# **EPSON**

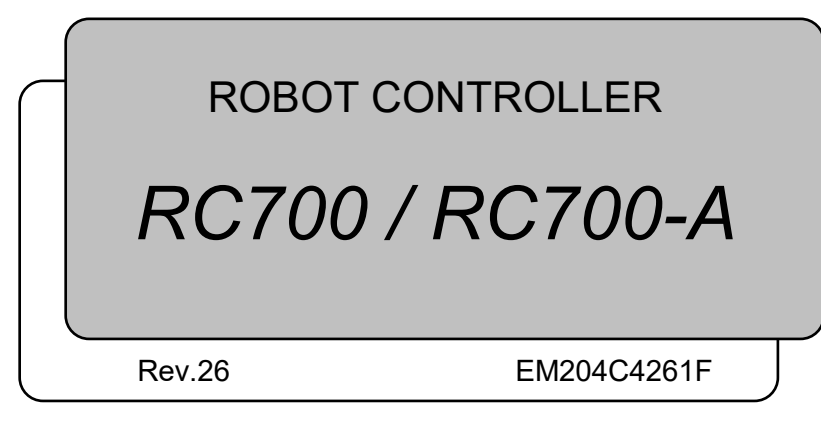

ROBOT CONTROLLER ROBOT CONTROLLER RC700/RC700-A<br>RC700/Rev.26 RC700 / RC700-A

ROBOT CONTROLLER

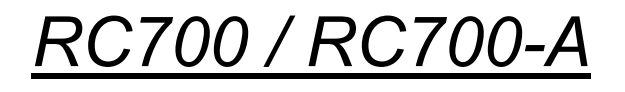

Rev.26

Copyright © 2012-2020 SEIKO EPSON CORPORATION. All rights reserved.

# FOREWORD

Thank you for purchasing our robot products.

This manual contains the information necessary for the correct use of the robot controller. Please carefully read this manual and other related manuals before installing the robot system.

Keep this manual handy for easy access at all times.

### WARRANTY

The robot system and its optional parts are shipped to our customers only after being subjected to the strictest quality controls, tests, and inspections to certify its compliance with our high performance standards.

Product malfunctions resulting from normal handling or operation will be repaired free of charge during the normal warranty period. (Please contact the supplier of your region for warranty period information.)

However, customers will be charged for repairs in the following cases (even if they occur during the warranty period):

- 1. Damage or malfunction caused by improper use which is not described in the manual, or careless use.
- 2. Malfunctions caused by customers' unauthorized disassembly.
- 3. Damage due to improper adjustments or unauthorized repair attempts.
- 4. Damage caused by natural disasters such as earthquake, flood, etc.

Warnings, Cautions, Usage:

- 1. If the robot system associated equipment is used outside of the usage conditions and product specifications described in the manuals, this warranty is void.
- 2. If you do not follow the WARNINGS and CAUTIONS in this manual, we cannot be responsible for any malfunction or accident, even if the result is injury or death.
- 3. We cannot foresee all possible dangers and consequences. Therefore, this manual cannot warn the user of all possible hazards.

## **TRADEMARKS**

Microsoft, Windows, and Windows logo are either registered trademarks or trademarks of Microsoft Corporation in the United States and/or other countries. Other brand and product names are trademarks or registered trademarks of the respective holders.

## TRADEMARK NOTATION IN THIS MANUAL

Microsoft® Windows® 7 Operating system

Microsoft® Windows® 8 Operating system

Microsoft® Windows® 10 Operating system

Throughout this manual, Windows 7, Windows 8, and Windows 10 refer to above respective operating systems. In some cases, Windows refers generically to Windows 7, Windows 8, and Windows 10.

## **NOTICE**

No part of this manual may be copied or reproduced without authorization. The contents of this manual are subject to change without notice. Please notify us if you should find any errors in this manual or if you have any comments regarding its contents.

## MANUFACTURER

#### **SEIKO EPSON CORPORATION**

## CONTACT INFORMATION

Contact information is described in "SUPPLIERS" in the first pages of the following manual:

*Robot System Safety and Installation Read this manual first*

# Before Reading This Manual

- Do not connect the followings to the TP/OP port of RC700 / RC700-A. Connecting to the NOTE
- followings may result in malfunction of the device since the pin assignments are different. OPTIONAL DEVICE dummy plug <u>aga</u>

Operation Pendant OP500 Operator Pendant OP500RC Jog Pad JP500 Teaching Pendant TP-3\*\* Operator Panel OP1

- For RC700 / RC700-A, be sure to install the EPSON RC+7.0 to the development PC first, then connect the development PC and RC700 / RC700-A with the USB cable. If RC700 / RC700-A and the development PC are connected without installing the EPSON RC+7.0 to the development PC, [Add New Hardware Wizard] appears. If this wizard appears, click the <Cancel> button. ☞ NOTE
- Concerning the security support for the network connection: NOTE
- The network connecting function (Ethernet) on our products assumes the use in the local network such as the factory LAN network. Do not connect to the external network such as Internet. **RAD**

In addition, please take security measure such as for the virus from the network connection by installing the antivirus software.

Security support for the USB memory: Make sure the USB memory is not infected with virus when connecting to the Controller. **RAD** NOTE

# Safety

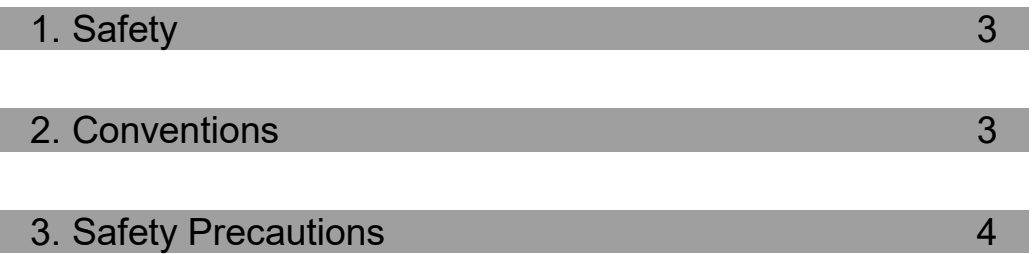

# Setup & Operation

ı

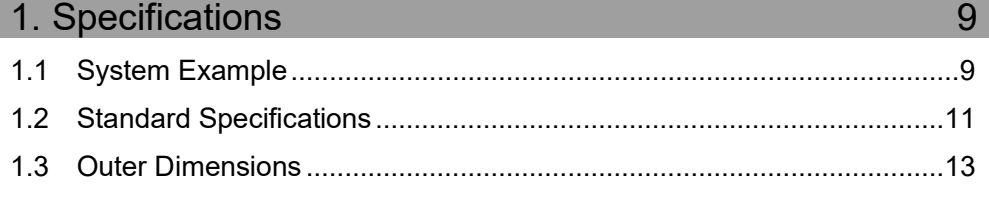

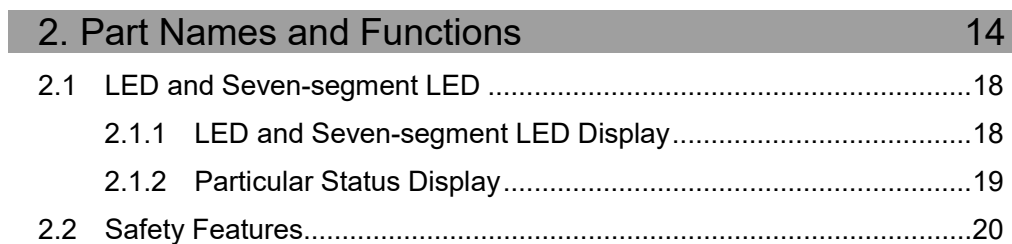

# 3. Installation

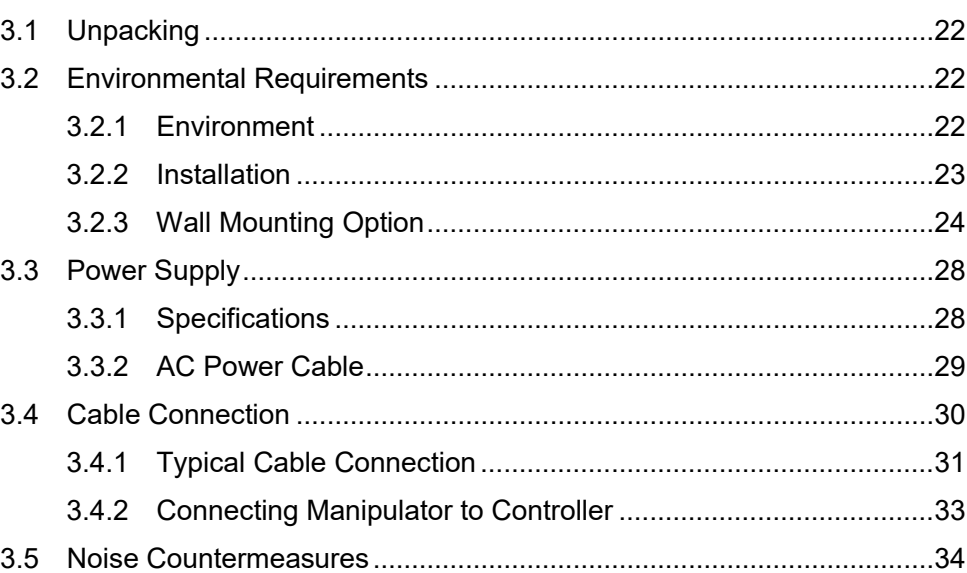

22

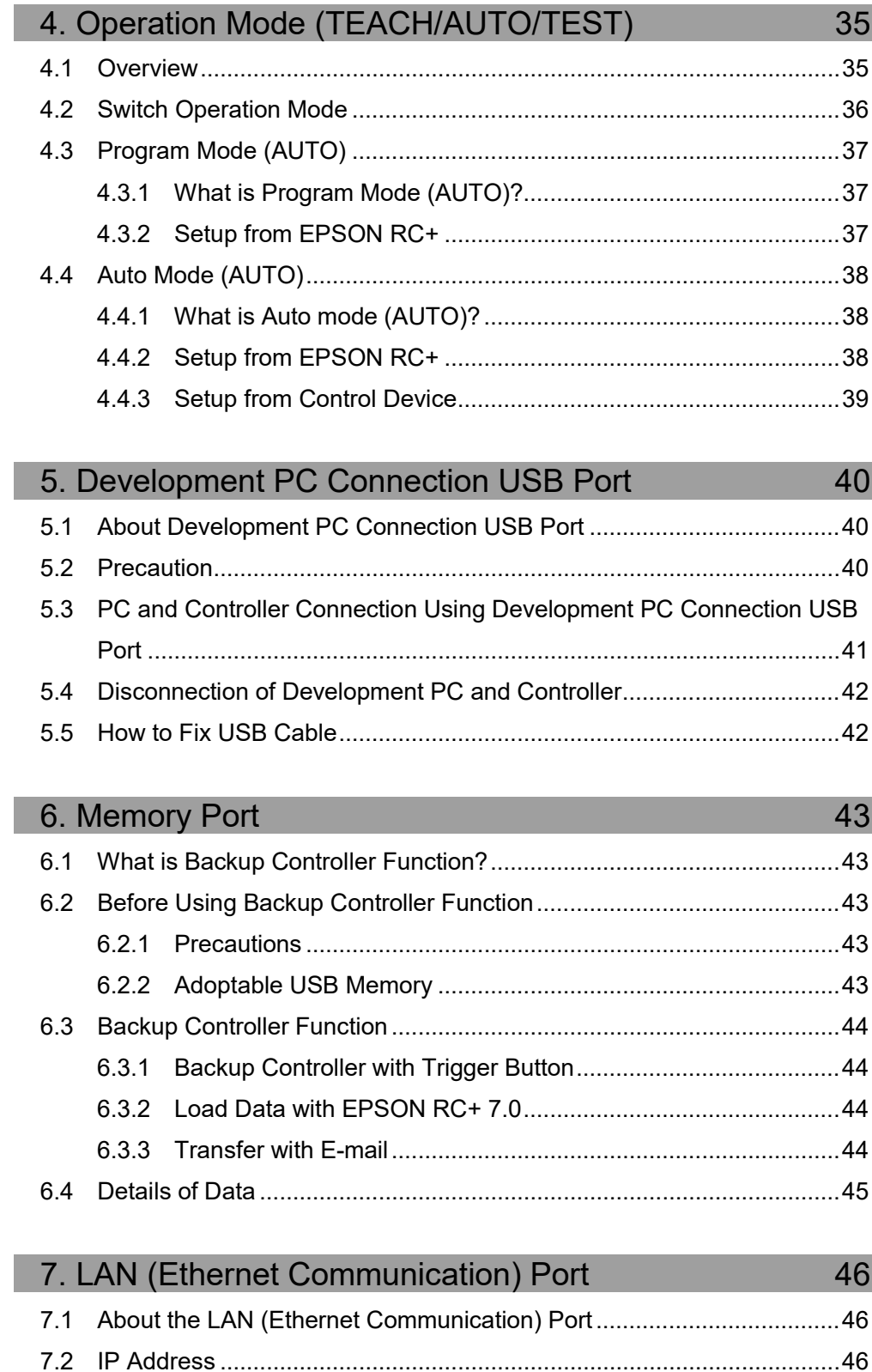

- 7.3 Changing Controller IP Address.............................................................47 7.4 Connection of Development PC and Controller with Ethernet...............48
- 7.5 Disconnection of Development PC and Controller with Ethernet ..........49

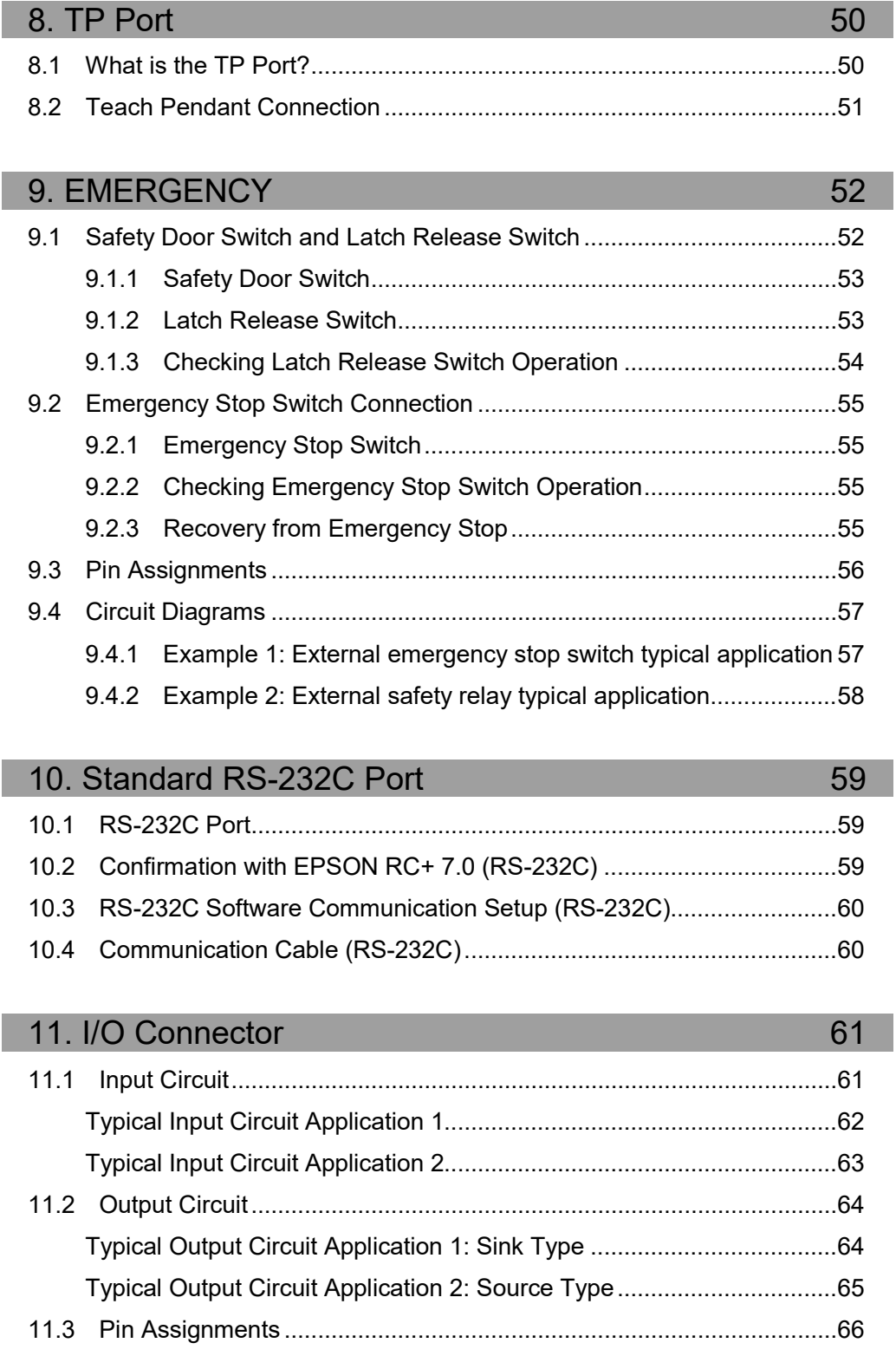

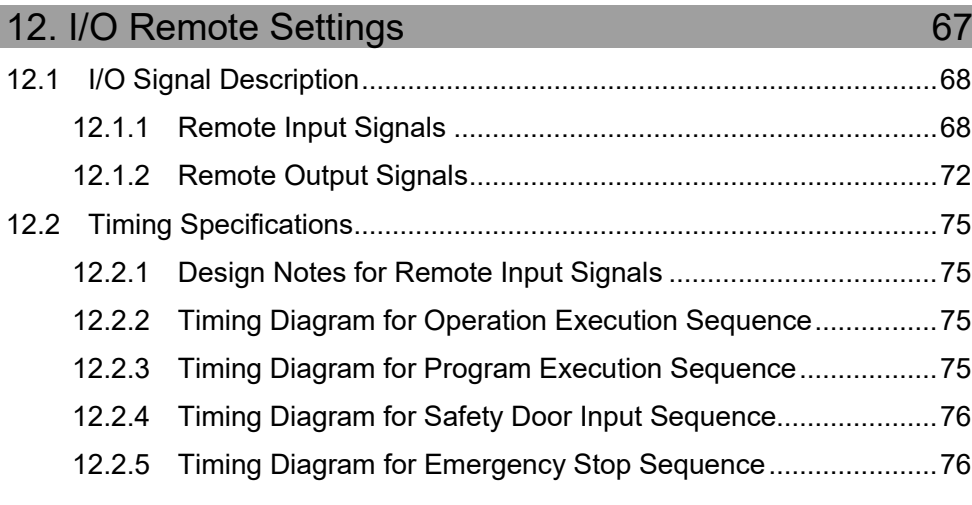

## 13. R-I/O Connector **77**

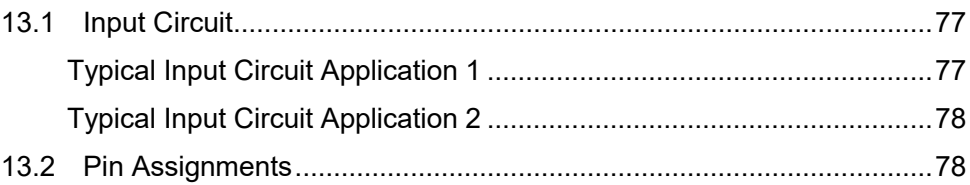

## 14. Option Slots **79**

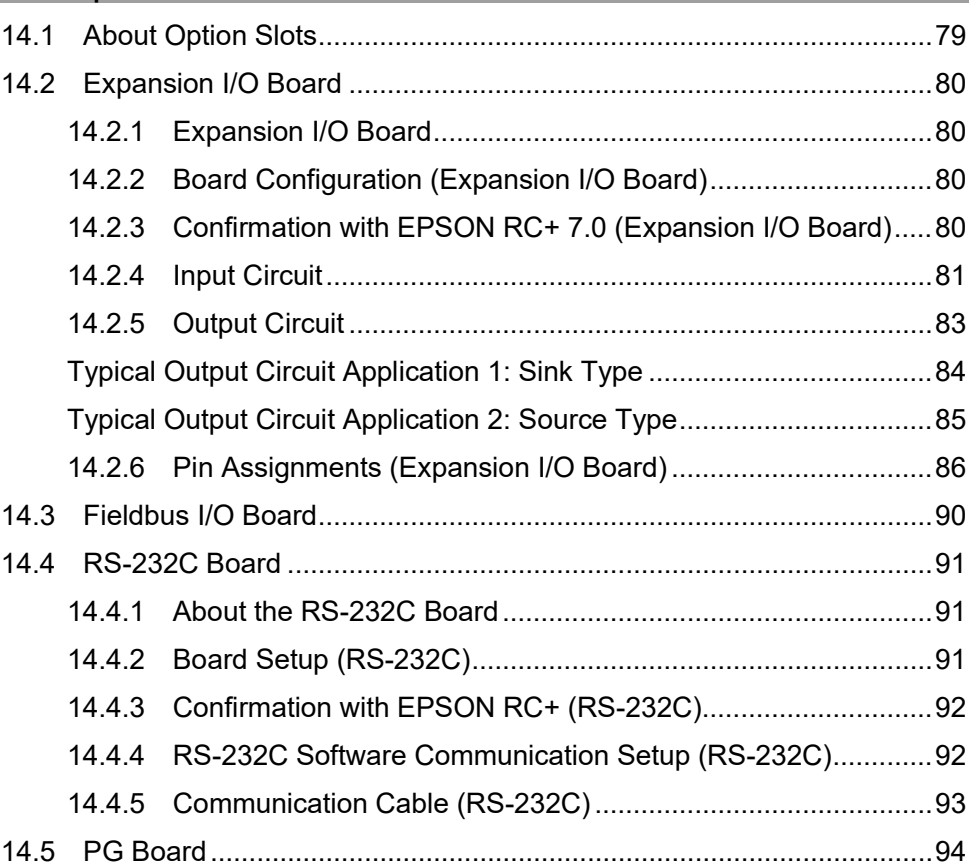

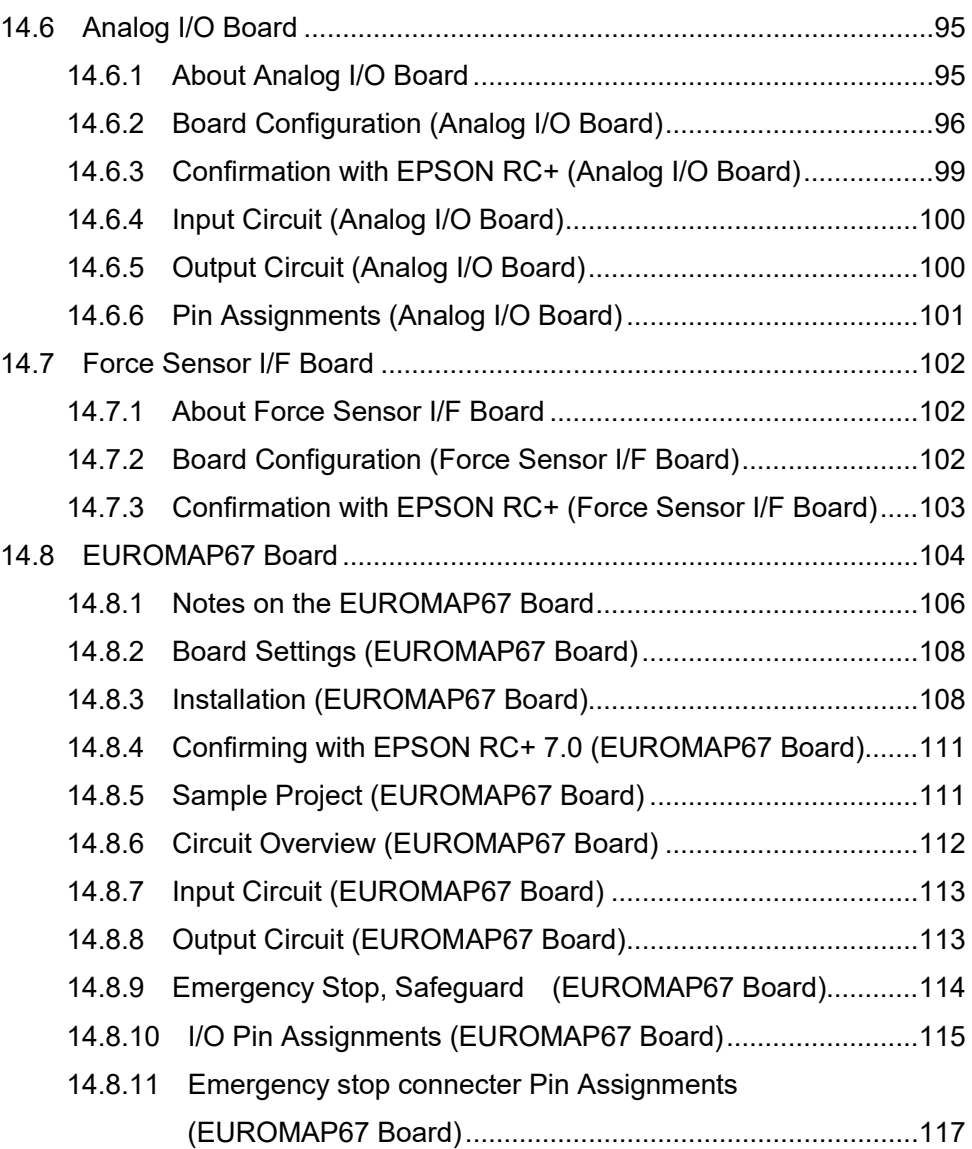

## Maintenance

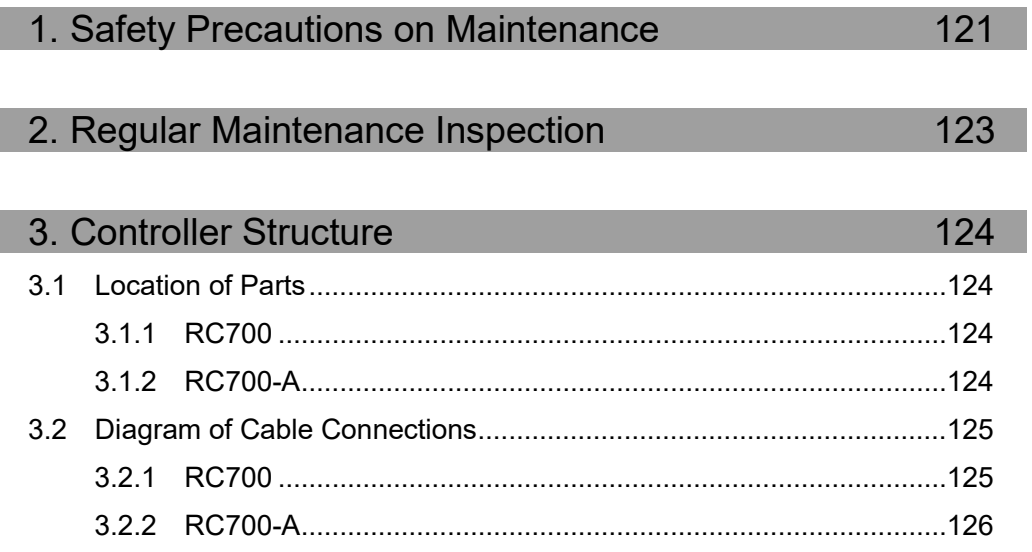

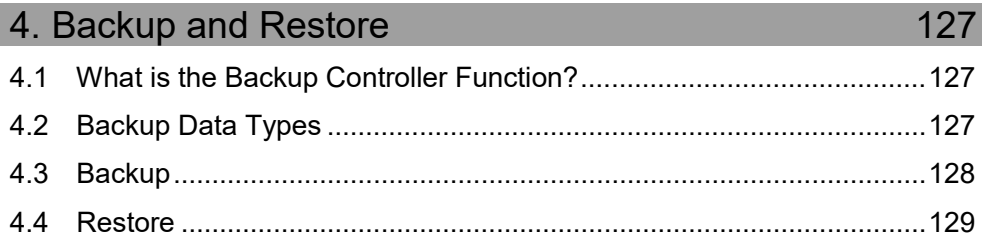

#### 5. Firmware Update

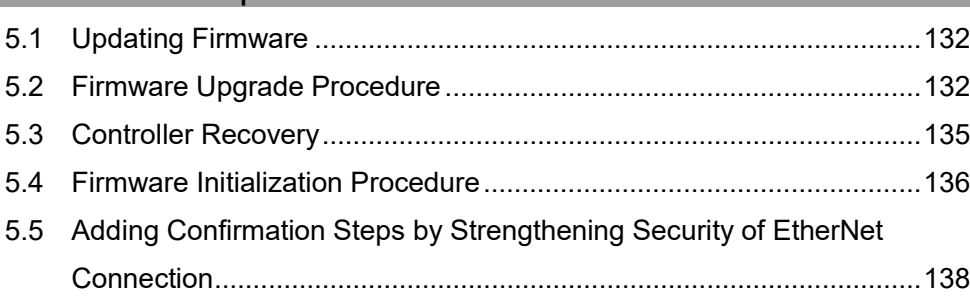

#### 6. Alarm

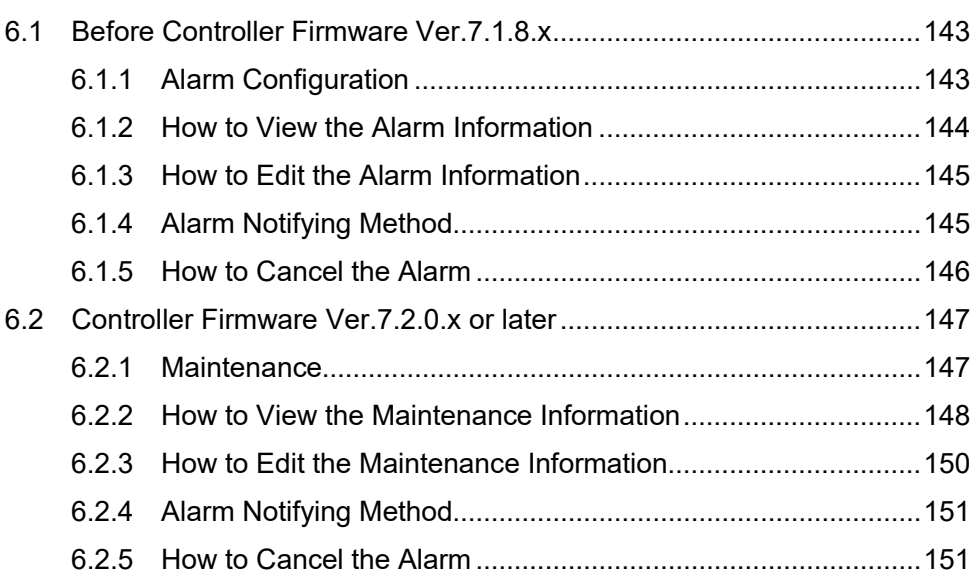

#### 7. Maintenance Parts Replacement Procedures 152 <u>Fan Filter</u> (152)  $71$  $7.4$

132

142

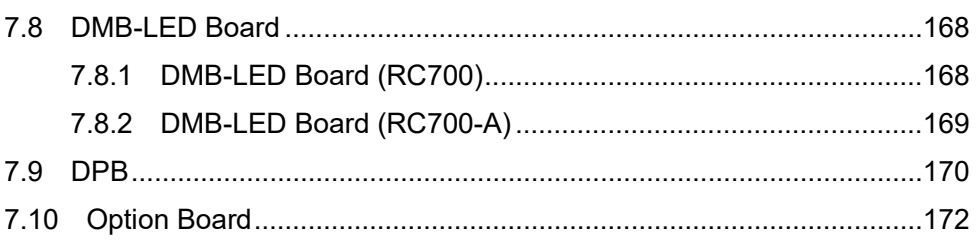

# 8. Verifying Robot System Operation 173

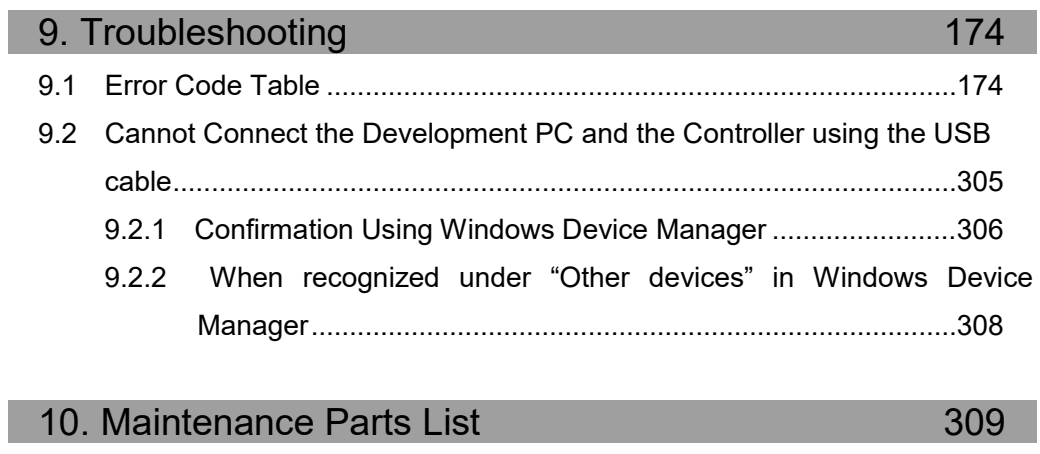

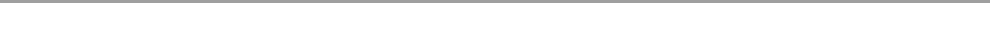

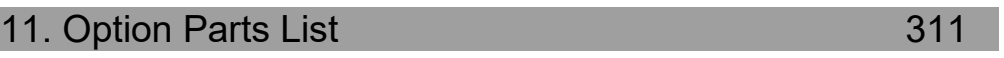

# Safety

This section contains information for safety of the Robot System.

# 1. Safety

Installation and transportation of Manipulators and robotic equipment shall be performed by qualified personnel and should conform to all national and local codes.

Please read this manual and other related manuals before installing the robot system or before connecting cables. Keep this manual in a handy location for easy access at all times.

# 2. Conventions

Important safety considerations are indicated throughout the manual by the following symbols. Be sure to read the descriptions shown with each symbol.

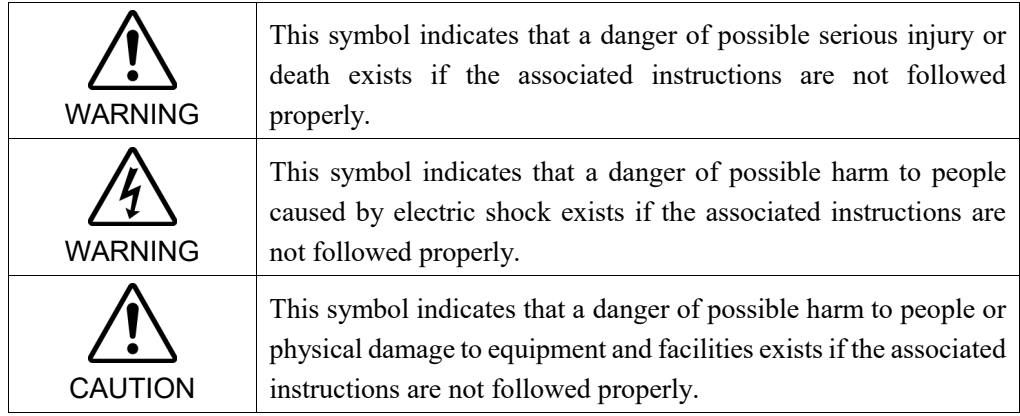

# 3. Safety Precautions

Only trained personnel should design and install the robot system.

Trained personnel are defined as those who have taken robot system training class held by the manufacturer, dealer, or local representative company, or those who understand the manuals thoroughly and have the same knowledge and skill level as those who have completed the training courses.

The following items are safety precautions for qualified design or installation personnel:

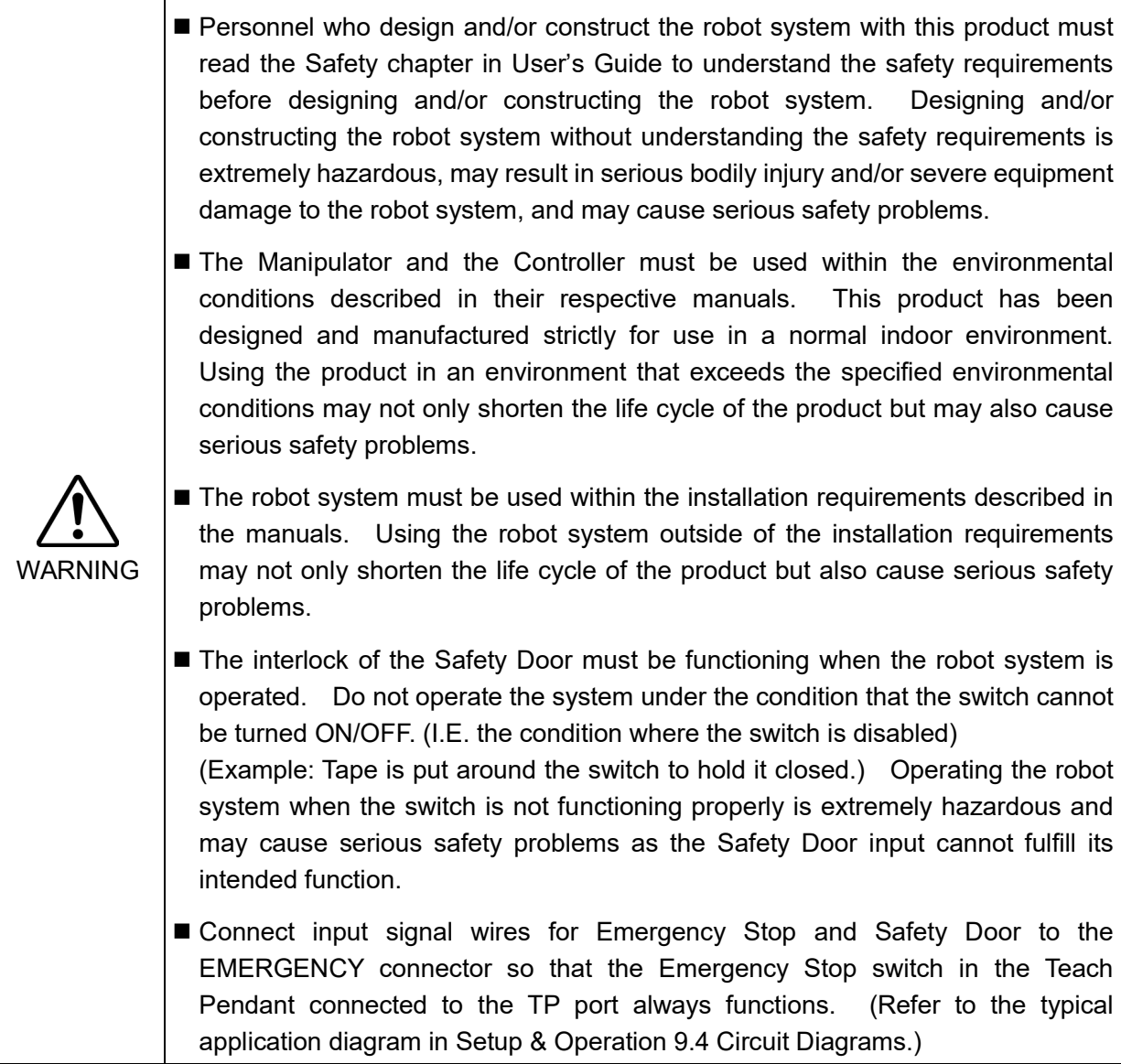

The following items are safety precautions for qualified design or installation personnel: (cont.)

- Do not open the cover(s) of the Controller except while maintaining it. Opening the cover(s) of the Controller is extremely hazardous and may result in electric shock even when its main power is OFF because of the high voltage charge inside the Controller.
	- Make sure that the power to the Controller is turned OFF before connecting or disconnecting any cables. Connecting or disconnecting any cables with the power ON is extremely hazardous and may result in electric shock and/or malfunction of the Controller.

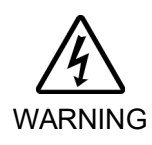

- Be sure to connect the cables properly. Do not allow unnecessary strain on the cables. (Do not put heavy objects on the cables. Do not bend or pull the cables forcibly.) The unnecessary strain on the cables may result in damage to the cables, disconnection, and/or contact failure. Damaged cables, disconnection, or a contact failure is extremely hazardous and may result in electric shock and/or improper function of the system.
- When connecting the plug to fit the outlet in your factory, make sure that it is done by qualified personnel. When connecting the plug, be sure to connect the earth wire of the AC power cable colored green/yellow on the Controller to the earth terminal of the factory power supply. The equipment must be grounded properly at all times to avoid the risk of electric shock. Always use a power plug and receptacle. Never connect the Controller directly to the factory power supply. (Field wiring)
- CAUTION ■ The serial number of the Manipulator that should be connected is indicated on the Connection Check Label on the Controller. Connect the Controller and the Manipulator correctly. Improper connection between the Controller and the Manipulator may cause improper function of the robot system and also safety problems. ■ When using remote I/O, always make sure of the following. Using the robot system under unsatisfactory conditions may cause malfunction of the system and/or safety problems. - Assign remote functions to inputs/outputs correctly and wire correctly when setting up remote I/O signals. - Make sure that the functions correspond to the correct input/output signals before turning ON the system. - When verifying the robot system operation, prepare for failures with initial settings or wiring. If the Manipulator functions unusually by the failures with initial settings or wiring, press the Emergency Stop switch immediately to stop the Manipulator.

The following items are safety precautions for qualified operator personnel:

WARNING ■ The interlock of the Safety Door must be functioning when the robot system is operated. Do not operate the system under the condition that the switch cannot be turned ON/OFF. (I.E. the condition where the switch is disabled) (Example: Tape is put around the switch to hold it closed.) Operating the robot system when the switch is not functioning properly is extremely hazardous and may cause serious safety problems as the Safety Door input cannot fulfill its intended function.

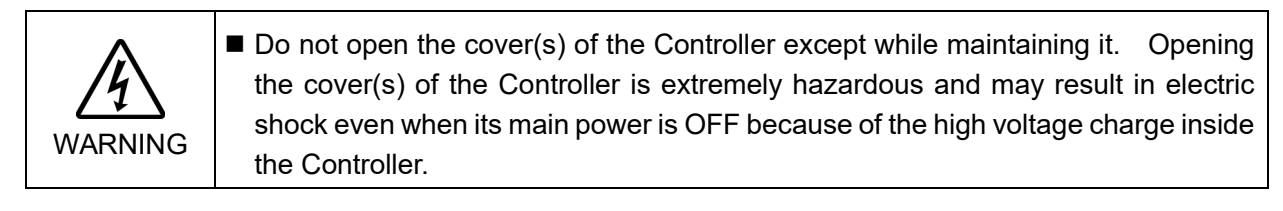

# Setup & Operation

This section contains information for setup and operation of the Robot Controller.

# 1. Specifications

#### 1.1 System Example

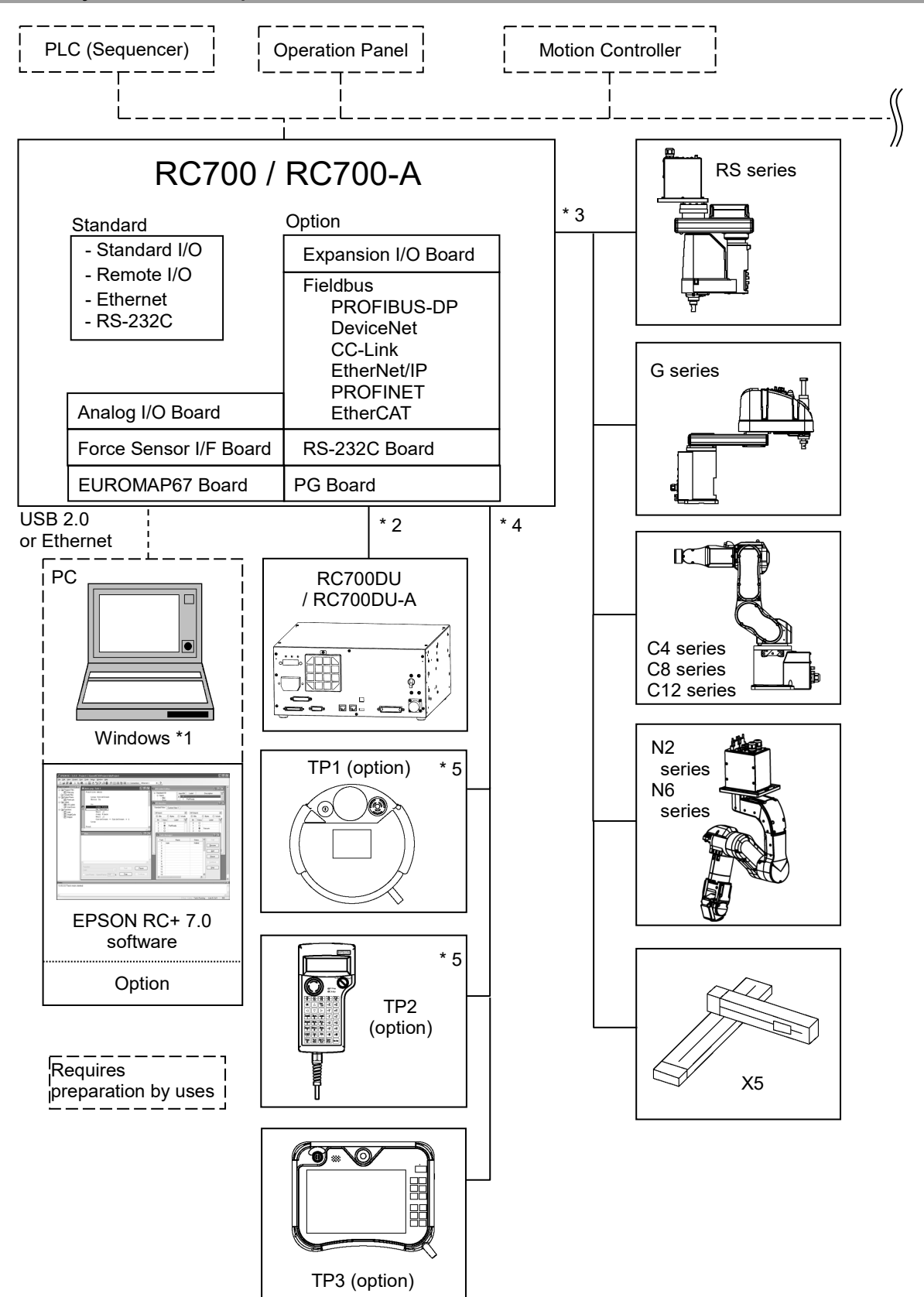

- \*1 EPSON RC+ 7.0 supports the following OS. Windows 7 Professional Service Pack 1 Windows 8.1 Pro (EPSON RC+ 7.0 Ver.7.1.0 or later) Windows 10 Pro (EPSON RC+ 7.0 Ver.7.2.0 or later)
- \*2 Up to three Drive Units can be connected.

For details, refer to following manual. Robot Controller / Drive Unit RC700DU / RC700DU-A

\*3 Any one of the Manipulators can be controlled.

Available combinations are as follows.  $(\checkmark)$ : connectable)

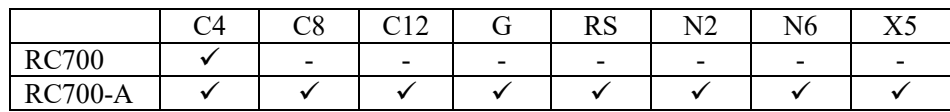

\*4 Any one of the Teach pendant can be controlled.

TP3 cannot be connected to RC700.

\*5 When connecting to RC700-A, a dedicated conversion cable is required.

# 1.2 Standard Specifications

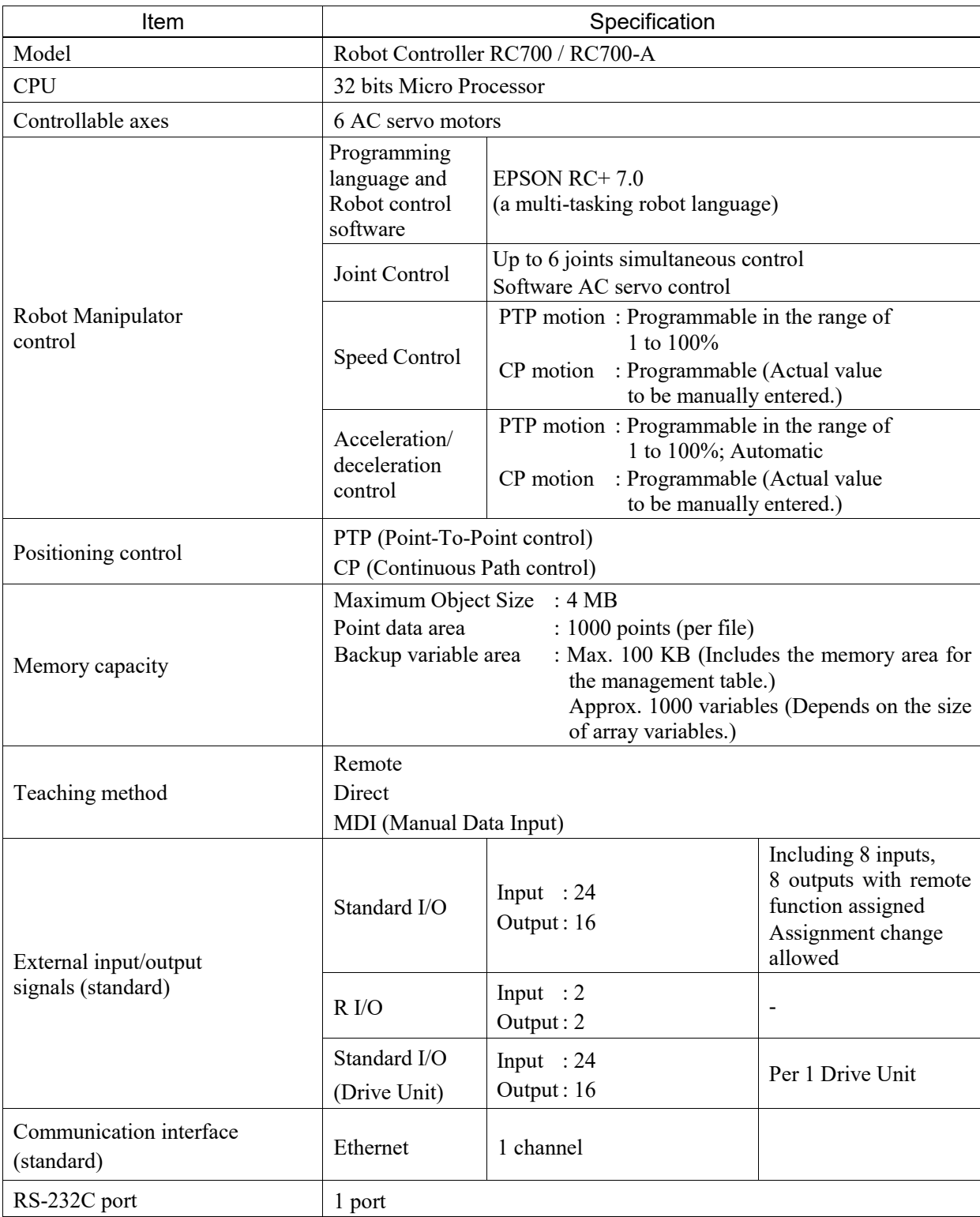

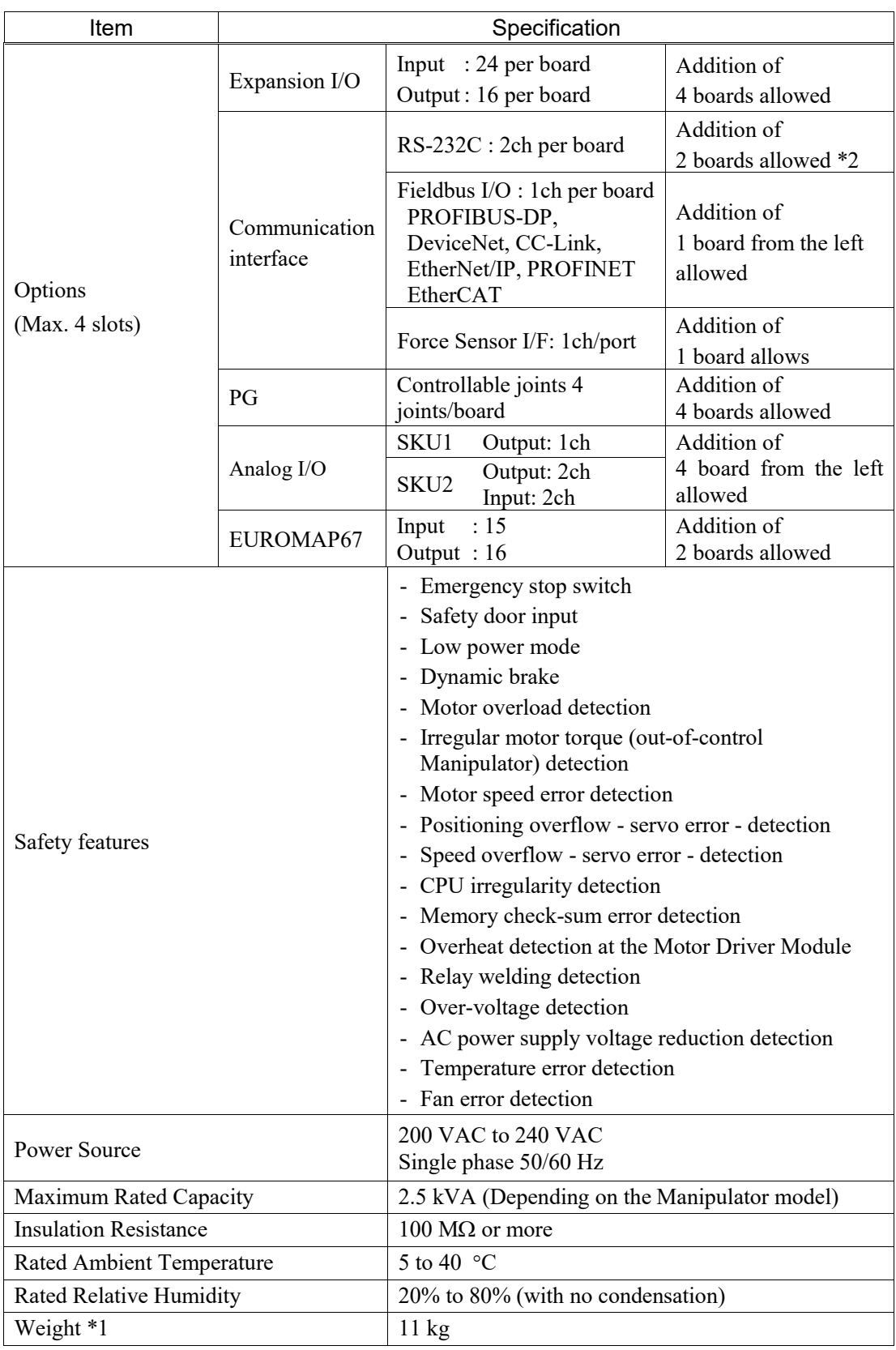

\*1 Weight of the unit is indicated on the Controller itself.

Make sure to check the weight before units transfer or relocation and prevent throwing out your back at holding the unit.

Also, make sure to keep your hands, fingers, and feet safe from being caught or serious injury.

\*2 When using the Force Sensor I/F board, a maximum of one board/two ports expansion is available for RS-232C board.

### 1.3 Outer Dimensions

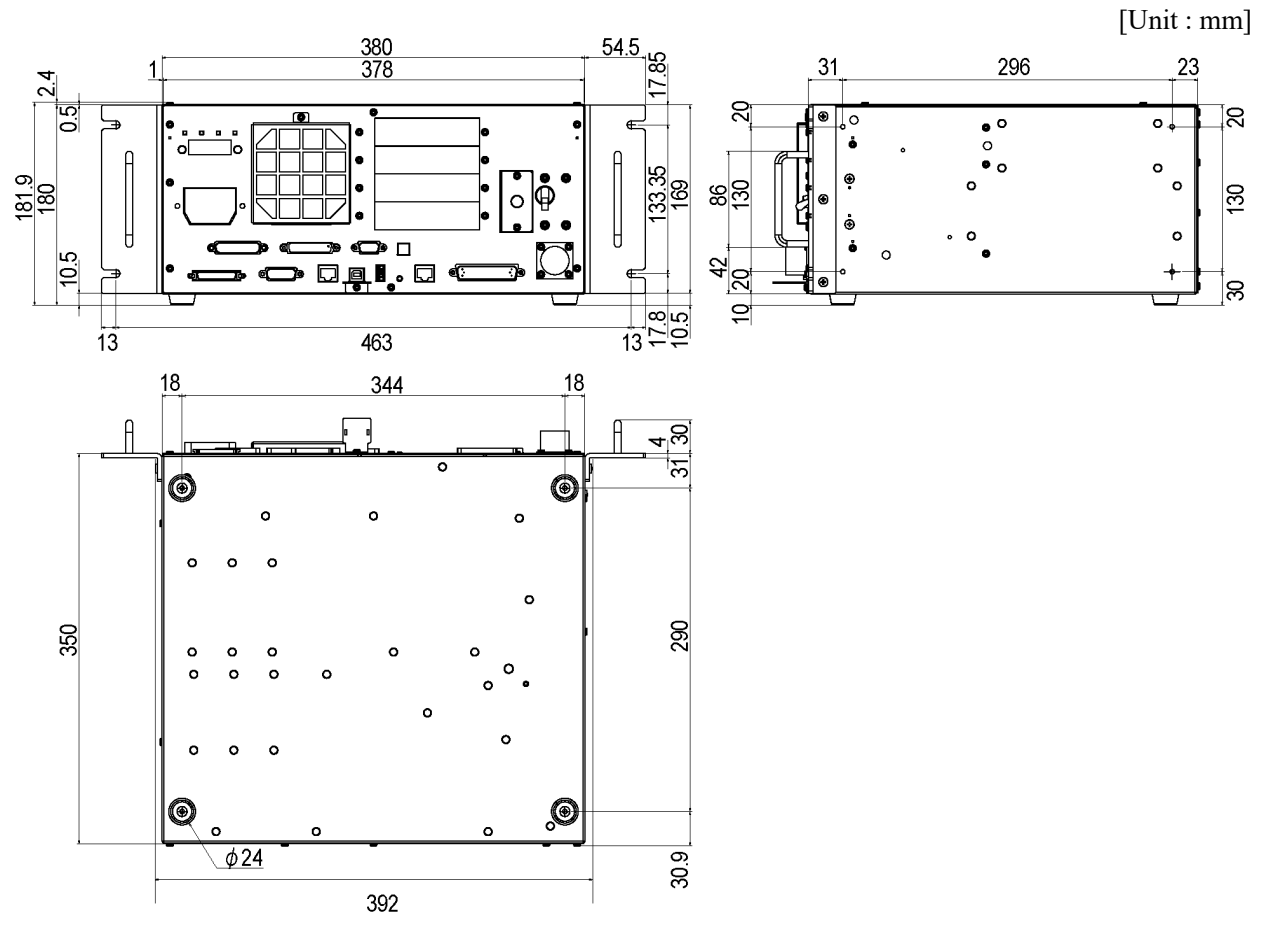

(Figure: RC700)

## **Part Names and Functions**

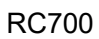

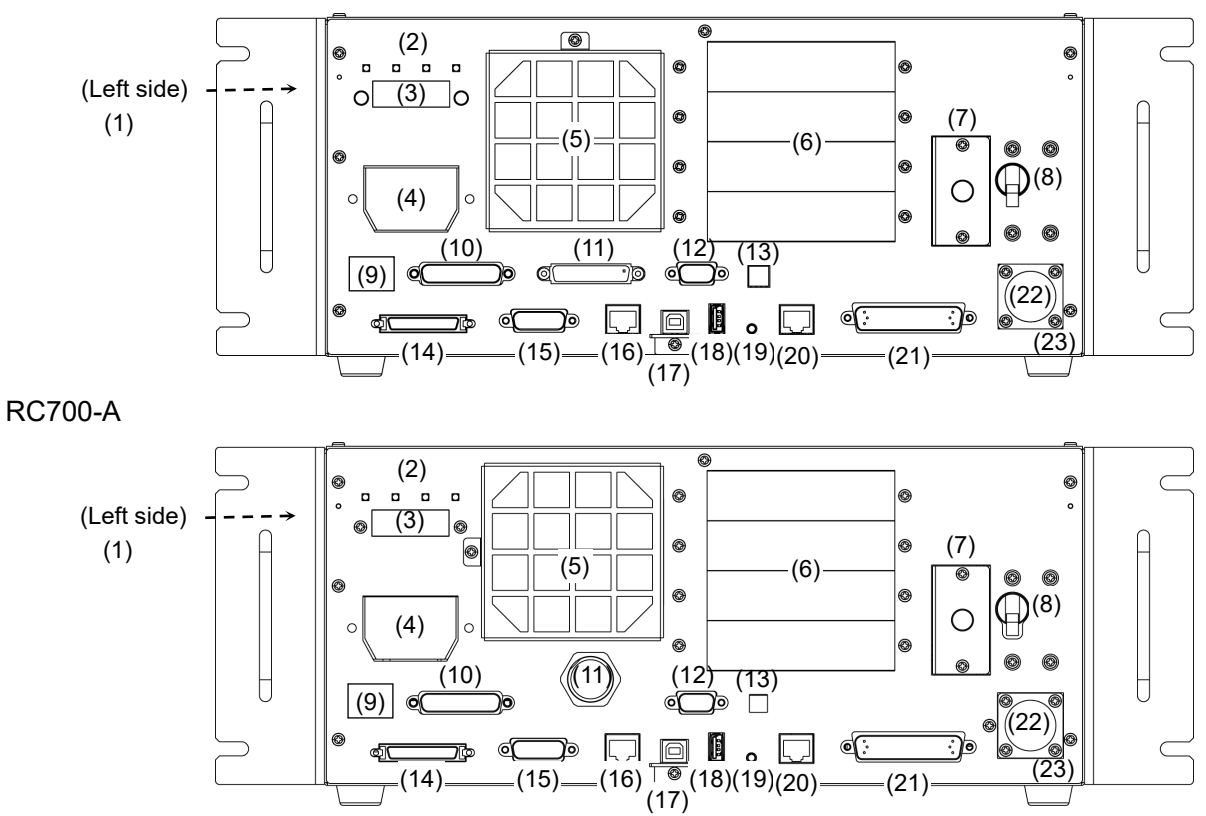

(1) Controller Number label

The serial number of the Controller is indicated.

(2) LED

The LED indicates current operation mode (TEST, TEACH, AUTO, or PROGRAM mode). For details, refer to *Setup & Operation 2.1 LED and Seven-segment LED*.

(3) Seven-segment Display

Four-digit seven-segment LED displays the line number and the status of the Controller (error number, warning number, status of Emergency Stop and Safety Door). For details, refer to *Setup & Operation 2.1 LED and Seven-segment LED*.

(4) M/C POWER connector

A connector for the Manipulator power source. Connect the dedicated power cable attached to the Manipulator.

(5) Fan Filter

A protective filter is installed in front of the fan to filter out dust.

Check the condition of the filter regularly and clean it when necessary. A dirty filter may result in malfunction of the robot system due to temperature rise of the Controller.

(6) Option slot

Option boards such as expansion I/O board, Fieldbus I/O board, RS-232C board, PG board, Analog I/O board, and Force Sensor I/F board can be installed. Four slots are available.

For details, refer to *Setup & Operation 13.Option Slots*.

(7) Battery

A lithium battery for data backup.

(8) POWER switch

Turns ON or OFF the Controller.

(9) Connection Check label

The details of the Manipulator to be connected are recorded on the label as shown in the right. The label indicates the Manipulator model and Manipulator serial number.

MANIPULATOR C4-A600S 00001

#### (10)EMERGENCY connector

This connector is used for input/output from/to Emergency Stop and Safety Door switches. For details, refer to the *Setup & Operation 9. EMERGENCY*.

(11)TP port

Connects Teach Pendant TP1, TP2, TP3 (Option) and TP bypass plug. Note that the shape of the TP port differs between RC700 and RC700-A. For details, refer to *Setup & Operation 8. TP Port*.

Do not connect the following to the TP port of RC700/RC700-A. It may result in NOTE

malfunction of the device since the pin assignments are different. **RAD** 

OPTIONAL DEVICE dummy plug Operation Pendant OP500 Operator Pendant OP500RC Jog Pad JP500 Teaching Pendant TP-3\*\* Operator Panel OP1

#### (12)Standard RS-232C port

This port is used for the RS-232C communication with external devices. For details, refer to *Setup & Operation 10. Standard RS-232C Port*.

#### (13)Encoder Voltage Adjustment Switch

Use this switch to adjust voltage according to length of M/C cable. (adjusted as a factory default)

| violig scuilig filay fesult in Kobot system mahunchon. |                  |
|--------------------------------------------------------|------------------|
| Switch                                                 | M/C Cable Length |
|                                                        | 3 m              |
|                                                        | 5 m              |
|                                                        | 10 <sub>m</sub>  |
|                                                        | 15, 20 m         |

Wrong setting may result in Robot system malfunction.

#### (14)M/C SIGNAL connector

This connector is used for signals such as the Manipulator's motor position detector,

etc. Connect the Manipulator's dedicated signal cable.

#### (15)R-I/O connector

This connector is for the input signals used for the real time I/O function.

(16)RC700: DU OUT connector / RC700-A: OUT connecter The connector for Drive Unit.

#### (17)Development PC connection USB port

This port connects the Controller and the Development PC using a USB cable. Do not connect other devices except the Development PC. For details, refer to *Setup & Operation 5. Development PC Connection USB Port*.

#### (18)Memory port

This port connects the common USB memory for Controller backup function. Do not connect other USB devices except the USB memory. For details, refer to *Setup & Operation 6. Memory Port*.

#### (19)Trigger Switch

This switch is for Controller backup function using the USB memory. For details, refer to *Setup & Operation 6. Memory Port.*

#### (20)LAN (Ethernet communication) port

This port connects the Controller and the Development PC using an Ethernet cable. 100BASE-TX / 10BASE-T communication are available. For details, refer to *Setup & Operation 7. LAN (Ethernet communication) Port*.

#### (21)I/O connector

This connector is used for input/output device. There are 24 inputs and 16 outputs. For details, refer to *Setup & Operation 11. I/O Connector*.

#### (22)AC IN

The connector for 200VAC power input. For details, refer to *Setup & Operation 3.3.2 AC Power Cable*.

#### (23)Signature label

The serial number of the Controller and other information are shown.

#### RC700-A-UL

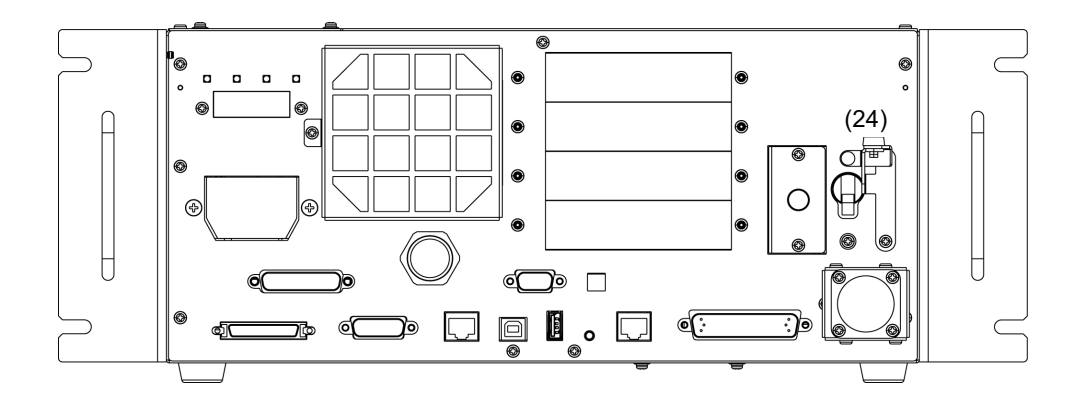

UL-Compliant Controller (RC700-A-UL):

(24) Lock out feature

This feature is used to lock out the power switch when working with the power off such as maintenance.

A padlock for lockout should be prepared by users.

Applicable shackle diameter: 4.0 to 6.5 mm

Perform lockout using the following procedure.

(1) Remove a fixing screw of lockout bracket A by hand.

- (2) Rotate the lockout bracket A.
- (3) Set the screw removed in the step (1) to the lockout bracket B so as not to lose it.
- (4) Put a padlock through the holes of the lockout brackets A and B to lock.

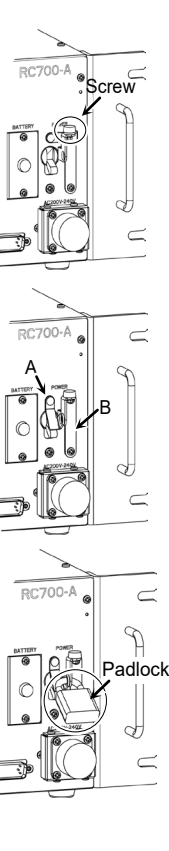

#### 2.1 LED and Seven-segment LED

#### 2.1.1 LED and Seven-segment LED Display

There are four LEDs and a four-digit seven-segment LED display located on the front panel of the Controller.

- LED : LED (TEST, TEACH, AUTO, PROGRAM) turns ON according to the current operation mode (TEST, TEACH, Auto, Program).
- Seven-segment : Indicates the line number and Controller status (error number, warning number, Emergency Stop or Safeguard status).

From turning ON the Controller to completing startup

LED : All four LEDs blink.

Seven-segment : All four LED digits turn OFF the lights.

- After Controller Startup
- LED : LED (TEST, TEACH, AUTO, PROGRAM) turns ON according to the current operation mode (TEST, TEACH, Auto, Program).

Seven-segment : Display changes according to the Controller status.

When several Controller statuses occurred at one time, the status indicated earlier on the following table is displayed. For an example, when both Emergency Stop and Safeguard statuses occurred at one time, **FLPE** is displayed.

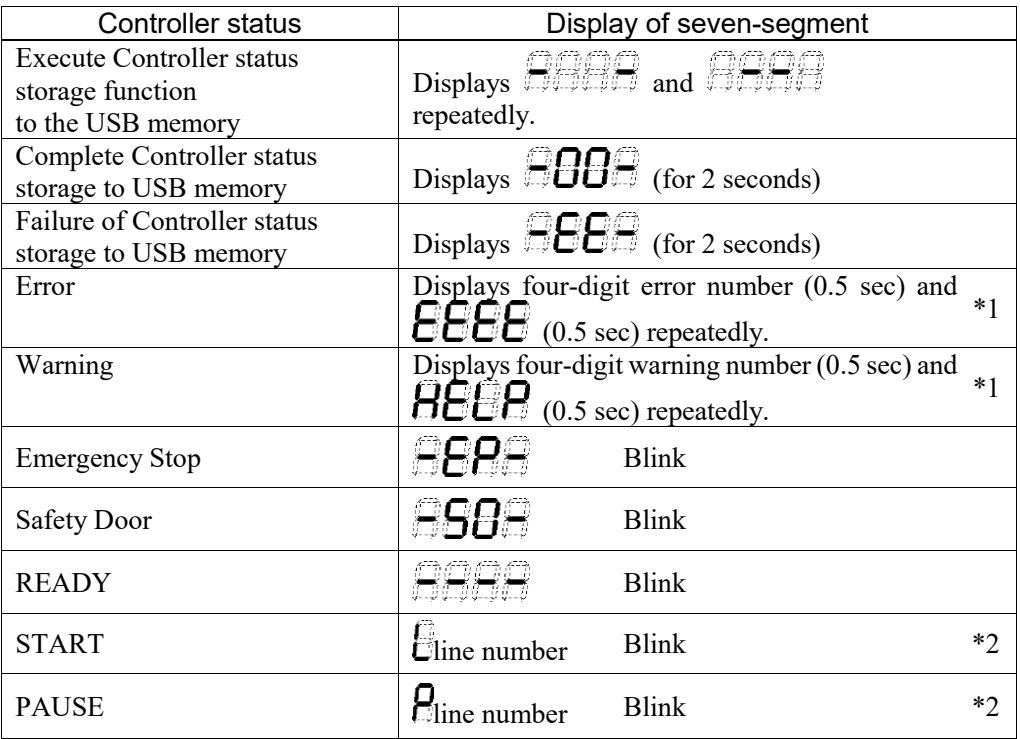

- \*1 For error numbers, refer to *EPSON RC+ 7.0 SPEL+ Language Reference*, or *Online Help*.
- \*2 In initial status, execution line of task number 1 is displayed in three-digit. Use Ton statement to change the displayed task number. For details, refer to *EPSON RC+ 7.0 SPEL+ Language Reference*, or *Online Help*.

#### 2.1.2 Particular Status Display

When particular status occurs, seven-segment displays the followings.

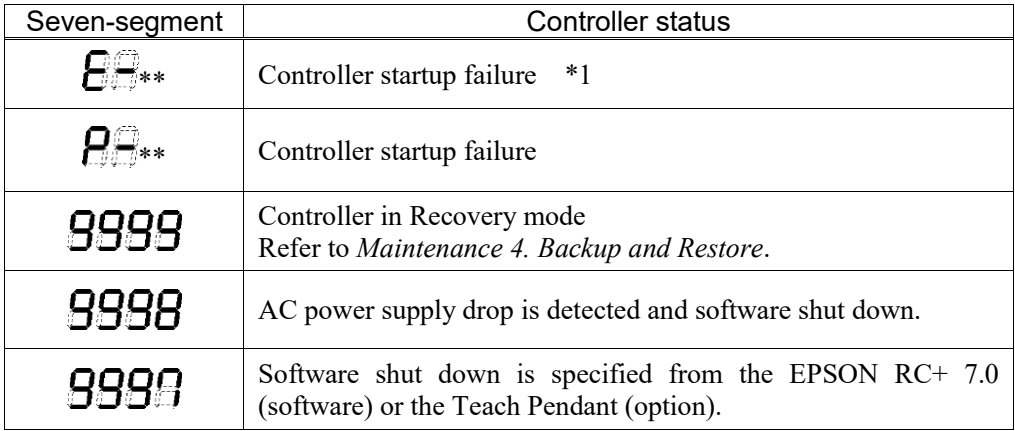

\*1 When the Initialize Error occurs, reboot the Controller. If the Initialize Error is displayed again after the Controller is rebooted, please contact the supplier of your region.

#### 2.2 Safety Features

The robot control system supports safety features described below. However, it is recommended to strictly follow the proper usage of the robot system by thoroughly reading the attached manuals before using the system. Failure to read and understand the proper usage of the safety functions is highly dangerous.

Among the following safety features, the Emergency Stop Switch and Safety Door Input are particularly important. Make sure that these and other features function properly before operating the robot system.

For details, refer to *Setup & Operation 9. EMERGENCY*.

#### Emergency Stop Switch

The EMERGENCY connector on the Controller has expansion Emergency Stop input terminals used for connecting the Emergency Stop switches.

Pressing any Emergency Stop switch can shut off the motor power immediately and the robot system will enter the Emergency Stop condition.

Stop category of Emergency Stop input: Category 0 (refer to Safety Standard IEC60204-1)

#### Safety Door Input

In order to activate this feature, make sure that the Safety Door Input switch is connected to the EMERGENCY connector at the Controller.

When the safety door is opened, normally the Manipulator immediately stops the current operation, and the status of Manipulator power is operation-prohibited until the safety door is closed and the latched condition is released. In order to execute the Manipulator operation while the safety door is open, you must change the mode selector key switch on the Teach Pendant to the "Teach" mode. Manipulator operation is available only when the enable switch is on. In this case, the Manipulator is operated in low power status. Stop category of Safety door input: Category 1 (refer to Safety Standard IEC60204-1)

#### Low Power Mode

The motor power is reduced in this mode.

Executing a power status change instruction will change to the restricted (low power) status regardless of conditions of the safety door or operation mode. The restricted (low power) status ensures the safety of the operator and reduces the possibility of peripheral equipment destruction or damage caused by careless operation.

#### Dynamic Brake

The dynamic brake circuit includes relays that short the motor armatures. The dynamic brake circuit is activated when there is an Emergency Stop input or when any of the following errors is detected: encoder cable disconnection, motor overload, irregular motor torque, motor speed error, servo error (positioning or speed overflow), irregular CPU, memory check-sum error and overheat condition inside the Motor Driver Module.

#### Overload Detection

The dynamic brake circuit is activated when the system detects the overload status of the motor.

#### Irregular Torque (out-of-control Manipulator) Detection

The dynamic brake circuit is activated when irregular motor torque (motor output) is detected.

#### Motor Speed Error Detection

The dynamic brake circuit is activated when the system detects that the motor is running at incorrect speed.

#### Positioning Overflow –Servo Error- Detection

The dynamic brake circuit is activated when the system detects that the difference between the Manipulator's actual position and commanded position exceeds the margin of error allowed.

#### Speed Overflow –Servo Error- Detection

The dynamic brake circuit is activated when the Manipulator's actual speed is detected to mark an overflow (the actual speed is outside the nominal range) error.

#### CPU Irregularity Detection

Irregularity of CPU that controls the motor is detected by the watchdog timer. The system CPU and the motor controlling CPU inside the Controller are also designed to constantly check each other for any discrepancies. If a discrepancy is detected, the dynamic brake circuit is activated.

#### Memory Check-sum Error Detection

The dynamic brake circuit is activated when a memory check-sum error is detected.

#### Overheat Detection at the Motor Driver Module

The dynamic brake circuit is activated when the temperature of the power device inside the Motor Driver module is above the nominal limit.

#### Relay Deposition Detection

The dynamic brake circuit is activated when relay deposition, junction error, or open fault is detected.

#### Over-Voltage Detection

The dynamic brake circuit is activated when the voltage of the Controller is above the normal limit.

#### AC Power Supply Voltage Drop Detection

The dynamic brake circuit is activated when the drop of the power supply voltage is detected.

#### Temperature Anomaly Detection

The temperature anomaly is detected.

#### Fan Malfunction Detection

Malfunction of the fan rotation speed is detected.

# 3. Installation

#### 3.1 Unpacking

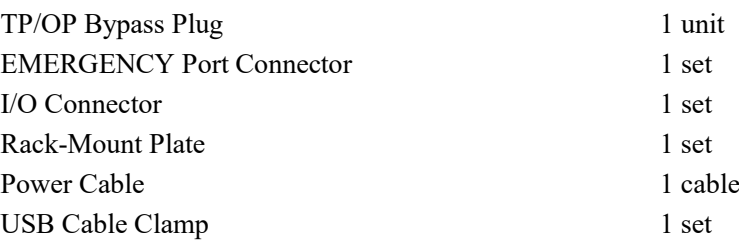

#### 3.2 Environmental Requirements

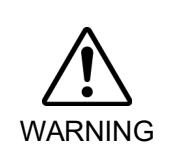

■ The Manipulator and the Controller must be used within the environmental conditions described in their manuals. This product has been designed and manufactured strictly for use in a normal indoor environment. Using the product in the environment that exceeds the conditions may not only shorten the life cycle of the product but also cause serious safety problems.

#### 3.2.1 Environment

In order to optimize the robot system's performance for safety, the Controller must be placed in an environment that satisfies the following conditions:

 $\mathbb{G}$ **NOTE** 

- The Controller is not designed for clean-room specification. If it must be installed in a clean room, be sure to install it in a proper enclosure with adequate ventilation and cooling.
- Install Controller in a location that allows easy connection / disconnection of cables.

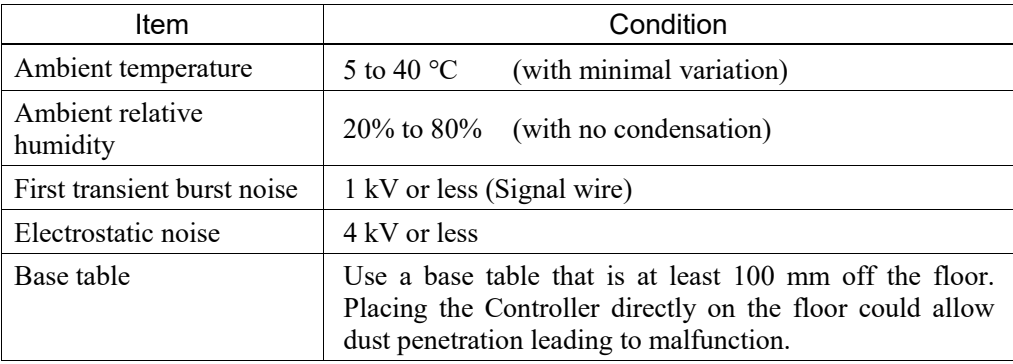
If the Controller must be used in an environment that does not fulfill the conditions mentioned above, take adequate countermeasures. For example, the Controller may be enclosed in a cabinet with adequate ventilation and cooling.

- Install indoors only.
- Place in a well-ventilated area.
- Keep away from direct sunlight and radiation heat.
- Keep away from dust, oily mist, oil, salinity, metal powder or other contaminants.
- Keep away from water.
- Keep away from shocks or vibrations.
- Keep away from sources of electronic noise
- Keep away from strong electric or magnetic fields.

#### 3.2.2 Installation

Install the Controller on a flat surface such as wall, floor, and Controller box in the direction shown from  $(A)$  to  $(C)$ .

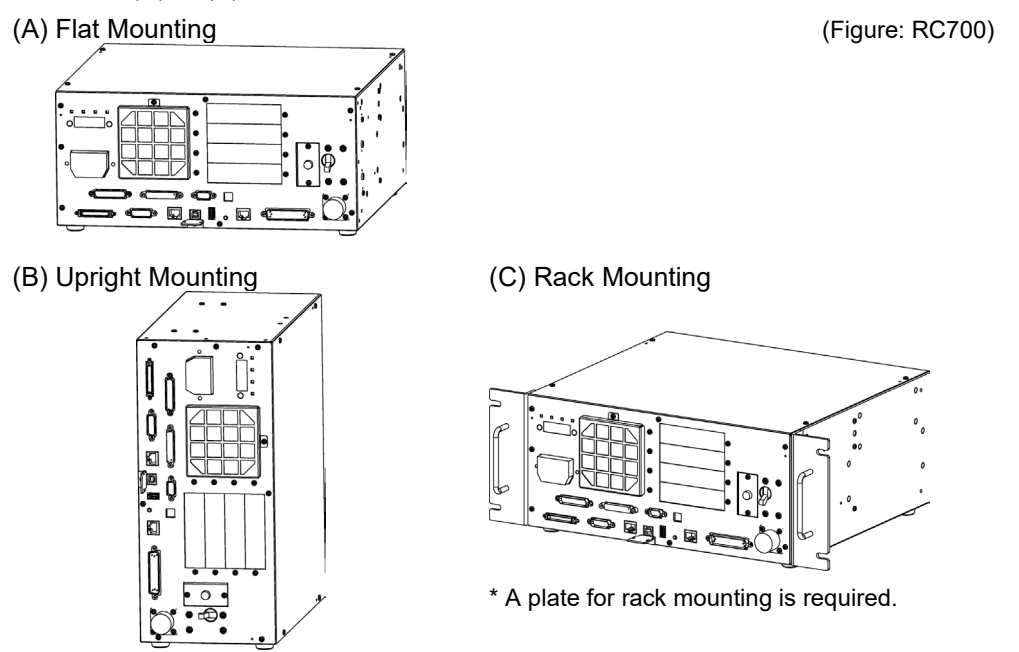

\* The rubber foot needs to be replaced.

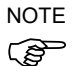

For Controller installation to the Controller box or the base table, process screw holes as follows.

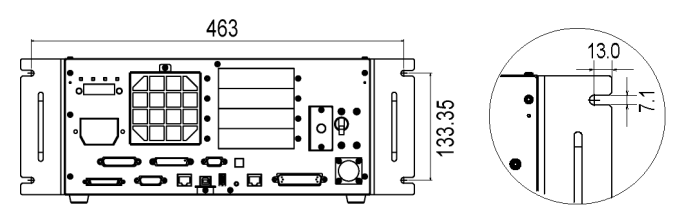

- Ensure the draft around the in/out and prevent the other equipment, walls and install the Controller by keeping the distance as follows for maintenance.

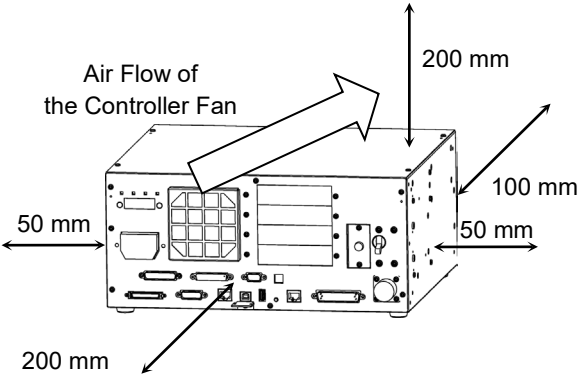

Excluding the installation side such as base table

- Hot air with higher temperature than the ambient temperature (about  $10^{\circ}$ C) comes out from the Controller. Make sure that heat sensitive devices are not placed near the outlet.
- Arrange the cables in front of the Controller so that you can pull the Controller forward.

## 3.2.3 Wall Mounting Option

The control unit has a wall mounting option. This section describes the installation procedure.

(Figure/Picture: RC700)

## Wall mounting with the front side down Wall mounting with the front side up

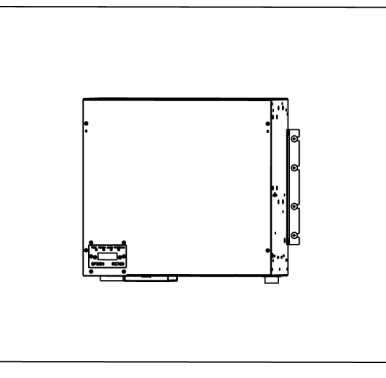

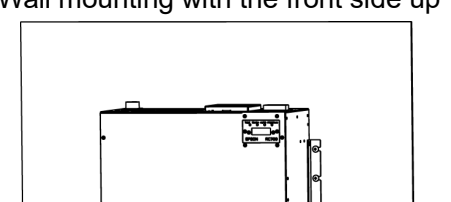

Controller outer dimensions when using the wall mounting option

Dimensions of the mounting holes for the wall

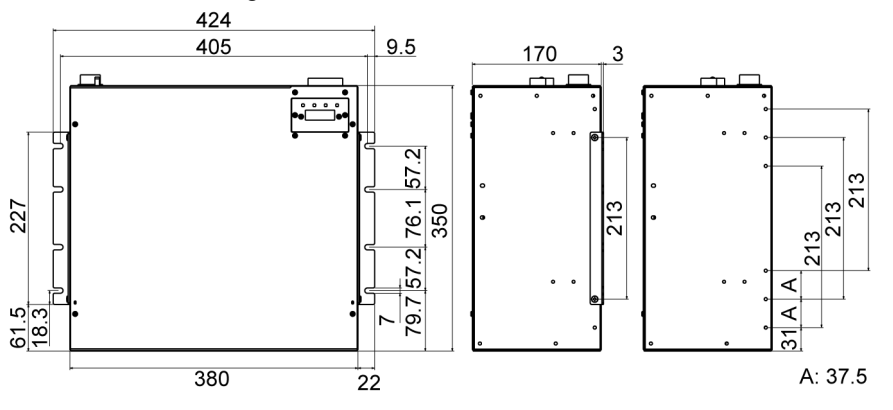

(Unit: mm)

Included items of the wall mounting option

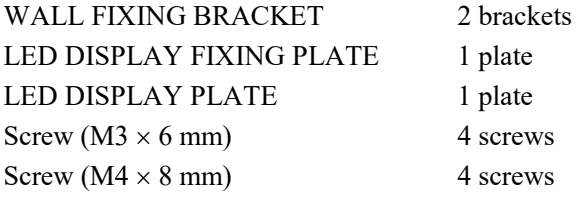

**WARNING** ■ Before installing the Controller with this option, always make sure that the main power of the Controller is turned OFF and that the power plug is disconnected. Performing any installation procedure while the main power is ON or the high voltage charged area is not discharged completely is extremely hazardous and may result in electric shock and/or cause serious safety problems.

■ When opening the front side, make sure to disconnect the power plug. Touching the power supply terminal block inside the Controller while the power supply is ON is extremely hazardous and may result in electric shock and/or cause serious safety problems.

**P** NOTE

- Be careful not to damage the cables.
	- Be careful not to drop any screws into the Controller.
- (1) Remove the Top Cover Mounting screws of the Controller (Mounting screw×6)
- (2) Remove the Top Cover.
- (3) Remove the screws fixing the seven segment display.

(Controller front side: Mounting screw×2)

(4) Remove the LED/7 segment board from the Controller.

For RC700-A:

The LED/7 segment board has the ferrite code (Reference: *Maintenance*

 *7.8.2 DMB-LED Board (RC700-A))* If the LED DISPLAY PLATE is installed with "wall mounting with the front side up" described in the step (7) below, the cable which passes the ferrite core will be an opposite direction. Remove the latch of the ferrite core and change the cable direction, and then install the ferrite core again.

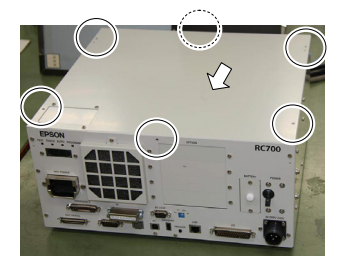

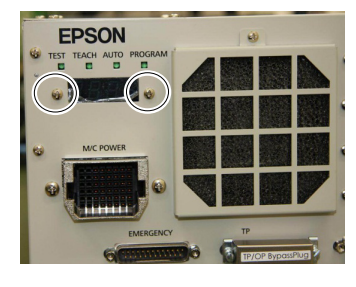

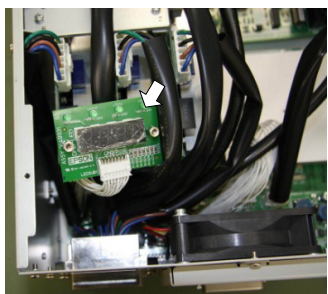

\$ **NOTE**  (5) Mount the LED DISPLAY PLATE to the LED/7 segment board. (Mounting screw×2)

 $\mathbb{Q}$ NOTE

When installing the LED DISPLAY PLATE, be careful not to drop any screw inside the Controller.

(6) Mount the LED DISPLAY FIXING PLATE to the Controller. (Mounting screw×2)

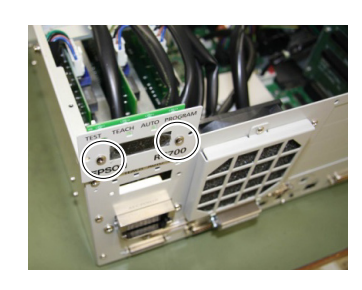

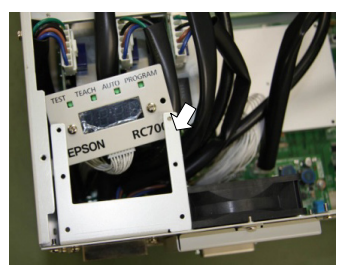

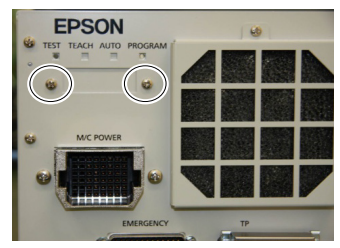

(7) Mount the LED DISPLAY PLATE to the LED DISPLAY FIXING PLATE. (Mounting screw×2)

There are two installation methods.

Turn the LED DISPLAY PLATE horizontally to the Top Cover in the direction indicated by a red arrow.

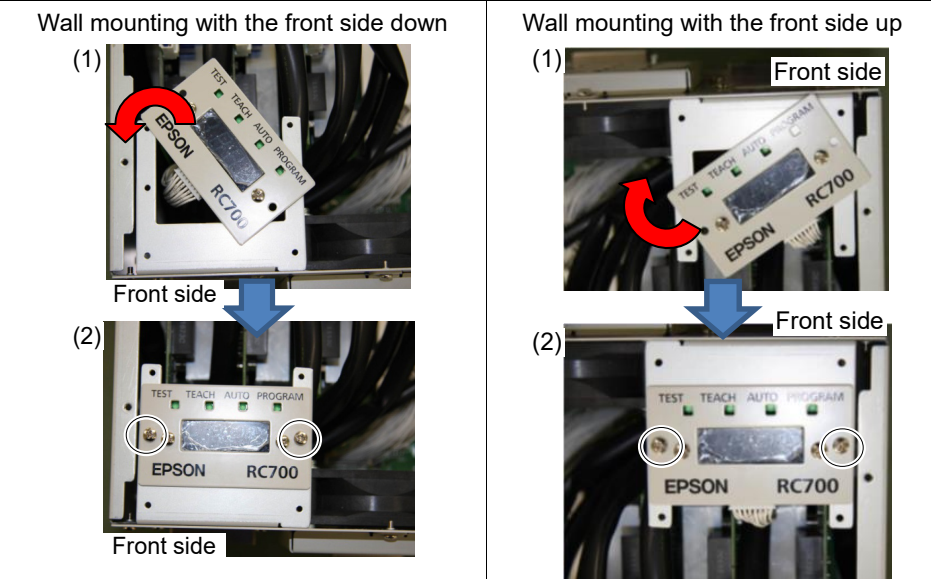

**PED** NOTE

Be careful not to pull the cable.

(8) Remove the plate from the Top Cover. (Mounting screw×4)

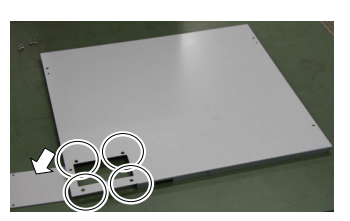

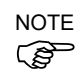

The removed plate is not necessary when using this option. The plate may be needed when the installation type is changed. Please keep the plate for future use.

(9) Mount the Top Cover. (Mounting screw×6)

(10) Fix the Top Cover to the LED DISPLAY FIXING PLATE. (Mounting screw×4)

(11) Mount the WALL FIXING BRACKET. (Mounting screw×2 on both sides)

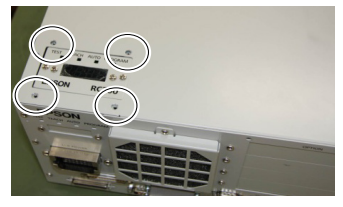

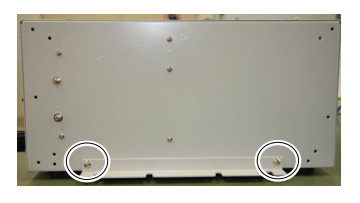

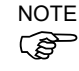

The bracket has 6 screw holes. There are three ways of installation.

(12)Remove the rubber hoot on the Controller's back side. (Mounting screw×4)

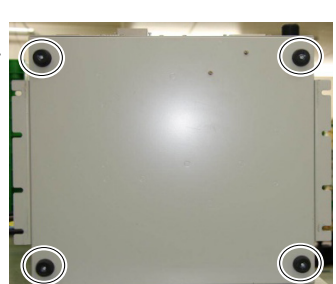

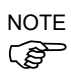

The removed rubber foot is not necessary when using this option. The rubber foot may be needed when the installation type is changed. Please keep the rubber foot for future use.

(13) Mount the Controller to the wall. (Mounting screw $\times 8$  M5  $\times$  8 mm or longer) Tightening torque 80 to 110 N·cm

# 3.3 Power Supply

## 3.3.1 Specifications

Ensure that the available power meets following specifications.

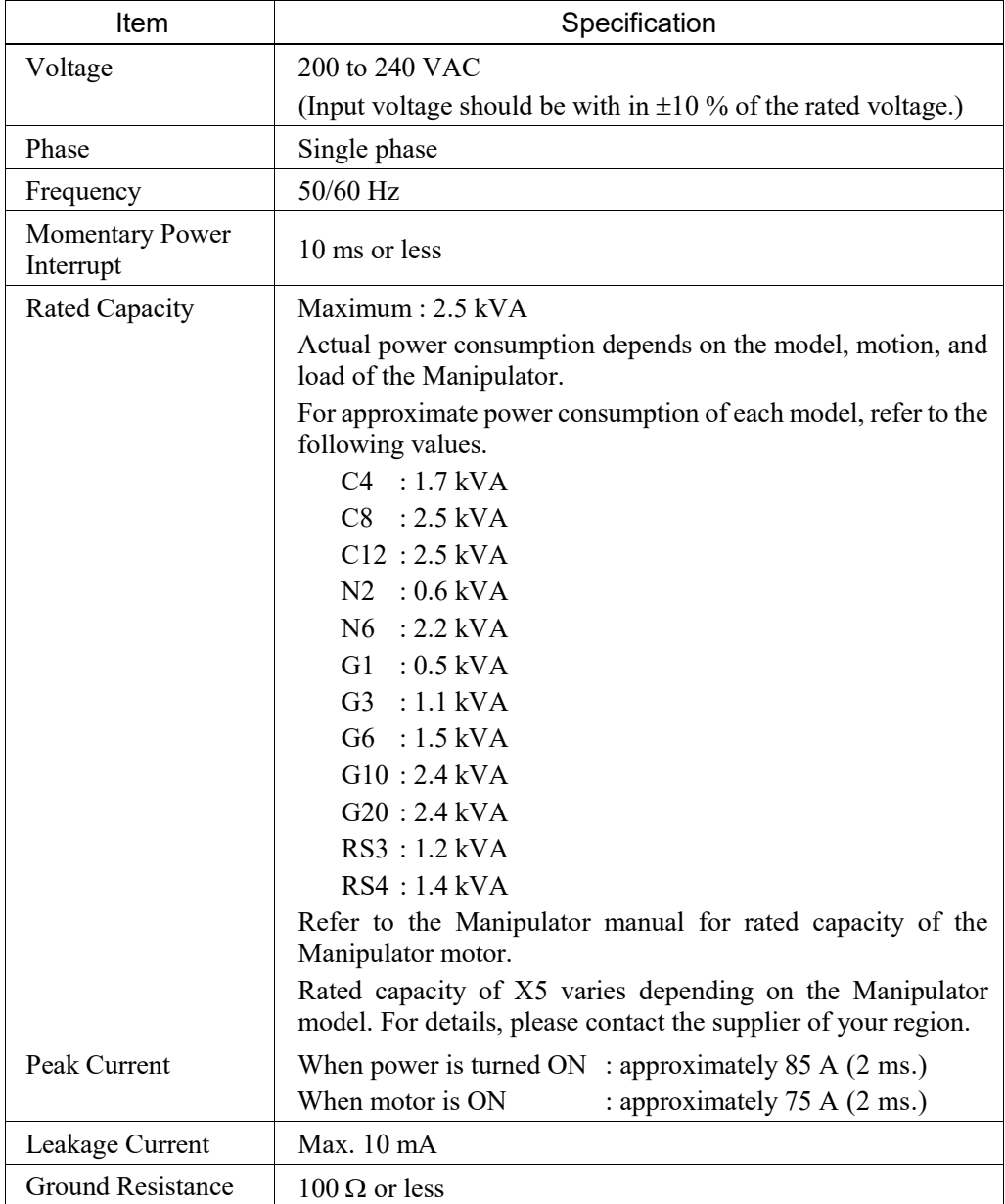

Install an earth leakage circuit breaker in the AC power cable line at 15 A or less rated. Both should be a two-pole disconnect type. If you install an earth leakage circuit breaker, make sure to use an inverter type that does not operate by induction of a 10 kHz or more leakage current. If you install a circuit breaker, please select one that will handle the above mentioned "peak current".

The power receptacle shall be installed near the equipment and shall be easily accessible.

# 3.3.2 AC Power Cable

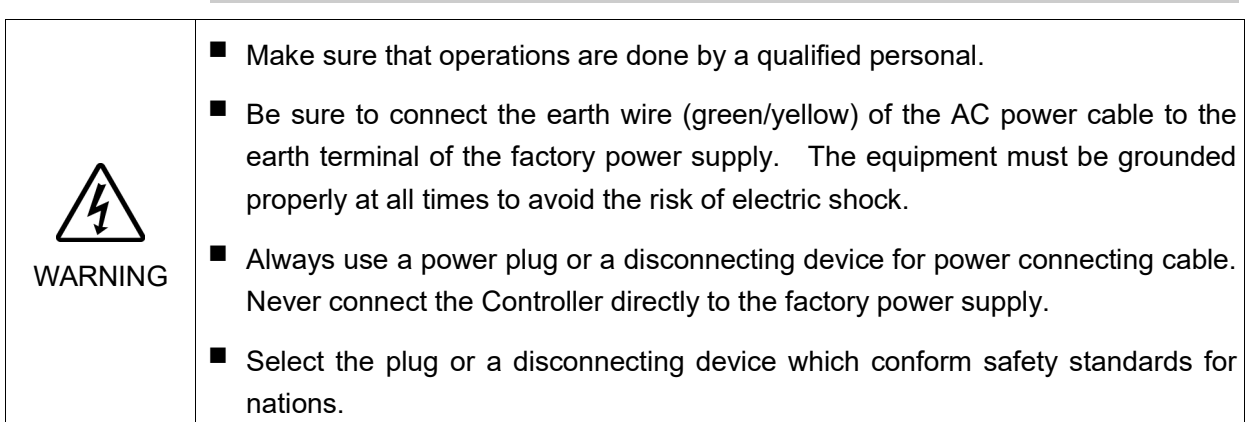

Make sure to insert the plug of the AC power cable firmly when connecting to the Controller.

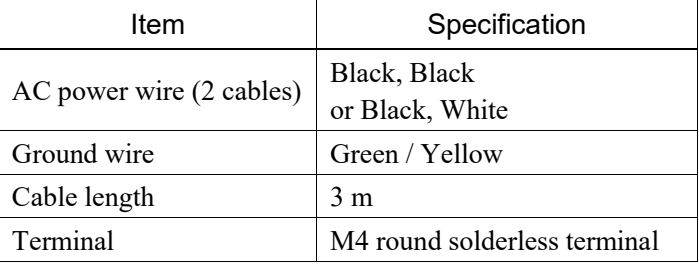

# 3.4 Cable Connection

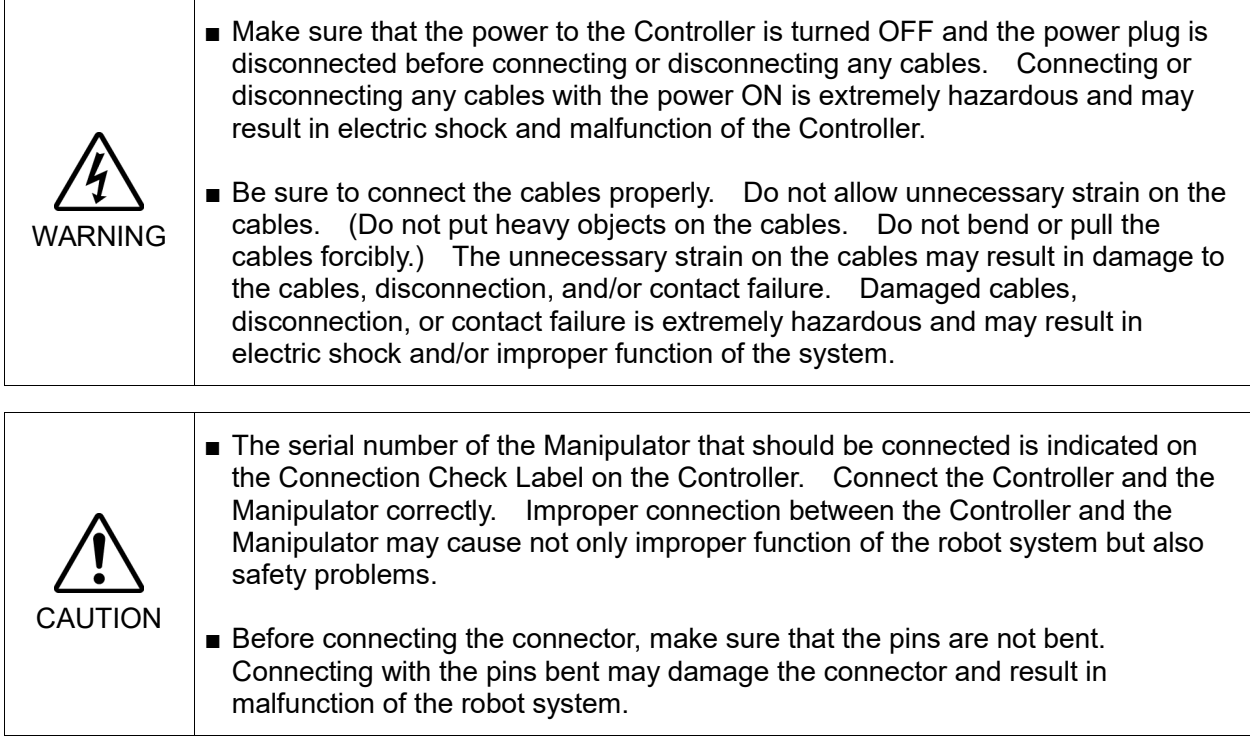

## 3.4.1 Typical Cable Connection

- $\circ$ Detachable connector
- Cable attached at shipping

Cable prepared by users --------

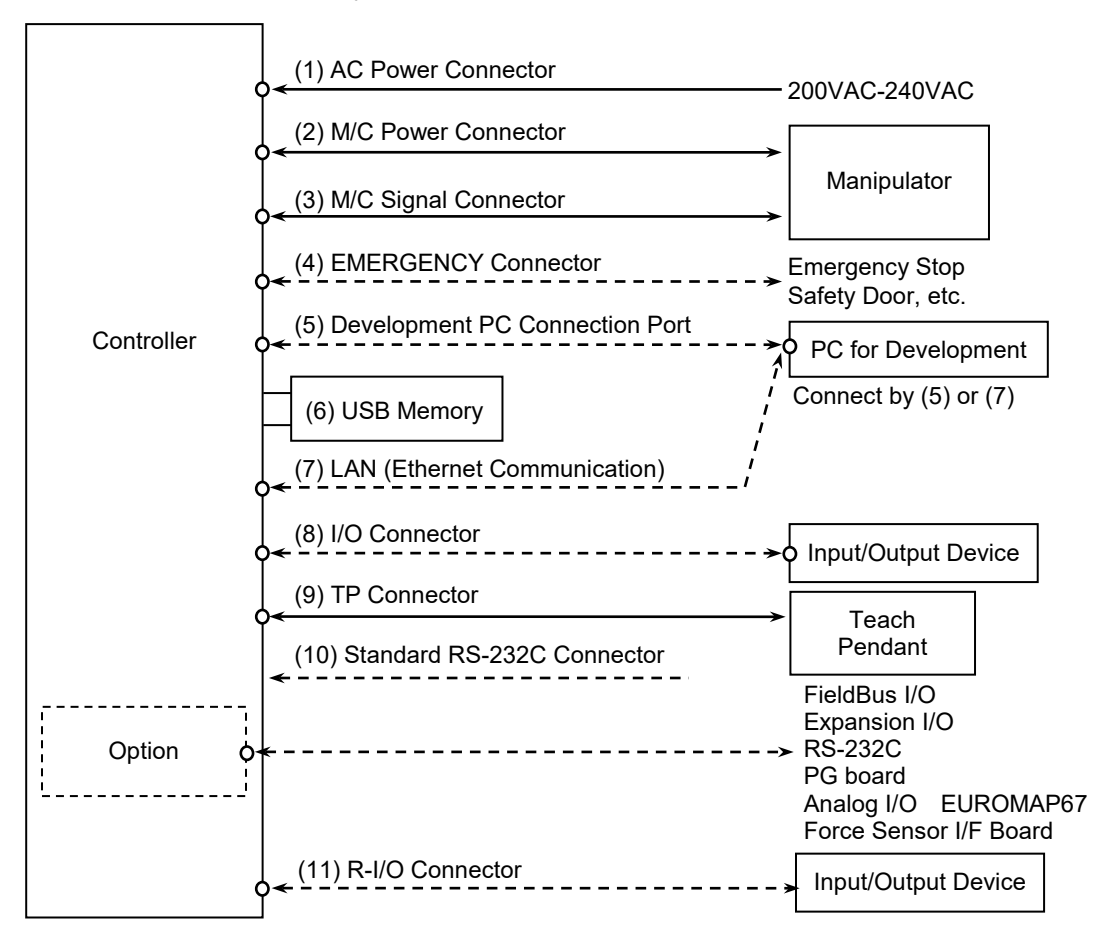

#### (1) AC Power Connector

Connector for 200VAC power input to the Controller.

#### (2) M/C Power cable

The cable with connector on the Controller side. Connect the Manipulator and the M/C POWER connector on the Controller. Insert the connectors until you hear a "click".

#### (3) M/C Signal cable

The cable with connector on the Controller side. Connect the Manipulator and the M/C SIGNAL connector on the Controller.

#### (4) EMERGENCY

The EMERGENCY connector has inputs to connect the Emergency Stop switch and the Safety Door switch. For safety reasons, connect proper switches for these input devices.

For details, refer to the *Setup & Operation 9. EMERGENCY*.

#### (5) PC for development

Connect the PC for development. For details, refer to the *Setup & Operation 5. Development PC Connection USB Port*.

#### (6) USB memory

Connect the USB memory. For details, refer to the *Setup & Operation 6. Memory Port*.

#### (7) LAN (EtherNet Communication)

Connect the EtherNet cable. For details, refer to the *Setup & Operation 7. LAN (Ethernet Communication) Port*.

#### (8) I/O connector

This connector is used for input/output devices of the user. When there are input/output devices, use this connector. There are I/O cable (option) and terminal block (option) for the I/O connector. For details, refer to the *Setup & Operation 11. I/O Connector*.

### (9) TP cable

Connect the option Teach Pendant. For details, refer to the *Setup & Operation 8.TP Port*.

#### (10) Standard RS-232C port

This port is used for the RS-232C communication with external devices. For details, refer to *Setup & Operation 10. Standard RS-232C Port*.

#### (11) R-I/O Connector

This connector is used for connecting with input signals necessary for real time I/O function. For details, refer to the *Setup & Operation 13. R-I/O Connector*.

# 3.4.2 Connecting Manipulator to Controller

Connect the Manipulator to the Controller by using the Power cable and the Signal cable.

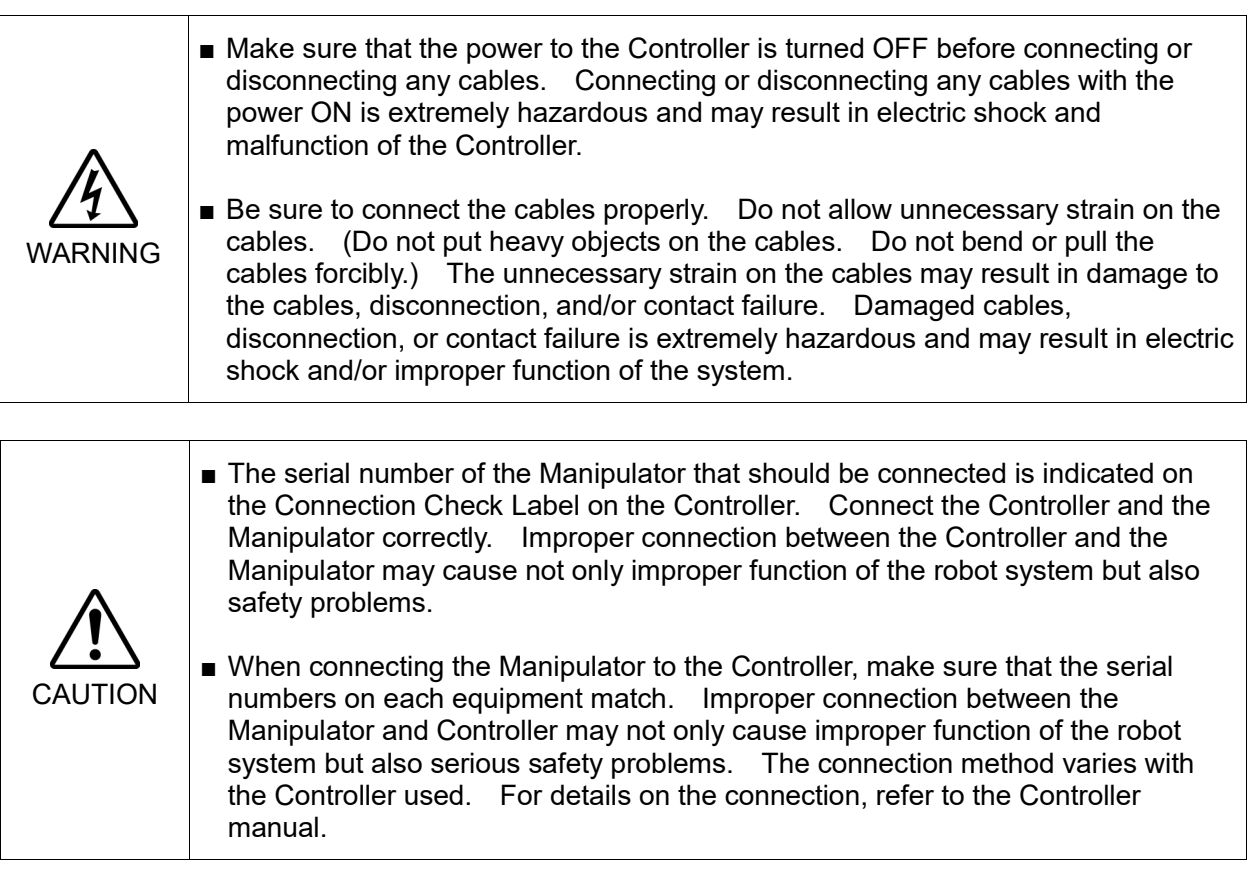

The configuration data for the Manipulator and Manipulator model are stored in the Controller. Therefore the Controller should be connected to the Manipulator whose serial number is specified in the Connection Check label attached on the front of the Controller.

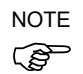

The Manipulator's serial number is indicated on the signature label on the back of the Manipulator.

#### 3.5 Noise Countermeasures

To minimize electrical noise conditions, the following items must be observed in the system's cable wiring:

To minimize electrical noise condition, be sure of followings for wiring.

- The earth wire of the power supply should be grounded. (Ground resistance:  $100 \Omega$  or less) It is important to ground the frame of Controller not only for prevention from electric shock, but also for reducing the influence of electric noise around the Controller. Therefore, be sure to connect the earth wire (yellow/green) of the Controller's power cable to the ground terminal of the factory power supply. For details about the plug and AC power cable, refer to the *Setup & Operation 3.3 Power Supply*.
- Do not tap power from a power line that connects to any equipment which may cause noise.
- When you tap power for the Controller and the single-phase AC motor from the same power line, change the phase of one or the other. Ensure that they will not be the same phase.
- Use a twisted pair motor power line.
- Do not run AC power lines and DC power lines in the same wiring duct, and separate them as far as possible. For example, separate the AC motor power line and the Controller power line as far as possible from the sensor or valve I/O lines; and do not bundle both sets of wiring with the same cable tie. If more than one duct/cable must cross each other, they should cross perpendicularly. The preferable example is shown in the right figure.

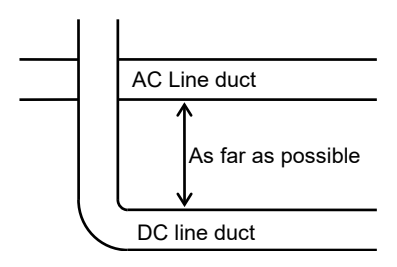

- Wire as short as possible to the I/O connector and EMERGENCY connector. Use a shielded cable and clamp the shield to the attached connector interior. Make sure to keep away from the peripheral noise source as far as possible.
- Make sure that the induction elements used to connect to the Controller's I/O (such as relays and solenoid valves) are noise suppression parts. If an induction element without protection against noise is used, make sure to connect a noise suppression part such as a diode located at the induction element in parallel with it. In selecting noise suppression parts, make sure that they can handle the voltage and current incurred by the induction load.
- To start and change revolutions of the conveyer's (or the like's) AC motor (ex: an induction motor or three-phase induction motor) regularly or abruptly, make sure to install a spark suppressor between the wires. The spark suppressor is more effective when placed closer to the motor.
- As they are easily influenced by noise, keep cable such as USB, Ethernet, RS-232C, or fieldbus away from peripheral noise sources.

# 4. Operation Mode (TEACH/AUTO/TEST)

# 4.1 Overview

The Robot system has three operation modes.

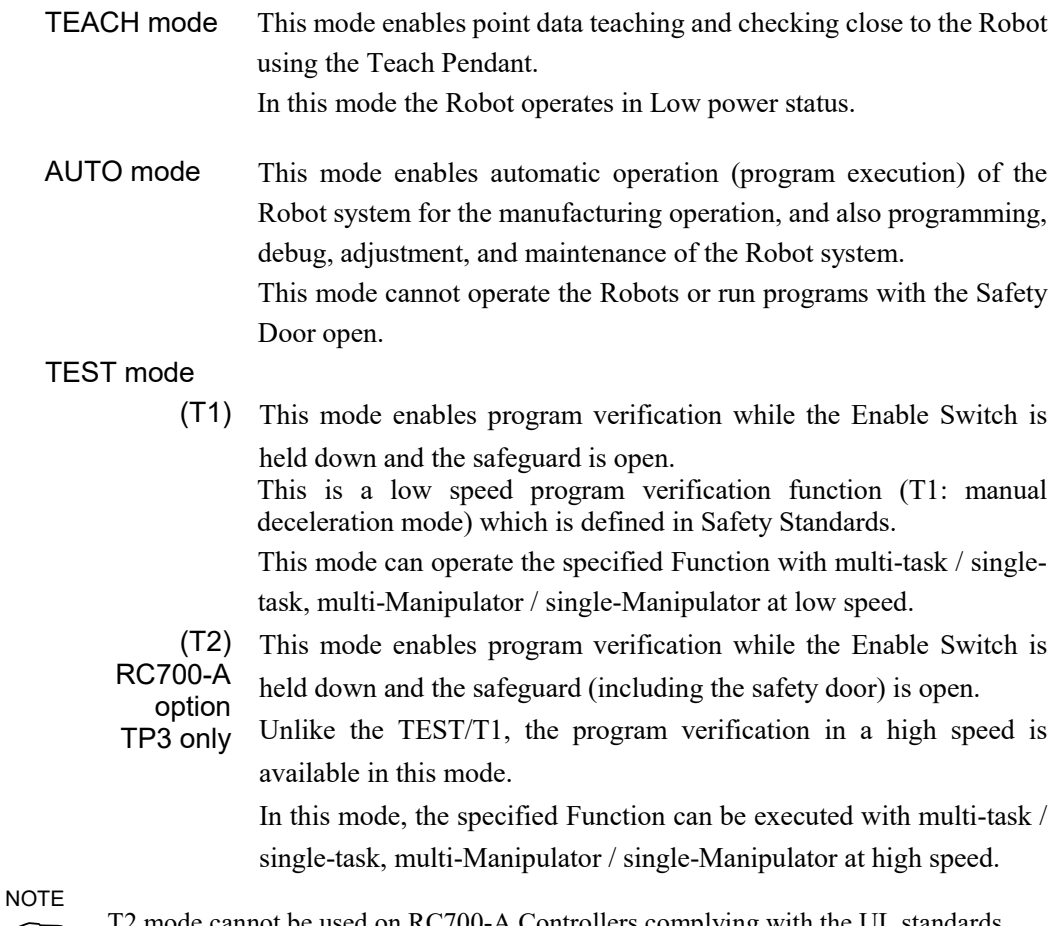

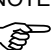

T2 mode cannot be used on RC700-A Controllers complying with the UL standards.

## 4.2 Switch Operation Mode

Change the operation mode using the mode selector key switch on the Teach Pendant.

To change to TEST operation mode:

- TP1, TP2 : Push the function key in TEACH mode.
- TP3 : Tap the [Test] tab on the touch panel in TEACH mode.
- TEACH mode Turn the mode selector key switch to "TEACH" for TEACH mode. Pauses the executing program when operation mode is switched to TEACH mode. The operating Robot stops by Quick Pause.
- AUTO mode Turn the mode selector key switch to "AUTO" and change the latch release input signal to ON position for AUTO mode.

#### TEST mode

- TP1, TP2 Turn the mode selector key switch to "TEACH" for "TEACH" mode. Push <F1> key-[Test Mode] in [Jog & Teach] dialog of TEACH mode. The mode will be changed to TEST.
	- TP3 T1 Turn the mode selector key switch to "TEACH/T1" for "TEACH" mode. Tap the [Test] tab to change the mode to T1.
		- T2 Turn the mode selector key switch to "TEACH/T2" for "TEACH" mode. Tap the [Test] tab to change the mode to T2.

The TEACH mode status is latched by software. **REP** NOTE

To switch the mode from TEACH to AUTO, release the latched condition using the latch release input.

For details on how to release latch, refer to *Setup & Operation 9.1 Safety Door Switch and Latch Release Switch.*

**NOTE** 

T2 mode cannot be used on RC700-A Controllers complying with the UL standards.  $\mathbb{Q}$ 

# 4.3 Program Mode (AUTO)

#### 4.3.1 What is Program Mode (AUTO)?

Program mode is for programming, debug, adjustment, and maintenance of the Robot system.

Follow the procedures below to switch to the Program mode.

## 4.3.2 Setup from EPSON RC+

Switch the mode to Program mode from the EPSON RC+.

(1) Select EPSON RC+ menu-[Setup]-[System Configuration] to display the [System Configuration] dialog.

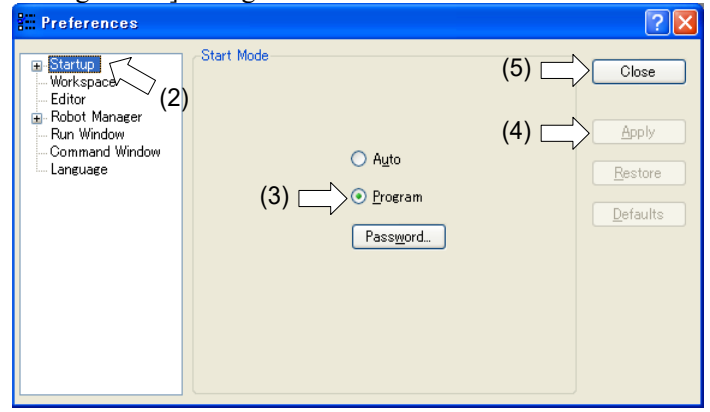

- (2) Select [Startup]-[Start mode].
- (3) Select <Program> button.
- (4) Click the <Apply> button.
- (5) Click the <Close> button.

# 4.4 Auto Mode (AUTO)

# 4.4.1 What is Auto mode (AUTO)?

Auto mode (AUTO) is for automatic operation of the Robot system.

Procedures for switching to the Auto mode (AUTO) are the followings.

- A : Set the start mode of the EPSON RC+ to "Auto" and start the EPSON RC+. (Refer to *Setup & Operation 4.4.2 Setup from EPSON RC+.*)
- B : Offline the EPSON RC+.

**PED NOTE**  Execute and stop the program from the control device specified by the EPSON RC+.

(Refer to *Setup & Operation 4.4.3 Setup Control Device*.)

## 4.4.2 Setup from EPSON RC+

Switch the mode to Auto mode (AUTO) from the EPSON RC+.

(1) Select EPSON RC+ menu-[Setup]-[System Configuration] to display the [System Configuration] dialog.

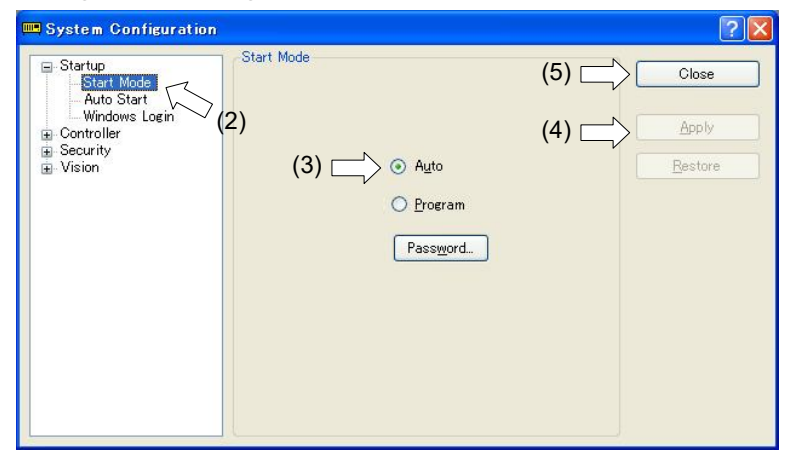

- (2) Select [Startup]-[Start Mode].
- (3) Select <Auto> button.
- (4) Click the <Apply> button.
- (5) Click the <Close> button.

## 4.4.3 Setup from Control Device

Set the control device from EPSON RC+.

(1) Select EPSON RC+ menu-[Setup]-[System Configuration] to display the [System Configuration] dialog.

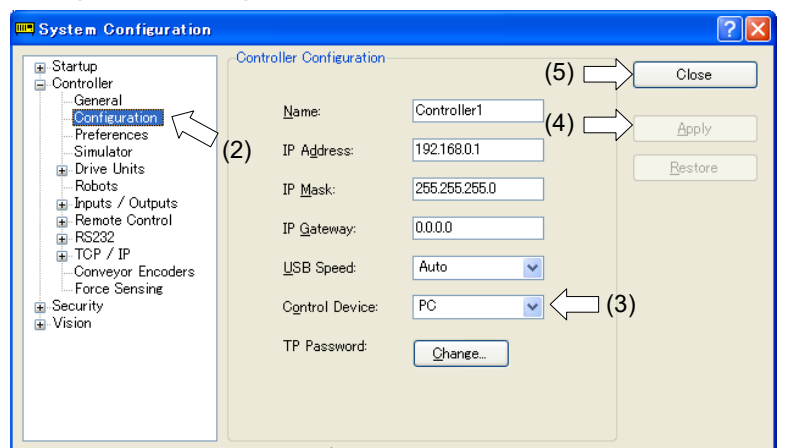

- (2) Select [Controller]-[Configuration].
- (3) Select [Setup Controller]-[Control Device] to select the control device from the following two types.
	- PC
	- Remote (I/O)
- (4) Click the <Apply> button.
- (5) Click the <Close> button.

# 5. Development PC Connection USB Port

Development PC connection USB port (USB B series connector)

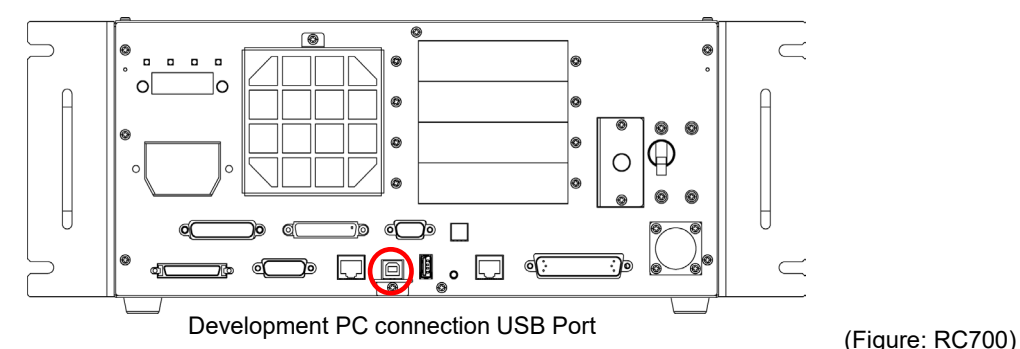

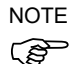

For other details of development PC and Controller connection, refer to *EPSON RC+ 7.0 User's Guide 5.12.1 PC to Controller Communications Command*.

For RC700 / RC700-A, be sure to install the EPSON RC+7.0 to the development PC first, then connect the development PC and RC700 / RC700-A with the USB cable.

If RC700 / RC700-A and the development PC are connected without installing the EPSON RC+ 7.0 to the development PC, [Add New Hardware Wizard] appears. If this wizard appears, click the <Cancel> button.

# 5.1 About Development PC Connection USB Port

The development PC connection port supports the following USB types.

- USB2.0 HighSpeed/FullSpeed (Speed auto selection, or FullSpeed mode)
- USB1.1 FullSpeed

Interface Standard: USB specification Ver.2.0 compliant (USB Ver.1.1 upward compatible)

Connect the Controller and development PC by a USB cable to develop the robot system or set the Controller configuration with the EPSON RC+ 7.0 software installed in the development PC.

Development PC connection port supports hot plug feature. Cables insert and remove from the development PC and the Controller is available when the power is ON. However, stop occurs when USB cable is removed from the Controller or the development PC during connection.

# 5.2 Precaution

When connecting the development PC and the Controller, make sure of the following:

- Connect the development PC and the Controller with a 5 m or less USB cable. Do not use the USB hub or extension cable.
- Make sure that no other devices except the development PC are used for development PC connection port.
- Use a PC and USB cable that supports USB2.0 HighSpeed mode to operate in USB2.0 HighSpeed mode.
- Do not pull or bend the cable strongly.
- Do not allow unnecessary strain on the cable.

- When the development PC and the Controller are connected, do not insert or remove other USB devices from the development PC. Connection with the Controller may be lost.

# 5.3 PC and Controller Connection Using Development PC Connection USB Port

Connection of the development PC and the Controller is indicated.

(1) Make sure that software EPSON RC+ 7.0 is installed to the Controller connected to the development PC.

(Install the software when it is not installed.)

- (2) Connect the development PC and the Controller using a USB cable.
- (3) Turn ON the Controller.
- (4) Start EPSON RC+ 7.0.
- (5) Select the EPSON RC+ 7.0 menu-[Setup]-[PC to Controller Communications] to display the [PC to Controller Communications] dialog.

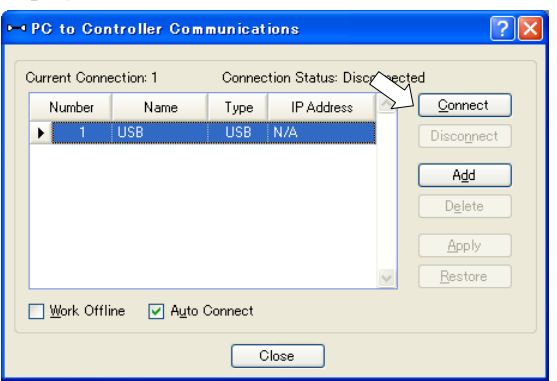

- (6) Select "No.1 USB" and click the <Connect> button.
- (7) After the development PC and the Controller connection has completed, "Connected" is displayed at [Connection status]. Make sure that "Connected" is displayed and click the <Close> button to close the [PC to Controller Communications] dialog.

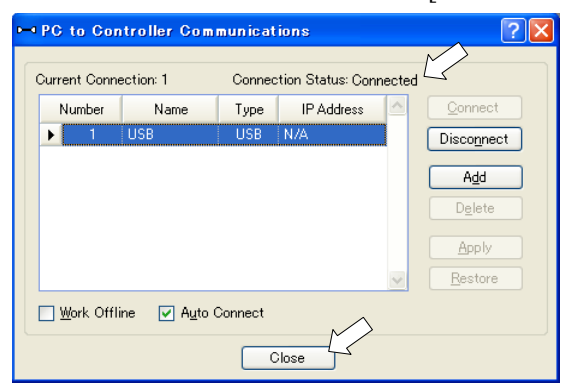

The connection between the development PC and the Controller is completed. Now the robot system can be used from EPSON RC+ 7.0.

# 5.4 Disconnection of Development PC and Controller

This section describes how to disconnect the development PC and the Controller communication.

- (1) Select the EPSON RC+ 7.0 menu-[Setup]-[PC to Controller Communications] to display the [PC to Controller Communications] dialog.
- (2) Click the <Disconnect> button. Communication between the Controller and the development PC is disconnected and the USB cable can be removed.

 $\mathbb{G}$ **NOTE** 

If the USB cable is removed when the Controller and the development PC are connected, the Robot will stop. Be sure to click the <Disconnect> button in the [PC to Controller Communications] dialog before USB cable is removed.

# 5.5 How to Fix USB Cable

This section describes how to fix USB cables.

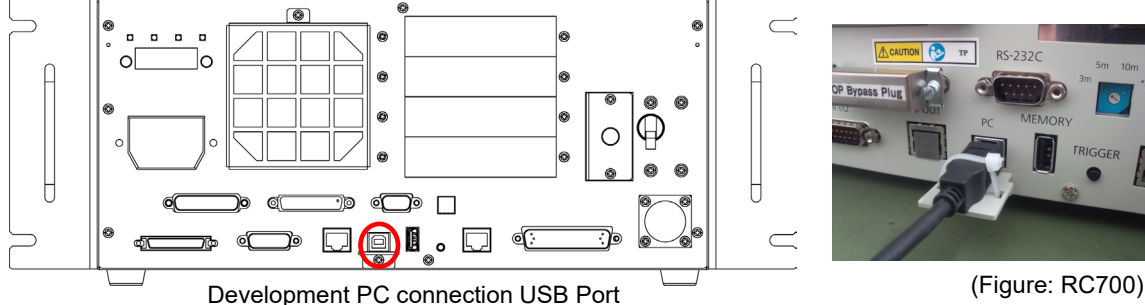

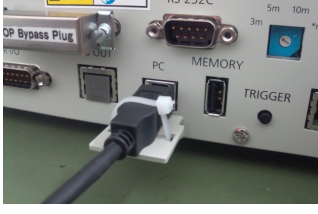

- (1) Unscrew the screw below the USB port.
- (2) Secure the fixing clamp (attached) using the screw in Step (1).
- (3) Connect the USB cable to the USB port.
- (4) Get an attached cable tie through a hole of the fixing clamp in Step (2) and fix the USB cable.
- (5) Adjust the length of the cable tie by cutting it.

# 6. Memory Port

Connect a commercial USB memory to the Controller memory port to use the Controller backup function to the USB memory.

# 6.1 What is Backup Controller Function?

This function saves various kinds of Controller data to the USB memory with one push. Data saved in the USB memory is loaded to EPSON RC+ 7.0 to get the status of the Controller and the program simply and accurately.

The saved data can also be used for restoring the Controller.

# 6.2 Before Using Backup Controller Function

function when operating the robot.

# 6.2.1 Precautions

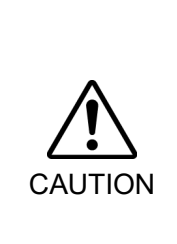

■ Backup Controller function is available at any time and in any Controller status after starting the Controller. However, operations form the console including stop and pause are not available while executing this function. Also, this function influences the robot cycle time and the communication with EPSON RC+ 7.0. Other than only when it is necessary, do not execute this

- Make sure that the USB port is used only for USB memory even though the port on the Controller is a universal USB port.
- Insert the USB memory directly into the Controller memory port. Connection with cables or hubs between the Controller and the USB memory is not assured.
- Insert and remove the USB memory slowly and surely.
- Do not edit the saved files by the editor. Operation of the robot system after data restoration to the Controller is not assured.

# 6.2.2 Adoptable USB Memory

Use USB memory that meets following conditions.

- USB2.0 supported
- Without security function

USB memory with password input function cannot be used.

- No installation of a driver or software is necessary for Windows 7, Windows 8, or Windows 10.

(For supported operating systems for the EPSON RC+ 7.0, refer to *Setup & Operation 1.1 System Example*.)

# 6.3 Backup Controller Function

#### 6.3.1 Backup Controller with Trigger Button

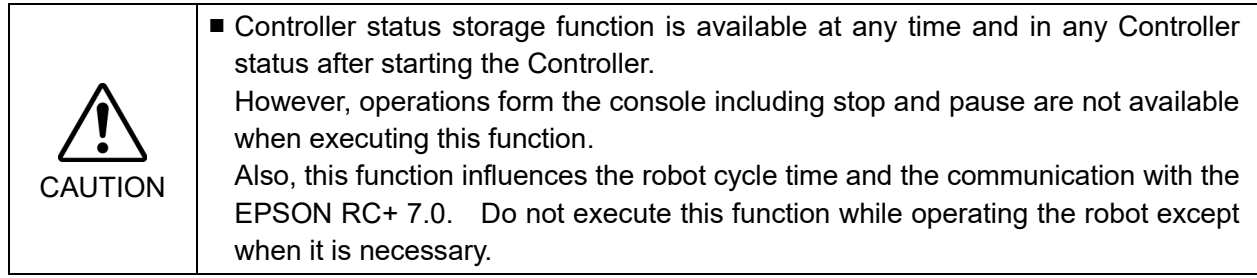

Use the following procedure to backup the Controller settings to USB memory.

- (1) Insert the USB memory into the memory port.
- (2) Wait approximately 10 seconds for USB memory recognition.
- (3) Press the trigger button on the Controller.

The seven-segment displays  $\Box$ transfer. Wait until the display returns back to the former display. (Transfer time differs depending on the amount of data, such as the project size.)

(4) When the storage has been completed,  $\Box$  is displayed on the seven-segment for two seconds.

When the storage has failed,  $\Box$   $\Box$  is displayed on the seven-segment for two seconds.

(5) Remove the USB memory from the Controller.

**REP** NOTE

USB memory with LED is recommended to check the status changes in procedure (2).

When storage is executed during Motor ON status, it may fail to store the status. Use another USB memory or execute the storage during Motor OFF status.

#### 6.3.2 Load Data with EPSON RC+ 7.0

The procedure to read the data stored in the USB memory by EPSON RC+ 7.0 and display the Controller status is described in the following manual.

*EPSON RC+ 7.0 User's Guide 5.11.8 [Controller] Command (Tools Menu)*

#### 6.3.3 Transfer with E-mail

Follow this procedure to transfer the data by e-mail that was saved to the USB memory.

- (1) Insert the USB memory to a PC that supports sending of e-mail.
- (2) Make sure that the USB memory has following folders.

B\_Controller type\_serial number\_backup date

- $\rightarrow$  Example: B\_RC700\_12345\_2013-10-29-092951
- (3) Compress the folders checked in Step (2), then send them by e-mail.

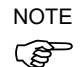

Delete files that do not relate to the project before transfer.

This function is used to send the data to the system director and EPSON from the end users for problem analysis.

# 6.4 Details of Data

The following data files are created by the Controller backup function.

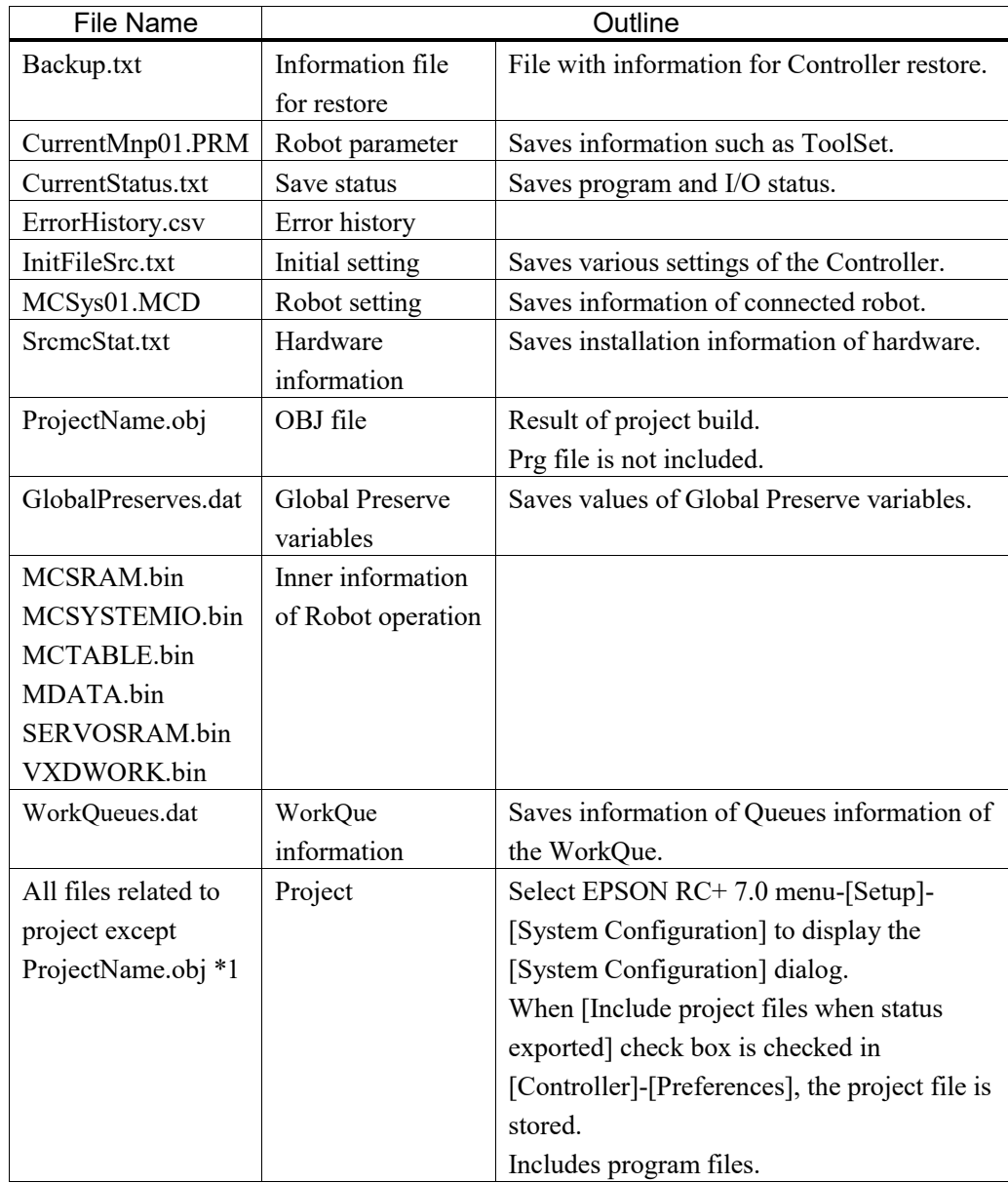

\*1 Storage of "All files related to project except ProjectName.obj" can be specified by a setting.

# AN (Ethernet Communication) Port

- Refer to *EPSON RC+ 7.0 User's Guide 5.12.1 PC to Controller Communications Command (Setup Menu)* for other details for the development PC and Controller connection. **PER** NOTE
	- For Ethernet (TCP/IP) communication with robot application software, refer to *EPSON RC+ 7.0 Online Help* or *User's Guide 14. TCP/IP Communications*.

# 7.1 About the LAN (Ethernet Communication) Port

Ethernet communication port supports 100BASE-TX / 10 BASE-T.

This port is used for two different purposes.

#### Connection with development PC

LAN (Ethernet communication) port is used for connection of the Controller and the development PC.

Equivalent operation is available to connect between the Controller and the development PC with the development PC connection port.

(Refer to *Setup & Operation 5. Development PC Connection USB Port*)

#### Connection with other Controller or PC

The LAN (Ethernet communication) port can be used as an Ethernet (TCP/IP) communication port to communicate between multiple controllers from robot application software.

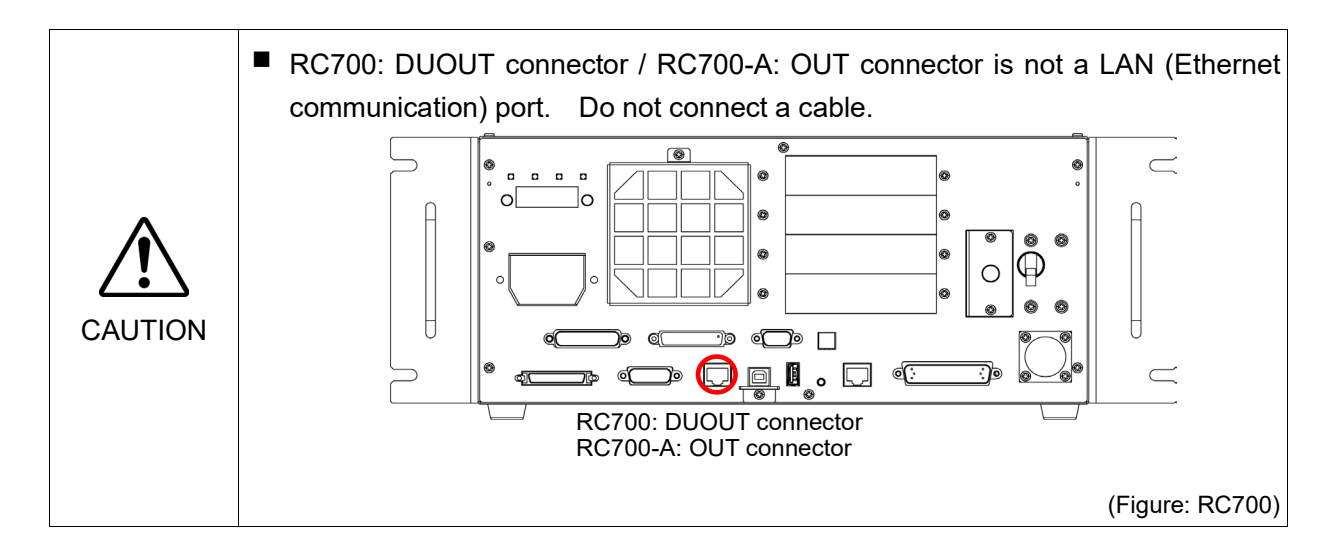

# 7.2 IP Address

Set the proper IP address or subnet mask depending on the Controller and development PC configuration to use the LAN port.

Do not input a random value for the IP address of the network configured TCP/IP. This is the only address that specifies the computer using an Internet connection.

The IP address is assigned from the company or organization that has control of IP address.

Use an address from the following Internet private environment such as P2P or line. Make sure that the address is not redundantly assigned inside the closed network.

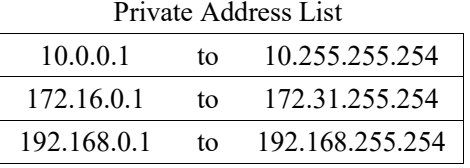

The following is the configuration of the Controller at delivery.

IP Address : 192.168.0.1 IP Mask : 255.255.255.0 IP Gateway : 0.0.0.0

Set separate IP addresses in the same subnet for PC and the Controller. PC : 192.168.0.10 Controller : 192.168.0.1

# 7.3 Changing Controller IP Address

This section describes the procedure to change the Controller IP address.

- (1) Connect between the development PC and the Controller using the USB cable by referring to *Setup & Operation 5. Development PC Connection USB Port*.
- (2) Select the EPSON RC+ 7.0 menu-[Setup]-[Controller] to display the following dialog.

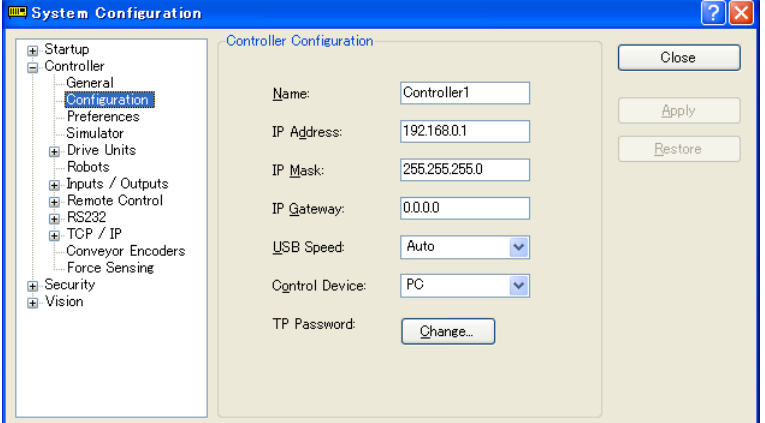

- (3) Select [Controller]-[Configuration].
- (4) Enter the proper IP address and subnet mask and click the <Apply> button.
- (5) Click the <Close> button. The Controller reboots automatically. IP address configuration is completed and the Controller reboot dialog disappears.

# 7.4 Connection of Development PC and Controller with **Ethernet**

Connection between the development PC and the Controller is shown below.

- (1) Connect the development PC and the Controller using the Ethernet cable.
- (2) Turn ON the Controller.
- (3) Start EPSON RC+ 7.0.
- (4) Display the [PC to Controller Communication] dialog from [Setup] in EPSON RC+ 7.0 menu.
- (5) Click the <Add> button.

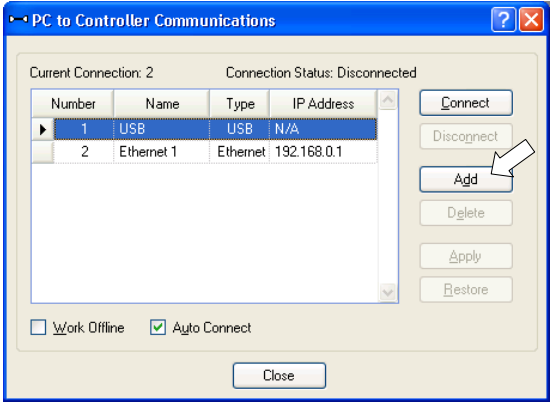

(6) Connection "No.2" is added. Set the following and click the <Apply> button. Name : Valid value to identify the Controller to connect

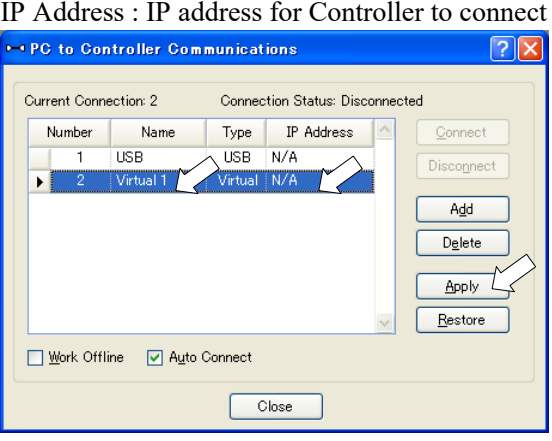

(7) [Name] and [IP Address] specified in procedure (6) is displayed.

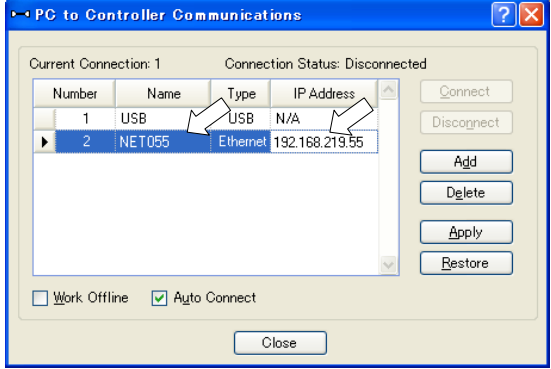

(8) Make sure that "No.2" is selected, and click the <Connect> button.

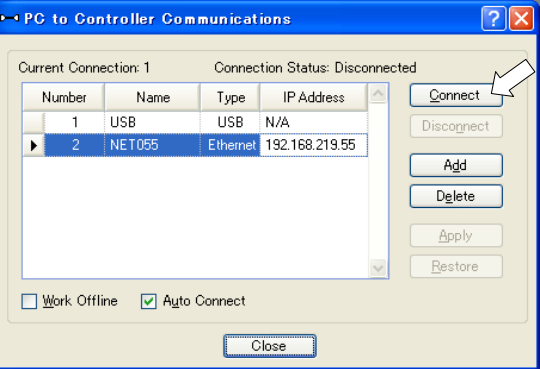

(9) After the development PC and Controller connection is completed, "Connected" is displayed in the [Connection status:]. Make sure that "Connected" is displayed and click the <Close> button to close the [PC to Controller Communications] dialog.

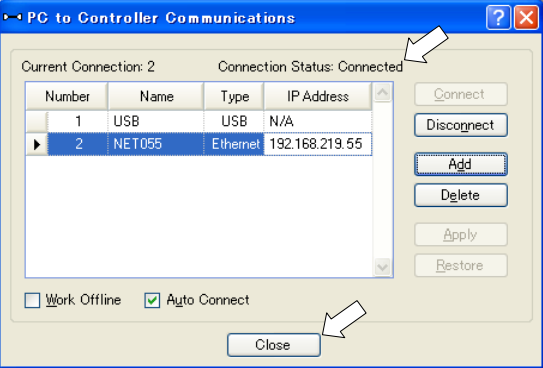

Connection between the development PC and the Controller is complete. Now the robot system can be used via an Ethernet connection from EPSON RC+ 7.0.

# 7.5 Disconnection of Development PC and Controller with Ethernet

Disconnection of the development PC and the Controller is shown below.

- (1) Display [PC-Controller Connection] dialog from [Setup] in EPSON RC+ 7.0 menu.
- (2) Click the <Disconnect> button. Communication between the Controller and the development PC is disconnected and the Ethernet cable can be removed.

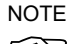

If the Ethernet cable is removed when the Controller and the development PC is connected, Emergency Stop occurs and the Robot stops. Be sure to click the <Disconnect> button in the [PC to Controller Communications] dialog before the Ethernet cable is removed.

# 8. TP Port

# 8.1 What is the TP Port?

The TP port connects the Teach Pendant TP1, TP2, and TP3\* to the Controller.

When connecting TP1 and TP2 to RC700-A, the RC700-A conversion cable is necessary. If you need the conversion cable, please contact the supplier of your region. \* RC700-A TP Exchange Cable : R12NZ900L6

TP3 cannot be connected to RC700.

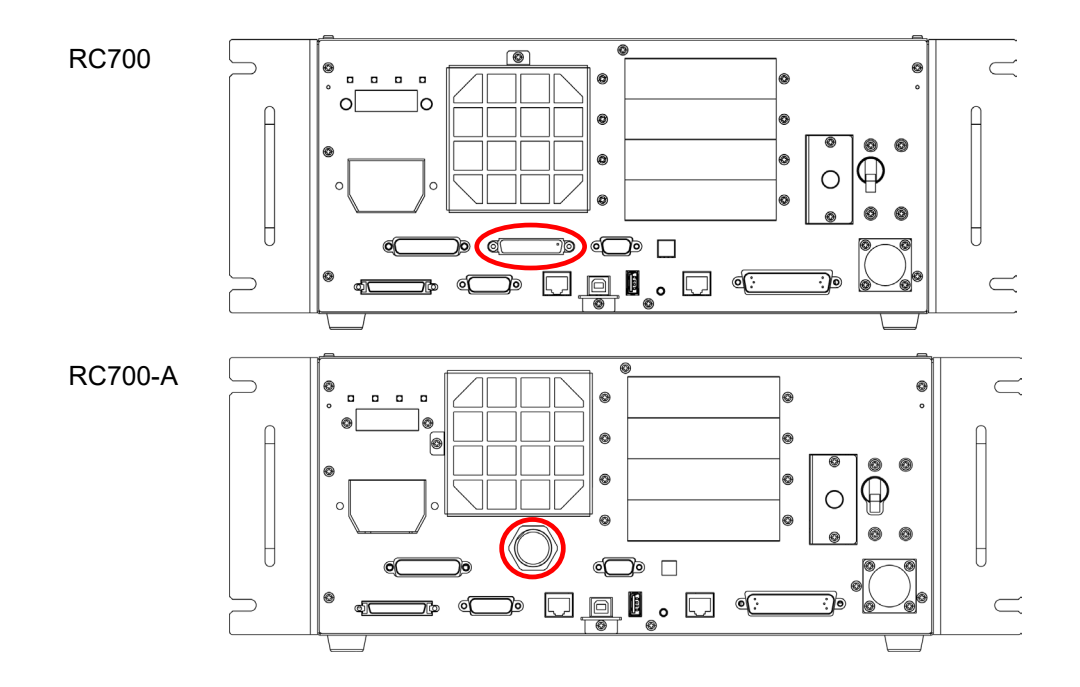

When nothing is connected to the TP port, Emergency Stop status occurs in the Controller. When the Teach Pendant is not connected, connect the TP bypass plug. **PED** NOTE

Do not connect the following devices to the TP port of / RC700-A. Connecting these devices may result in malfunction of the device since the pin assignments are different.

> OPTIONAL DEVICE dummy plug Operation Pendant OP500 Operator Pendant OP500RC Jog Pad JP500 Teaching Pendant TP-3\*\* Operator Panel OP1

# 8.2 Teach Pendant Connection

A cable for connection to the RC700 / RC700-A Controller is attached to the Teach Pendant. Connect this cable connector to the TP/OP port.

Communication is set automatically. Enable the Teach Pendant by one of the following procedures.

- Insert the Teach Pendant connector to the Controller and turn ON the Controller.
- Insert the Teach Pendant connector while the Controller is turned ON.

**RAD** NOTE

Teach Pendant connection and disconnection from the Controller are allowed when the Controller power is ON.

When the Teach Pendant connector is removed from the Controller with the mode selector key switch of the Teach Pendant in the "Teach" position, the operation mode will remain in the TEACH mode. The operation mode cannot be switched to AUTO mode. Be sure to remove the Teach Pendant after switching the operation mode to "Auto" mode.

For details, refer to the following manuals:

*Robot Controller RC700/RC90 Option Teach Pendant TP1 Robot Controller RC700/RC90 Option Teach Pendant TP2 Robot Controller RC700-A Option Teach Pendant TP3*

# MERGENC

**PED** NOTE The details of safety requirements for this section are described in the *User's Guide 2. Safety*. Please refer to them to keep the robot system safe.

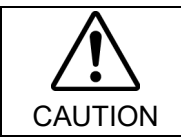

■ Make sure that the emergency stop and safety door work properly before using the system, not only when setting up the system, but also when the use environment is changed.

Connect a safeguard switch or Emergency Stop switch to the Controller EMERGENCY connector for safety.

When nothing is connected to the EMERGENCY connector, the robot system does not operate normally.

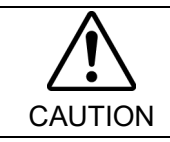

■ Before connecting the connector, make sure that the pins are not bent. Connecting with the pins bent may damage the connector and result in malfunction of the robot system.

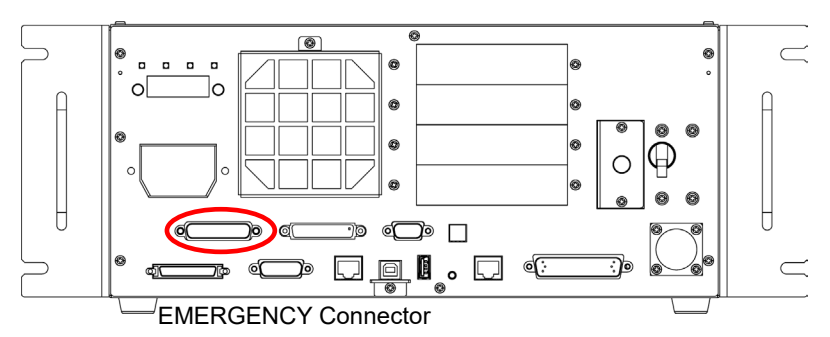

(Figure: RC700)

# 9.1 Safety Door Switch and Latch Release Switch

The EMERGENCY connector has input terminals for the Safety Door switch and the Emergency Stop switch. Be sure to use these input terminals to keep the system safe.

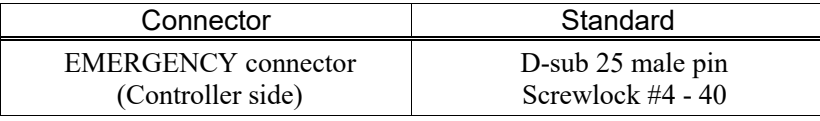

\* The E-STOP BOX, EMERGENCY connector cable, terminal block, and EMERGENCY connector kit are offered as options.

#### 9.1.1 Safety Door Switch

# WARNING

■ The interlock of the Safety Door must be functioning when the robot system is operated. Do not operate the system under the condition that the switch cannot be turned ON/OFF (e.g. The tape is put around the switch.). Operating the robot system when the switch is not functioning properly is extremely hazardous and may cause serious safety problems as the Safety Door input cannot fulfill its intended function.

In order to maintain a safe working zone, a safeguard must be erected around the Manipulator. The safeguard must have an interlock switch at the entrance to the working zone. The Safety Door that is described in this manual is one of the safeguards and an interlock of the Safety Door is called a Safety Door switch. Connect the Safety Door switch to the Safety Door input terminal on the EMERGENCY connector.

The Safety Door switch has safety features such as temporary hold-up of the program or the operation-prohibited status that are activated whenever the Safety Door is opened.

Observe the followings in designing the Safety Door switch and the Safety Door.

- For the Safety Door switch, select a switch that opens as the Safety Door opens, and not by the spring of the switch itself.
- The signal from the Safety Door (Safety Door input) is designed to input to two redundant signals. If the signals at the two inputs differ by two seconds or more, the system recognizes it to be a critical error. Therefore, make sure that the Safety Door switch has two separate redundant circuits and that each connects to the specified pins at the EMERGENCY connector on the Controller.

- The Safety Door must be designed and installed so that it does not close accidentally.

#### 9.1.2 Latch Release Switch

The Controller software latches these conditions:

- The safety door is open.
- The operation mode is set to "TEACH".

The EMERGENCY connector has an input terminal for a latch release switch that cancels the latched conditions.

- Open : The latch release switch latches conditions that the safety door is open or the operation mode is "TEACH".
- Closed : The latch release switch releases the latched conditions.

**PER** NOTE When the latched TEACH mode is released while the safety door is open, the status of Manipulator power is operation-prohibited because the safety door is open at that time. To execute a Manipulator operation, close the safety door again, and then close the latch release input.

#### 9.1.3 Checking Latch Release Switch Operation

After connecting the safety door switch and latch release switch to the EMERGENCY connector, be sure to check the switch operation for safety by following the procedures described below before operating the Manipulator.

- (1) Turn ON the Controller while the safety door is open in order to boot the Controller software.
- (2) Make sure that "Safety" is displayed on the main window status bar.
- (3) Close the safety door, and turn ON the switch connecting to the latch release input. Make sure that the "Safety" is dimmed on the status bar.

The information that the safety door is open can be latched by software based on the latch release input condition. To cancel the condition, close the safety door, and then close the safety door latch release input.

Open : The latch release switch latches the condition that the safety door is open.

Closed : The latch release switch does not latch the condition that the safety door is open.

The latch release input also functions to acknowledge the change of to TEACH mode.

**NOTE** 

In order to change the latched condition of TEACH mode, turn the mode selector key switch on the Teach Pendant to "Auto". Then, close the latch release input.

# 9.2 Emergency Stop Switch Connection

#### 9.2.1 Emergency Stop Switch

If it is desired to add an external Emergency Stop switch(es) in addition to the Emergency Stop on the Teach Pendant and Operator Panel, be sure to connect such Emergency Stop switch(es) to the Emergency Stop input terminal on the EMERGENCY connector.

The Emergency Stop switch connected must comply with the related safety standards (such as IEC60947-5-5) and the following:

- It must be a push button switch that is "normally closed".
- A button that does not automatically return or resume.
- The button must be mushroom-shaped and red.
- The button must have a double contact that is "normally closed".

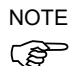

The signal from the Emergency Stop switch is designed to use two redundant circuits. If the signals at the two circuits differ by two seconds or more, the system recognizes it as a critical error. Therefore, make sure that the Emergency Stop switch has double contacts and that each circuit connects to the specified pins on the EMERGENCY connector at the Controller. Refer to the *Setup & Operation 9.4 Circuit Diagrams*.

#### 9.2.2 Checking Emergency Stop Switch Operation

Once the Emergency Stop switch is connected to the EMERGENCY connector, continue the following procedure to make sure that the switch functions properly. For the safety of the operator, the Manipulator must not be powered ON until the following test is completed.

- (1) Turn ON the Controller to boot the Controller software while pressing the Emergency Stop switch.
- (2) Make sure that E-STOP LED of the Controller is lighting.
- (3) Make sure that "EStop" is displayed on the status bar on the main window.
- (4) Release the Emergency Stop Switch.
- (5) Execute the RESET command.
- (6) Make sure that E-STOP LED is turned OFF and that "EStop" is dimmed on the main window status bar.

#### 9.2.3 Recovery from Emergency Stop

To recover from the emergency stop condition, follow the procedure of safety check as required by the system.

After safety check, the operations below are required to recover from the emergency stop condition.

- Release the Emergency Stop Switch
- Execute the RESET command

# 9.3 Pin Assignments

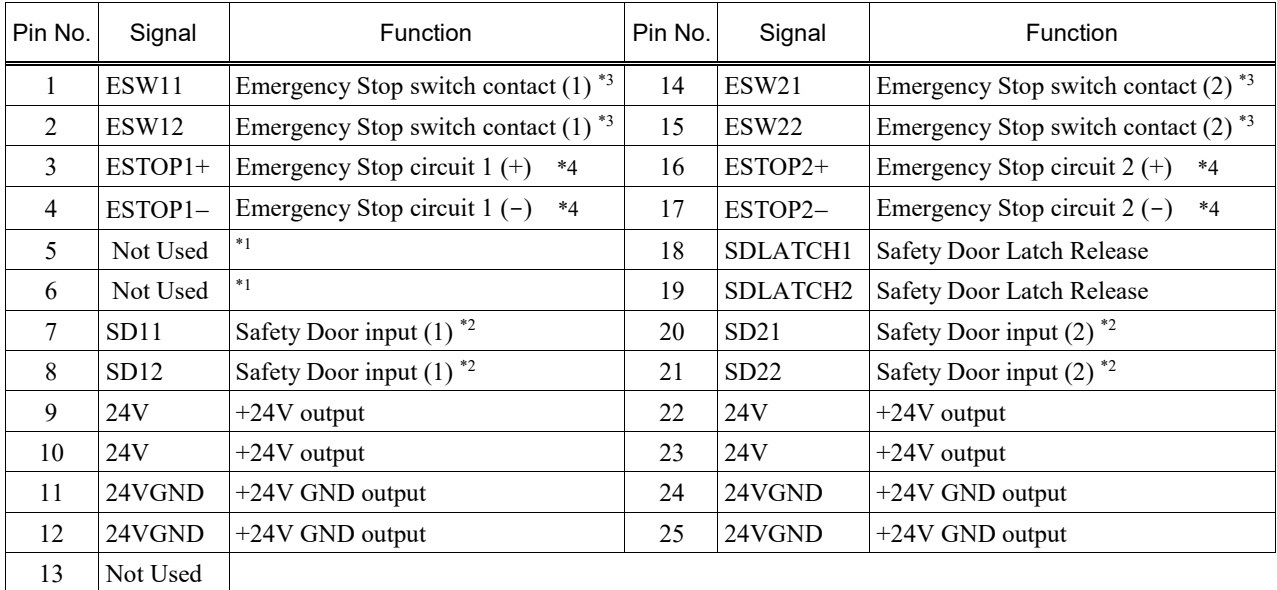

The EMERGENCY connector pin assignments are as follows:

- \*1 Do not connect anything to these pins.
- \*2 A critical error occurs if the input values from the Safety Door 1 and Safety Door 2 are different for two or more seconds. They must be connected to the same switch with two sets of contacts.
- \*3 A critical error occurs if the input values from the Emergency Stop switch contact 1 and Emergency Stop switch contact 2 are different for two or more seconds. They must be connected the same switch with two sets of contacts.
- \*4 Do not apply reverse voltage to the Emergency Stop circuit.

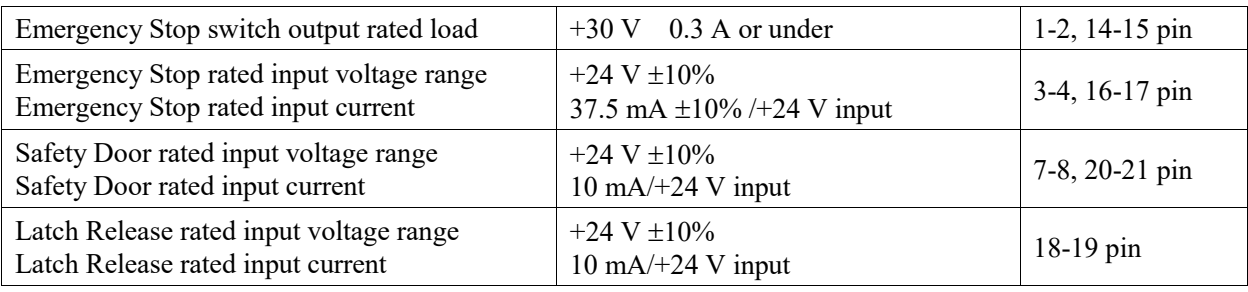

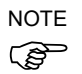

The total electrical resistance of the Emergency Stop switches and their circuit should be 1  $Ω$  or less.

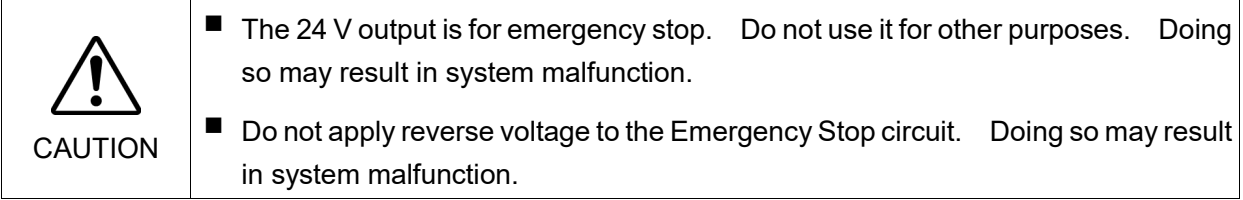

# 9.4 Circuit Diagrams

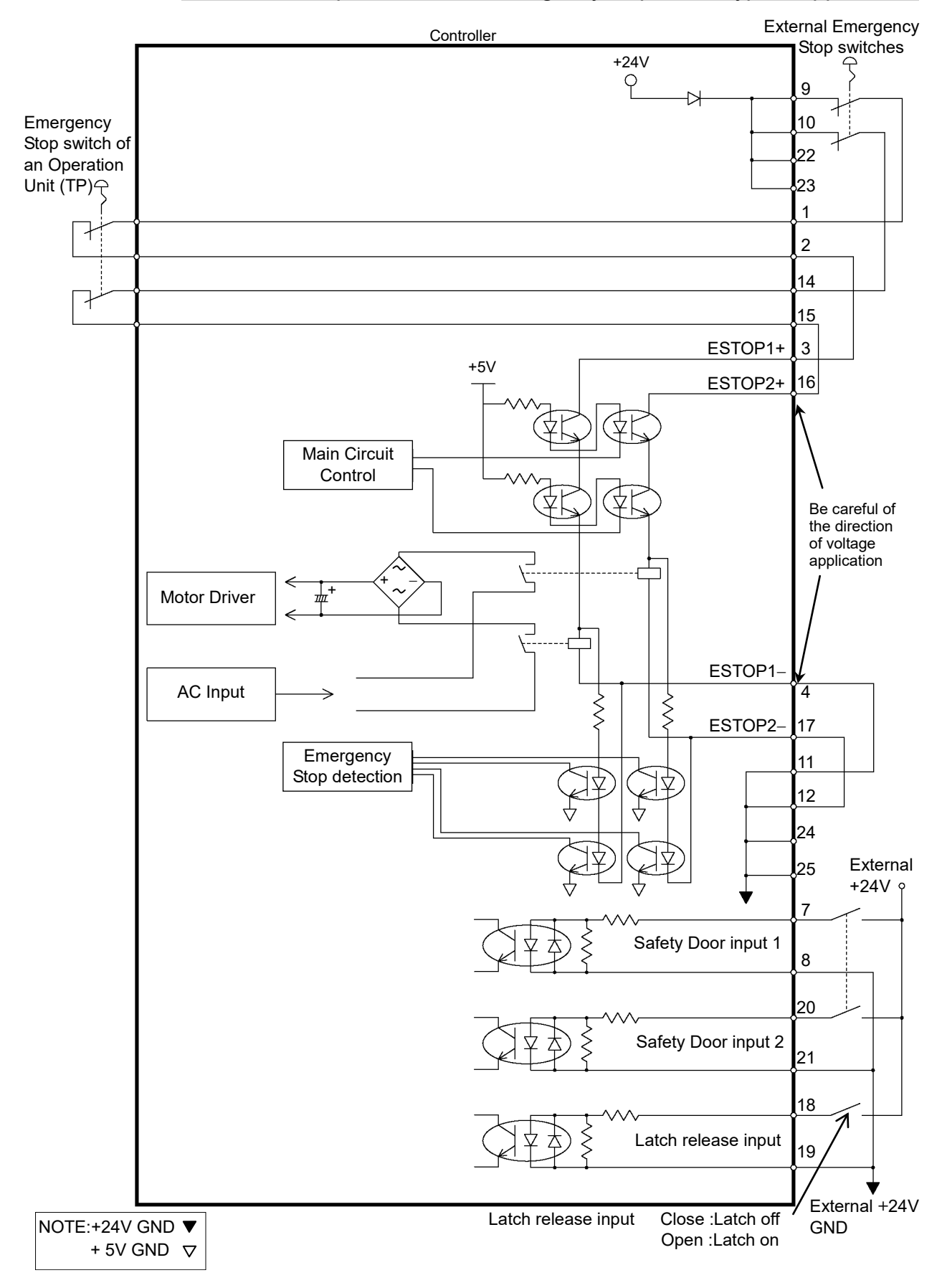

# 9.4.1 Example 1: External emergency stop switch typical application

RC700 / RC700-A Rev.26 57

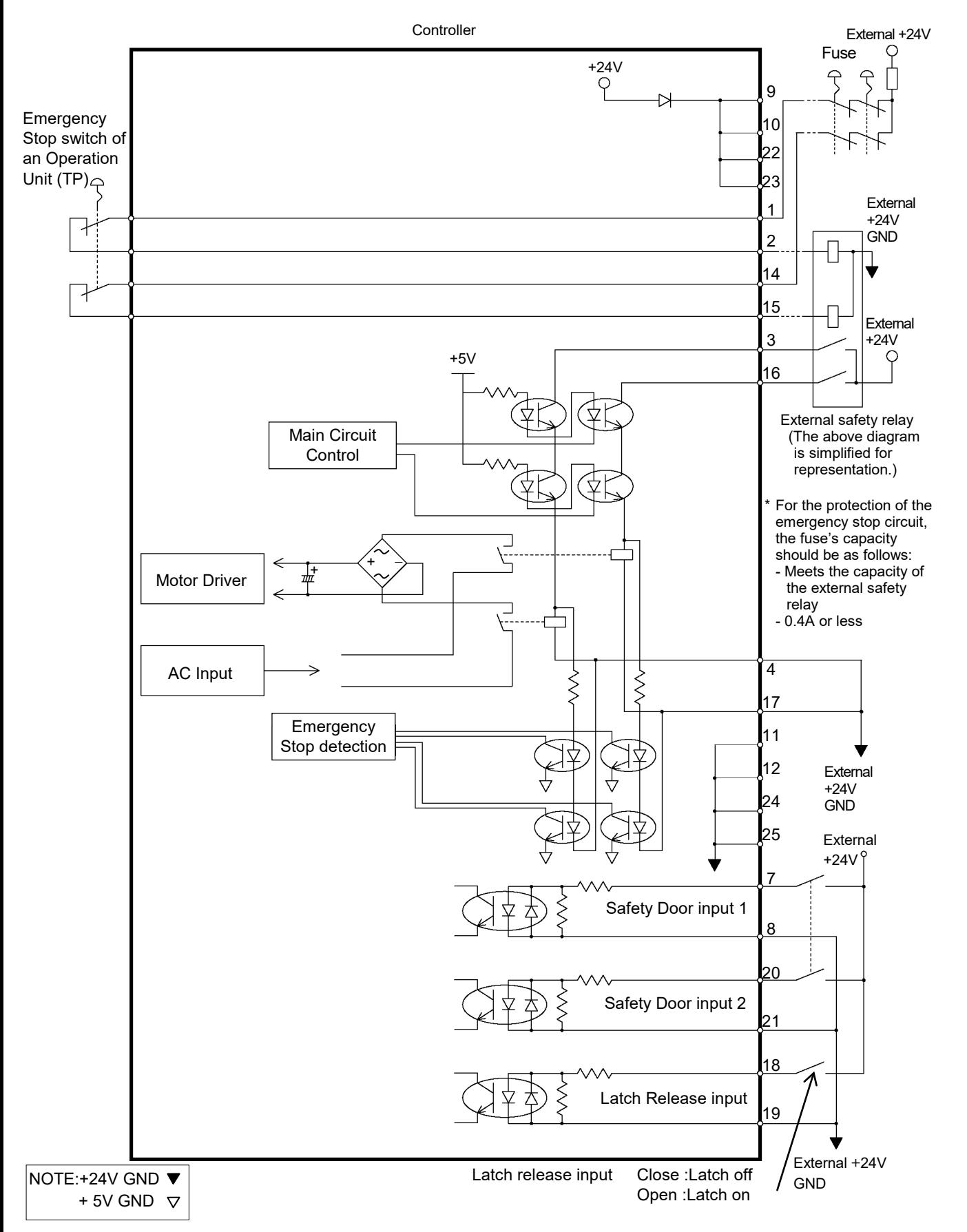

9.4.2 Example 2: External safety relay typical application
# 10. Standard RS-232C Port

# 10.1 RS-232C Port

A standard RS-232C port is available with the Controller.

Mount the RS-232C board(s) in the option slot to communicate with external equipment with two or more RS-232C ports.

For the details of the expansion port, refer to *Setup & Operation 14.4 RS-232C Board*.

Port numbers are assigned as follows.

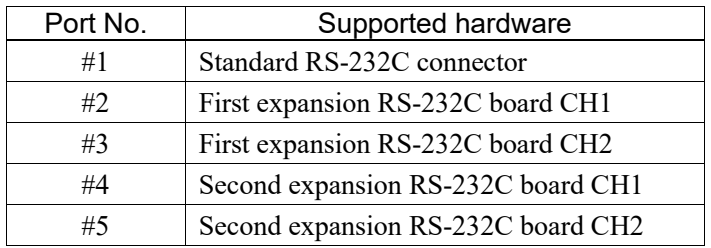

### 10.2 Confirmation with EPSON RC+ 7.0 (RS-232C)

When an RS-232C board is mounted in as option unit, the Controller software automatically identifies the RS-232C board. Therefore, no software configuration is needed. Correct identification can be confirmed from EPSON RC+ 7.0.

(1) Select the EPSON RC+ 7.0 menu-[Setup]-[System Configuration] to display the [System Configuration] dialog.

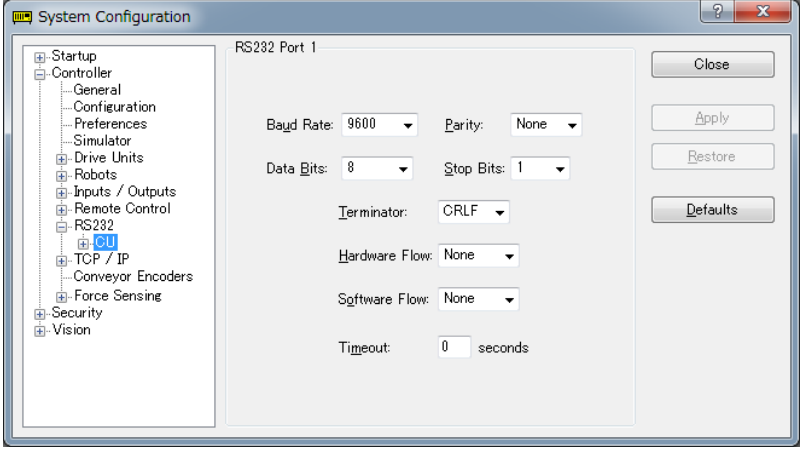

(2) Select the [RS232]-[CU].

# 10.3 RS-232C Software Communication Setup (RS-232C)

Available communication settings are as follows.

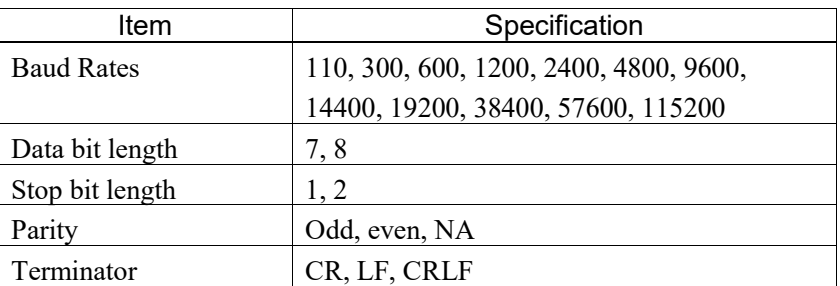

Refer to *EPSON RC+ 7.0 Online Help* or *Users Guide – 13. RS-232C Communications* for RS-232C communication from the Robot application.

# 10.4 Communication Cable (RS-232C)

Prepare a communication cable as described in this section.

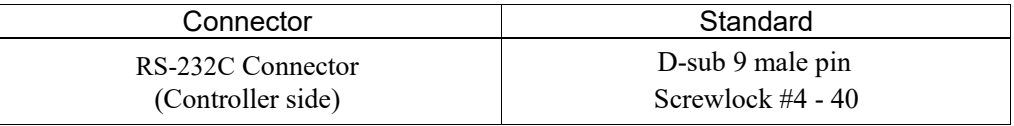

Use twisted pair cable for shielded wire. NOTE

**PED** 

Clamp the shield to the hood for noise prevention.

Pin assign of the RS-232C connector is as follows.

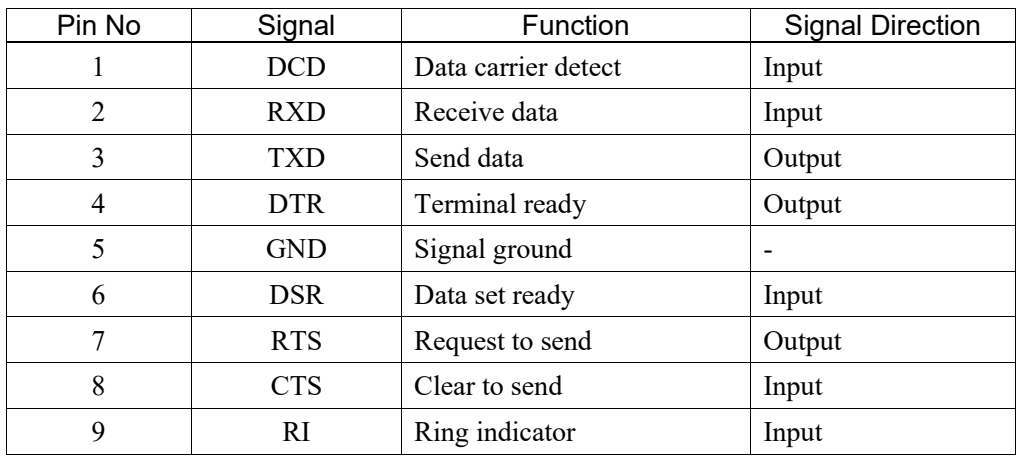

# 11. I/O Connector

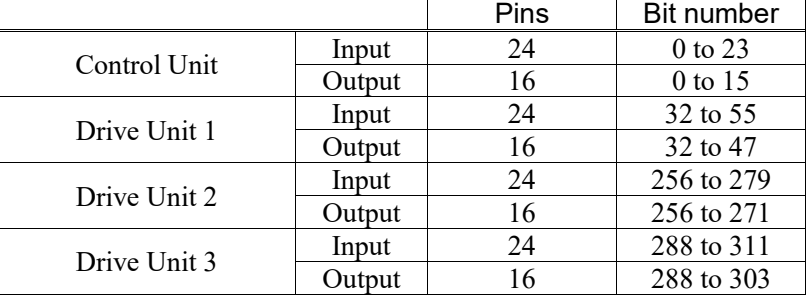

The I/O connector is for connecting your input/output equipment to the system.

Refer to *Setup & Operation 14.2. Expansion I/O board*.

For cable wiring, refer to the *Setup & Operation 3.5 Noise Countermeasures* in order to prevent noise.

Remote function is initially assigned to both input and output from 0 to 7. For further details, refer to *Setup & Operation 12. I/O Remote Settings*.

### 11.1 Input Circuit

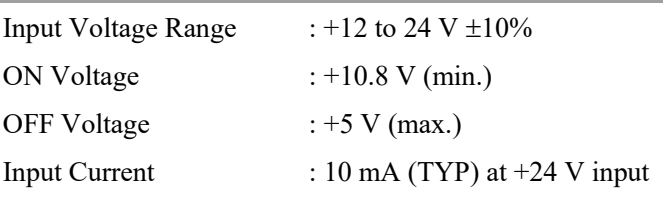

Two types of wiring are available for use with the two-way photo coupler in the input circuit.

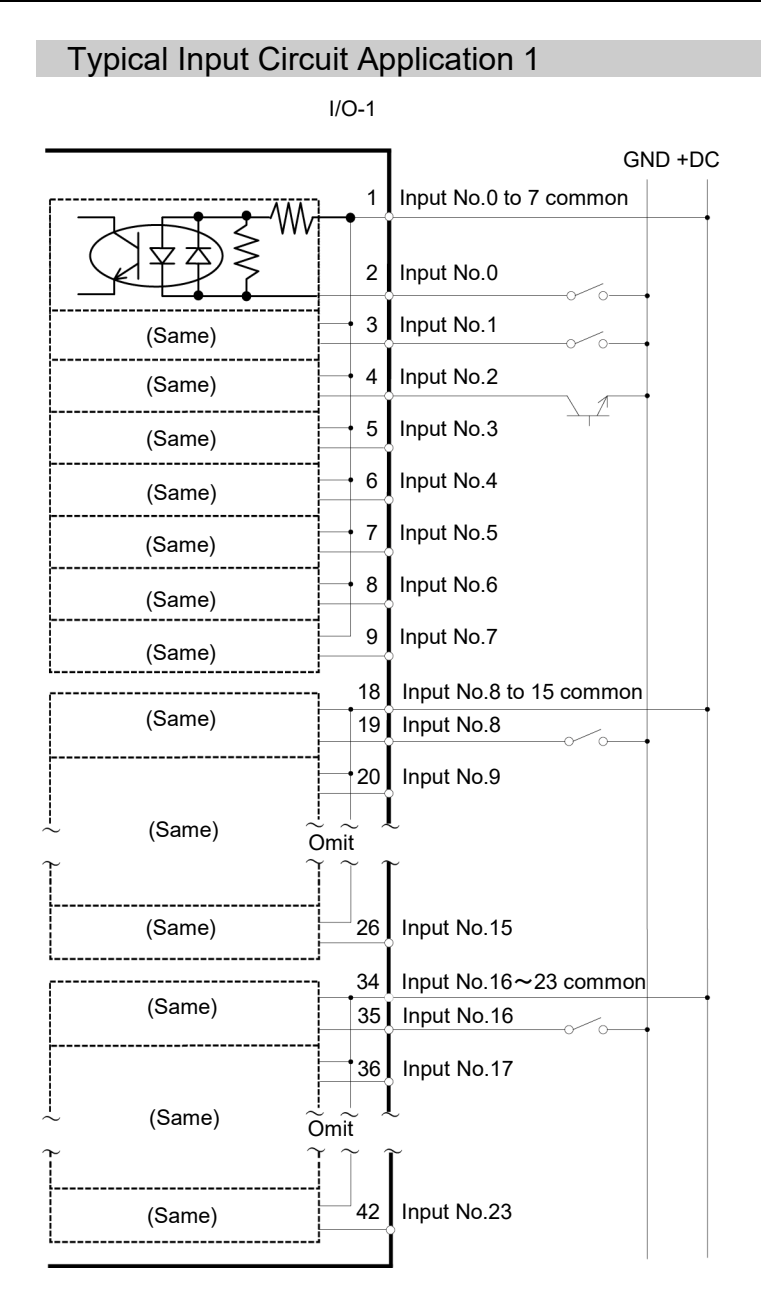

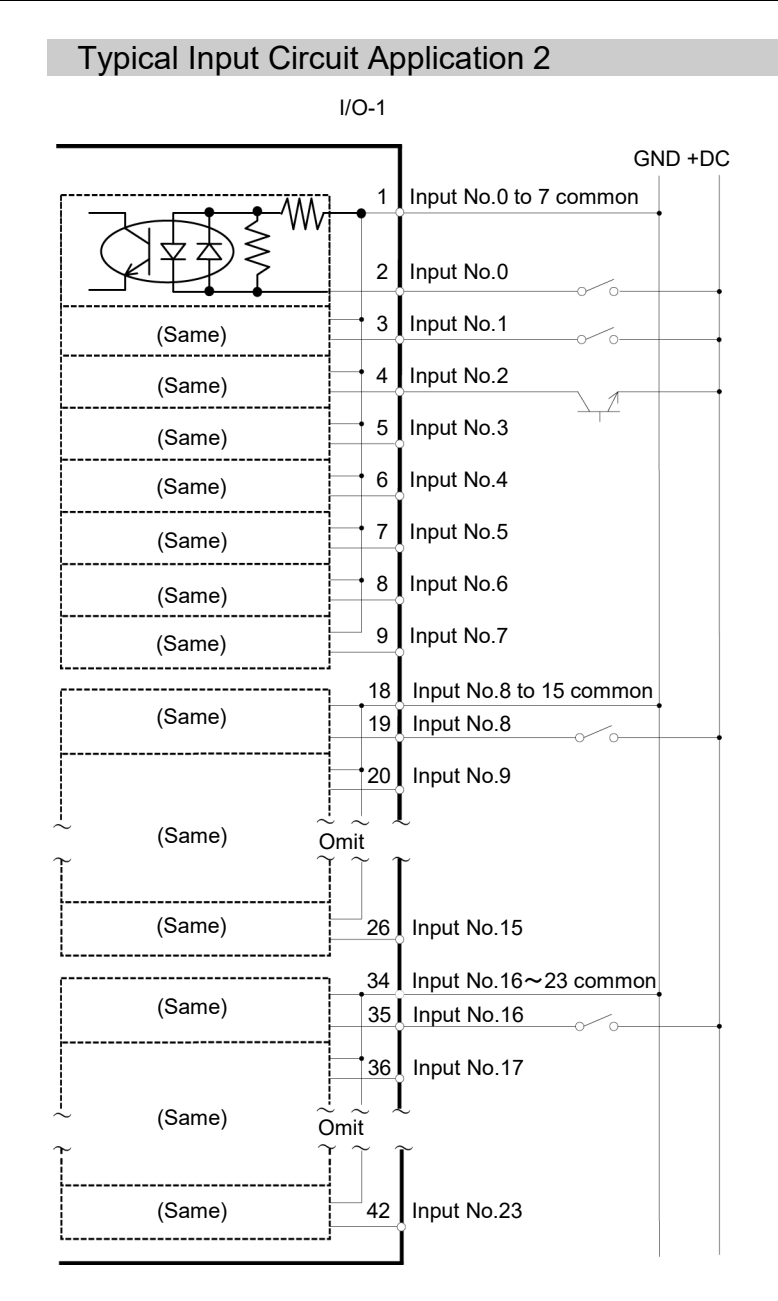

# 11.2 Output Circuit

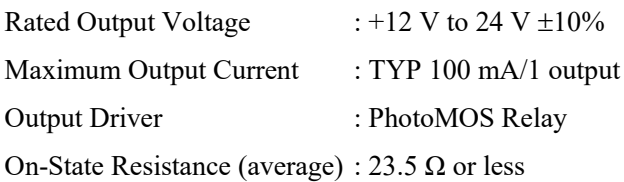

Two types of wiring are available for use with the nonpolar PhotoMOS relay in the output circuit.

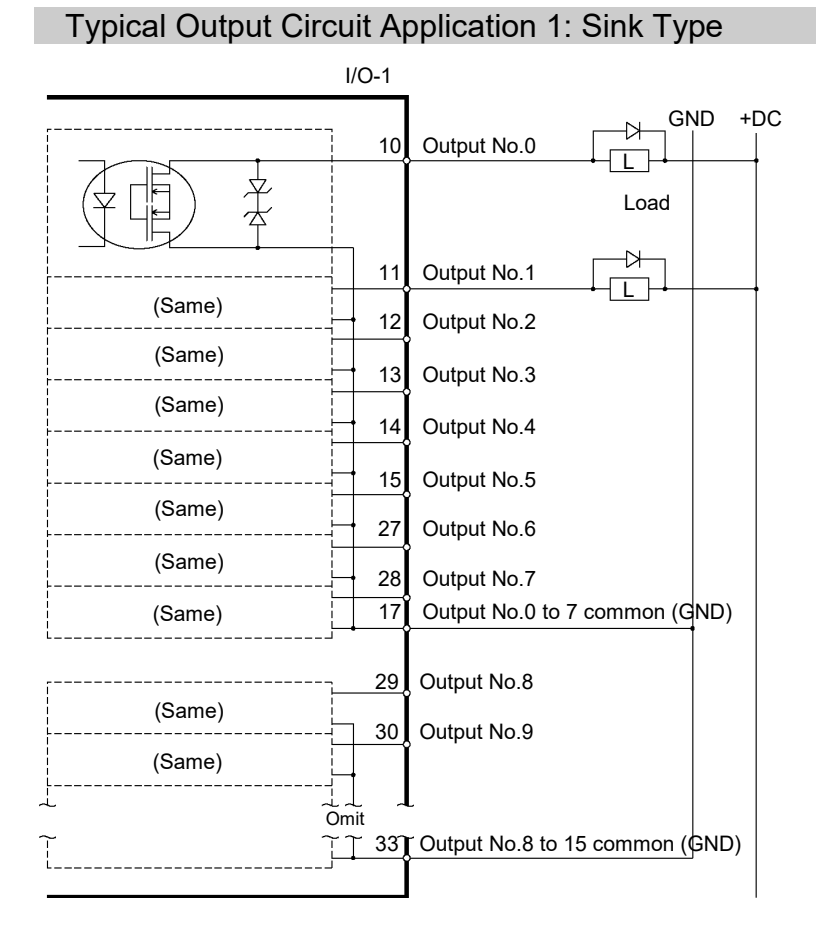

# 64 RC700 / RC700-A Rev.26

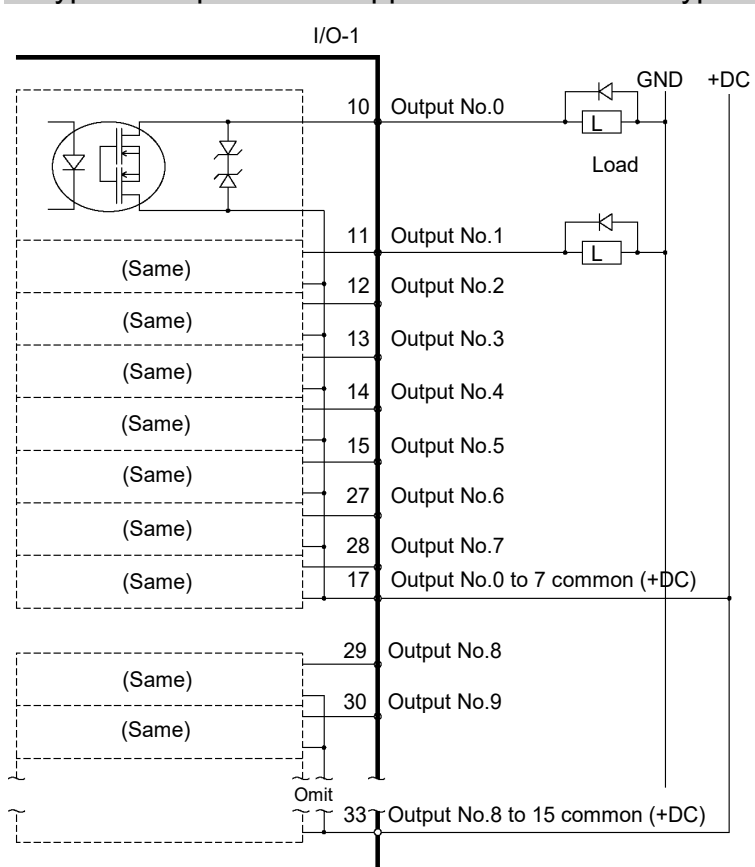

# Typical Output Circuit Application 2: Source Type

# 11.3 Pin Assignments

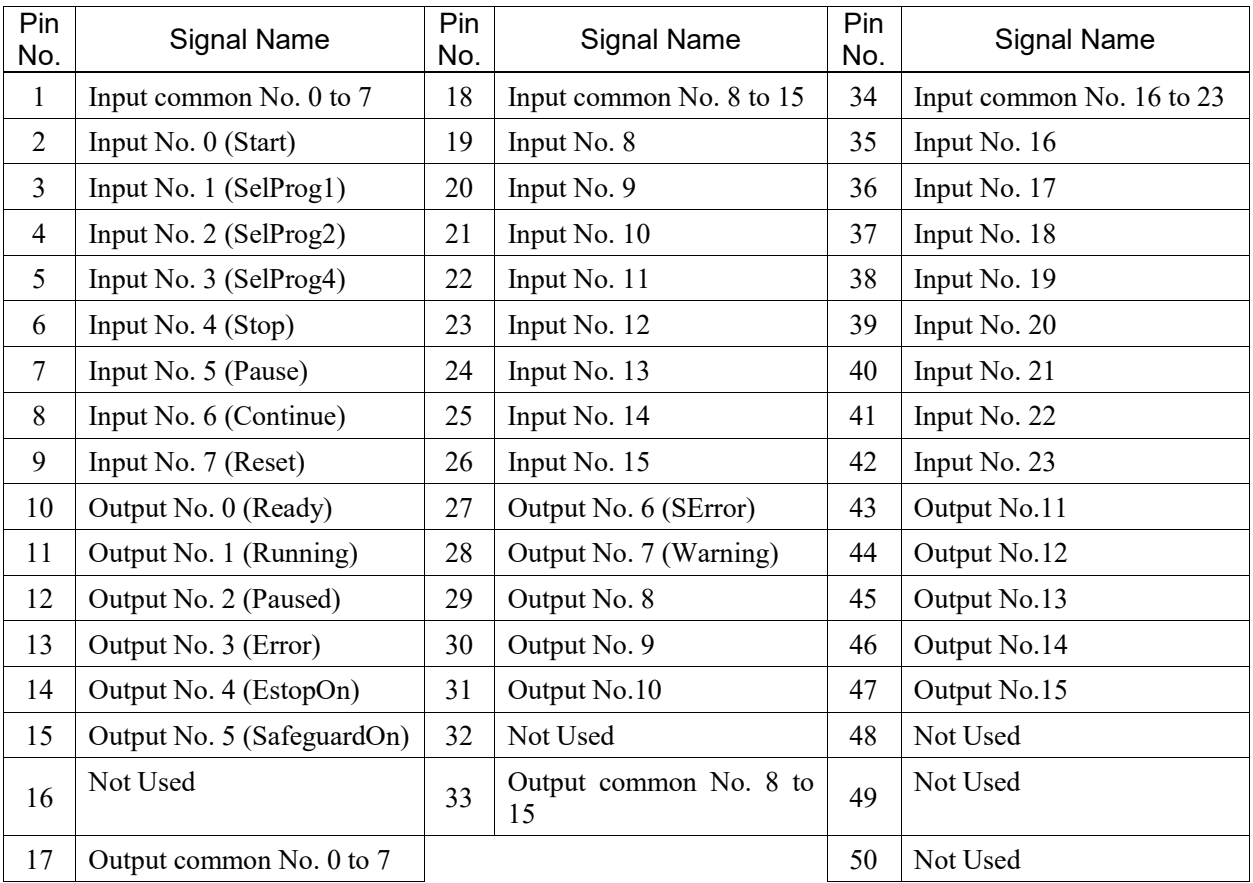

Remote function inside ( ) in the table above is initially assigned to both input and output from 0 to 7. For further details, refer to *12. I/O Remote Settings*.

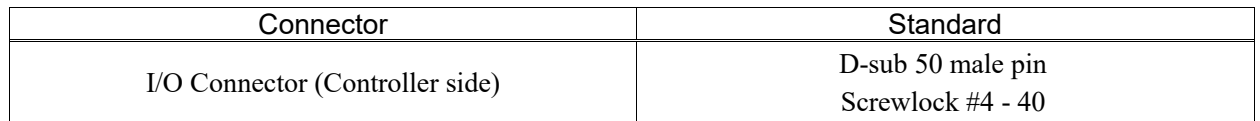

\* The I/O connector, I/O cable, and terminal block are offered as options.

\* I/O connector is included with shipment.

# 12. I/O Remote Settings

This section describes the functions and timings of input and output signals.

The remote functions may be assigned to your standard I/O board(s), expansion I/O board(s), or fieldbus I/O board(s) to enhance robot system control - either from an operational unit of your choice or a sequencer.

Remote function is initially assigned to both input and output from 0 to 7.

To accept external remote inputs, assign the remote function and the control device is remote.

The user defines the I/O number that a remote function is assigned to using software configuration.

For details about communication with external equipment, refer to *EPSON RC+ 7.0 User's Guide – 12. Remote Control*.

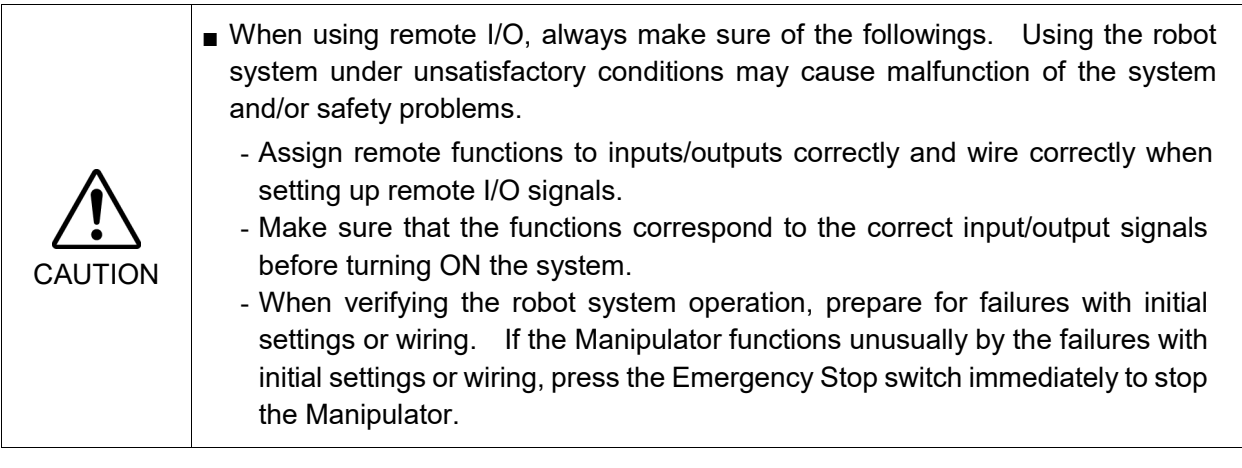

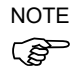

Remote function is available when virtual I/O is enabled.

When you set up a remote I/O signal, please either keep a written record of the settings or store the data in a file for later reference.

When you set up a fieldbus I/O signal to the remote function, response depends on the baud rate of the fieldbus. For details of fieldbus response, refer to the following manual:

*Robot Controller RC700/RC90 option Fieldbus I/O*

### 12.1 I/O Signal Description

Remote function is initially assigned to both input and output from 0 to 7.

To change the function assignment from the initial setting, use EPSON RC+ 7.0.

To use all signals, you will need to add Expansion I/O or Fieldbus I/O board(s).

### 12.1.1 Remote Input Signals

Remote inputs are used to control the Manipulators and start programs. Certain conditions must be met before inputs are enabled, as shown in the table below.

To accept external remote inputs, assign the remote function and set remote to the control device. When external remote input is available, "AutoMode output" turns ON.

Except "SelProg", the signals execute each function when the signal starts in input acceptance condition. The function executes automatically. Therefore, no special programming is needed.

**PED NOTE** 

When an error occurs, you must execute a "Reset" to clear the error condition before any other remote input commands can be executed. Use the "Error output" and "Reset input" to monitor the error status and clear error conditions from the remote device.

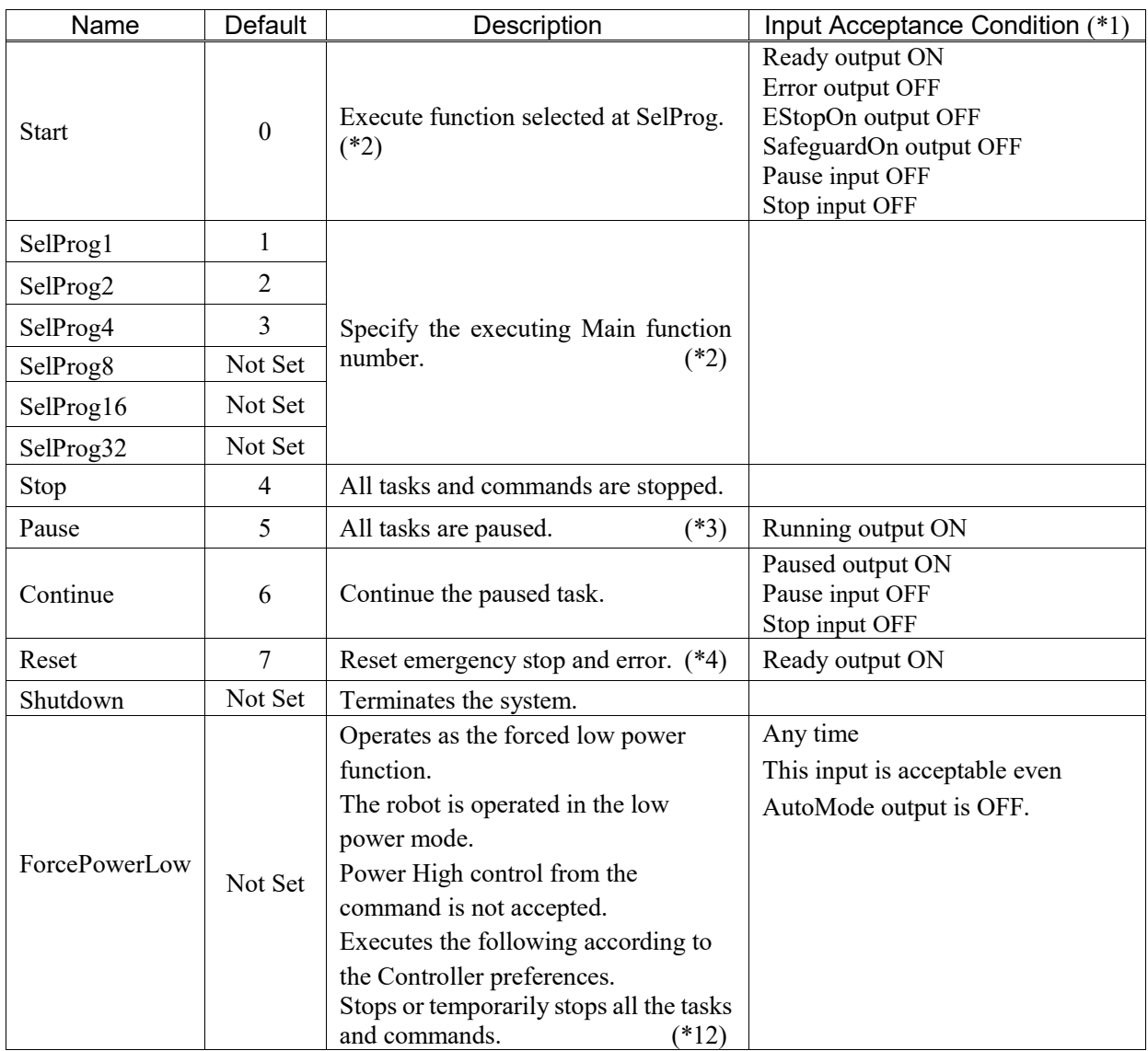

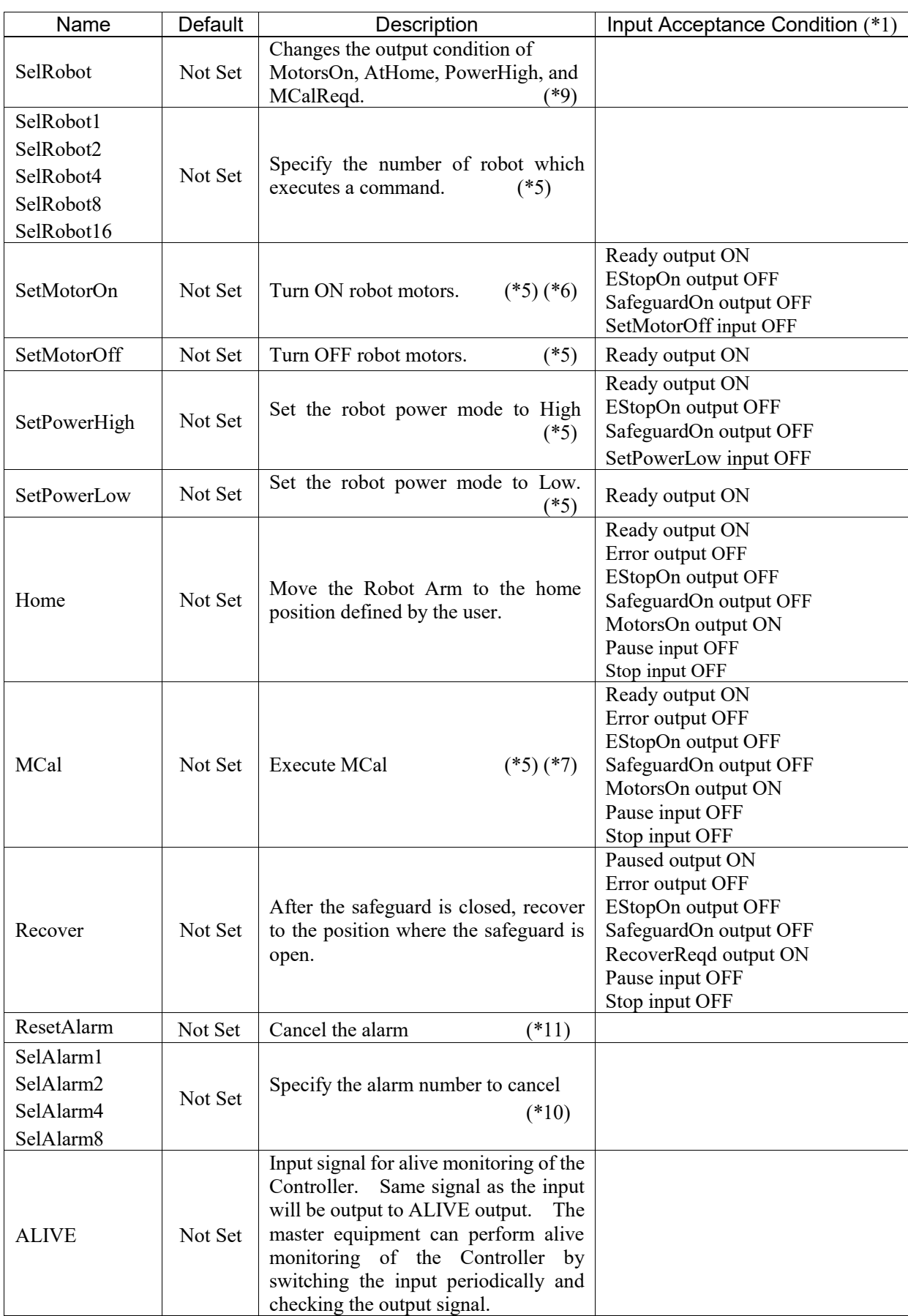

### Setup & Operation 12. I/O Remote Settings

(\*1) "AutoMode output" ON is omitted from the table. This is an input acceptance condition for all functions.

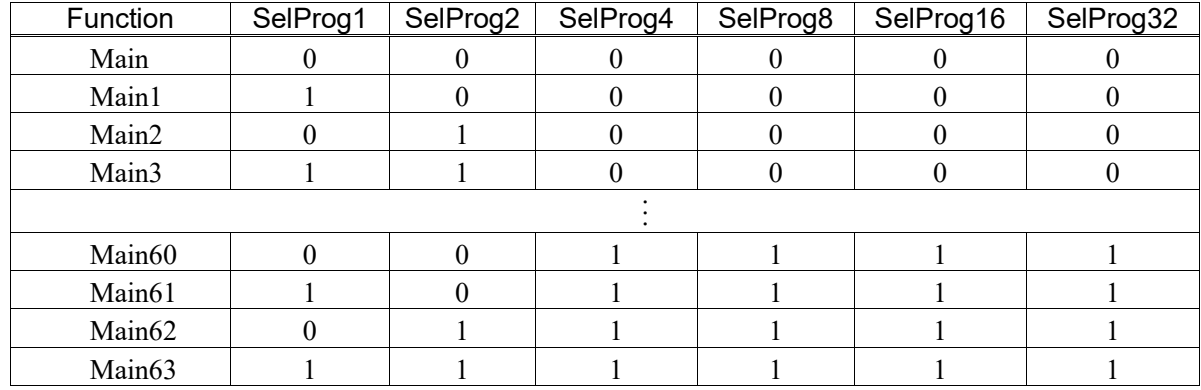

(\*2) "Start input" executes Function specified by the following six bits: SelProg 1, 2, 4, 8, 16, and 32.

0=OFF, 1=ON

(\*3) "NoPause task" and "NoEmgAbort task" do not pause. For details, refer to EPSON RC+ 7.0 *Online Help* or *Pause* in *SPEL+ Language Reference*.

(\*4) Turns OFF the I/O output and initializes the robot parameter. For details, refer to EPSON RC+ 7.0 *Online Help* or *Reset* in *SPEL+ Language Reference*.

(\*5) The values specified by "SelRobot1, 2, 4, 8, and 16" correspond to the robot numbers.

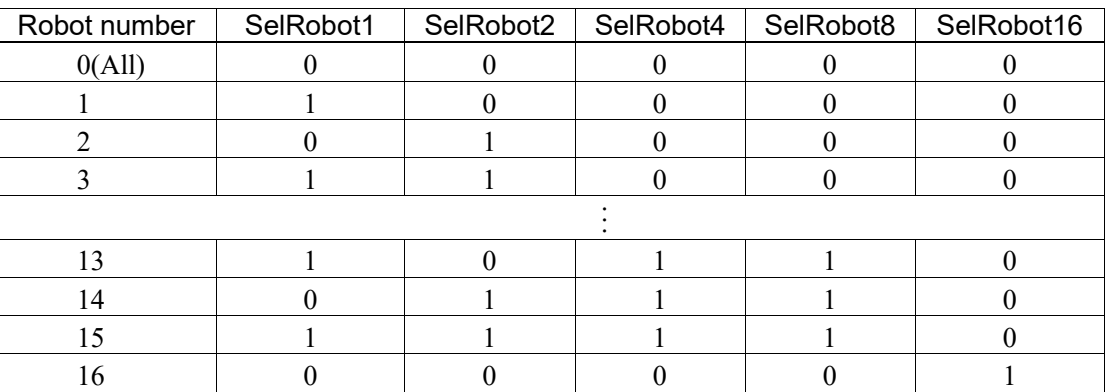

0=OFF, 1=ON

(\*6) Initializes the robot parameter.

For details, refer to EPSON RC+ 7.0 Online Help or Motor in SPEL+ Language Reference.

(\*7) For details, refer to EPSON RC+ 7.0 Online Help or MCal in SPEL+ Language Reference.

(\*8) This is for experienced users only. Make sure that you fully understand the input specification before using.

CmdRunning output and CmdError output will not change for this input. "NoEmgAbort task" will not stop by this input. When the input changes from ON to OFF, all tasks and commands will stop.

(\*9) This function changes the output condition of MotorsOn, AtHome, PowerHigh, and MCalReqd.

By setting this signal with the condition selected using SelRobot1 - SelRobot16, you can switch the output condition.

Once you select the condition, it will be kept until you change it or turn OFF / restart the Controller. All Manipulators are selected as default.

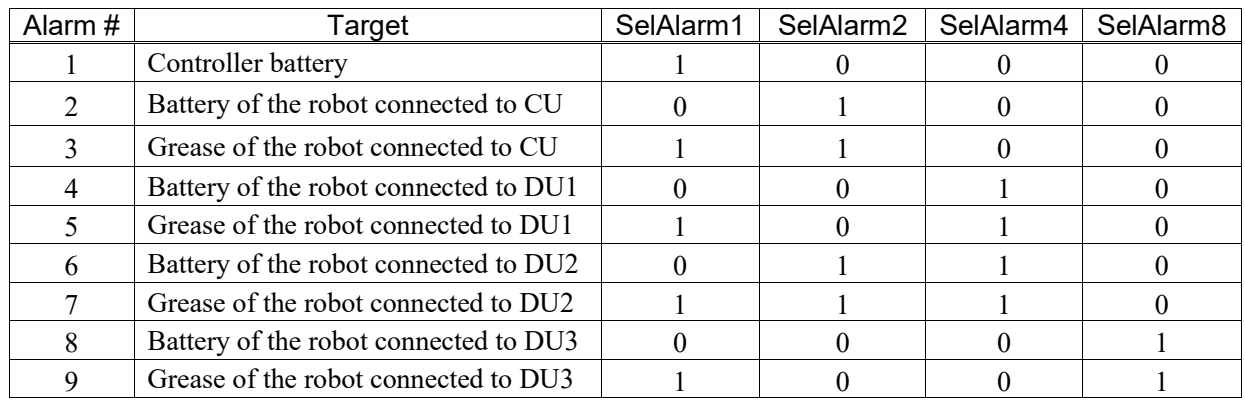

(\*10)The values specified by "SelAlarm1, 2, 4, and 8" correspond to the alarm numbers.

 $0=$ OFF,  $1=$ ON

The following parts are subject to grease up.

6-axis robot: Bevel gear on the Joint #6

SCARA, RS series: Ball screw spline unit on the Joint # 3

- (\*11)The specified alarm can be canceled by selecting the conditions using SelAlarm1-SelAlarm8 and setting this signal.
- (\*12) Operation of all tasks and commands, power mode of the robot, and PowerHigh command by the setting of the Controller preferences.

Preferences (1): "Motor power low when ForcePowerLow signal OFF"

Preferences (2): "ForcePowerLow signal change pauses all tasks"

For details of the Controller preferences, refer to *EPSON RC+ 7.0 User's Guide [Setup]-[System Configuration]-[Controller]-[Preferences] in 5.12.2 [System Configuration] Command (Setup Menu)*.

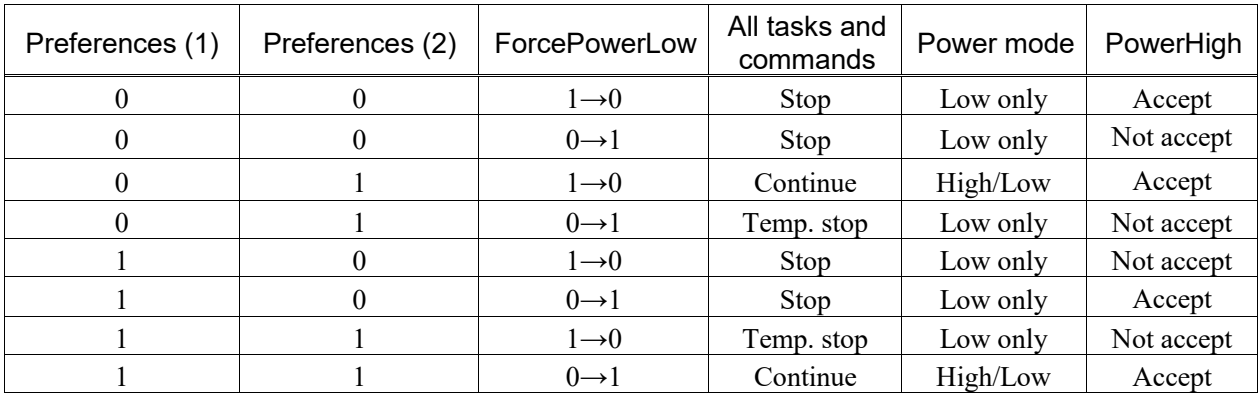

# 12.1.2 Remote Output Signals

Remote outputs provide status for the Manipulator and Controller.

Remote outputs provide the assigned function using with any control device. The outputs execute automatically. Therefore, no special programming is needed.

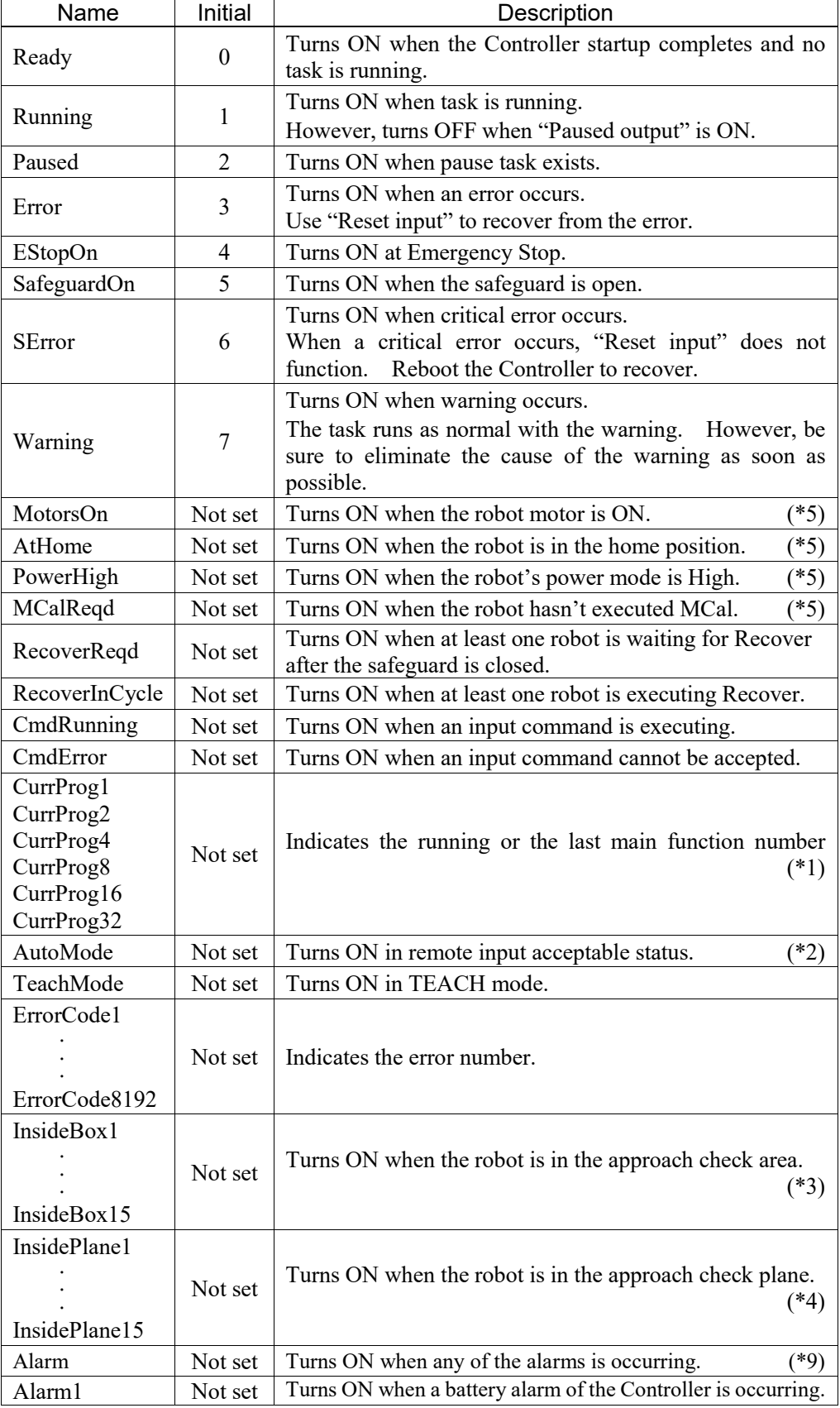

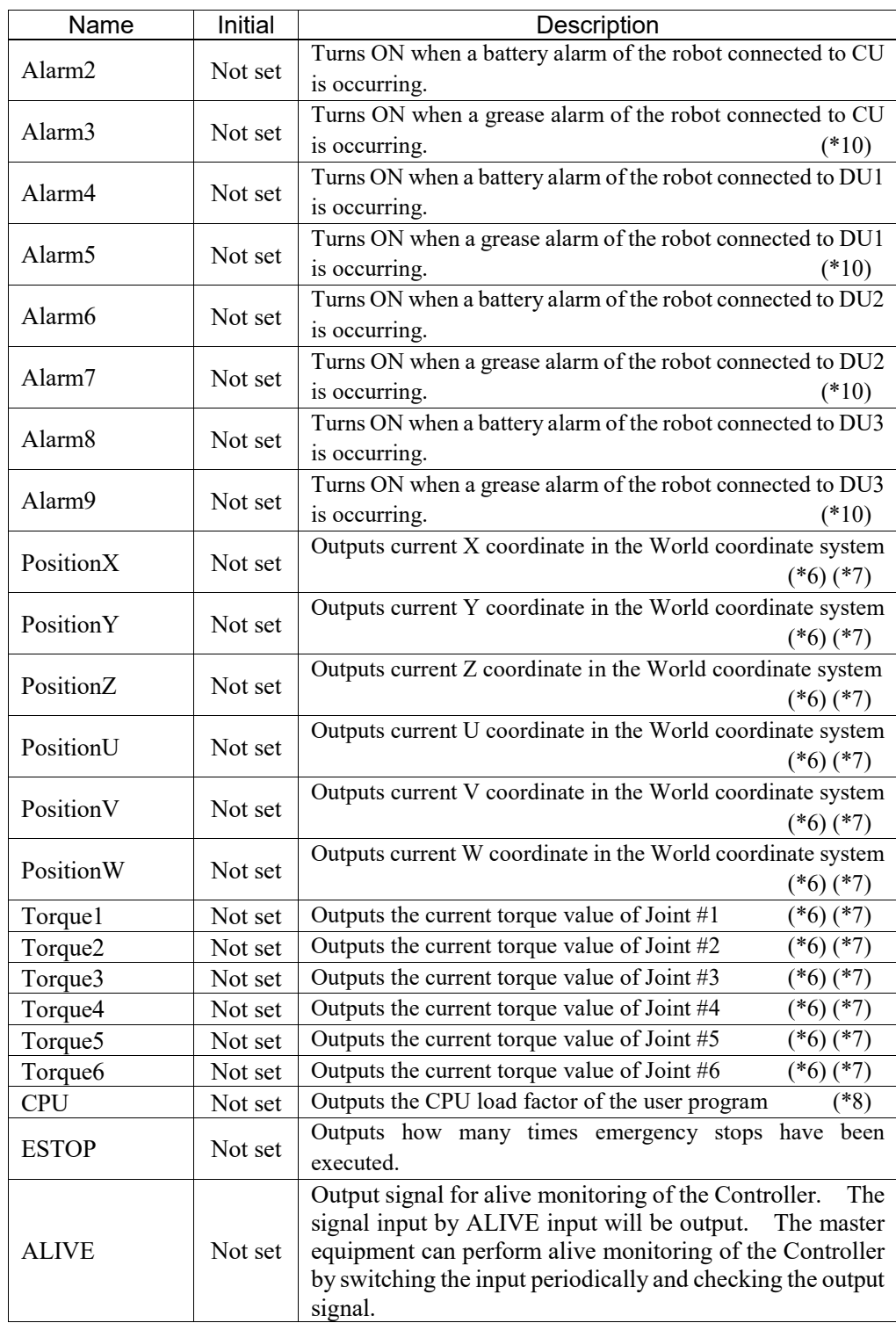

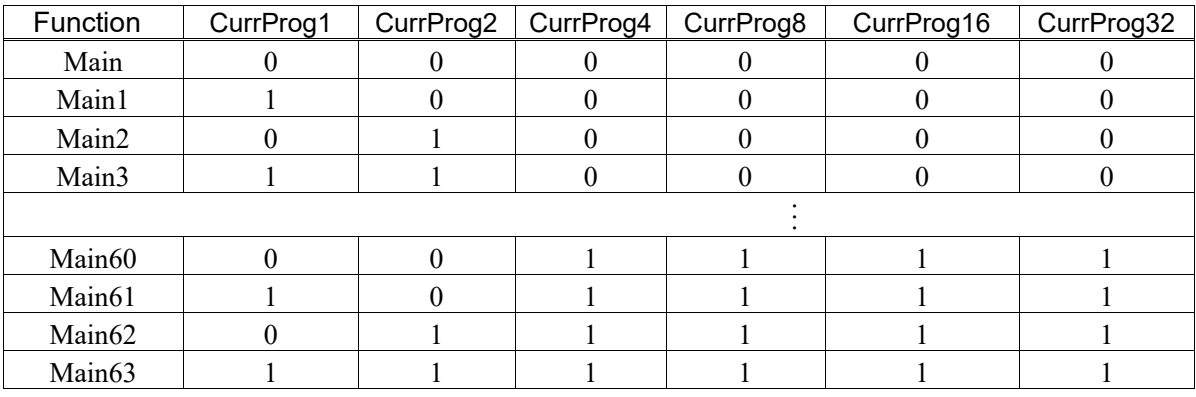

(\*1) Outputs the current or the last function number of CurrProg1, 2, 4, 8, 16, or 32.

0=OFF, 1=ON

(\*2) Remote function is available in the followings conditions.

- The setting is Auto mode and the control device is remote.

- The setting is Program mode and Remote I/O is enabled.

(\*3) For details, refer to EPSON RC+ 7.0 *Online Help* or *Box* in *SPEL+ Language Reference*.

(\*4) For details, refer to EPSON RC+ 7.0 *Online Help* or *Plane* in *SPEL+ Language Reference*.

(\*5) Manipulator status is output as follows, according to the condition selected in SelRobot.

Wait at least 40 ms before inputting the signal after changing the condition in SelRobot.

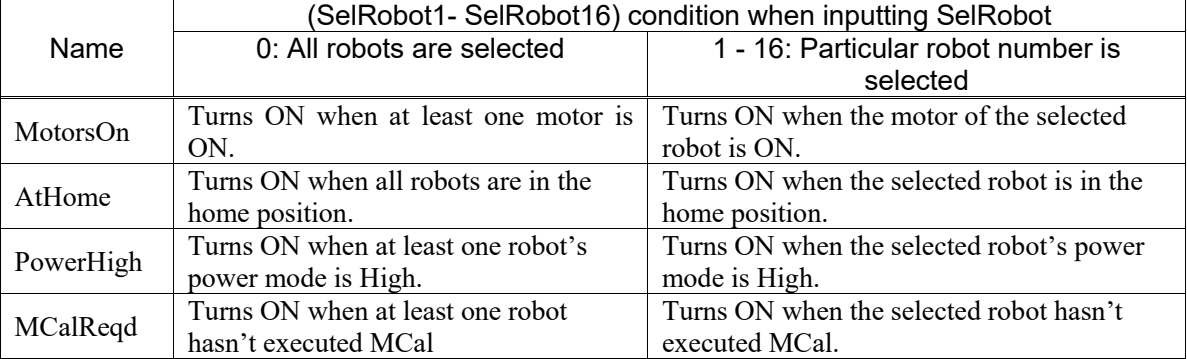

- (\*6) Outputs information of the selected robot when SelRobot1, SelRobot2, SelRobot4, SelRobot8, and SelRobot16 are set. If not, information of Robot 1 will be output.
- (\*7) Outputs information in Real format.
- (\*8) Outputs the total load factor of the user created tasks. For details on the CPU load factor, refer to the task manager.
- (\*9) The signal turns ON when the alarm occurs either in the Controller alarm information or the robot alarm information.
- (\*10) The following parts are subject to grease up.

6-axis robot: Bevel gear on the Joint #6

SCARA, RS series: Ball screw spline unit on the Joint # 3

# 12.2 Timing Specifications

### 12.2.1 Design Notes for Remote Input Signals

The following charts indicate the timing sequences for the primary operations of the Controller.

The indicated time lapses (time durations) should be referred to only as reference values since the actual timing values vary depending on the number of tasks running, as well as CPU speed of the Controller. Check carefully and refer to the following charts for the timing interrelation when you enter an input signal.

During system design, make sure that you actuate only one remote input operation at a time, otherwise an error will occur.

The pulse width of an input signal must be 25 or more milliseconds to be detected.

12.2.2 Timing Diagram for Operation Execution Sequence

#### $940$  $924$ Depending on HOME motion **MotorsOn Output** AtHome **Output** SetMotorsOn Input SetMotorsOff Input Home Input

[Unit: msec]

### 12.2.3 Timing Diagram for Program Execution Sequence

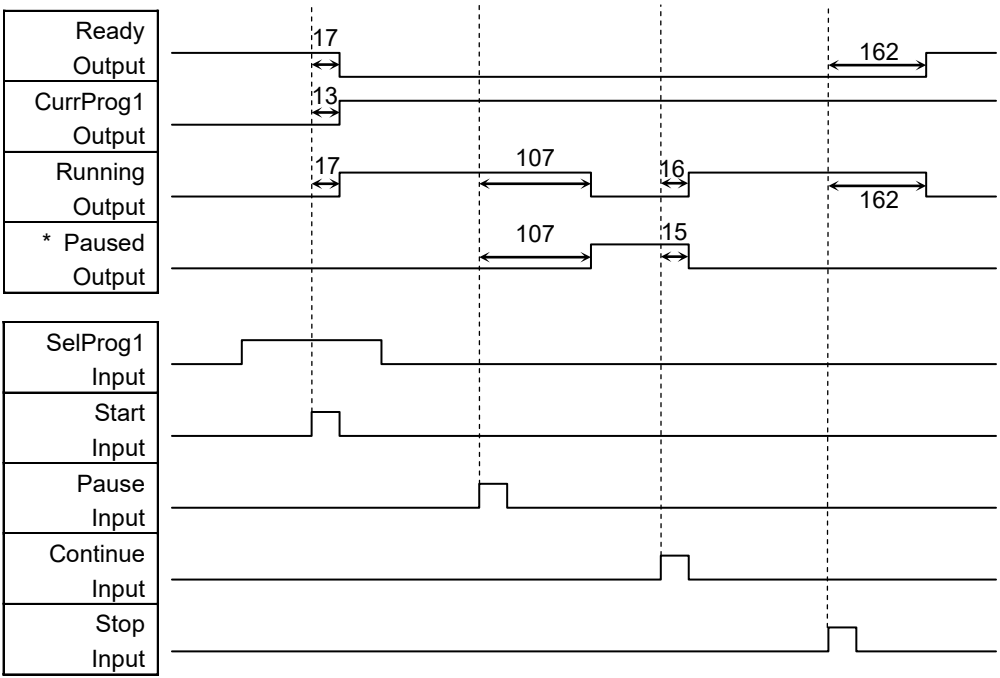

The duration varies depending on the Quick Pause (QP) setting and the program's operating status at the time of Pause input [Unit: msec]

# 12.2.4 Timing Diagram for Safety Door Input Sequence

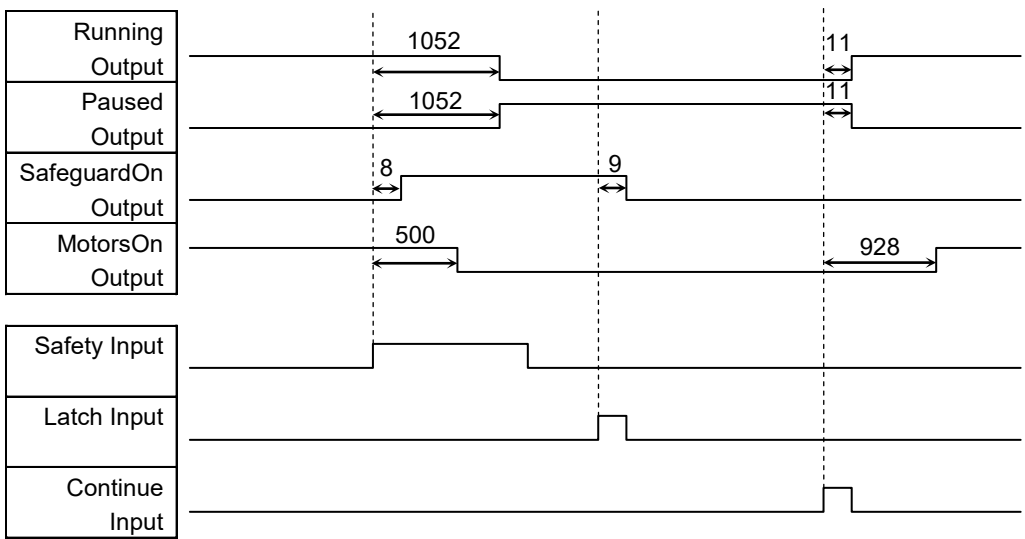

[Unit: msec]

# 12.2.5 Timing Diagram for Emergency Stop Sequence

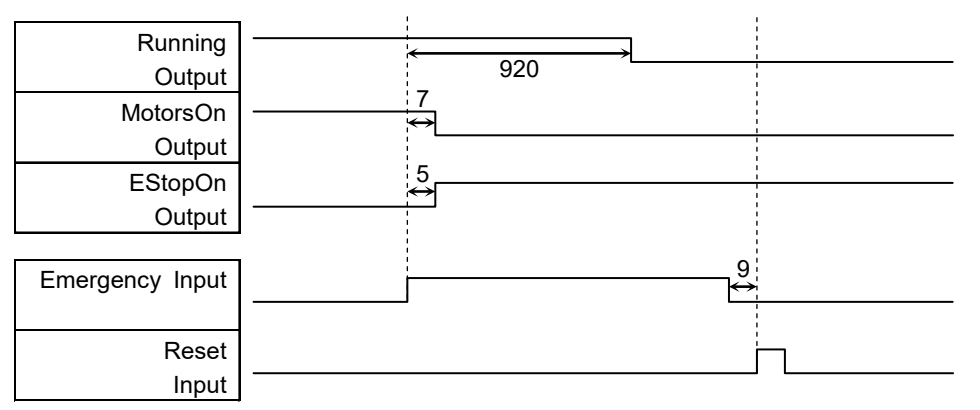

[Unit: msec]

# 13. R-I/O Connector

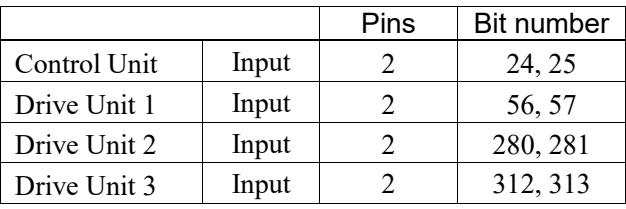

The R-I/O connector is for connecting the input signals of the real time I/O function.

By inputting trigger signals to the R-I/O, you can keep and get the operating robot position when trigger is detected. If you use this function with Vision, you can create an application of parts pickup, alignment, and assembly by robots without stopping.

For details, refer to *EPSON RC+7.0 Users Guide – 20. Real time I/O*.

# 13.1 Input Circuit

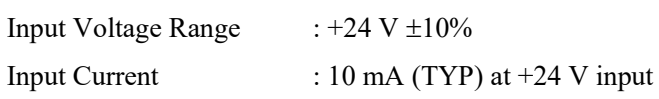

The following two types of wiring are available in the input circuit.

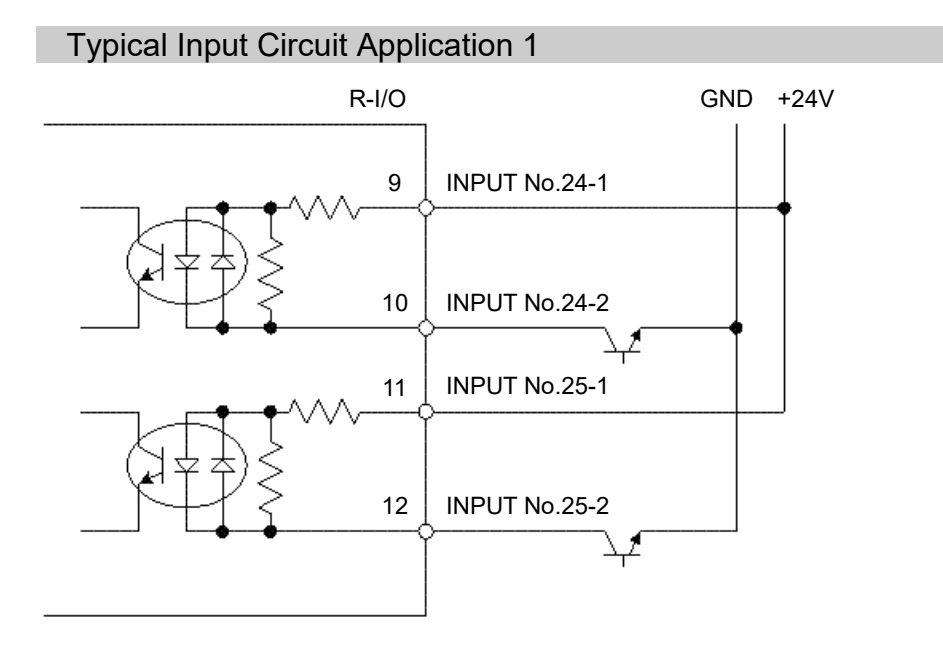

# Typical Input Circuit Application 2

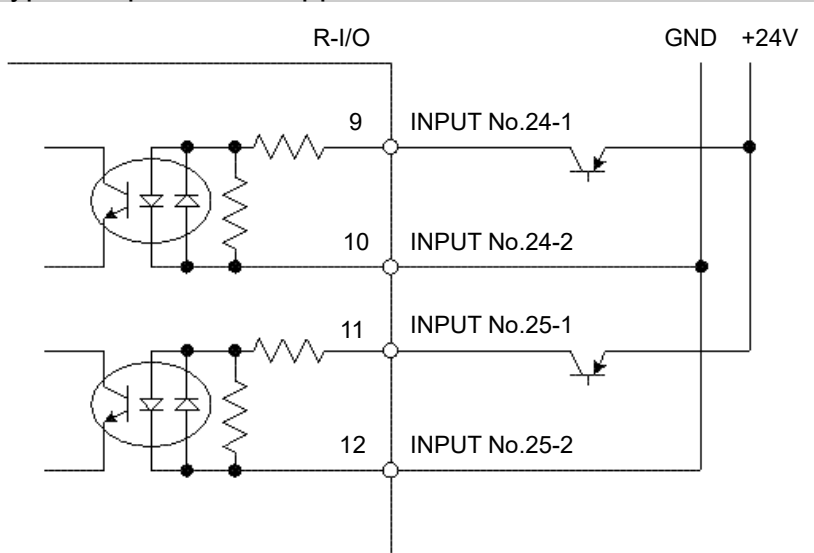

# 13.2 Pin Assignments

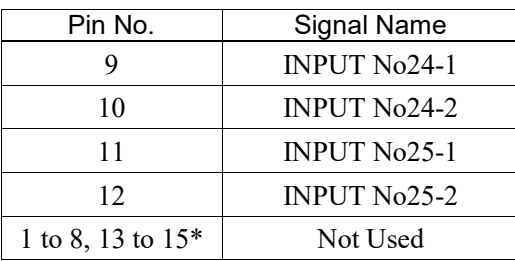

\* For the pins 1 to 8 and 13 to 15, do not connect anything.

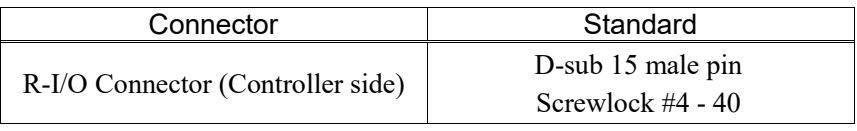

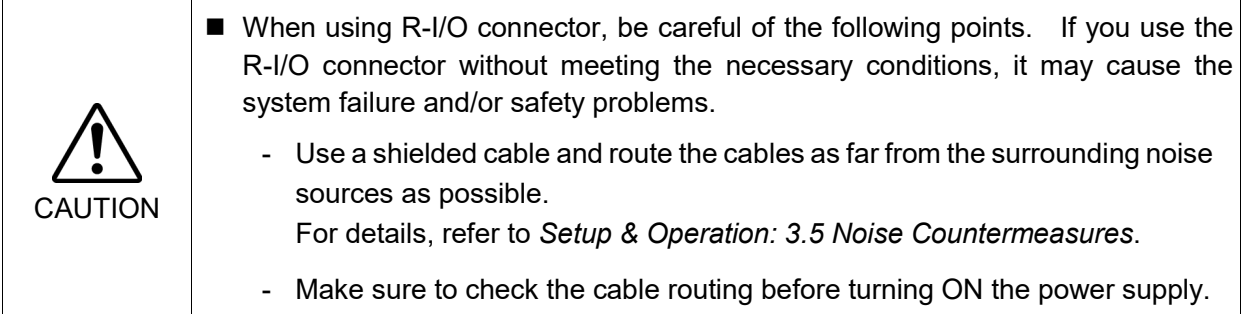

# 14. Option Slots

# 14.1 About Option Slots

Use the Option Slot to install the optional boards of RC700 / RC700-A Controller.

Up to four option boards can be installed in the Controller. The types of the option boards are as follows:

- 14.2 Expansion I/O Board
- 14.3 Fieldbus I/O Board
- 14.4 RS-232C Board
- 14.5 PG Board
- 14.6 Analog I/O Board
- 14.7 Force Sensor I/F Board
- 14.8 EUROMAP67 Board

# 14.2 Expansion I/O Board

### 14.2.1 Expansion I/O Board

Each additional expansion I/O board provides 24 inputs and 16 outputs.

You can install up to four expansion I/O boards in the Controller.

The input and output bit numbers are assigned as follows. (Bit number is assigned from CN1.)

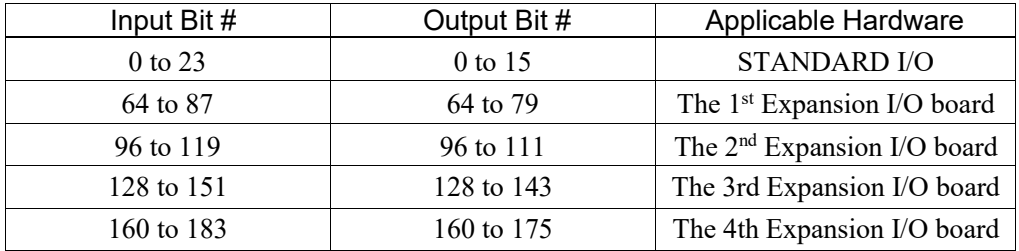

### 14.2.2 Board Configuration (Expansion I/O Board)

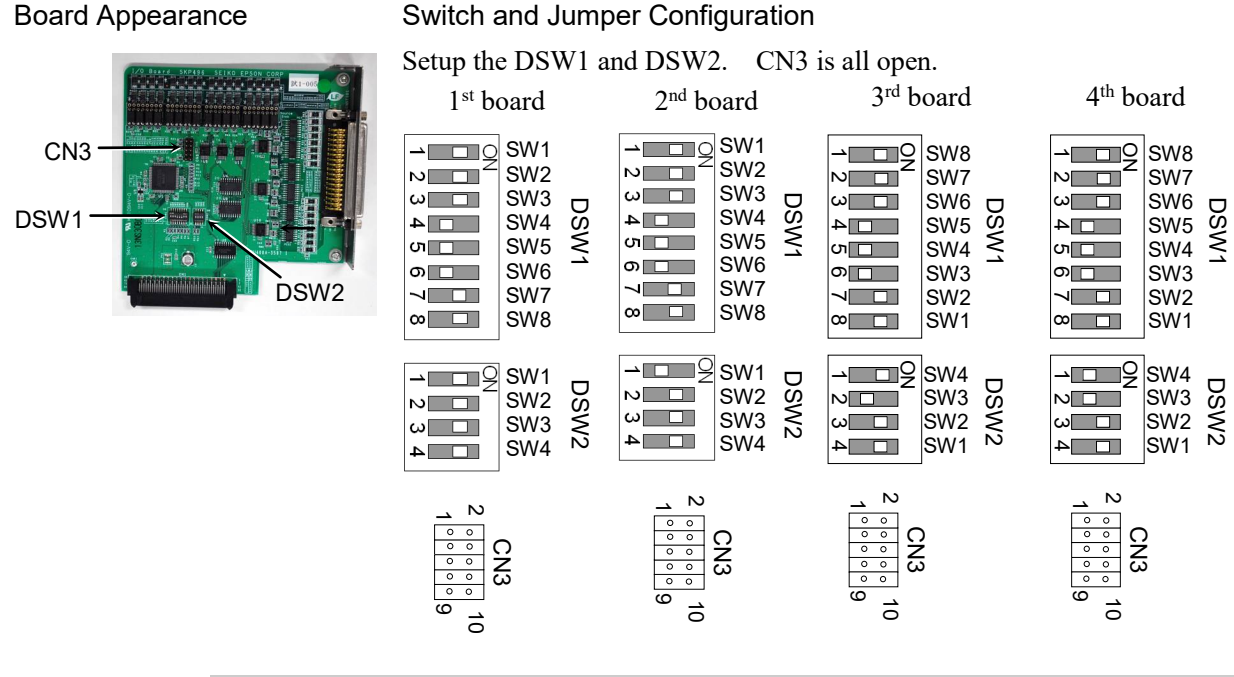

### 14.2.3 Confirmation with EPSON RC+ 7.0 (Expansion I/O Board)

When an expansion I/O board is mounted to the option unit, the Controller software automatically identifies the expansion I/O board. Therefore, no software configuration is needed.

Correct identification can be confirmed from EPSON RC+ 7.0.

(1) Select the EPSON RC+ 7.0 menu-[Setup]-[System Configuration] to display the [System Configuration] dialog.

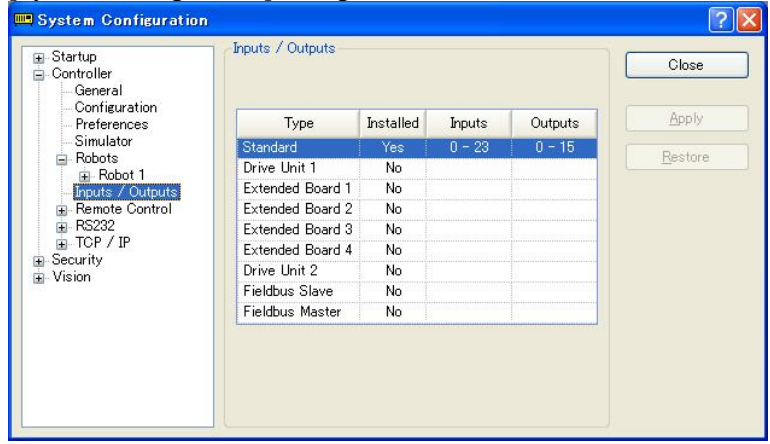

- (2) Select [Controller]-[Inputs / Outputs].
- (3) Make sure that "Yes" is displayed in the Installed column. The expansion I/O board is identified by the Controller software. Corresponding Input and Output is available.

### 14.2.4 Input Circuit

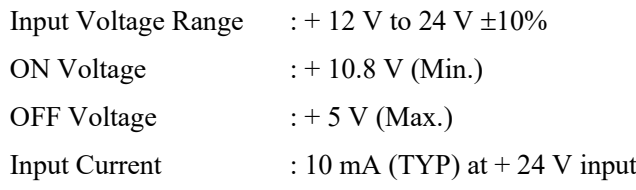

Two types of wiring are available for use with the two-way photo coupler in the input circuit.

#### Protected Expansion I/O Board Typical Input Circuit Application 1

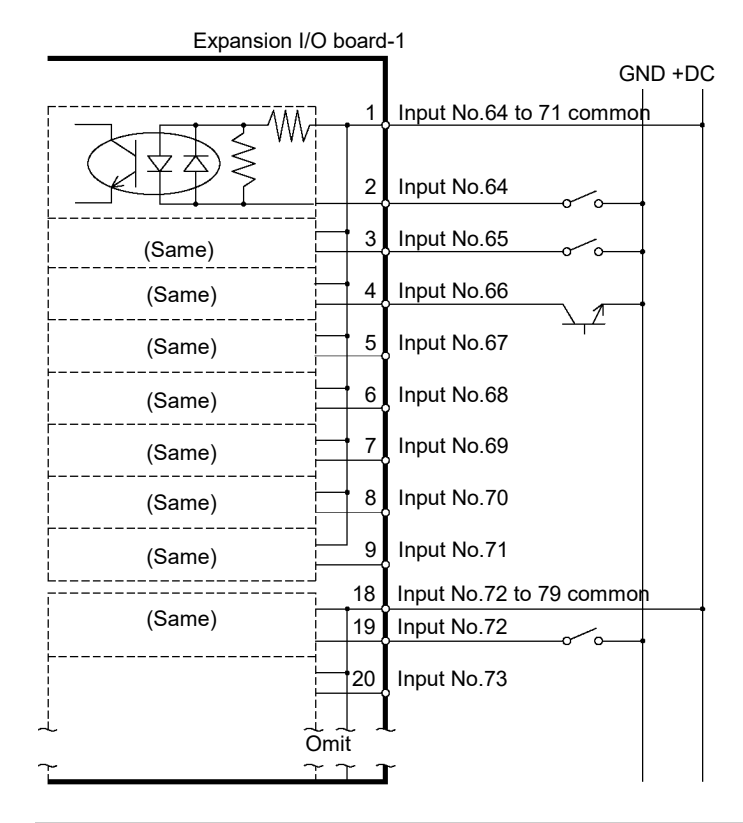

#### Protected Expansion I/O Board Typical Input Circuit Application 2

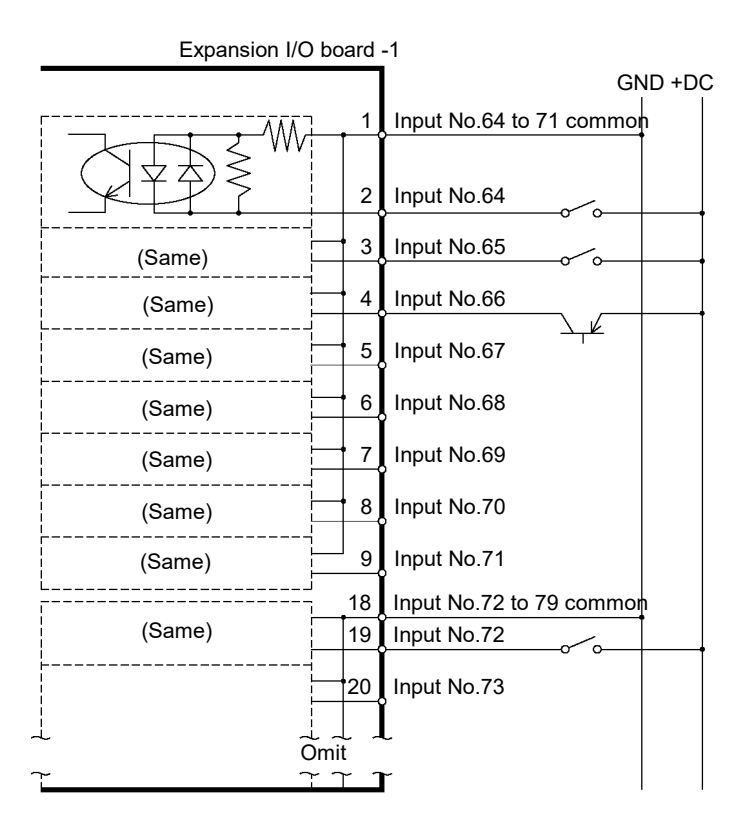

# 14.2.5 Output Circuit

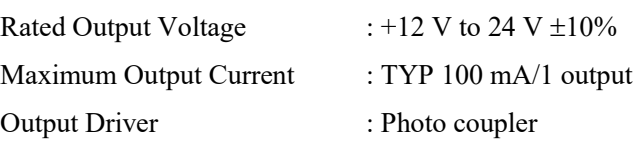

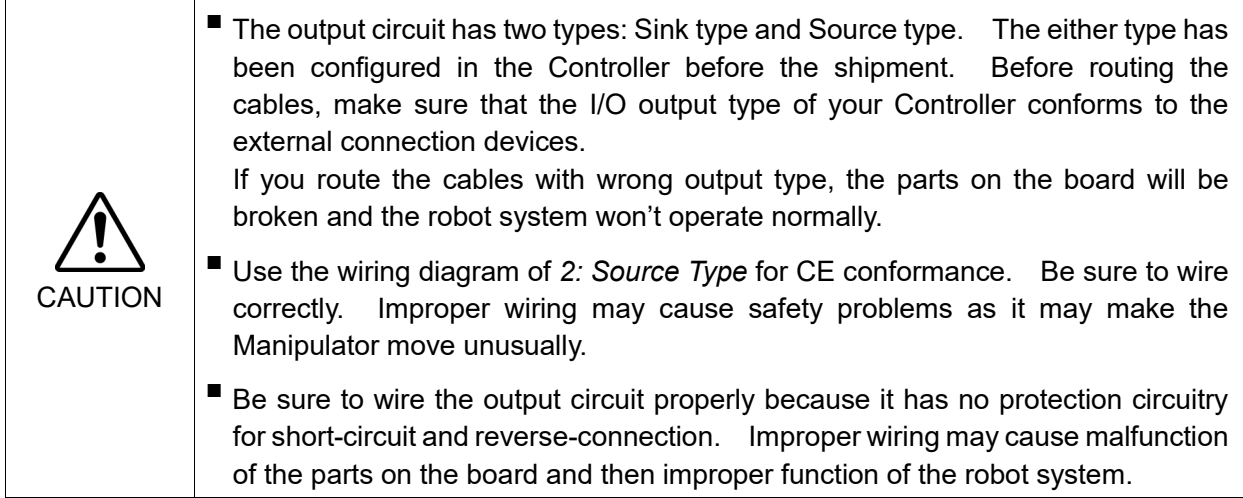

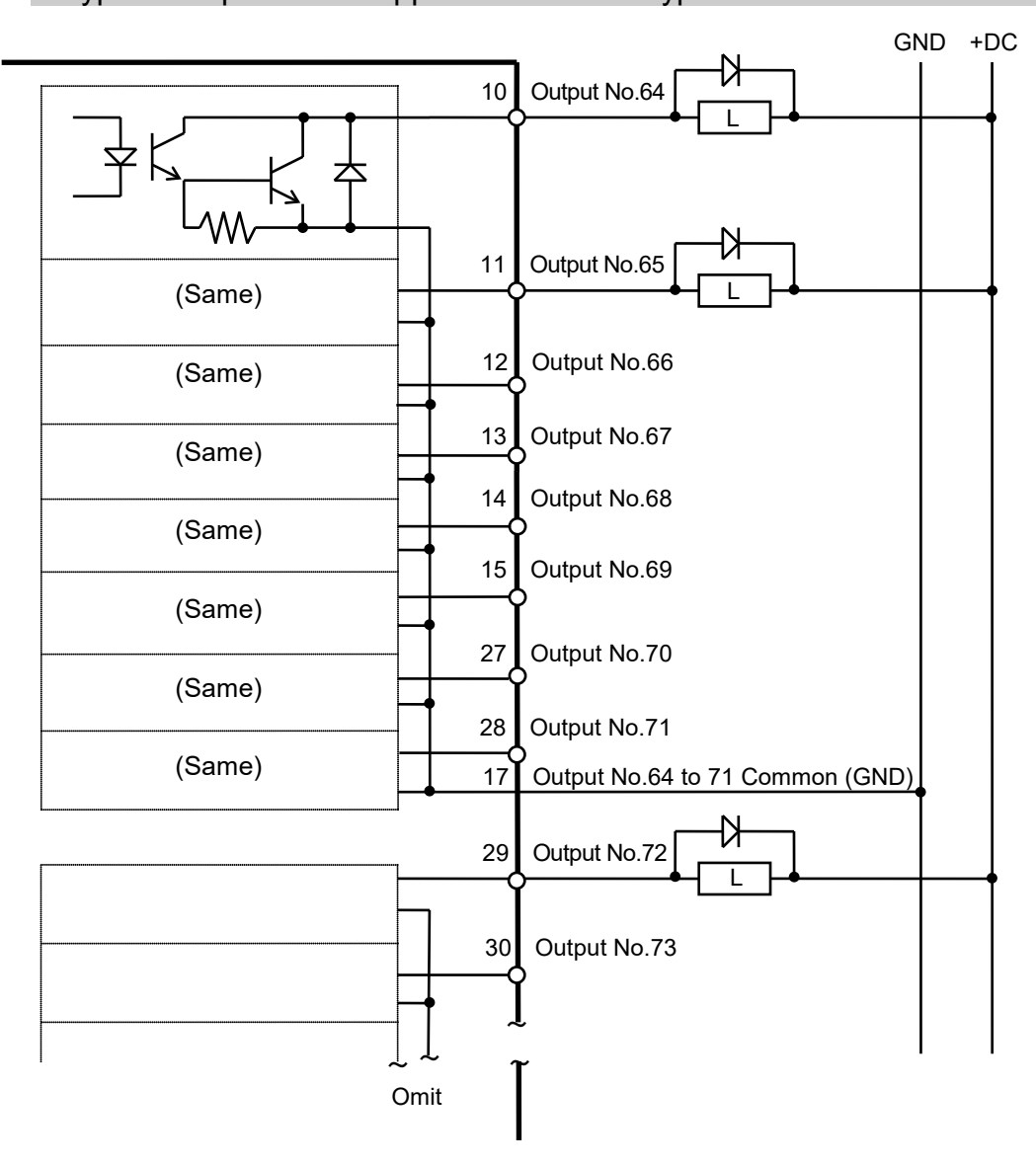

Typical Output Circuit Application 1: Sink Type

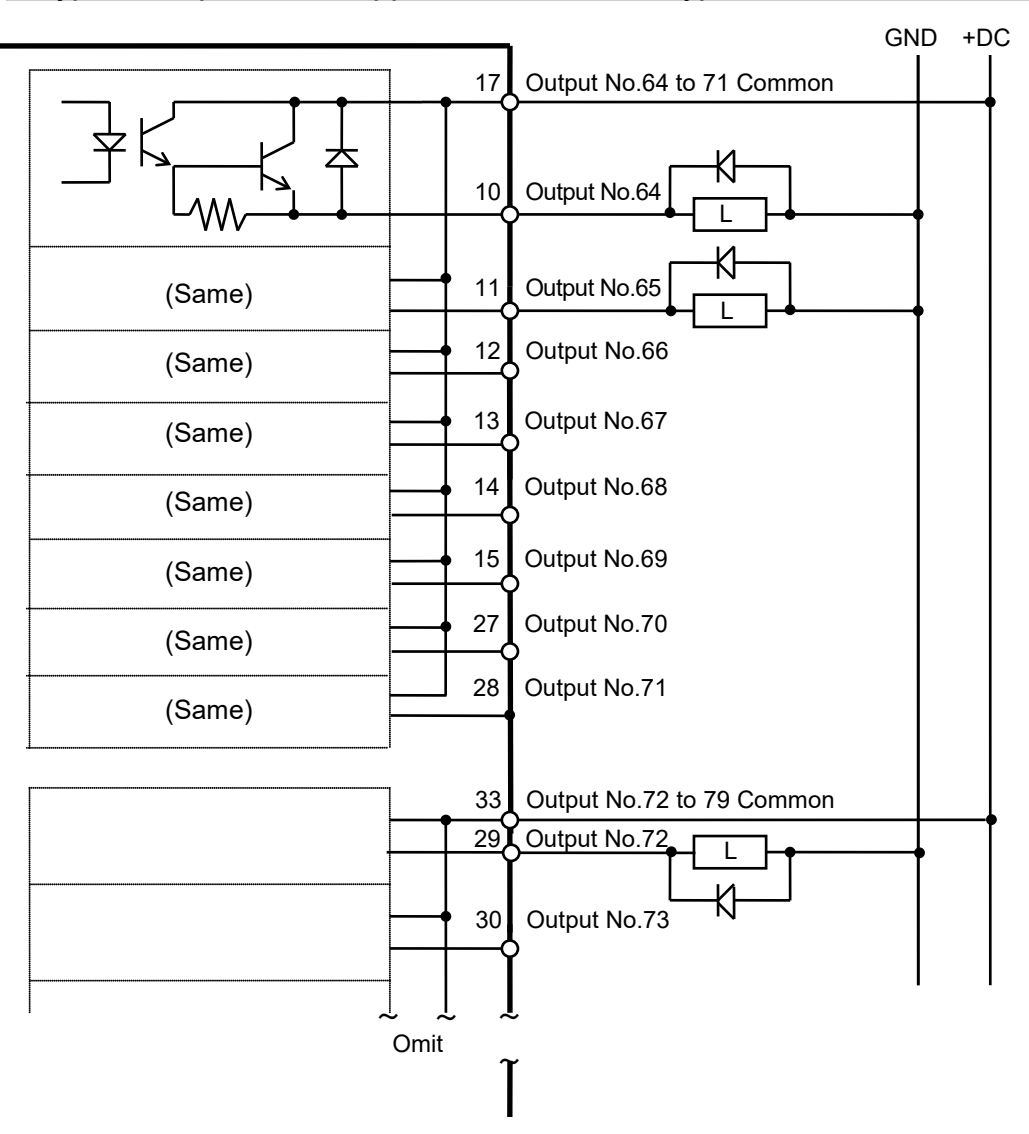

# Typical Output Circuit Application 2: Source Type

# 14.2.6 Pin Assignments (Expansion I/O Board)

Pin Assignment table of the 1st Expansion I/O board.

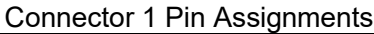

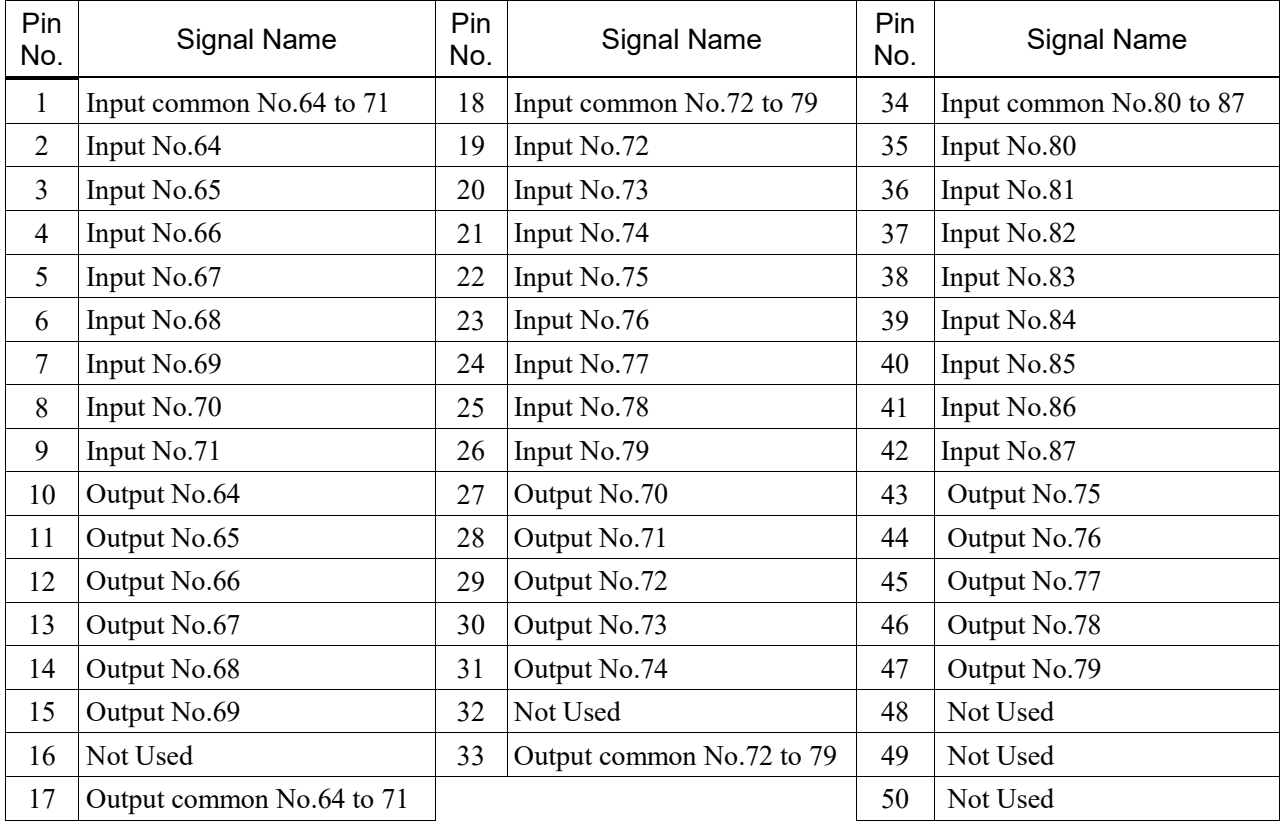

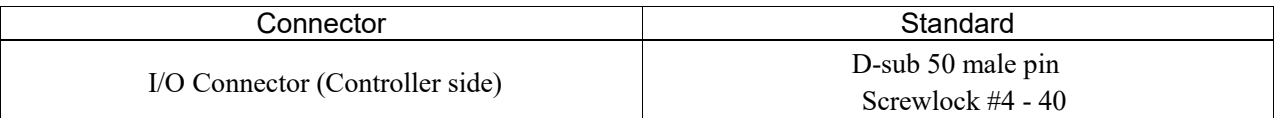

\* The I/O connector, I/O connector cable, terminal block, and I/O connector kit are offered as options.

Pin Assignment table of the 2nd Expansion I/O board.

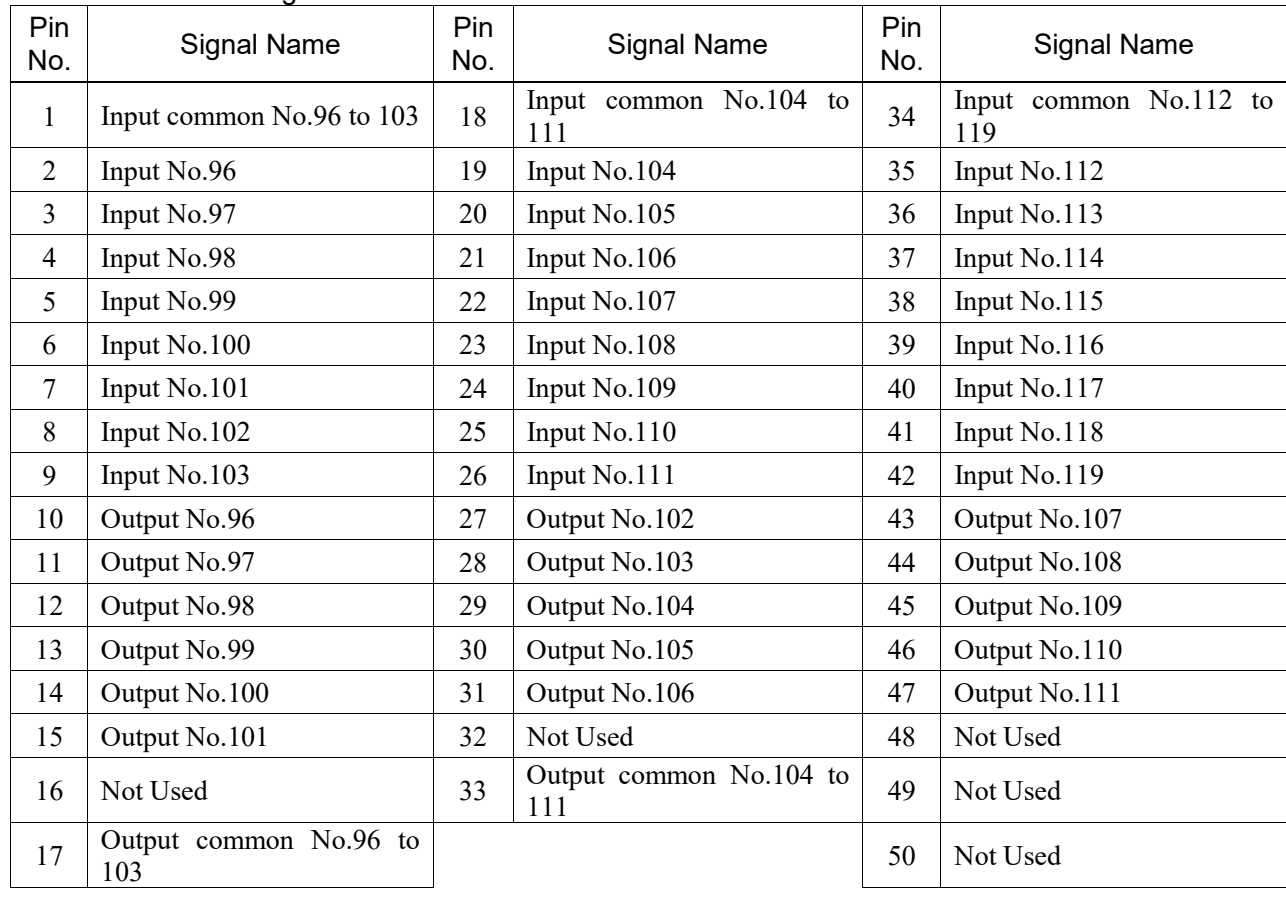

### Connector 1 Pin Assignments

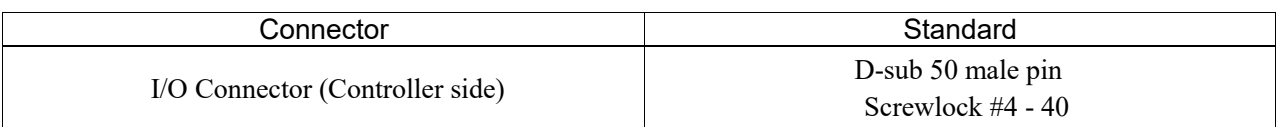

\* The I/O connector, I/O connector cable, terminal block, and I/O connector kit are offered as options.

Pin Assignment table of the 3rd Expansion I/O board.

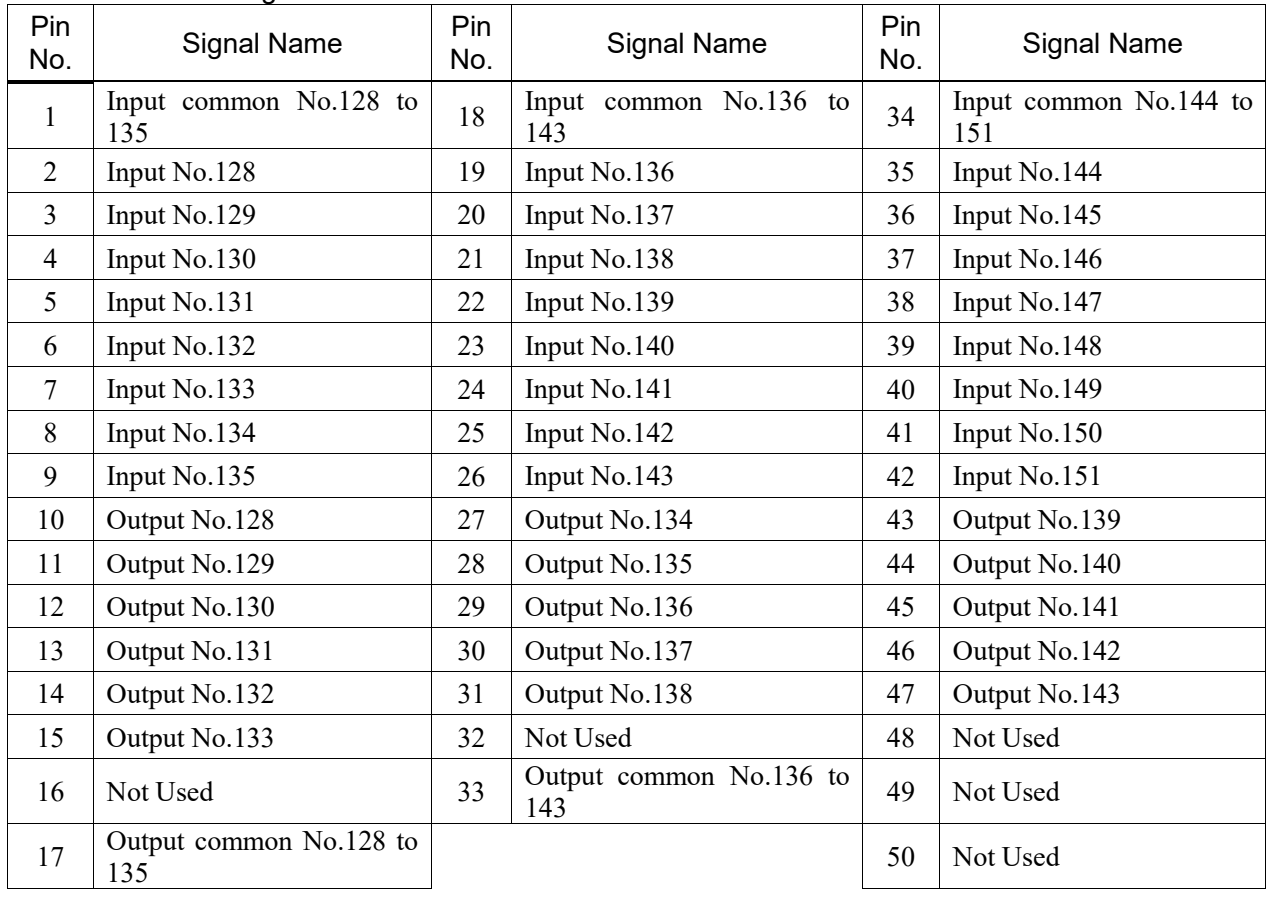

# Connector 1 Pin Assignments

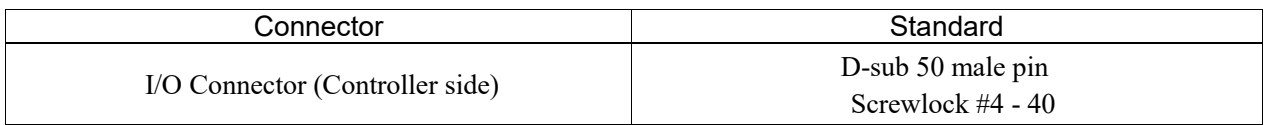

\* The I/O connector, I/O connector cable, terminal block, and I/O connector kit are offered as options.

Screwlock #4 - 40

Pin Assignment table of the 4<sup>th</sup> Expansion I/O board.

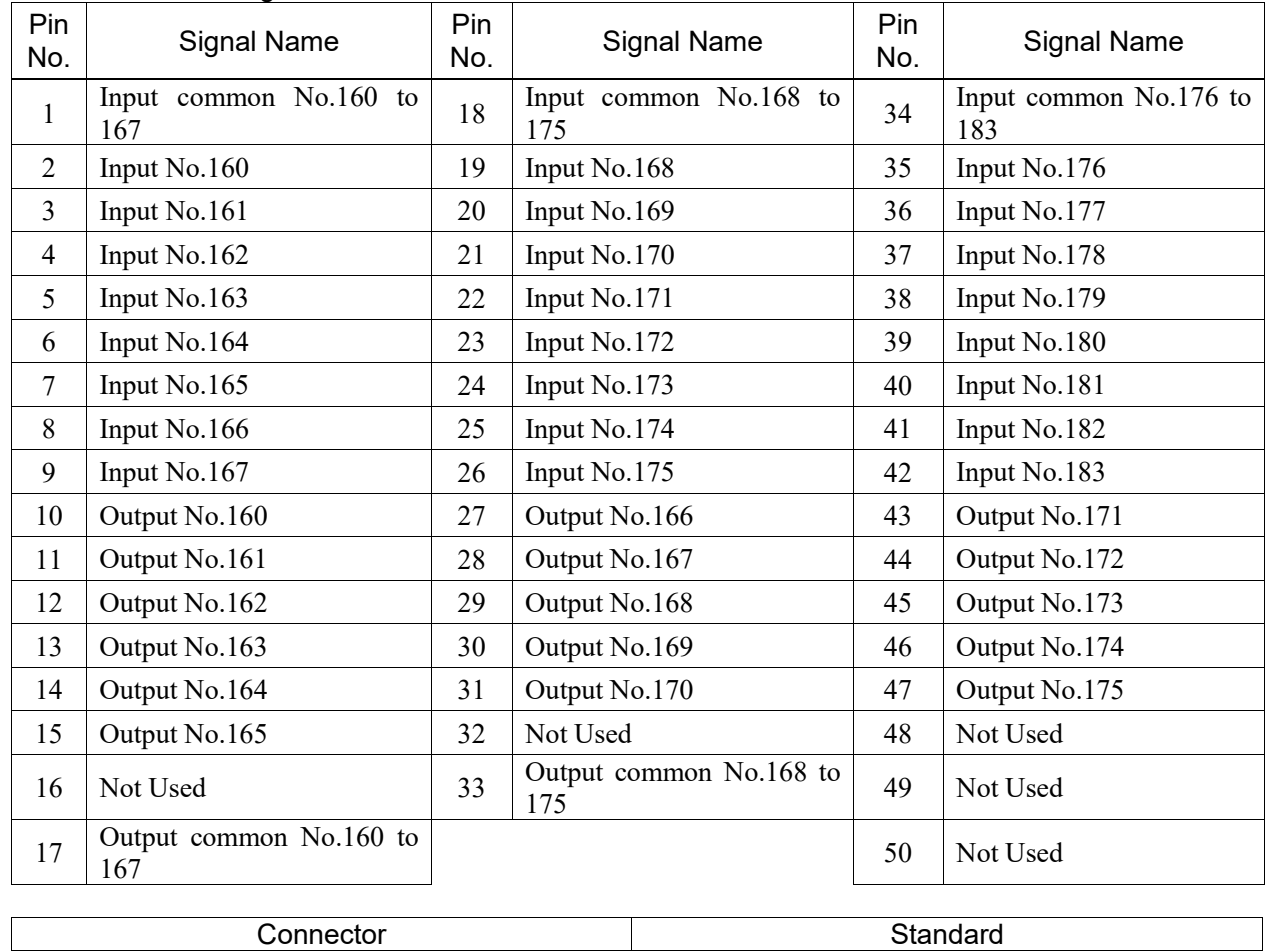

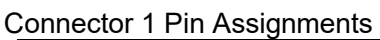

\* The I/O connector, I/O connector cable, terminal block, and I/O connector kit are offered as options.

I/O Connector (Controller side) D-sub 50 male pin

# 14.3 Fieldbus I/O Board

The Fieldbus I/O board has the following six types.

- DeviceNet
- PROFIBUS-DP
- PROFINET
- CC-LINK
- EtherNet/IP
- EtherCAT

For the details, refer to the *Robot Controller RC700/RC90 Controller Option Fieldbus I/O manual*.

# 14.4 RS-232C Board

### 14.4.1 About the RS-232C Board

One standard RS-232C port is not available with the Controller.

You need to mount the RS-232C board in the Option Slot to communicate with external equipment using two or more port RS-232C.

The RS-232C board accepts two ports expansion per board. A maximum of two boards/four ports expansion is available for RS-232C board.

When using the Force Sensor I/F board, a maximum of one board/two ports expansion is available for RS-232C board.

### Port Number

Port numbers are assigned as follows.

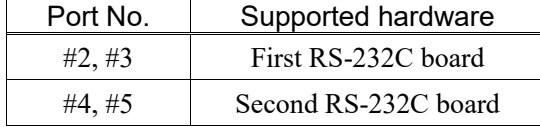

### 14.4.2 Board Setup (RS-232C)

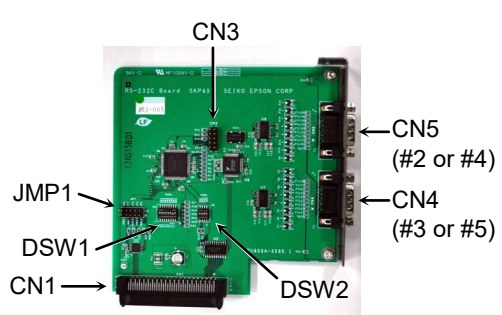

Board Appearance Switch and Jumper Configuration CN3 Set DSW1, DSW2 and JMP1. CN3 is all open.

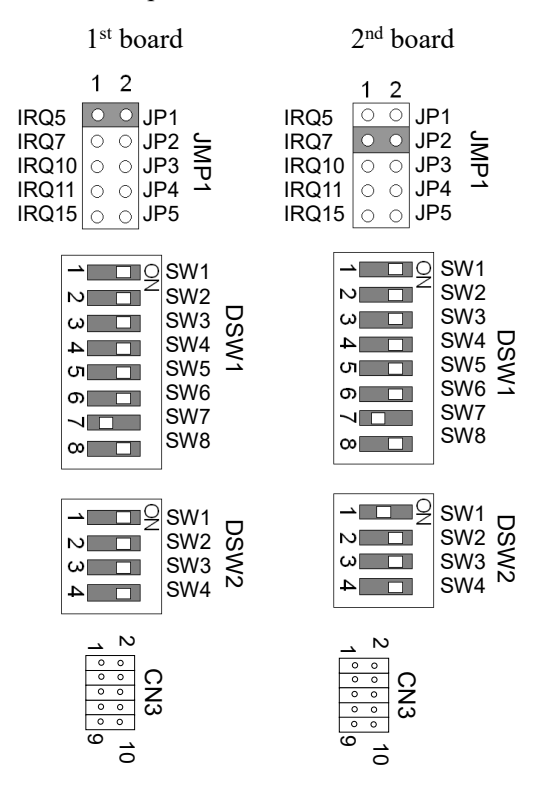

### 14.4.3 Confirmation with EPSON RC+ (RS-232C)

When an RS-232C board is mounted in as option unit, the Controller software automatically identifies the RS-232C board. Therefore, no software configuration is needed. Correct identification can be confirmed from EPSON RC+.

(1) Select the EPSON RC+ 7.0 menu-[Setup]-[System Configuration] to display the

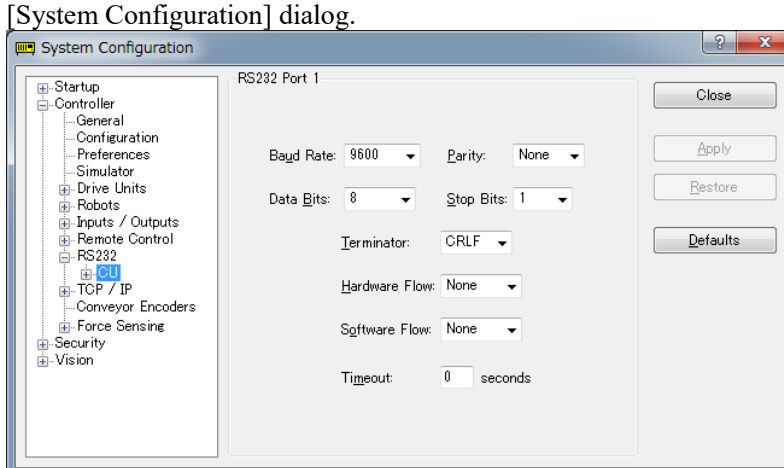

(2) Select the [RS232]-[CU].

#### 14.4.4 RS-232C Software Communication Setup (RS-232C)

Available communication settings are as follows.

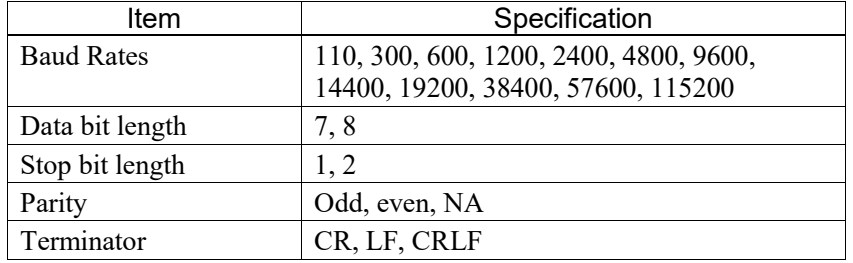

Refer to *EPSON RC+ 7.0 Online Help* or *Users Guide – 13. RS-232C Communications* for RS-232C communication from the Robot application.

# 14.4.5 Communication Cable (RS-232C)

Prepare a communication cable as described in this section.

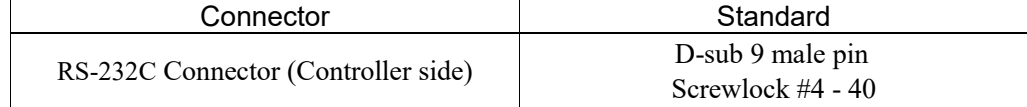

 $\mathbb{Q}$ NOTE Use twisted pair cable for shielded wire.

Clamp the shield to the hood for noise prevention.

Pin assign of the RS-232C connector is as follows.

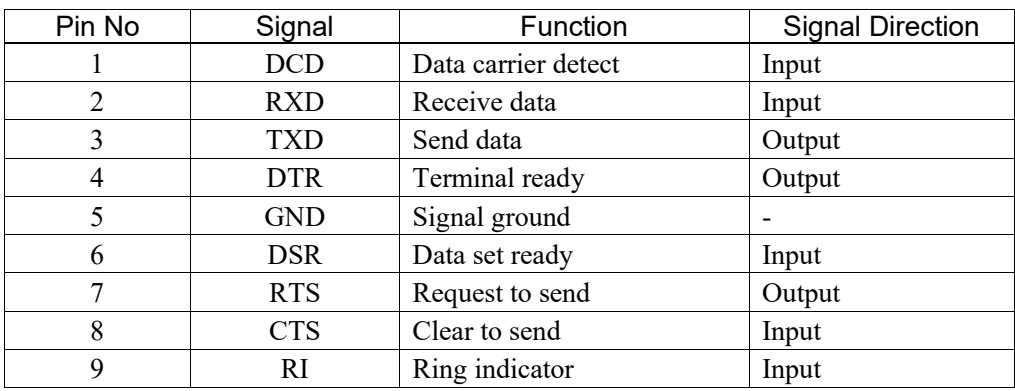

# 14.5 PG Board

The PG board has the following two types of usage. For details, refer to the related manuals.

When using as the conveyor encoder: Refer to *EPSON RC+ 7.0 User's Guide 16. Conveyor Tracking*

When using as a PG motion system: Refer to *Robot Controller RC700/RC90 option PG Motion System*
# 14.6 Analog I/O Board

# 14.6.1 About Analog I/O Board

Analog input/output function is available when mounting analog I/O board to the option slot. You can install a maximum of four analog I/O boards in the option slot.

Analog I/O Board (1CH): "DAC: 1ch" is available for one board.

Analog I/O Board (4CH): "DAC: 2ch, ADC: 2ch" is available for one board.

DAC: Analog signal output (voltage/current) ADC: Analog signal input (voltage/current)

#### Connection Example of Analog I/O Board (4CH)

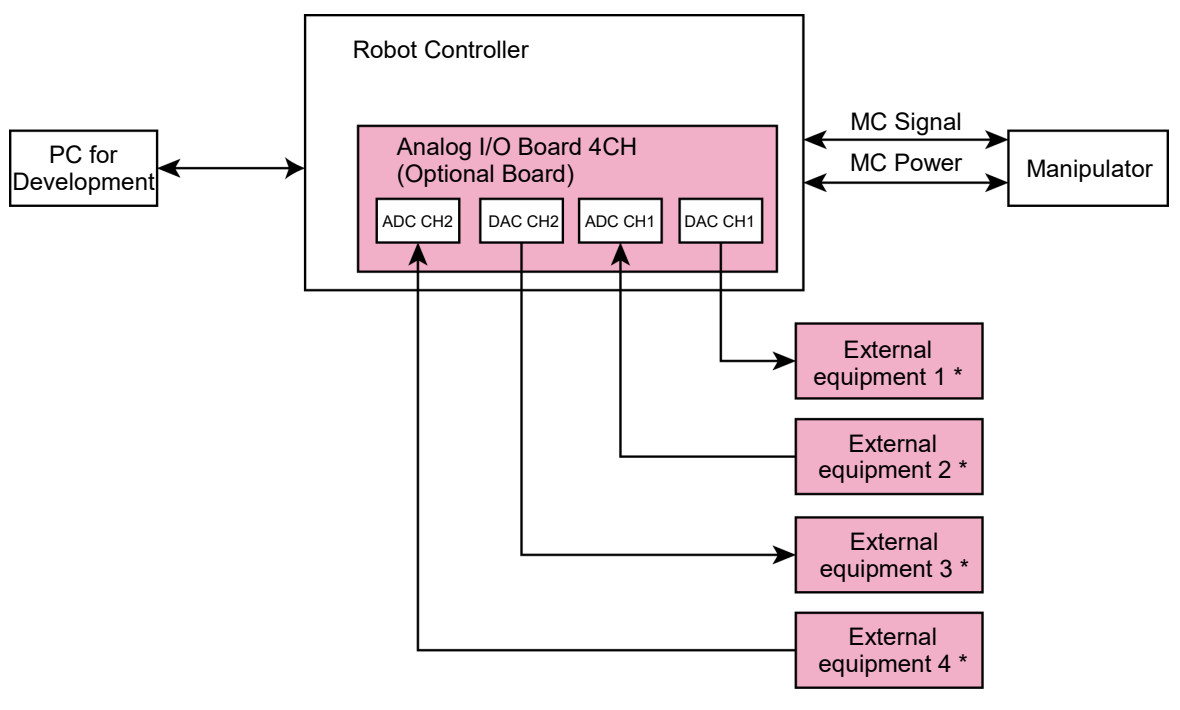

\*: Voltage/Current Input

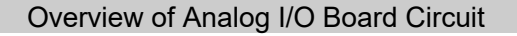

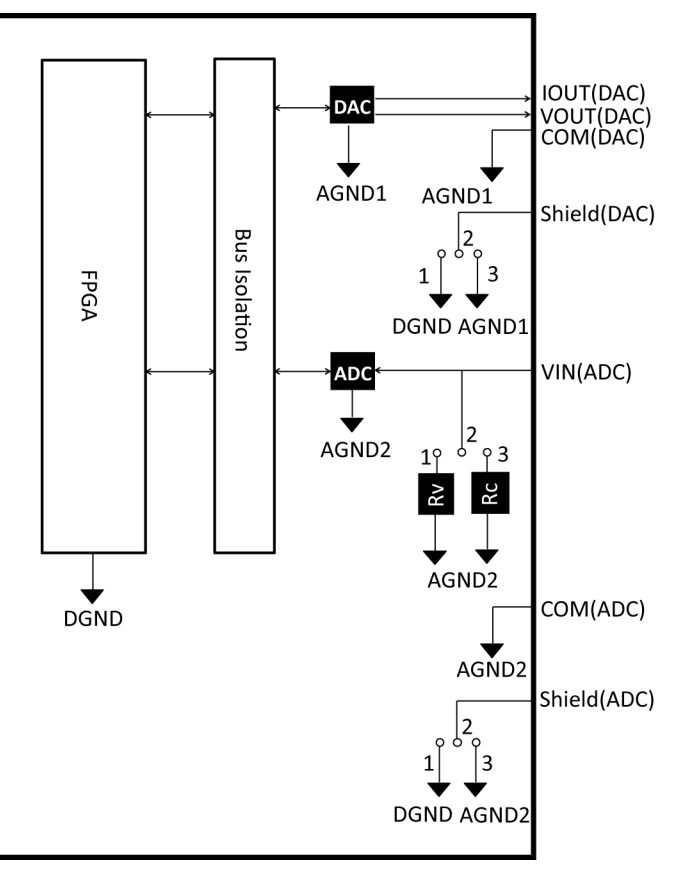

Rv: Voltage Input Terminating Resistance (100kΩ), Rc: Current Input Terminating Resistance

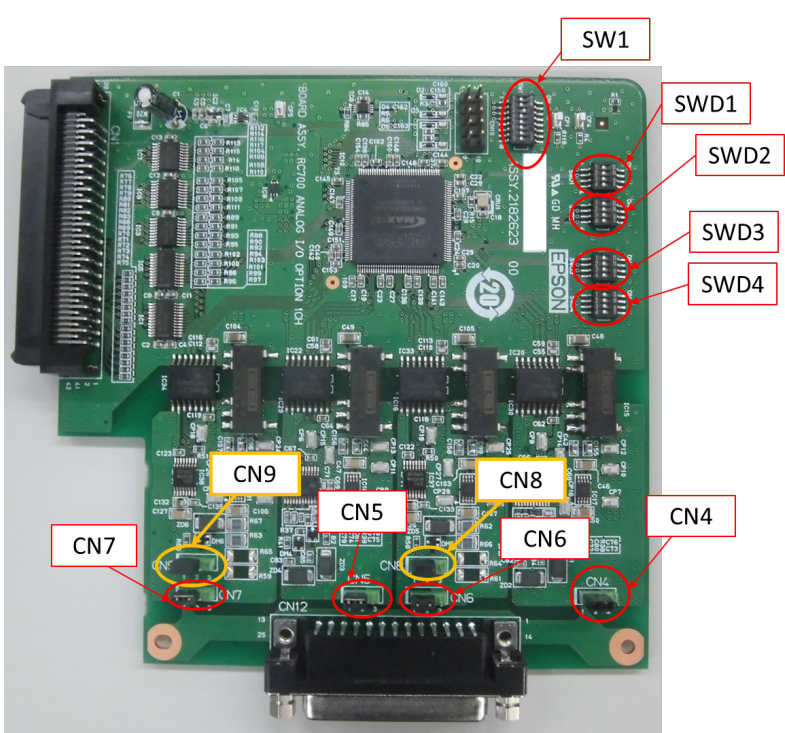

# 14.6.2 Board Configuration (Analog I/O Board)

### Configuration of Switch and Jumper

(1) Address Configuration (SW1): Address of the option board

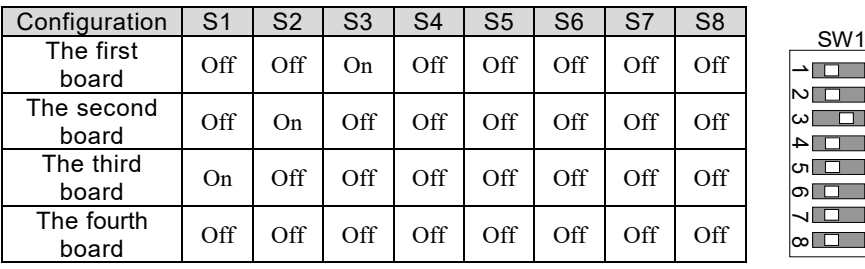

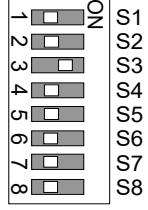

S5 to S8: Not used. Please turn them OFF.

# (2) Analog Output: Configuration

Voltage Current Switching Switch (SWD1): Voltage/current output

Range Switching Switch (SWD2): Output range

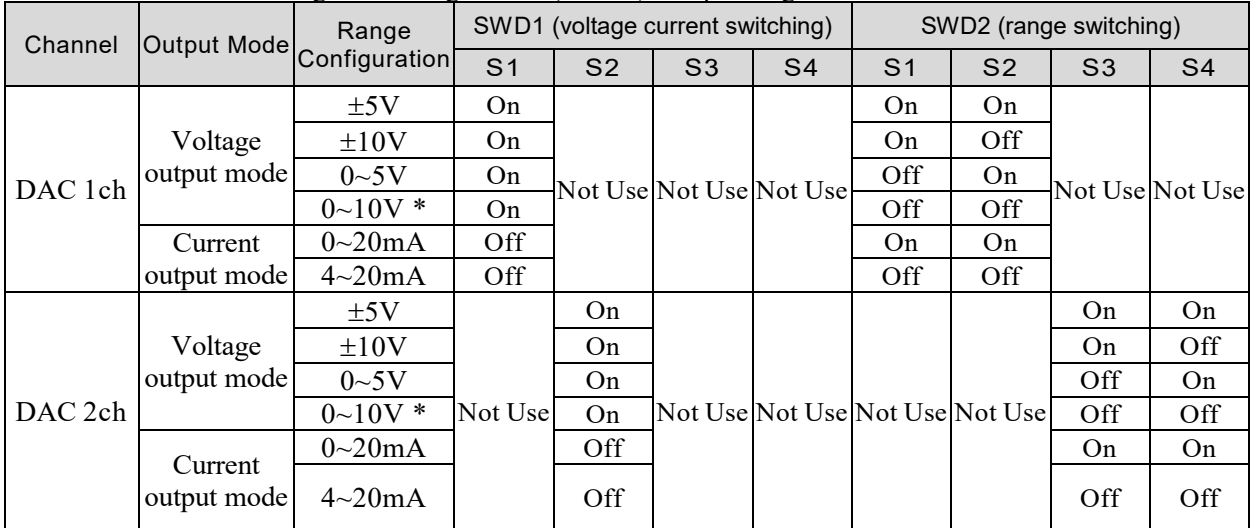

\*: Default: DAC default configuration (voltage output: 0 to 10V)

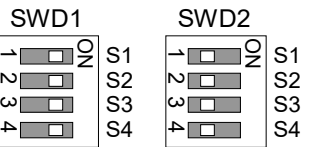

# (3) Analog Input: Configuration

Voltage Current Switching Jumper (CN8/CN9): Current input/voltage input 1-2 pin short: Voltage input configuration

2-3 pin short: Current input configuration

Voltage Current Switching Switch (SWD1): Voltage/current input

Range Switching Switch (SWD3): Input range

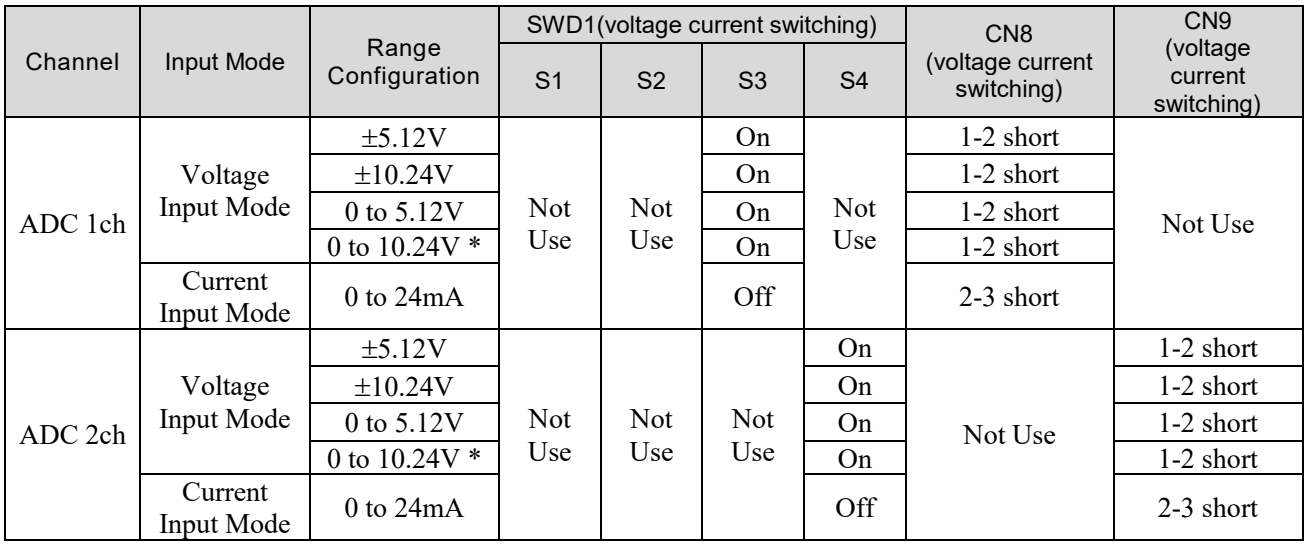

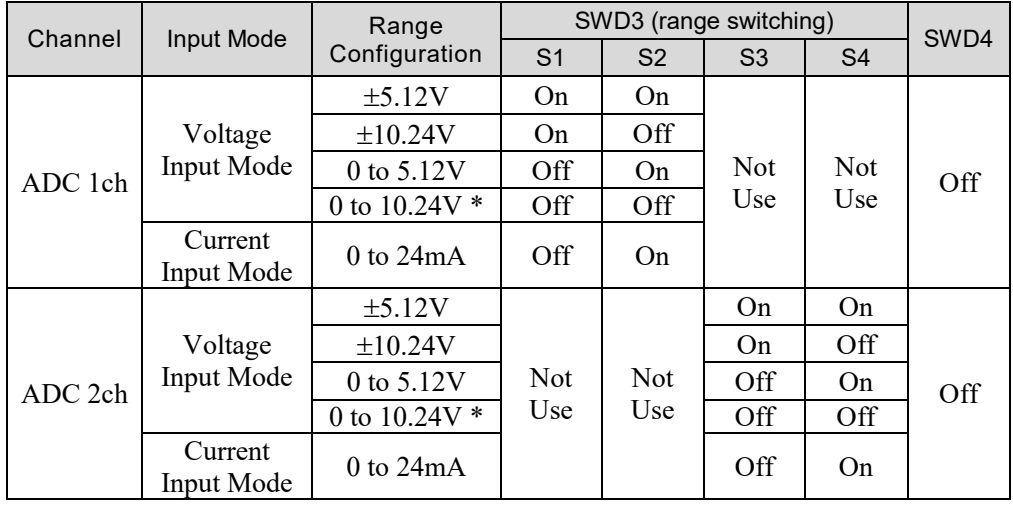

SWD4: Not used. Please turn them OFF.

\*: Default: ADC default configuration (voltage input: 0 to 10.24V)

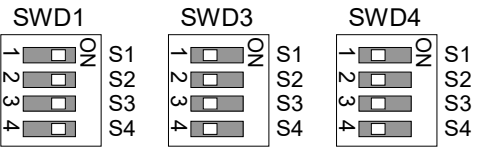

(4) Shield Configuration

"Frame Ground" and "User Ground" of the shield: CN4, CN5, CN6, and CN7

1-2 pin short : Frame ground (FG) shield configuration. When you want to spread the shield noise to the robot Controller side. 2-3 pin short : User ground (UG) shield configuration.

When you want to insulate the shield by external connection device and robot Controller. Or when you want to spread the shield noise to the external

connection device side. User Ground (UG): Analog ground (AGND) on the external connection device side.

Frame Ground (FG): Digital ground (DGND) inside the robot Controller.

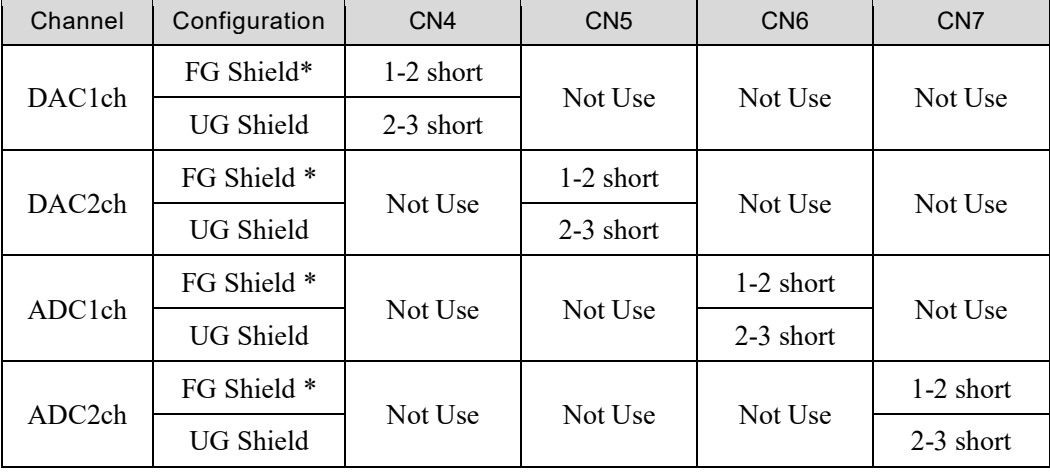

\*: Default

#### 14.6.3 Confirmation with EPSON RC+ (Analog I/O Board)

The Controller software automatically identifies the analog I/O board when mounting analog I/O board to the optional unit of the Controller. Therefore, no software configuration is needed.

Correct identification can be confirmed from EPSON RC+.

- (1) Select the EPSON RC+ 7.0 menu-[Setup]-[System Configuration] to display the [System Configuration] dialog.
- (2) Select [Controller]-[Inputs / Outputs]-[Analog I/O].

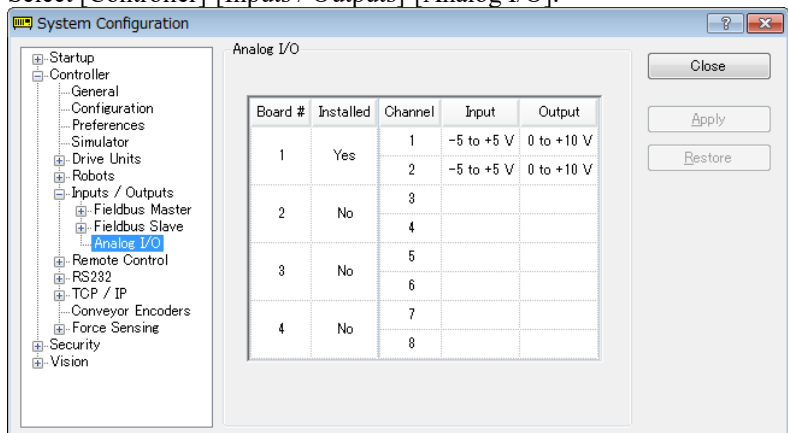

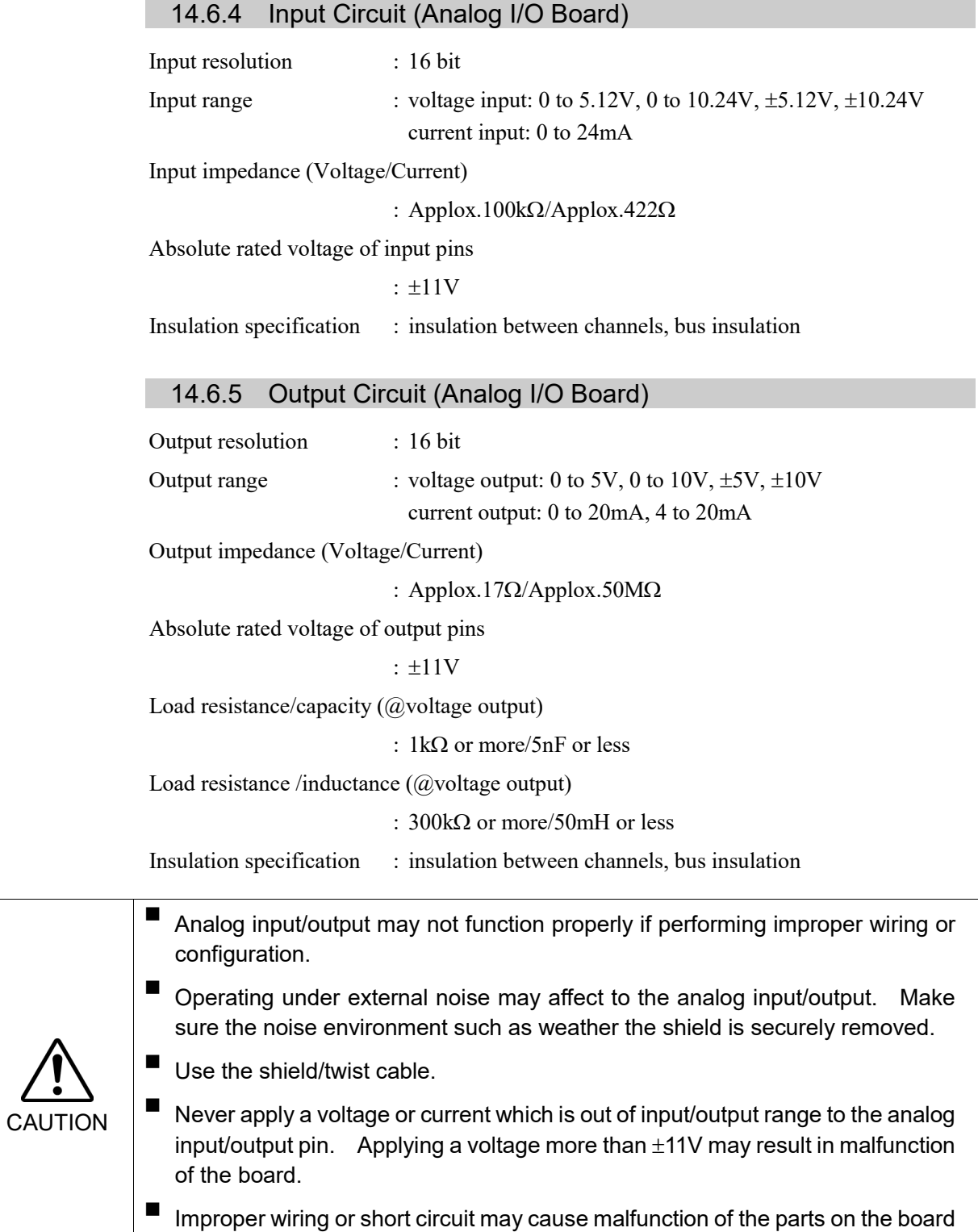

and then improper function of the robot system.

# 14.6.6 Pin Assignments (Analog I/O Board)

# 1CH Specifications

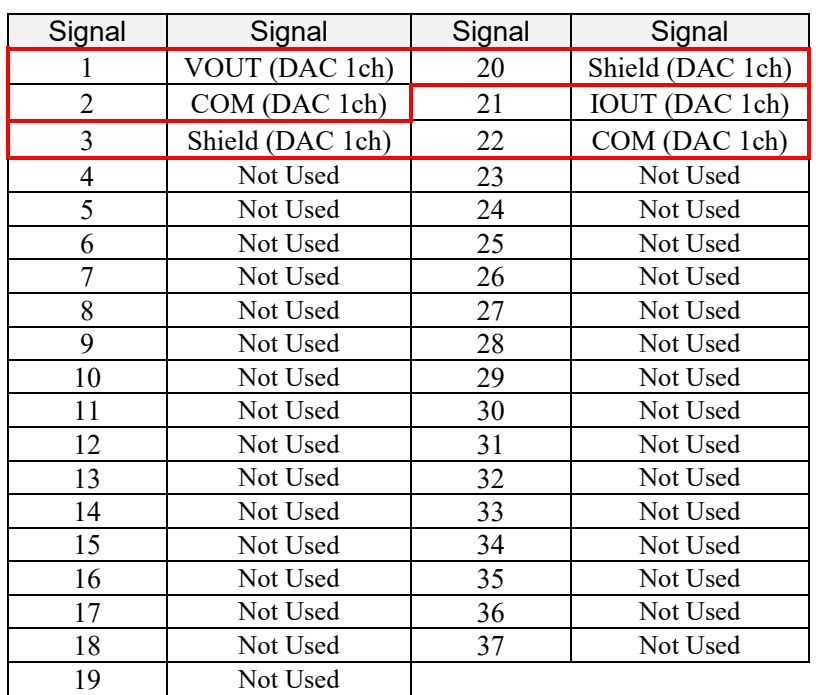

# 4CH Specifications

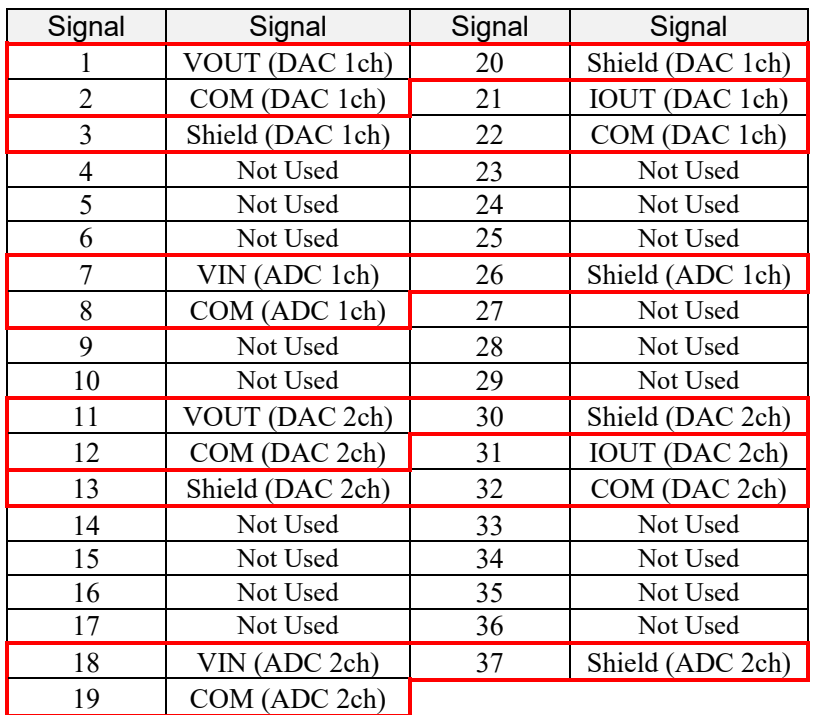

# 14.7 Force Sensor I/F Board

### 14.7.1 About Force Sensor I/F Board

You need to mount the Force Sensor I/F board in the option slot to communicate with the Force Sensor.

Force Sensor I/F board has one port for the connector to connect to Force Sensor and only one board is available.

When using the Force Sensor I/F board, one board expansion is available for RS-232C board.

Force Sensor can connect to all S250 series.

# 14.7.2 Board Configuration (Force Sensor I/F Board)

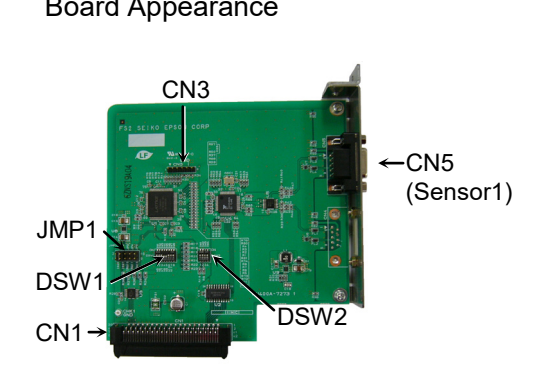

CN3 is all open.

Board Appearance **Switch and Jumper Configuration** Do not change the following DSW1, DSW2, and JMP1 configurations.

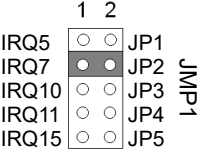

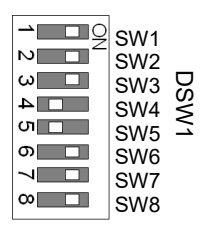

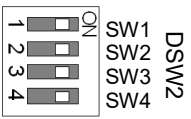

### 14.7.3 Confirmation with EPSON RC+ (Force Sensor I/F Board)

The Controller software automatically identifies the Force Sensor I/F board when mounting Force Sensor I/F board to the optional slot of the Controller.

Correct identification can be confirmed from EPSON RC+.

(1) Select the EPSON RC+ 7.0 menu-[Setup]-[System Configuration] to display the [System Configuration] dialog.

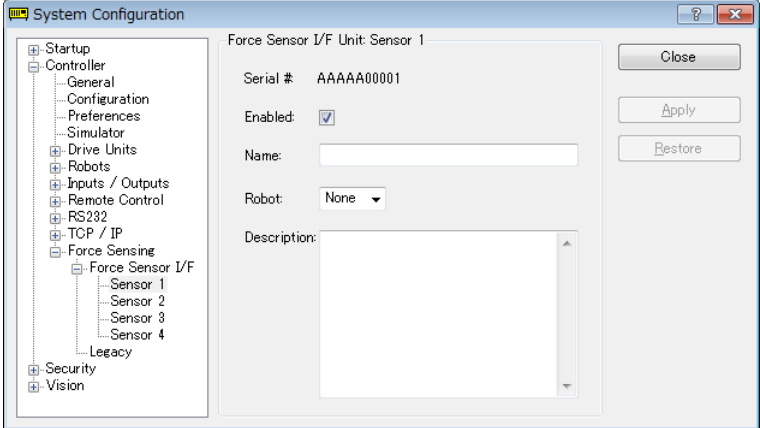

(2) Select [Force Sensing]-[Force Sensor I/F Unit].

For the setting method of the Force Sensor I/F unit, refer to the following.

EPSON RC+ 7.0 Online Help

EPSON RC+ 7.0 Option Force Guide 7.0 Manual Software 1.1 *Configuring the Force Sensor I/F Unit*

# 14.8 EUROMAP67 Board

EUROMAP67 is a standardized interface for communications between Westernmanufactured injection molding machines (IMM) and robots.

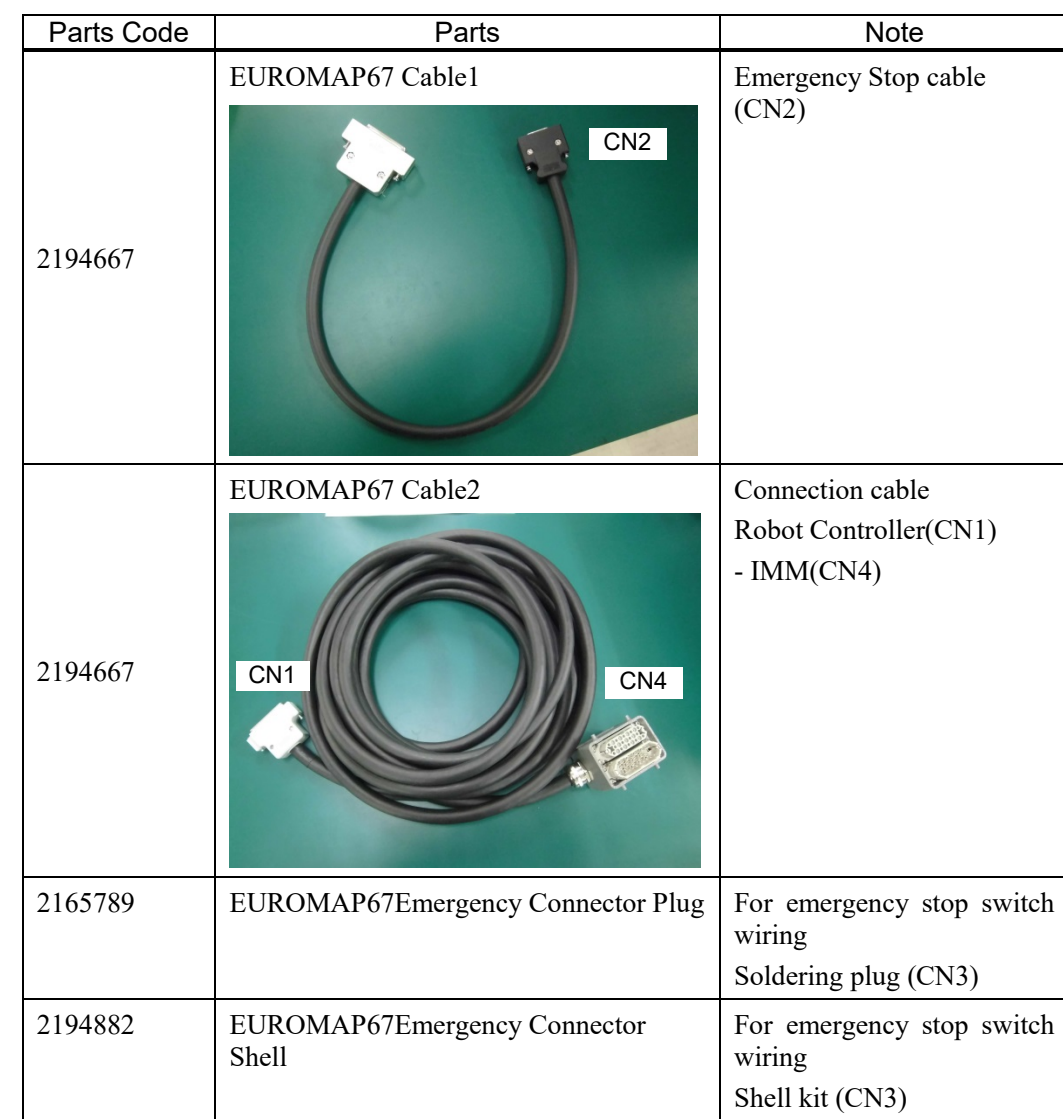

#### List of accessories

Wire the emergency stop switch wiring connector (CN3). Reference: *Setup & Operation 9. EMERGENCY*

The connector signal placement is described below.

*Setup & Operation 14.8.11 Emergency stop connecter Pin Assignments*

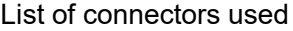

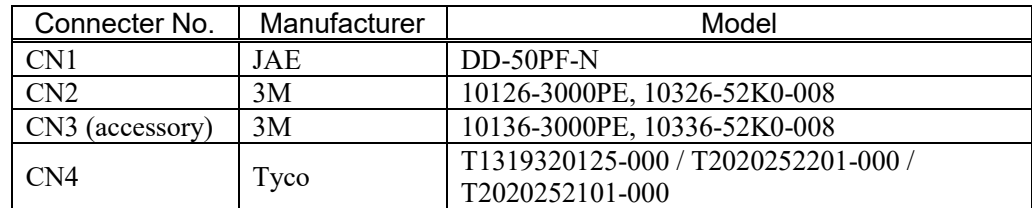

#### Connection outline

(IMM: Injection Molding Machine)

#### One EUROMAP67 board:

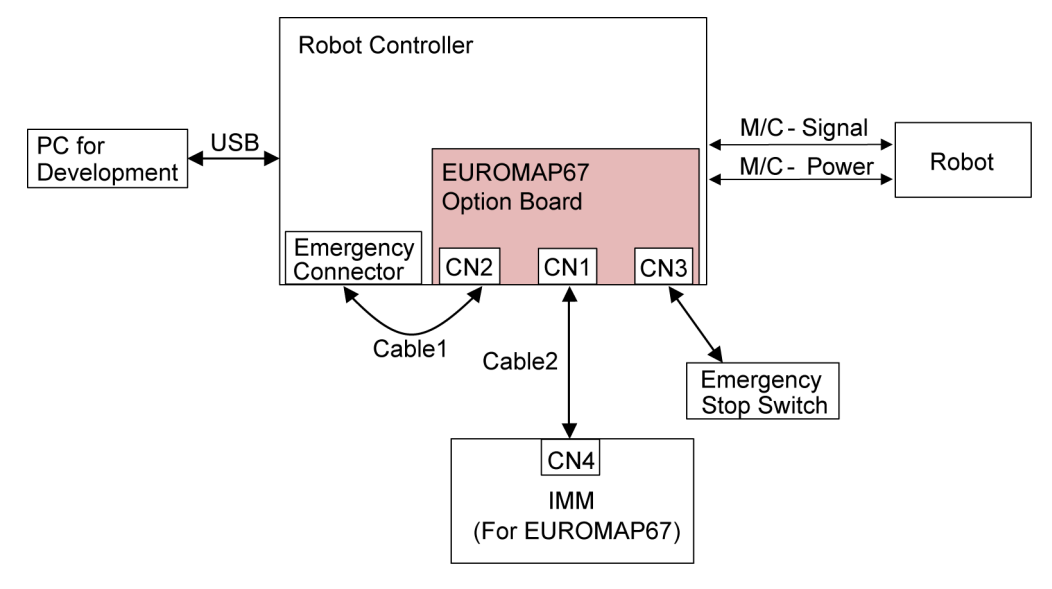

Two EUROMAP67 boards:

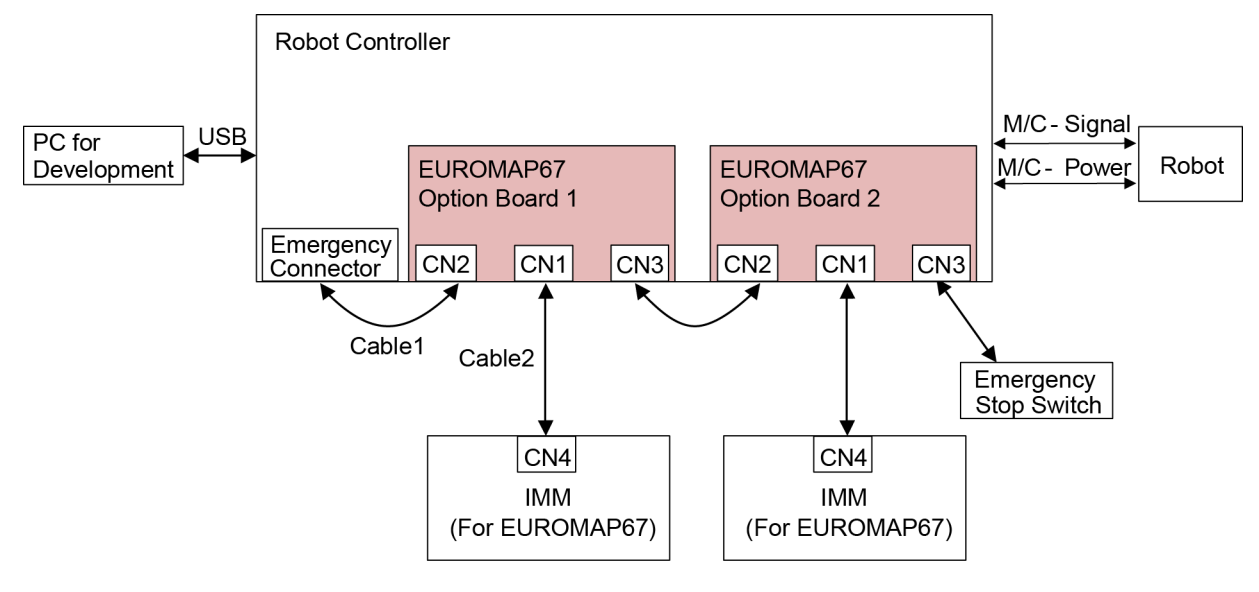

# 14.8.1 Notes on the EUROMAP67 Board

The EUROMAP67 board contains 15 inputs and 16 outputs on a single substrate.

You can install up to two EUROMAP67 board in the Controller.

The input and output bit numbers are assigned as follows.

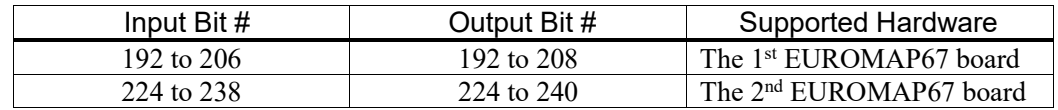

Outputs No.205 and No.237 are not used. However, the EUROMAP standard describes that they may potentially be used in the future.

# EUROMAP67 pin definitions

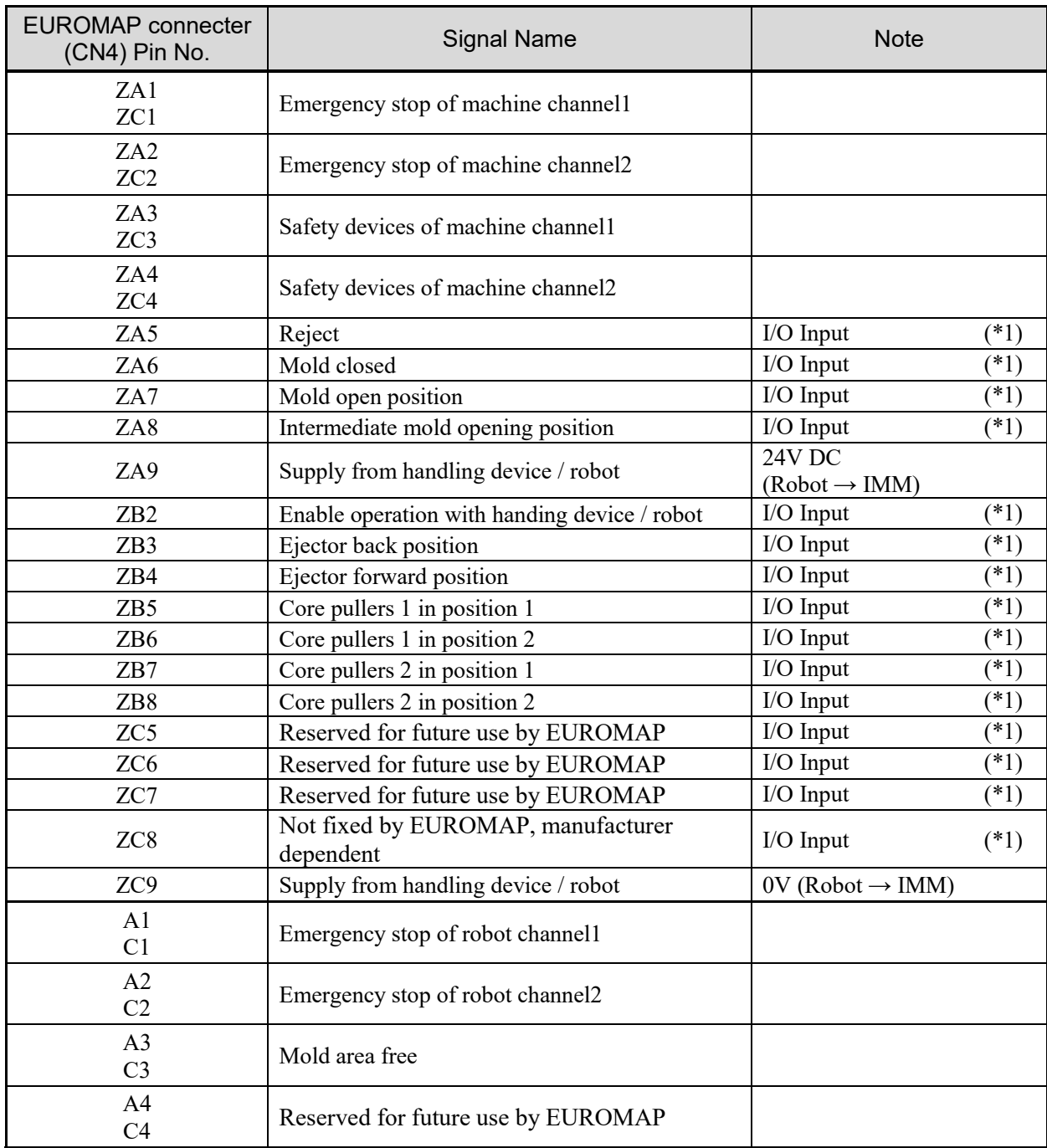

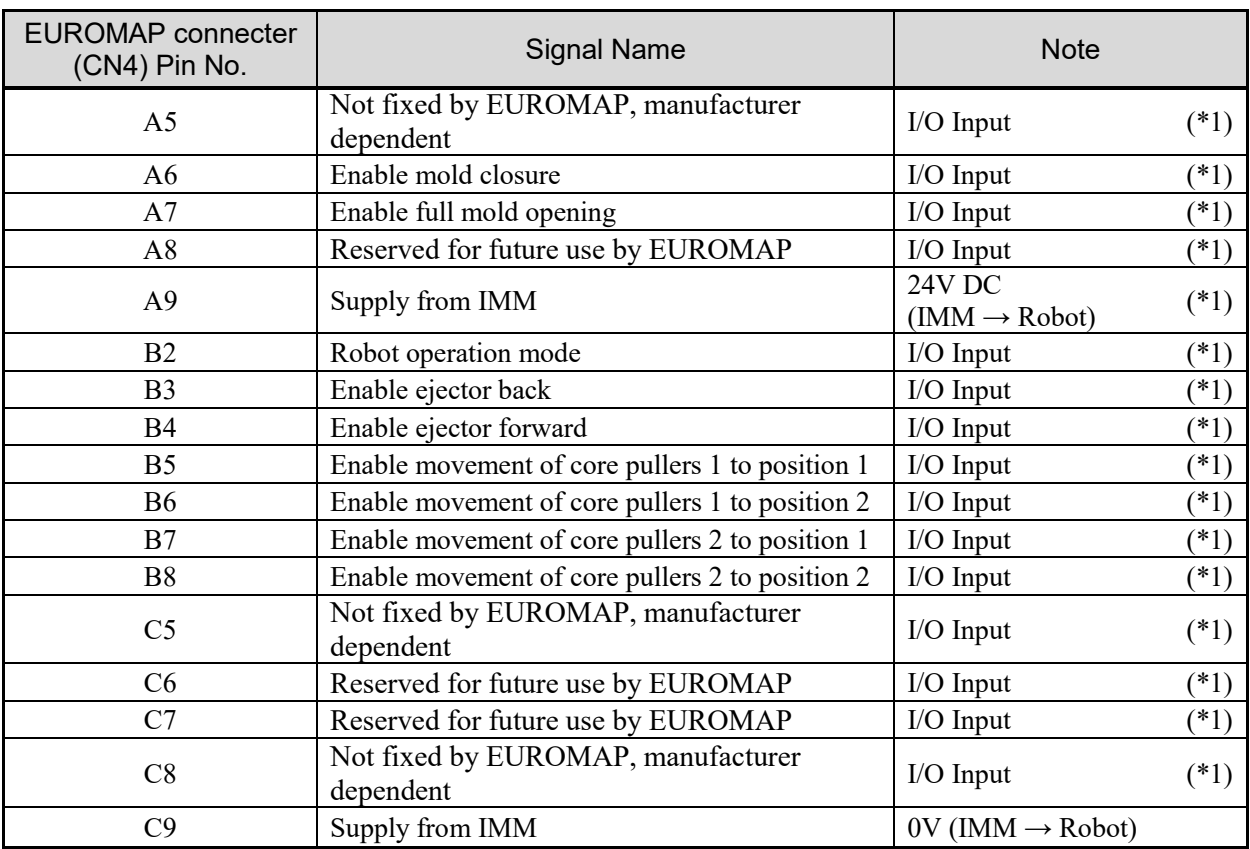

\*1: DO NOT input a voltage which exceeds 24V. Board may get damage and burnout.

# 14.8.2 Board Settings (EUROMAP67 Board)

Configure DIP-Switch (SW1) to enable the robot Controller to recognize the EUROMAP67 board.

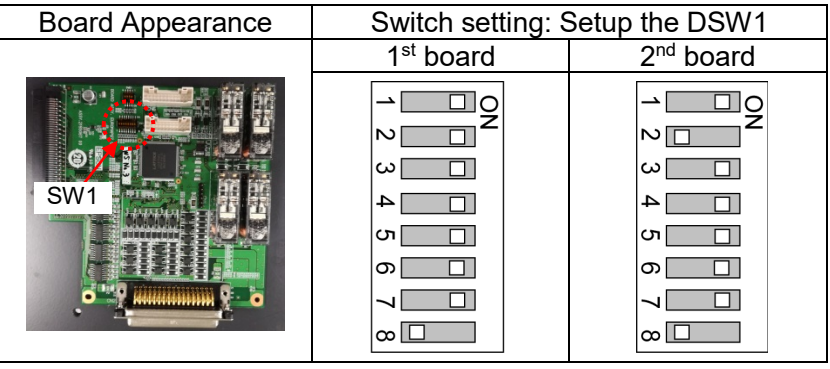

### 14.8.3 Installation (EUROMAP67 Board)

- (1) Turn OFF the Controller.
- (2) Disconnect the power plug.
- (3) Remove the Top Panel. (Mounting screw  $\times 6$ )
- (4) Insert the EUROMAP67 board into either slots 1, 2 or 3. (Slot 4 cannot be used.)
- (5) Use four screws to fix the EUROMAP67 board in place.

First, temporarily fasten the four screws in place. Next, fully tighten screws located diagonally opposite each other.

Take care not to damage the thread holes when doing so.

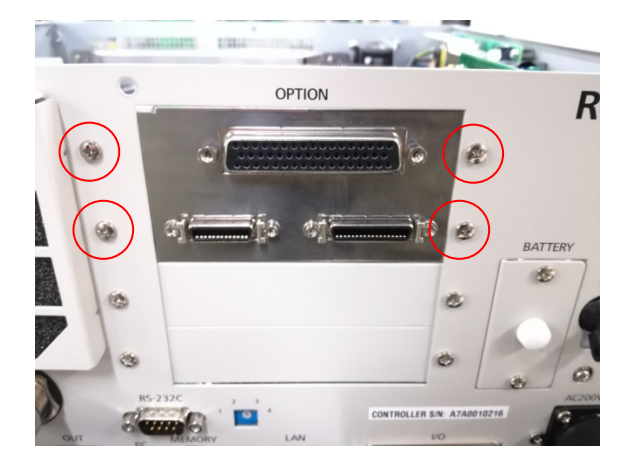

(6) Connect "Cable1 CN2".

Use a cross-point screwdriver to fasten the connector (CN2).

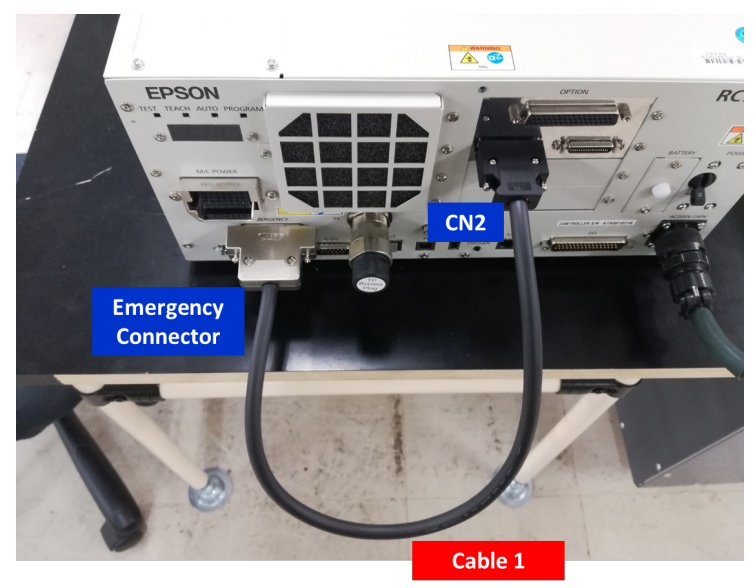

(7) Refer to the following to connect CN3 to the emergency stop switch (emergency stop, safety door, latch).

 *Setup & Operation 9. EMERGENCY*

(8) Connect "CN3".

Use a cross-point screwdriver to fasten the connector (CN3).

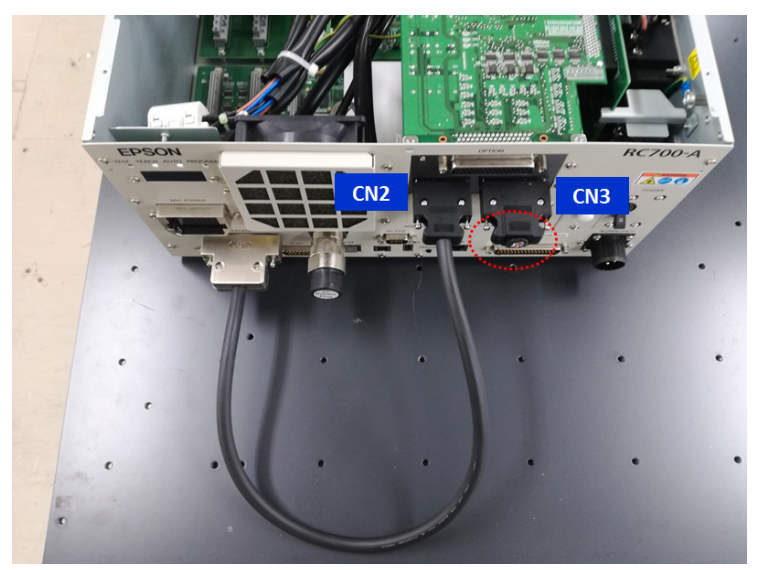

# (9) Connect "Cable2 CN1".

Use a cross-point screwdriver to fasten the connector (CN1).

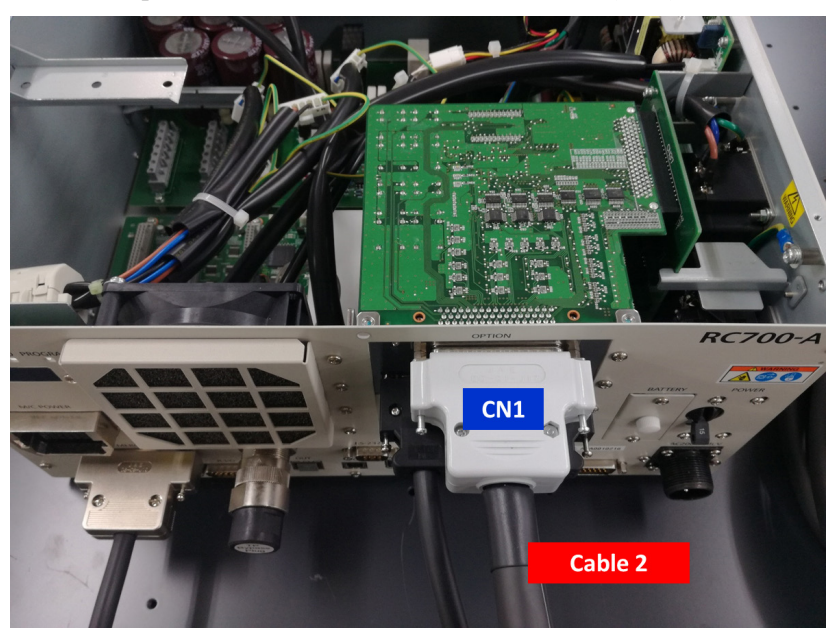

- (10) Mount the Top Panel. (Mounting screw ×6)
- (11) Connect "Cable2 CN4" to the IMM.
- (12) Connect the power plug. Turn ON the Controller and make sure that the Controller starts properly without any vibration or abnormal noise.

 $\begin{array}{c} \begin{array}{c} \begin{array}{c} \begin{array}{c} \end{array}\\ \end{array} \end{array} \end{array} \end{array}$ 

# 14.8.4 Confirming with EPSON RC+ 7.0 (EUROMAP67 Board)

The Controller software will automatically recognize the EUROMAP67 board when attaching it to the optional unit. This eliminates the need to configure software settings.

You can check whether the software has correctly recognized the EUROMAP67 board on the EPSON RC+ 7.0 screen.

(1) Select EPSON RC+ 7.0 menu - [Setup] - [System Configuration] to display the [System Configuration] dialog box.

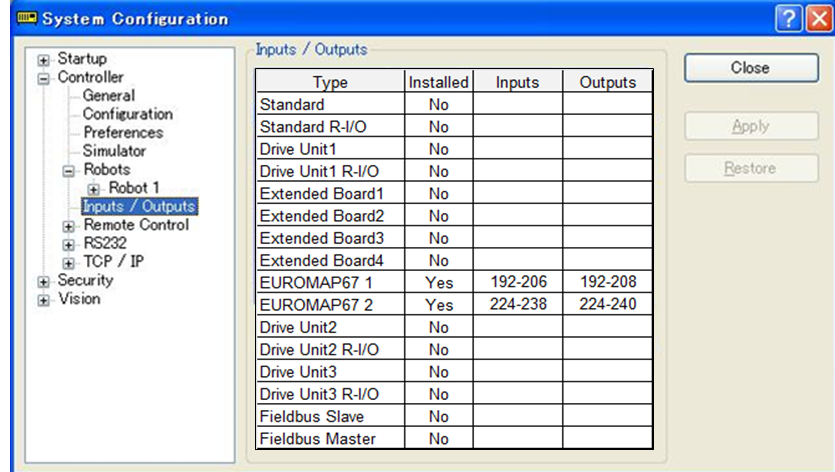

- (2) Select [Controller] [Input/Output].
- (3) Check that the [Installed] is "Yes".

The EUROMAP67 board has been recognized by the Controller software. You can now select the compatible inputs and outputs to use.

#### 14.8.5 Sample Project (EUROMAP67 Board)

You can use a sample project of EUROMAP 67 board.

The following describes procedures to use the sample project.

- (1) Select EPSON RC+ 7.0 menu [Project]-[Open..].
- (2) Select [Projects] [Samples] [Euromap67Demo1].
- (3) Click the <Open> button.
- (4) Modify the project depending on the IMM.

# 14.8.6 Circuit Overview (EUROMAP67 Board)

# EUROMAP67 Board: System diagram

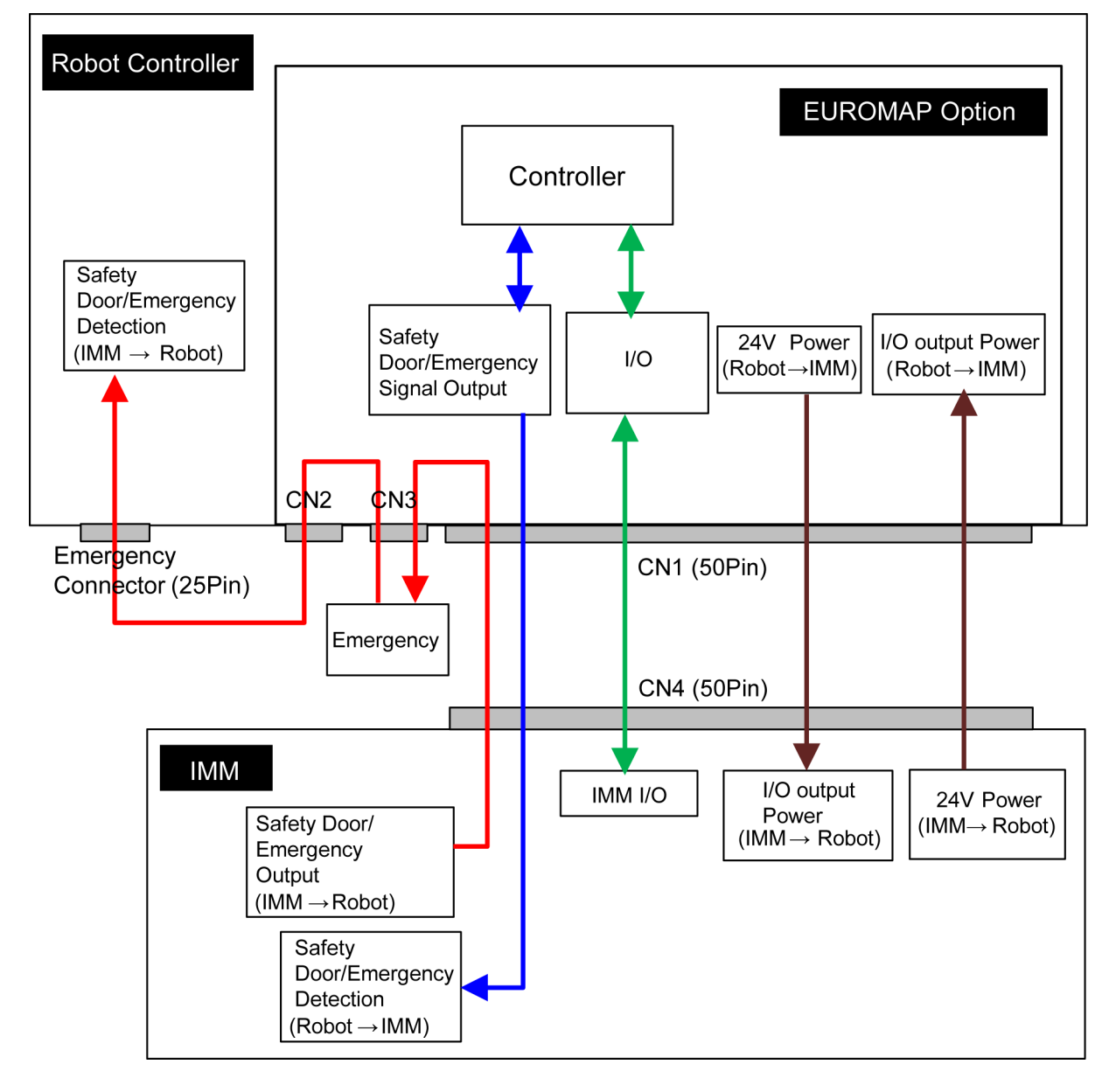

# 14.8.7 Input Circuit (EUROMAP67 Board)

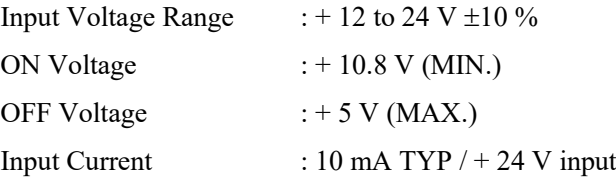

# 14.8.8 Output Circuit (EUROMAP67 Board)

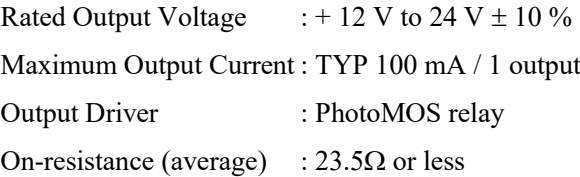

## EUROMAP67 board input/output circuit overview

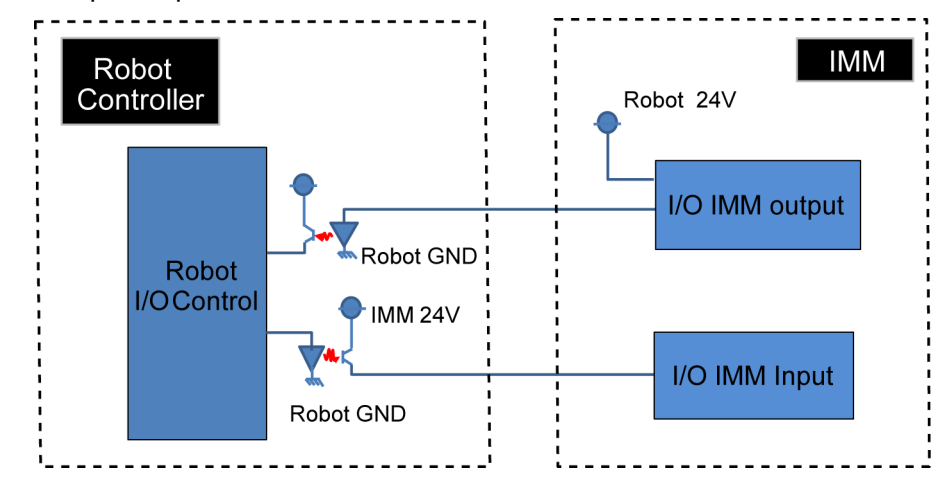

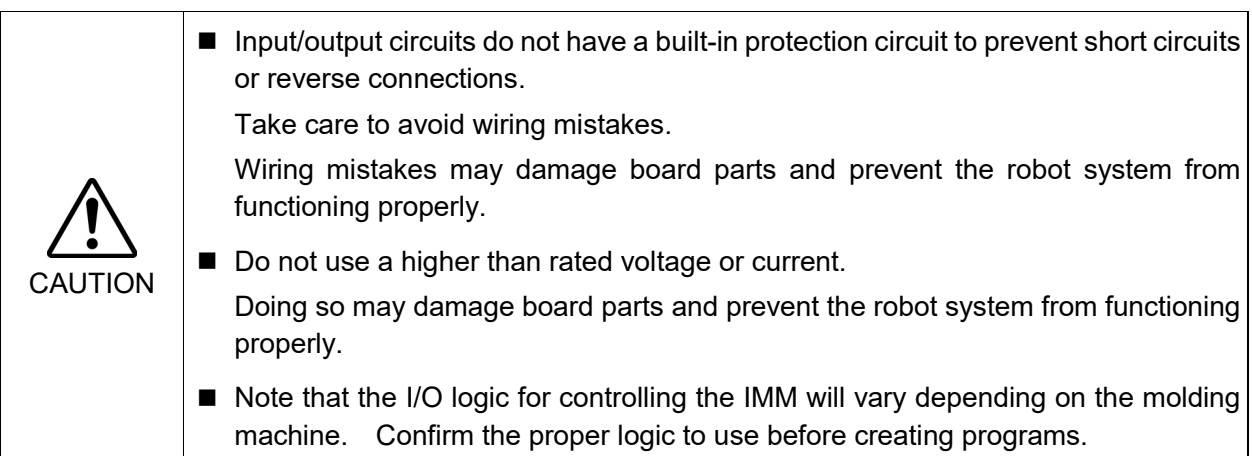

# 14.8.9 Emergency Stop, Safeguard (EUROMAP67 Board)

When the emergency stop switch is held down on the robot Controller:

A function is used to communicate the emergency stop instruction to the IMM.

The emergency stop instruction is communicated using a safety relay. A deposition detection function is also provided.

 $\rightarrow$  When deposition is detected, the robot Controller will set the emergency stop instruction communicated to the IMM to OPEN.

When an emergency stop occurs on the IMM side:

A function is used to communicate the emergency stop instruction to the robot Controller.

When the safety door has been opened on the IMM side:

A function is used to communicate the open safeguard instruction to the robot Controller.

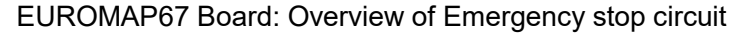

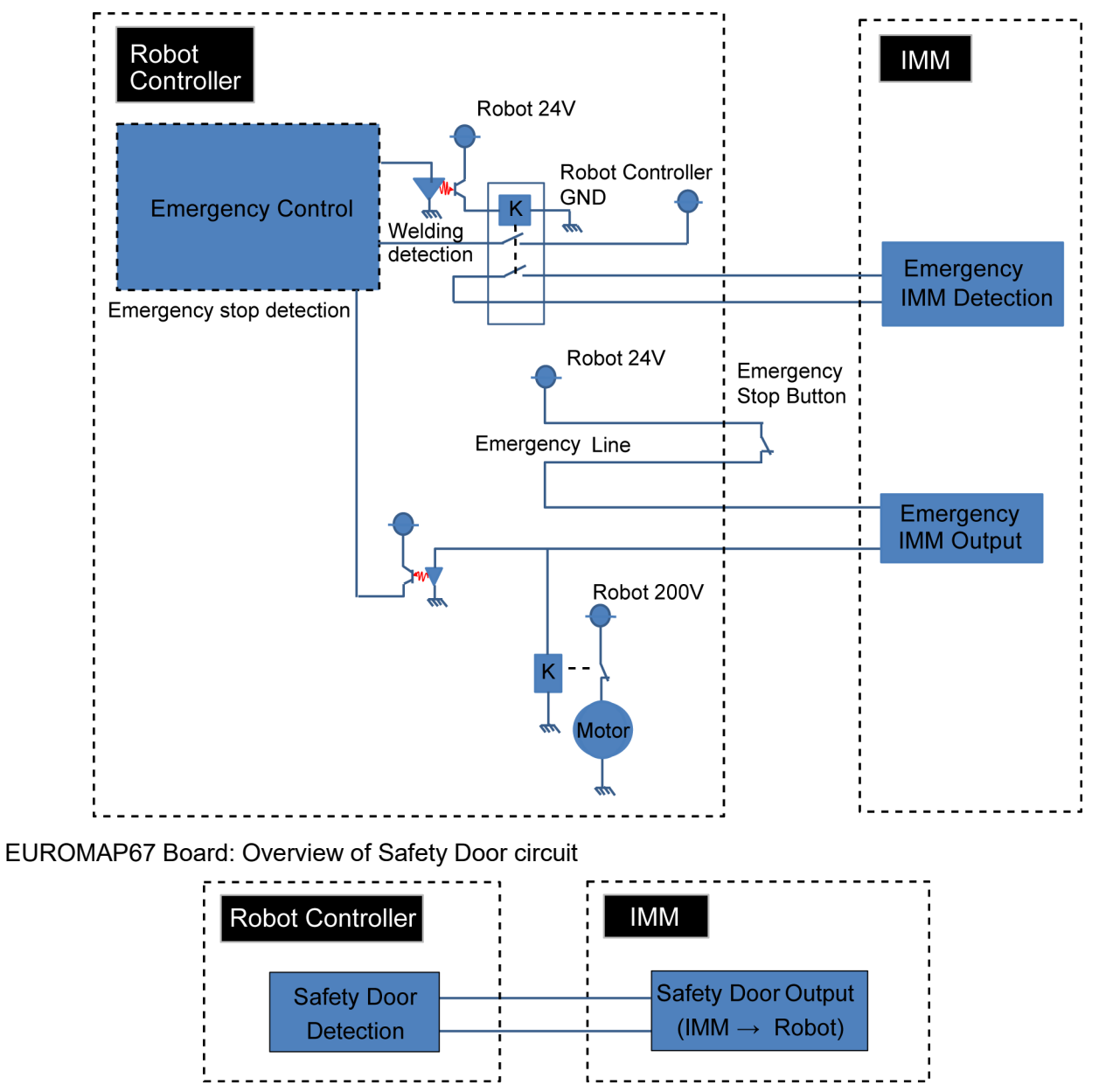

# 14.8.10 I/O Pin Assignments (EUROMAP67 Board)

I/O Pin Assignment table of the 1<sup>st</sup> EUROMAP67 board.

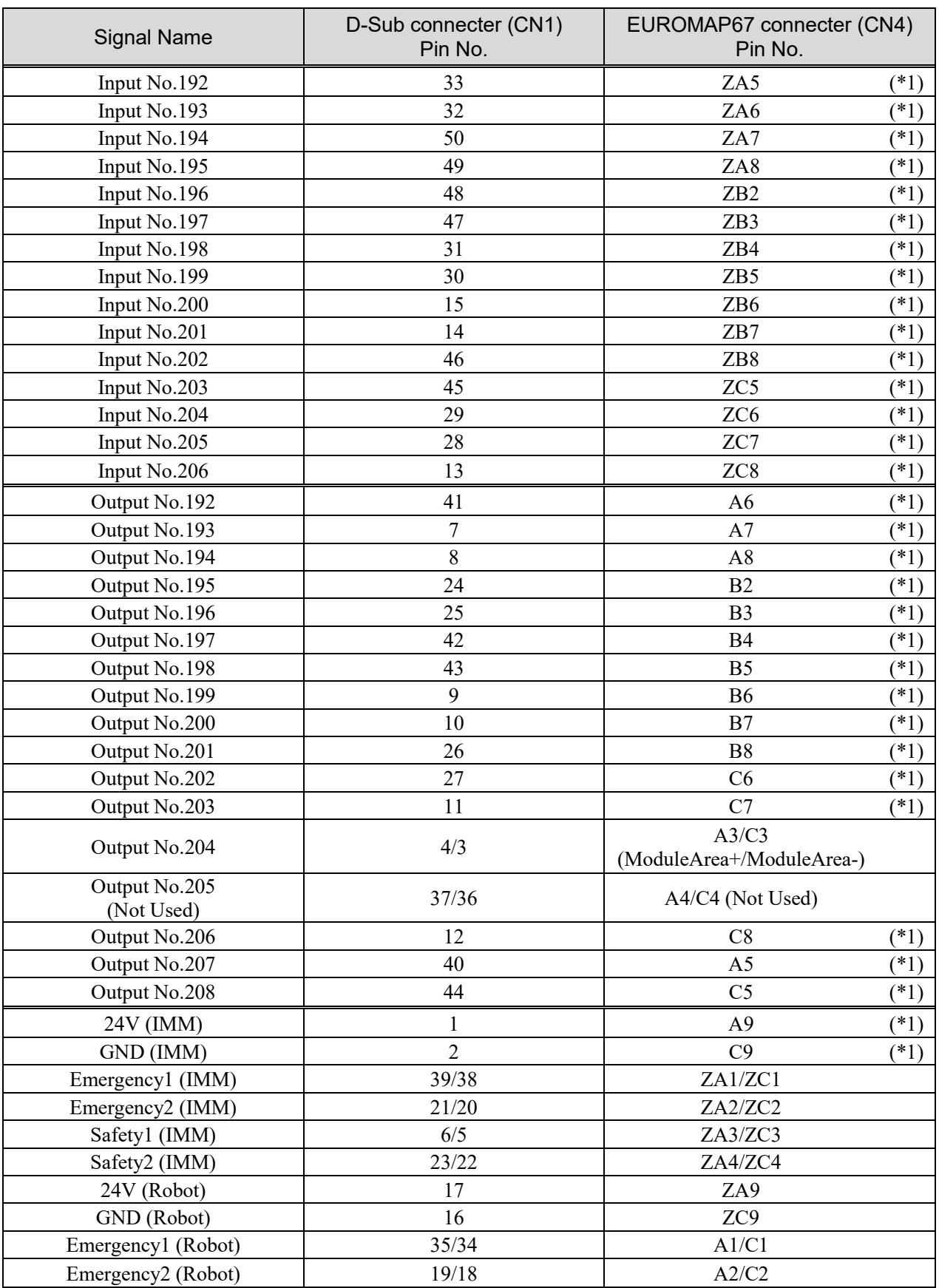

\*1: DO NOT input a voltage which exceeds 24V. Board may get damage and burnout.

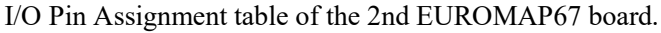

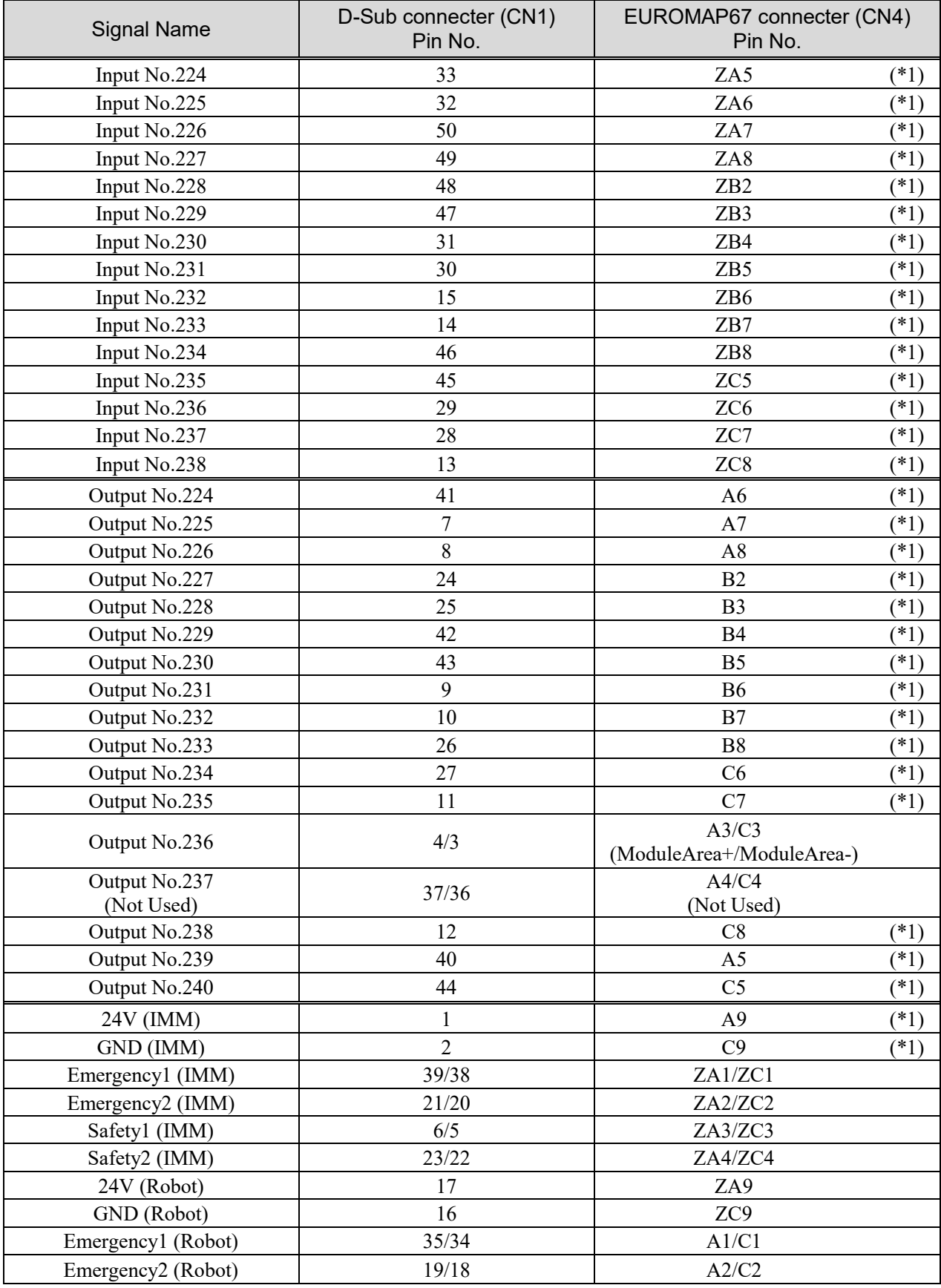

\*1: DO NOT input a voltage which exceeds 24V. Board may get damage and burnout.

# 14.8.11 Emergency stop connecter Pin Assignments (EUROMAP67 Board)

Emergency stop connecter (CN2) Pin Assignment table of the EUROMAP67 board.

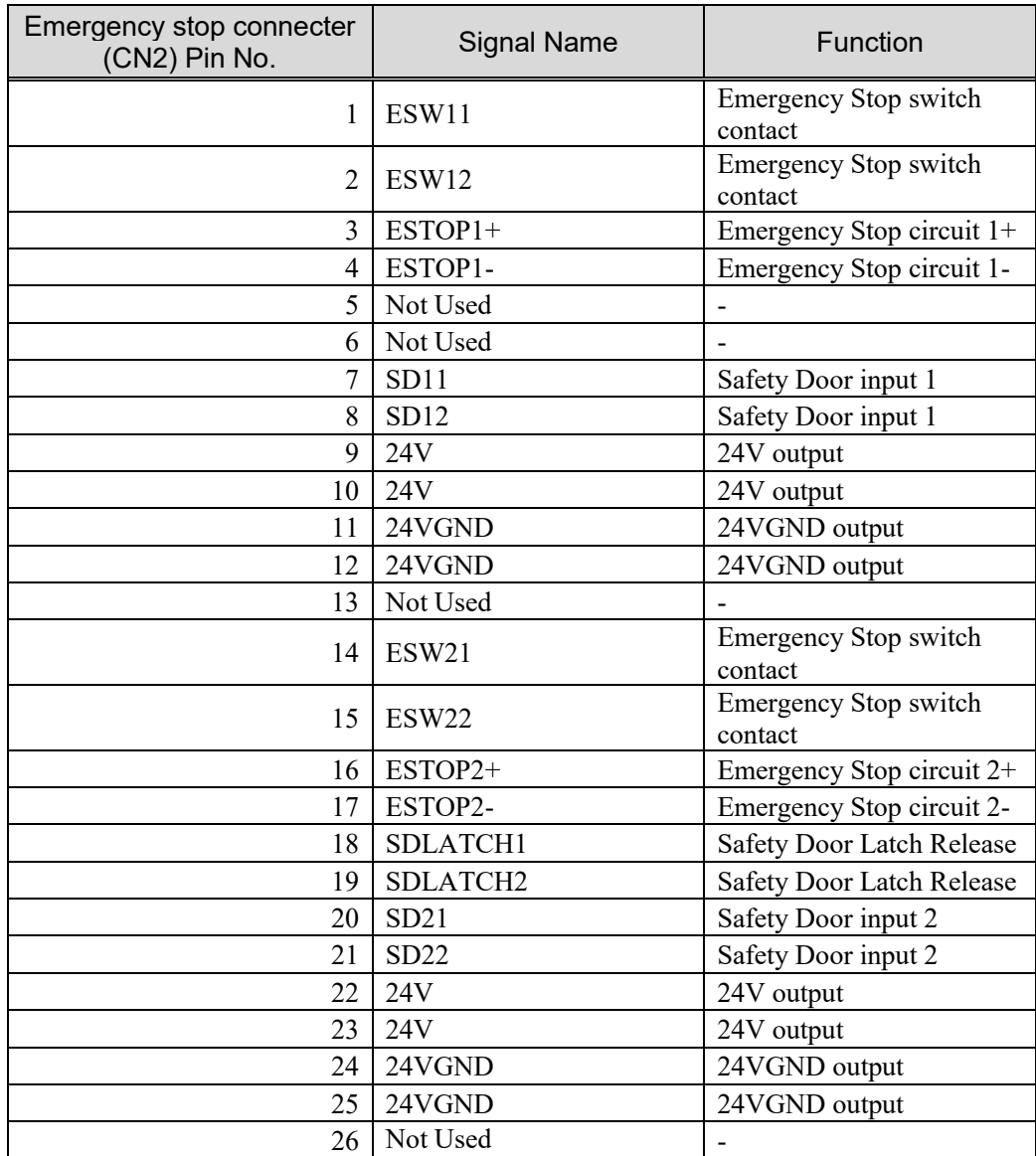

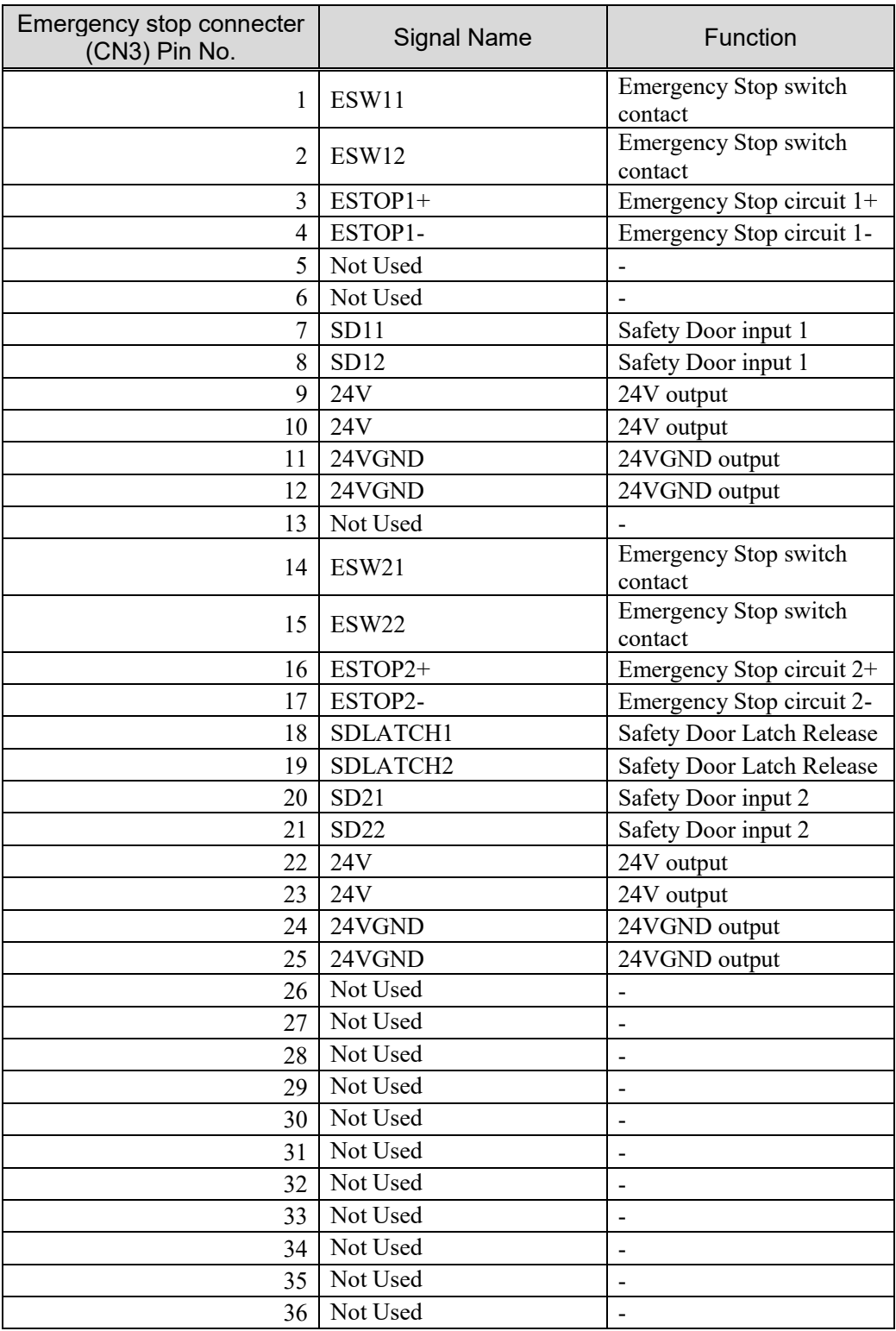

Emergency stop connecter (CN3) Pin Assignment table of the EUROMAP67 board.

# **Maintenance**

This section contains maintenance procedures for the Robot Controller.

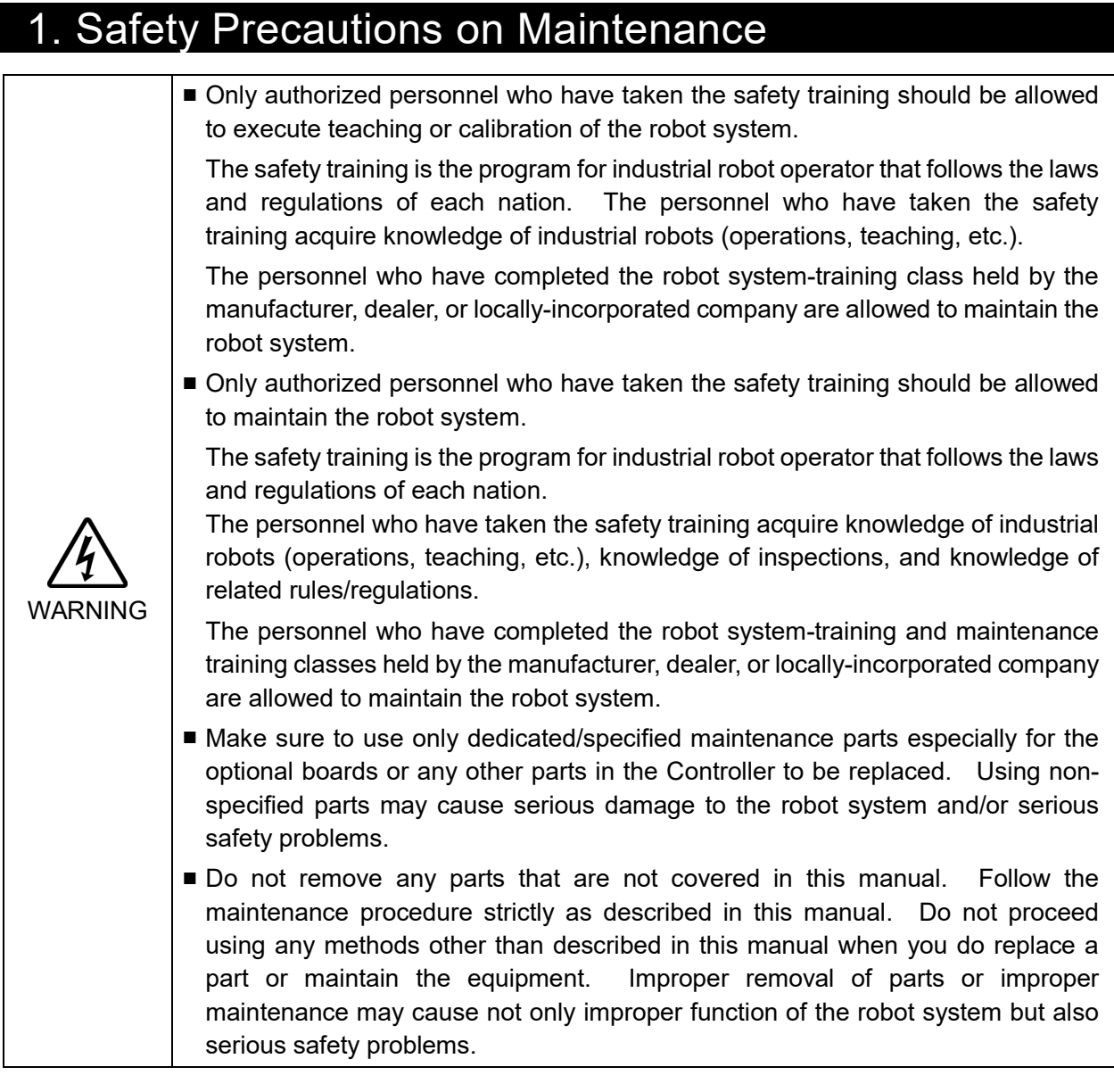

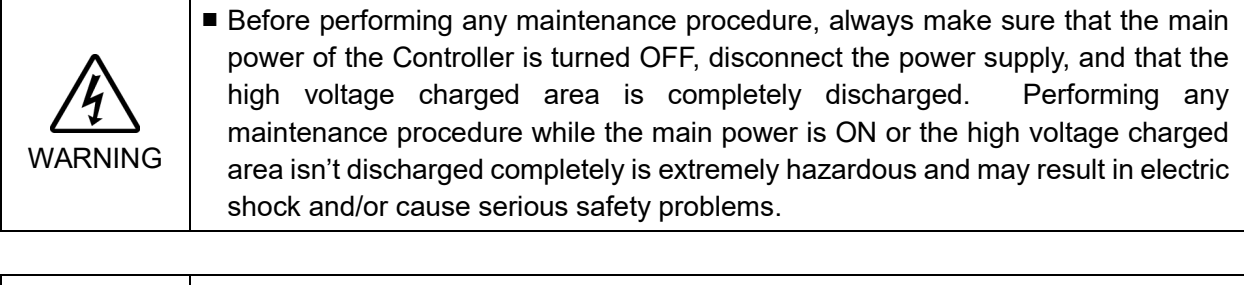

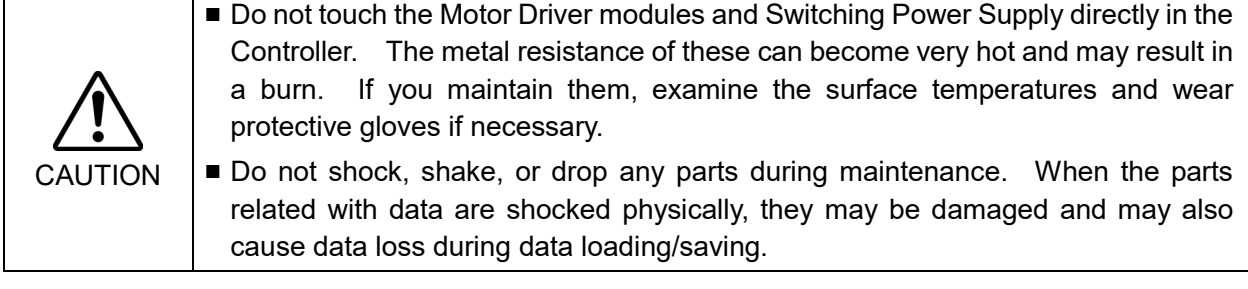

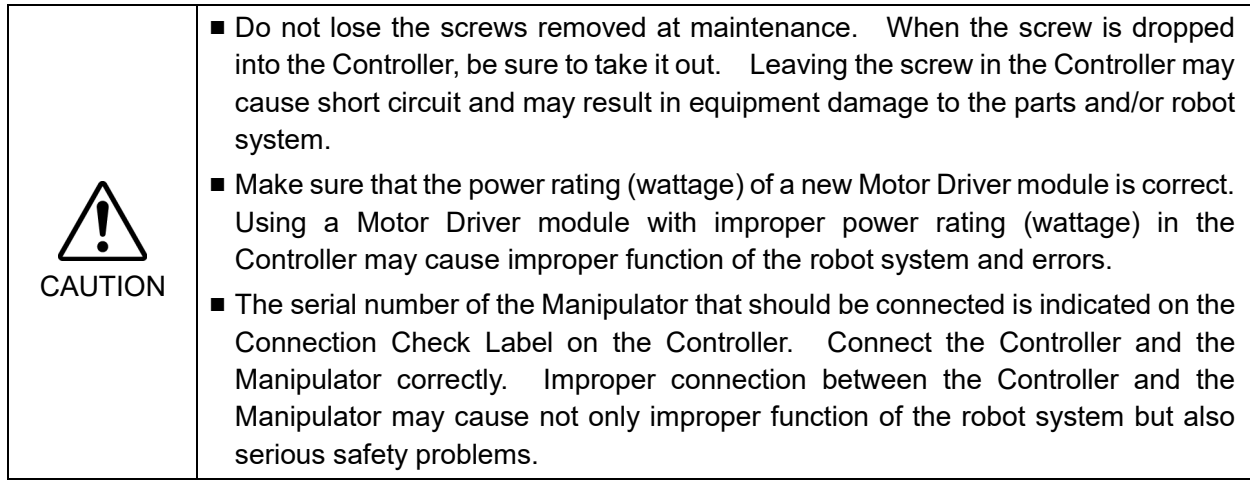

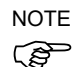

Before performing maintenance on the Controller, all the data must be copied as a backup. The details of data backup/restore are described in the *Maintenance 4*. *Backup and Restore.*

# 2. Regular Maintenance Inspection

Performing regular maintenance inspection properly is essential for preventing trouble and maintaining safety. This chapter describes the schedules for maintenance inspection and procedures.

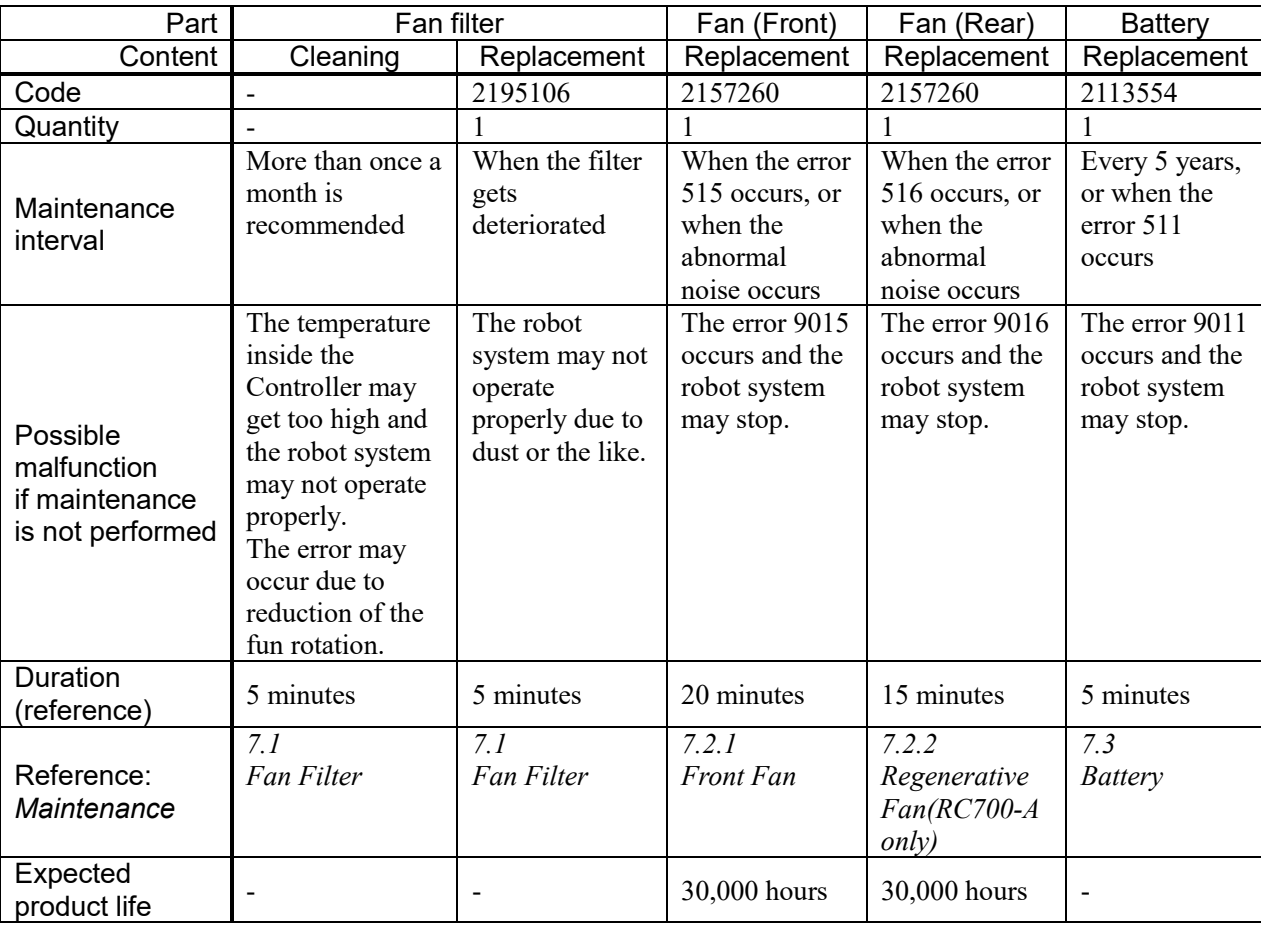

Be sure to perform the maintenance inspections in accordance with the schedules.

# 3. Controller Structure

# 3.1 Location of Parts

3.1.1 RC700

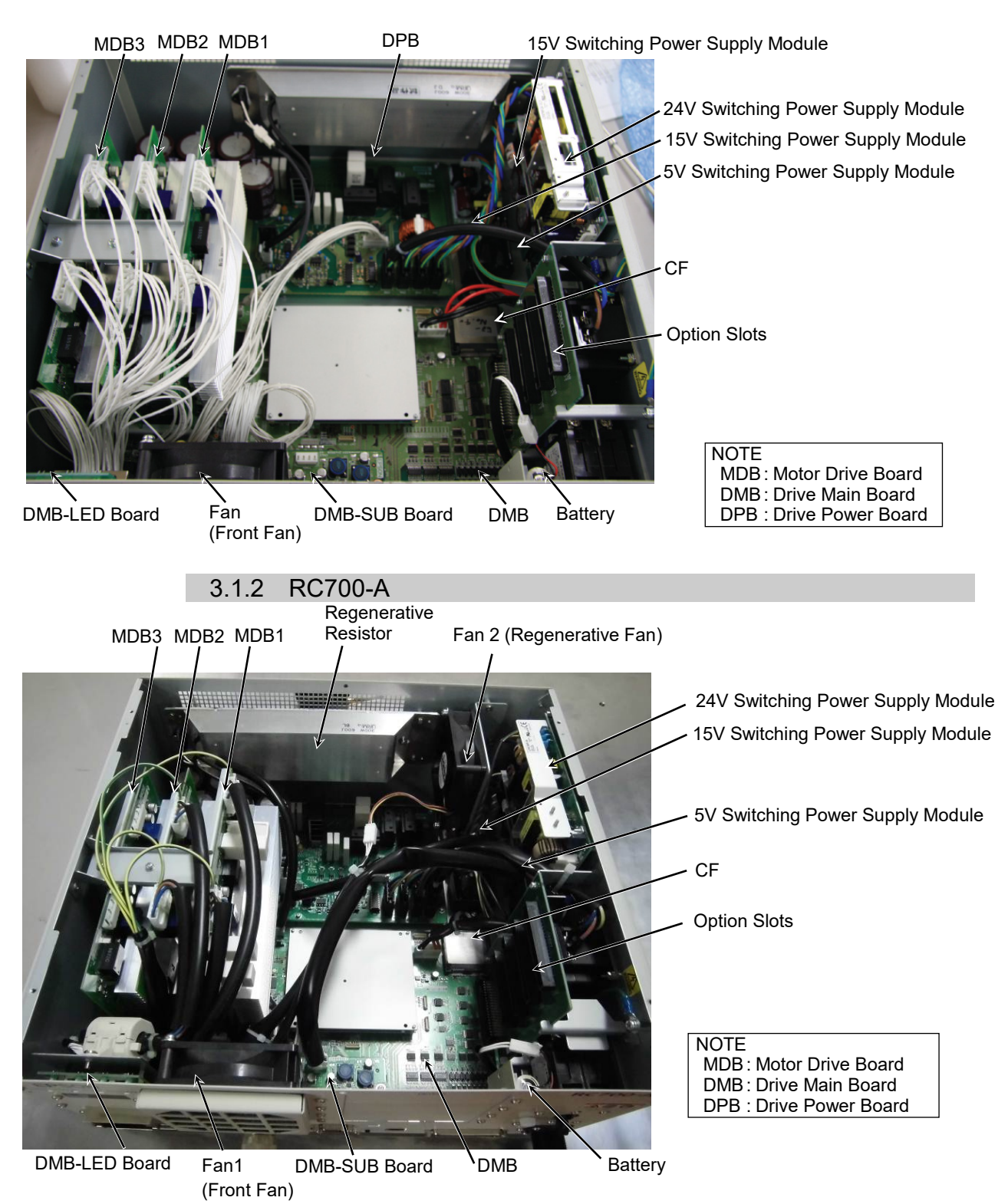

\* MDB3 is not supplied for G1, G3, G6, G10, G20, and RS.

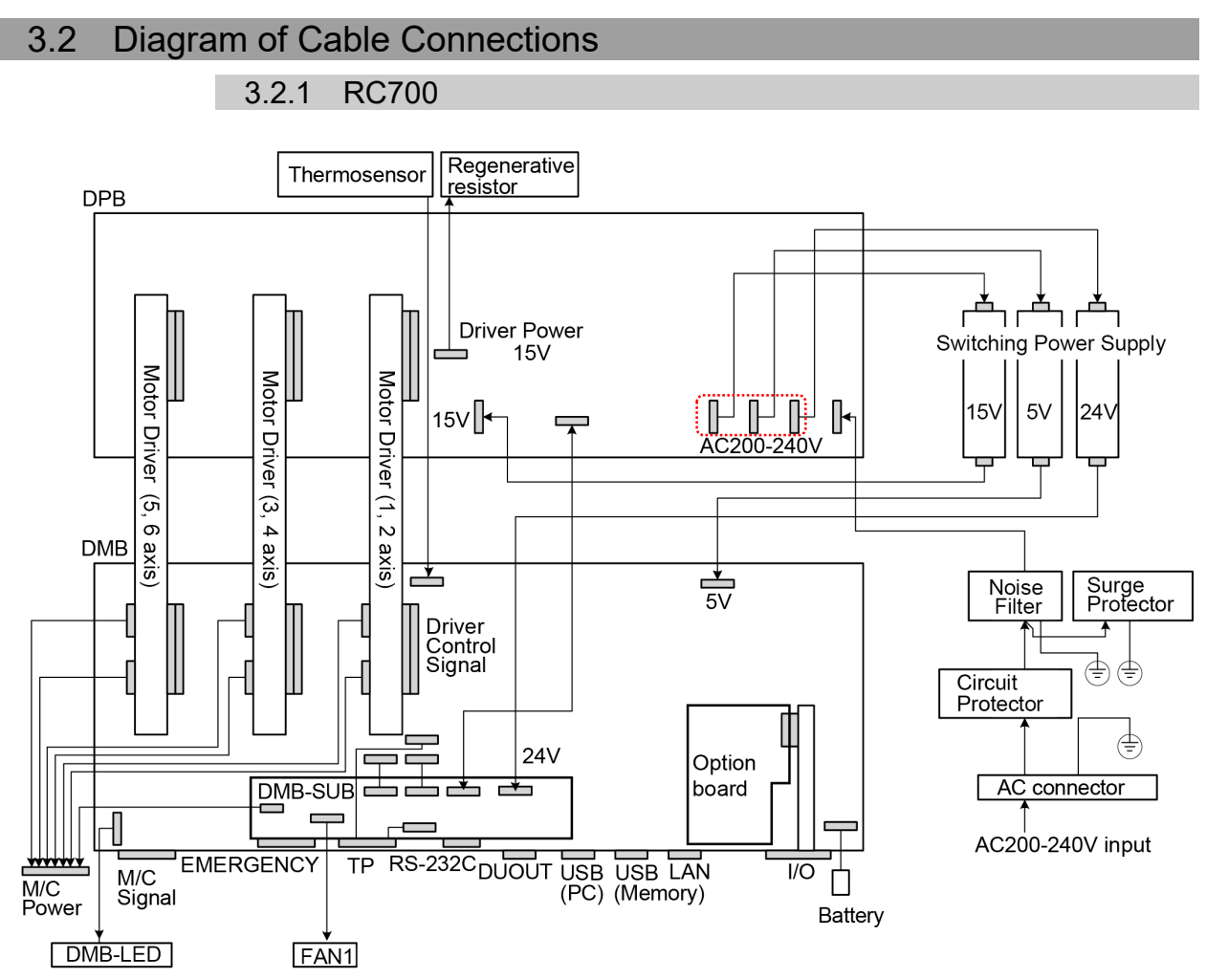

(Connecters in the red dotted line work properly in any order.)

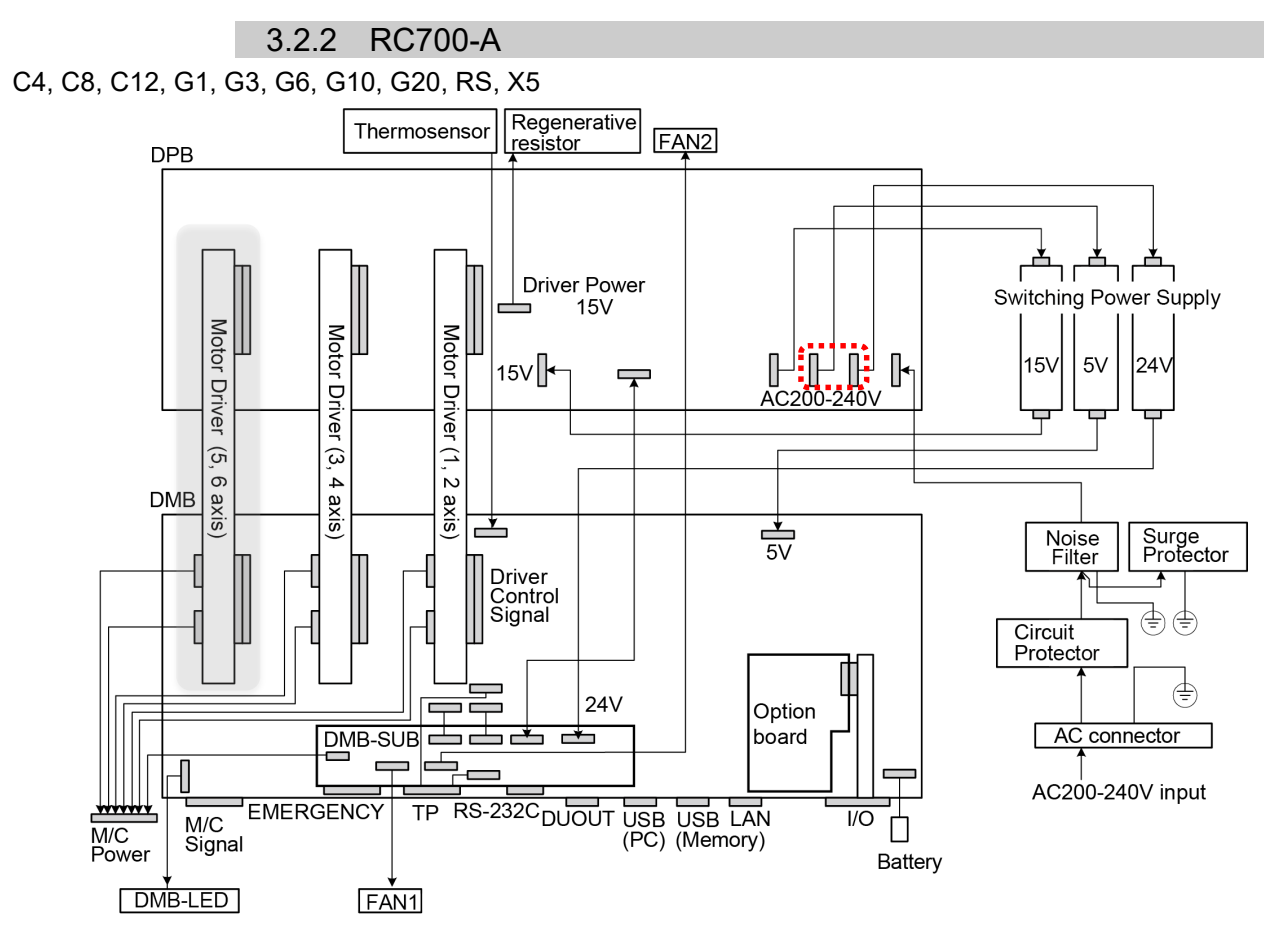

(Motor Driver (5, 6 axis) is not supplied for G1, G3, G6, G10, G20,RS and X5.) (Connecters in the red dotted line work properly in any order.)

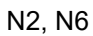

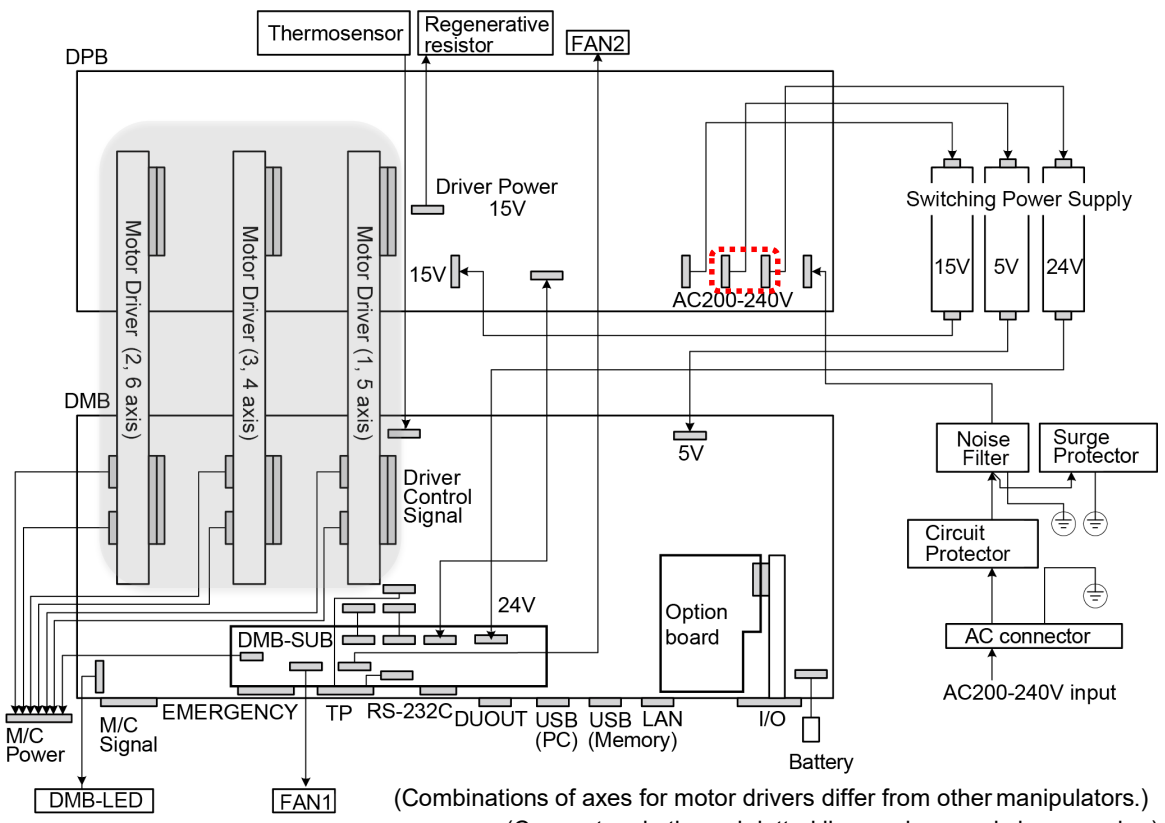

(Connecters in the red dotted line work properly in any order.)

# 4. Backup and Restore

# 4.1 What is the Backup Controller Function?

The Controller configuration set by EPSON RC+ 7.0 can be stored with the "Backup Controller" function.

The Controller settings can be restored easily using the data previously stored with "Backup Controller" after a configuration mistake or Controller problem.

Be sure to execute "Backup Controller" before changing the Controller setup, before maintenance, or after teaching.

For some problems, backup may not be available before maintenance has to be performed. Be sure to backup the data after making changes, before problems occur.

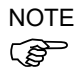

"Controller status storage function" is one of the RC700 / RC700-A functions. It saves the Controller setup data same as "Backup Controller."

There data can be used as the backup data at restoring.

The methods for "Controller Status Storage" are as follows:

- A : "Controller backup to the USB memory"
	- For details, refer to *Setup & Operation 6. Memory Port*.
- B : "Export Controller backup function" in EPSON RC+7.0. For details, refer to *EPSON RC+ 7.0 User's Guide 5.9.9 Import Command (Project Menu)*.

# 4.2 Backup Data Types

The table below shows the files created with "Backup Controller".

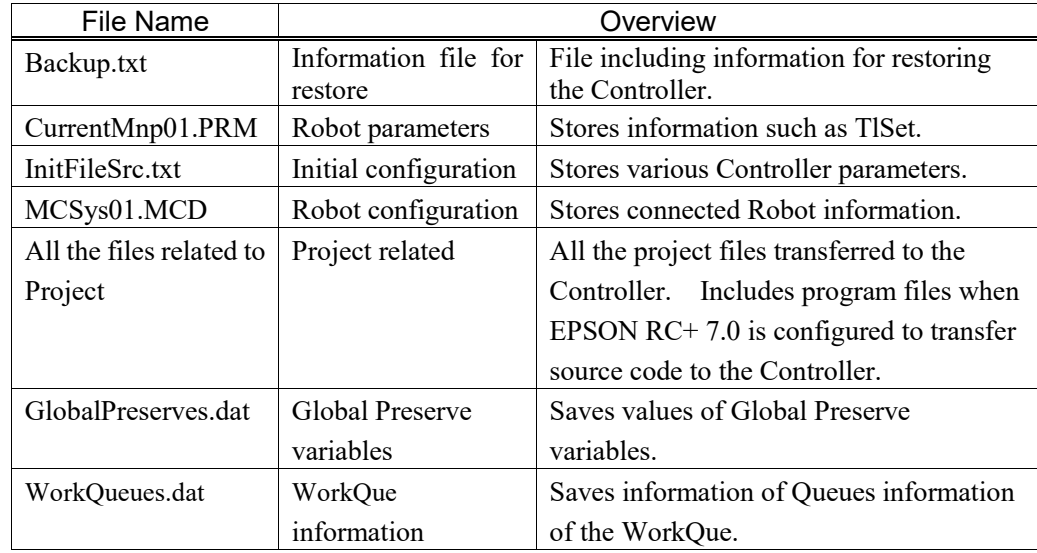

# 4.3 Backup

Backup the Controller status from the EPSON RC+ 7.0.

(1) Select EPSON RC+ 7.0 menu-[Tools]-[Controller] to display the [Controller Tools] dialog.

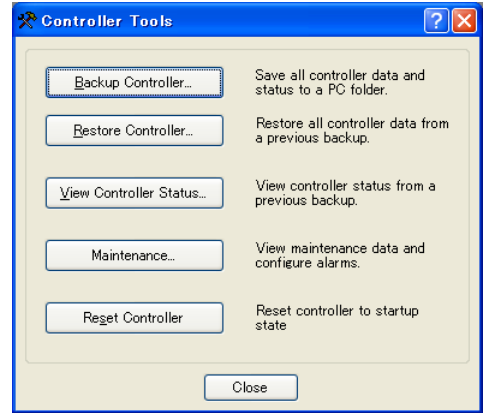

(2) Click the <Backup Controller…> button to display the [Browse For Folder] dialog.

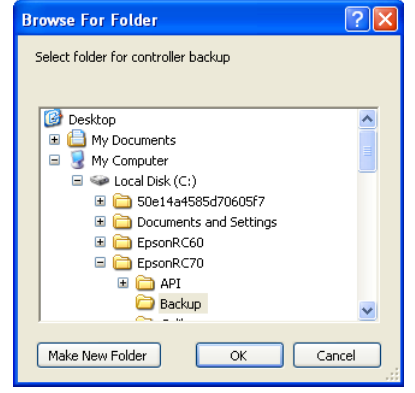

- (3) Specify the folder to save the backup data. Create a new folder if desired.
- (4) Click the <OK> button. A folder is created in the specified folder containing the backup data with a name in the following format.
	- B RC700 serial number date status was saved  $\rightarrow$  Example: B\_RC700\_12345\_2013-10-29-092951

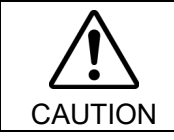

■ Do not edit the backup files. Otherwise, operation of the robot system after data restoration to the Controller is not assured.

# 4.4 Restore

Restore the Controller status from the EPSON RC+ 7.0.

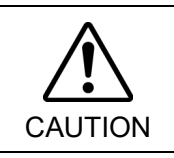

■ Make sure that the data used for restore was saved previously for same Controller. ■ Do not edit the backup files. Otherwise, operation of the robot system after data restoration to the Controller is not assured.

(1) Select the EPSON RC+ 7.0 menu-[Tools]-[Controller] to display the [Controller Tools] dialog.

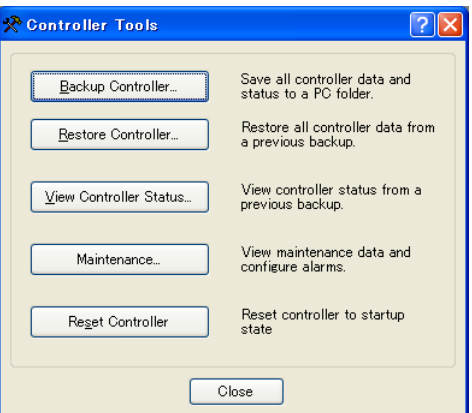

(2) Click the <Restore Controller…> button to display the [Browse For Folder] dialog.

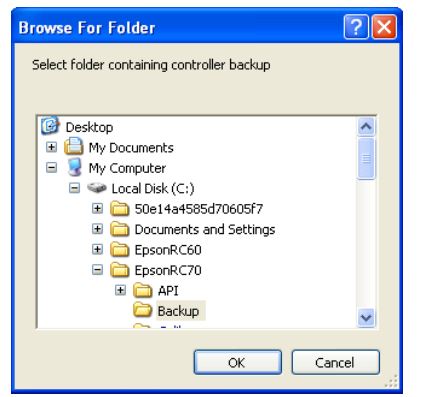

(3) Specify the folder that contains the backup data. Backup data folders are named using the following format:

B RC700 serial number date status was saved

- $\rightarrow$  Example: B\_RC700\_12345\_2011-04-03\_092941
- NOTE
- Data saved to the USB memory by the Backup Controller function can also be specified  $\circled{f}$  for restore.

(4) Click the <OK> button to display the dialog to select the restore data.

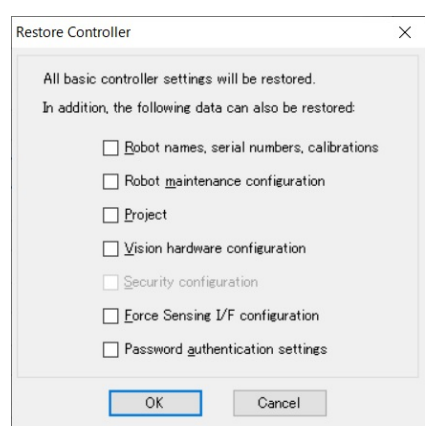

#### Robot name, serial #, calibration

This checkbox allows you to restore the robot name, robot serial number, Hofs data, and CalPls data. Make sure that the correct Hofs data is restored. If the wrong Hofs data is restored, the robot may move to wrong positions.

This is not selected by the default setting.

#### Robot maintenance configuration

This checkbox allows you to restore the robot alarm related files. For details, refer to *Maintenance 6 Alarm*.

This is not selected by the default setting.

#### Project

This checkbox allows you to restore the files related to projects. The default is unchecked.

When a project is restored, the values of Global Preserve variables are loaded. For details about Global Preserve variable backup, refer to *EPSON RC+ 7.0 User's Guide 5.10.10 Display Variables Command (Run Menu)*.

#### Vision hardware configuration

This checkbox allows you to restore the vision hardware configuration. For details, refer to *EPSON RC+ 7.0 option Vision Guide 7.0*. This is not selected by the default setting.

#### Security configuration checkbox

This checkbox allows you to restore the security configuration. For details, refer to *EPSON RC+ 7.0 User's Guide 15. Security*. This is not selected by the default setting.

#### Force Sensing I/F configuration

This checkbox allows you to restore the Force Sensing I/F configuration. For details, refer to *EPSON RC+ 7.0 option Force Guide 7.0*. This is not selected by the default setting.

#### Password authentication settings

This checkbox allows you to restore the setting of authentication for PC connection. The authentication password for PC connection and the setting to disable connection authentication are restored.

This is not selected by the default setting.

(5) Click the <OK> button to restore the system information.
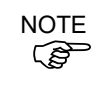

Restore the system configuration saved using Backup Controller only for the same system.

When different system information is restored, the following warning message appears.<br> **EPSON RG+ 7.0** 

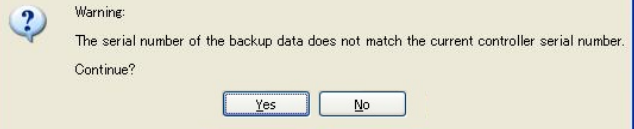

Click the <No> button (do not restore data) except for special situations such as Controller replacement.

When restoring the backup which includes the data of the robot configured to the Drive Unit, be sure to restore the data while the Drive Unit is connected and turned ON.  $\mathbb{Q}$ NOTE

**REP** NOTE

When restoring the backup including unsupported robot information to the target Controller, an error occurs.

## **Firmware Update**

This chapter describes the firmware upgrade procedure and data file initialization when firmware or Robot configuration errors cause Controller startup or operation failure.

## 5.1 Updating Firmware

Firmware (software stored in non-volatile memory) and data files necessary to control the Controller and the Robot are preinstalled in the Controller. Controller configuration set from EPSON RC+ 7.0 is always saved in the Controller.

Controller firmware is supplied by CD-ROM as needed. Please contact the supplier of your region for information.

You must use a PC running EPSON RC+ 7.0 connected to a Controller with USB to update the Controller firmware. Firmware cannot be updated with an Ethernet connection.

## 5.2 Firmware Upgrade Procedure

The firmware upgrade procedure is described as follows:

- (1) Connect the development PC and the Controller with a USB cable (the firmware cannot be changed with an Ethernet connection).
- (2) Turn ON the Controller. (Do not start the development software EPSON RC+ 7.0 until the firmware upgrade is completed.)
- (3) Insert the "firmware CD-ROM" in the development PC CD-ROM drive.
- (4) Execute "Ctrlsetup70.exe". The following dialog appears.
- (5) Select the <Upgrade> option button and click the <Next> button.

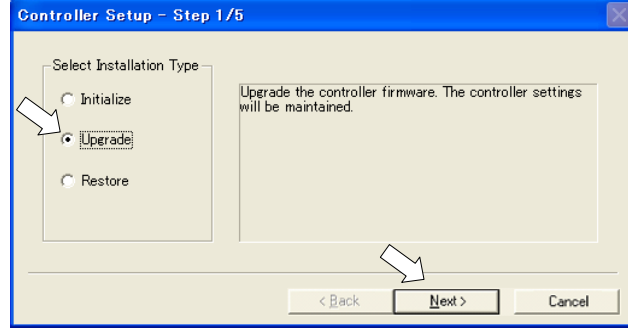

(6) Make sure that the development PC is connected to the Controller with a USB cable and Click the <Next> button.

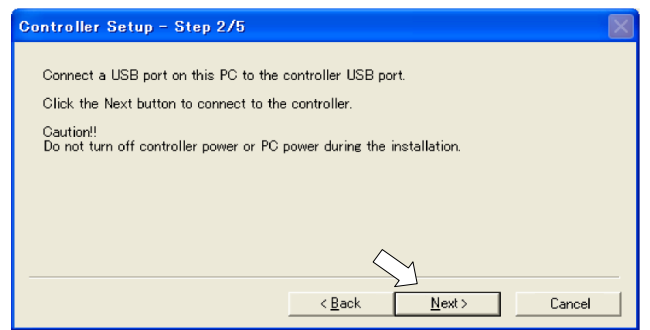

(7) Check the current firmware version and the new firmware version and click the <Install> button.

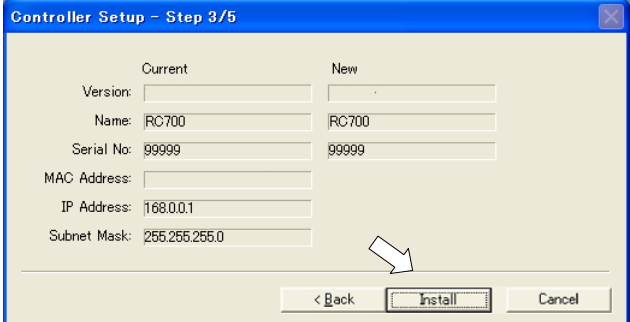

(8) The firmware upgrade starts. It takes several minutes to complete.

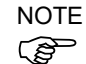

Do not disconnect the USB cable during transfer or turn OFF the Controller or the development PC.

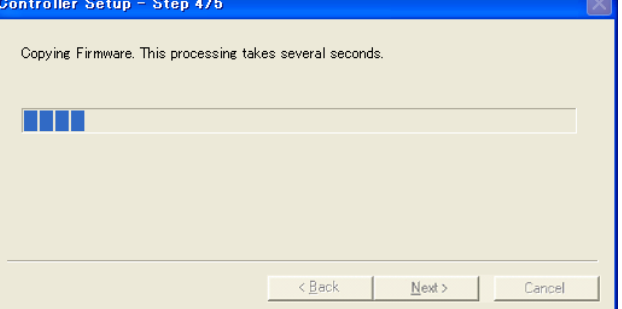

(9) Continuous data file transfer starts.

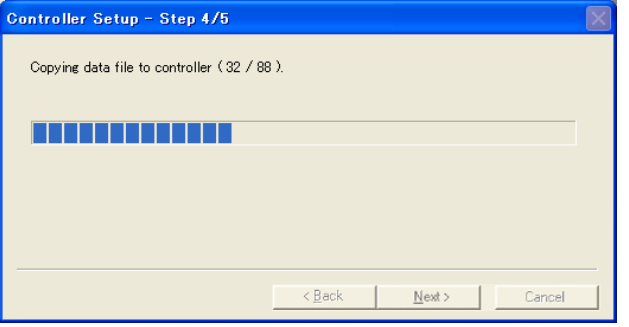

(10)The following dialog appears when transfer has completed. Click the <Next> button to reboot the Controller.

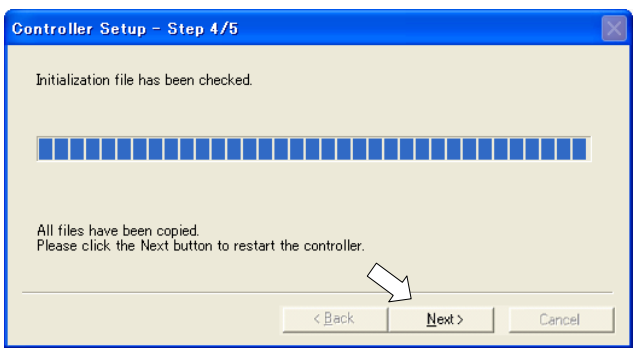

(11)The following dialog appears after the Controller reboot. Click the <Finish> button.

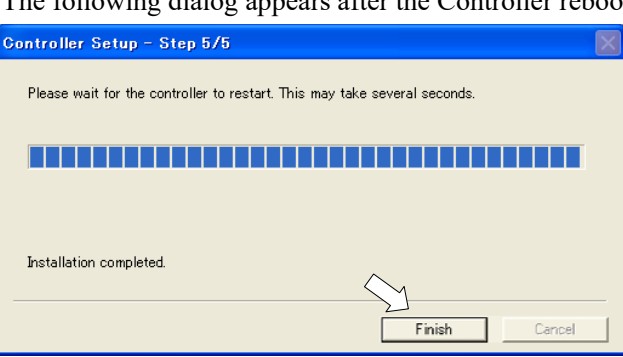

The firmware upgrade is complete.

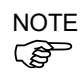

When you install the firmware (Ver.7.4.0.2 or later) on the Controller which the firmware (before Ver.7.4.0.2) has been installed, the following message is displayed.

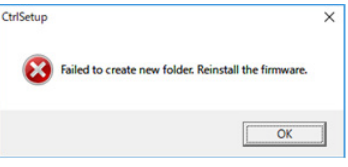

When the message is displayed, re-install the firmware.

to recover.

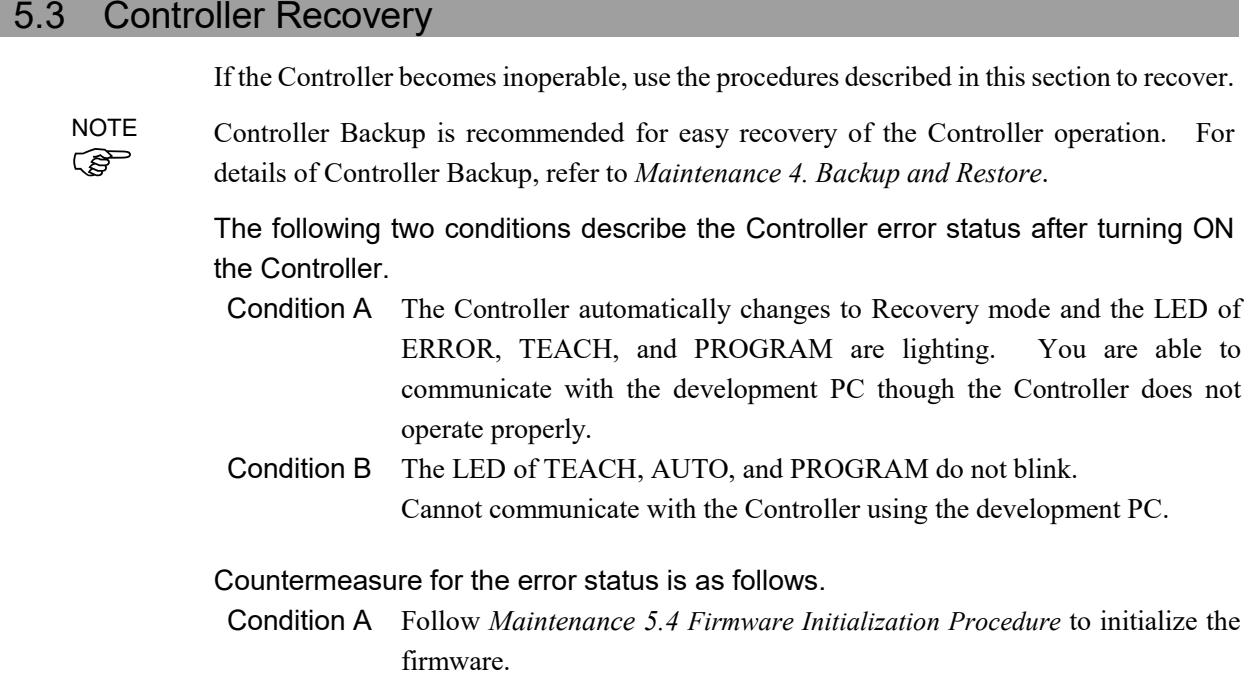

- Condition B Execute the following steps:
	- (1) Turn OFF the Controller.
	- (2) Push the trigger button located on the front side of the Controller and while holding the button in, turn ON the Controller. Continue to hold in the trigger button for 30 seconds. This will cause the Controller to start in Recovery mode.
	- (3) Make sure that the LED of ERROR, TEACH, and PROGRAM are lighting.
	- (4) Follow the procedure in *Maintenance 5.4 Firmware Initialization Procedure* from step (3) to initialize the firmware.

## 5.4 Firmware Initialization Procedure

The firmware initialization procedure described in this section.

- (1) Connect the development PC to the Controller with a USB cable (the firmware cannot be changed with an Ethernet connection).
- (2) Turn ON the Controller. Do not start the development software EPSON RC+ 7.0 until firmware initialization is complete.
- (3) Insert the "firmware CD-ROM" in the development PC CD-ROM drive.
- (4) Execute "Ctrlsetup.exe".
- (5) Select the <Initialize> option button and click the <Next> button.

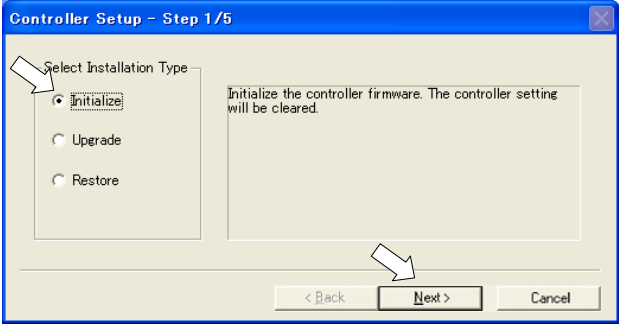

(6) Make sure that the development PC is connected to the Controller with a USB cable and Click the <Next> button.

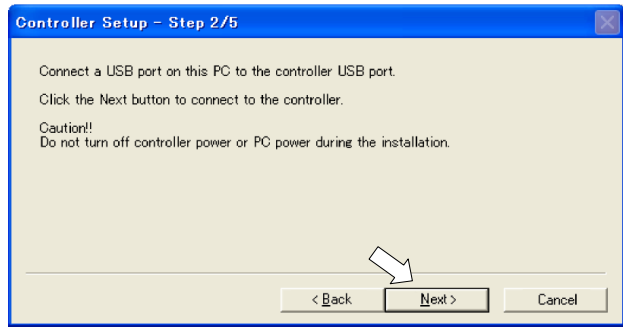

(7) Check the version information and click the <Install> button.

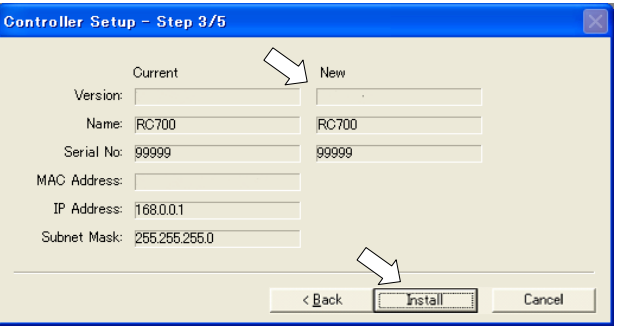

Firmware and data file transfer starts. It takes several minutes to complete.

Do not disconnect the USB cable during transfer or turn OFF the Controller or the development PC.

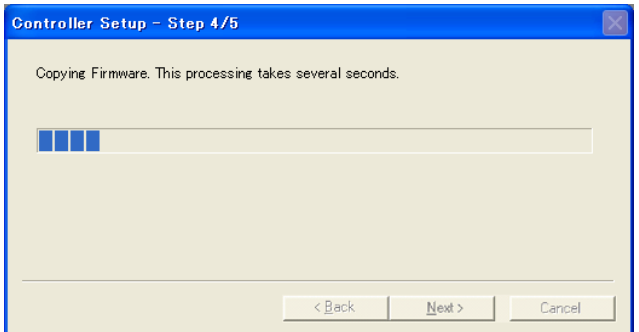

(8) The following dialog appears when transfer is completed. Click the <Next> button to reboot the Controller.

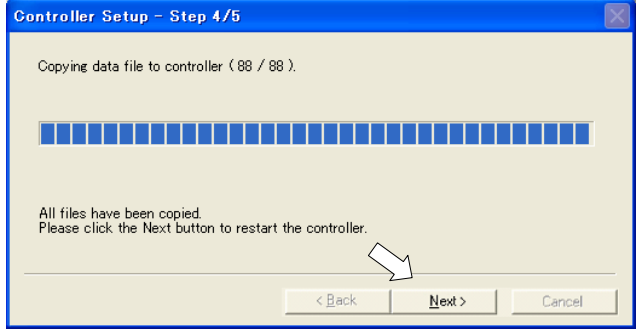

(9) The following dialog appears after the Controller reboot. Click the <Finish> button.

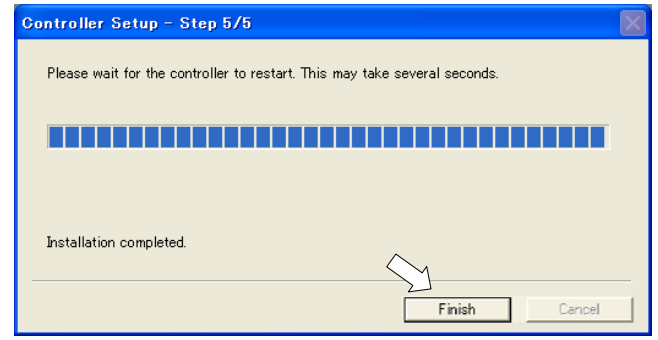

The firmware upgrade is completed.

Start EPSON RC+ 7.0 and restore the Controller settings.

For details of restoring the operating system, refer to *Maintenance 4. Backup and Restore*.

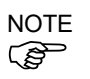

 $\mathbb{Q}$ **NOTE** 

> When you install the firmware (Ver.7.4.0.2 or later) on the Controller which the firmware (before Ver.7.4.0.2) has been installed, the following message is displayed.

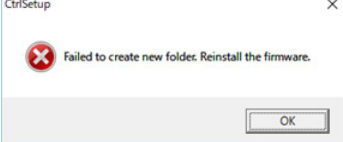

When the message is displayed, re-install the firmware.

## 5.5 Adding Confirmation Steps by Strengthening Security of EtherNet **Connection**

From the following firmware version password authentication is required when connecting Controllers and PCs to a global accessible network.

F/W : Ver.7.4.8.x

In the following cases, connections of EtherNet (PC) connector and Remote Ethernet are not available.

Controller IP address is set to global IP address Firmware version is 7.4.8.x or later EPSON RC+7.0 is Ver.7.4.7 or before

When the Controller firmware is updated under the following conditions, additional steps to confirm whether to continue the firmware update may be execute depending on the configuration settings of the Controller. (step 3 or later shown below)

Controller IP address is set to global IP address

Firmware version to be installed is 7.4.8.x or later

The following describes the steps to confirm whether to continue the firmware update.

- (1) Insert "Firmware CD-ROM" to be installed into the CD-ROM driver of the development PC.
- (2) Execute "CtrlSetup70.exe".
- (3) Controller Setup window is displayed.

Select the <Upgrade> button and click the <Next> button.

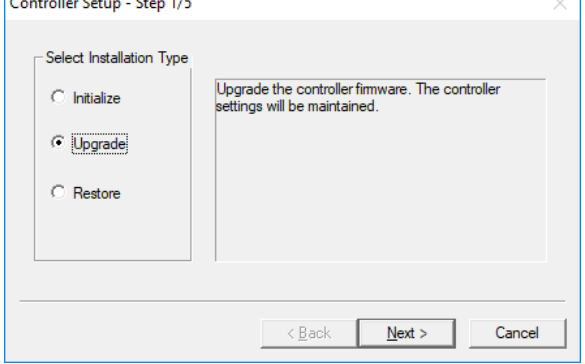

(4) Step 2 window is displayed.

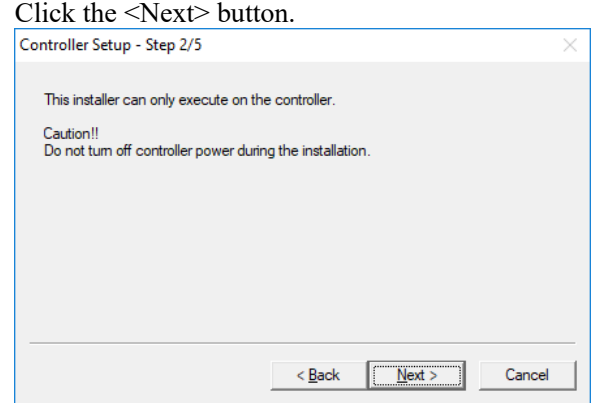

- (5) Step 3 window is displayed.
	- (5)-1 When the steps to confirm whether to continue the firmware update is not executed: Step 3 window is displayed.

Follow the instructions on the window and install the firmware.  $S<sub>tan</sub> 2/5$ 

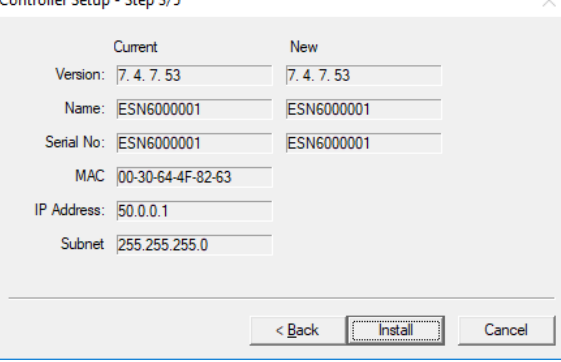

(5)-2 When the steps to confirm whether to continue the firmware update is executed: The following window is displayed.

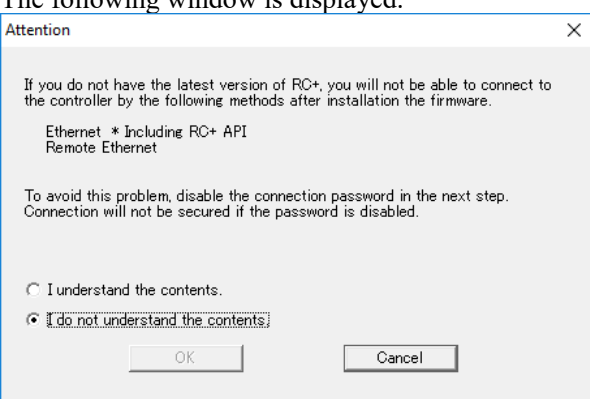

When the <I understand the contents> button is selected, the <OK> button will be enabled.

When the <OK> button is clicked, Step3 window is displayed. Go to the step (6). When the <Cancel> button is clicked, Step3 window is displayed. The [Disable connection password] checkbox and the <Install> button will be grayed out and cannot be selected.

(6) Step 3 window is displayed.

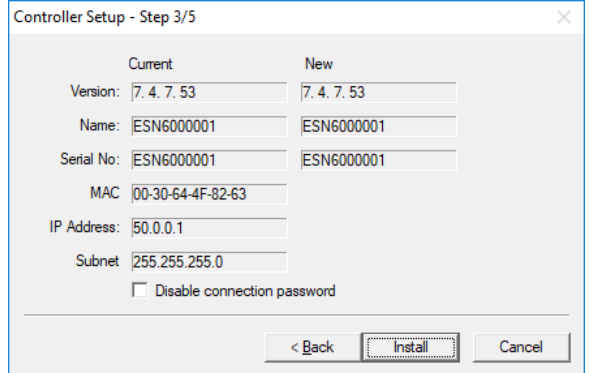

- (6)-1 If the [Disable connection password] checkbox is selected, connection authentication after updating the firmware is disabled.
- (6)-2 If the <Install> button is clicked, the confirmation window is displayed.

When the [Disable connection password] checkbox is selected:

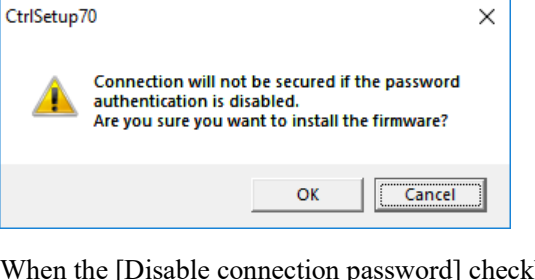

thox is not selected:

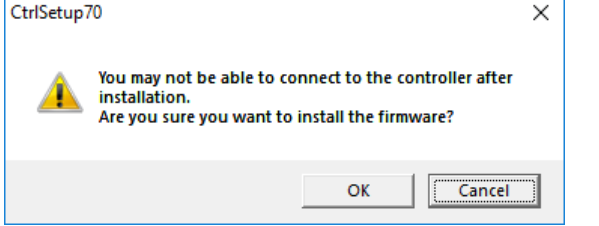

When the <OK> button is clicked, Step 4 window is displayed. Go to the step (7).

When the <Cancel> button is clicked, the window is closed.

(7) Firmware installation starts.

When the firmware is installed, click the  $\le$ Next $\ge$  button. Reboot the Controller.<br>  $\le$  Controller Setup - Step 4/5

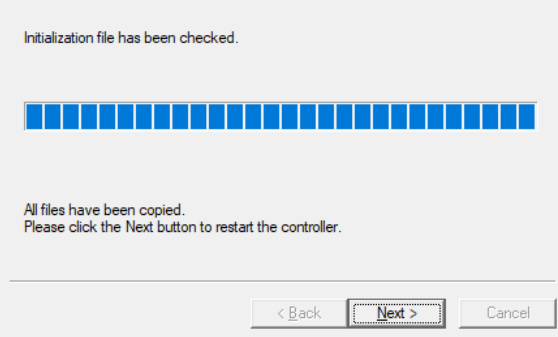

(8) When the Controller is rebooted, the following window is displayed. Confirm that the firmware is installed.

Click the <Finish> button.

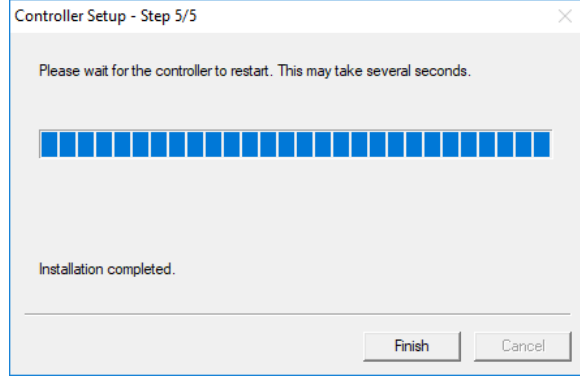

# 6. Alarm

When the batteries (lithium batteries) for the Controller and the Manipulator drain, an alarm warning voltage reduction occurs. However, the alarm does not guarantee the battery lives until replacement, and it is necessary to replace the batteries immediately. If you run out the batteries, the robot parameters will be lost and recalibration of the robot will be required.

In addition, the parts for the Manipulator joints may cause accuracy decline or malfunction due to deterioration of the parts resulting from long term use. If the robot breaks down due to deterioration of the parts, it will take significant time and cost for repair.

The following sections describe the alarm function which announces the following maintenance timings in order to perform maintenance well ahead of time before the warning error.

The maintenance timings to be announced differ depending on the Controller firmware version.

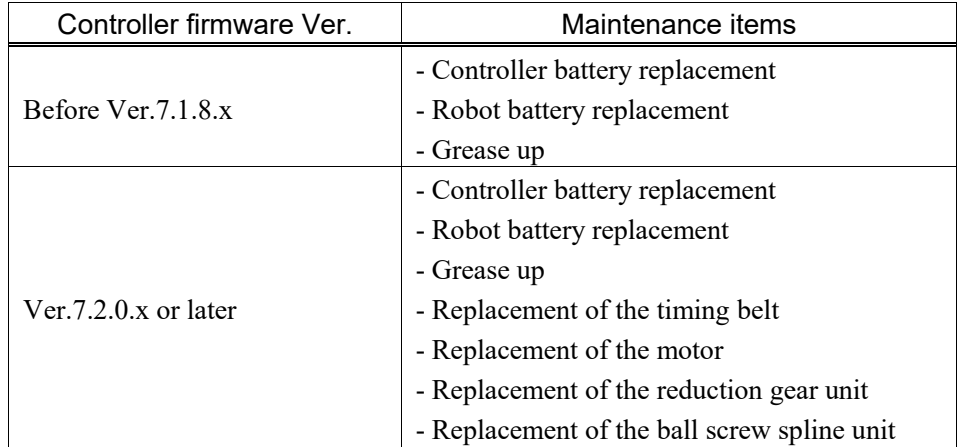

Refer to the section according to the firmware version of your Controller.

## 6.1 Before Controller Firmware Ver.7.1.8.x

## 6.1.1 Alarm Configuration

The alarm can be configured to announce the maintenance timings of robot battery/grease, and Controller battery. Expiration time of the alarm is set one month prior to the maintenance timing if setting the parts replacement date or grease up timing.

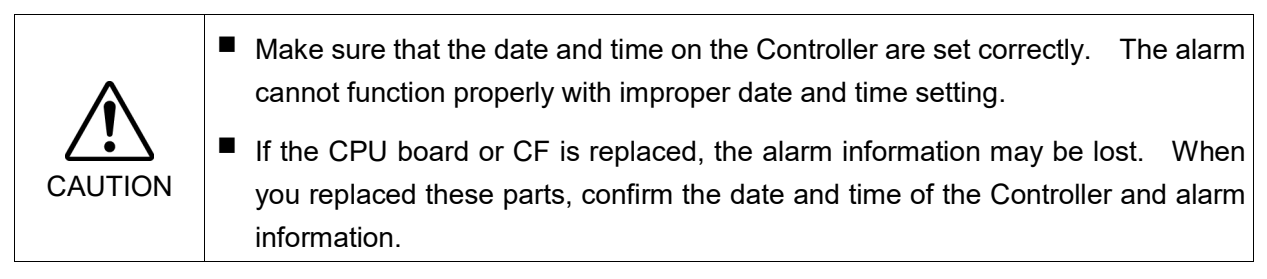

### 6.1.1.1 Robot Battery and Grease Up

When the robot is configured or changed, an alarm for the battery replacement and grease up will be configured automatically.

The following parts are subject to grease up:

6-axis robot: Bevel gear on the Joint #6

SCARA (including RS series): Ball screw spline unit on the Joint # 3

When the robot is deleted from the configuration, the alarm will also be automatically deleted.

For details on the robot configuration, refer to *the EPSON RC+ 7.0 User's Guide 10.1 Setting the Robot Model*.

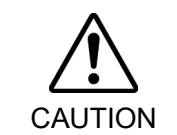

■ Changing of the robot should be done carefully. The alarm setting will be reset when the robot is changed.

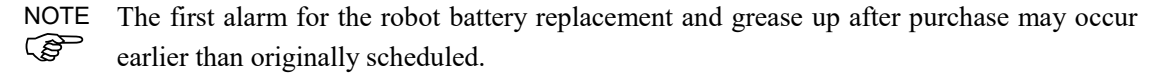

If you are using the Controller with the firmware version before 7.1.0.x, the alarm information is not configured. In such case, edit the alarm information. **REP NOTE** 

For details on the alarm information editing, refer to *Maintenance 6.1.3 How to Edit the Alarm Information*.

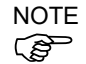

The alarm information for the robot battery replacement and grease up depends on the Controller where the robot is configured to. If the robot is replaced with the other robot with a different serial number, the alarm will not function properly. When you replace the robot, edit the alarm information.

For details on the alarm information editing, refer to *Maintenance 6.1.3 How to Edit the Alarm Information*.

### 6.1.1.2 Controller Battery

The Controller battery is automatically configured at the first connection with the EPSON RC+7.0 after upgrading to the firmware version 7.1.0.x and later.

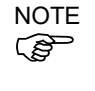

If you are using the Controller before the version upgrade, there may be a difference in the alarm information. In such case, edit the alarm information. For details on the alarm information editing, refer to *Maintenance 6.1.3 How to Edit the Alarm Information*.

### 6.1.2 How to View the Alarm Information

The configured alarm information can be checked in the EPSON RC+ 7.0.

(1) Select the EPSON RC+ 7.0 menu-[Tools]-[Maintenance] to display the [Controller Tools] dialog box.

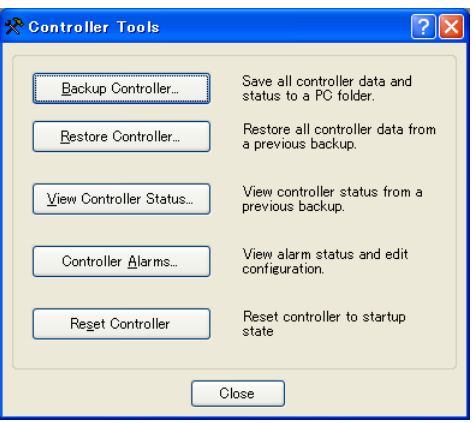

(2) Click the <Controller Alarms> button and display the [Controller Alarms] dialog box.

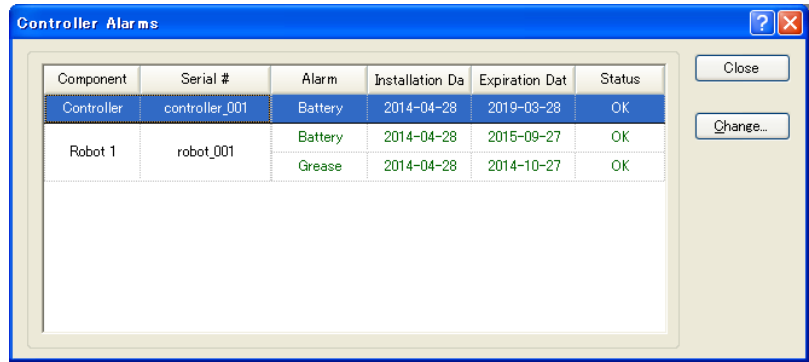

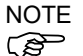

There are three states of the alarm.

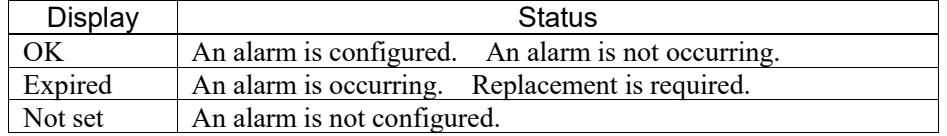

### 6.1.3 How to Edit the Alarm Information

The configured alarm information can be edited in the EPSON RC+ 7.0.

- (1) Select EPSON RC+ 7.0 menu-[Tools]-[Maintenance] to display the [Controller Tools] dialog box.
- (2) Select the alarm to be changed and click the <Change> button.
- (3) Display the [Change Alarm] dialog box and enter any of the followings. Purchase or replacement date of the battery

Date of grease up

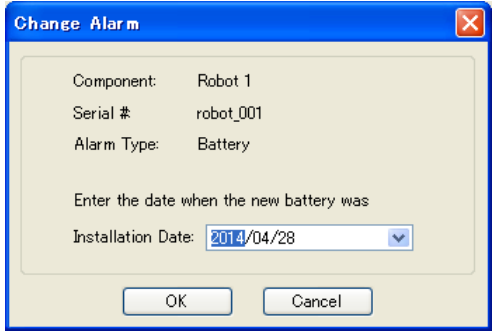

(4) Click the <OK> button and change the specified alarm information.

### 6.1.4 Alarm Notifying Method

The alarm notifying method needs to be configured by the output bit of the Remote I/O.

The Remote I/O can be configured in the EPSON RC+ 7.0- [Setup] - [System Configuration] - [Controller] - [Remote Control].

For details, refer to *the EPSON RC+ 7.0 User's Guide 12.1 Remote I/O*.

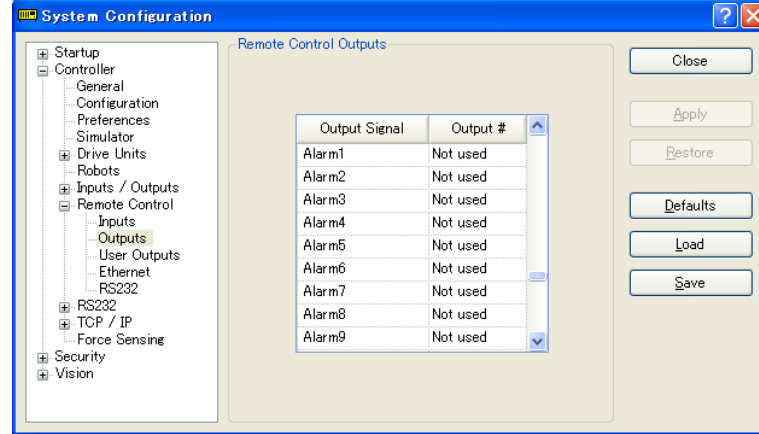

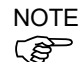

The Controller does not enter the error or warning state even if an alarm occurs.

### 6.1.5 How to Cancel the Alarm

An alarm occurs when it reaches the set expiration time.

There are following two methods to cancel the alarm.

- From the [Change Alarm] dialog box
- By the input bit of the Remote I/O

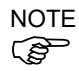

The alarm cannot be canceled by executing the Reset command or restarting the Controller.

### 6.1.5.1 Alarm Cancellation Dialog

The alarm can be canceled from the EPSON RC+ 7.0.

By referring to *Maintenance 6.1.3 How to Edit the Alarm*, change the alarm information in the same steps.

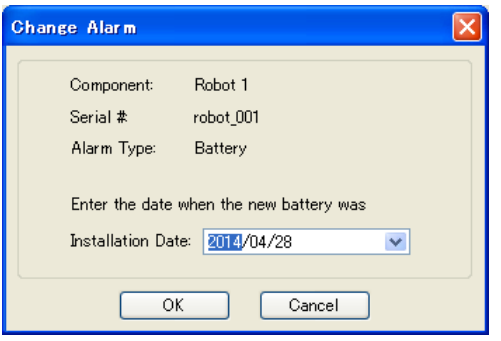

### 6.1.5.2 Remote Input

**III.** System Configuration  $\sqrt{2}$ Remote Control Inputs <mark>⊞</mark>-Startup<br>⊟-Controller  $Close$ General -General<br>-Configuration<br>-Preferences Apply **Input Signal** Input #  $\overline{\phantom{a}}$ Simulator — Drive Units<br>— Robots<br>— Inputs / Outputs<br>— Remote Control SetPowerLow Not used Reston ForcePowerLow Not used Home Not used Defaults - Inputs<br>-- Inputs<br>-- Outputs<br>-- Ethernet<br>-- Ethernet MCal Not used Recover Not used Load ExtCmdSet Not used  $Save$ - RS232 ExtRespGet Not used — RS232<br>⊞-RS232<br>⊞-TCP / IP<br>— Force Sensing ExtCmdReset Not used ResetAlarm Not used ⊢Security<br>⊦Vision 中国

The alarm can be canceled by the input bit of the Remote I/O.

For details, refer to the EPSON *RC+ 7.0 User's Guide 12.1 Remote I/O*.

## 6.2 Controller Firmware Ver.7.2.0.x or later

**RED NOTE** 

## X5 series cannot use this function. 6.2.1 Maintenance

The recommended replacement time can be configured for the Controller batteries, robot batteries/grease, timing belts, motors, reduction gear units, and ball screw spline units.

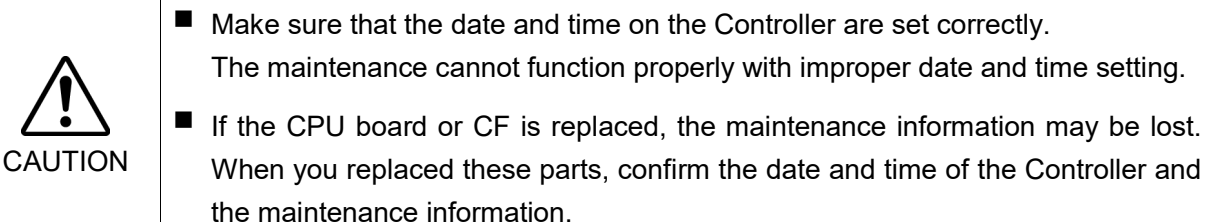

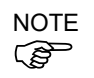

Setting of the maintenance vary depending on installation methods to update from the firmware version 7.1.0.x or earlier to 7.2.0.x or later.

Initial installation : Maintenance is enabled.

Upgrade : Maintenance inherits the previous data. (Disables as default)

For details for enabling or disabling the maintenance, refer to the *EPSON RC+ 7.0 User's Guide 5.12.2 [System Configuration] Command (Setup Menu) - [Setup]-[System Configuration]-[Controller]-[Preferences] Page*.

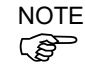

Maintenance is enabled at shipment.

### 6.2.1.1 Robot Maintenance Information

If enabled, the maintenance information for the battery, timing belts, motors, reduction gear units, ball screw spline unit, and grease up will be configured automatically when the robot is configured or changed.

The following parts are subject to grease up:

SCARA (including RS series): Ball screw spline unit on the Joint # 3

When the robot is deleted from the configuration, the maintenance information will also be automatically deleted.

For details on the robot configuration, refer to *the EPSON RC+ 7.0 User's Guide 10.1 Setting the Robot Model*.

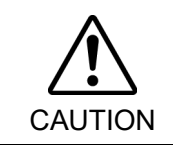

■ Changing of the robot should be done carefully. The alarm setting will be reset when the robot is changed.

ক্লে **NOTE** 

If you are using the Controller with the firmware version before 7.1.0.x, the maintenance information is not configured. In such case, edit the information. For details on the maintenance information editing, refer to *Maintenance 6.2.3 How to Edit the Maintenance Information*.

#### The robot maintenance information depends on the Controller where the robot is configured to. If the robot is replaced with the other robot with a different serial number, the maintenance information will not function properly. When you replace the robot, edit the maintenance information.  $\mathbb{Q}$ **NOTE**

For details on the maintenance information editing, refer to *Maintenance 6.2.3 How to Edit the Maintenance Information*.

### 6.2.1.2 Controller Maintenance Information

If the maintenance is enabled, the Controller battery is automatically configured at the first connection with the EPSON RC+7.0 after upgrading to the firmware version 7.2.0.x and later.

If you are using the Controller before the version upgrade, there may be a difference in the maintenance information. In such case, edit the information. For details on the maintenance information editing, refer to *Maintenance 6.2.3 How to Edit the Maintenance Information*. **BA NOTE** 

## 6.2.2 How to View the Maintenance Information

The configured maintenance information can be checked in the EPSON RC+ 7.0 Ver.7.2.x or later.

(1) Select the EPSON RC+ 7.0 menu-[Tools]-[Maintenance] to display the [Controller Tools] dialog box.

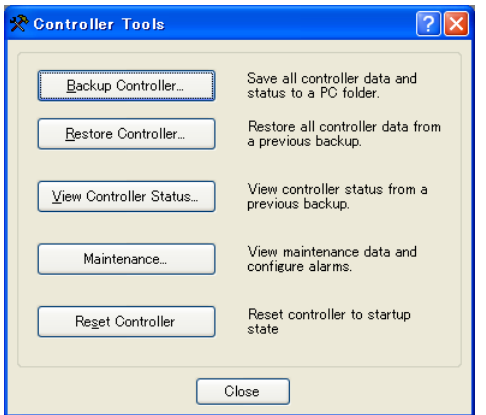

(2) To check the Controller maintenance information, click the <Maintenance> button and display the [Maintenance] dialog box.

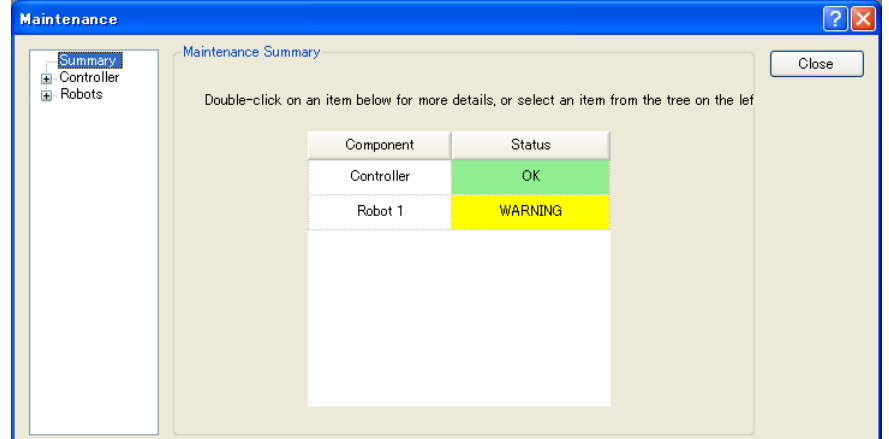

(3) Select "General" or specify the axis from the tree to display information of the target parts.

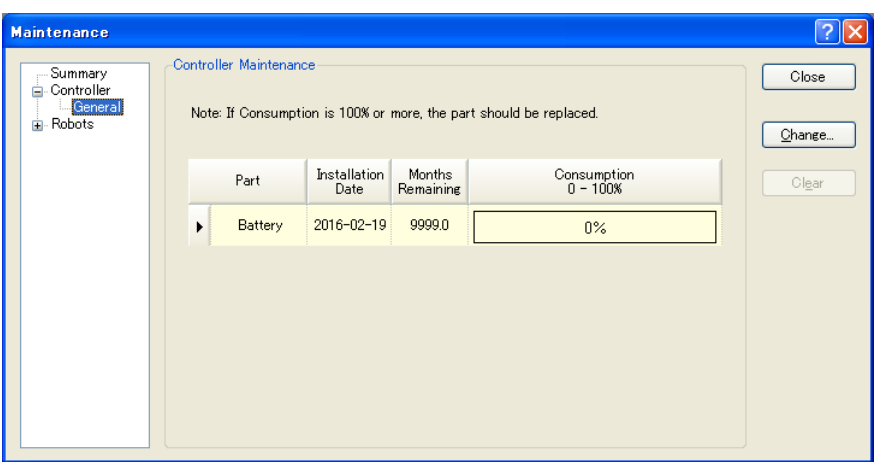

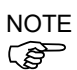

The recommended replacement time for the battery is calculated based on the battery capacity and the Controller ON time. The battery may run out if it passes the recommended replacement time.

The recommended replacement time for the grease is calculated based on the elapsed days since date of grease up. The replacement time may be shorter or longer depending on usage condition, such the load applied on the robot.

The recommended replacement time for the parts (timing belts, motors, reduction gear units, and ball screw spline unit) is when it reaches the L10 life (time until 10% failure probability). In the dialog window, the L10 life is displayed as 100%.

Remaining months is calculated based on the past operation conditions. Enable to set the period for calculation by "HealthCalcPeriod" command. (Default: seven days of the Controller ON time)

Remaining months may not be calculated properly until the period for the calculation passed.

### 6.2.3 How to Edit the Maintenance Information

The configured maintenance information can be edited in the EPSON RC+ 7.0 Ver.7.2.x or later.

- (1) Select the EPSON RC+ 7.0 menu-[Tools]-[Maintenance] to display the [Controller Tools] dialog box.
- (2) To edit the maintenance information, display the [Maintenance] dialog box.
- (3) Select "General" or specify the axis from the tree to display information of the target parts.
- (4) Select the alarm to be changed and click the <Change> button.
- (5) Display the [Change Alarm] dialog box and enter any of the followings.

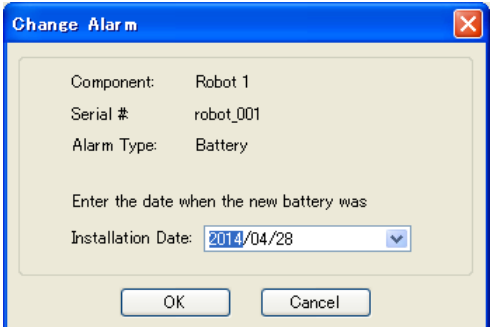

Purchase or replacement date of the battery

Date of grease up

Purchase or replacement date of the timing belt

Purchase or replacement date of the motor

Purchase or replacement date of the reduction gear unit

Purchase or replacement date of the ball screw spline unit

(6) Click the <OK> button and change the specified alarm information.

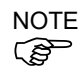

The offset can be set for the consumption rate of already installed parts.

Follow the steps below to calculate a rough offset setting value.

- 1. Measure the usable months for the past operation by HealthRBAnalysis.
- 2. Confirm the past Motor ON time in the Controller status viewer.
- 3. Calculate a rough offset value with the following formula.

Offset=100× *Motor On time* 24×30.4375× Usable months

For details, refer to the following manual.

*EPSON RC+ 7.0 SPEL+ Language Reference*

### 6.2.4 Alarm Notifying Method

The Controller status becomes warning and displays warning message if any parts required to perform replacement or grease up.

For details, refer to the following manual.

*Maintenance 9.1 Error Code Table*

The alarm notifying method can be configured by the output bit of the Remote I/O.

The Remote I/O can be configured in the EPSON RC+ 7.0- [Setup] - [System Configuration] - [Controller] - [Remote Control].

For details, refer to *EPSON RC+ 7.0 User's Guide 12.1 Remote I/O*.

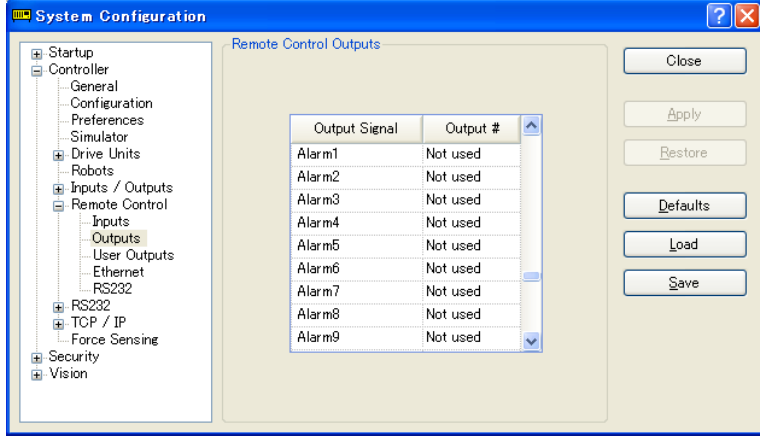

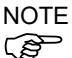

The Controller enters the warning state if an alarm occurs.

### 6.2.5 How to Cancel the Alarm

An alarm occurs when the consumption rate of the parts reaches 100%.

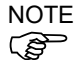

The alarm cannot be canceled by executing the Reset command or restarting the Controller.

The alarm can be canceled by following methods. EPSON RC+ 7.0 [Maintenance] dialog box. HealthCtrlReset Command HealthRBReset Command

Refer to *Maintenance 6.2.3 How to Edit the Maintenance Information* to change the alarm information in the same steps.

# 7. Maintenance Parts Replacement Procedures

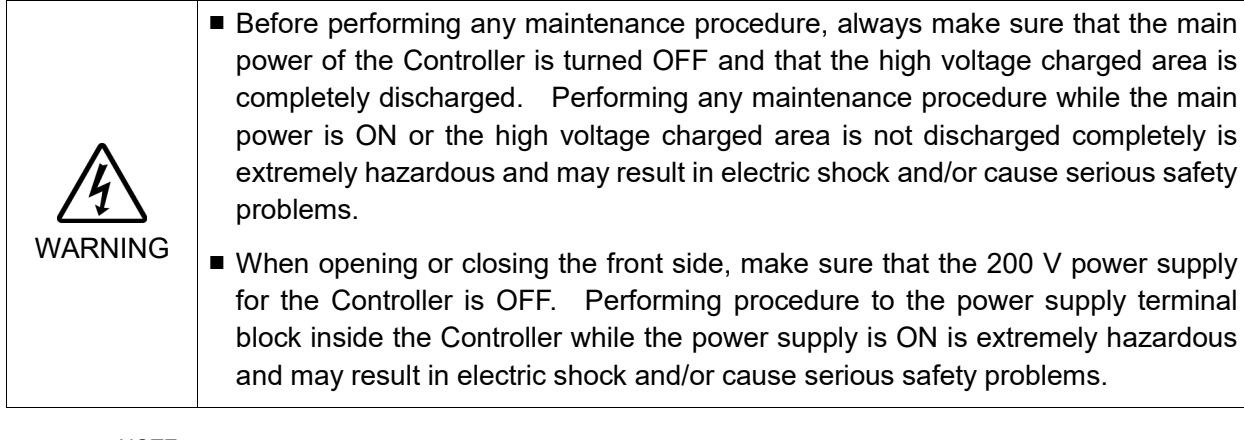

- NOTE
- Be careful not to damage cables. Be sure not to drop any screws into the Controller.
- $\mathbb{G}$
- Installing the front cover using the wrong screws may result in a cable being damaged and/or malfunction of the Controller.

## 7.1 Fan Filter Inspect the fan filter periodically and clean it when needed. The temperature inside the Controller may get too high and the Controller may not operate properly if the filter is not kept clean.

### Fan Filter Removal

- (1) Turn OFF the Controller.
	- (2) Remove one screw of the fan filter.

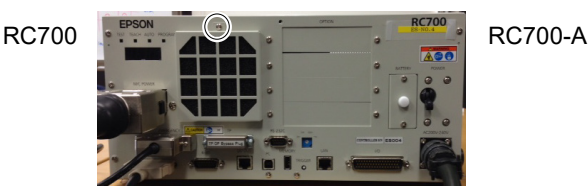

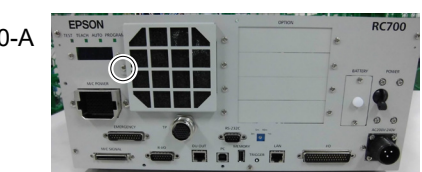

- (3) Remove the fan filter cover.
- (4) Detach the fan filter.

Clean the fan filter as needed.

## Fan Filter Installation

- (1) Set the fan filter to the fan filter cover.
- (2) Mount the fan filter cover with the screw.
- (3) Connect the power plug. Turn ON the Controller and make sure that the Controller starts properly without any vibration or abnormal noise.

## 7.2 Fan

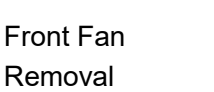

- 7.2.1 Front Fan
- (1) Turn OFF the Controller.
	- (2) Disconnect the power plug.
	- (3) Remove the Top Cover. (Mounting screw  $\times 6$ )

(4) Remove the fan cable from the DMB-SUB.

Connector: CN22

- (5) Remove the screws of the fan  $(x2)$ .
- (6) Remove the fan.

Front Fan Installation

- (1) Mount a new fan with two screws.
	- At this point, tighten the screws diagonally. Be careful of the mounting direction.
- (2) Connect the fan cables to the DMB-SUB.

Connector: CN22

- (3) Mount the Top Panel. (Mounting screw  $\times 6$ )
- (4) Connect the power plug. Turn ON the Controller and make sure that the Controller starts properly without any vibration or abnormal noise.

\* Pay attention to the right and wrong sides of the fan when installing it.

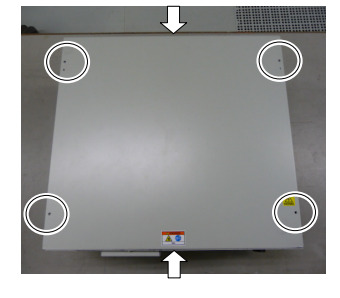

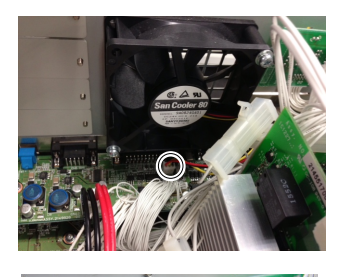

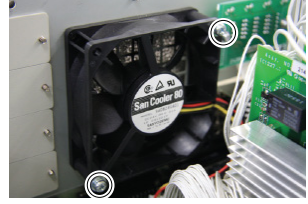

## 7.2.2 Regenerative Fan (RC700-A only)

The regenerative fan is installed only in RC700-A.

Regenerative Fan (1) Turn OFF the Controller.

removal

- (RC700-A only) (2) Disconnect the power plug.
	- (3) Remove the Top Cover. (Mounting screw  $\times 6$ )

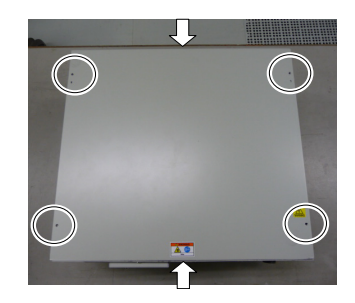

- (4) Remove the cable tie binding the 15 V power supply cable and fan cable.
- (5) Remove the fan extension connector.

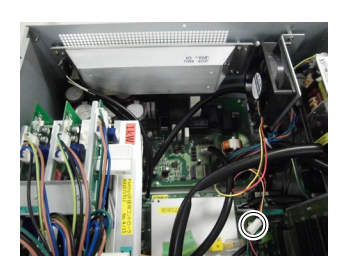

- (6) Remove the regenerative module connector from the DMB.
- (7) Remove the regenerative module connector from the DPB.
- (8) Remove the rear plate from the body. (Mounting screw ×5)
- (9) Remove the regenerative resistance from the rear plate. (Mounting screw ×4)
- (10) Remove the fan from the fan fixing plate. (Mounting screw ×2)

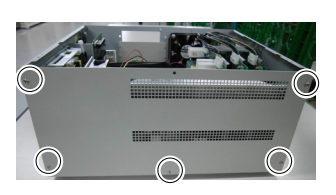

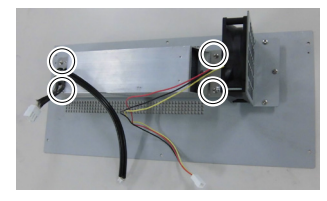

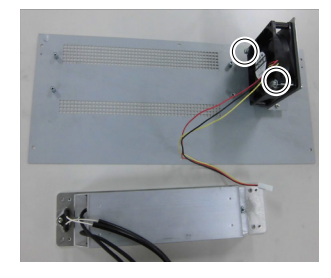

Regenerative  $Fan(1)$  Fix the new fan to the fan fixing plate. (Mounting screw  $\times 2$ ) Installation

(RC700-A only) At this point, tighten the screws diagonally. Be careful of the mounting direction.

> (2) Mount the regenerative resistance to the rear plate. (Mounting screw  $\times 2$ ) Be careful of the mounting direction.

(3) Mount the rear plate to the body. (Mounting screw  $\times$  5)

- (4) Connect the regenerative module connector to the DMB.
- (5) Connect the regenerative module connector to the DPB.
- (6) Connect the fan extension connector.
- (7) Bind the 15 V power supply cable and fan cable. by the cable tie (AB150).

Leave 110 mm from the end of the cable tie in order not to tighten the cables too much.

Cut the excess part of the tie.

- (8) Mount the Top Panel. (Mounting screw  $\times 6$ )
- (9) Connect the power plug. Turn ON the Controller and make sure that the Controller starts properly without any vibration or abnormal noise.

\* Pay attention to the right and wrong sides of the fan when installing it.

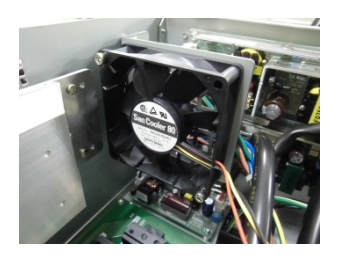

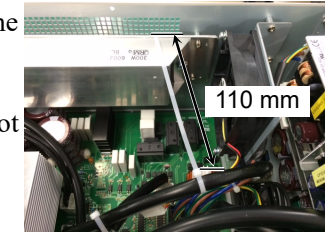

## 7.3 Battery

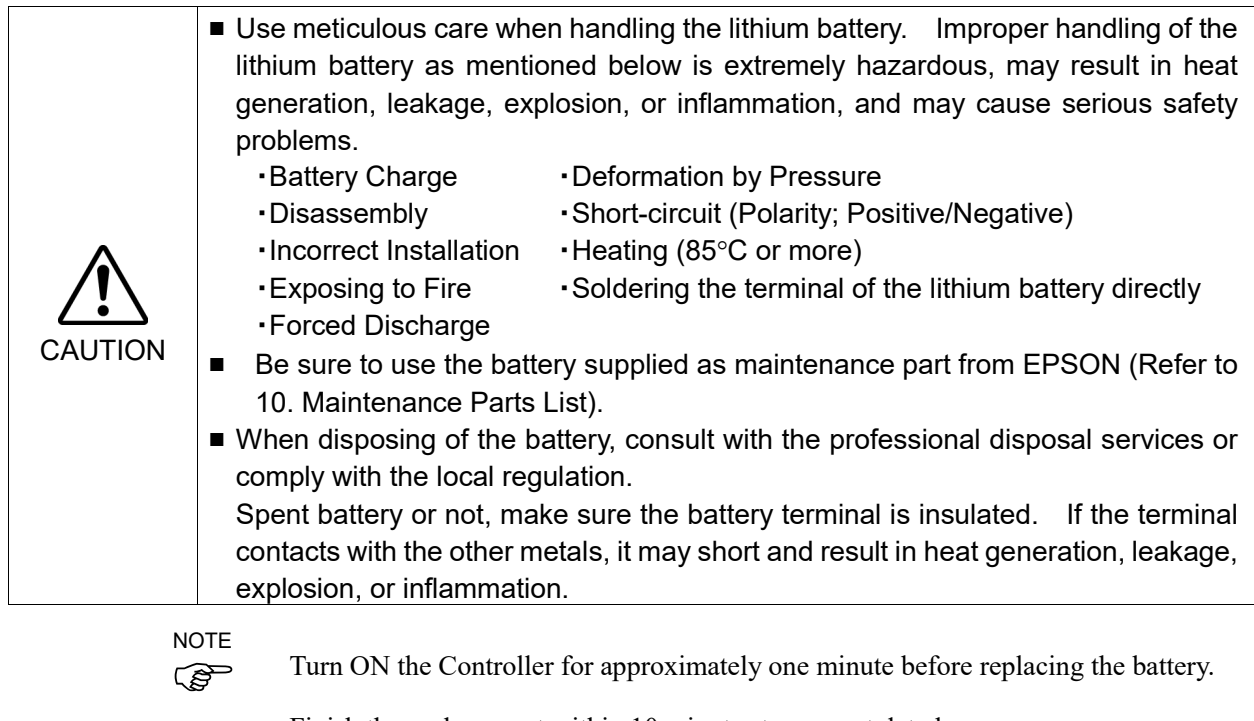

Finish the replacement within 10 minutes to prevent data loss.

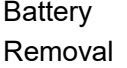

(1) Backup the Controller data.

Refer to *Maintenance 4. Backup and Restore*.

- (2) Turn OFF the Controller.
- (3) Disconnect the power plug.
- (4) Remove the battery bracket. (Mounting screw  $\times 2$ )

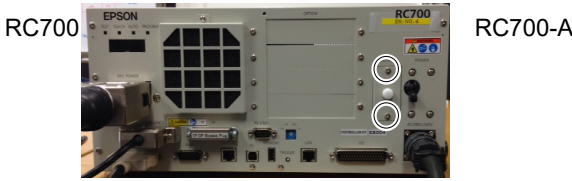

- (5) Pull out the battery bracket.
- (6) Disconnect the battery cable.
- (7) Remove the battery straight upward.

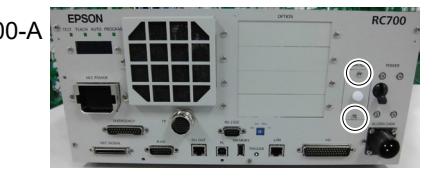

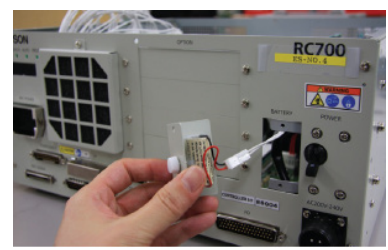

**Battery** Installation (1) Set a new battery. Secure the battery with the mounting tab. අ NOTE

- (2) Connect the battery cables.
- (3) Insert the battery bracket and secure it with the screws. (Mounting screw  $\times 2$ )
- (4) Connect the power plug. Turn ON the Controller and make sure that the Controller starts properly without any vibration or abnormal noise.

## 7.4 CF (Compact Flash)

- CF Removal (1) Turn OFF the Controller.
	- - (2) Disconnect the power plug.
		- (3) Remove the Top Panel. (Mounting screw  $\times 6$ )
		- (4) Remove the connector (CN39).
		- (5) (5) Remove the CF mounting screw and the rubber.
		- (6) Pull the CF toward the direction of the arrow in the picture.

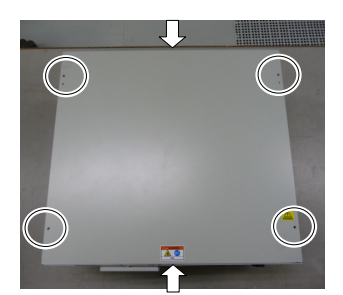

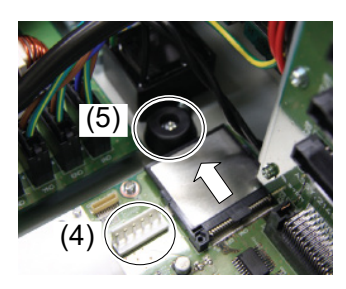

- CF Installation (1) Insert a new CF toward the opposite direction of the arrow in the picture above.
	- (2) Tighten the CF mounting screw  $(x1)$  and the rubber.
	- (3) Connect the connector (CN39).
	- (4) Mount the Top Panel. (Mounting screw  $\times 6$ )
	- (5) Connect the power plug. Turn ON the Controller and make sure that the Controller starts properly without any vibration or abnormal noise.

## 7.5 MDB

MDB identification There are types of the MDB and it can be identified by "Assy. No." or "MDB type" printed method on the board.

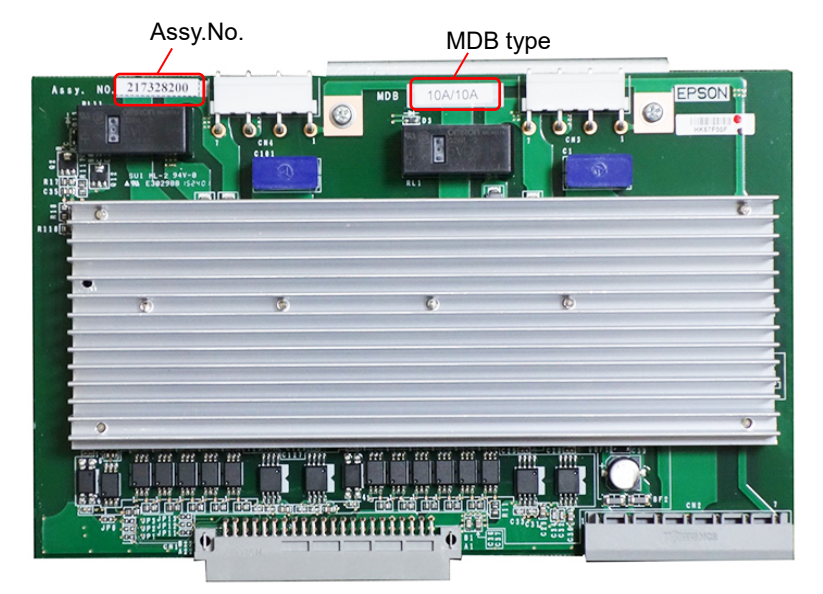

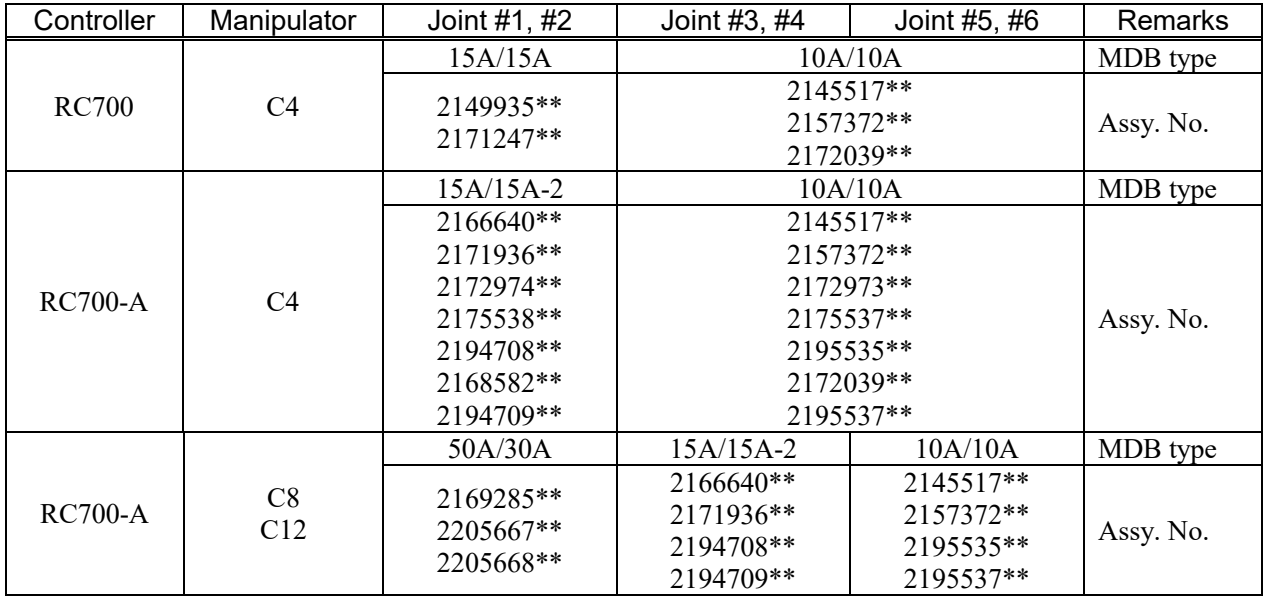

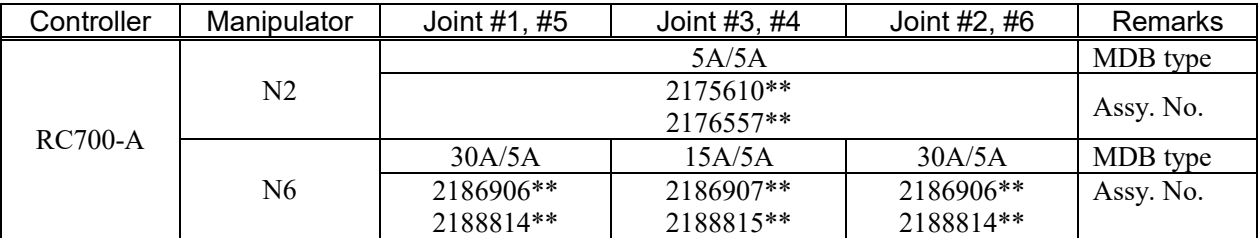

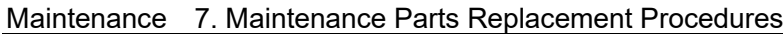

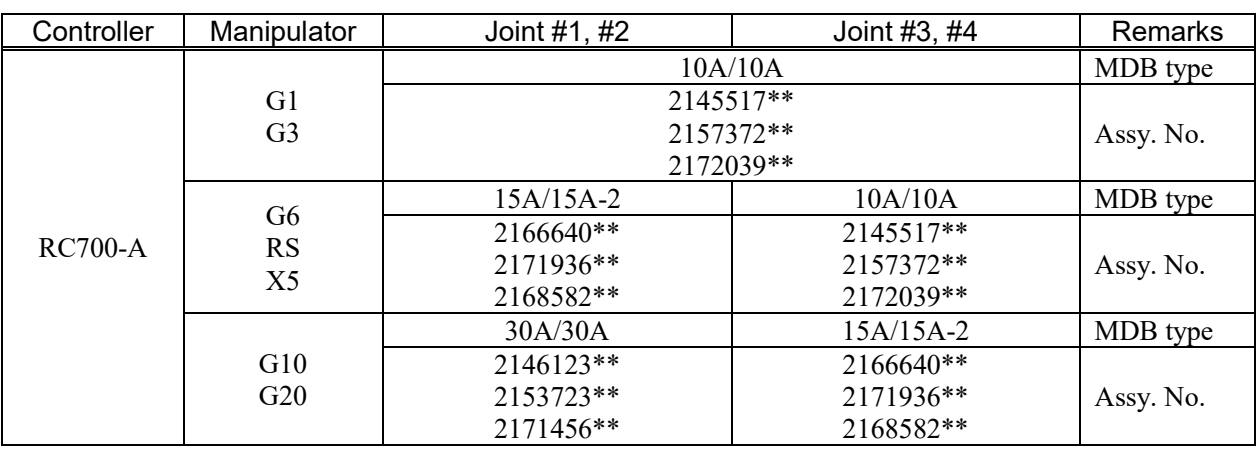

- (1) Turn OFF the Controller.
	- (2) Disconnect the power plug.
	- (3) Remove the Top Panel. (Mounting screw  $\times 6$ )
	- (4) Remove the output cables of each axis of the MDB.

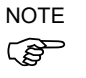

MDB Removal

- Before removing the cables, check positions of the boards and the cables. Install them to the same positions after the replacement.
- (5) Remove the MDB clamp 1. (Mounting screw ×5)
- (6) Remove the MDB clamp 2. (Mounting screw ×2)
- (7) Pull out the MDBs in the direction shown in the picture.

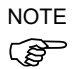

- When removing the MDBs, make sure to remember the position of each board. Install the boards to the same positions after replacement.
- (8) Remove the MDB clamp 3. (Mounting screw ×2)

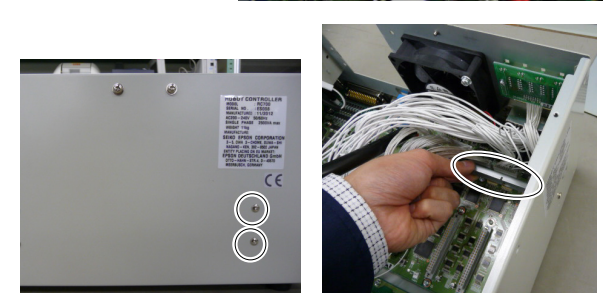

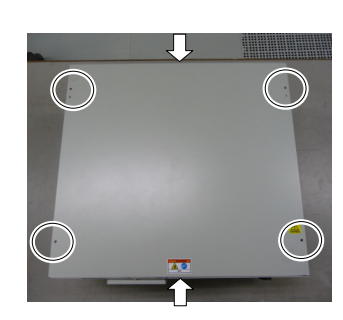

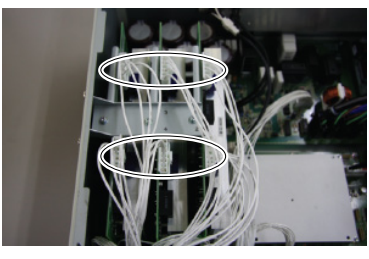

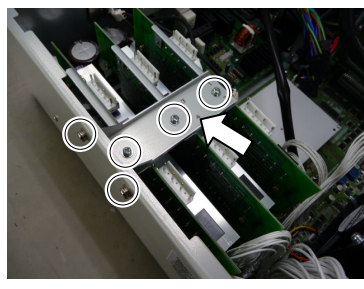

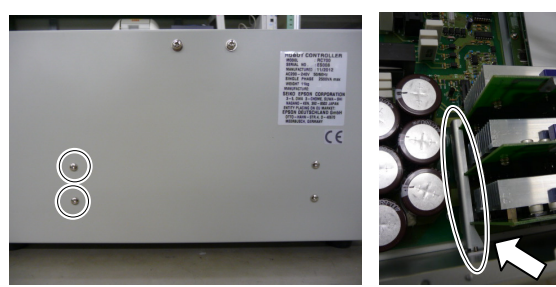

### Maintenance 7. Maintenance Parts Replacement Procedures

MDB Installation (1) Install the MDB clamp 3. (Mounting screw ×2)

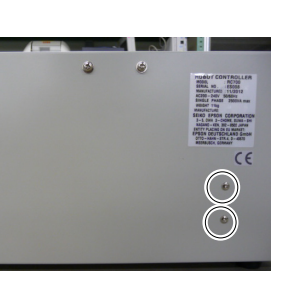

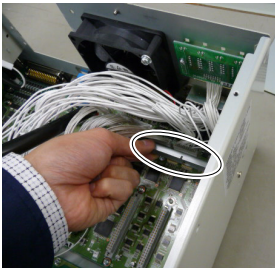

(2) Insert the MDBs in the direction shown in the picture.

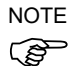

- Be careful not to misplace the boards.
- (3) Install the MDB clamp 2. (Mounting screw ×2)

Set the MDB clamp so that the grooves fit to MDBs.

(4) Mount the MDB clamp 1. (Mounting screw ×5)

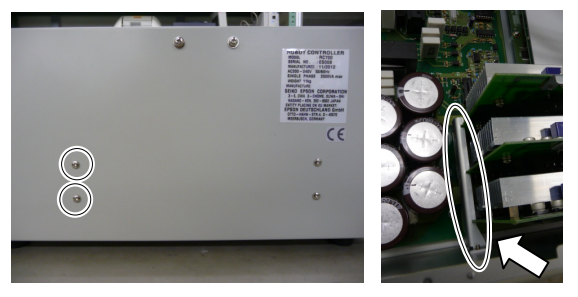

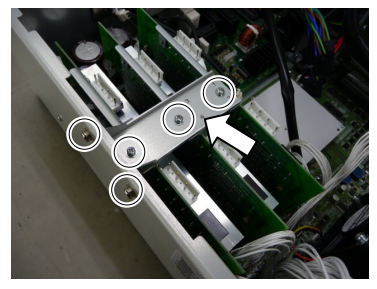

(5) Mount the output cable of each axis of the MDBs.

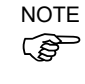

- When mounting the output cables, make sure that the numbers on the MDB clamp 1 and on the connectors are the same.
- (6) Mount the Top Panel. (Mounting screw  $\times 6$ )
- (7) Connect the power plug. Turn ON the Controller and make sure that the Controller starts properly without any vibration or abnormal noise.

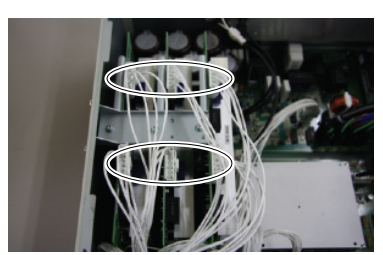

## 7.6 DMB

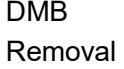

- (1) Turn OFF the Controller.
- (2) Disconnect the power plug.
- (3) Remove the Top Panel. (Mounting screw  $\times 6$ )

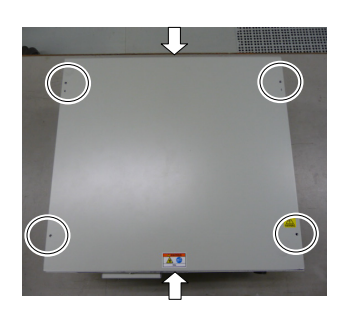

- (4) Remove the cables connected to the following connectors.
	-
	- M/C Signal Connector EMERGENCY Connector<br>TP Connector USB Connector USB Connector USB Memory Ethernet Connector I/O Connector <br>
	RS-232C Connector<br>
	DU OUT Connector DU OUT Connector
- (5) Remove the MDBs. Refer to *Maintenance: 7.5 MDB*.
- (6) Remove the DMB-OPTION board. (Mounting screw ×3)

(7) Remove five screws on the side of the chassis.

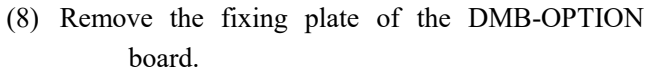

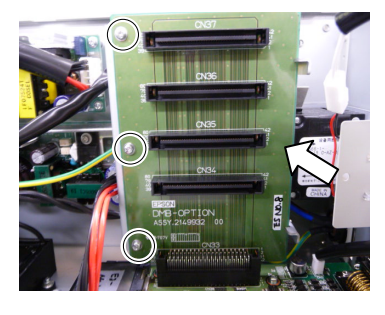

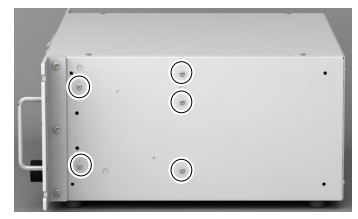

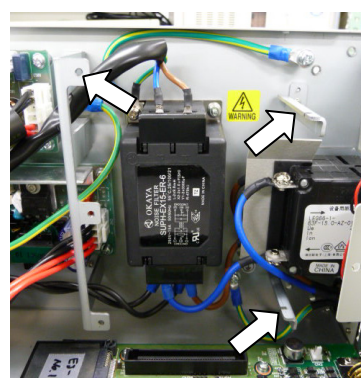

(9) RC700: Remove the five connectors from the DMB.

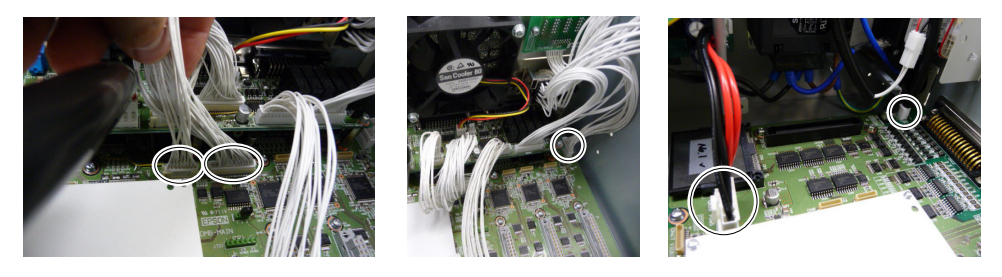

RC700-A: Remove the twelve connectors from the DMB.

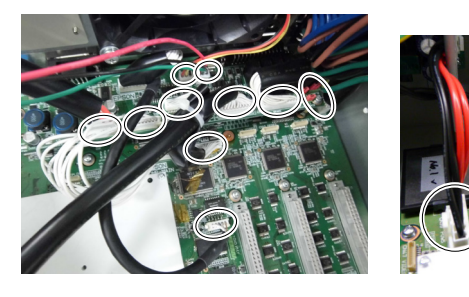

(10) Remove the DMB mounting screws  $(x14)$ .

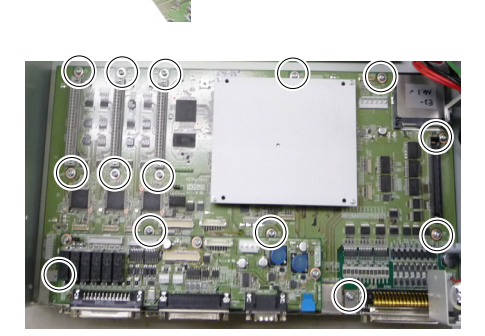

- (11) Remove the fan. Refer to *Maintenance: 7.2 Fan*.
- (12) Remove the DMB from the chassis.

At this point, be careful not to touch the chassis and other parts.

(13) Remove the plate fixing the connectors on the front side from the DMB and the DMB-SUB boards.

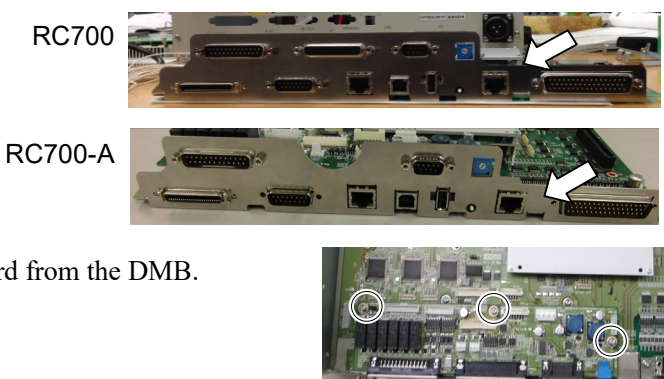

(14) Remove the DMB-SUB board from the DMB. (Mounting screw ×3)

DMB Installation

- (1) Install the DMB-SUB board to the new DMB. (Mounting screw ×3)
- (2) Install the plate that secures the connectors on the front side to the DMB and the DMB-SUB boards.
- (3) Insert the DMB into the chassis.

At this point, be careful not to touch the chassis and other parts.

- (4) Mount the fan. Refer to *Maintenance: 7.2 Fan*.
- (5) Tighten the DMB mounting screw  $(x14)$ .

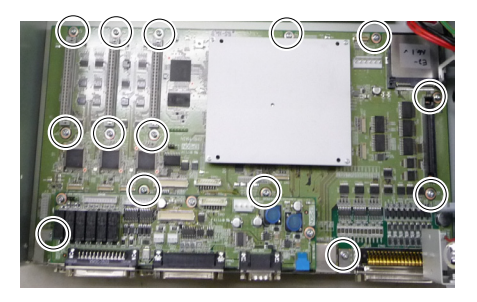

(6) RC700: Connect the five connectors to the DMB.

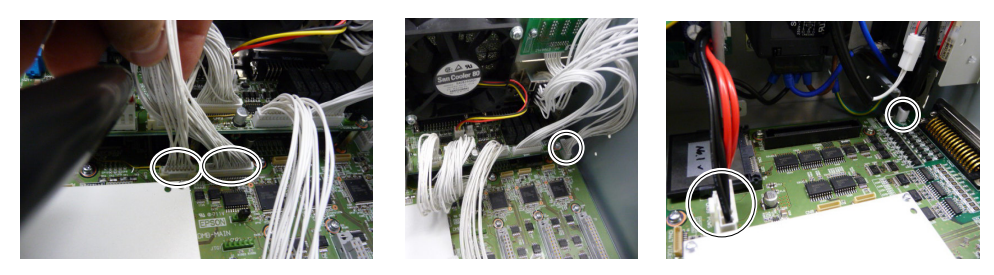

RC700-A: Connect the twelve connectors to the DMB.

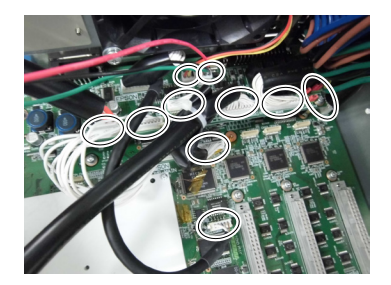

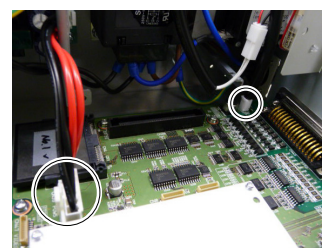

(7) Mount the fixing plate of the DMB-OPTION board.

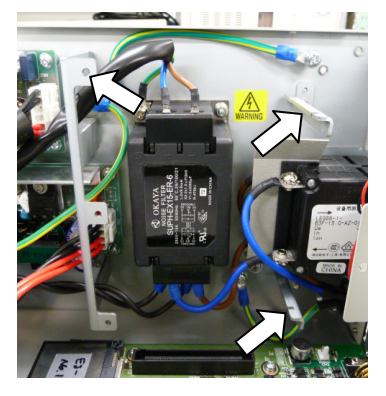

- (8) Mount the five screws on the side of the chassis.
- (9) Mount the DMB-OPTION board. (Mounting screw ×3)

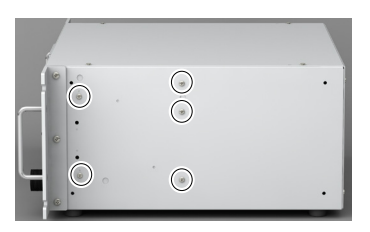

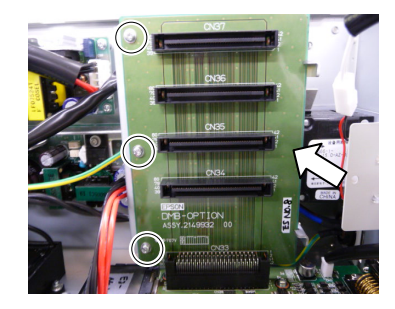

(10) Mount the MDB.

Refer to *Maintenance: 7.5 MDB.*

(11) Install the cables to the following connectors.

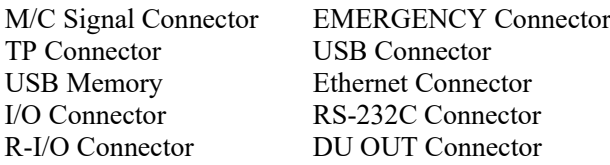

- (12) Mount the Top Panel. (Mounting screw ×6)
- (13) Connect the power plug. Turn ON the Controller and make sure that the Controller starts properly without any vibration or abnormal noise.
# 7.7 DMB-SUB Board

DMB-Sub Board Removal

- (1) Turn OFF the Controller.
- (2) Disconnect the power plug.
	- (3) Remove the Top Panel. (Mounting screw  $\times 6$ )

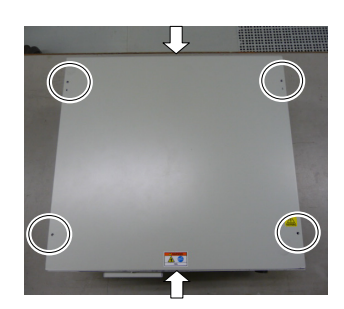

(4) Remove the cables from the DMB-SUB board.

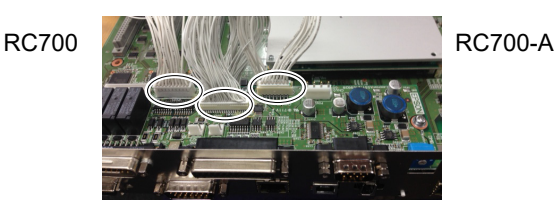

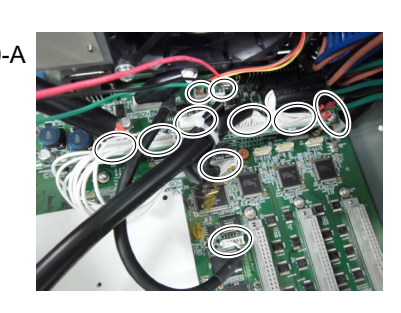

(5) Remove the screws fixing the DMB-SUB board to the front side plate.

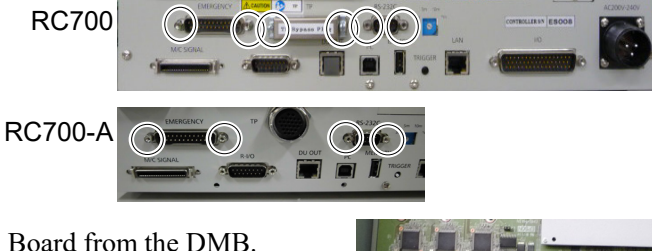

(6) Remove the DMB-SUB Board from the DMB. (Mounting screws ×3)

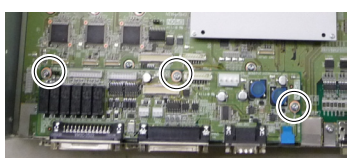

DMB-Sub Board Installation

(1) Mount the plate that secures the connectors on the front side to the DMB-SUB board.

- (2) Mount the DMB-SUB Board to the DMB. (Mounting screws  $\times 3$ )
- (3) Connect the cables to the DMB-SUB Board.
- (4) Mount the Top Panel. (Mounting screw  $\times 6$ )
- (5) Set the Encoder Voltage Adjustment Switch.

Set the Encoder Voltage Adjustment Switch according to the length of the M/C cable.

Refer to: *Setup & Operation 2. Part Names and Functions (14) Encoder Voltage Adjustment Switch*

(6) Connect the power plug. Turn ON the Controller and make sure that the Controller starts properly without any vibration or abnormal noise.

# 7.8 DMB-LED Board

#### 7.8.1 DMB-LED Board (RC700)

DMB-LED Board (1) Turn OFF the Controller.

(2) Disconnect the power plug.

- (3) Remove the Top Panel. (Mounting screw  $\times 6$ )
- (4) Disconnect the cables connected to the DMB-LED board.
- (5) Remove the DMB-LED board. (Mounting screw  $\times 2$ )

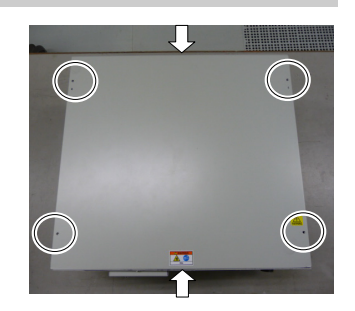

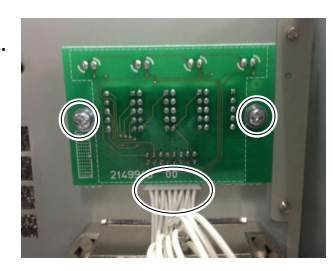

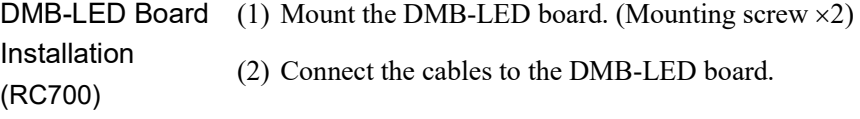

Removal (RC700)

- (2) Connect the cables to the DMB-LED board.
- (3) Mount the Top Panel. (Mounting screw  $\times 6$ )
- (4) After connecting the power plug, turn ON the Controller and check it works normally without vibration and abnormal sound.

### 7.8.2 DMB-LED Board (RC700-A)

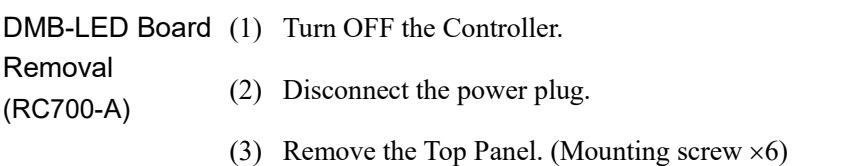

- (4) Remove the DMB-LED board from the front panel. (Mounting screw ×2)
- (5) Remove the ferrite core from the Support plate. (Mounting screw ×1)
- (6) Disconnect the cables connected to the DMB-LED  $(7)$ board.
- (7) Remove the DMB-LED board from the support plate.  $(Nut \times 2)$
- (8) Remove the stud bolt from the DMB-LED board. (Stud bolt ×4)

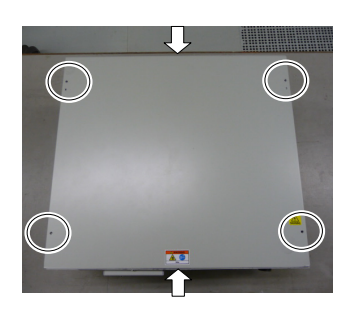

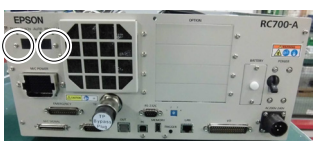

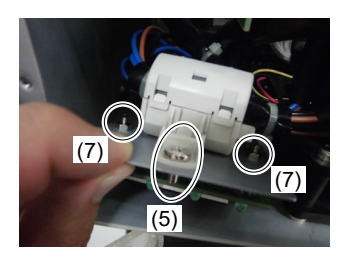

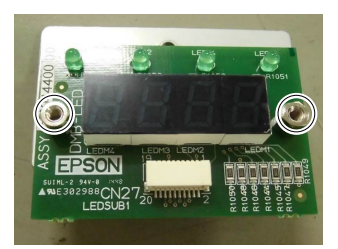

DMB-LED Board (1) Mount the stud bolt to the DMB-LED board. (Stud bolt ×4) Installation

- (2) Mount the DMB-LED board to the support plate. (Nut  $\times$ 2)
- (3) Connect the cable to the DMB-LED board.
- (4) Mount the ferrite core to the support plate. (Mounting screw  $\times 1$ )
- (5) Mount the DMB-LED board to the front panel. (Mounting screw ×4)
- (6) Mount the Top Panel. (Mounting screw  $\times 6$ )
- (7) After connecting the power plug, turn ON the Controller and check it works normally without vibration and abnormal sound.

(RC700-A)

#### Maintenance 7. Maintenance Parts Replacement Procedures

# 7.9 DPB

DPB Removal

- (1) Turn OFF the Controller.
- (2) Disconnect the power plug.
- (3) Remove the Top Panel. (Mounting screw  $\times 6$ )
- (4) Remove the MDB. *Refer to: Maintenance 7.5 MDB*
- (5) Remove the MDB clamp 3. (Mounting screw ×2)

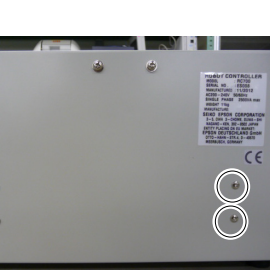

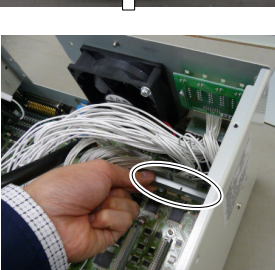

(6) Remove eight connectors from the DPB.

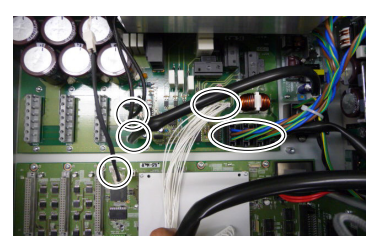

(7) RC700-A only:

Remove the regenerative fan extension connector.

(8) RC700-A only:

Remove the rear plate from the body. (Mounting screw ×5)

(9) Remove the DPB mounting screws.

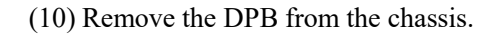

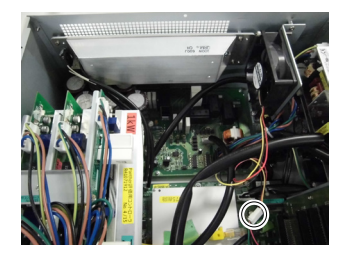

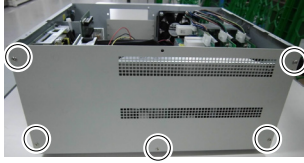

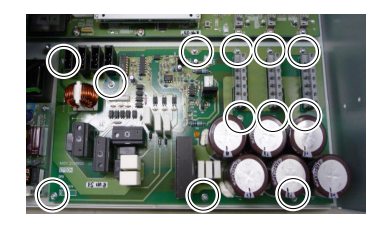

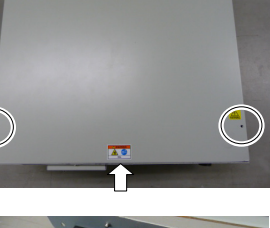

J

 $\bigcirc$ 

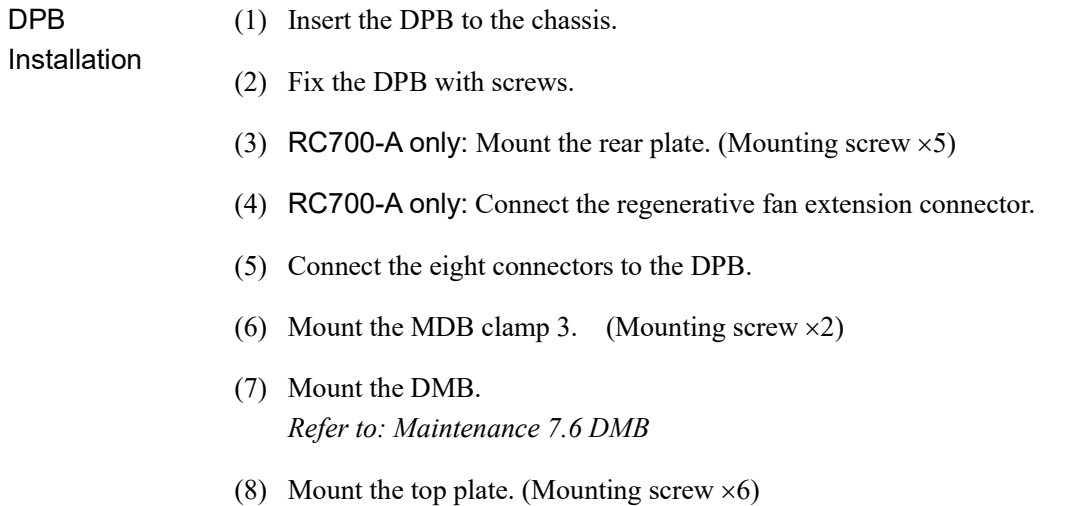

(9) After connecting the power plug, turn ON the Controller and check it works normally without vibration and abnormal sound.

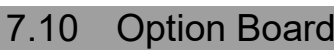

RC700

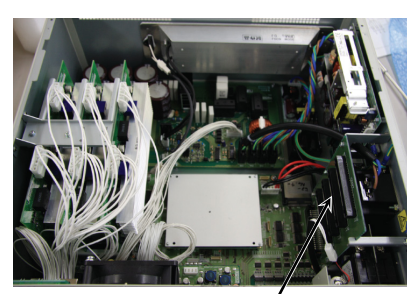

Option Slot

## Option Board Addition

- (1) Turn OFF the Controller.
	- (2) Disconnect the power plug.
	- (3) Remove the Top Panel. (Mounting screw  $\times 6$ )
	- (4) Remove the screws of the Option Slot Panels.

Remove as many Option Panels as the Option Boards to add.

RC700-A

(5) Mount the L-shaped plate to the Option Board.

(6) Install the Option Board as shown in the picture.

Insert the board to the Option Slot. (in the direction of an arrow)

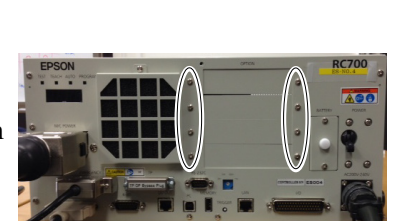

Option Slot

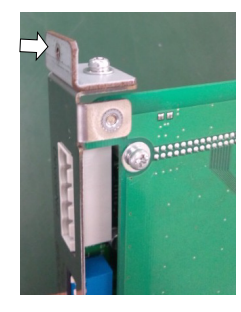

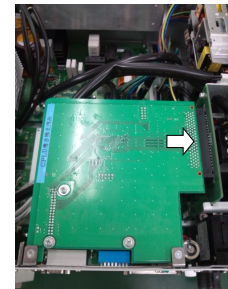

(7) Mount the attachment L-shaped plate with a screw from the front side.

At this point, one screw for the Option Slot Panel is left unused.

- (8) Mount the Top Panel. (Mounting screws  $\times 6$ )
- (9) After connecting the power plug, turn ON the Controller and check it works normally without vibration and abnormal sound.

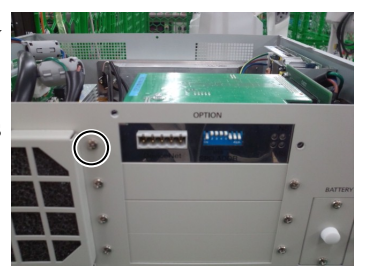

# 8. Verifying Robot System Operation

When maintenance has been performed for either the Manipulator or the Controller, including replacing any parts in those units, items must be checked according to the procedures in this section to ensure proper operation.

(1) Connect all the necessary cables for the system.

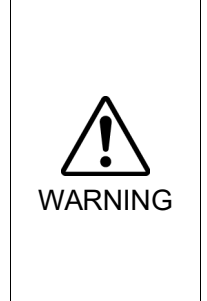

■ When verifying the robot system operation, prepare for failures with initial settings or wiring. If the Manipulator operates abnormally because of incorrect initial settings or wiring, press the Emergency Stop switch immediately to stop the Manipulator.

Verify the robot system operation in the restricted mode (low speeds and low power) status. Verifying the robot system operation at high speeds may damage the robot system and/or cause serious safety problems as the Manipulator cannot stop operating immediately in case of abnormal operation of the Manipulator.

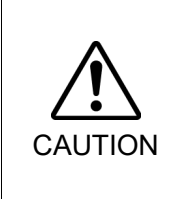

- The serial number of the Manipulator that should be connected is indicated on the Connection Check Label on the Controller. Connect the Controller and the Manipulator correctly. Improper connection between the Controller and the Manipulator may cause not only improper function of the robot system but also serious safety problems.
	- (2) Check the LED status during the time from the Controller is turned ON until the Controller boots up by referring to the list below.

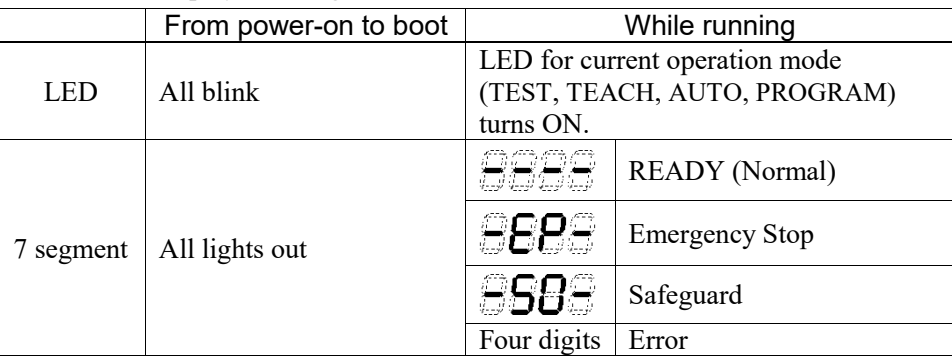

For details of the display, refer to *Setup & Operation 2.1.1 LED and Seven-segment LED*.

For error numbers, refer to *Maintenance 9.1 Error Code Table*.

(3) Execute MOTOR ON and check the following:

- No error is displayed.

- There is servo excitation and the Manipulator operates normally.

(4) Execute various motion commands (such as JUMP, etc.). The Manipulator must operate accordingly and normally without vibration or unusual sounds.

# 9. Troubleshooting

# 9.1 Error Code Table

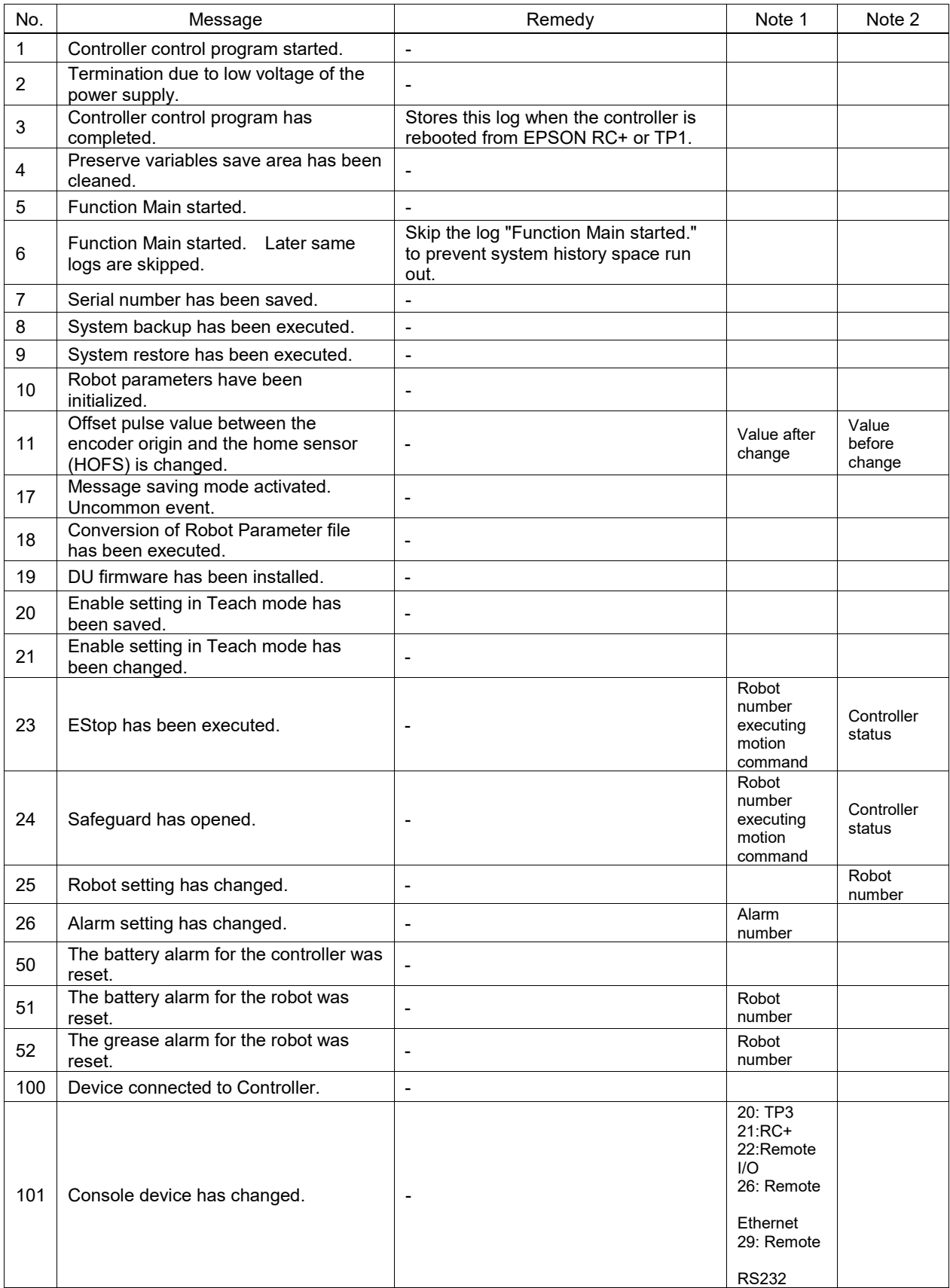

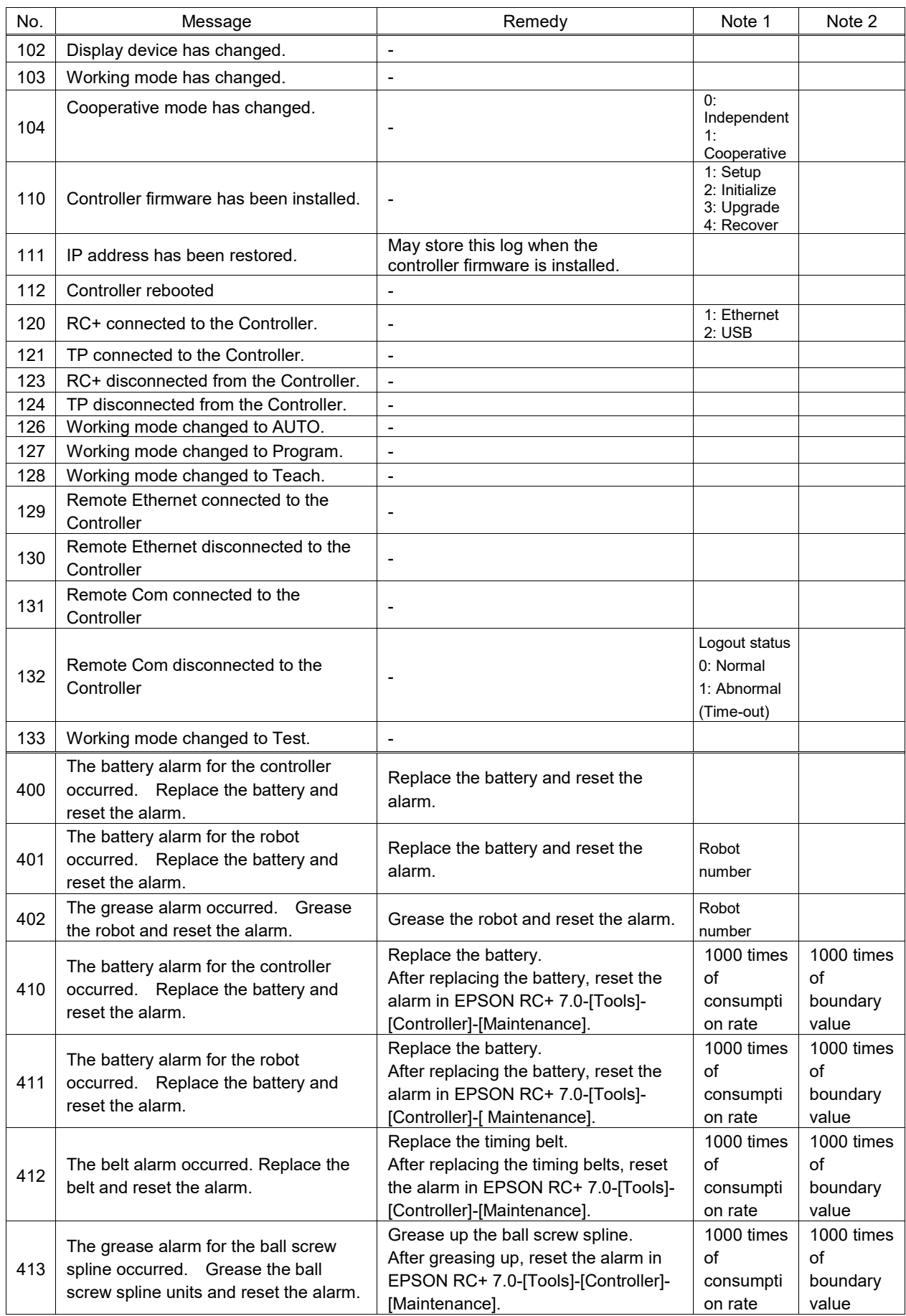

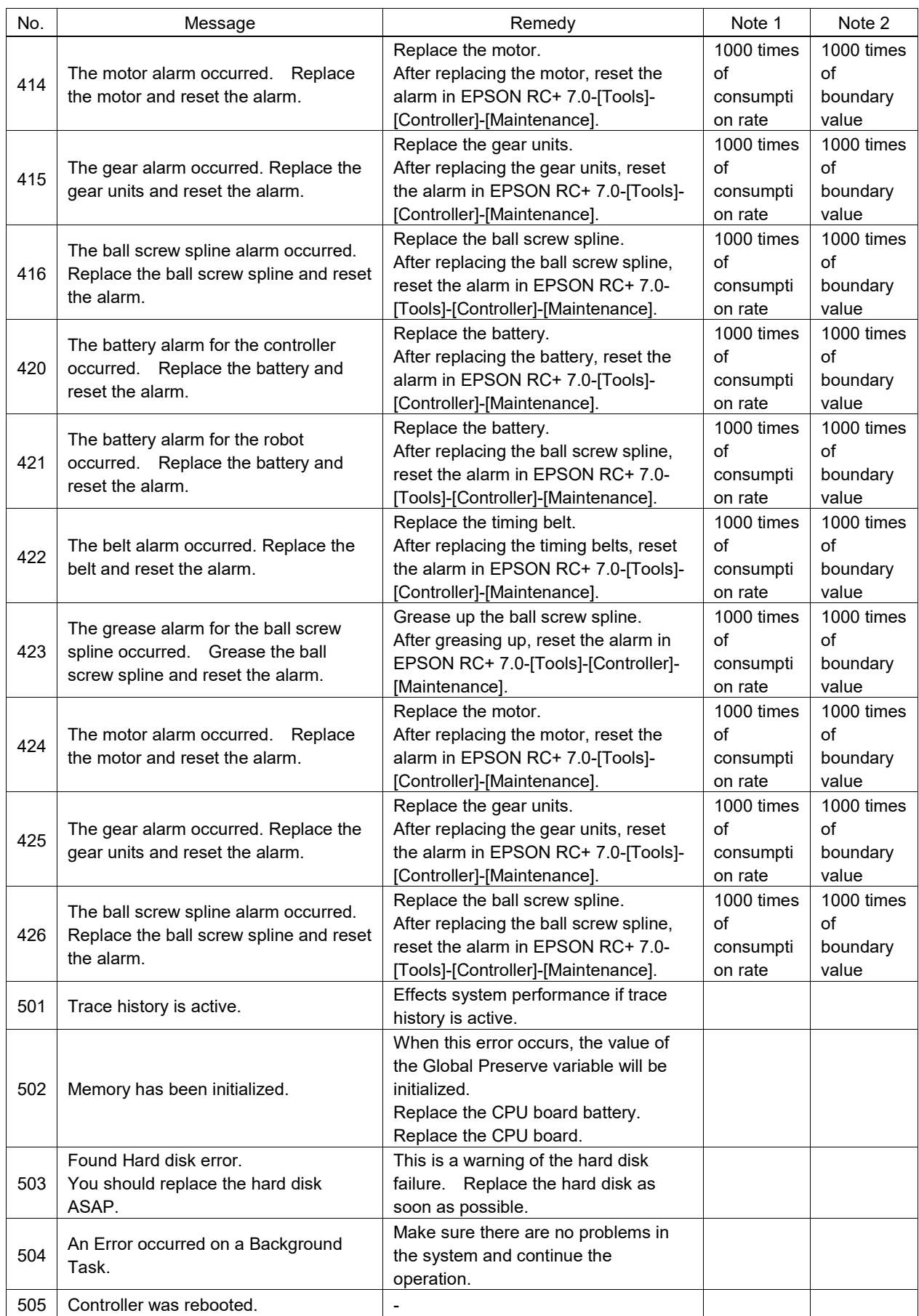

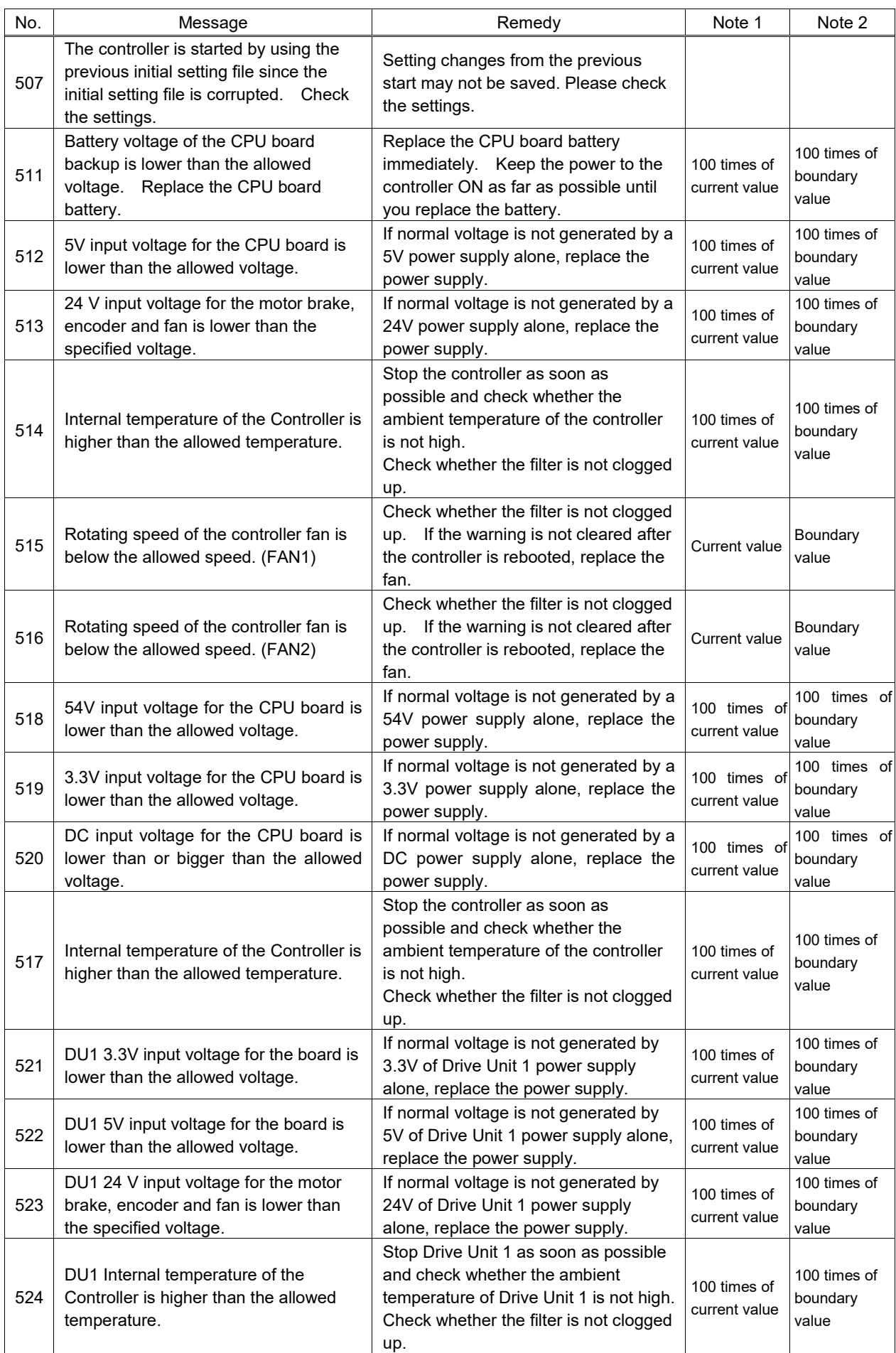

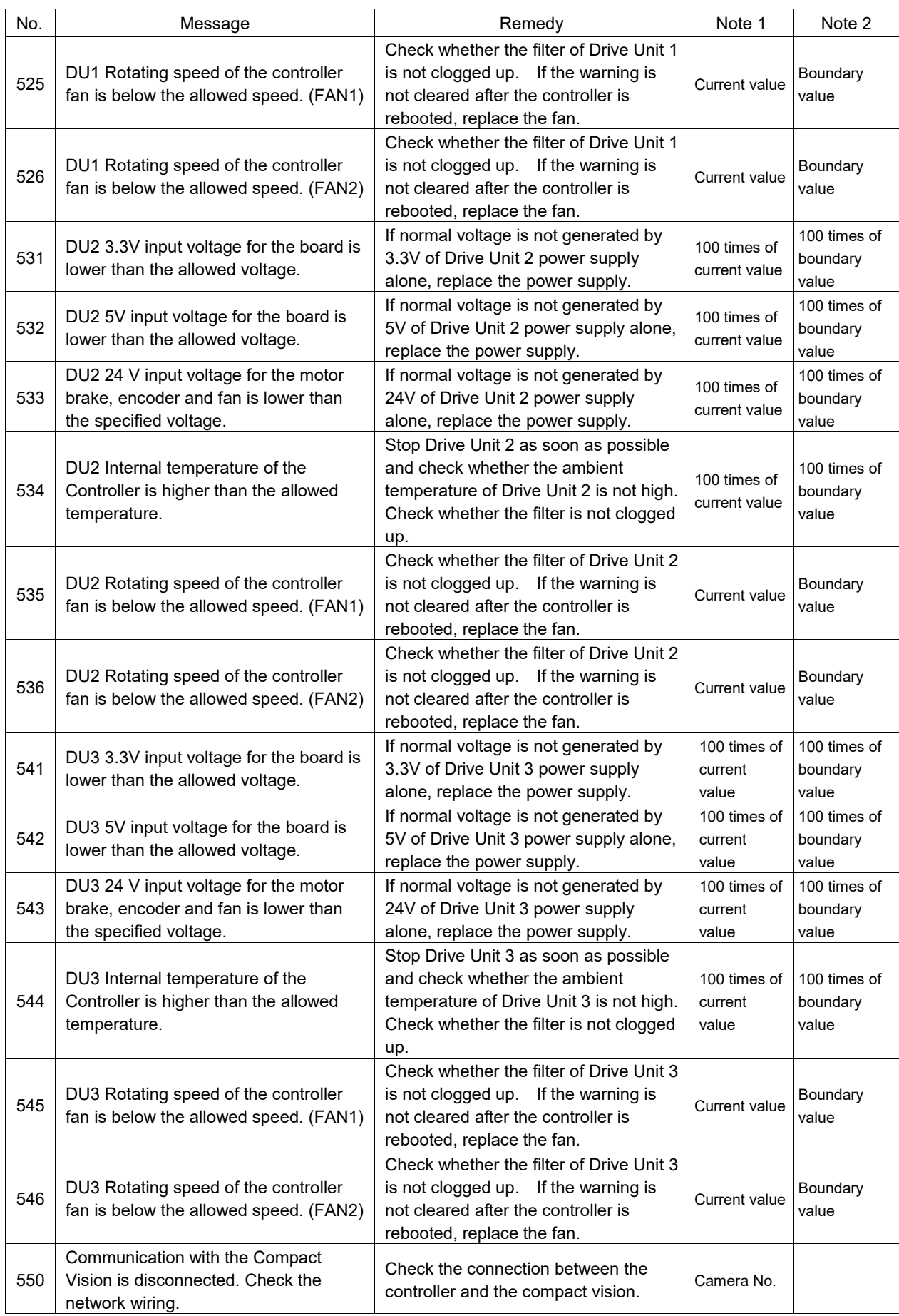

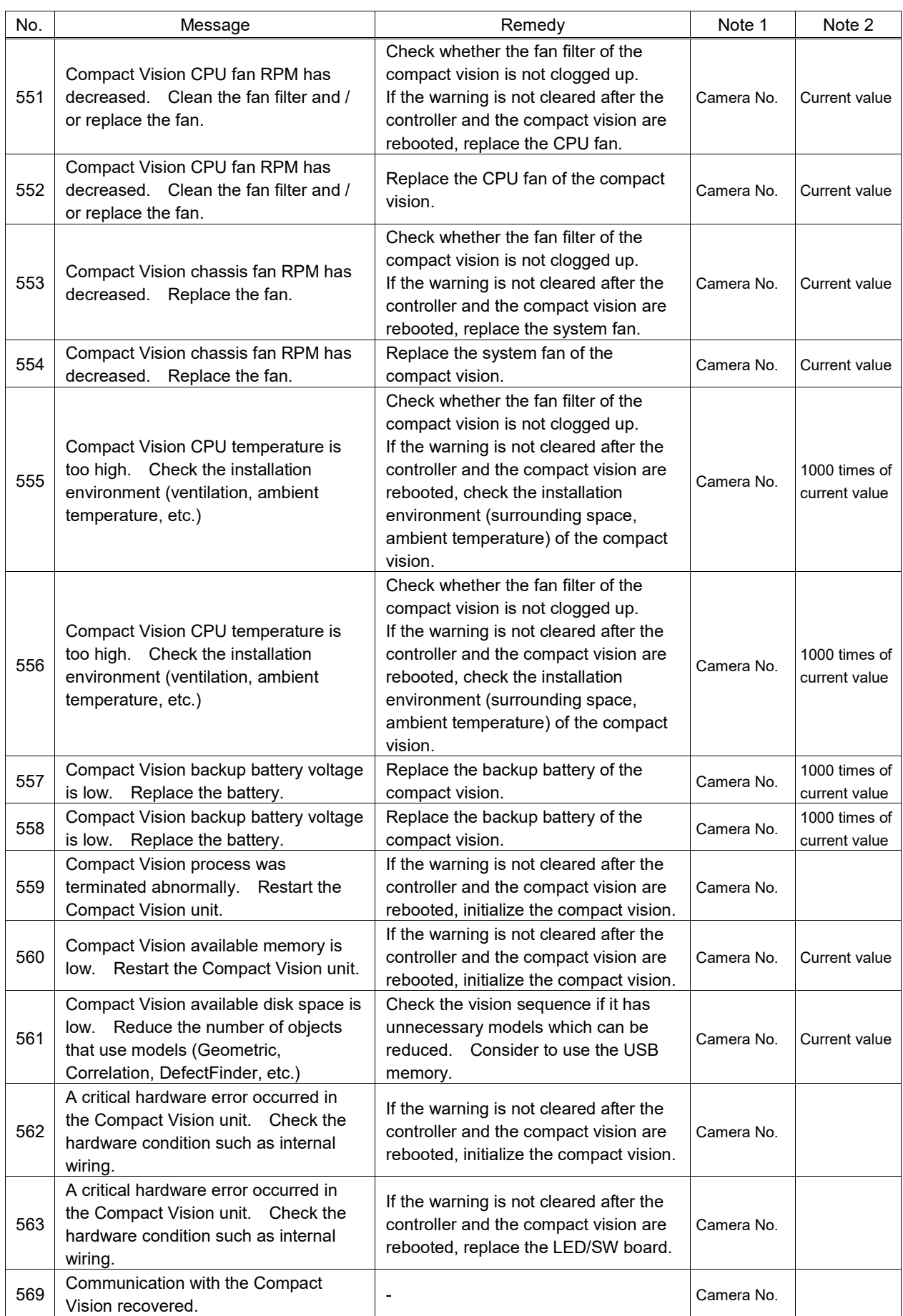

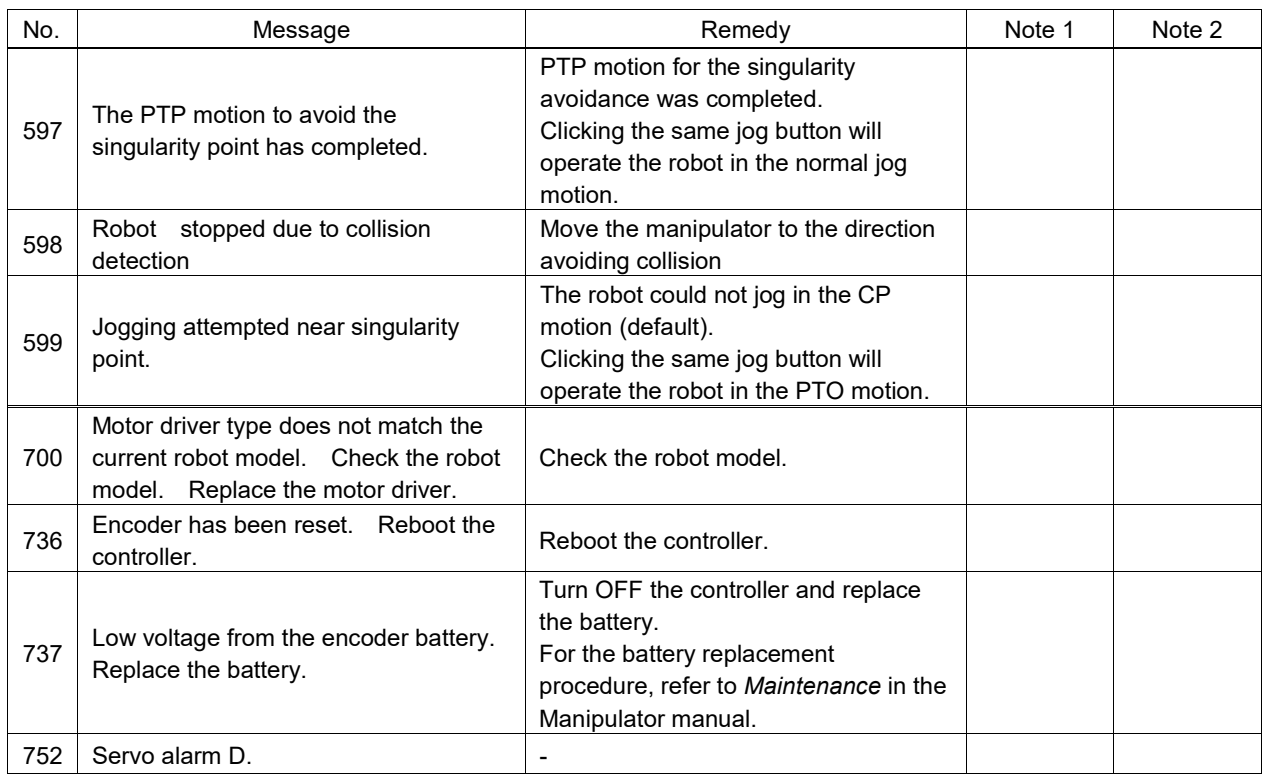

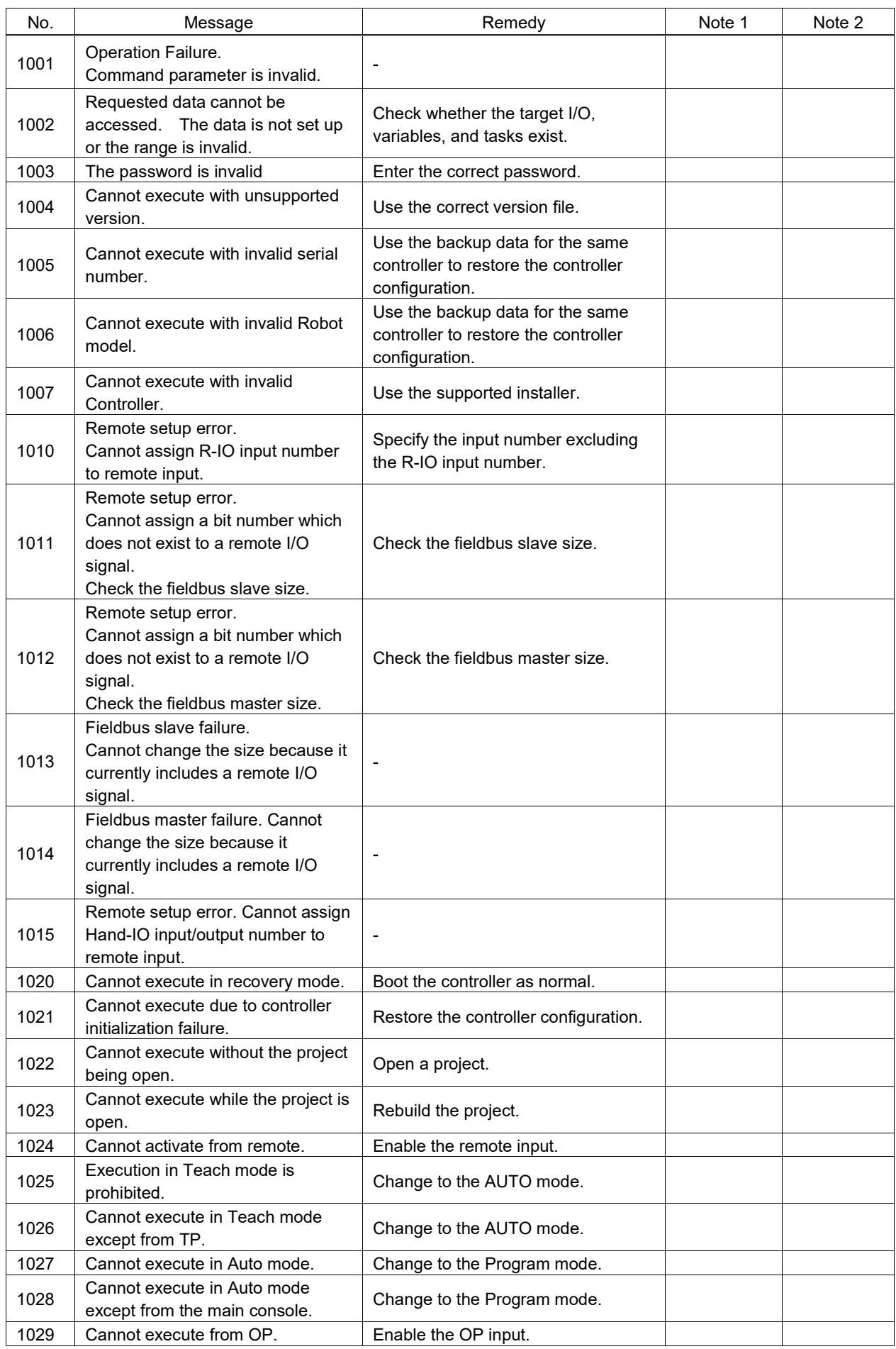

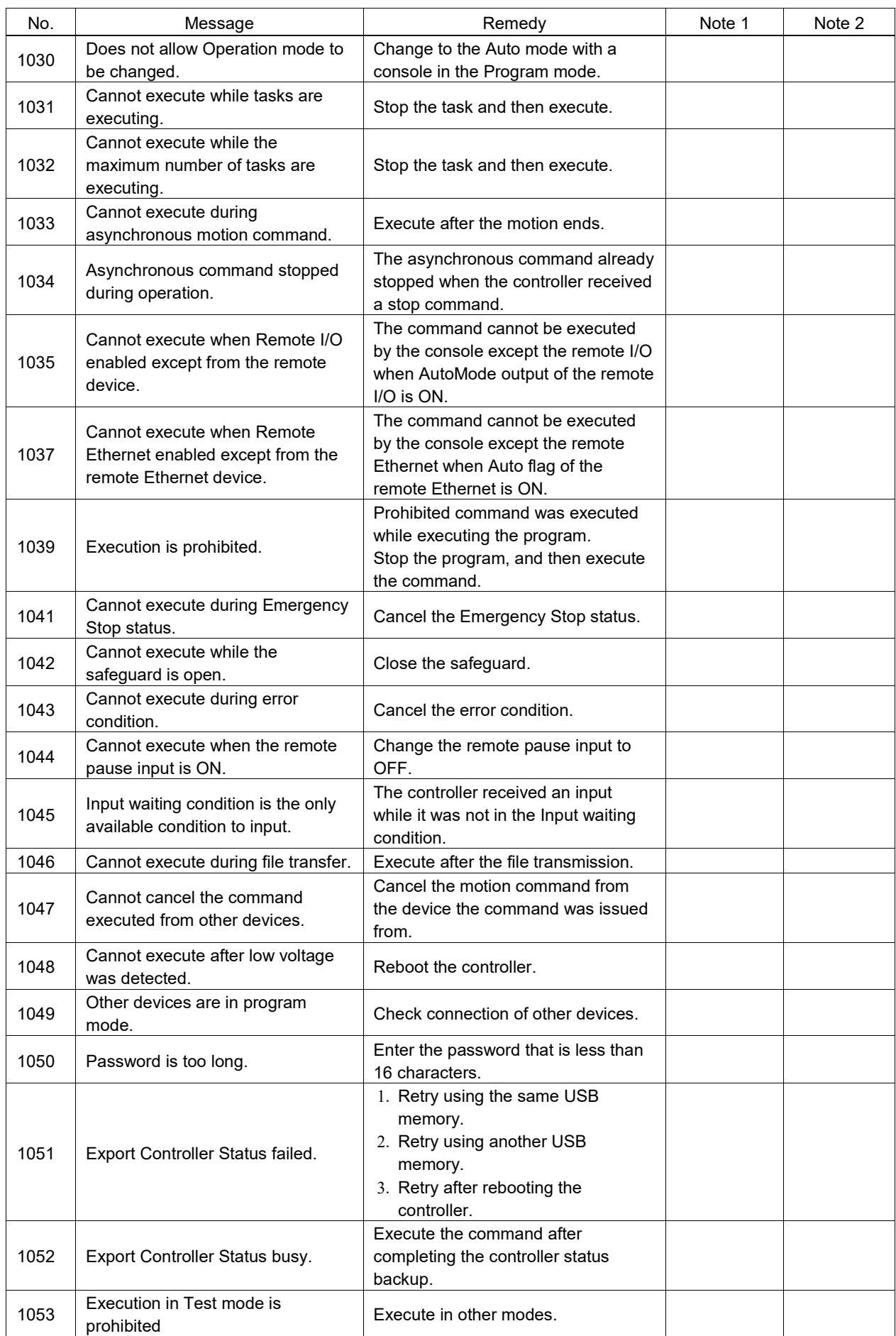

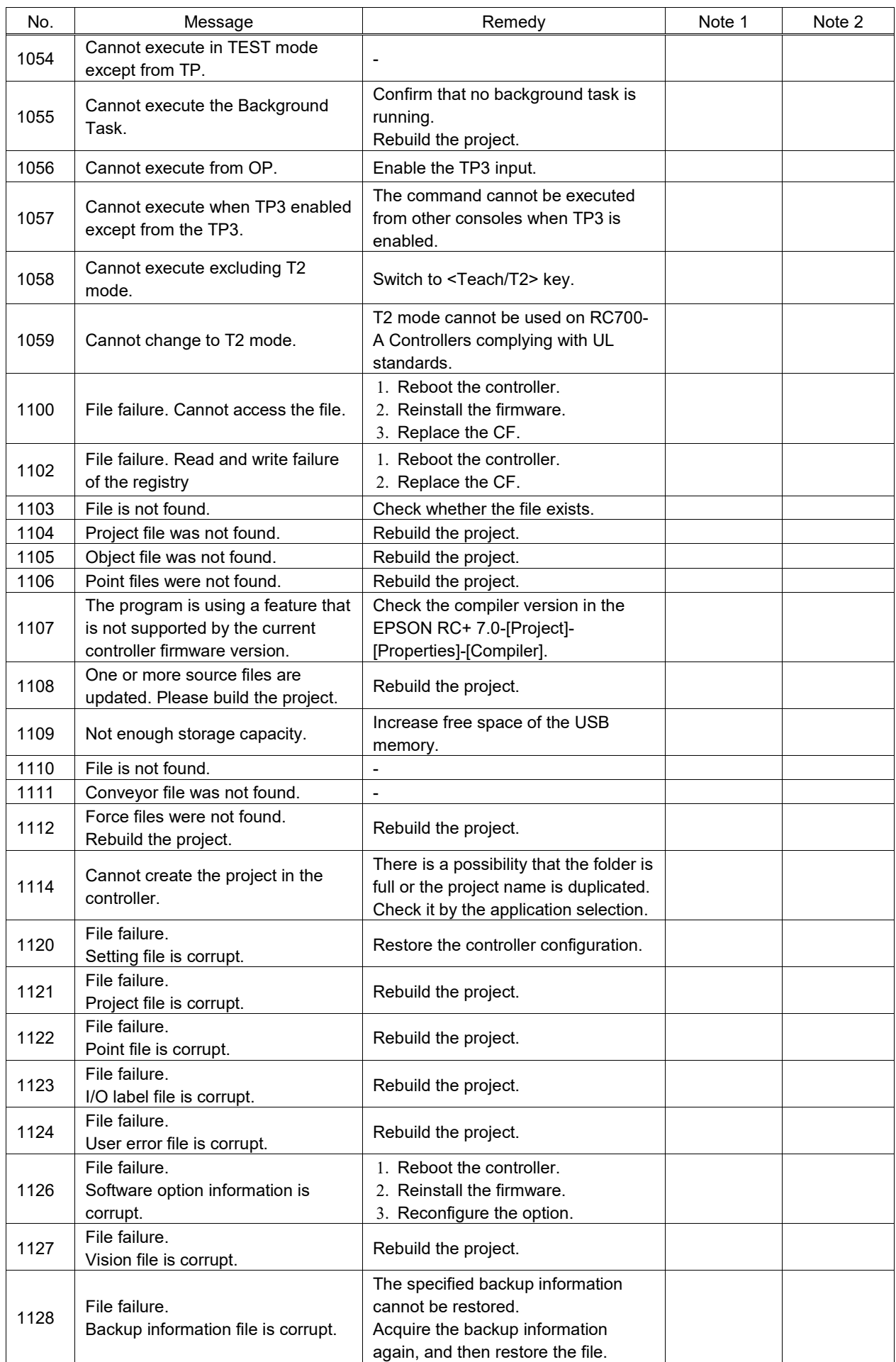

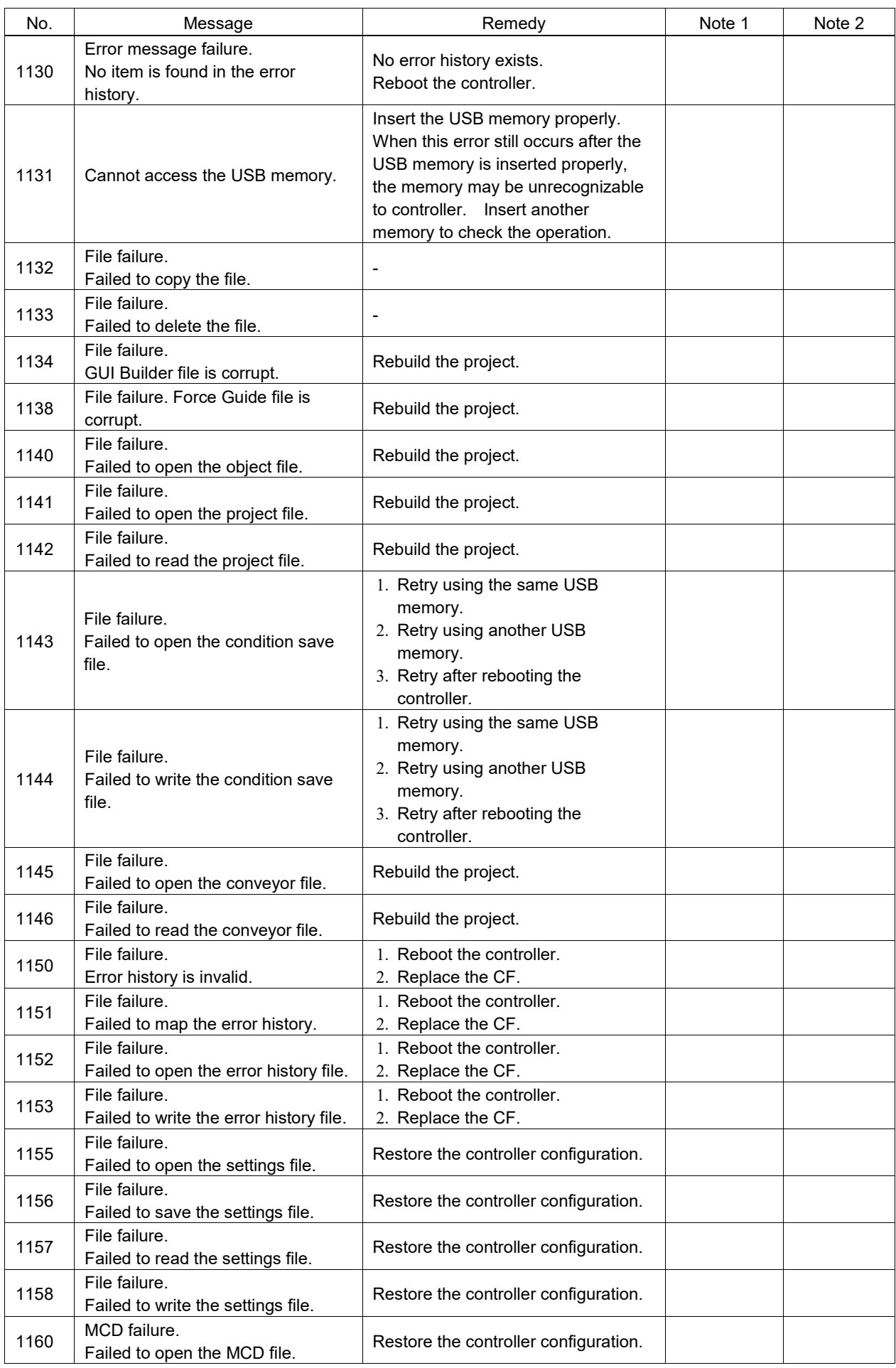

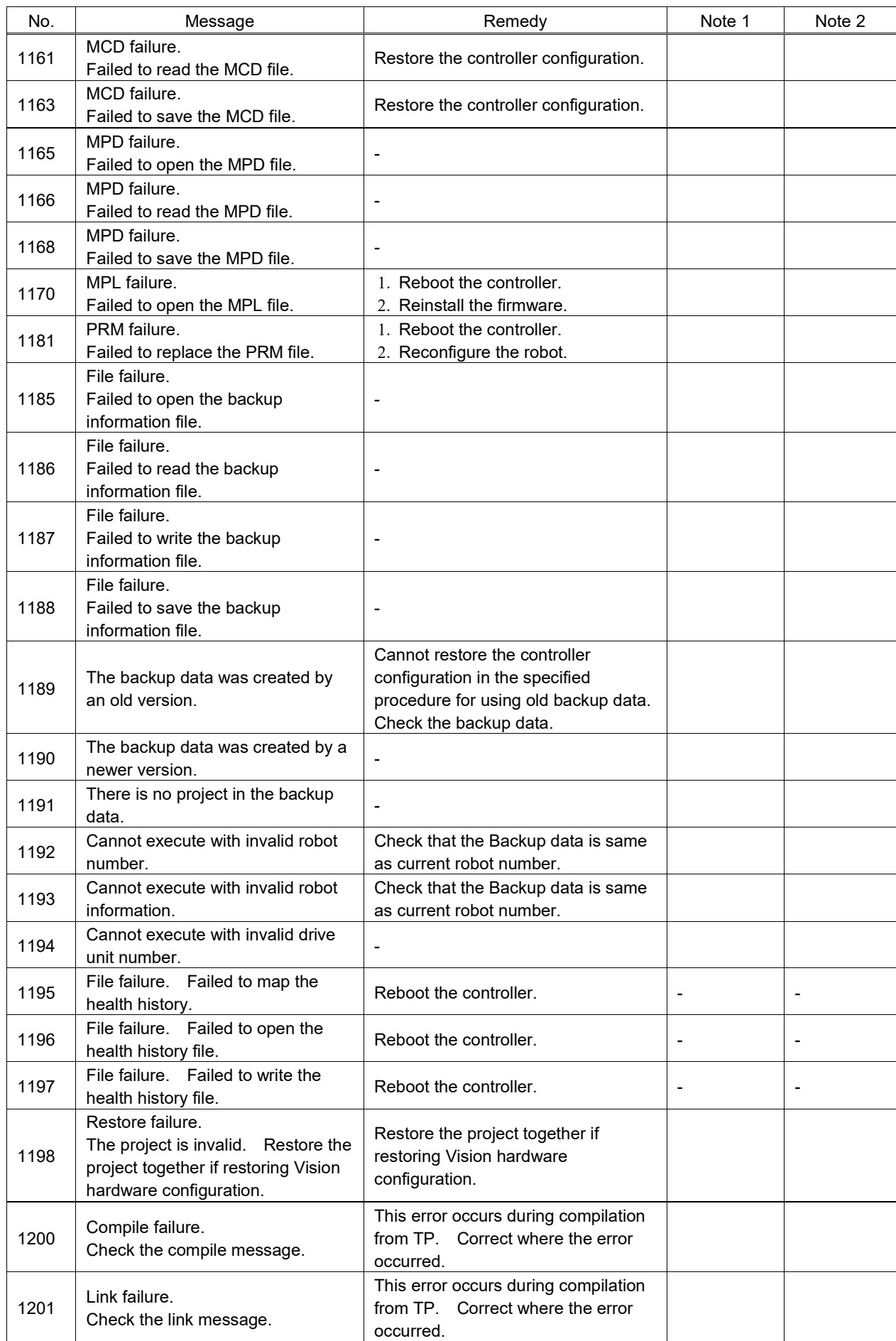

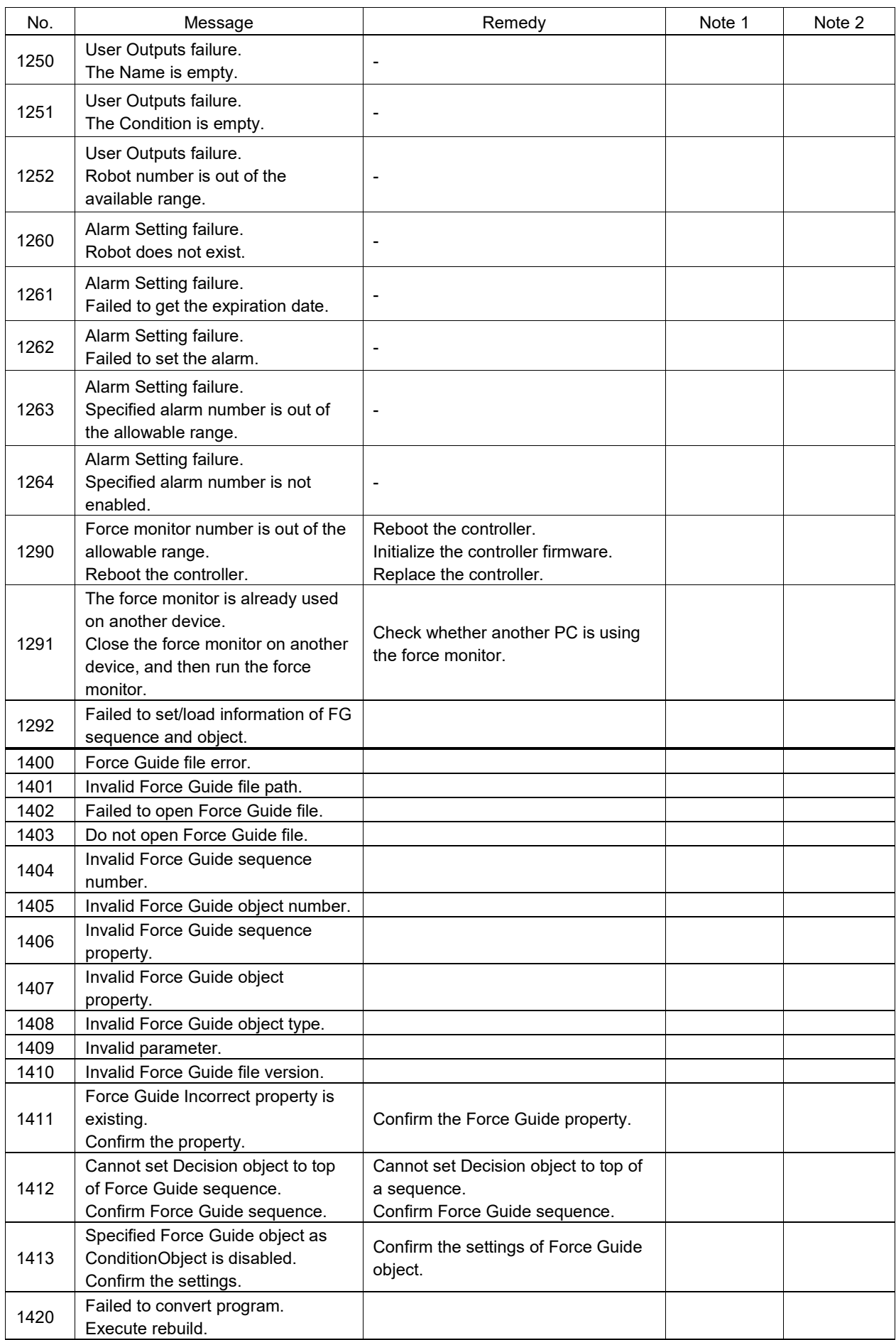

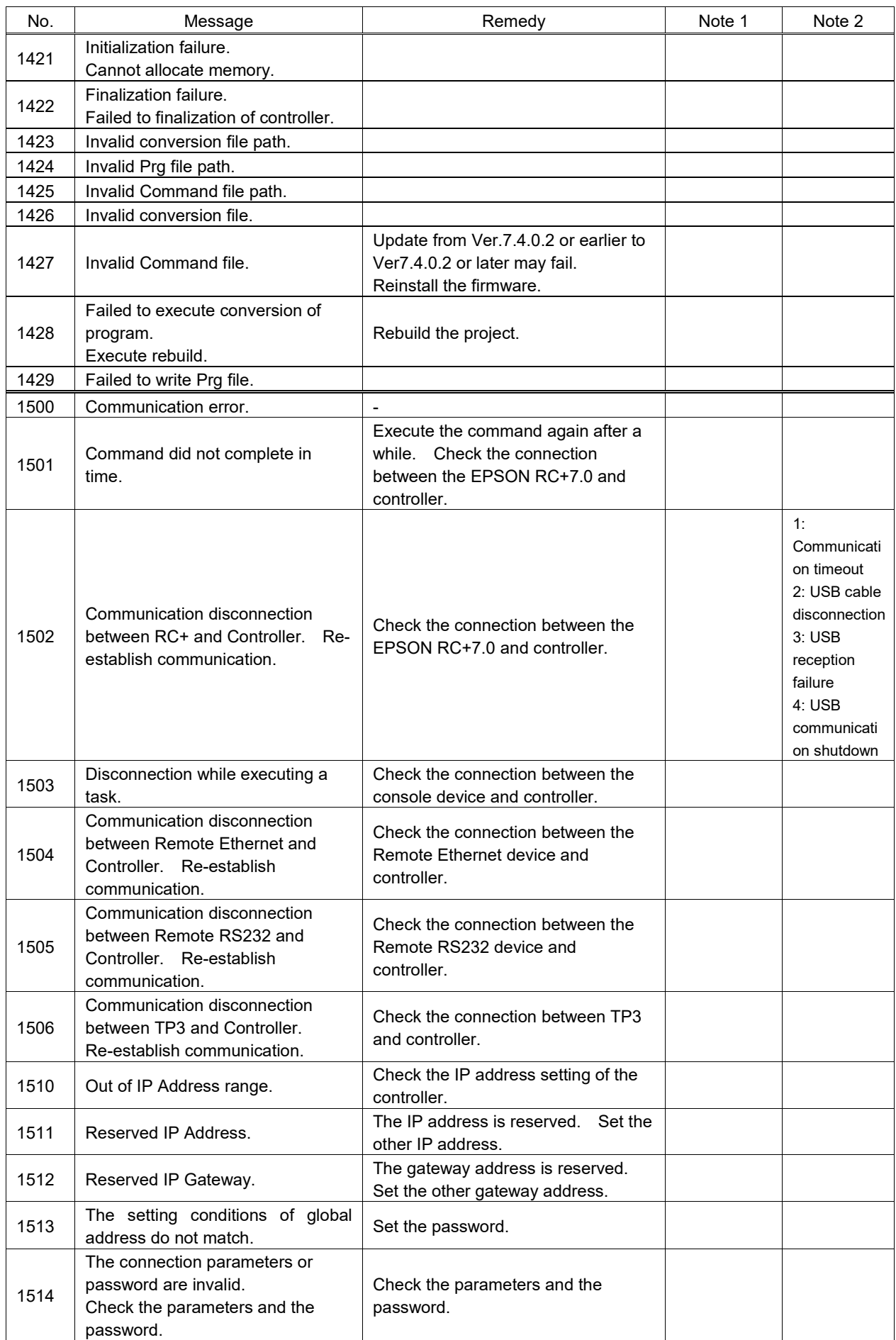

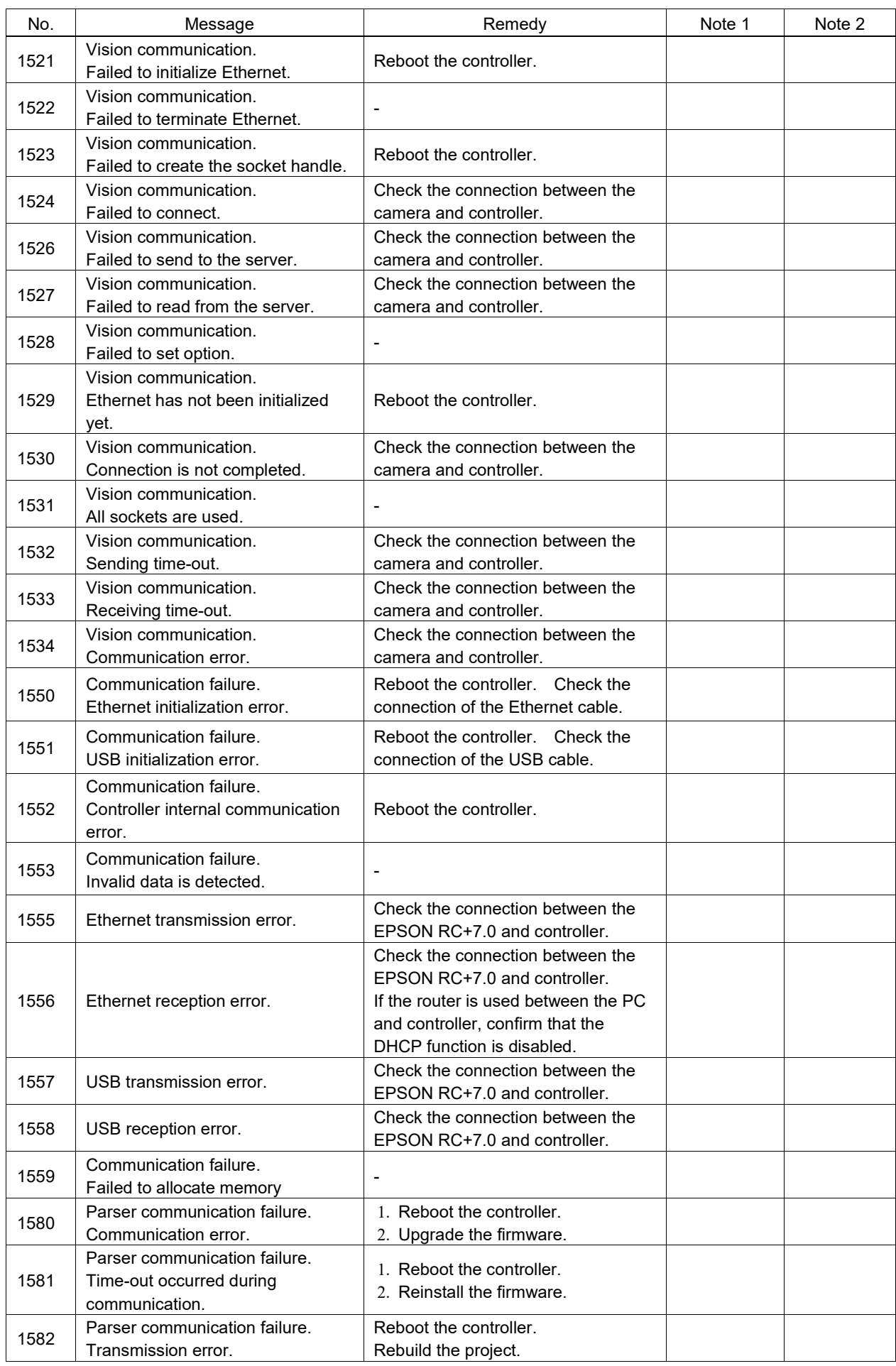

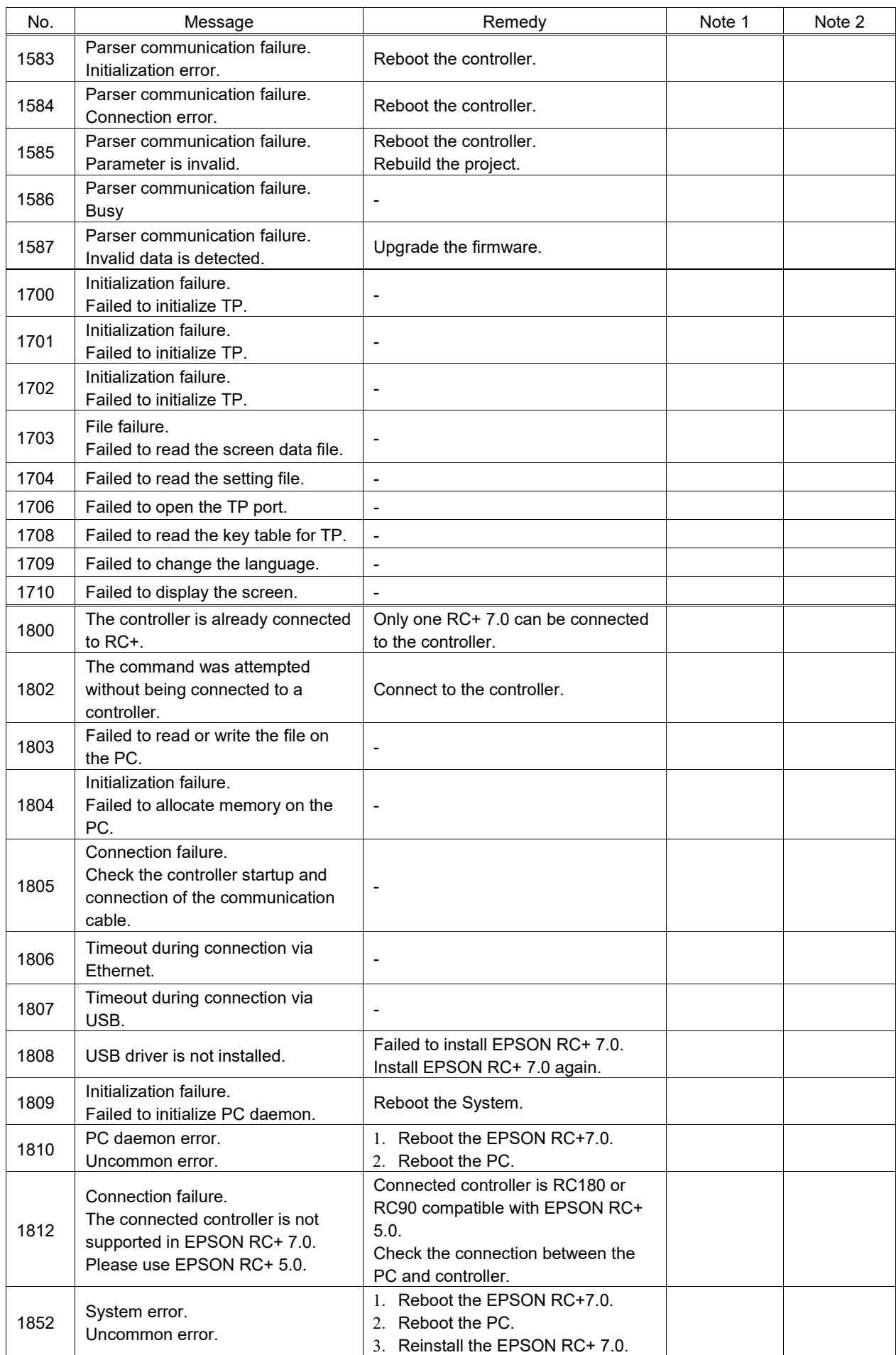

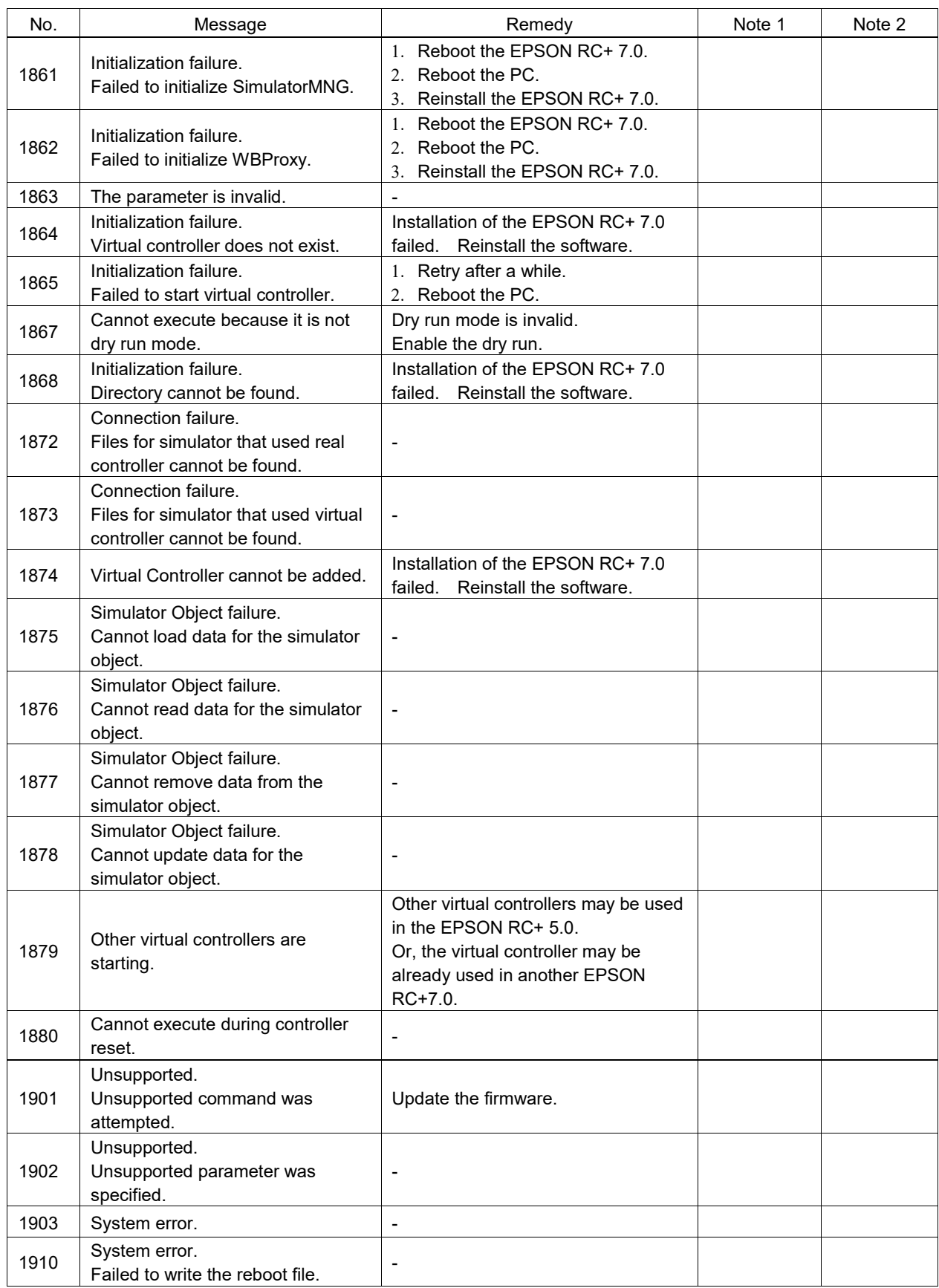

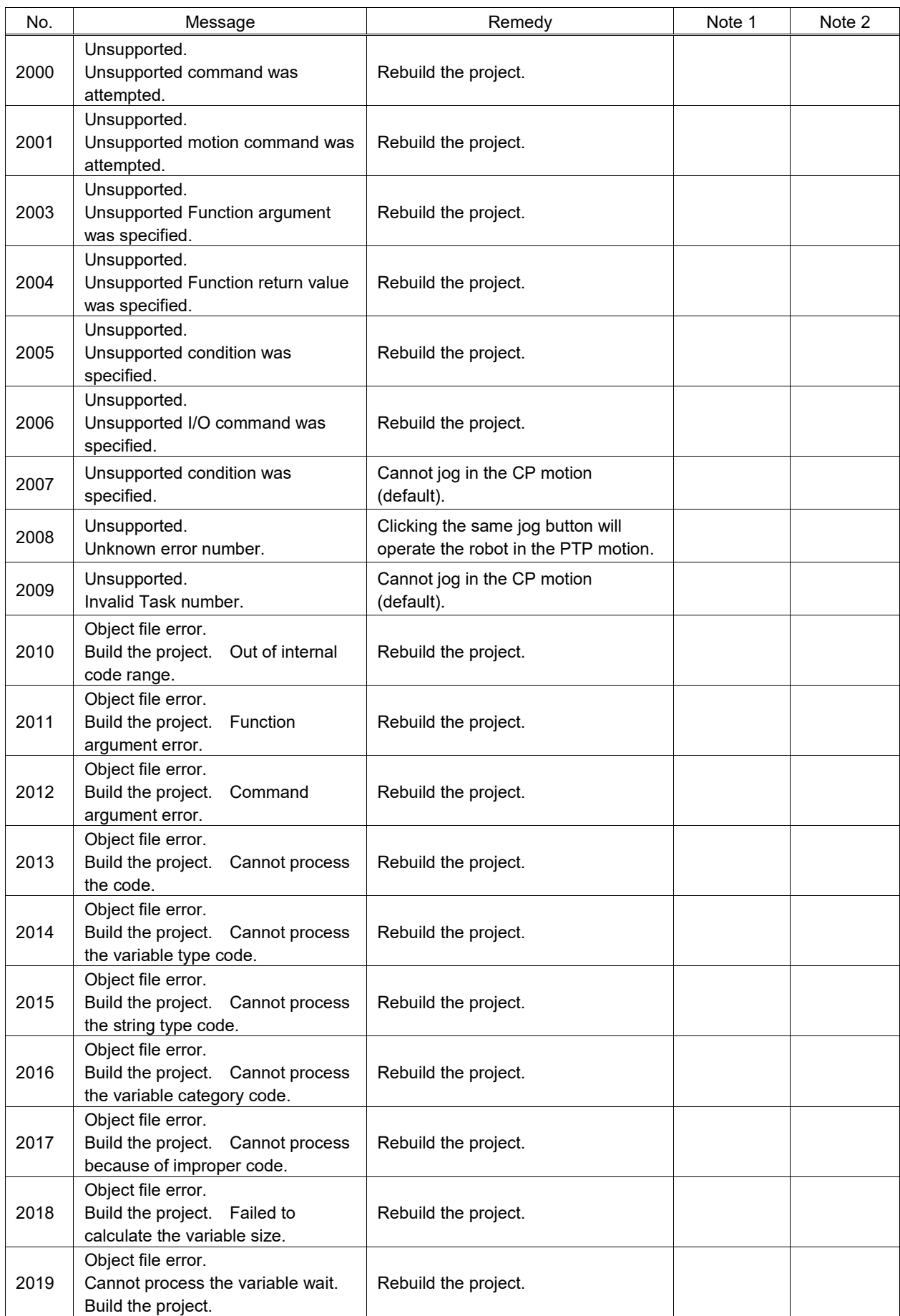

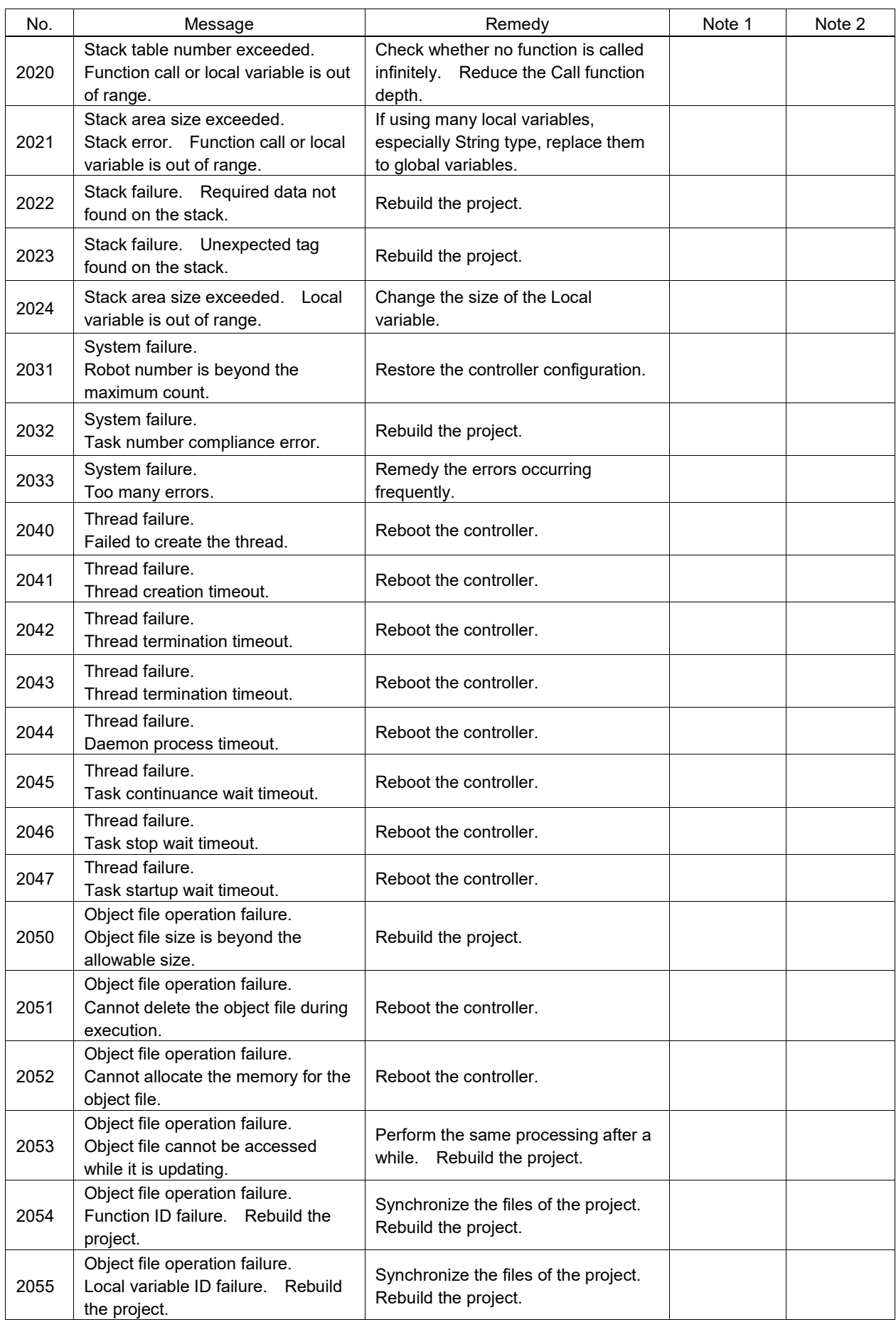

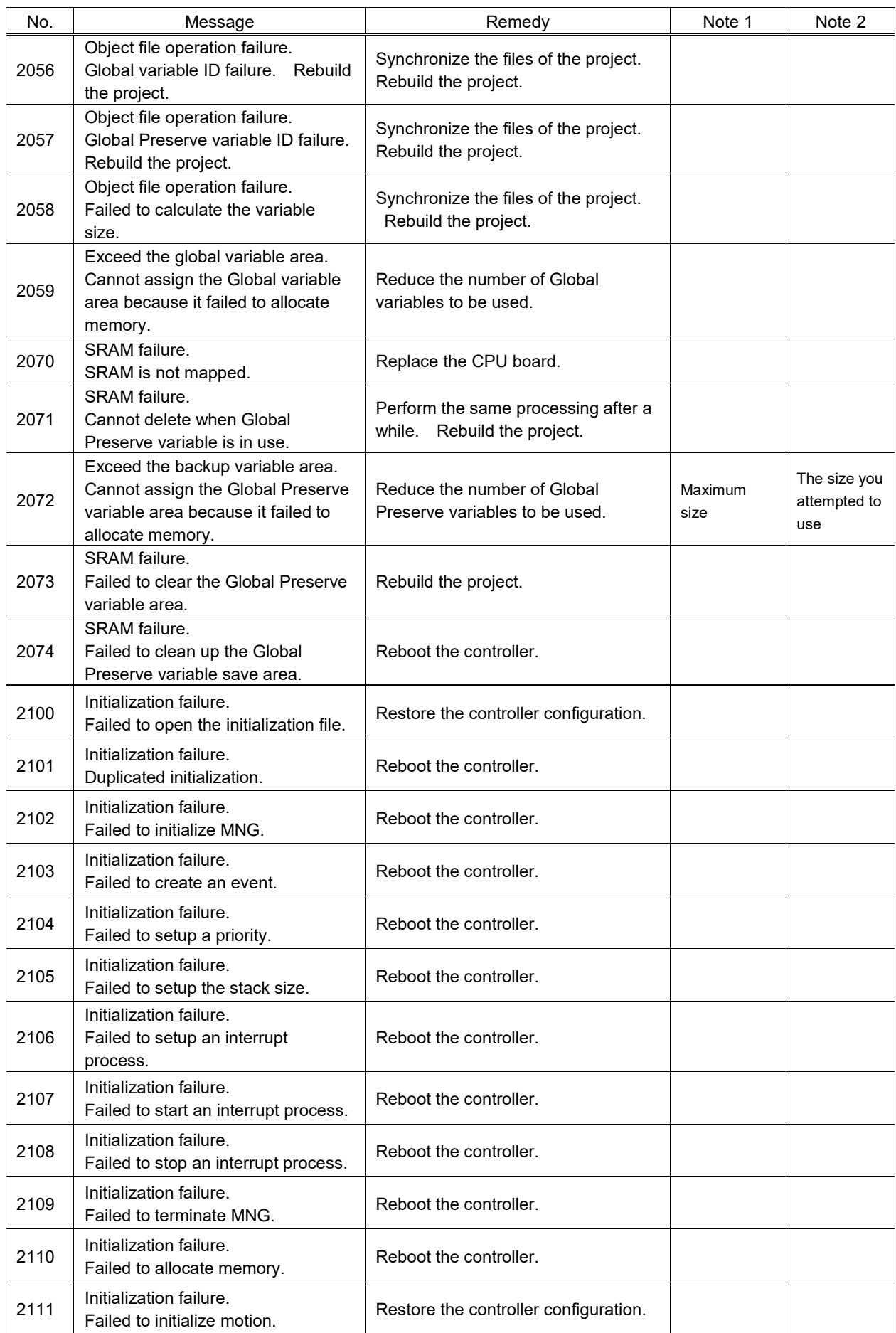

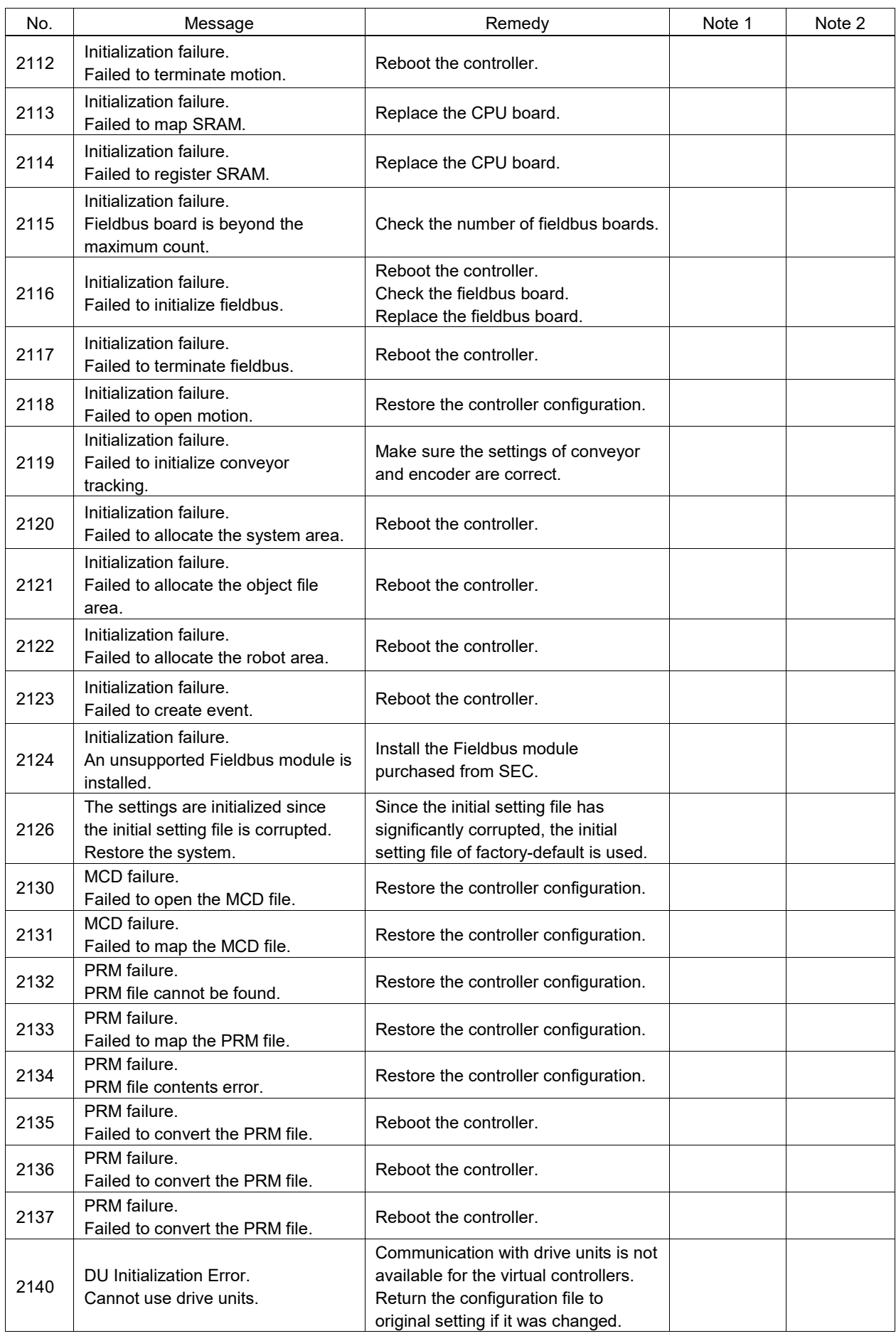

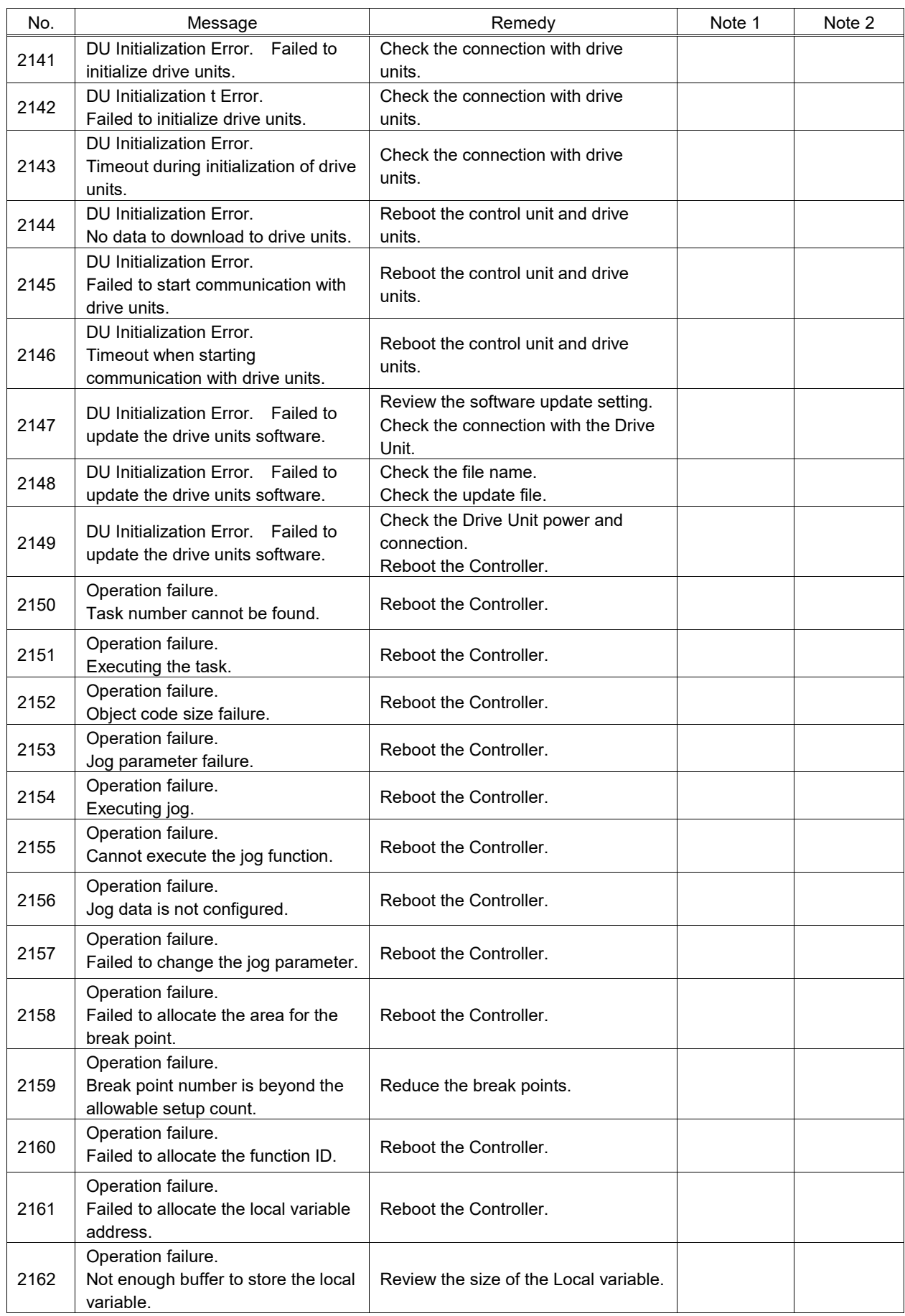

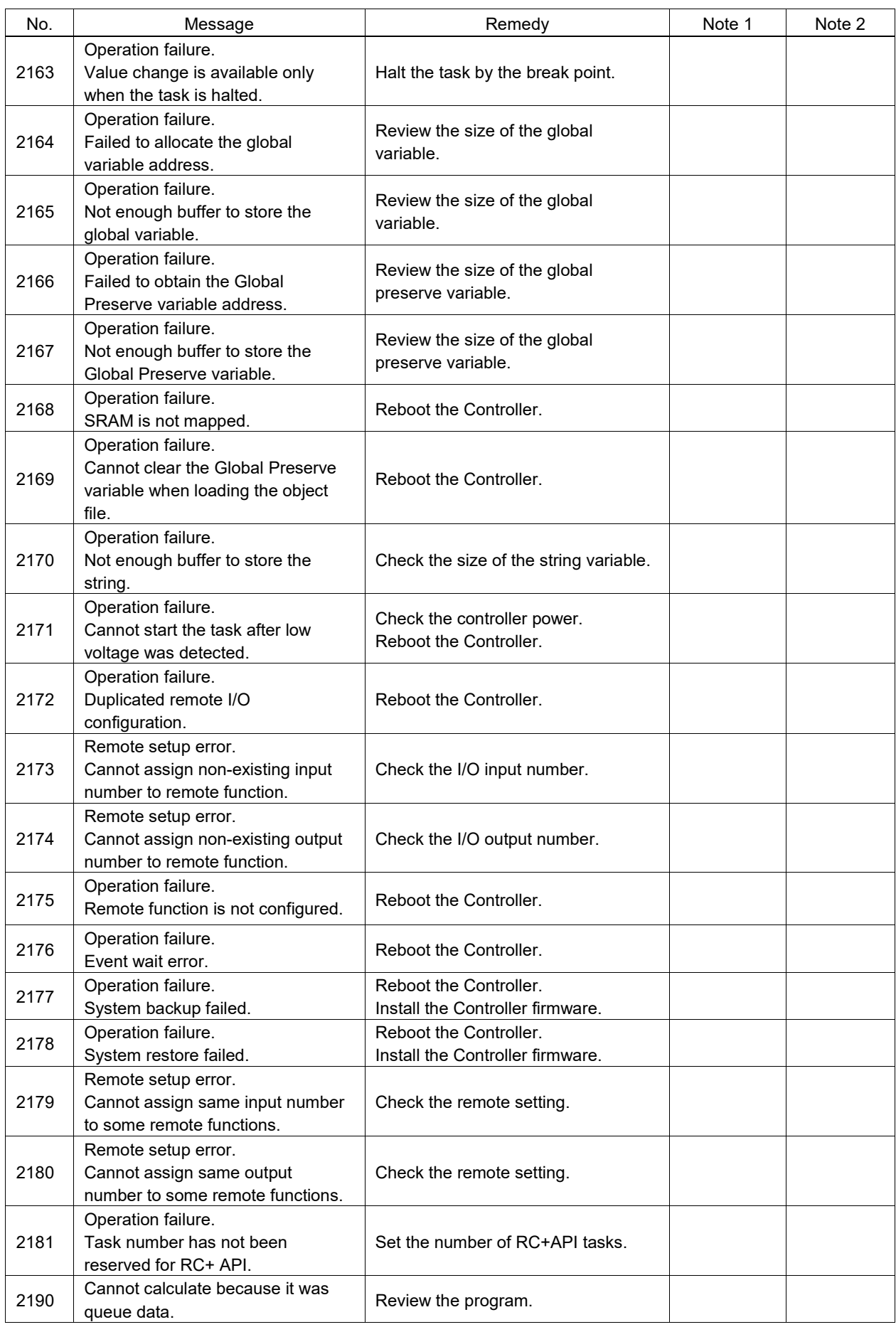

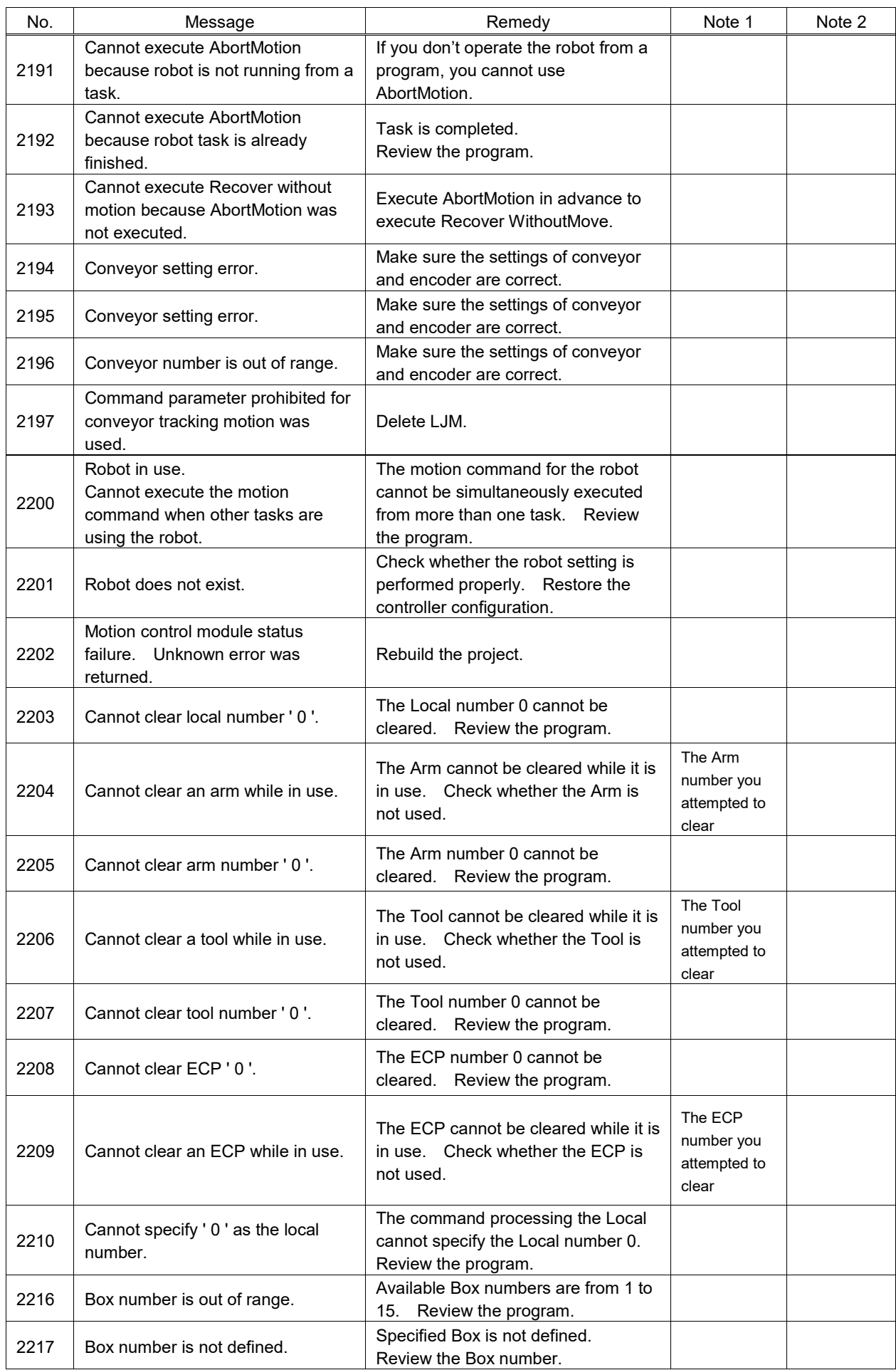

RC700 / RC700-A Rev.26 197

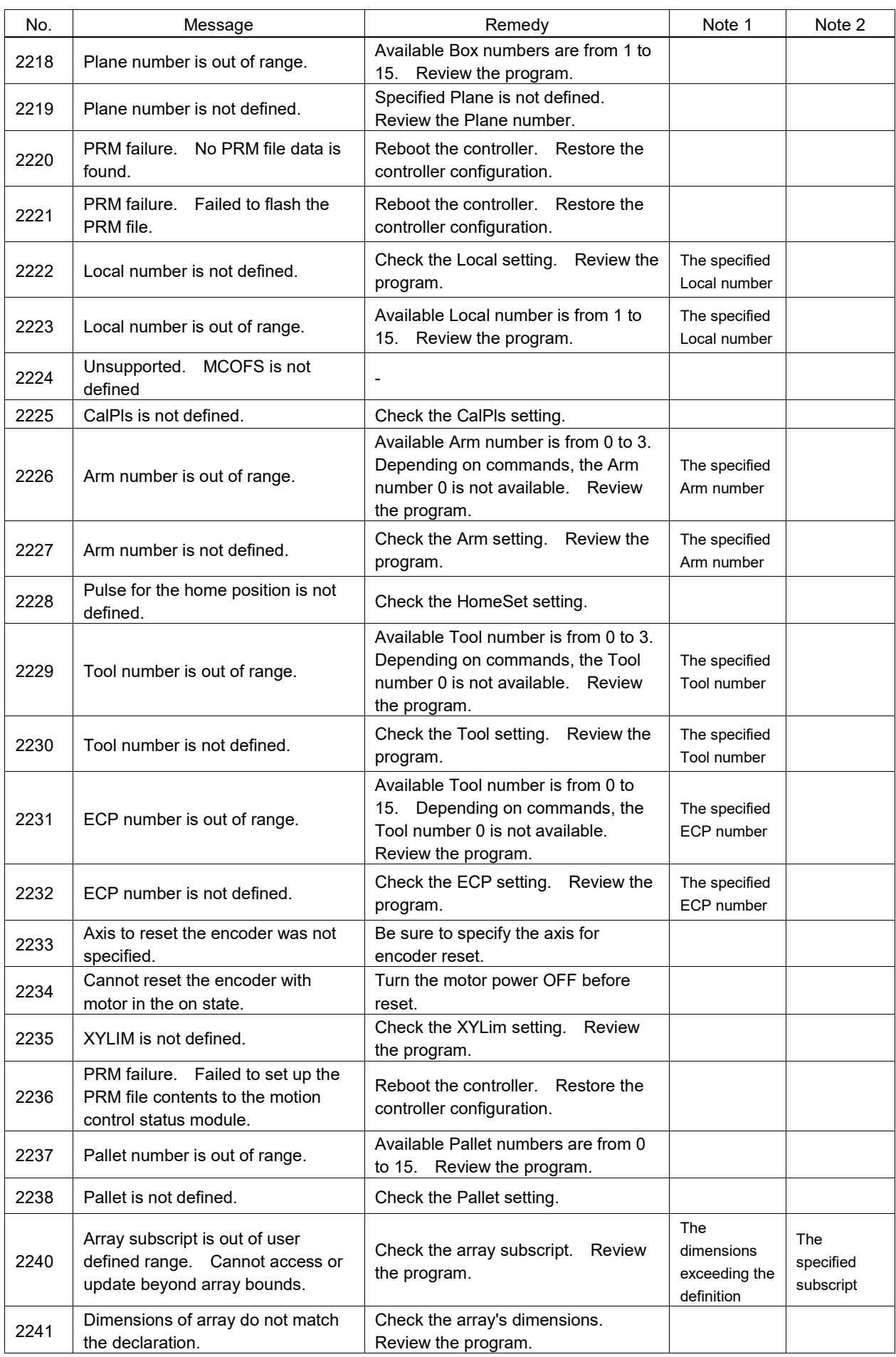

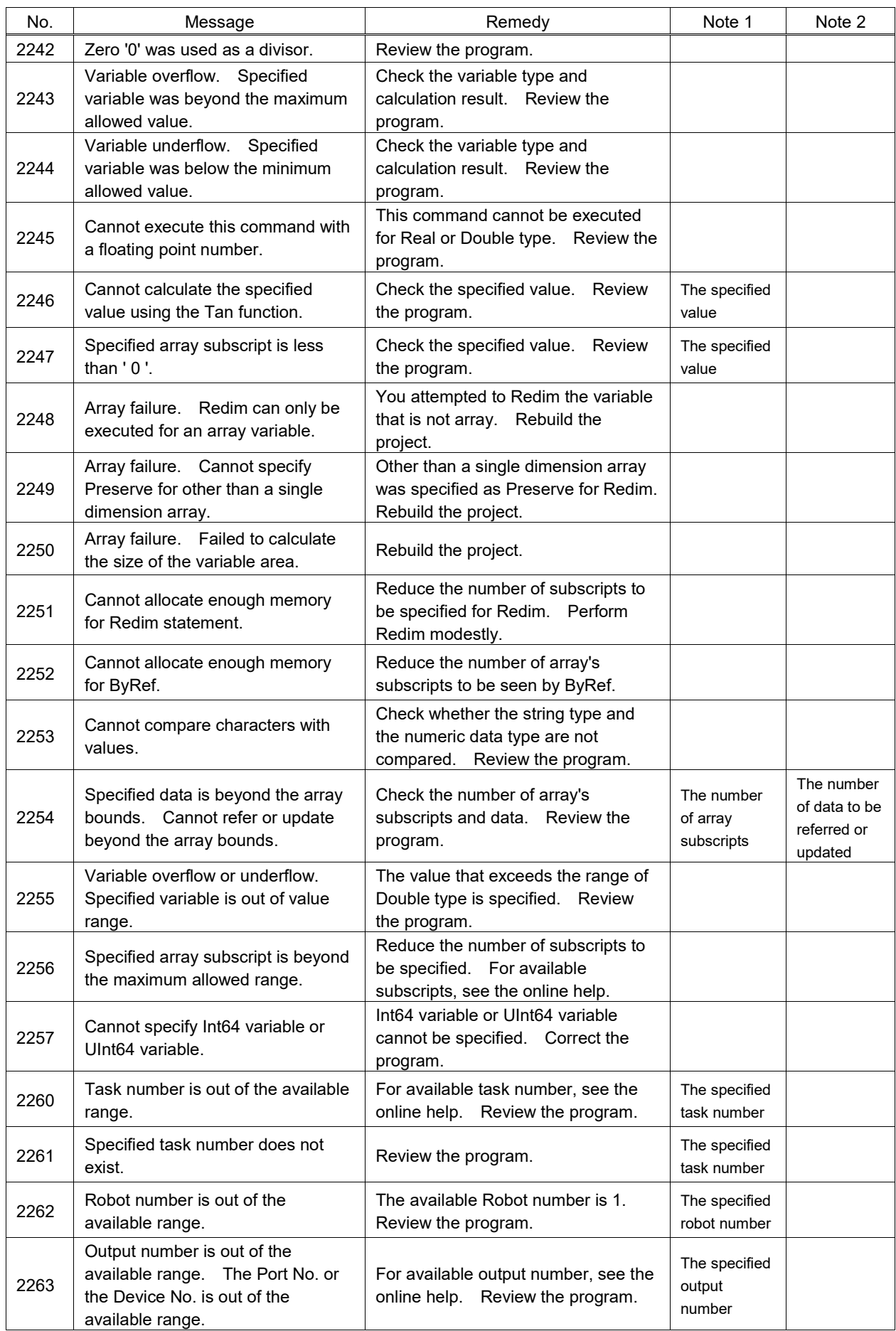

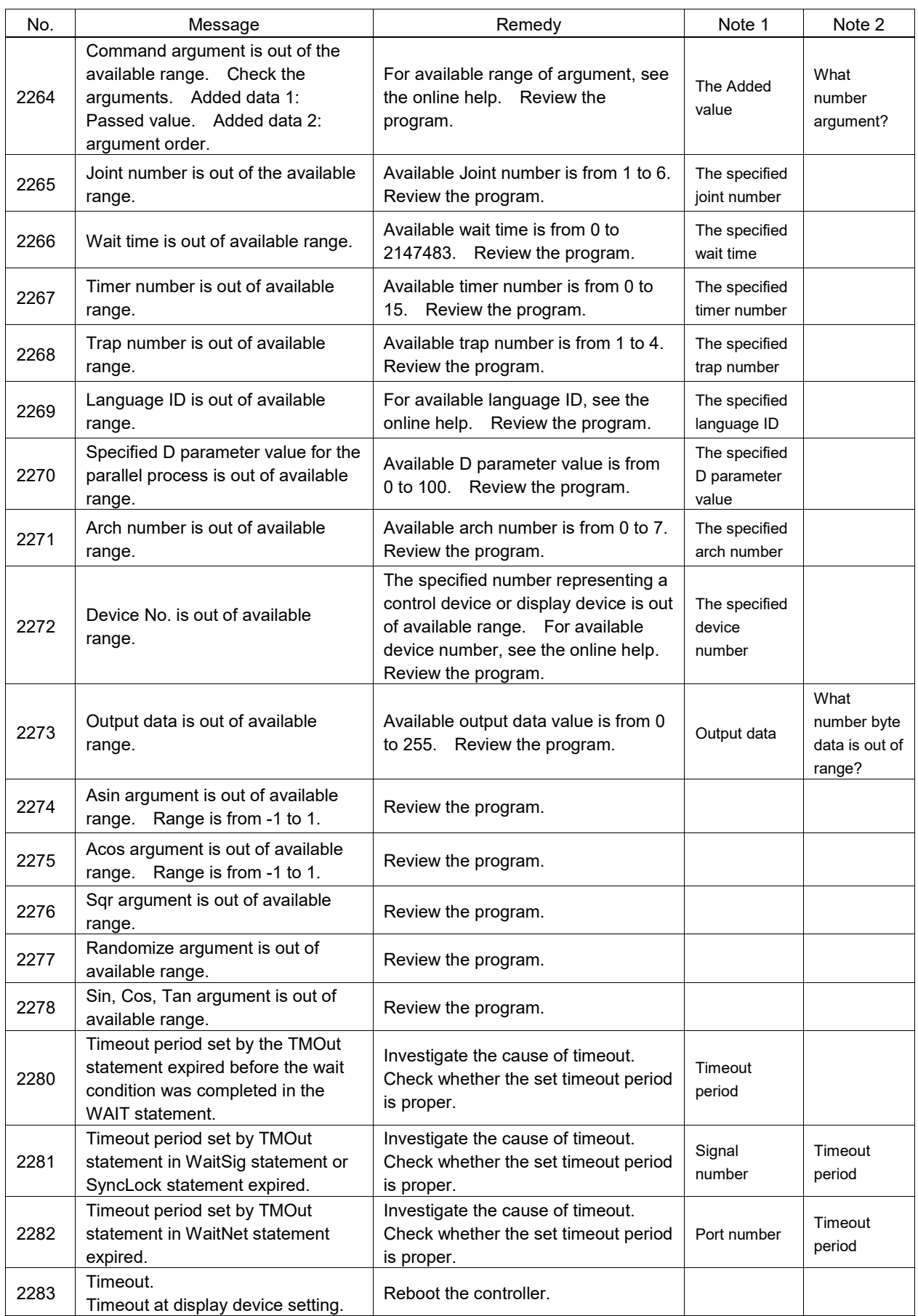

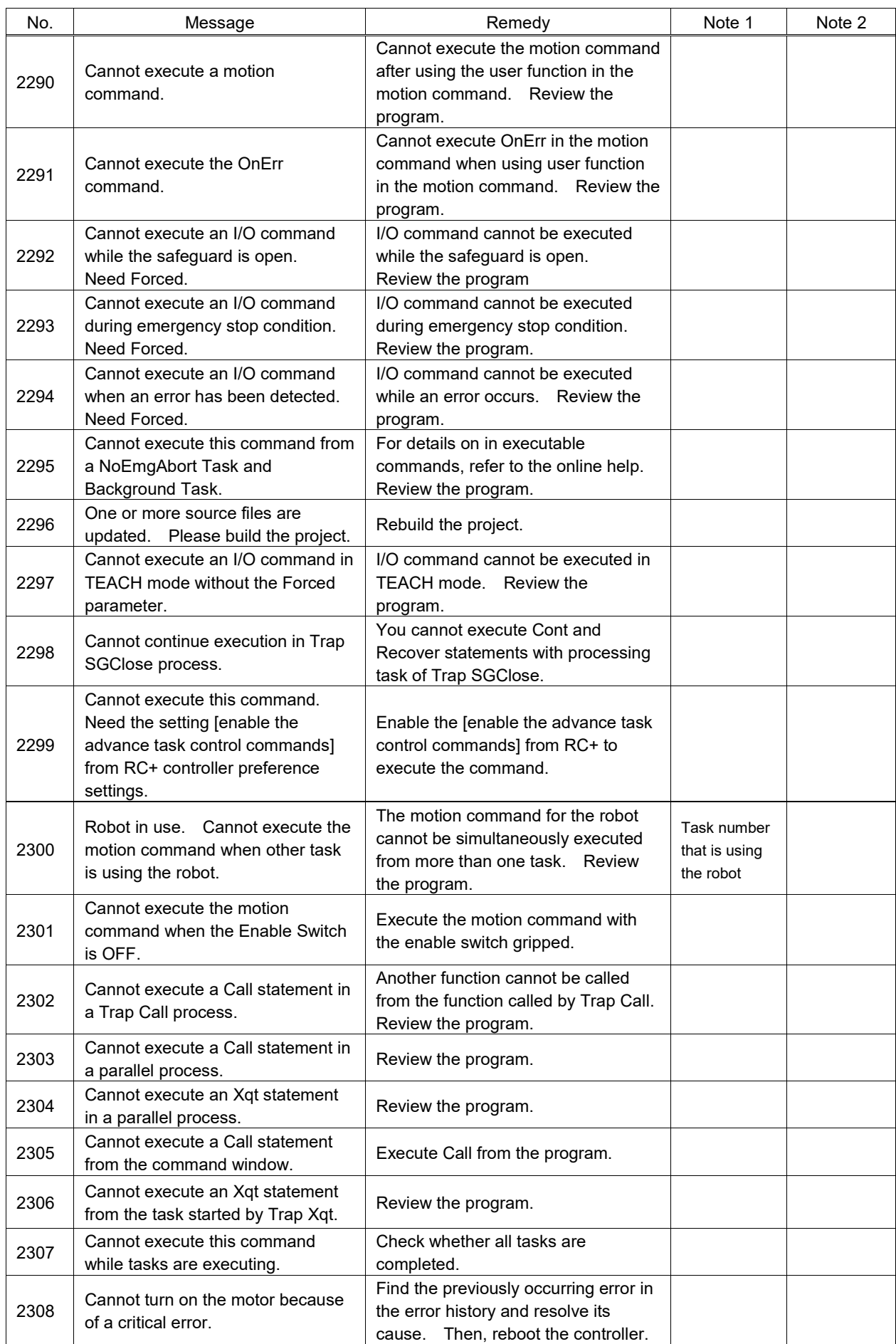

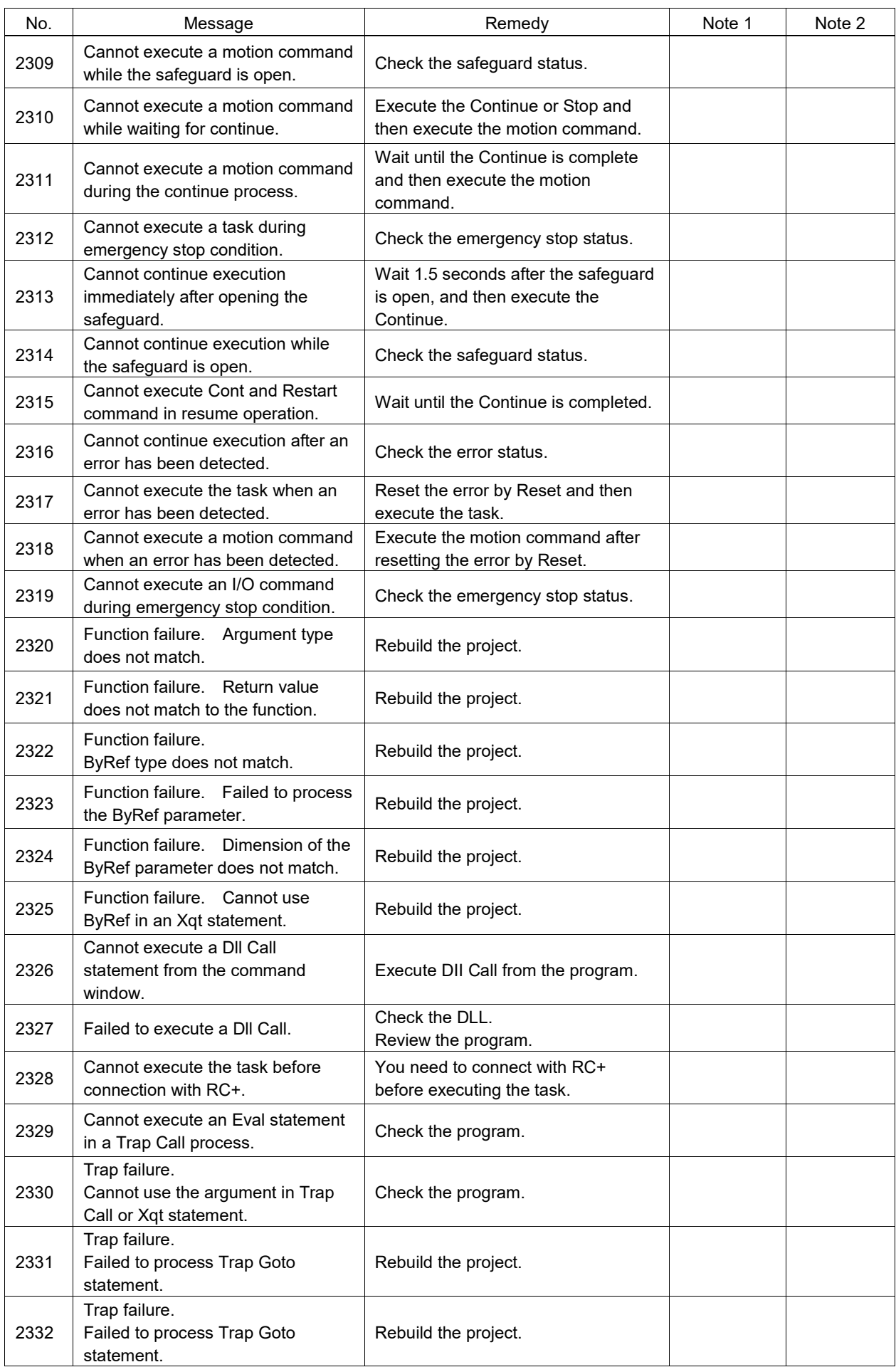
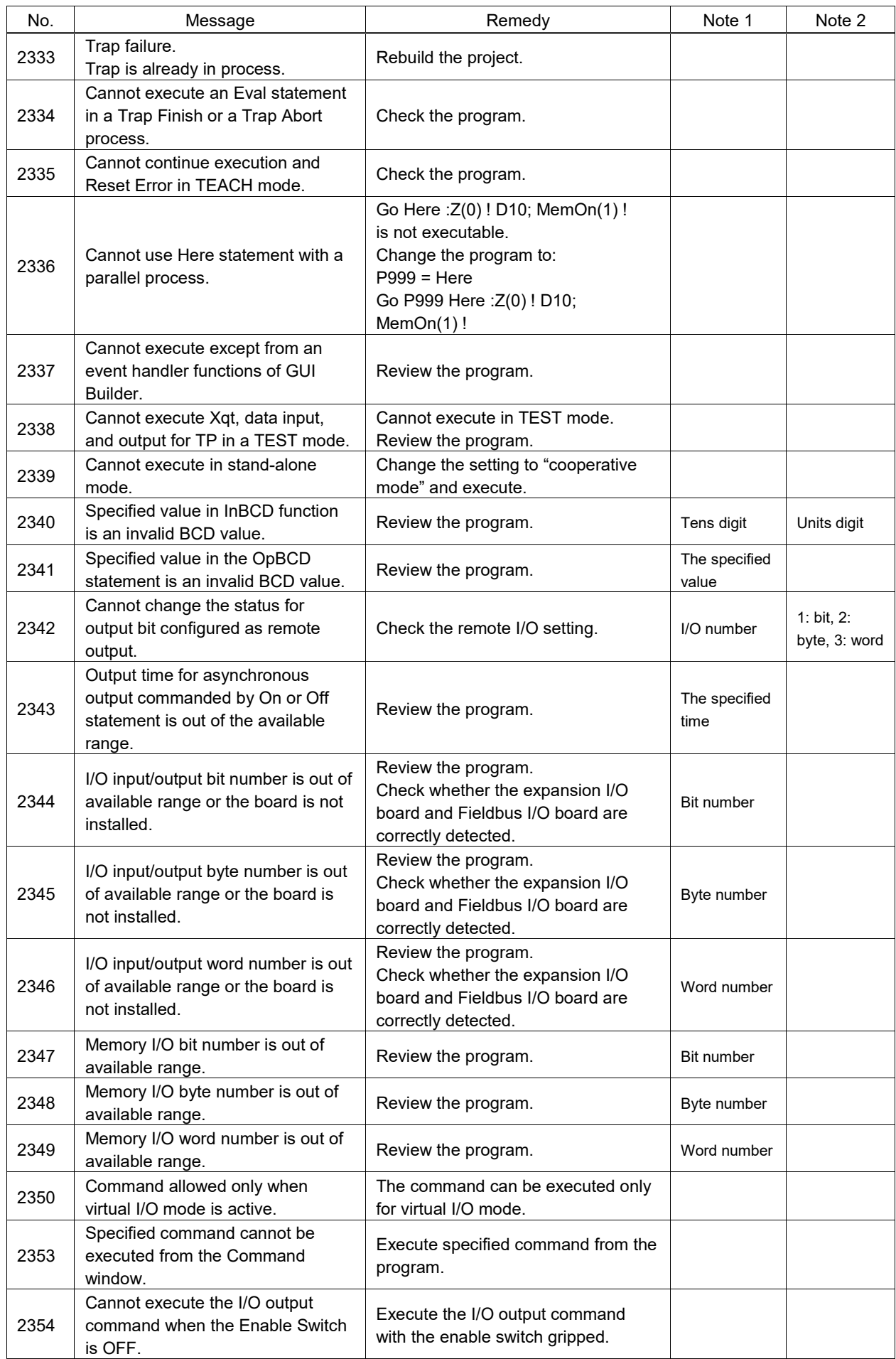

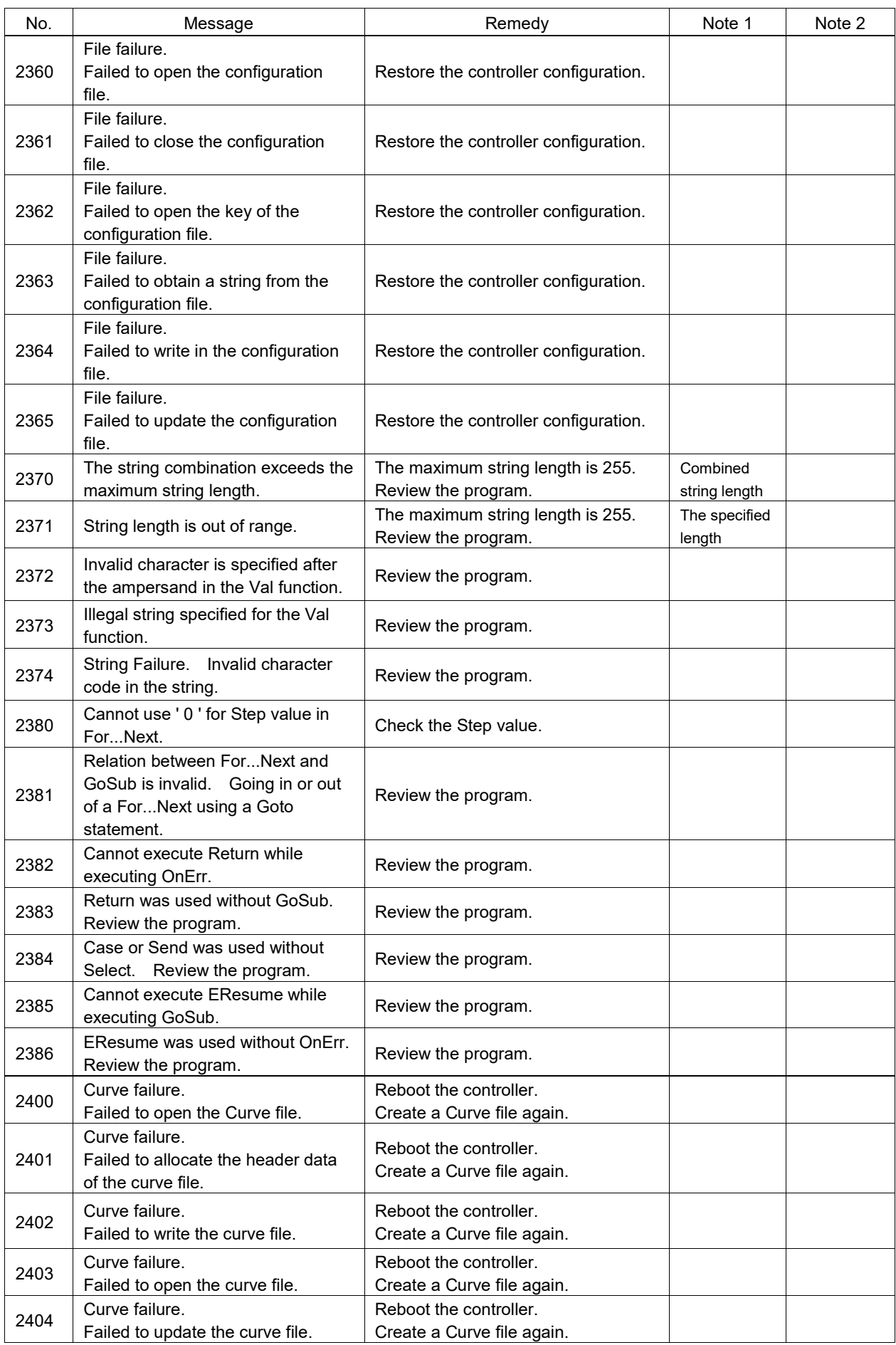

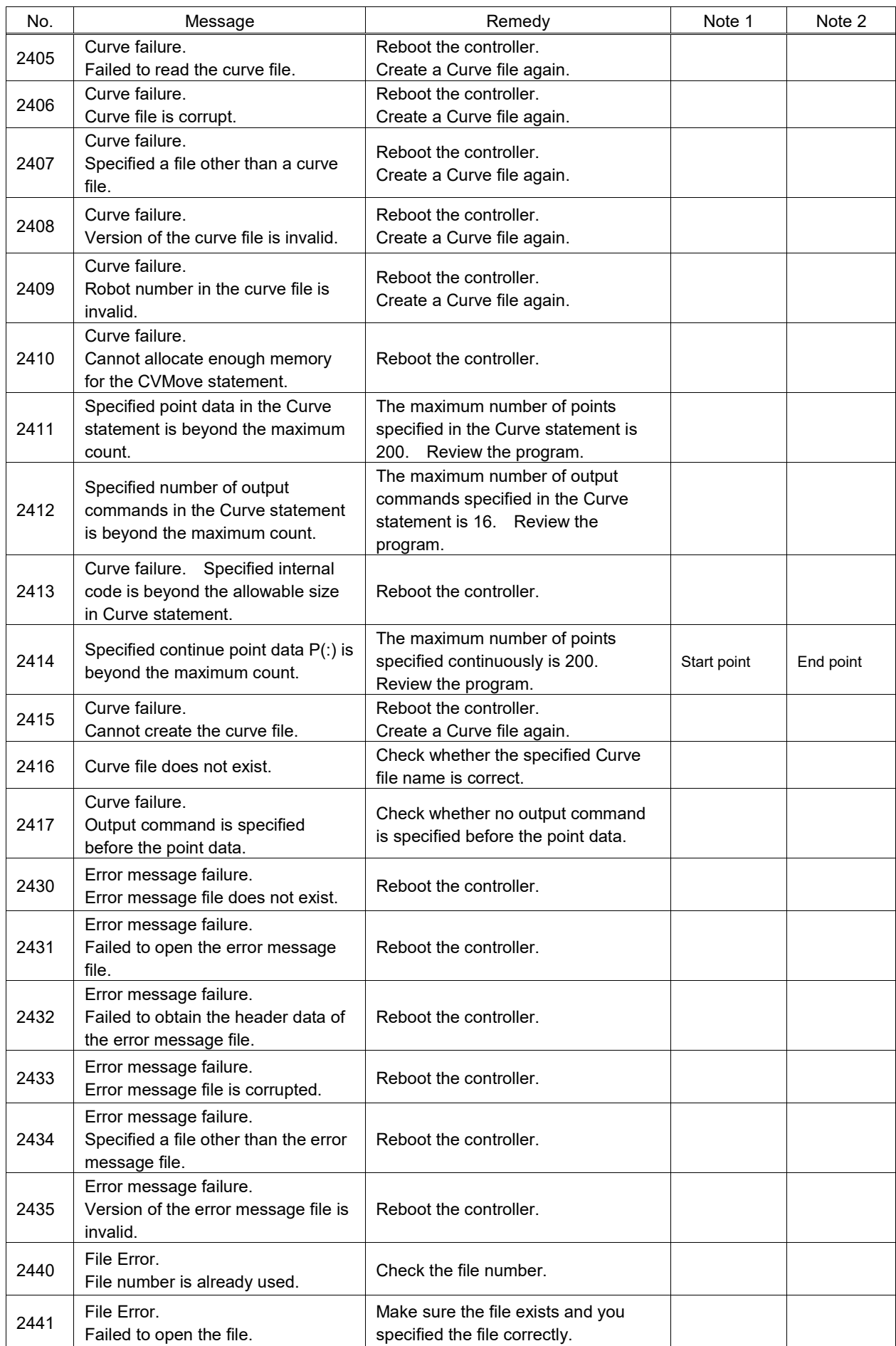

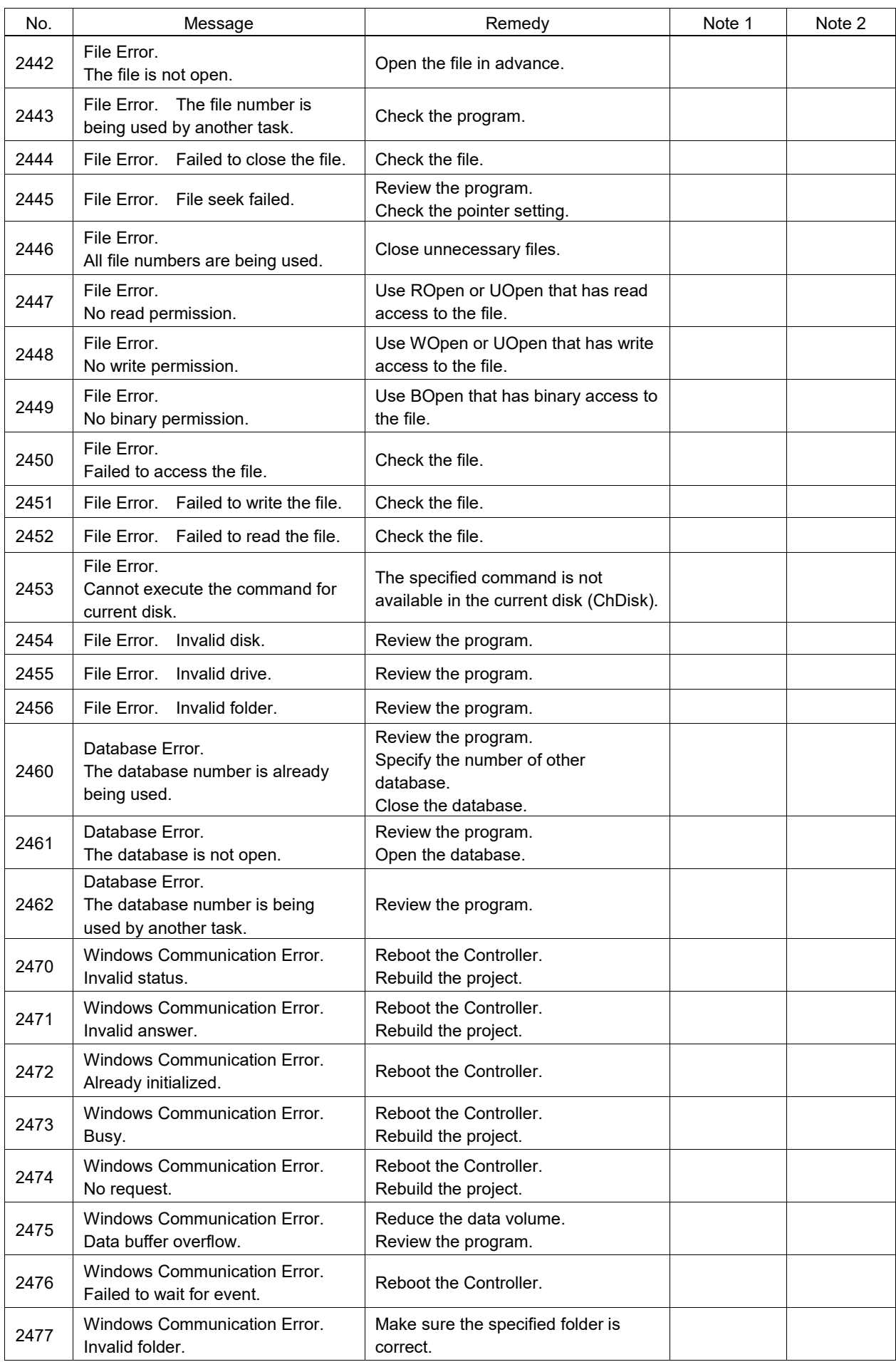

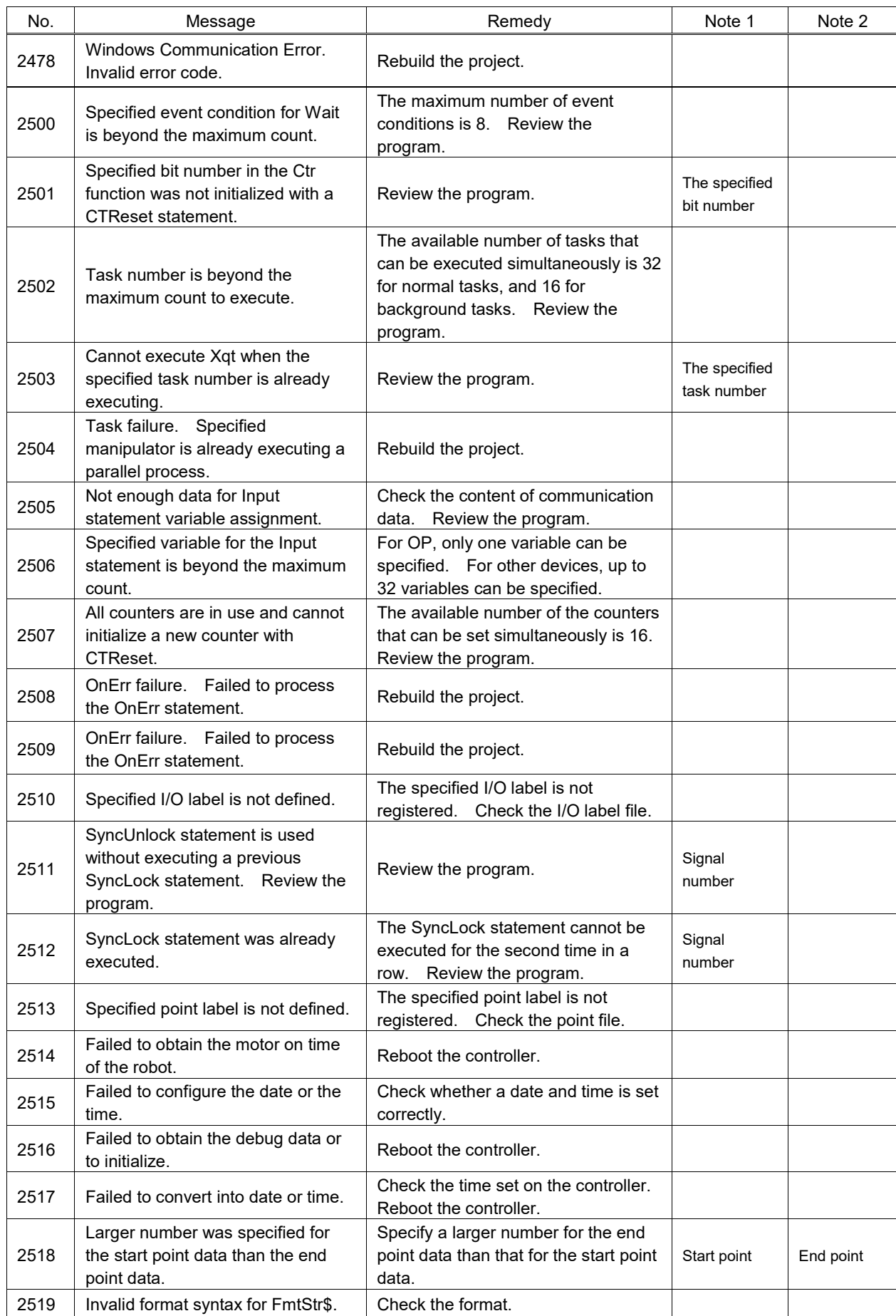

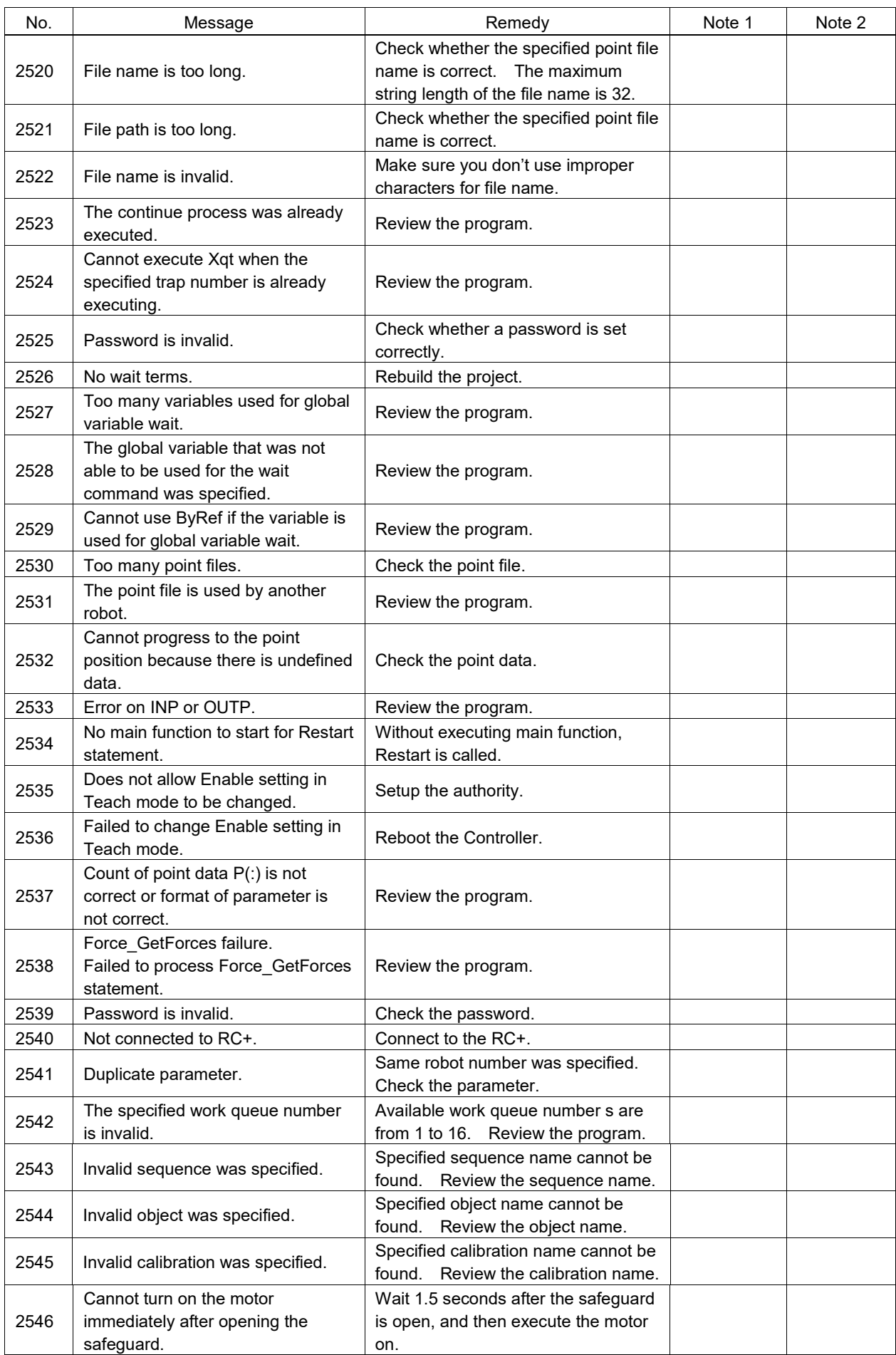

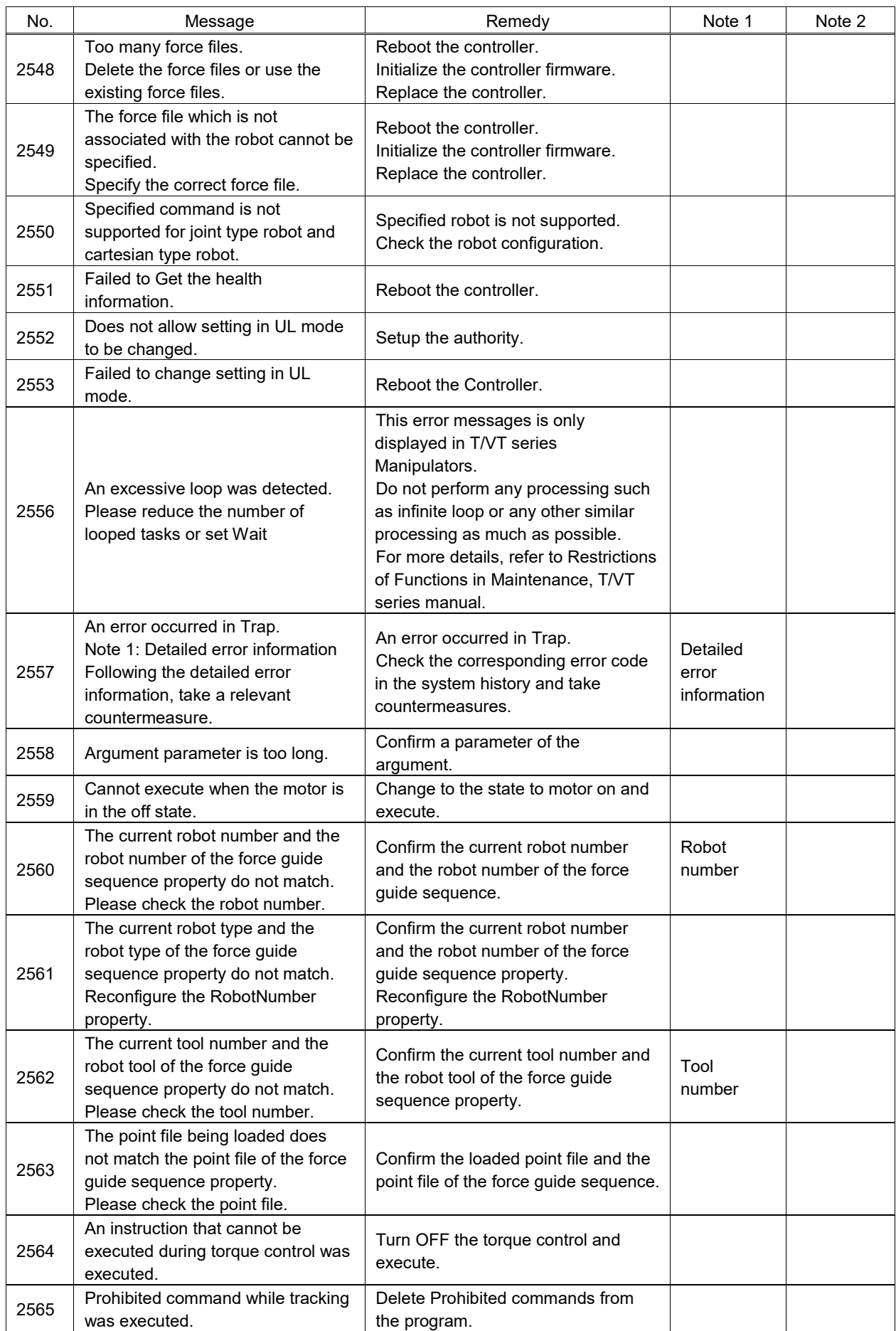

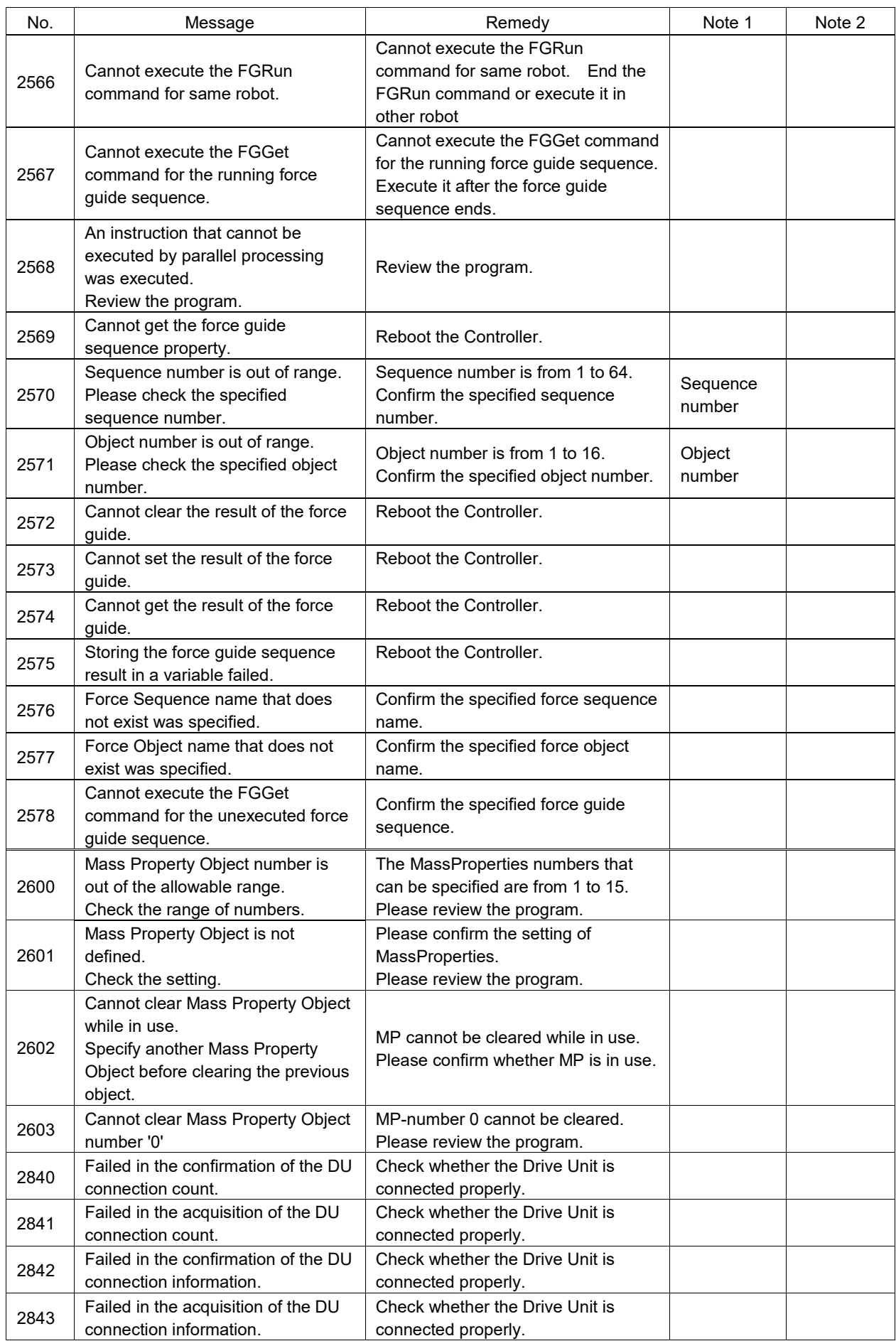

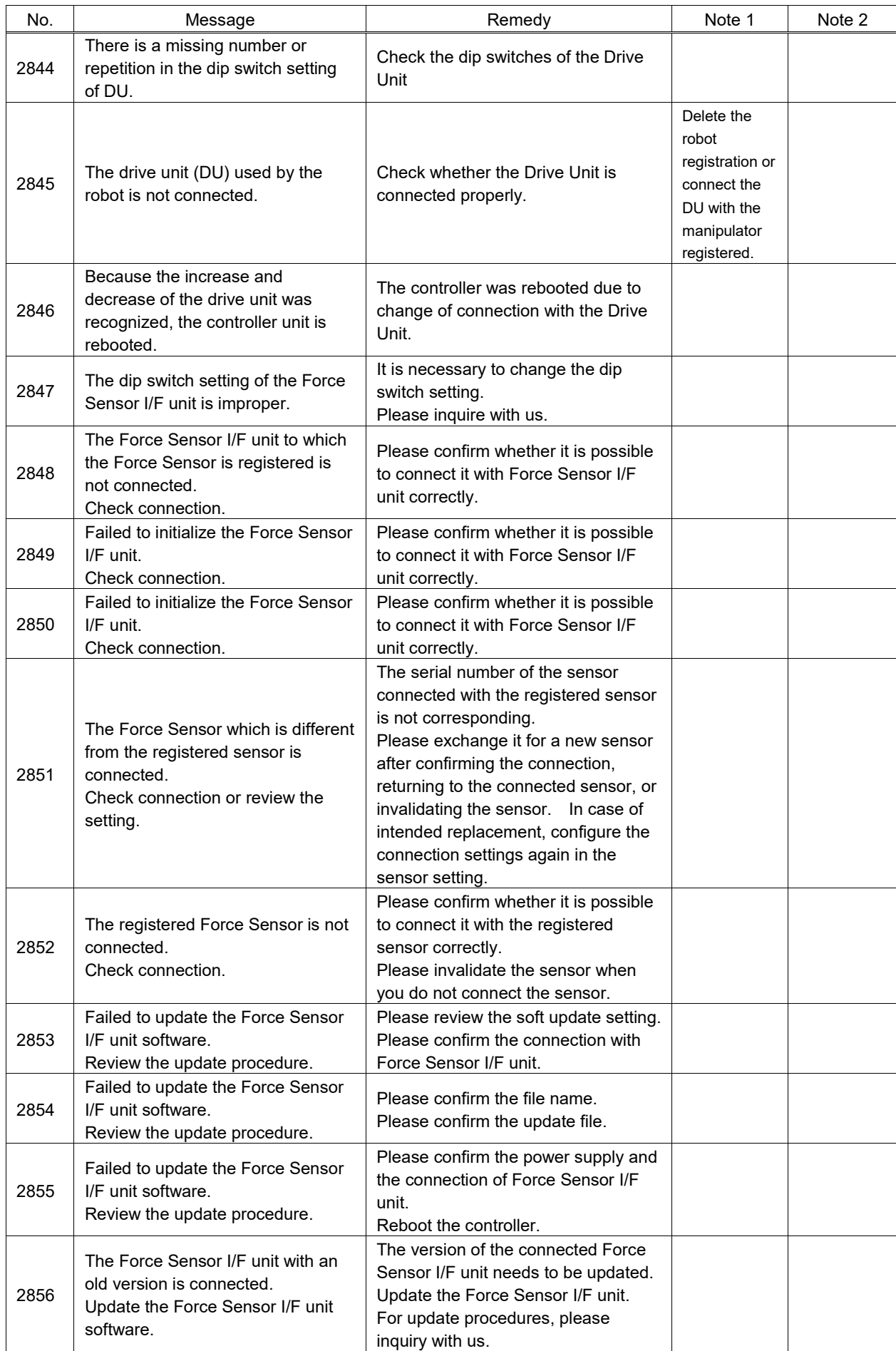

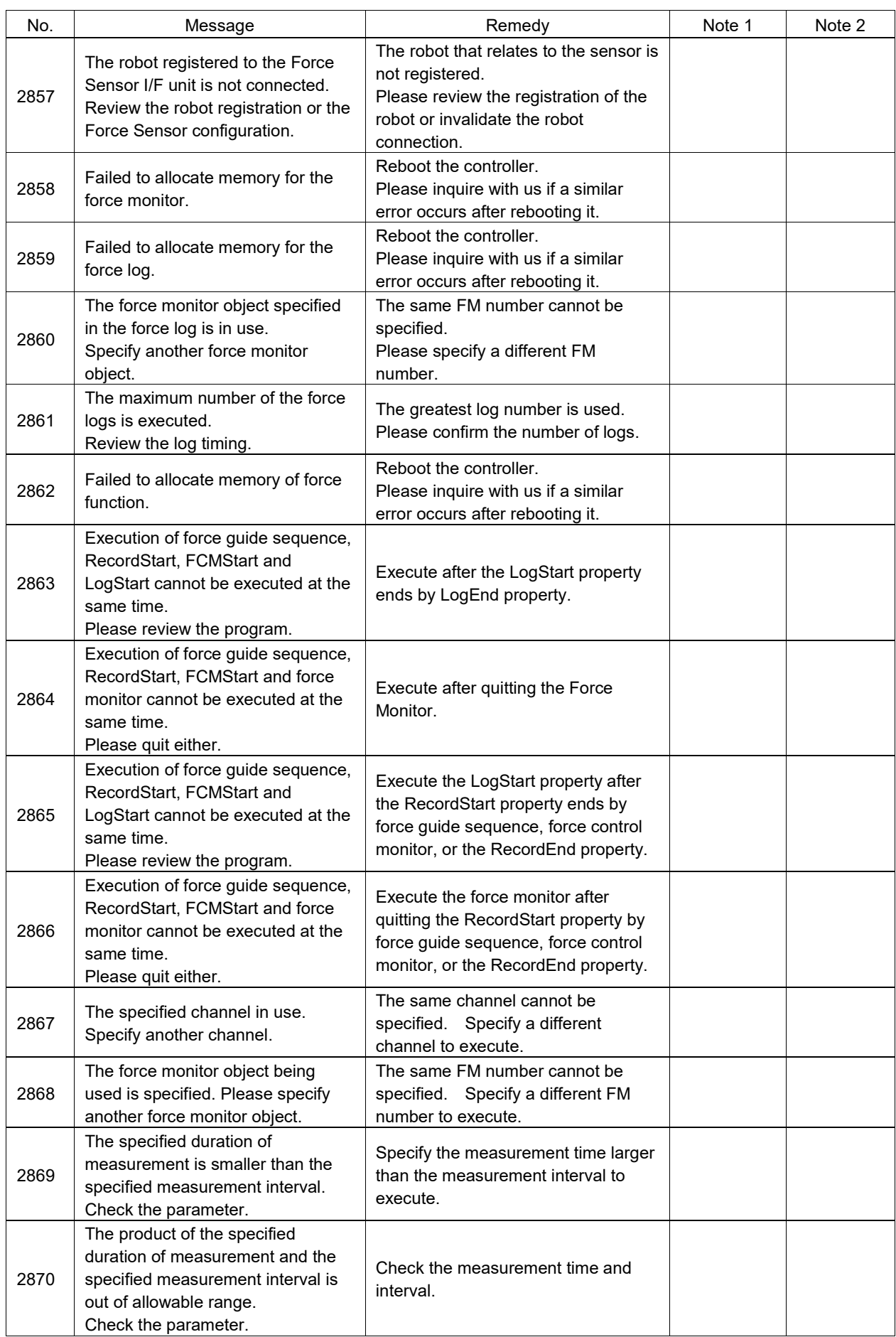

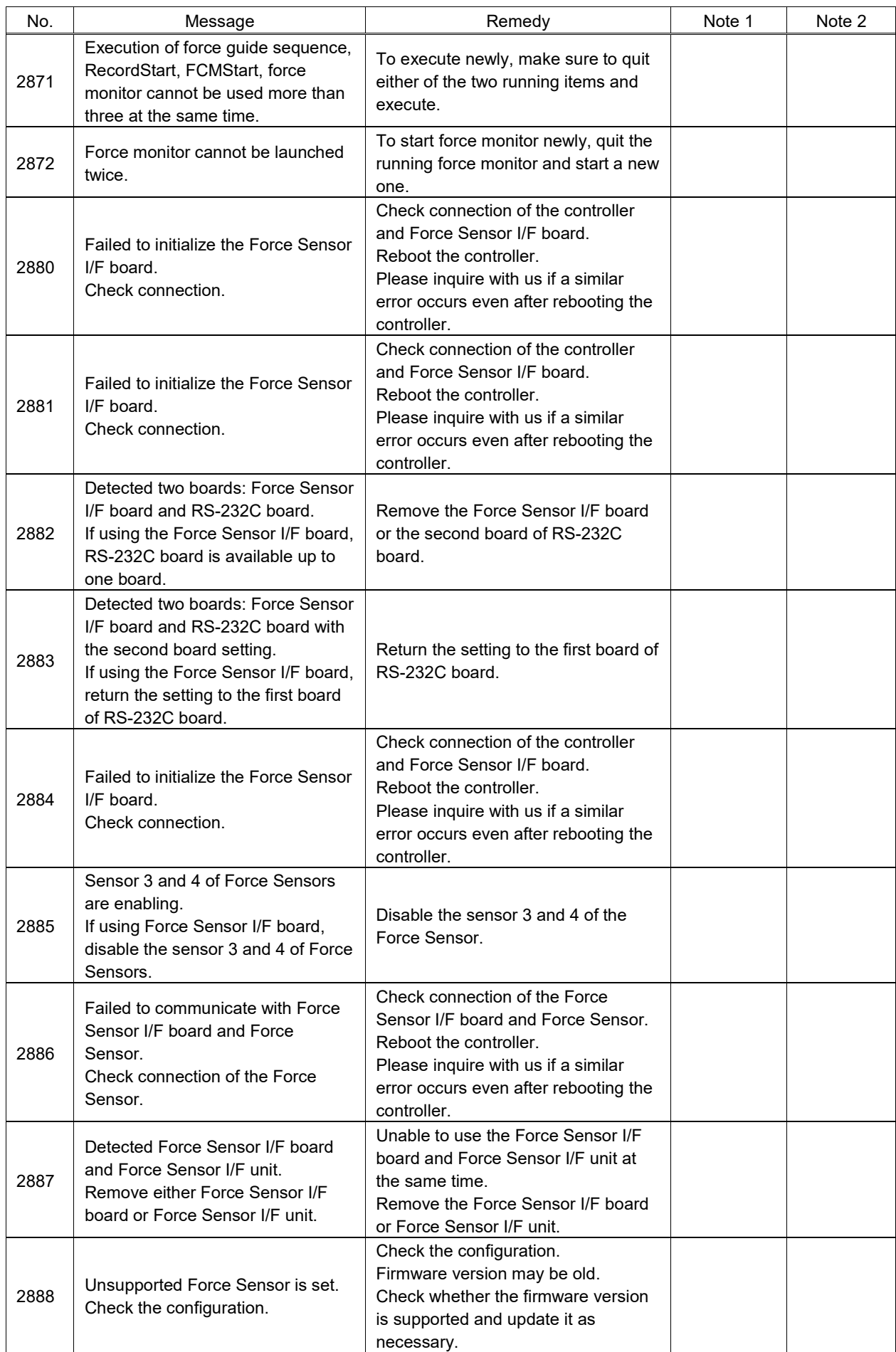

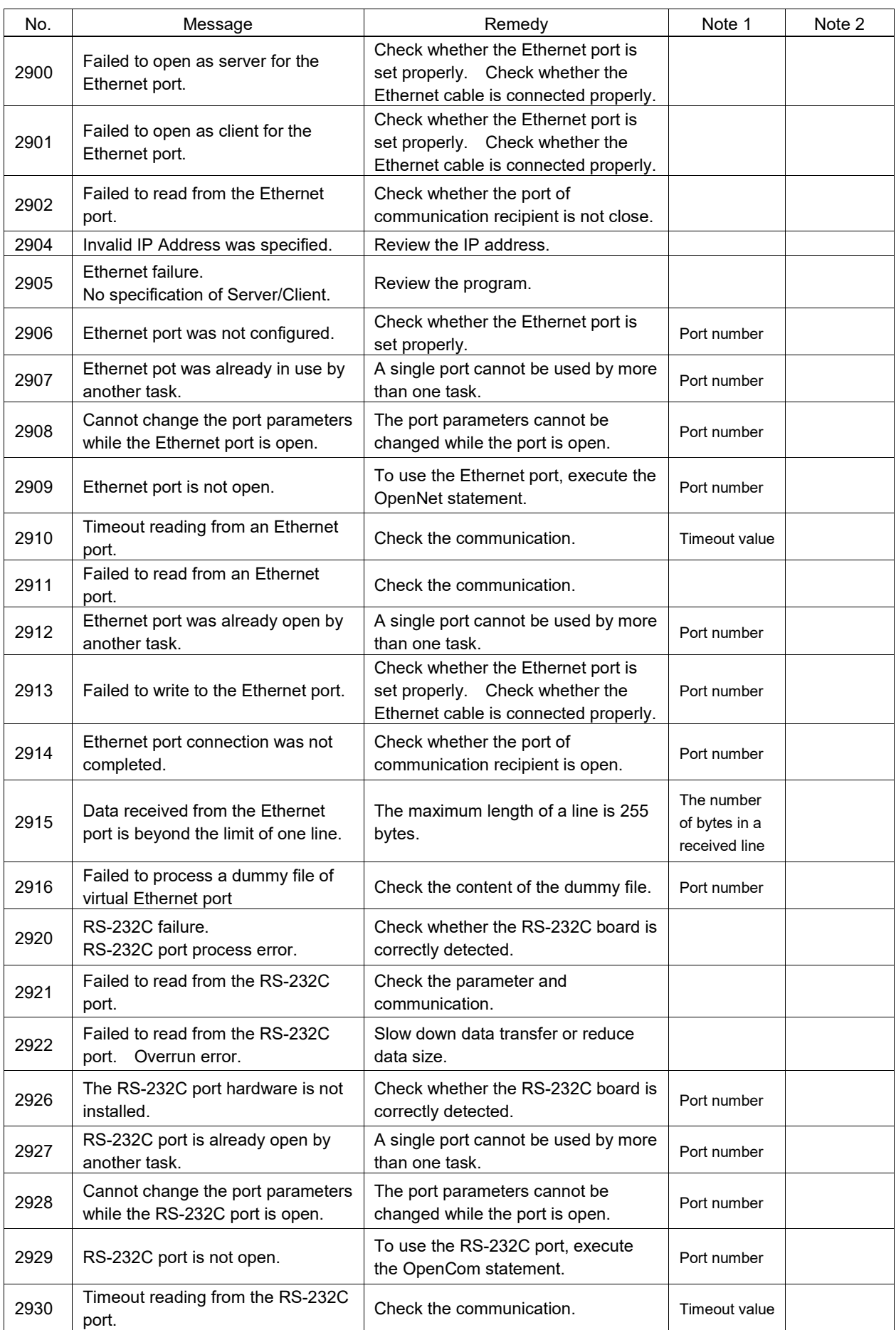

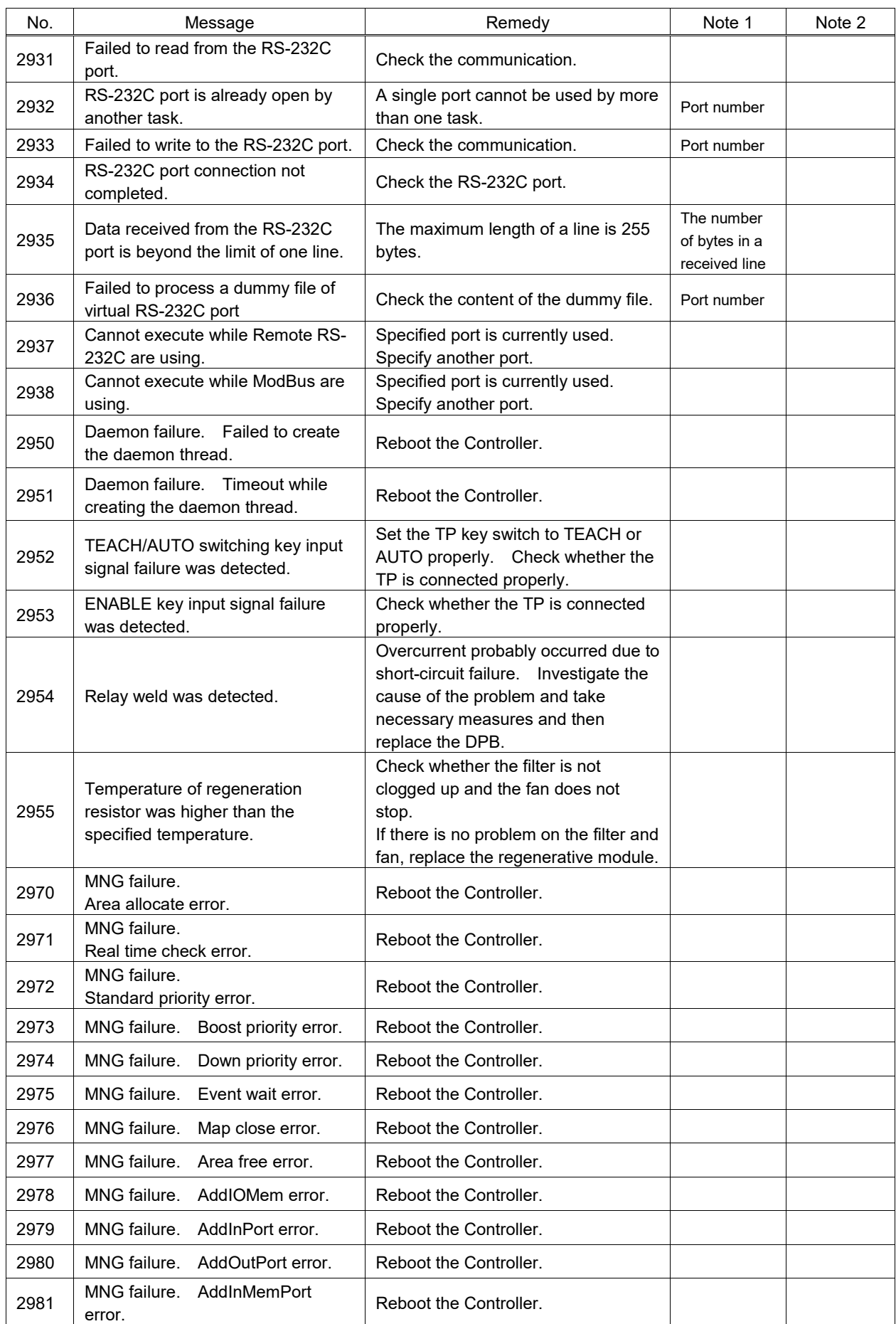

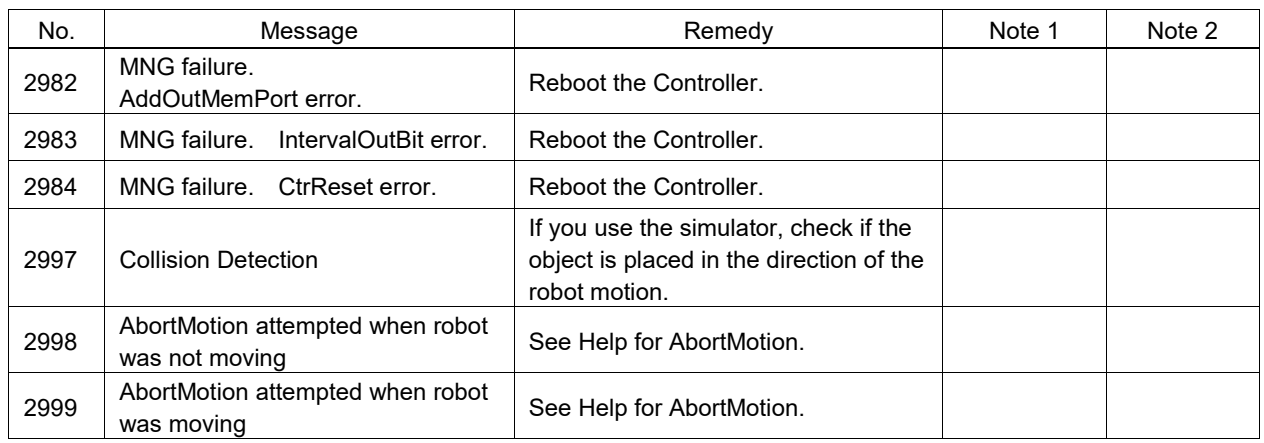

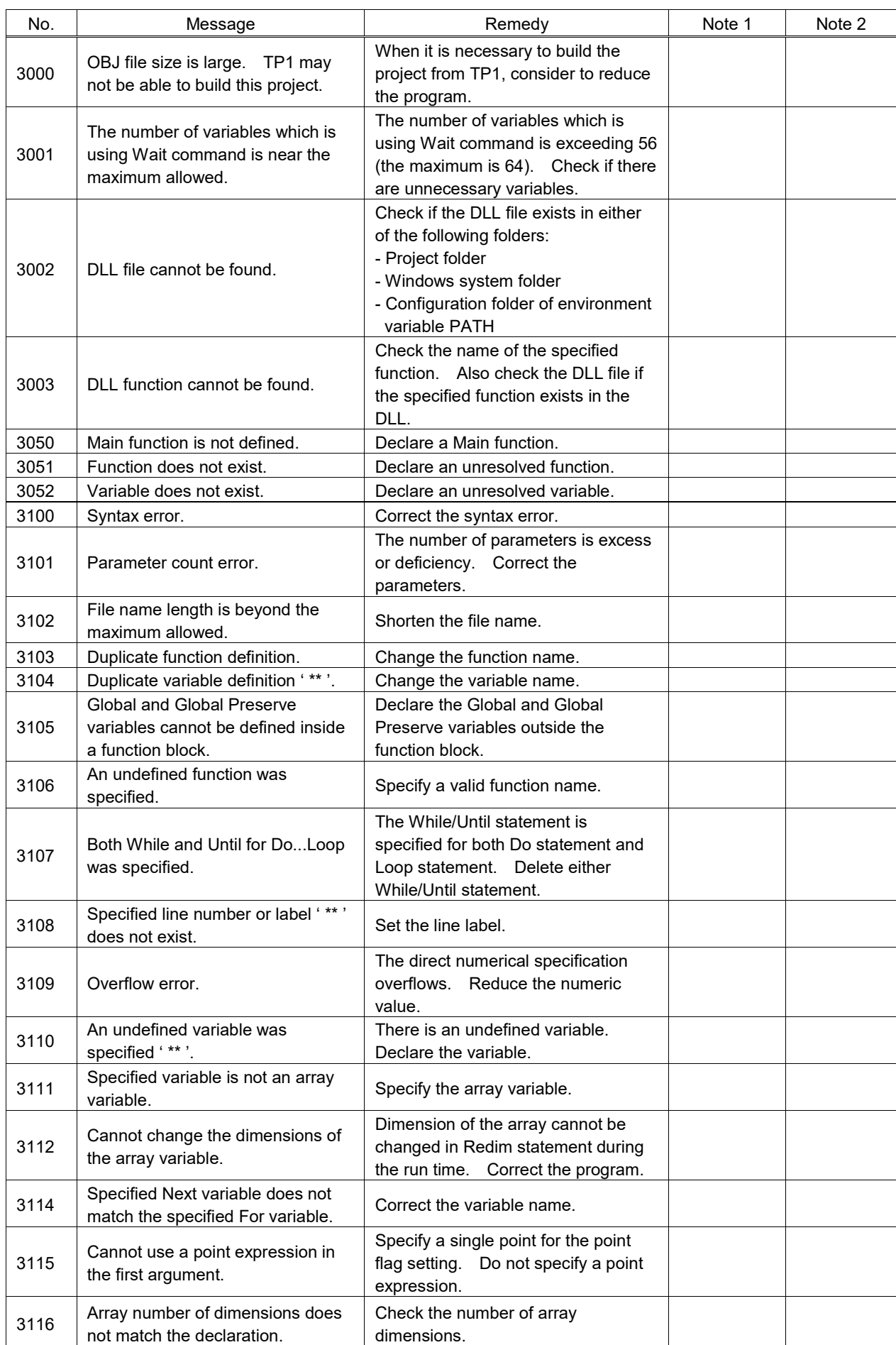

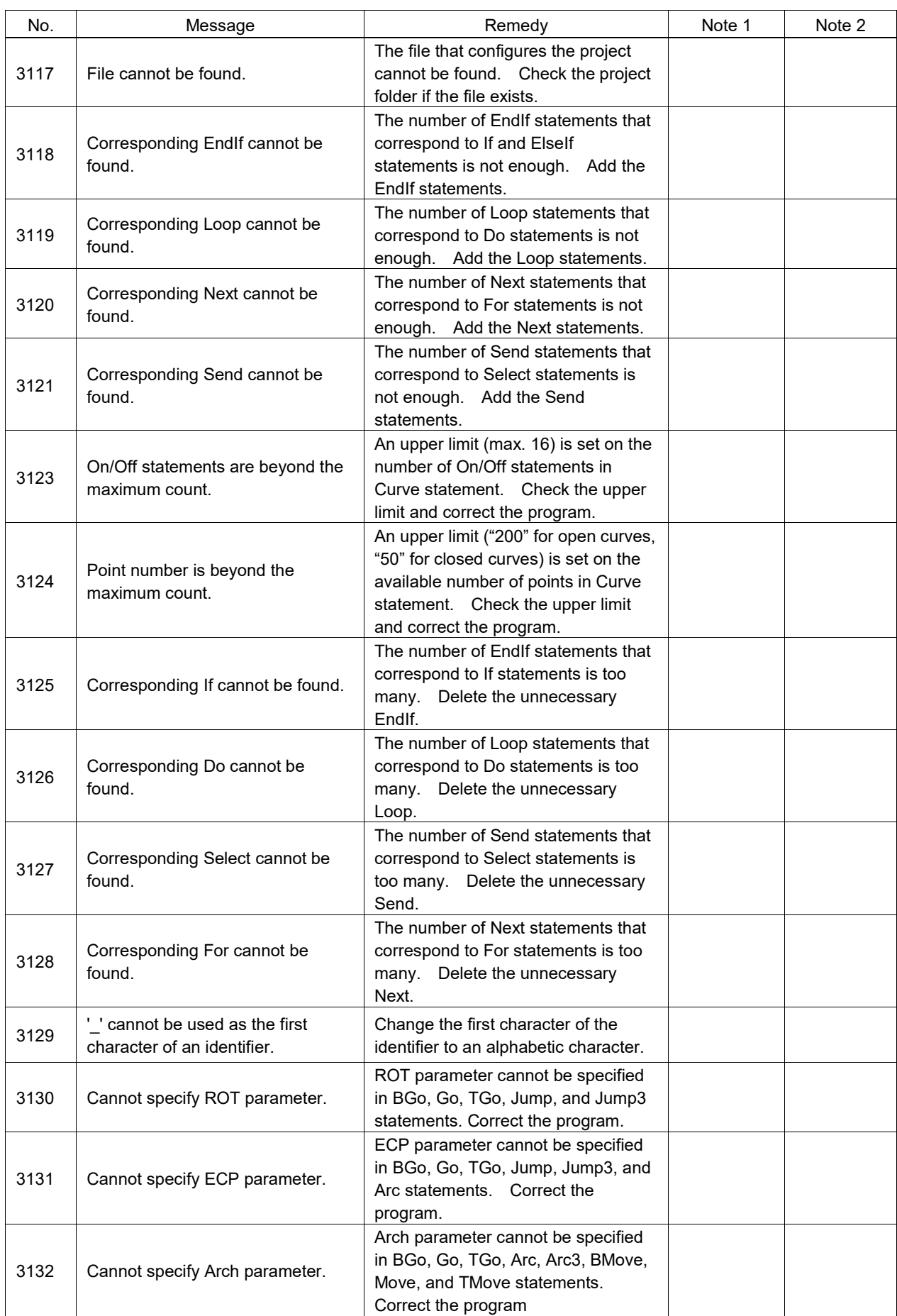

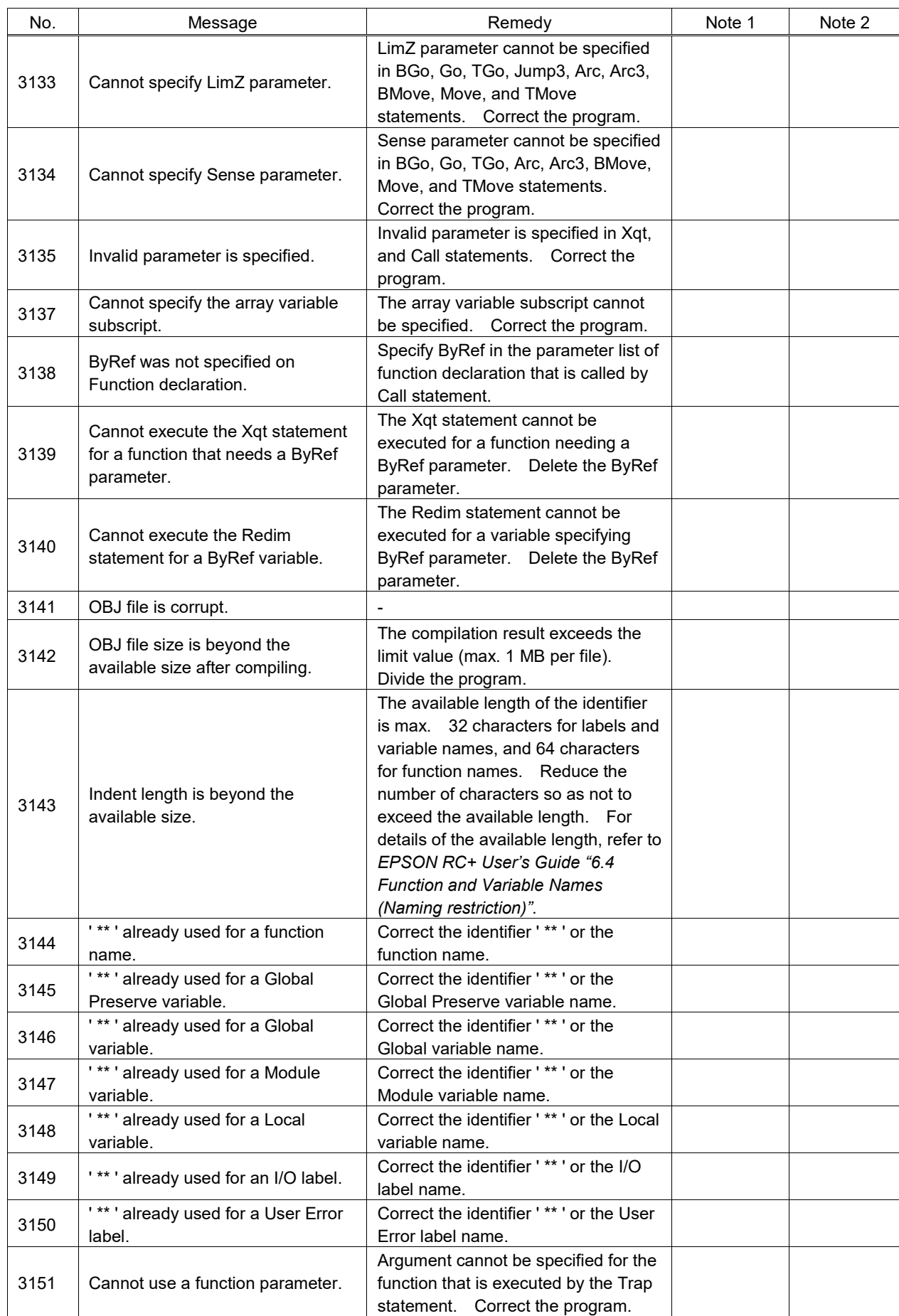

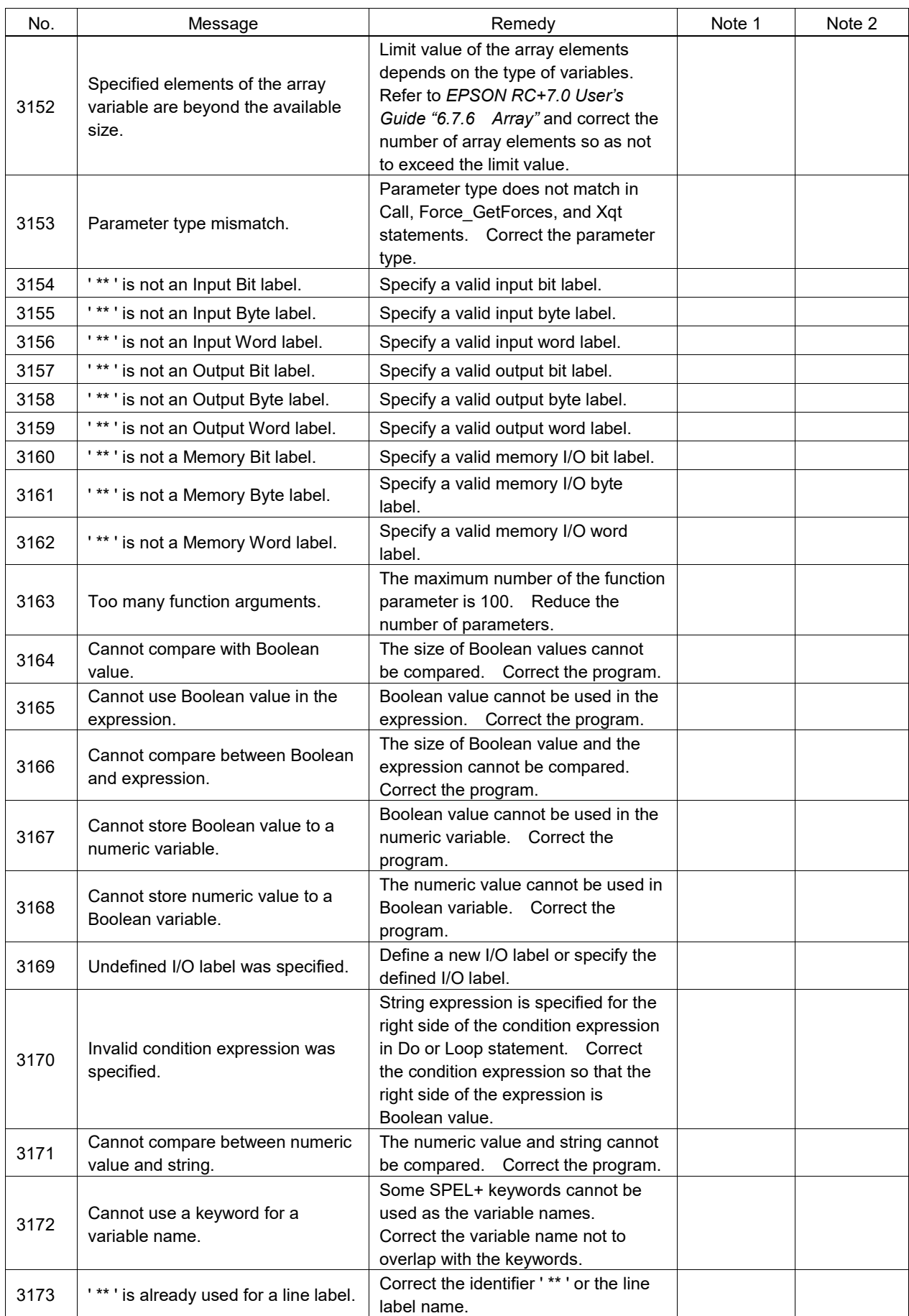

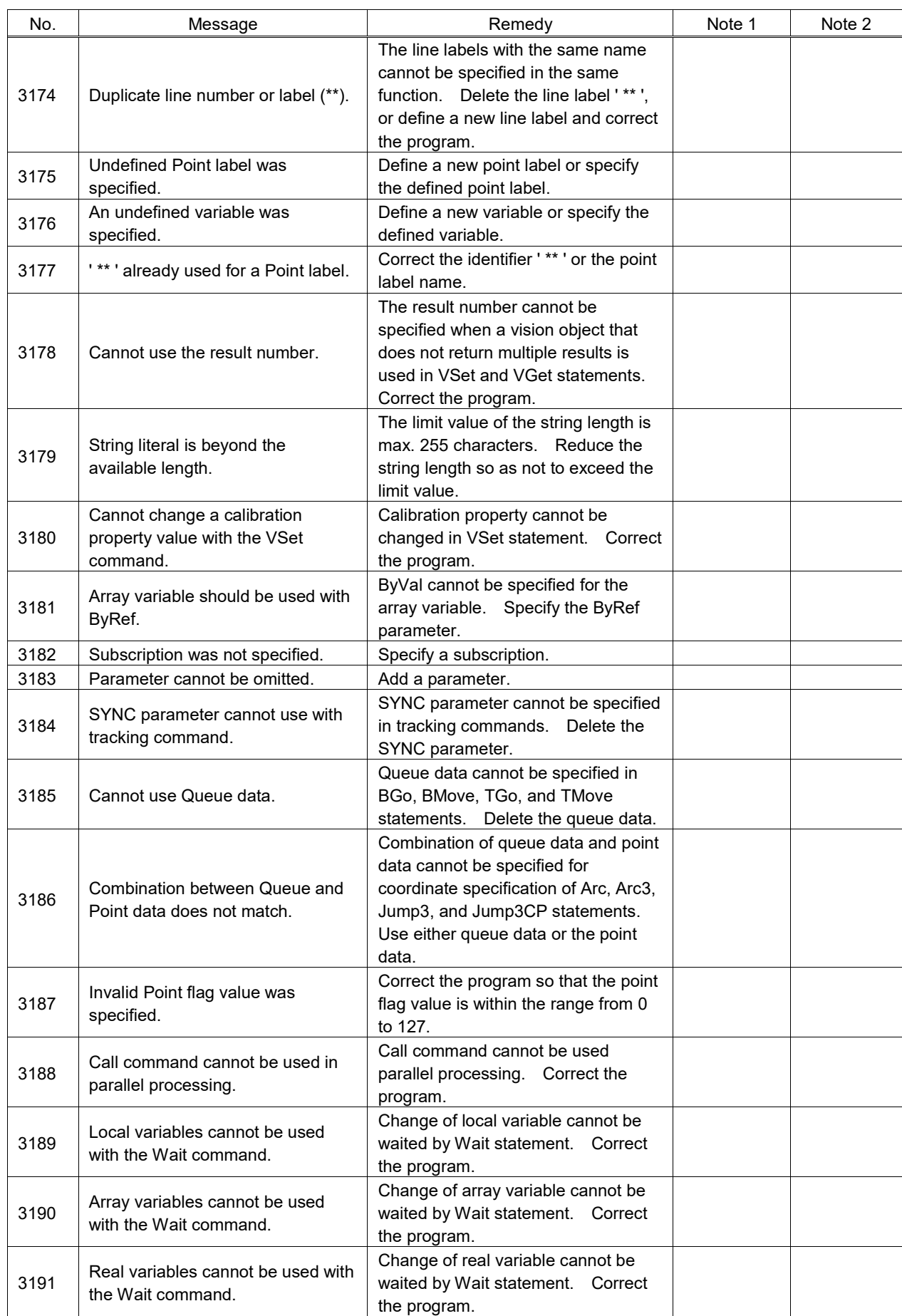

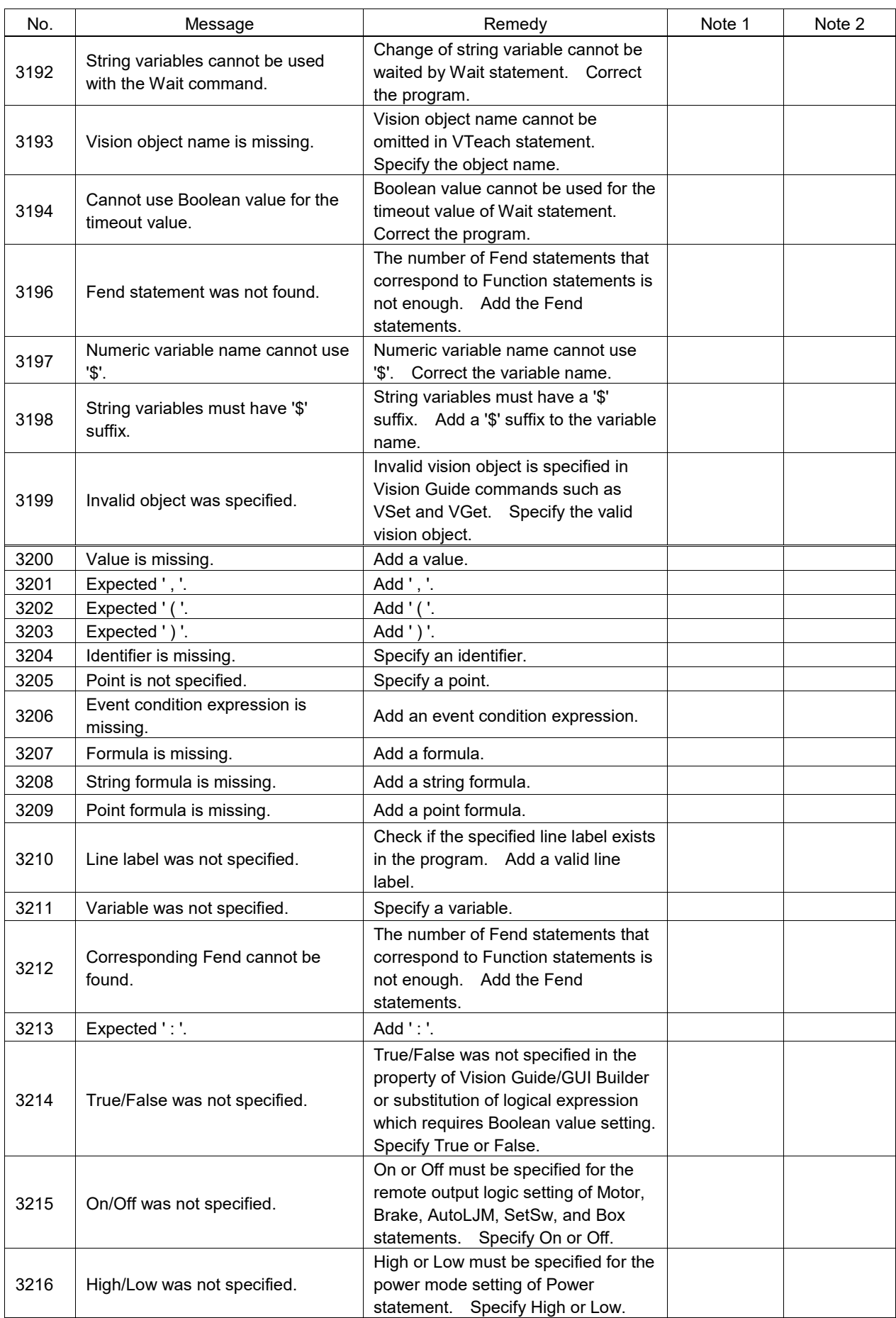

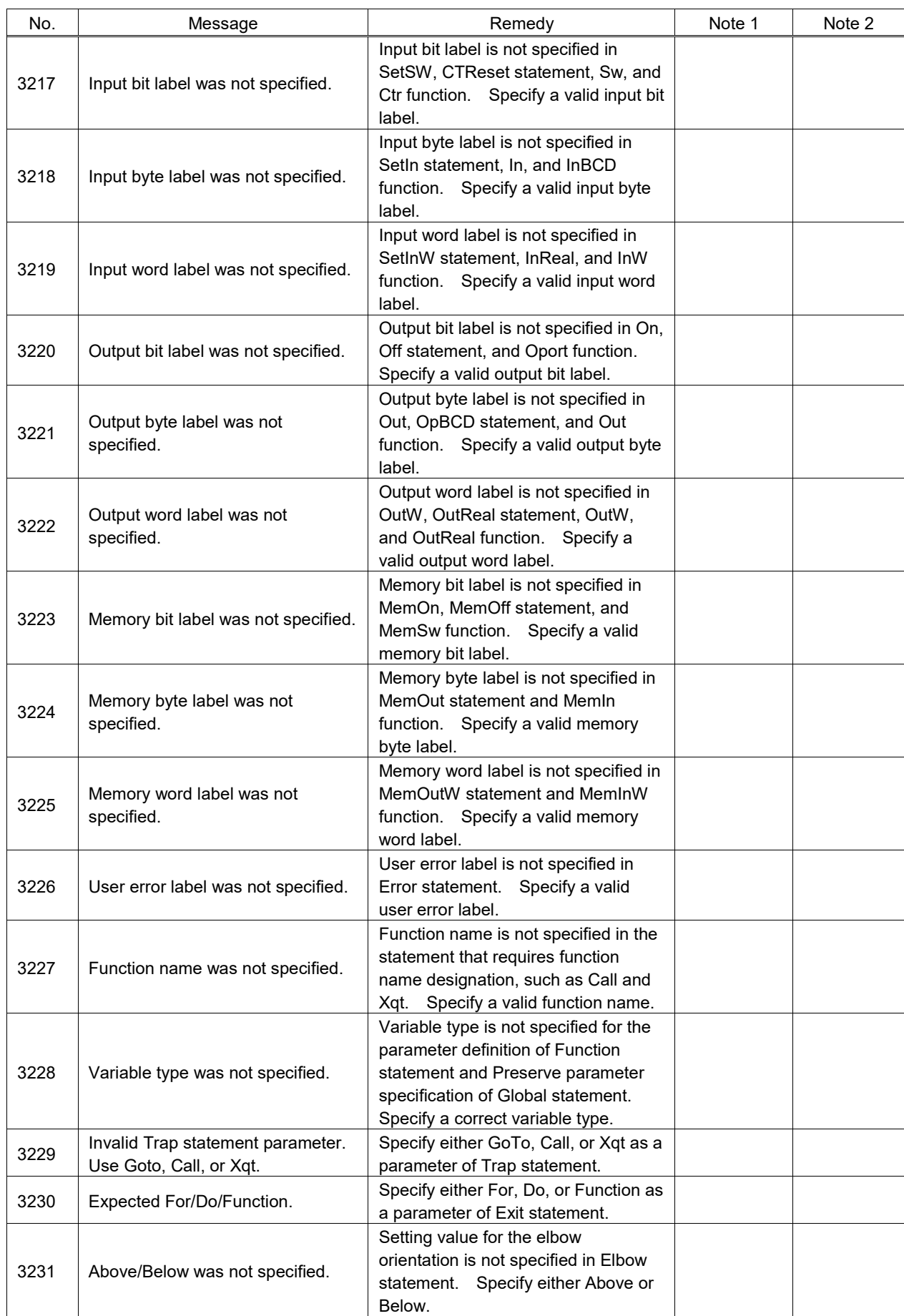

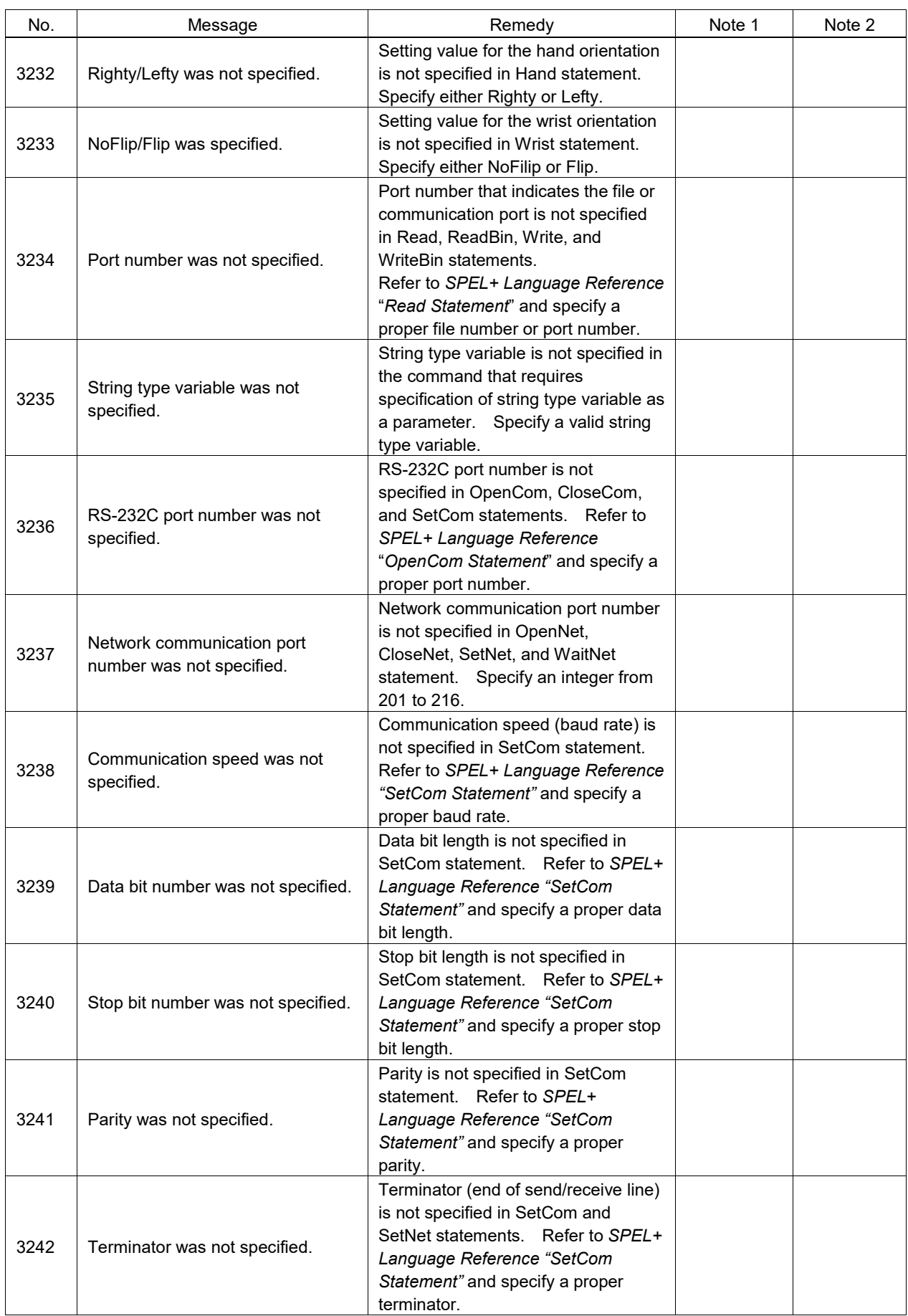

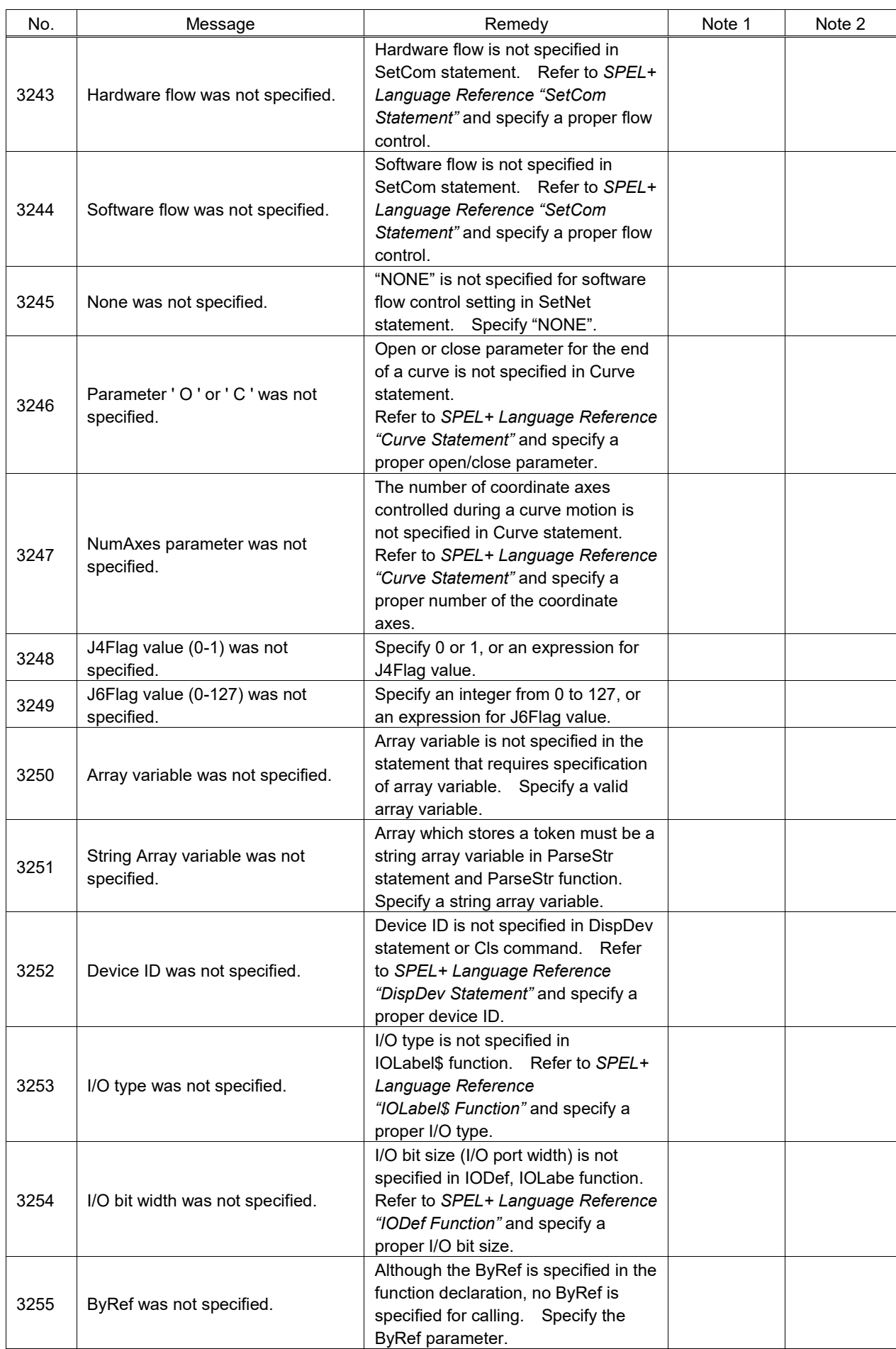

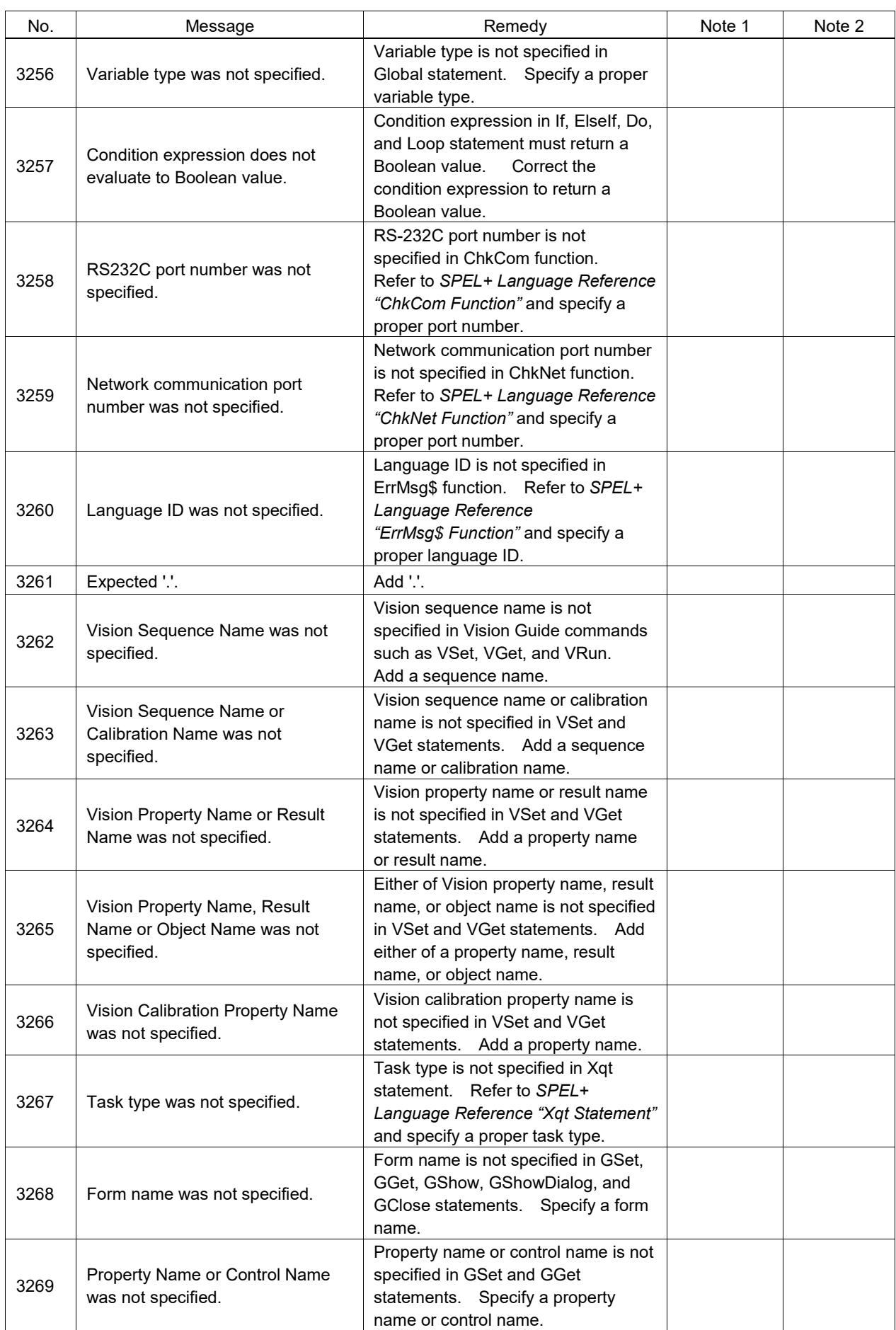

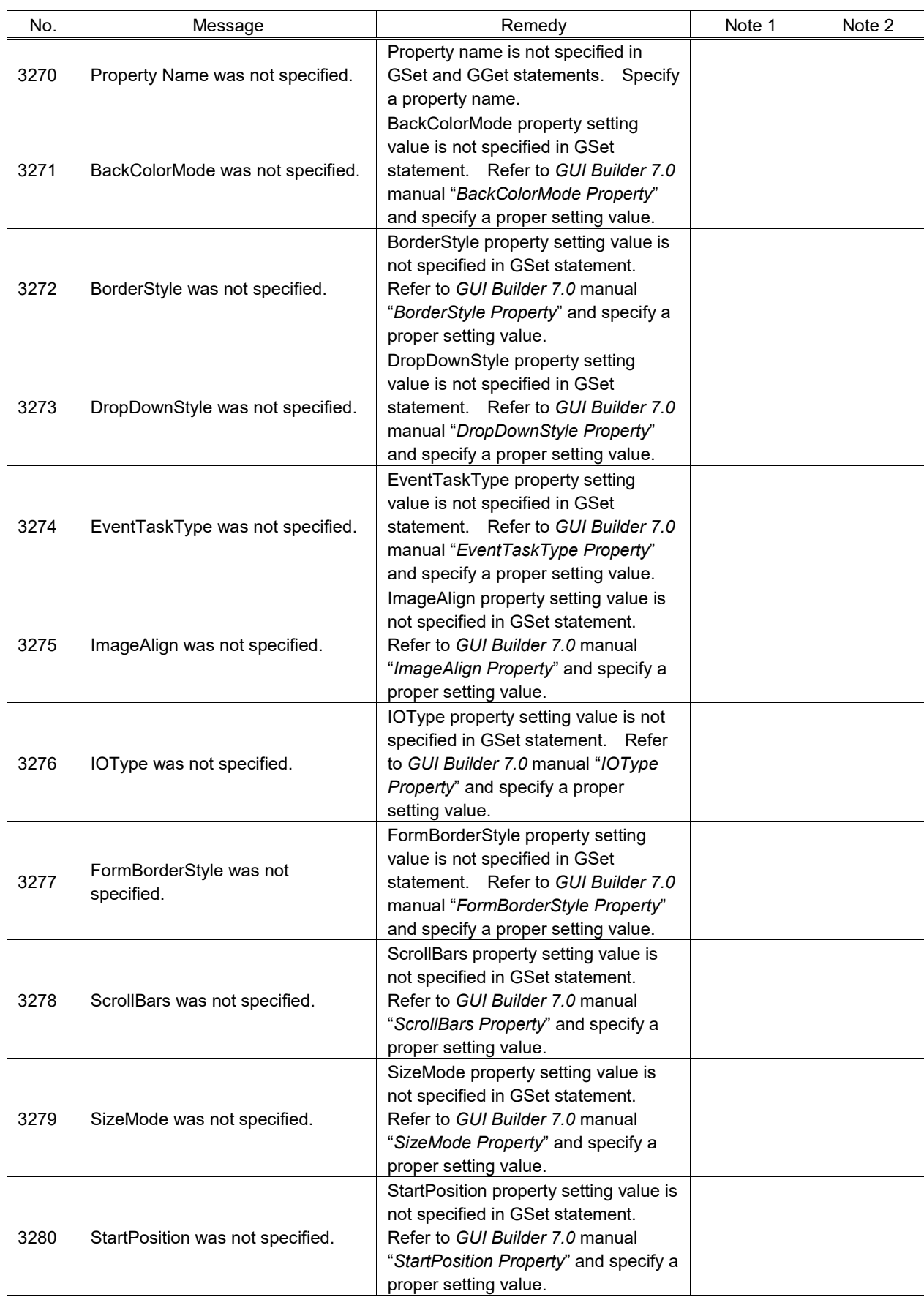

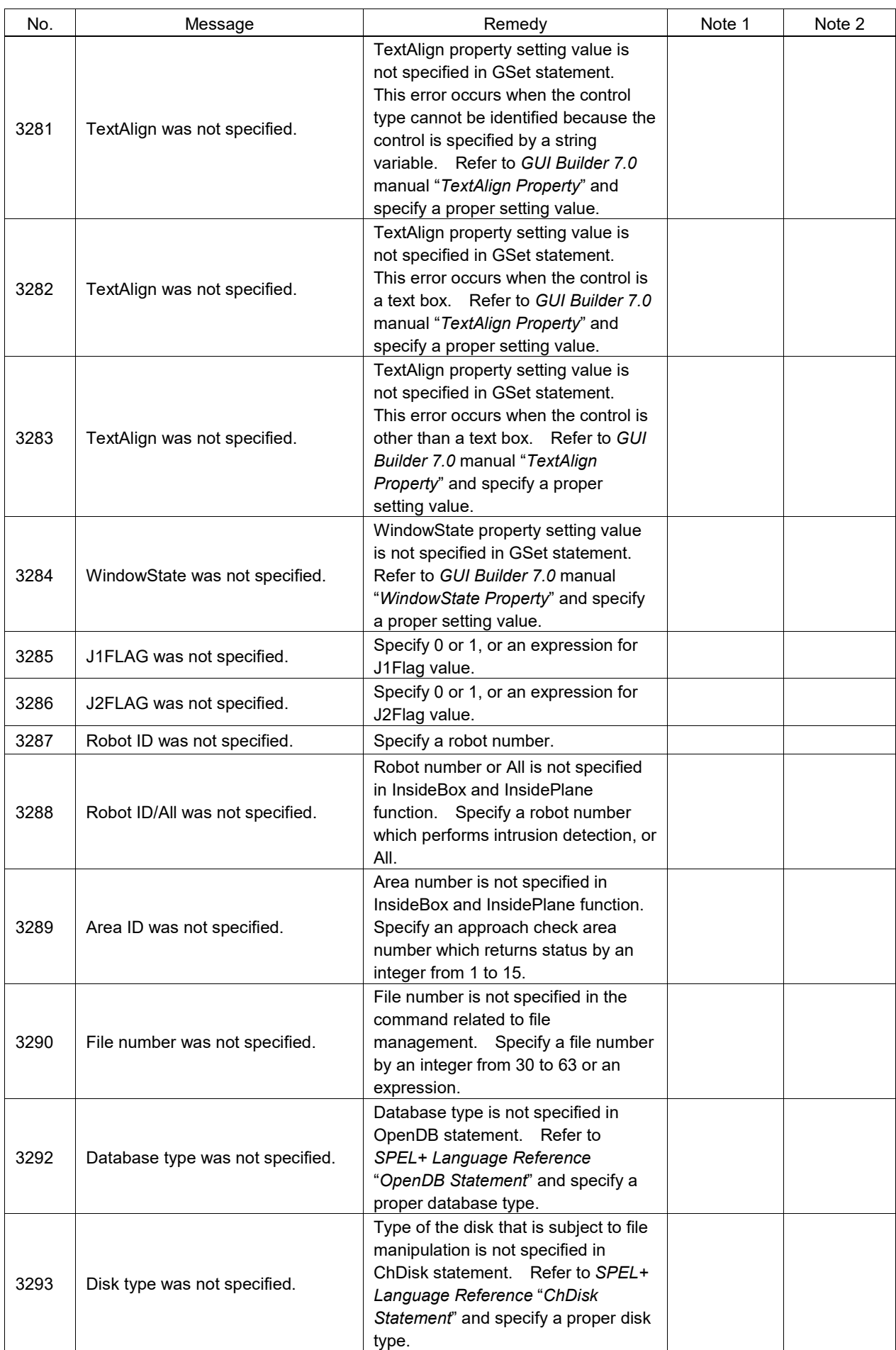

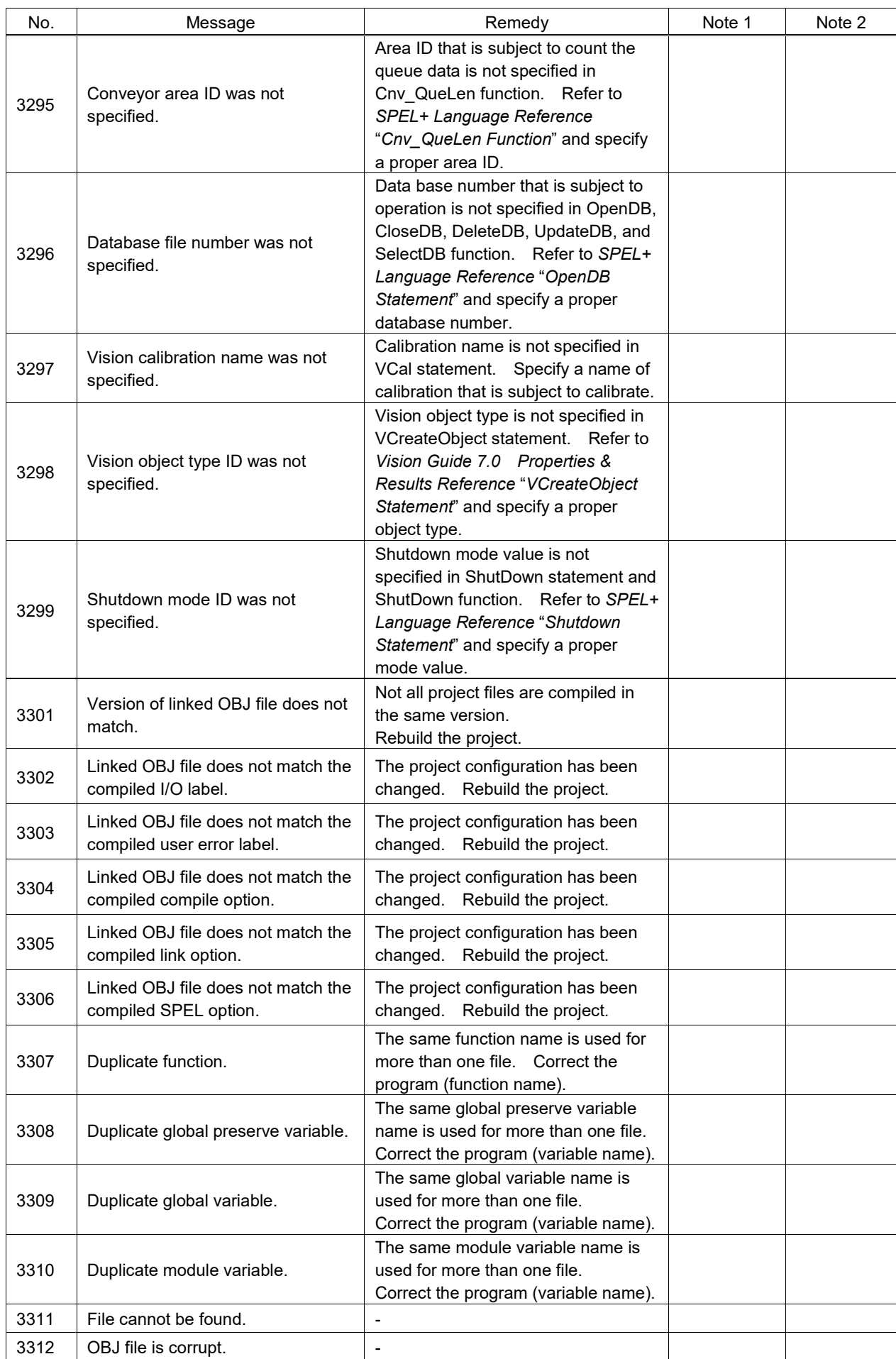

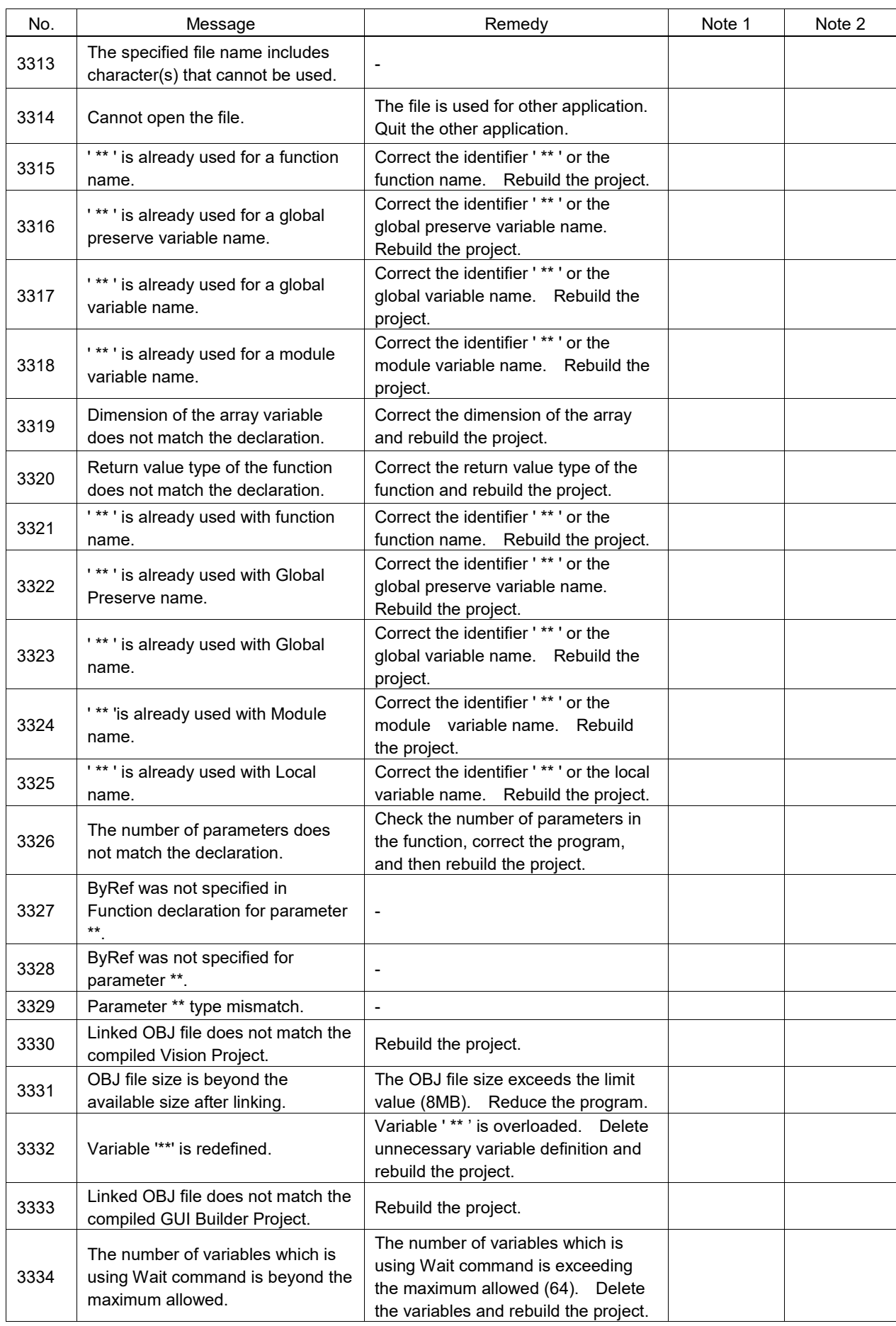

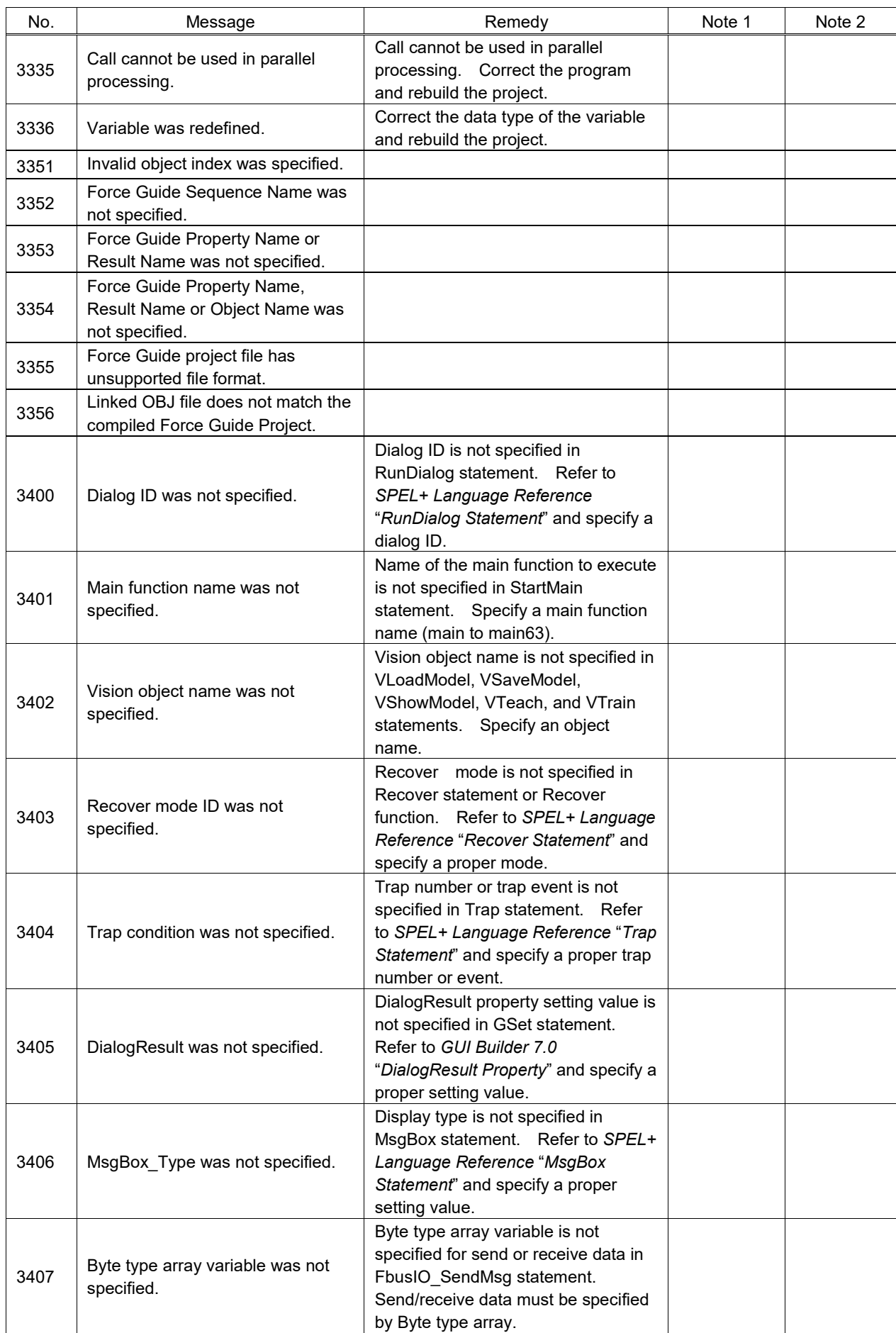

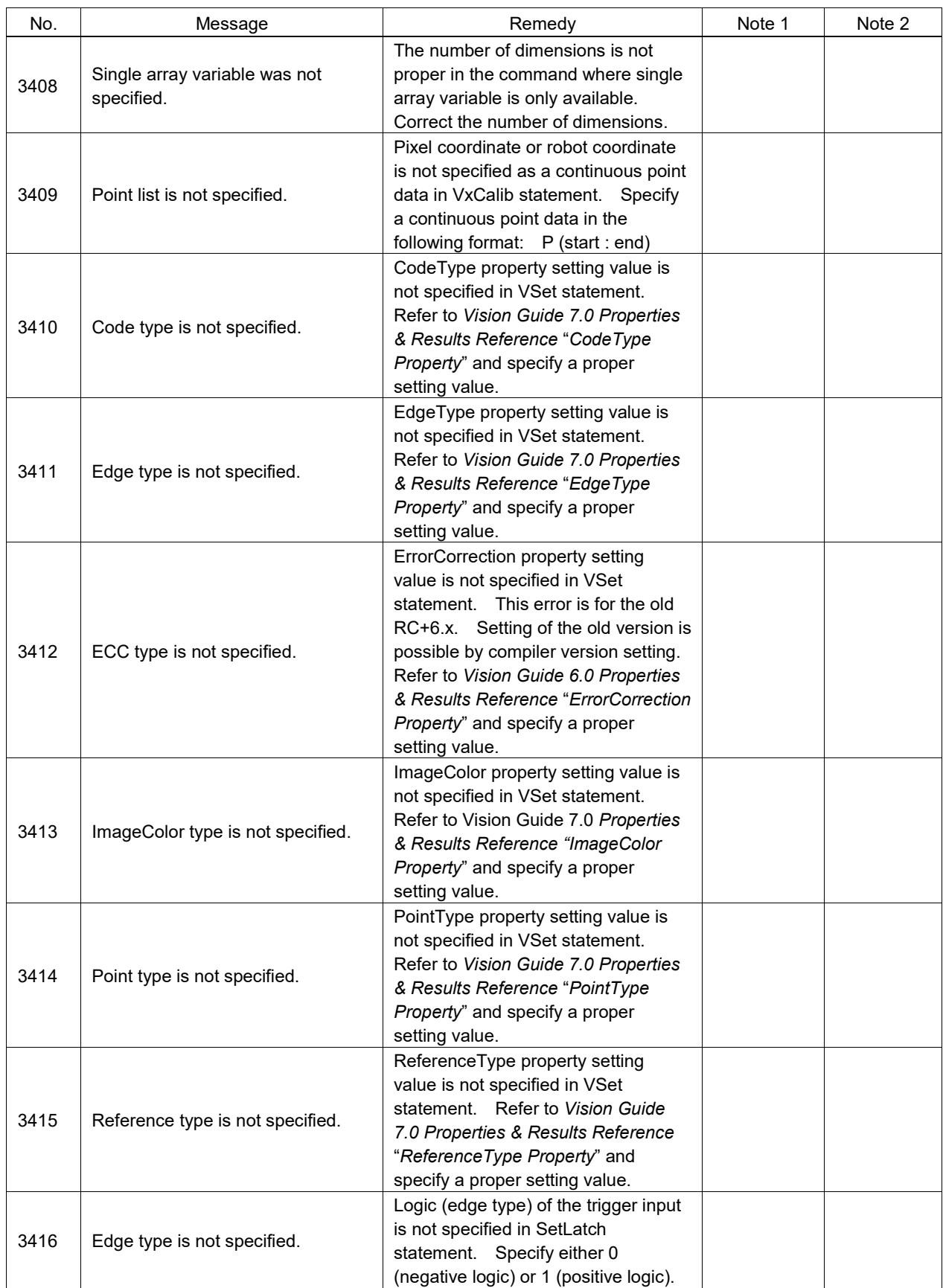

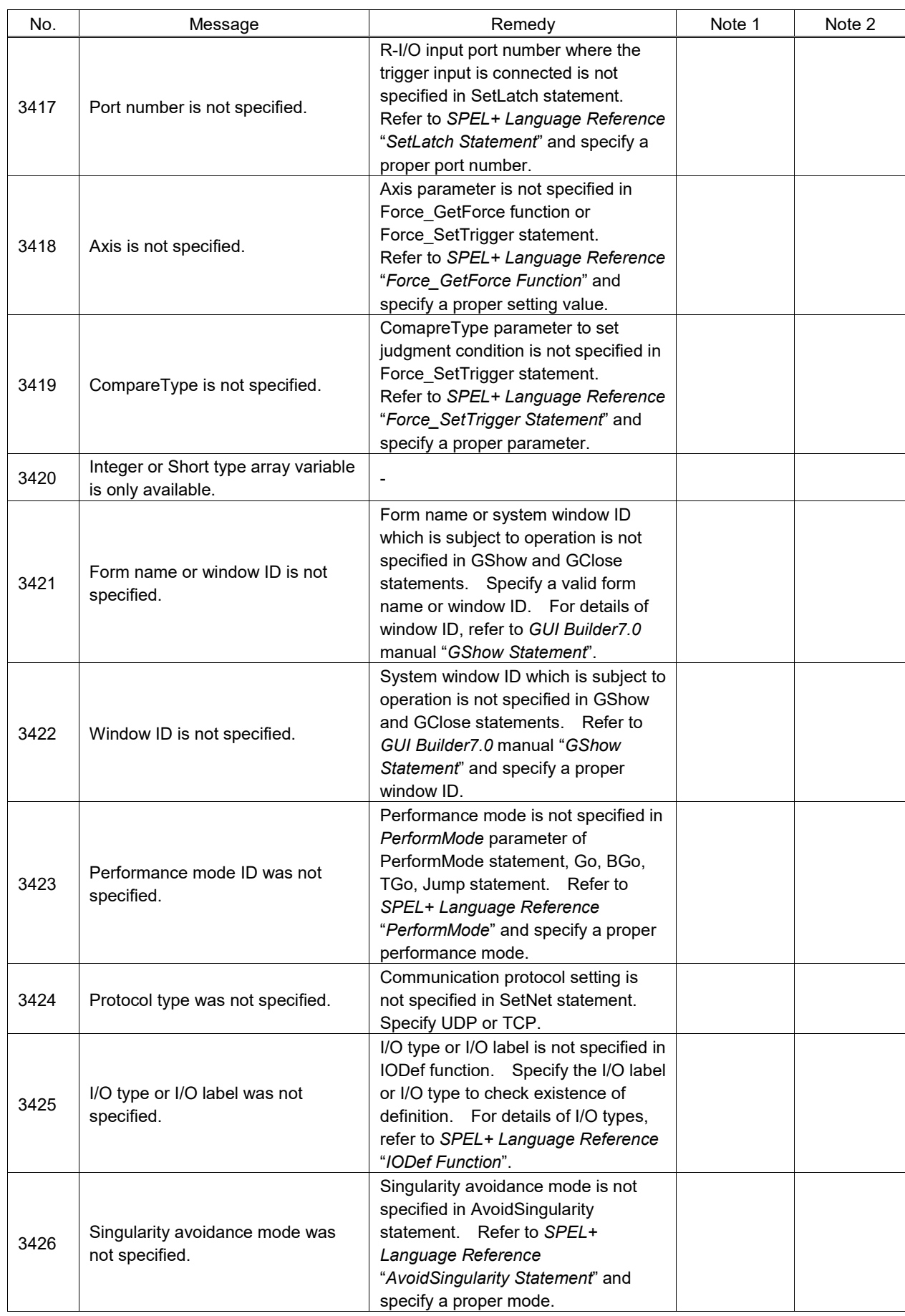

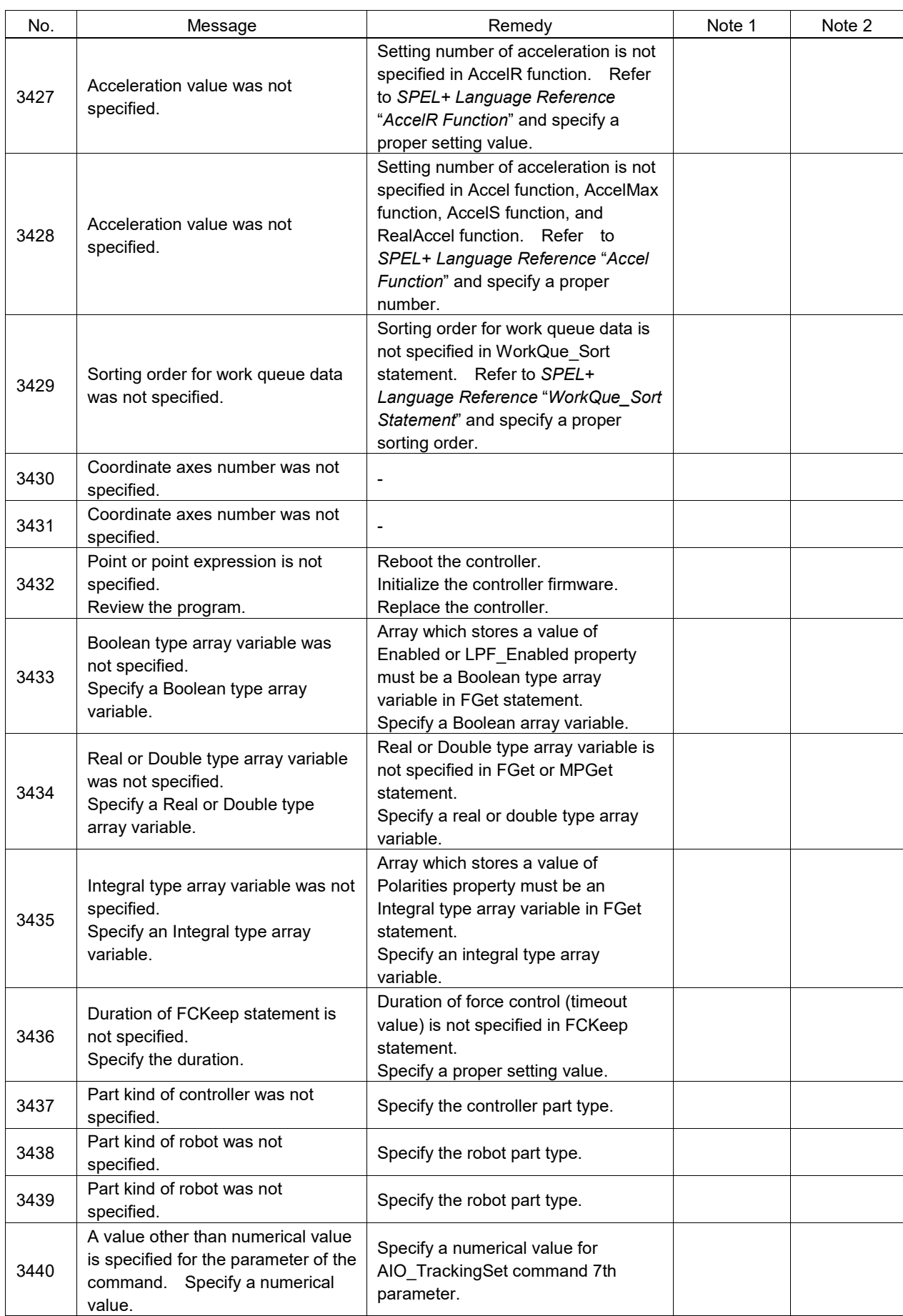

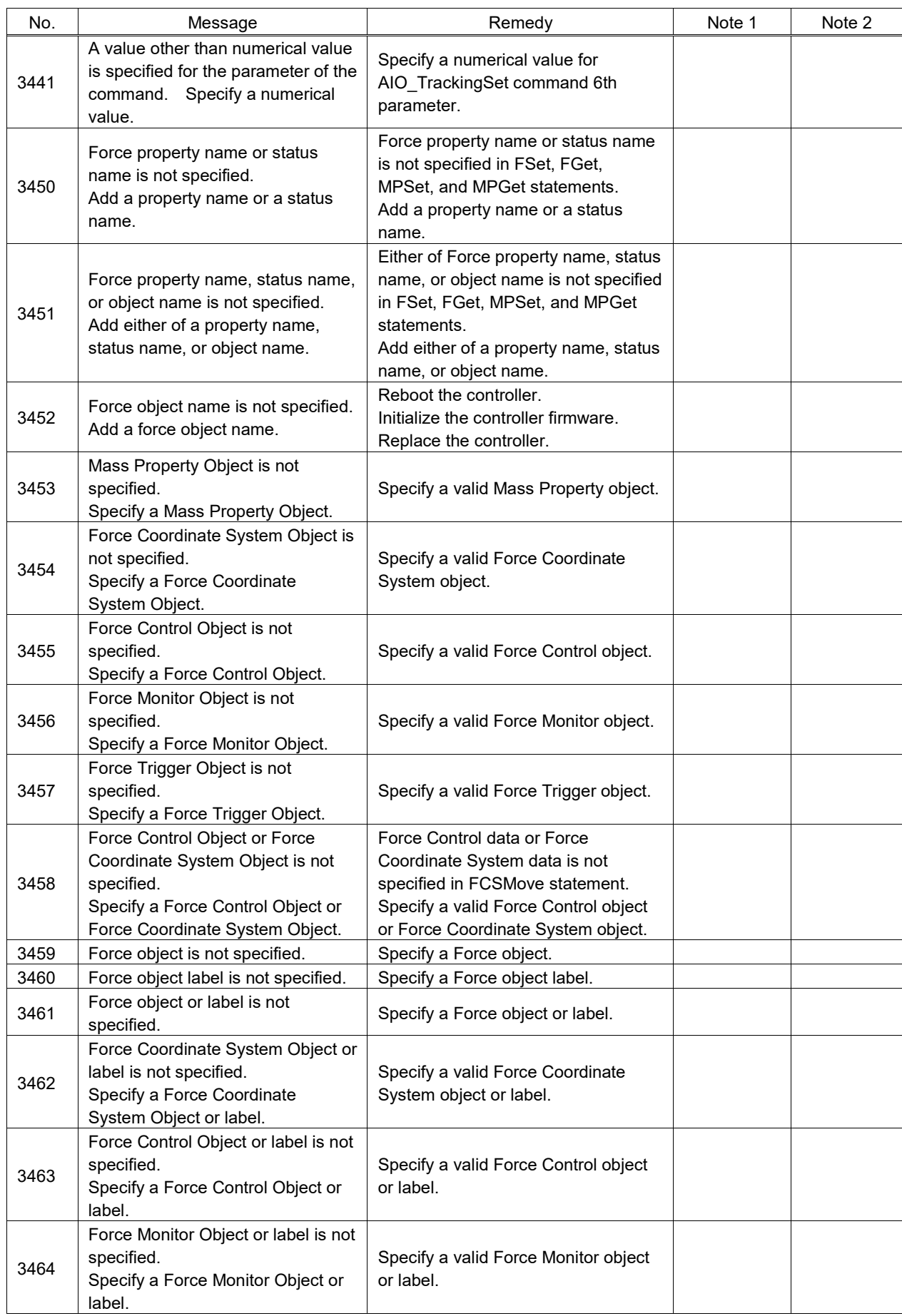

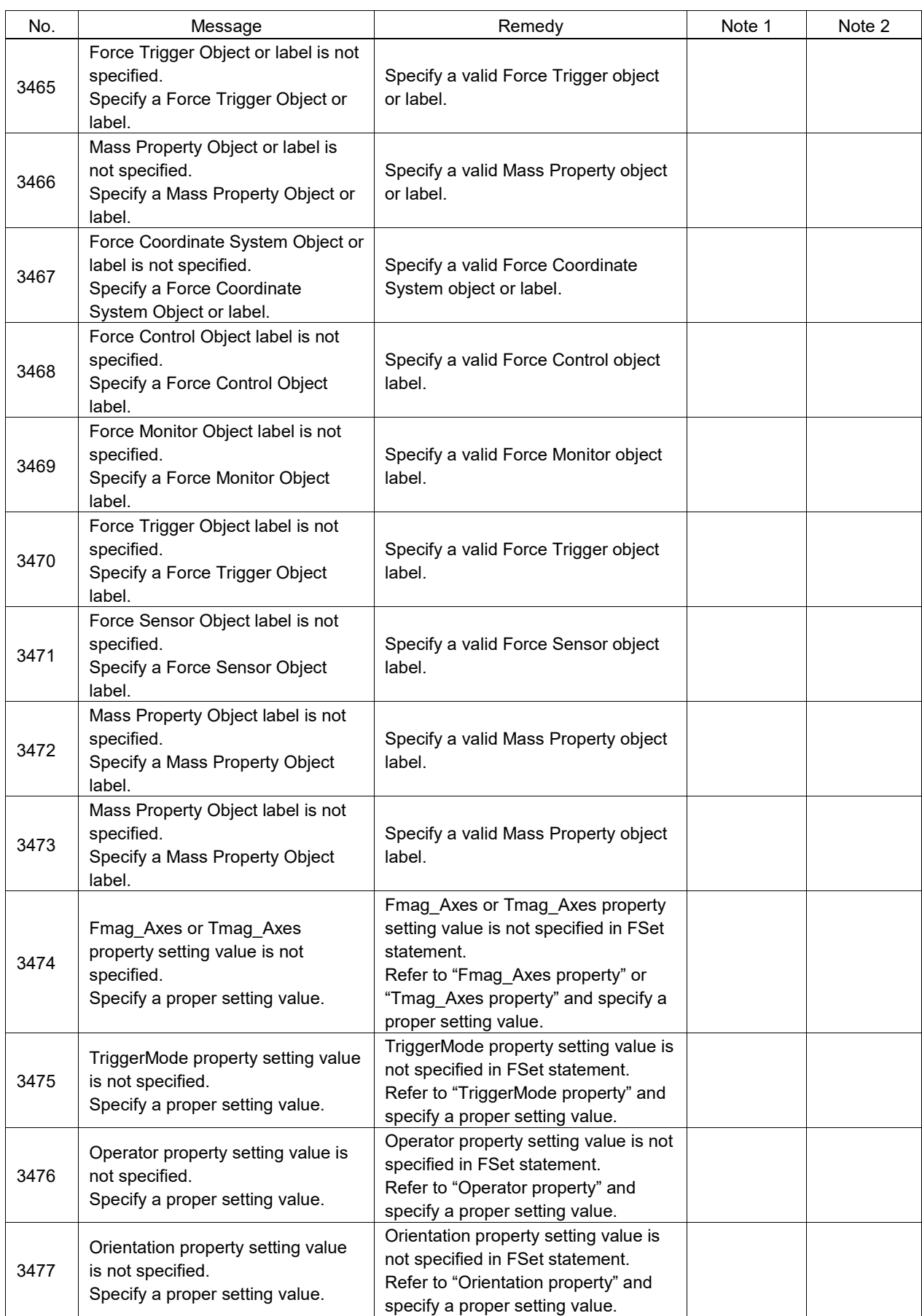

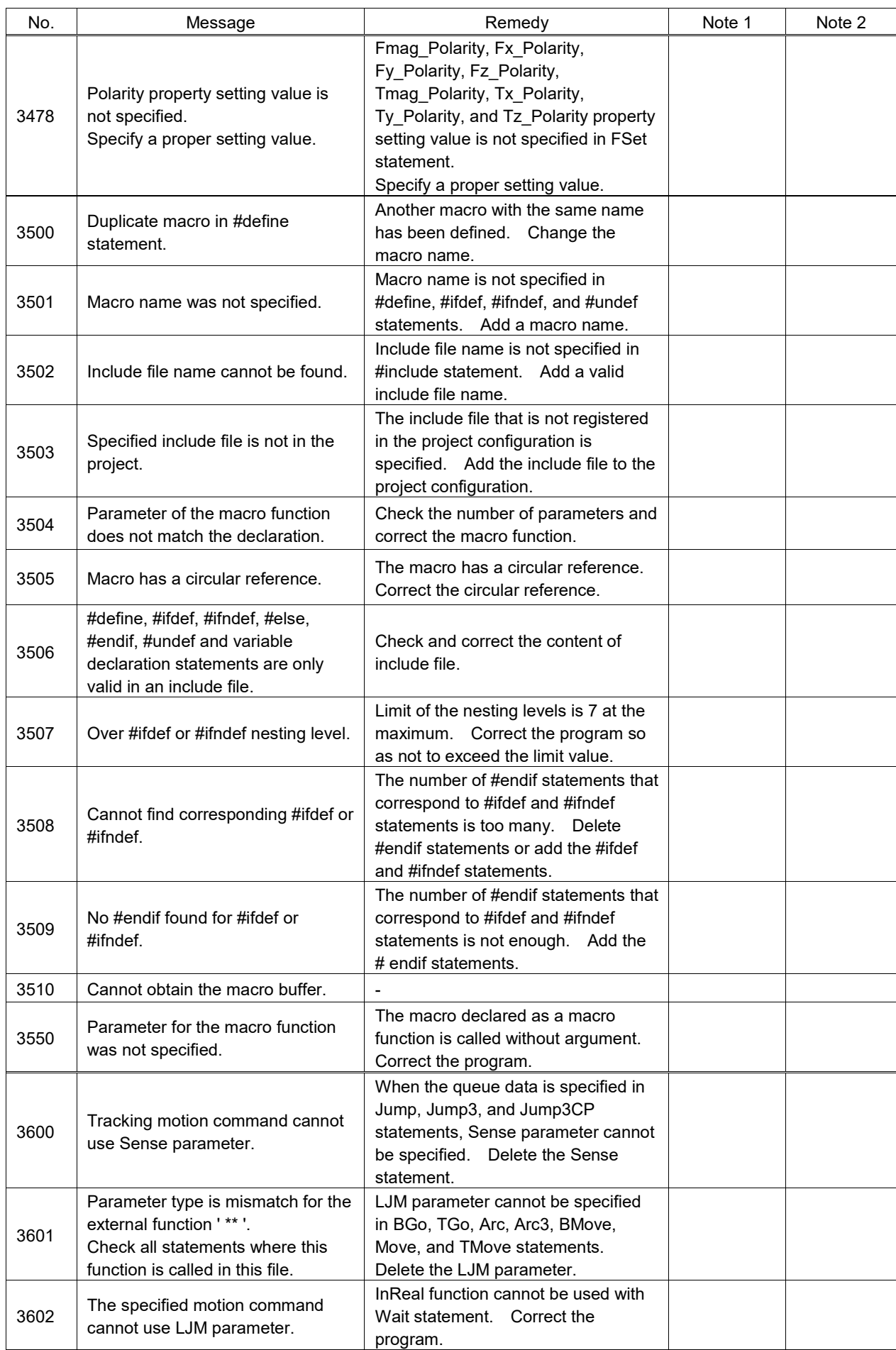

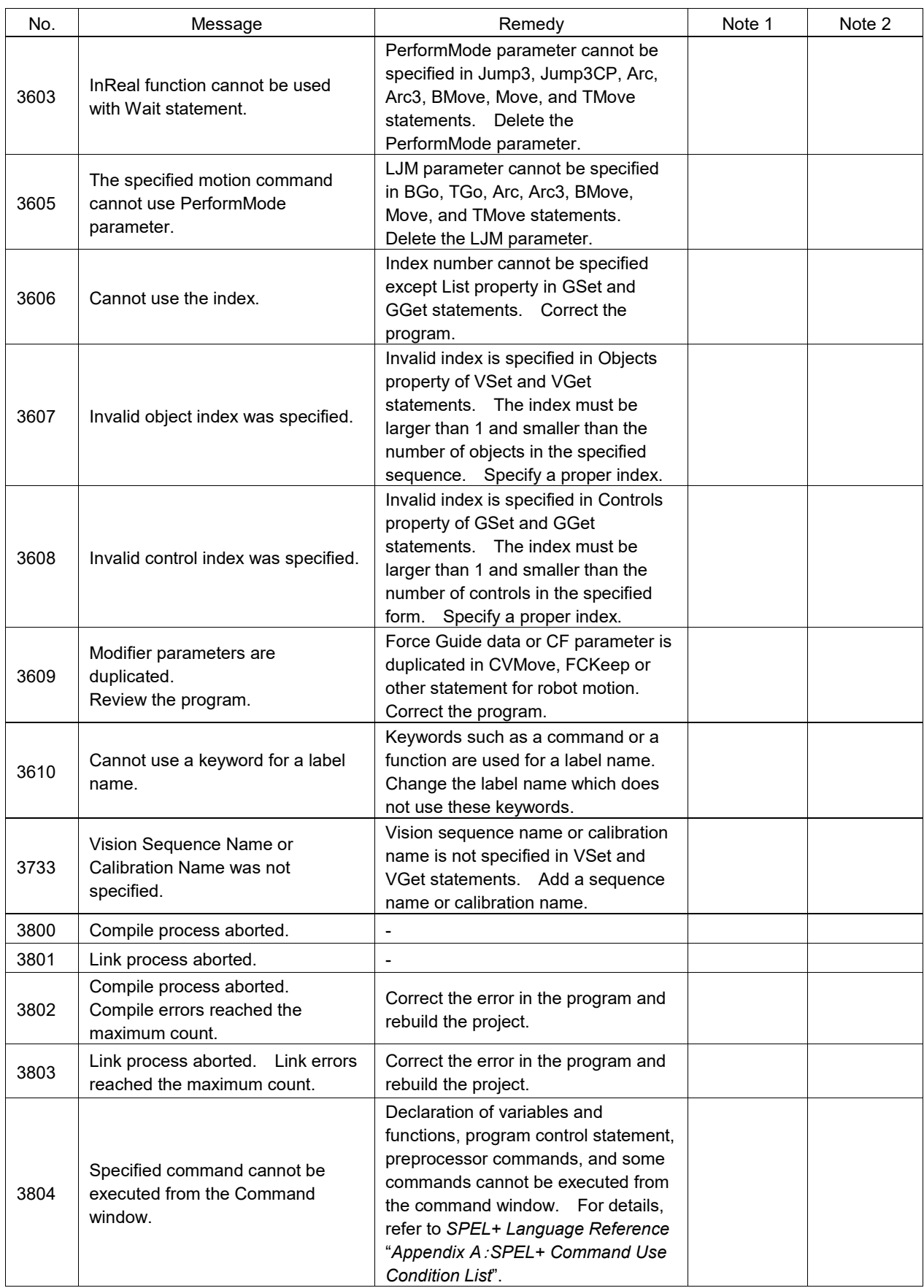
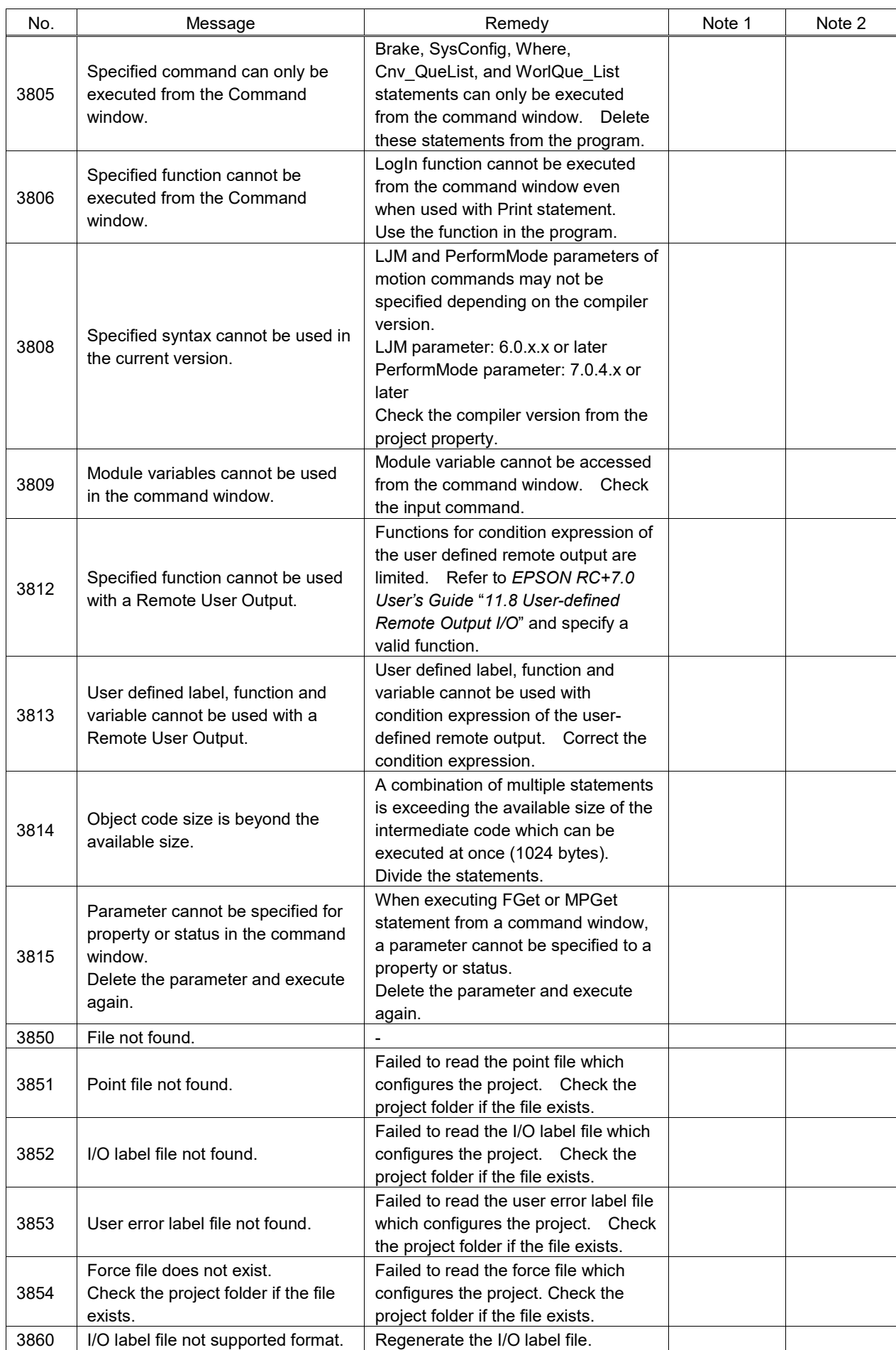

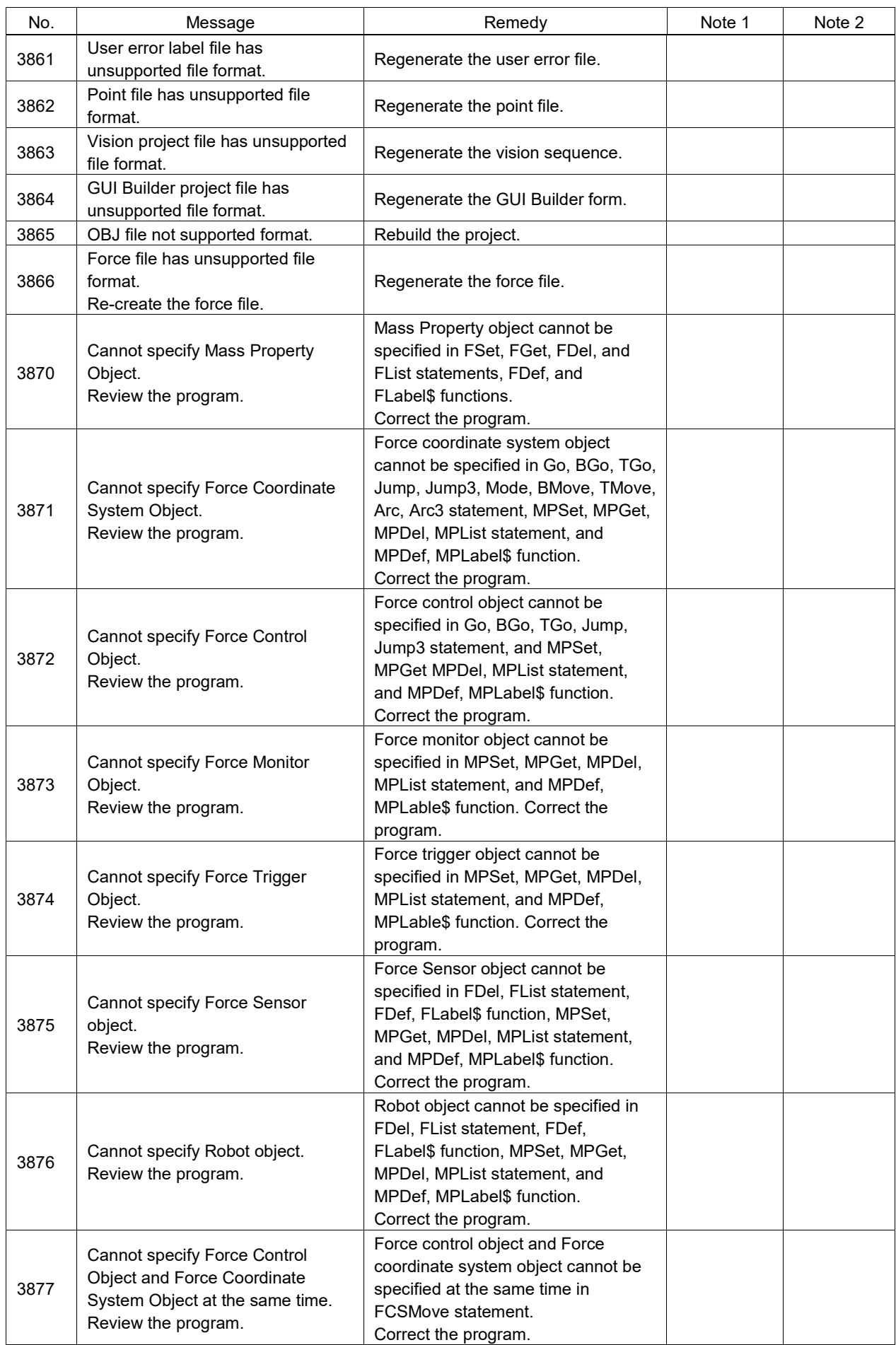

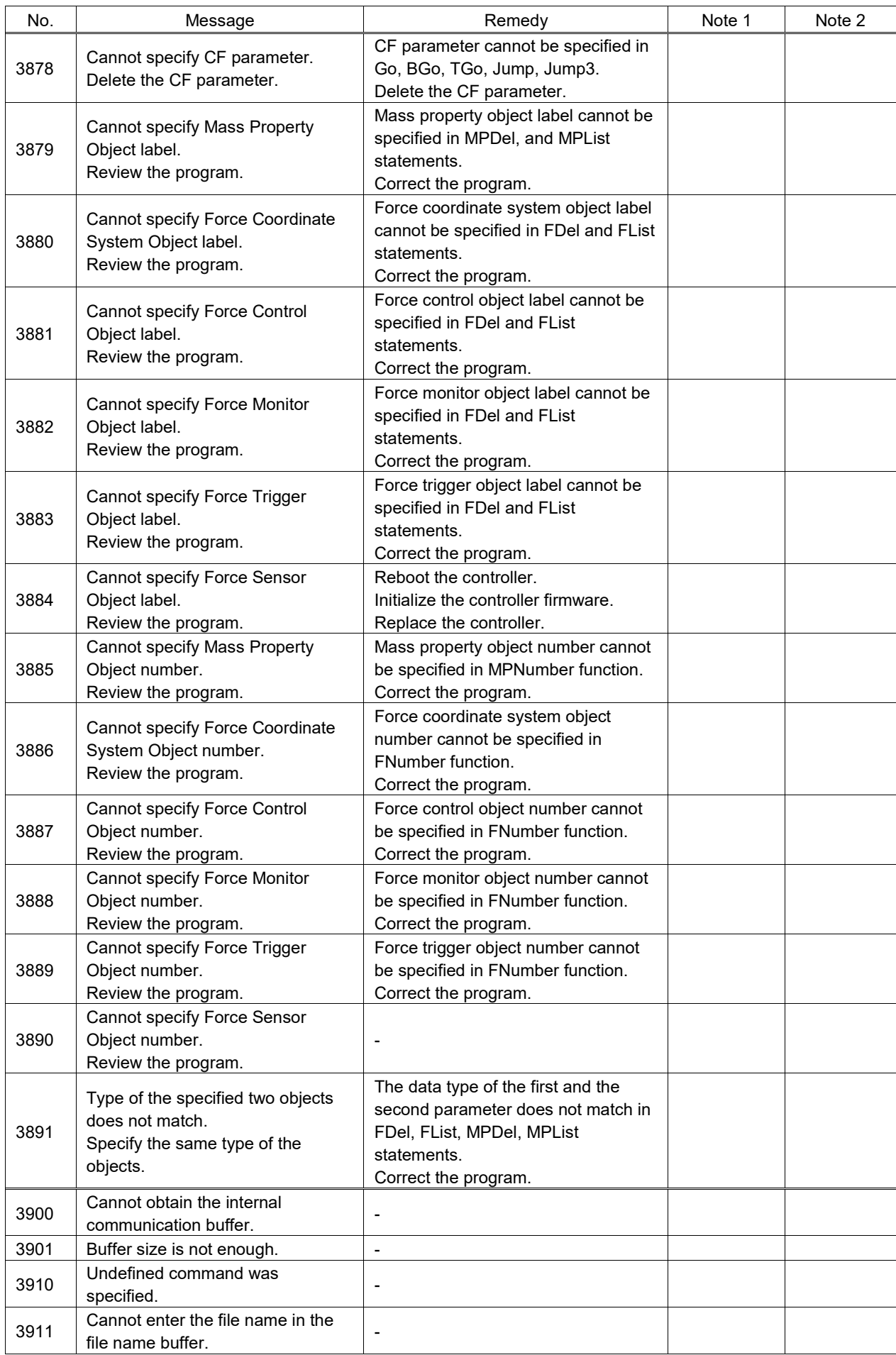

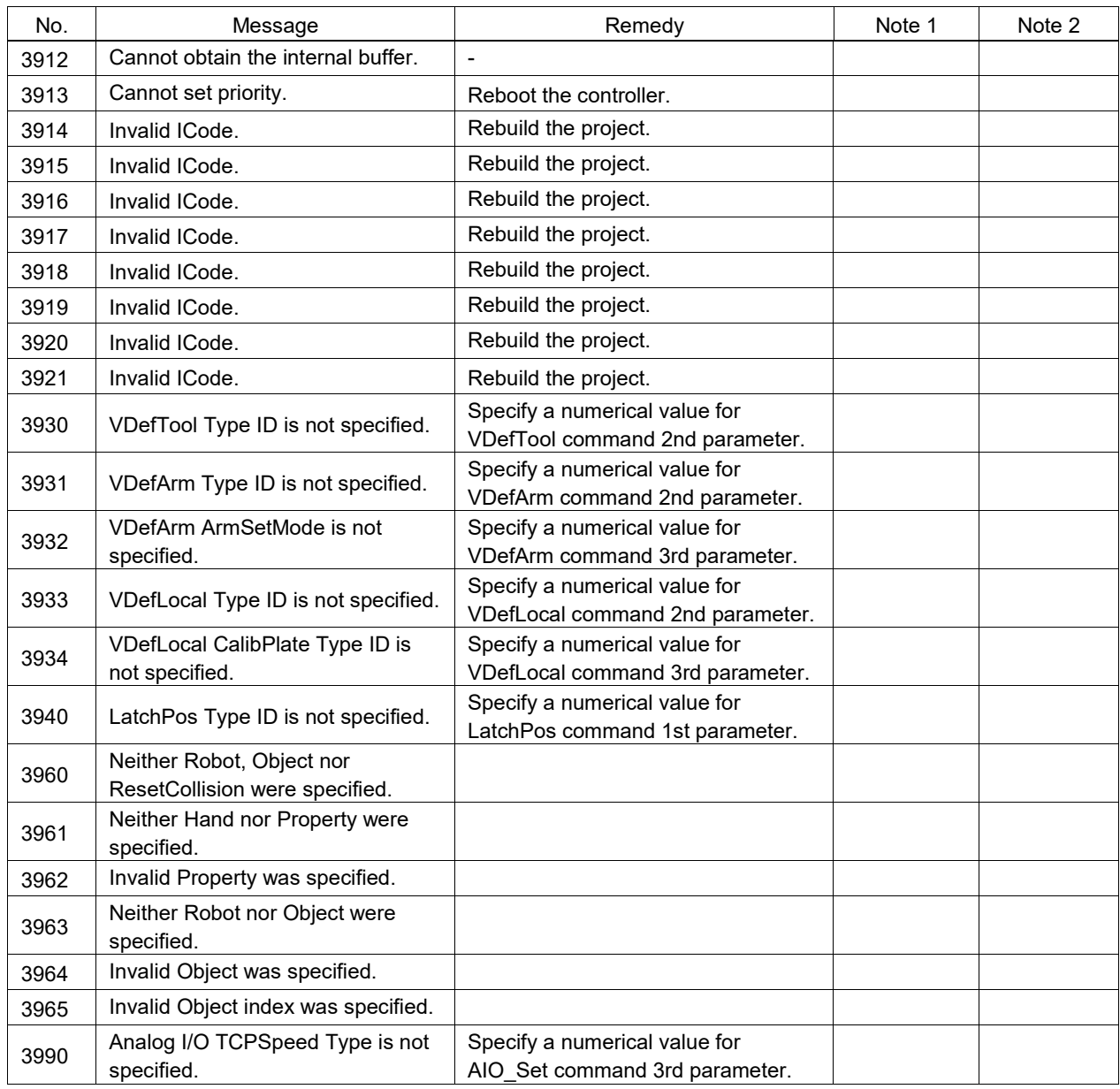

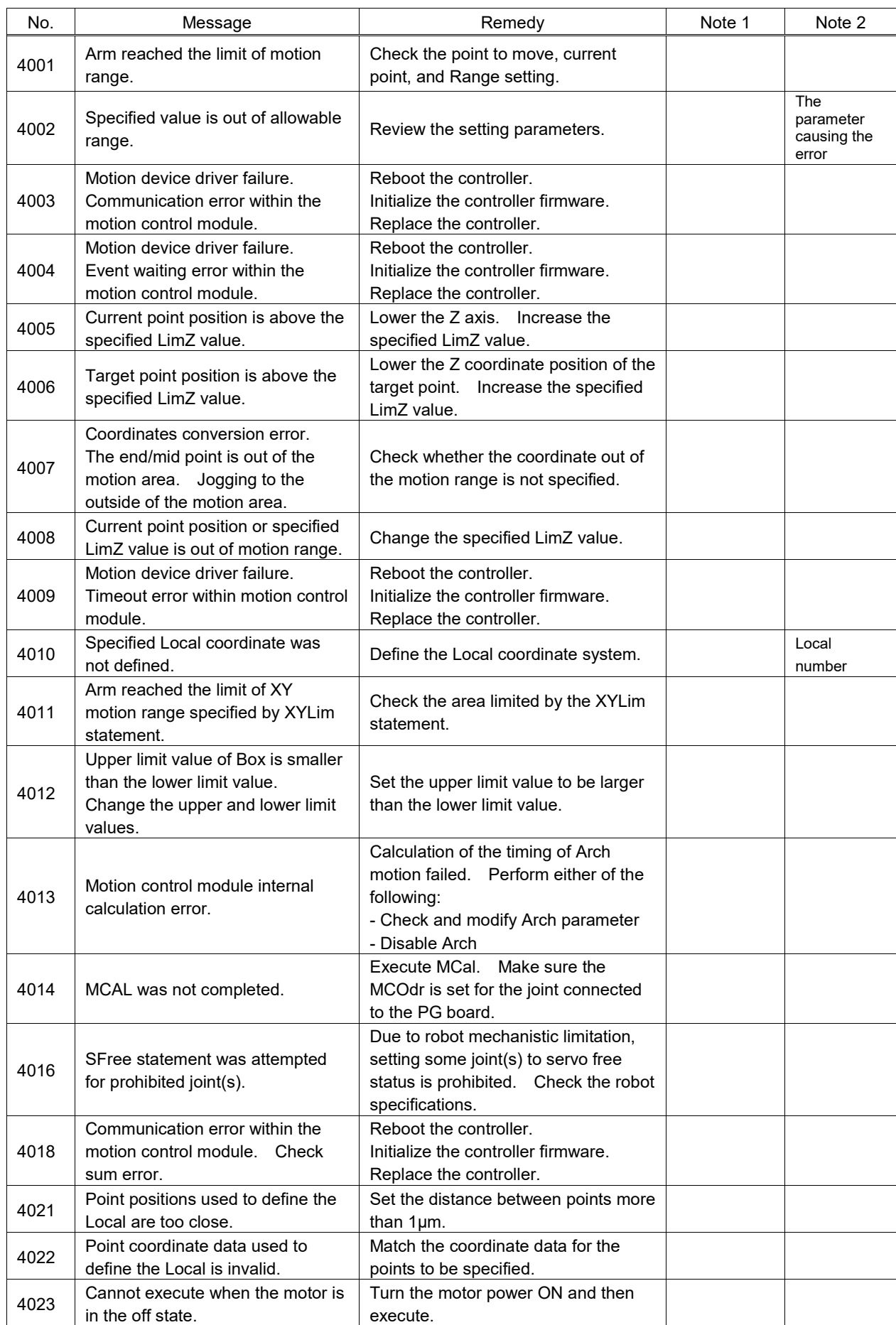

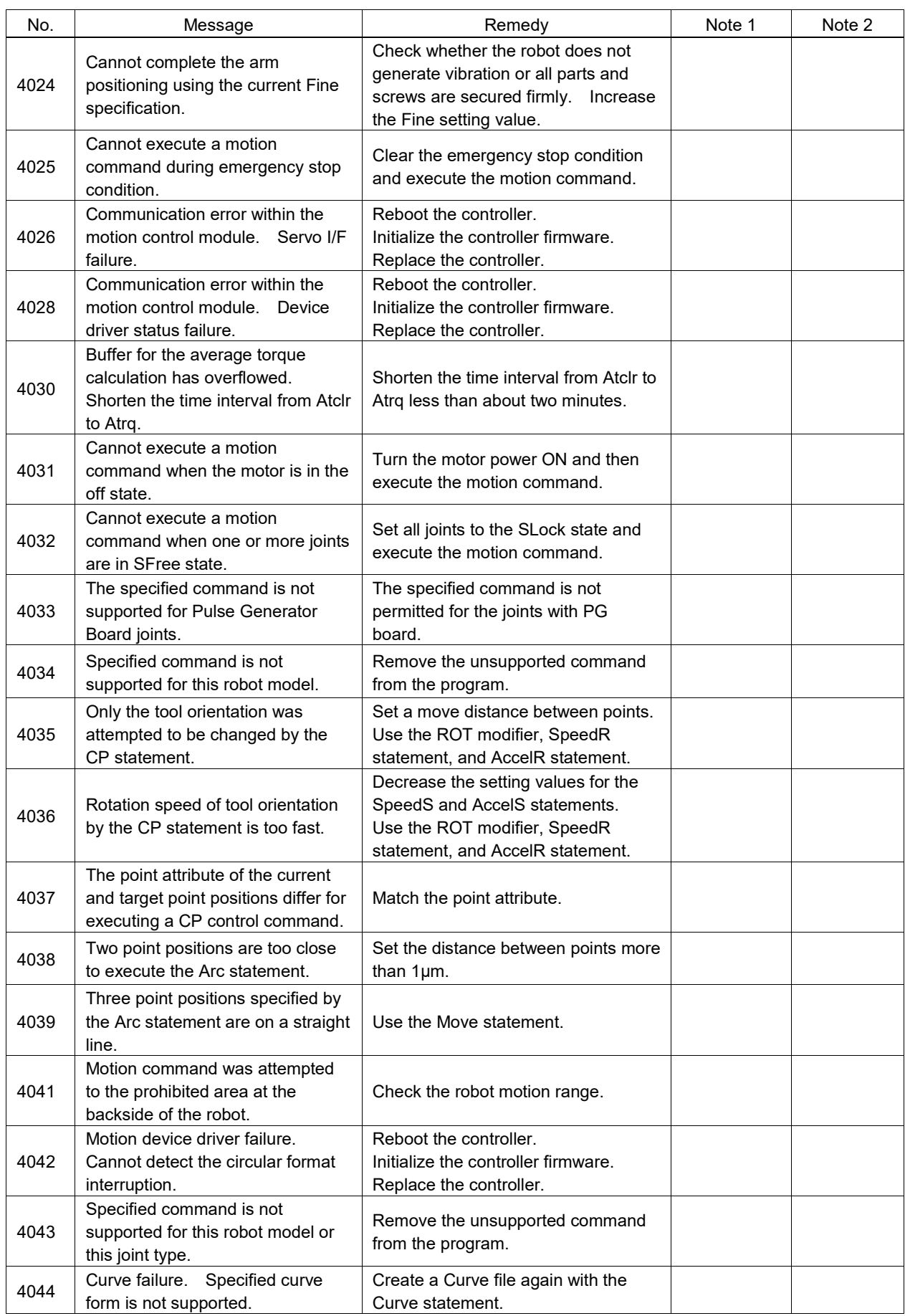

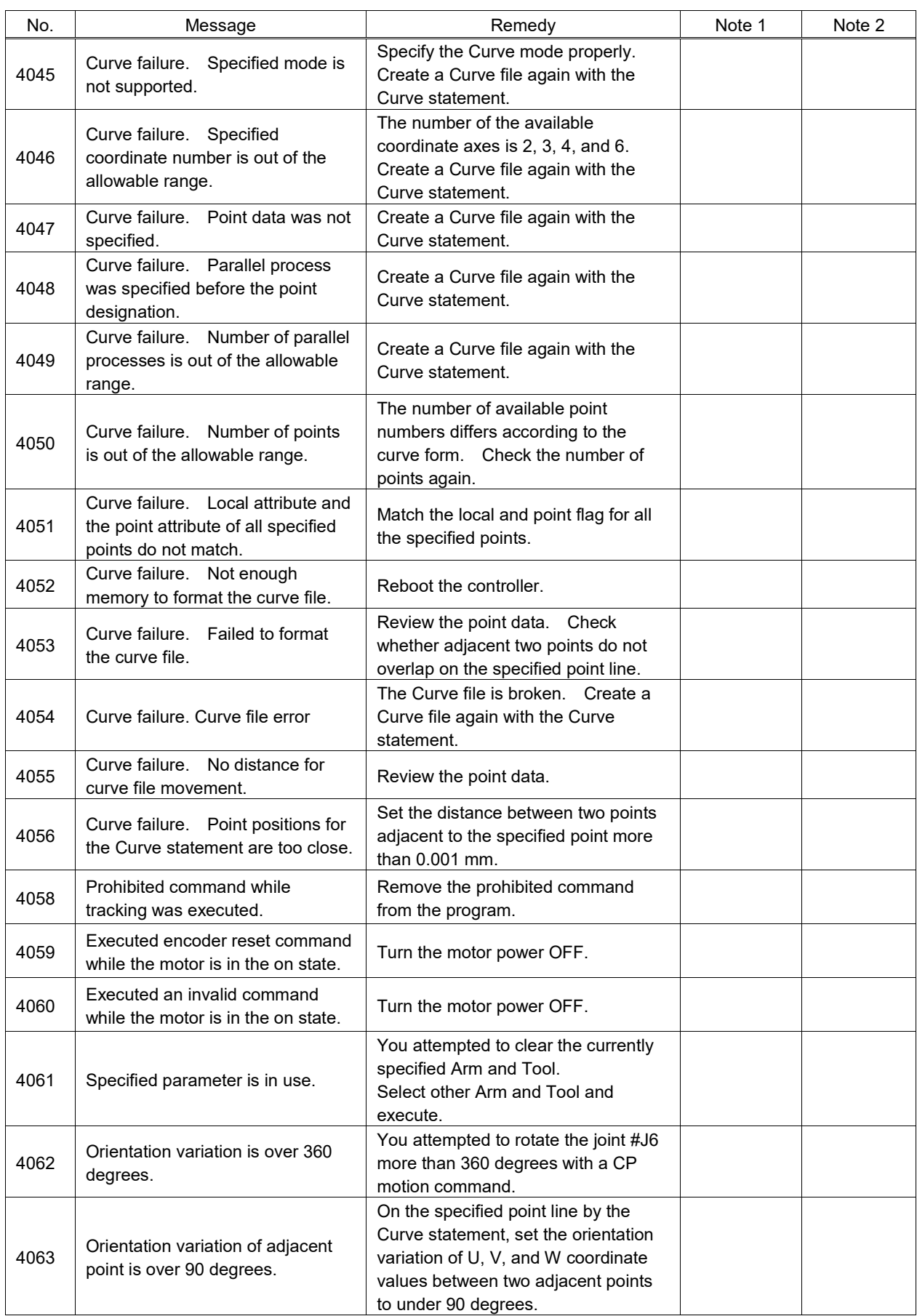

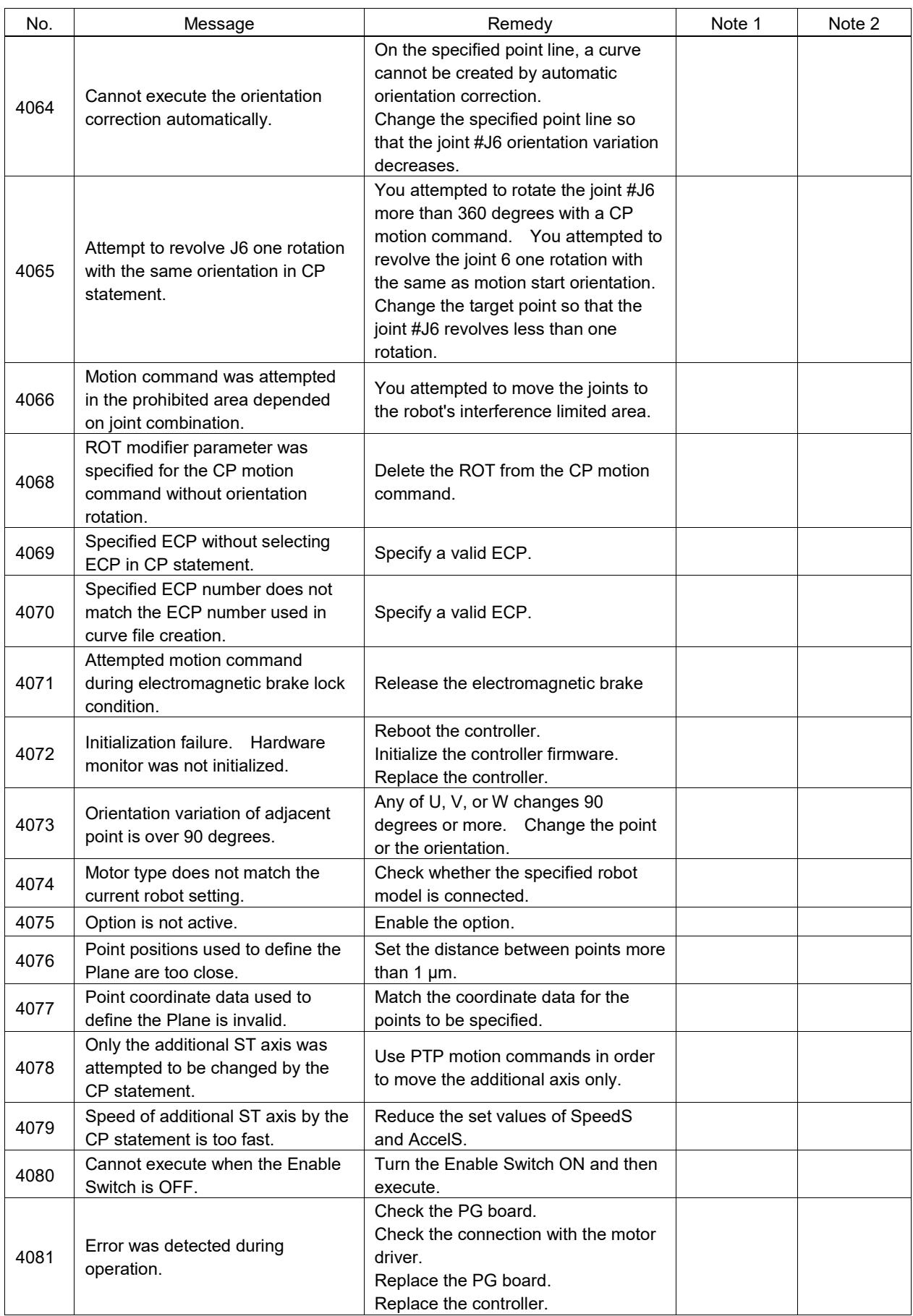

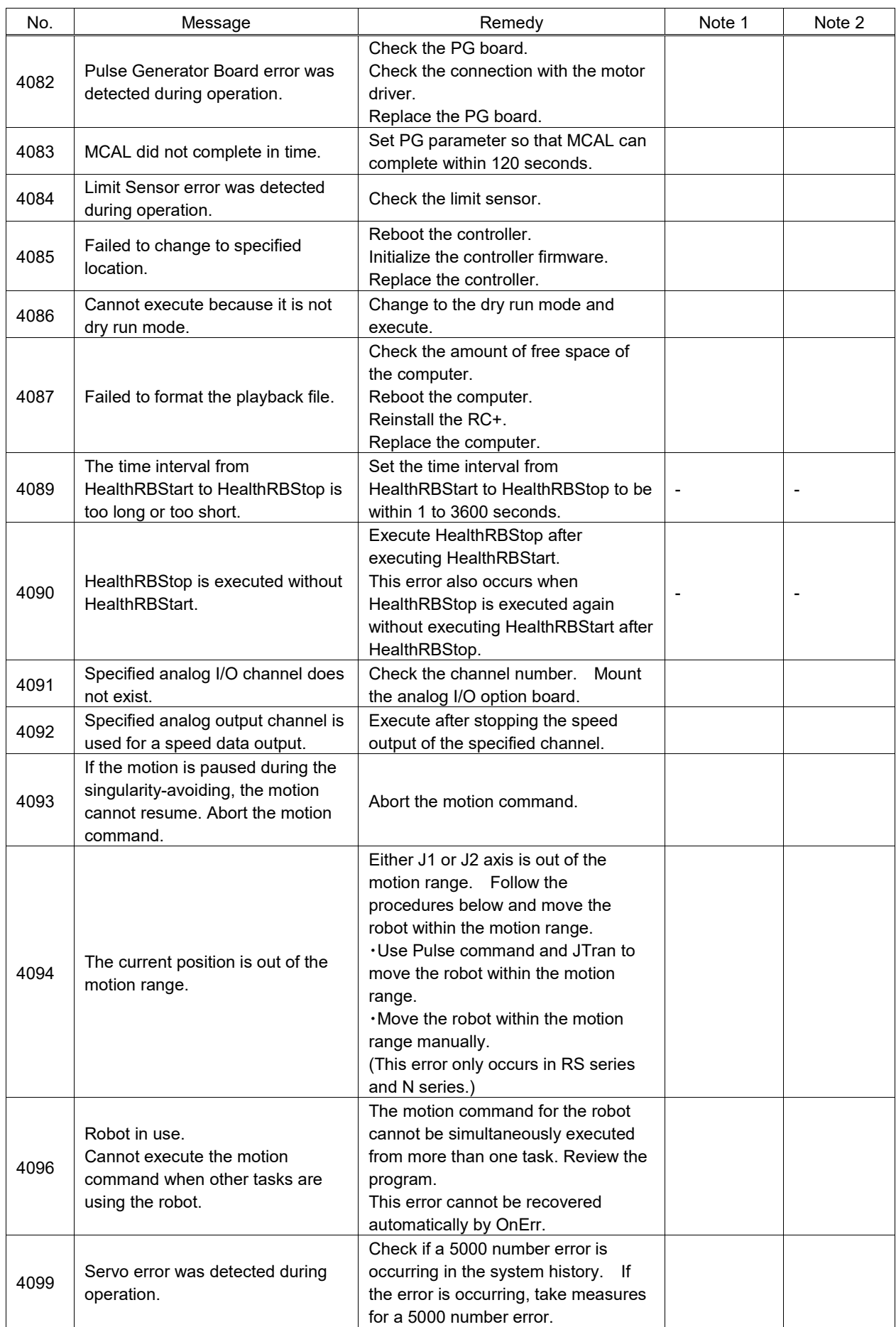

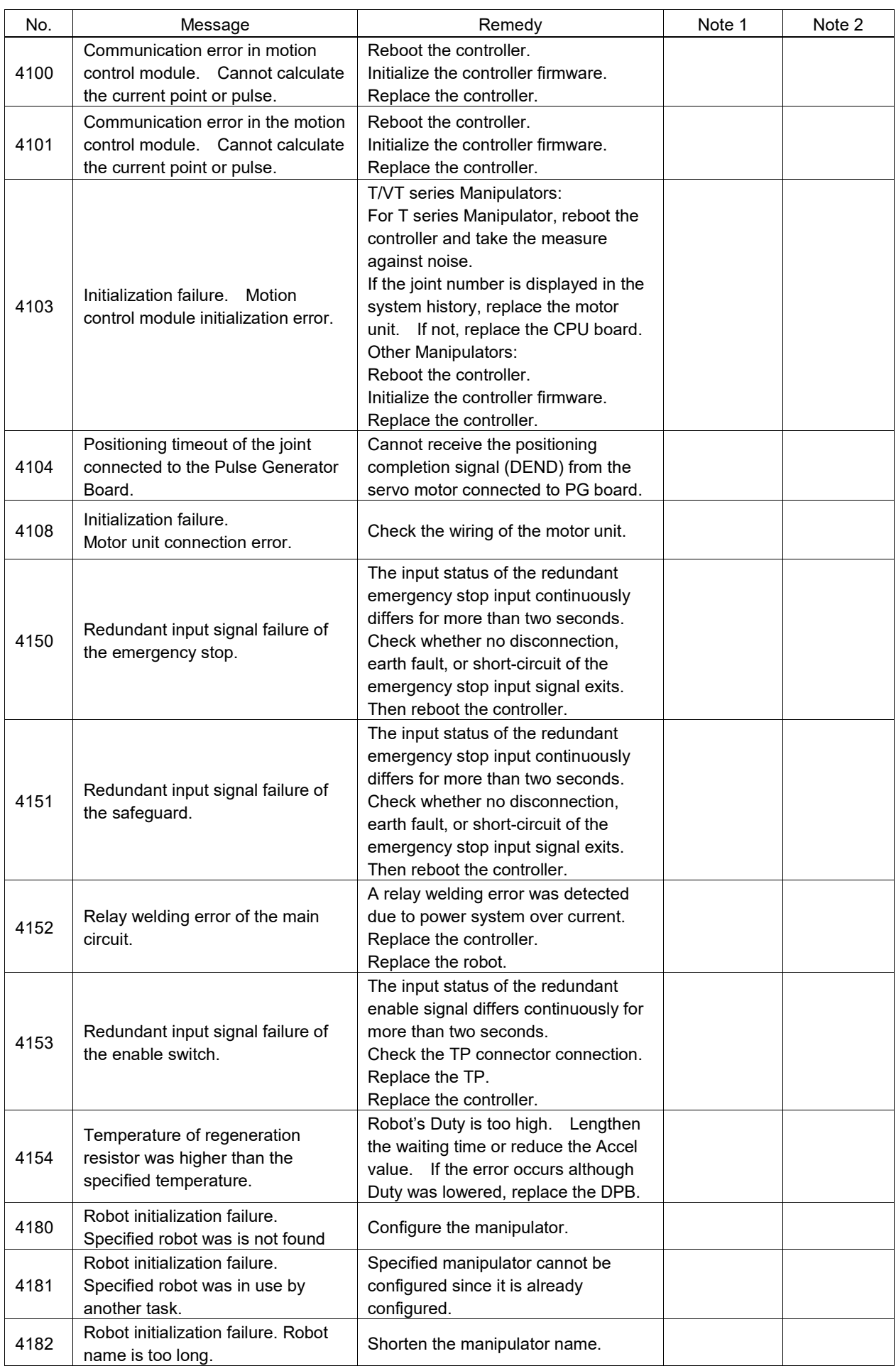

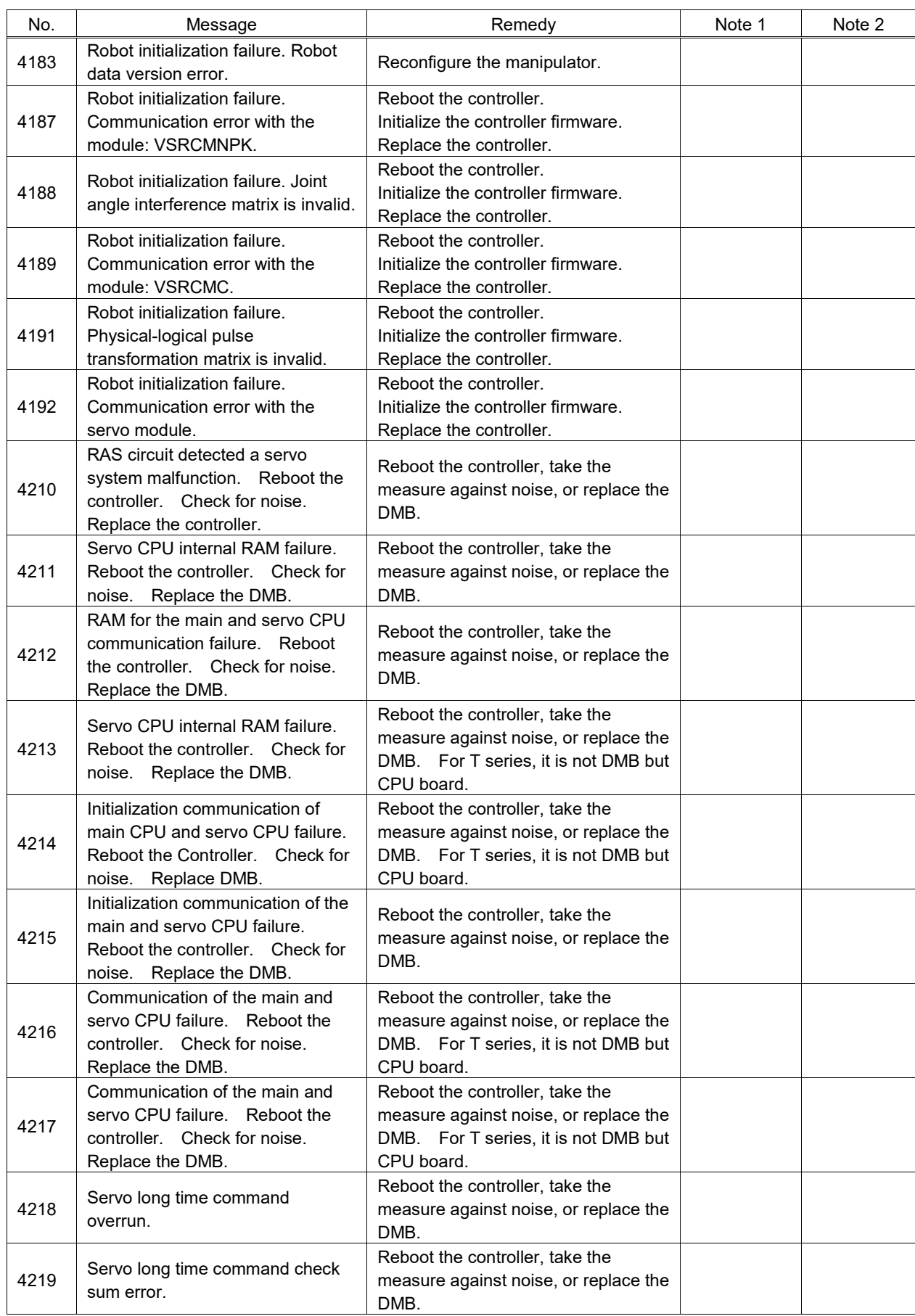

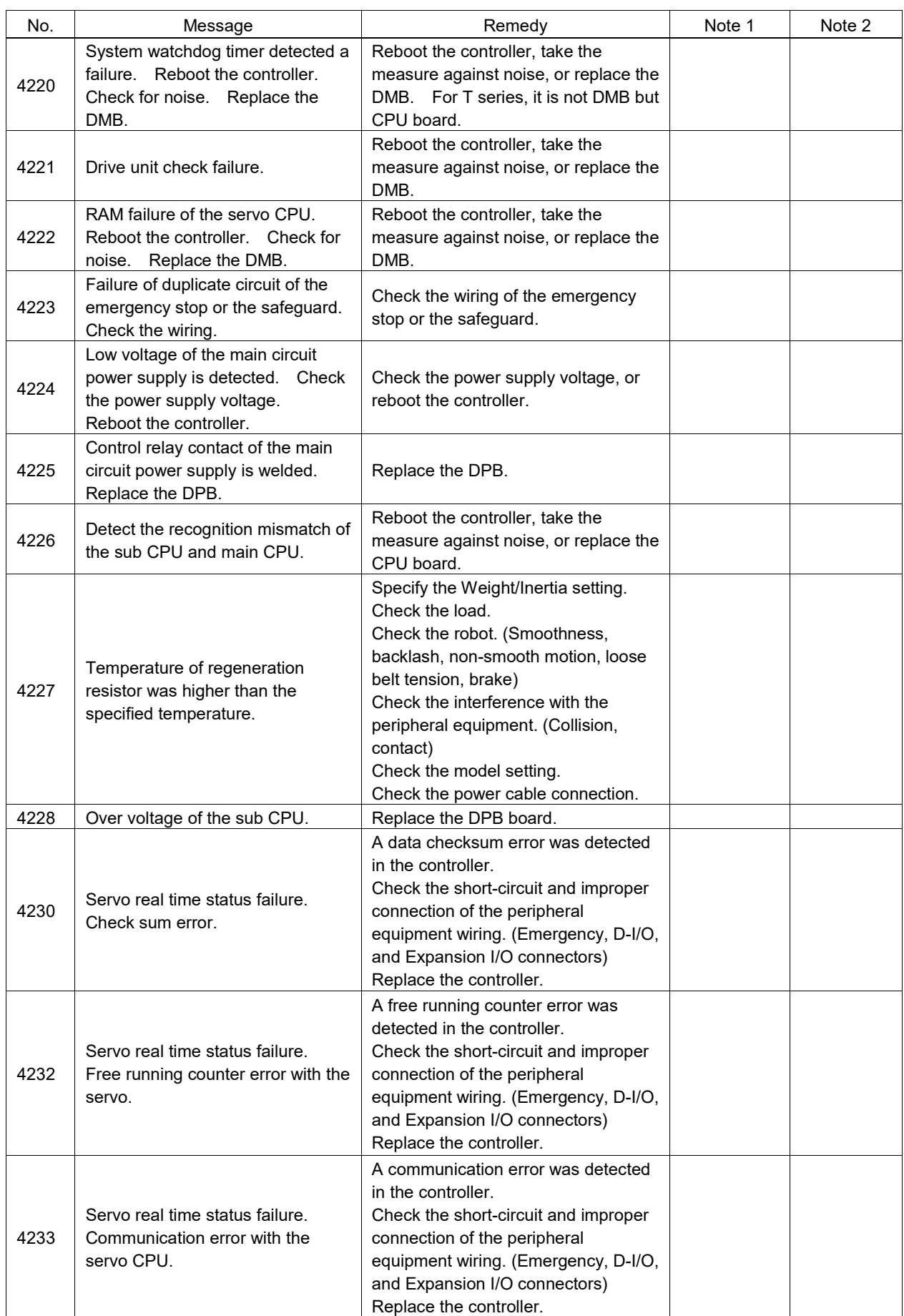

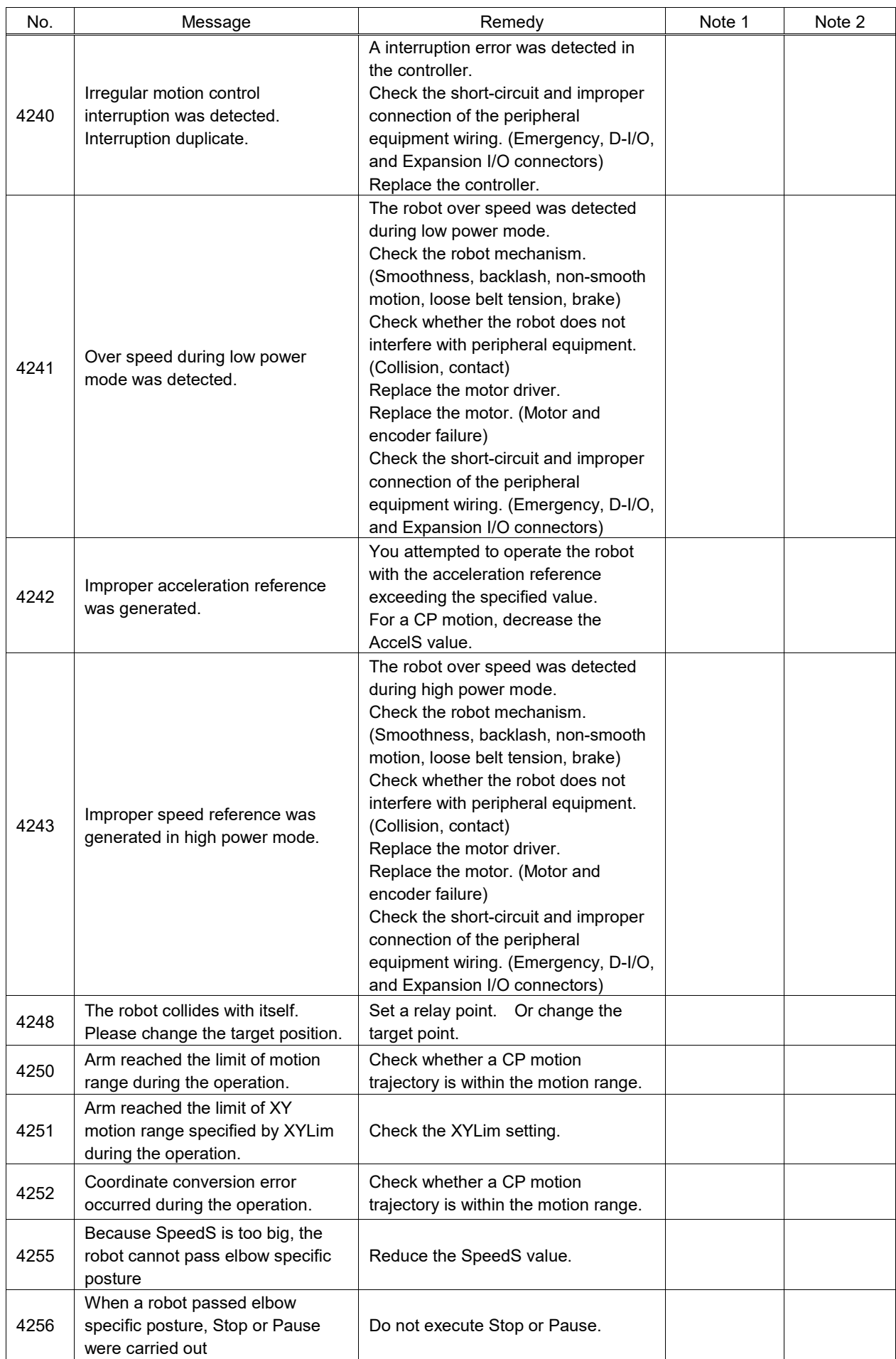

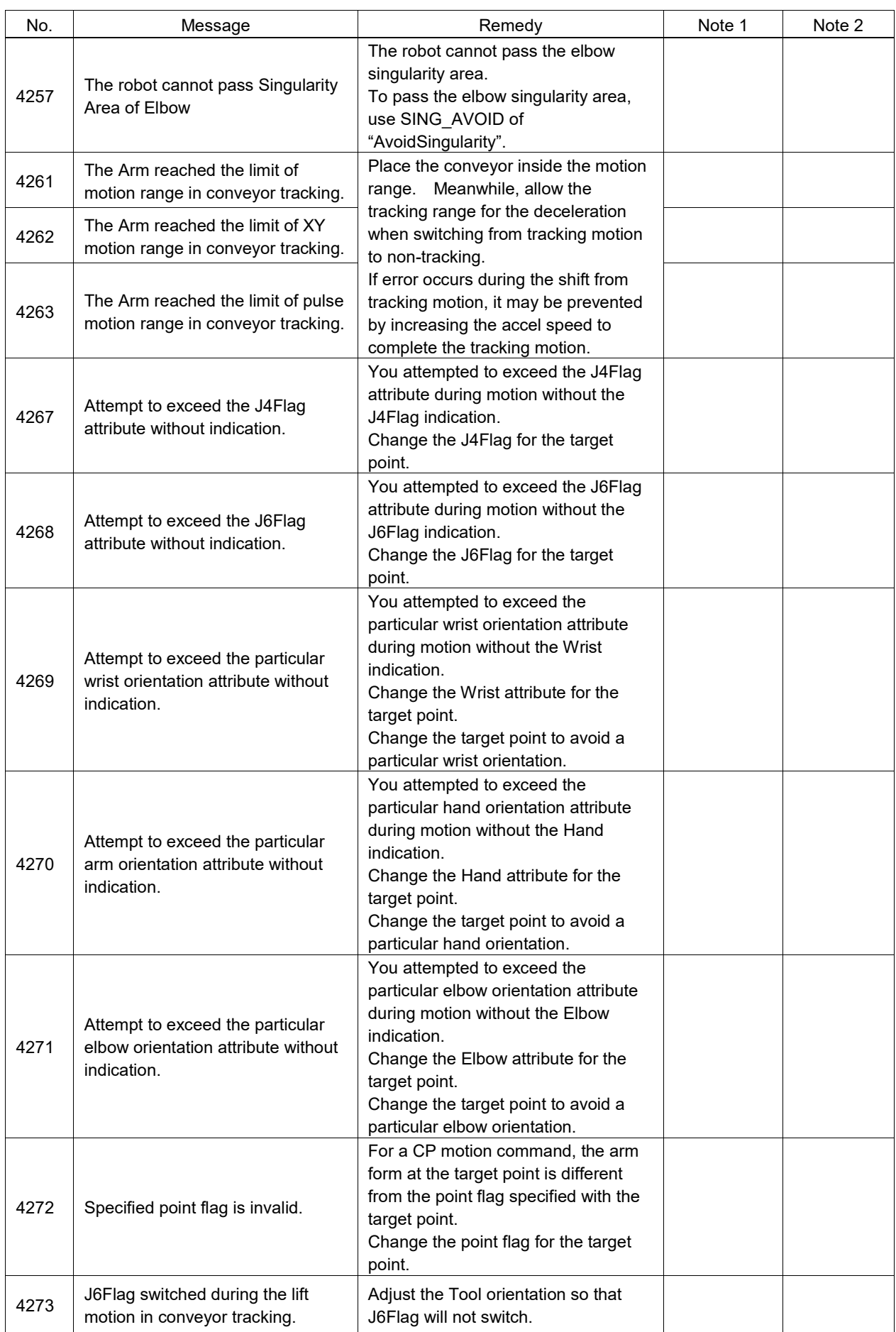

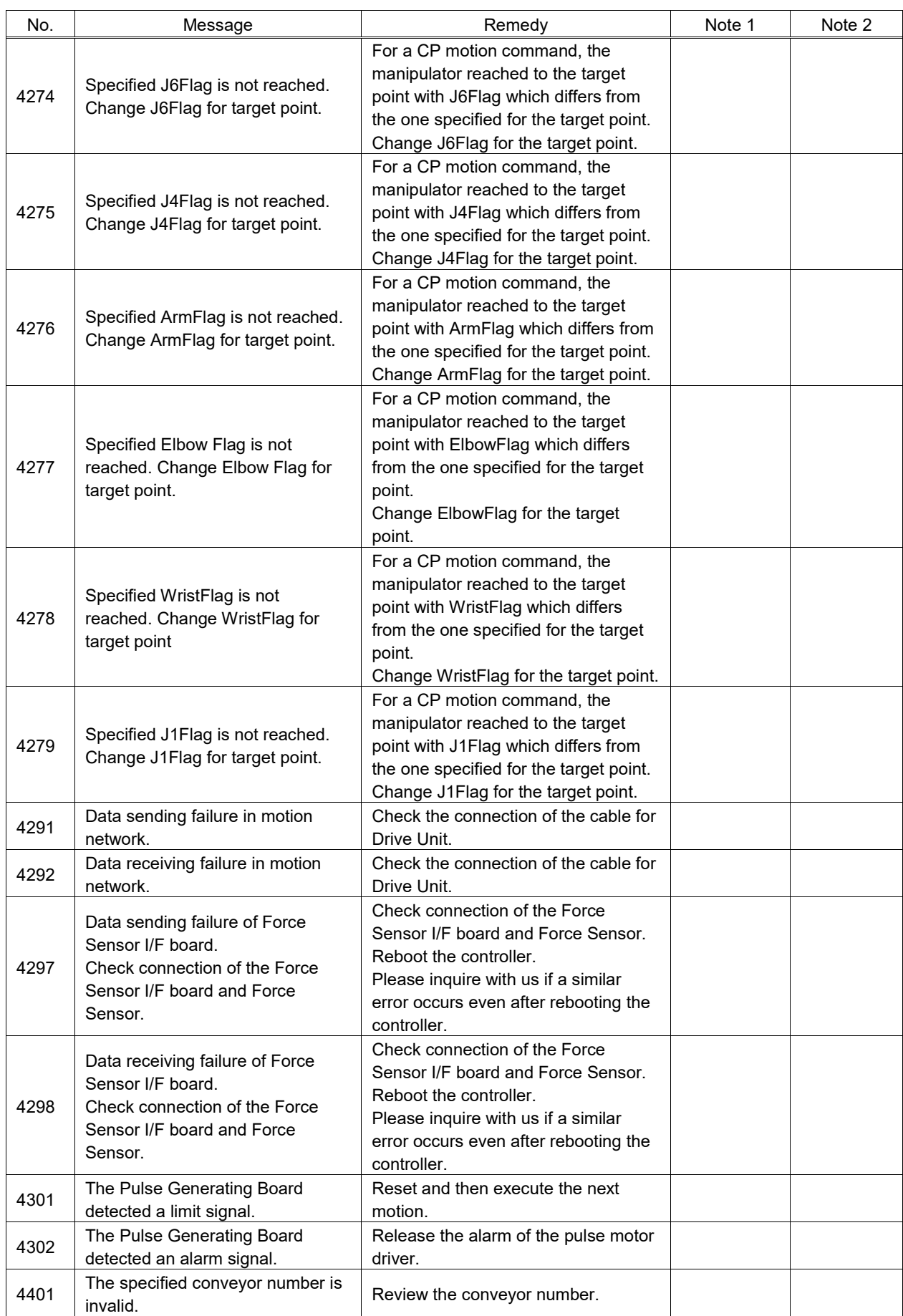

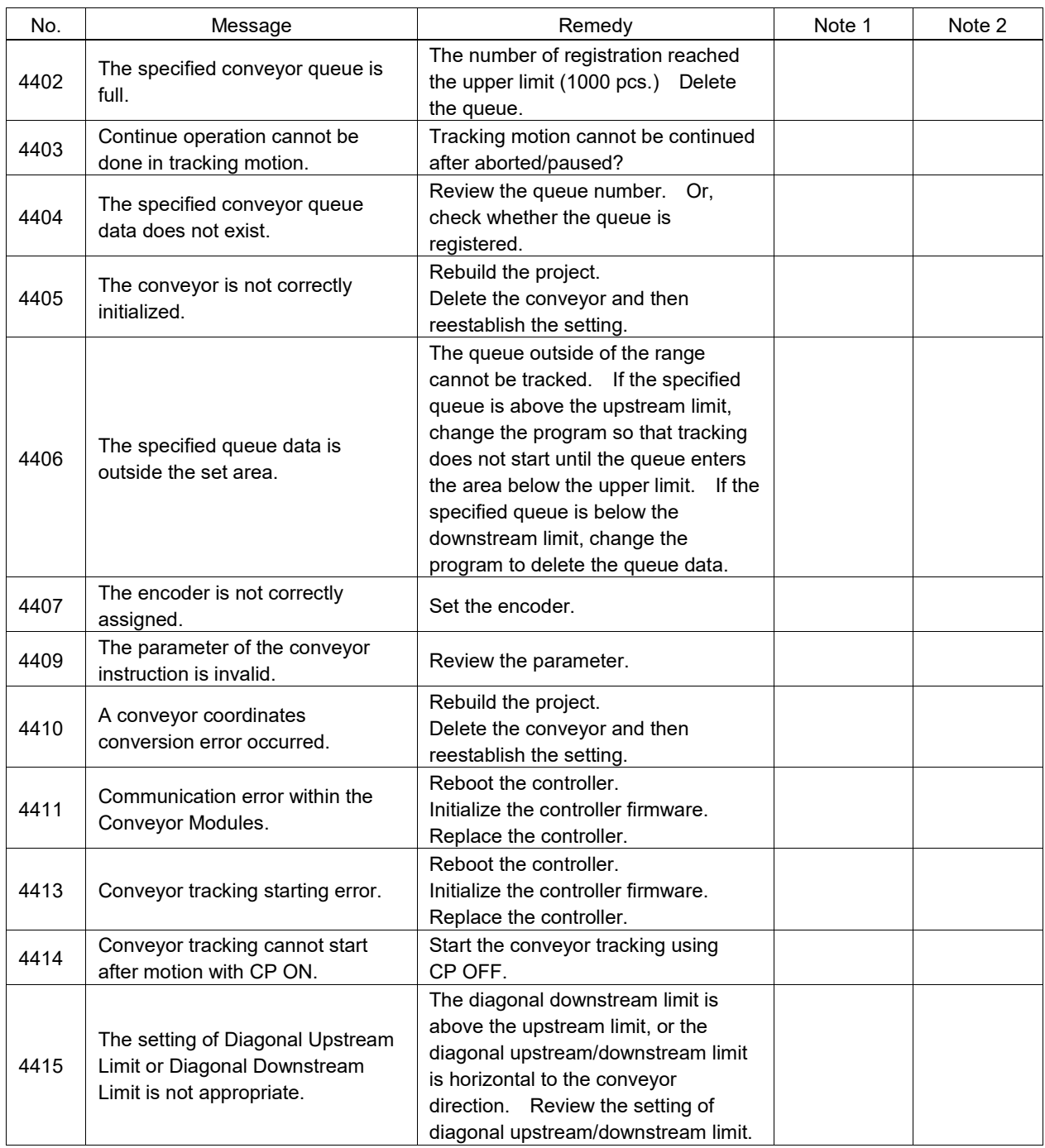

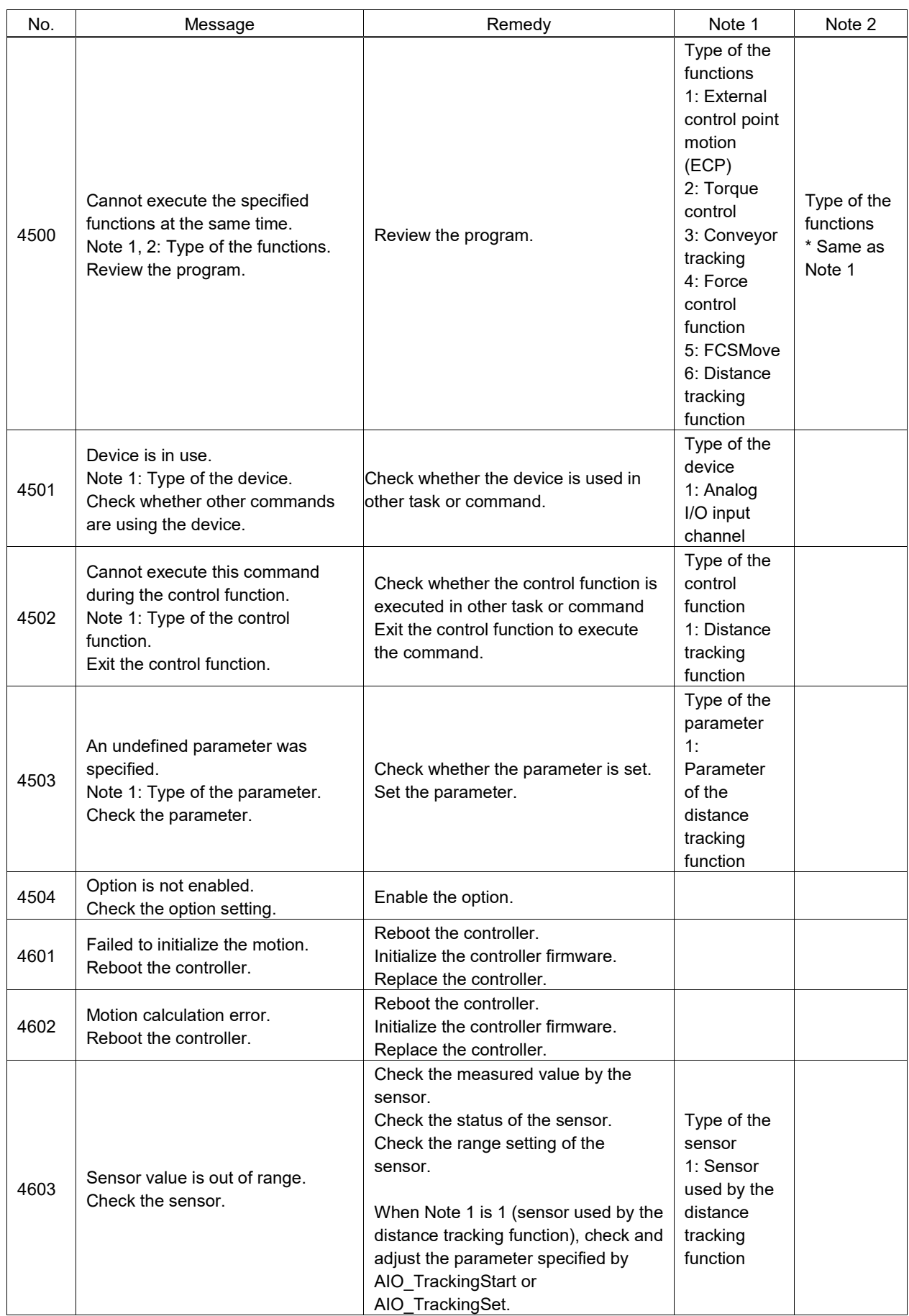

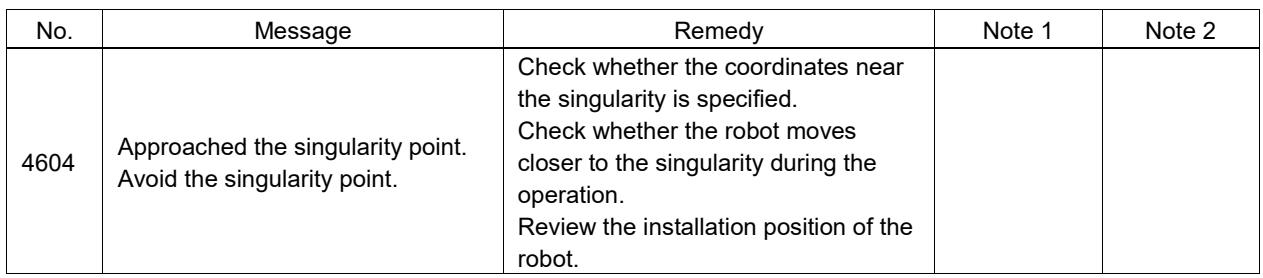

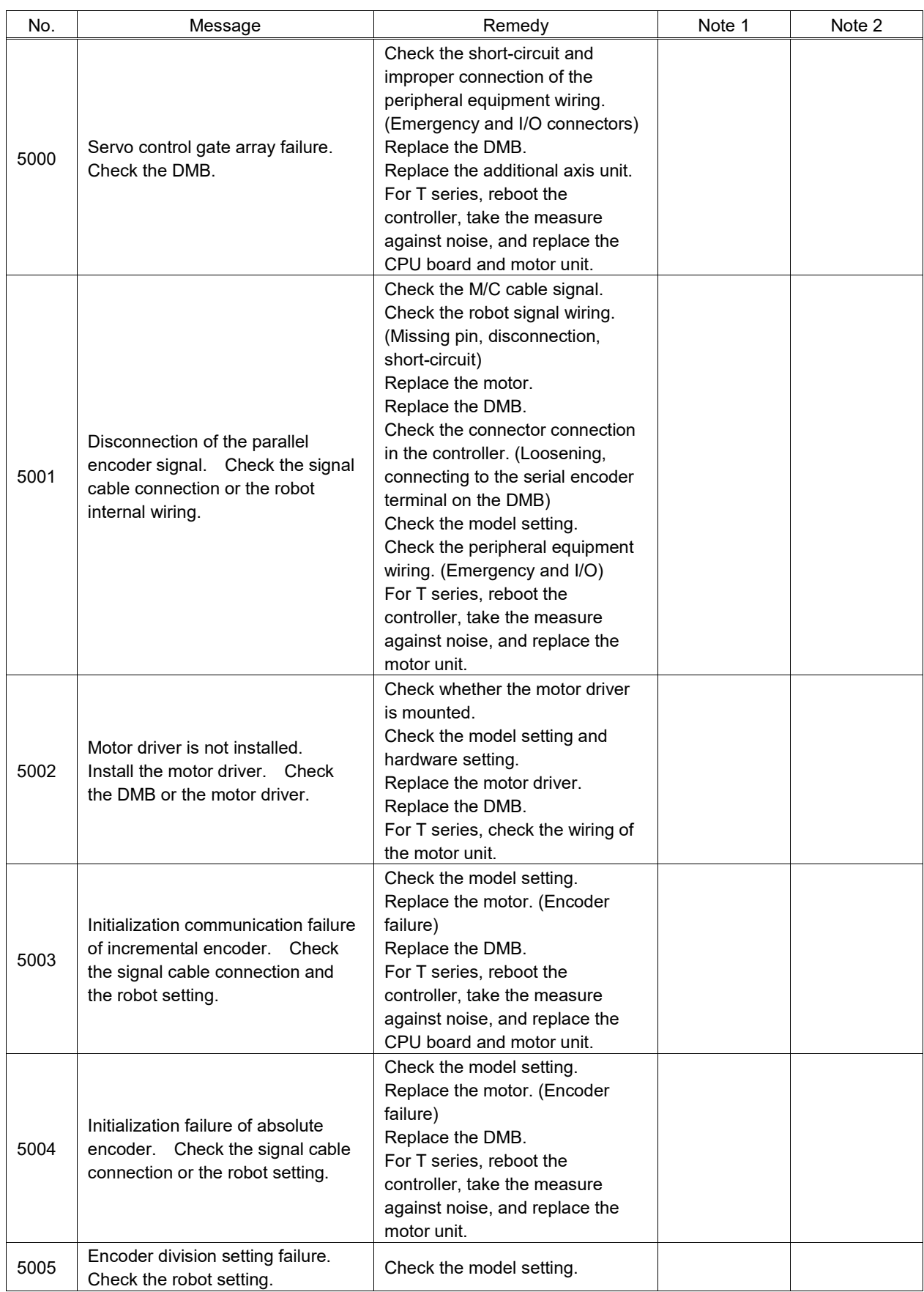

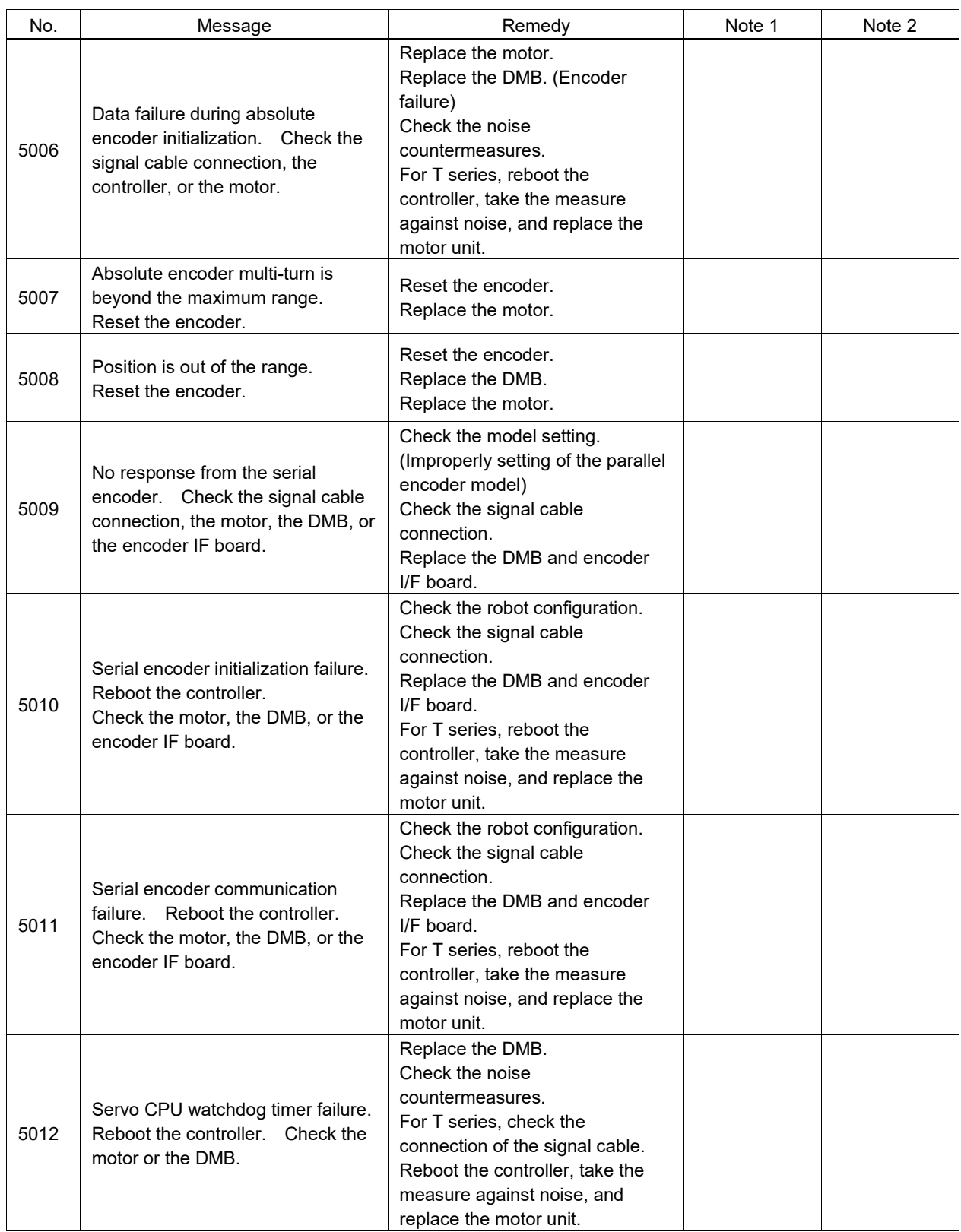

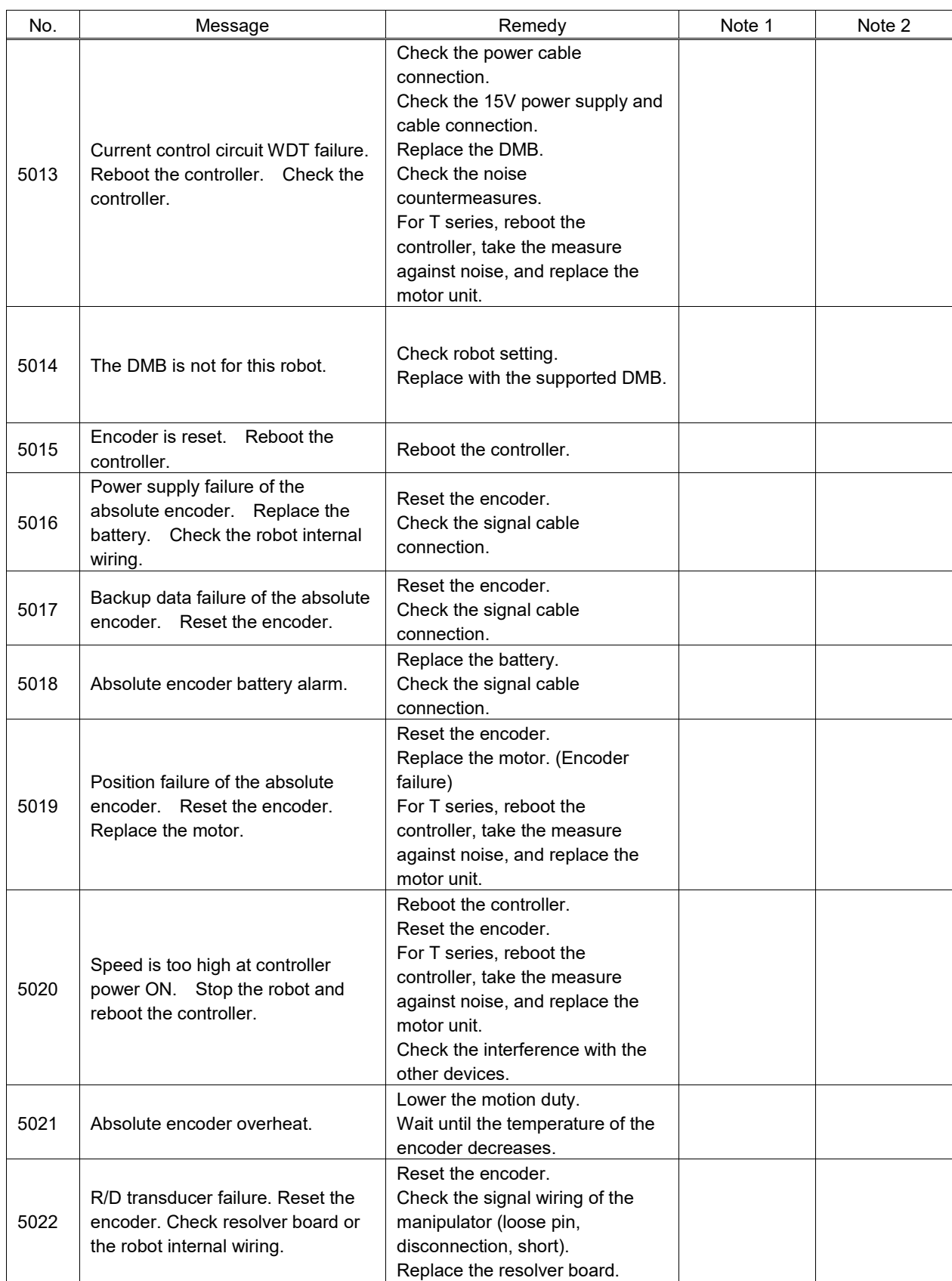

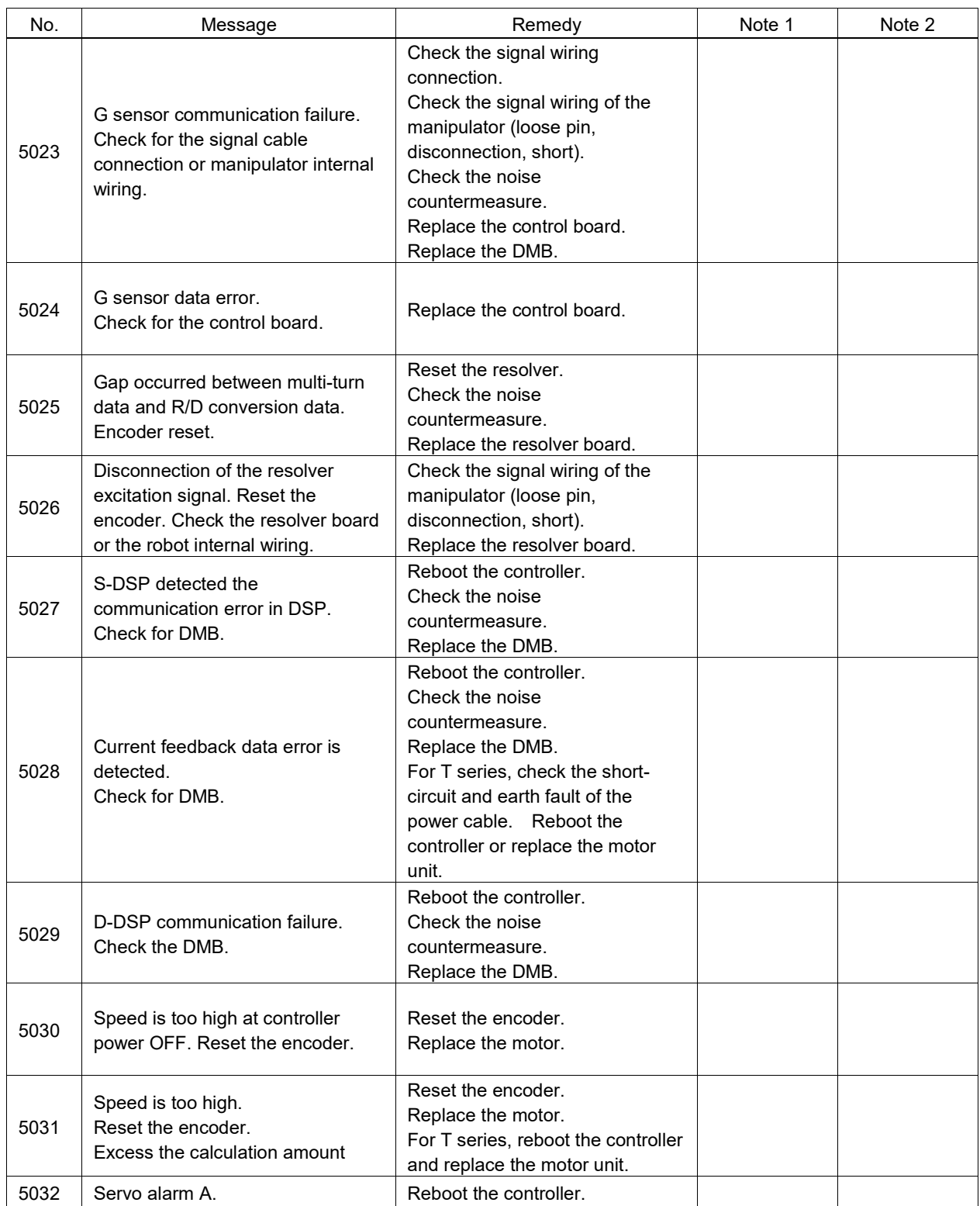

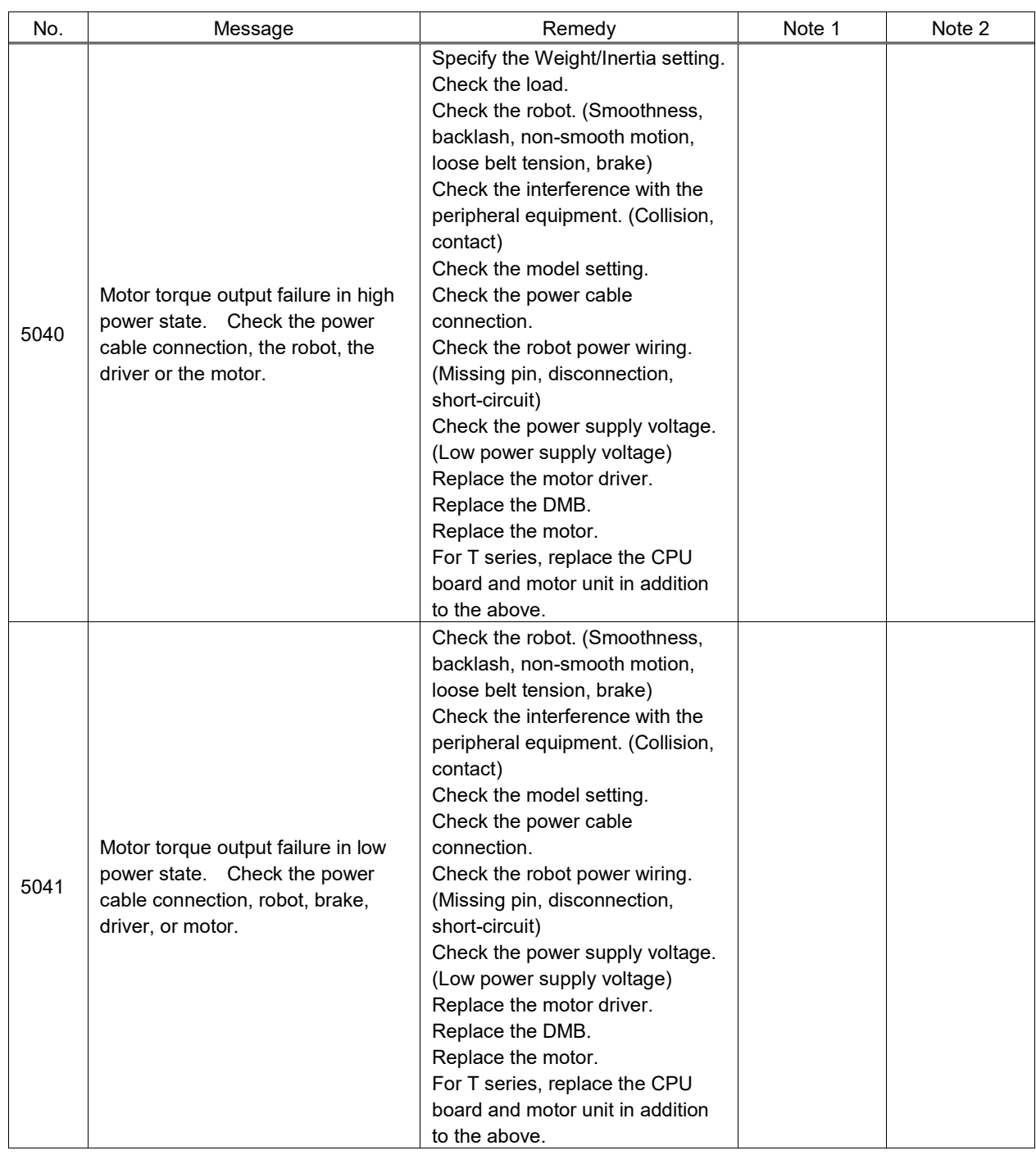

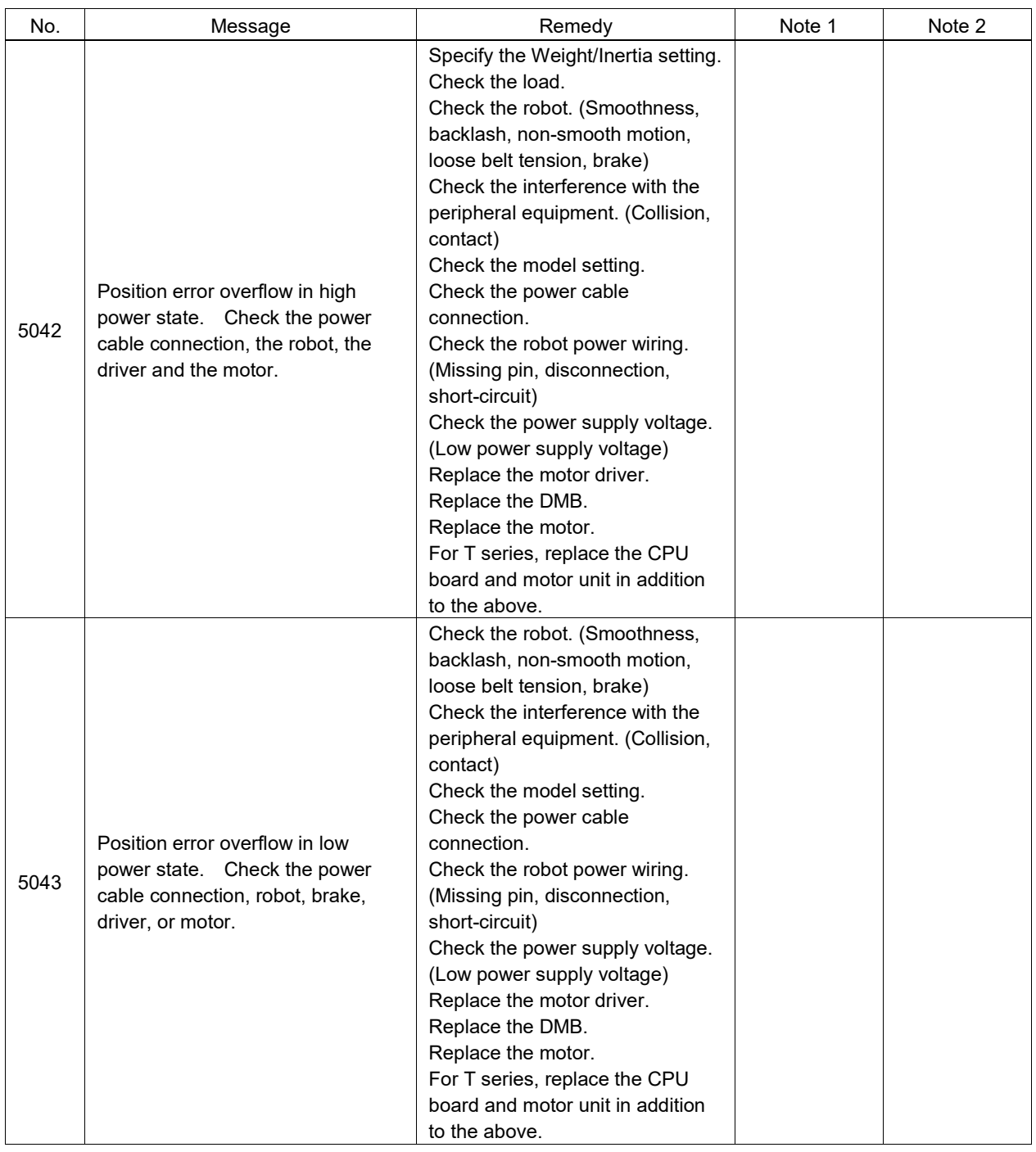

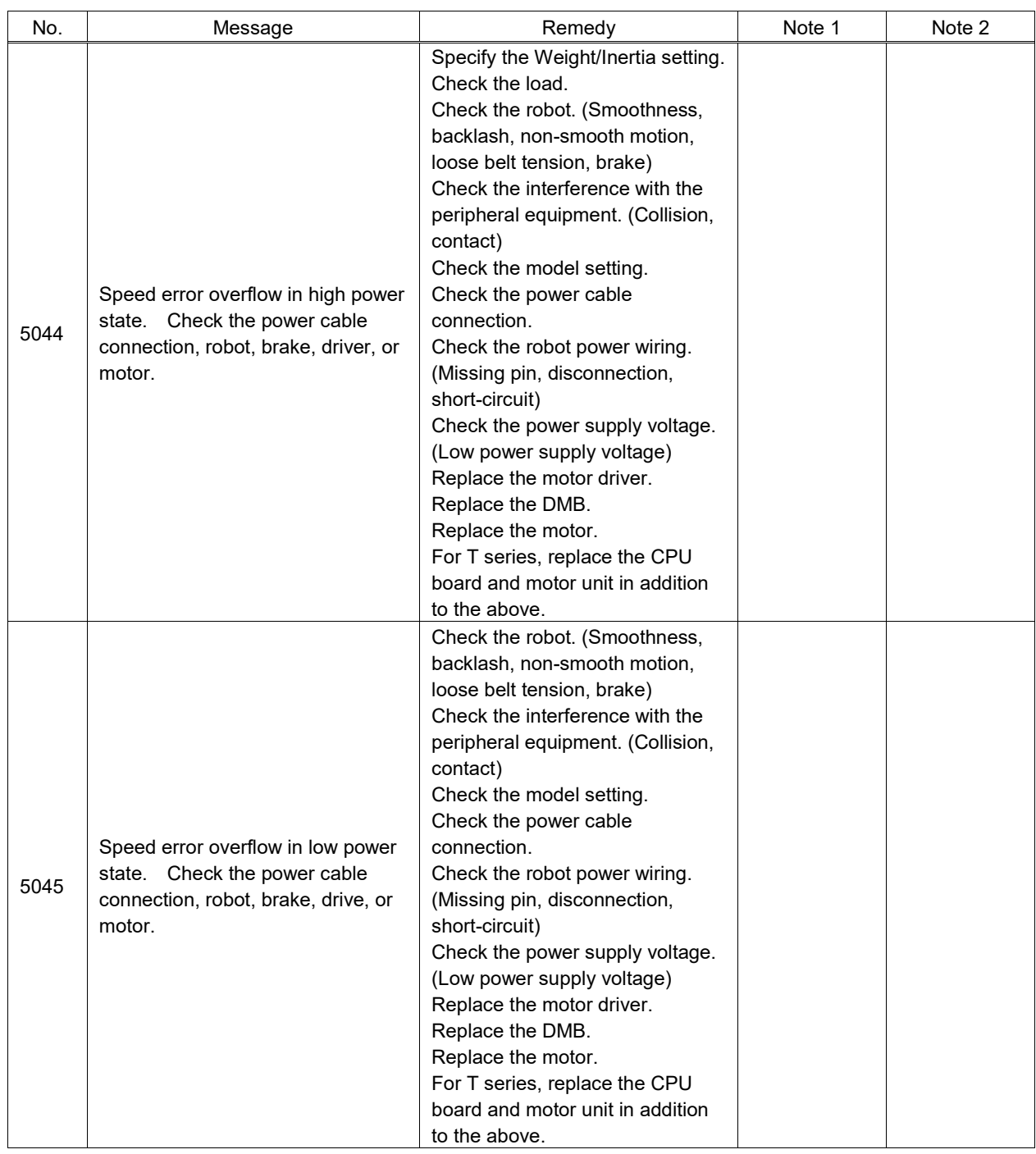

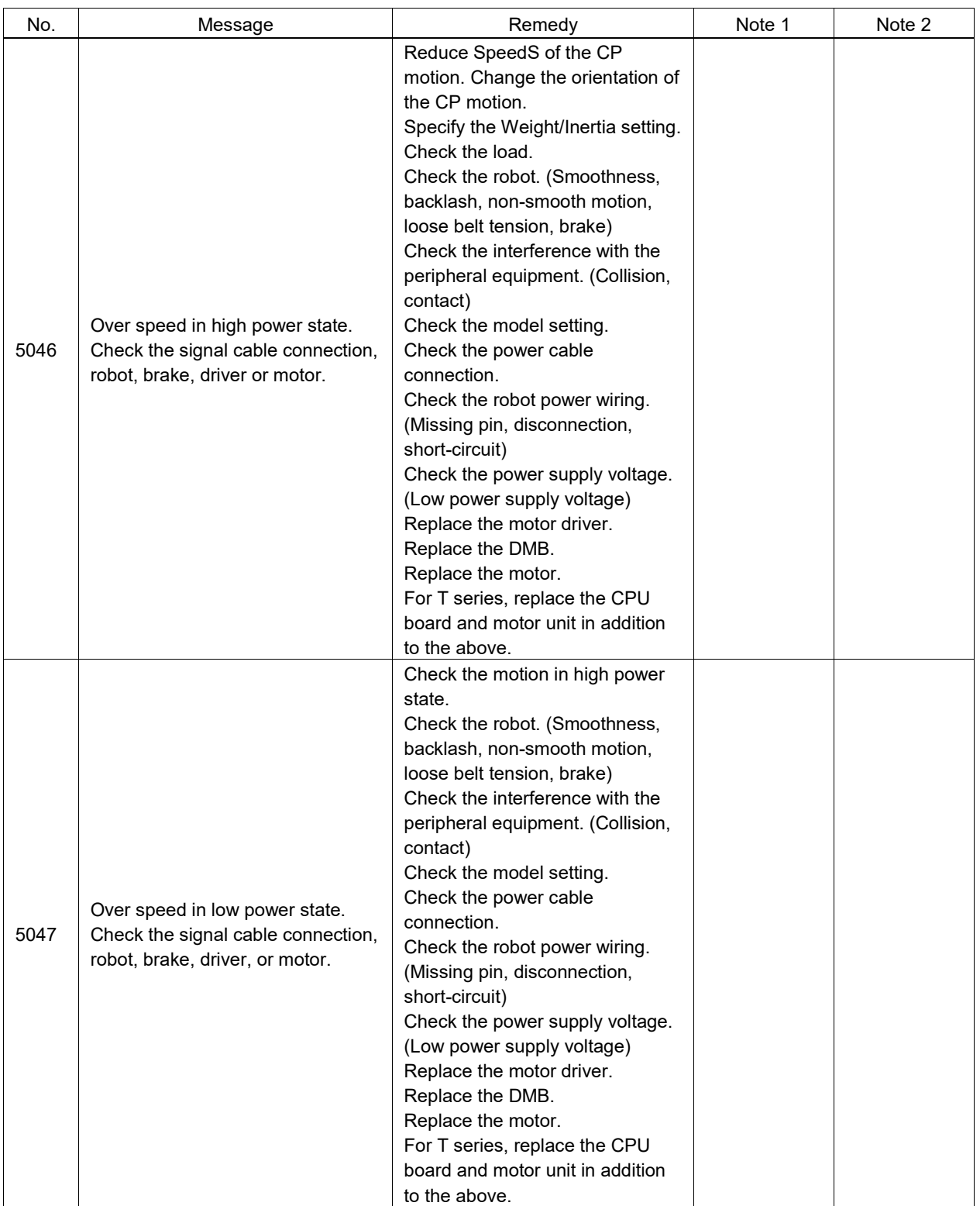

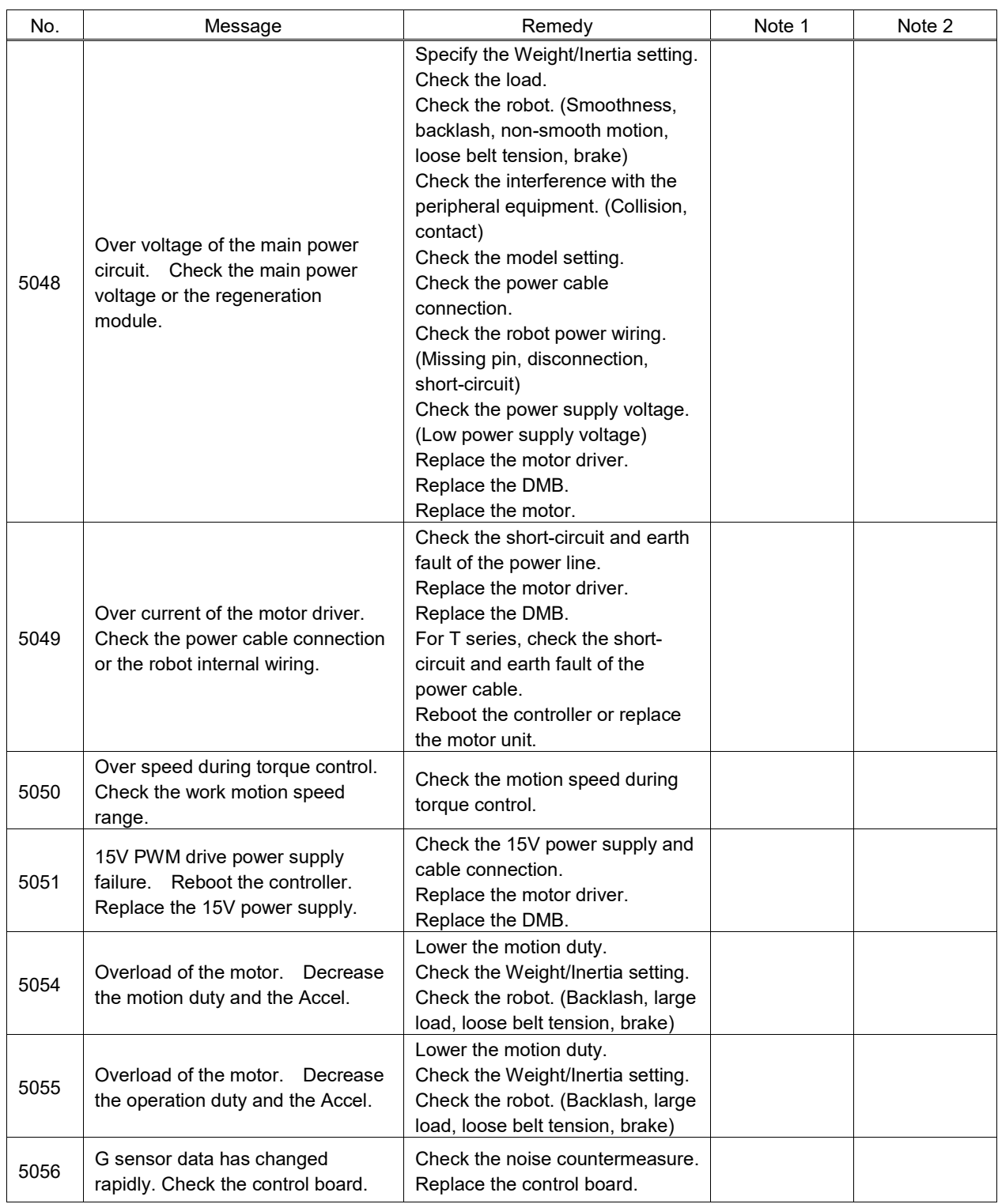

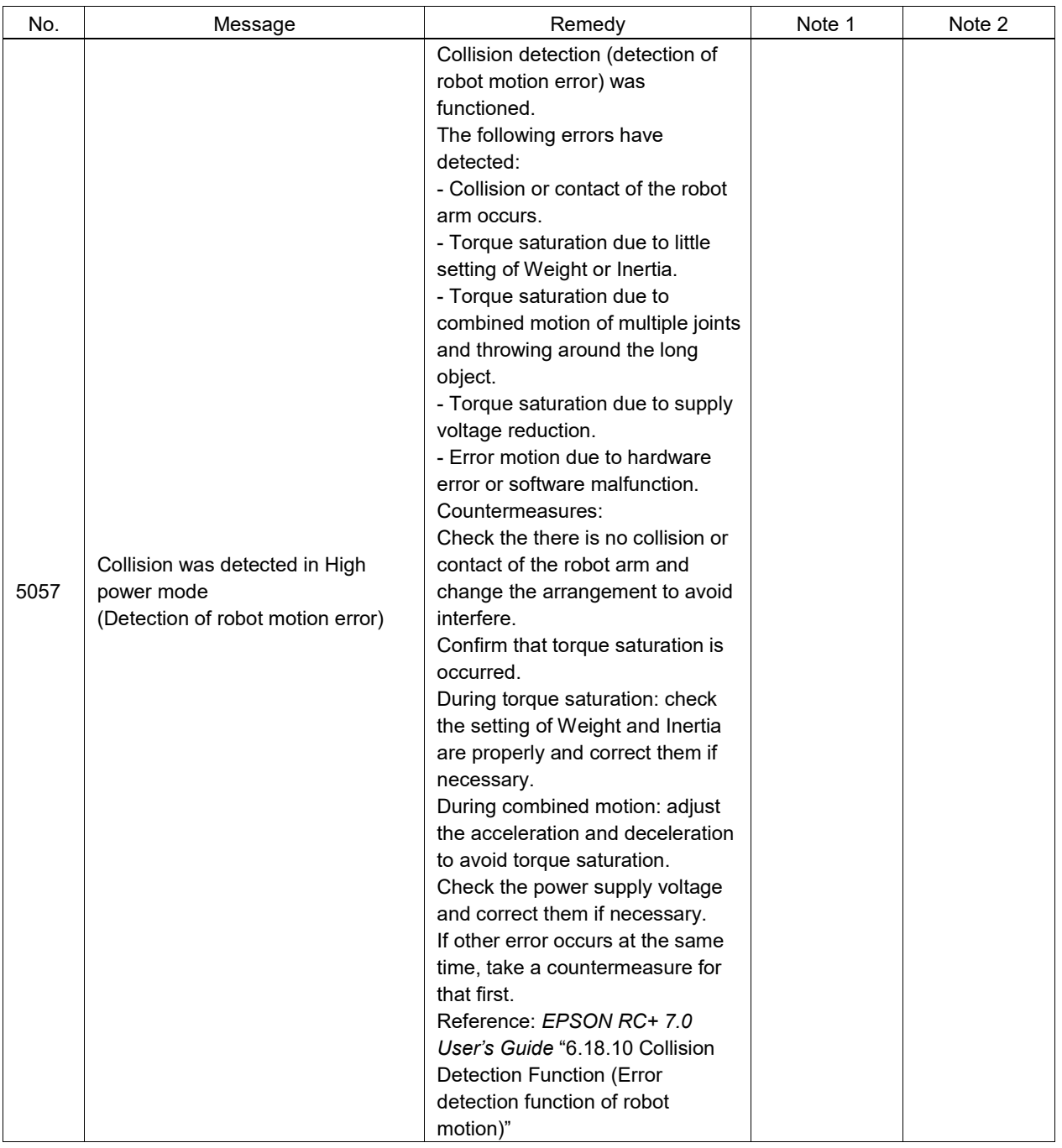

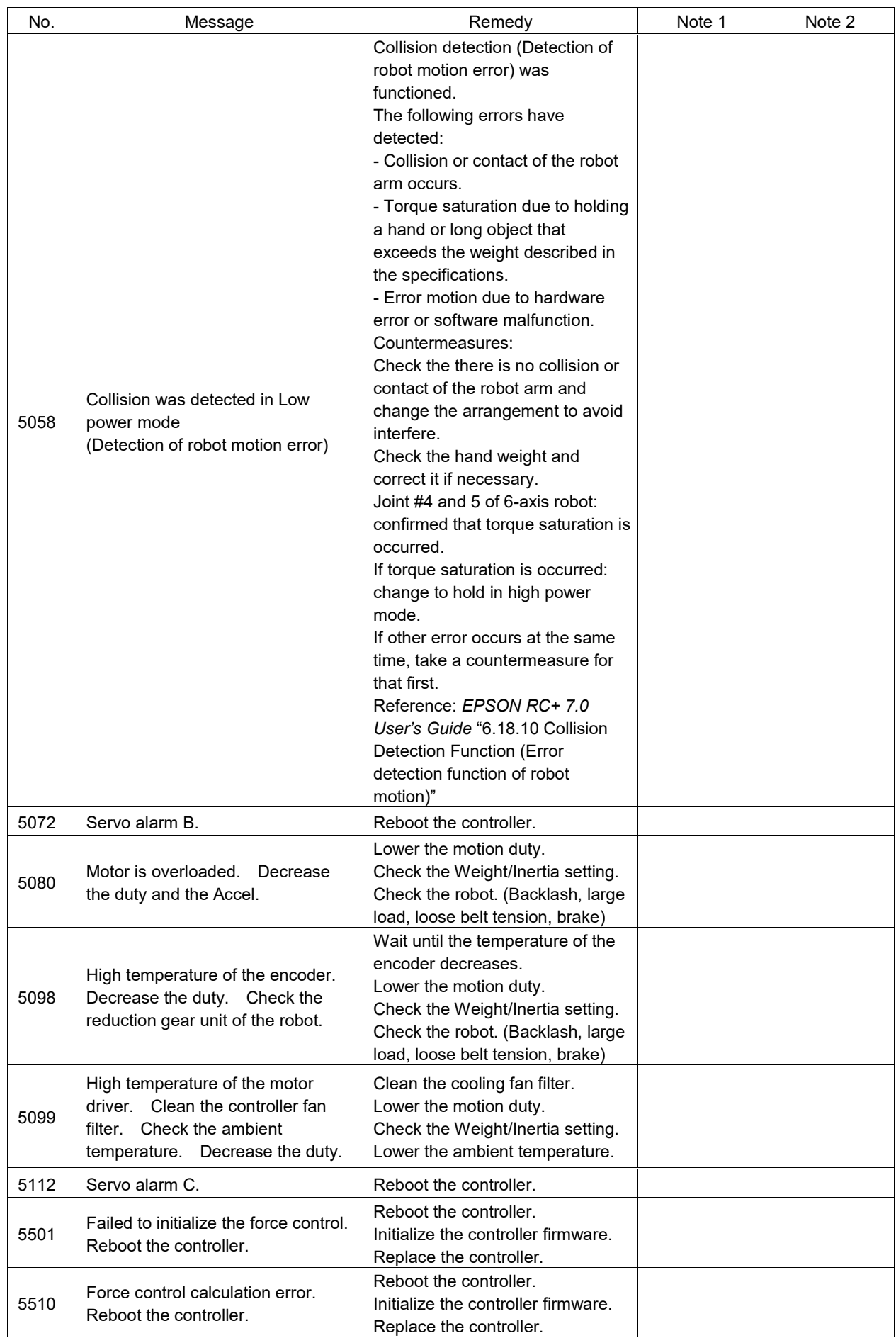

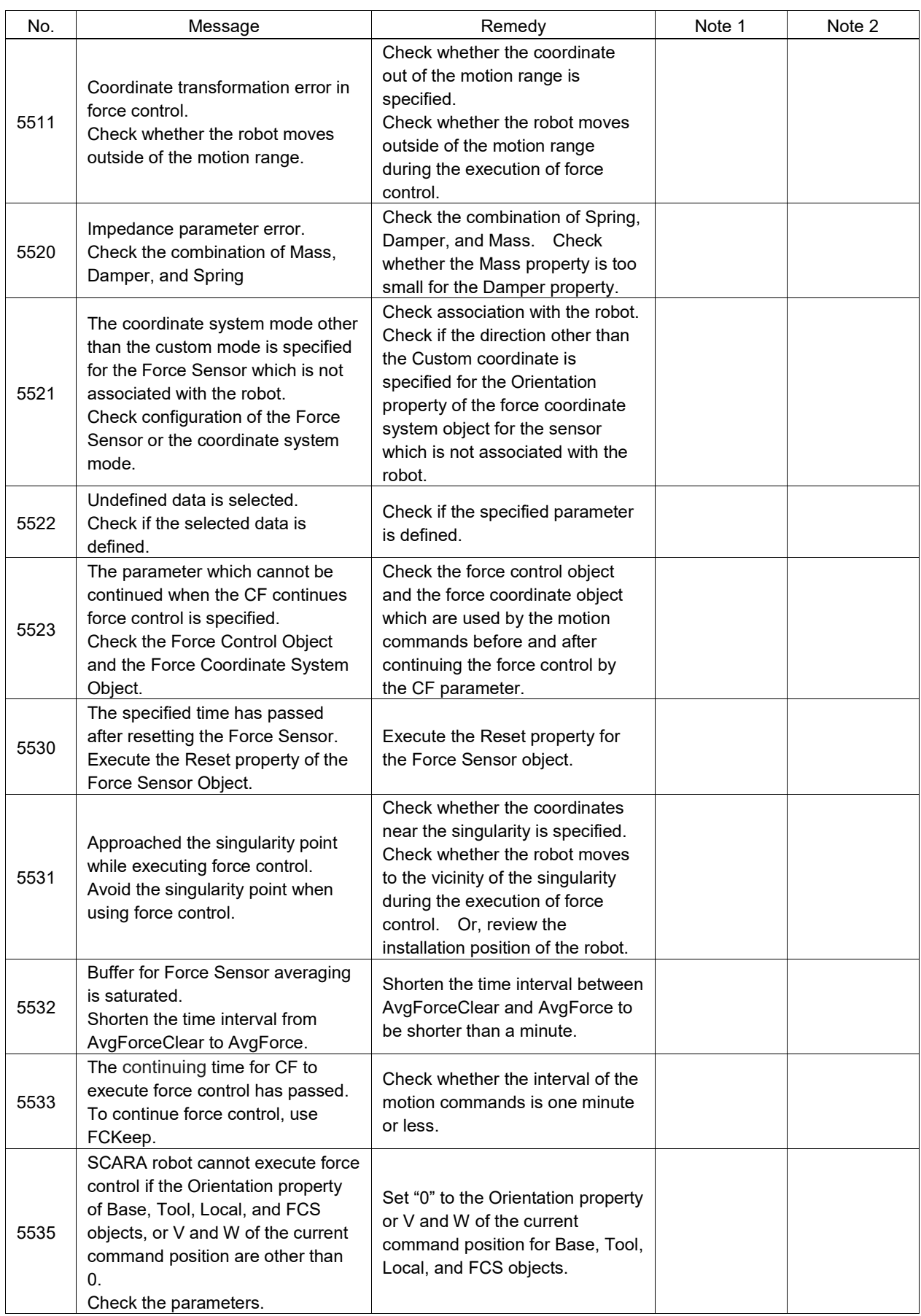

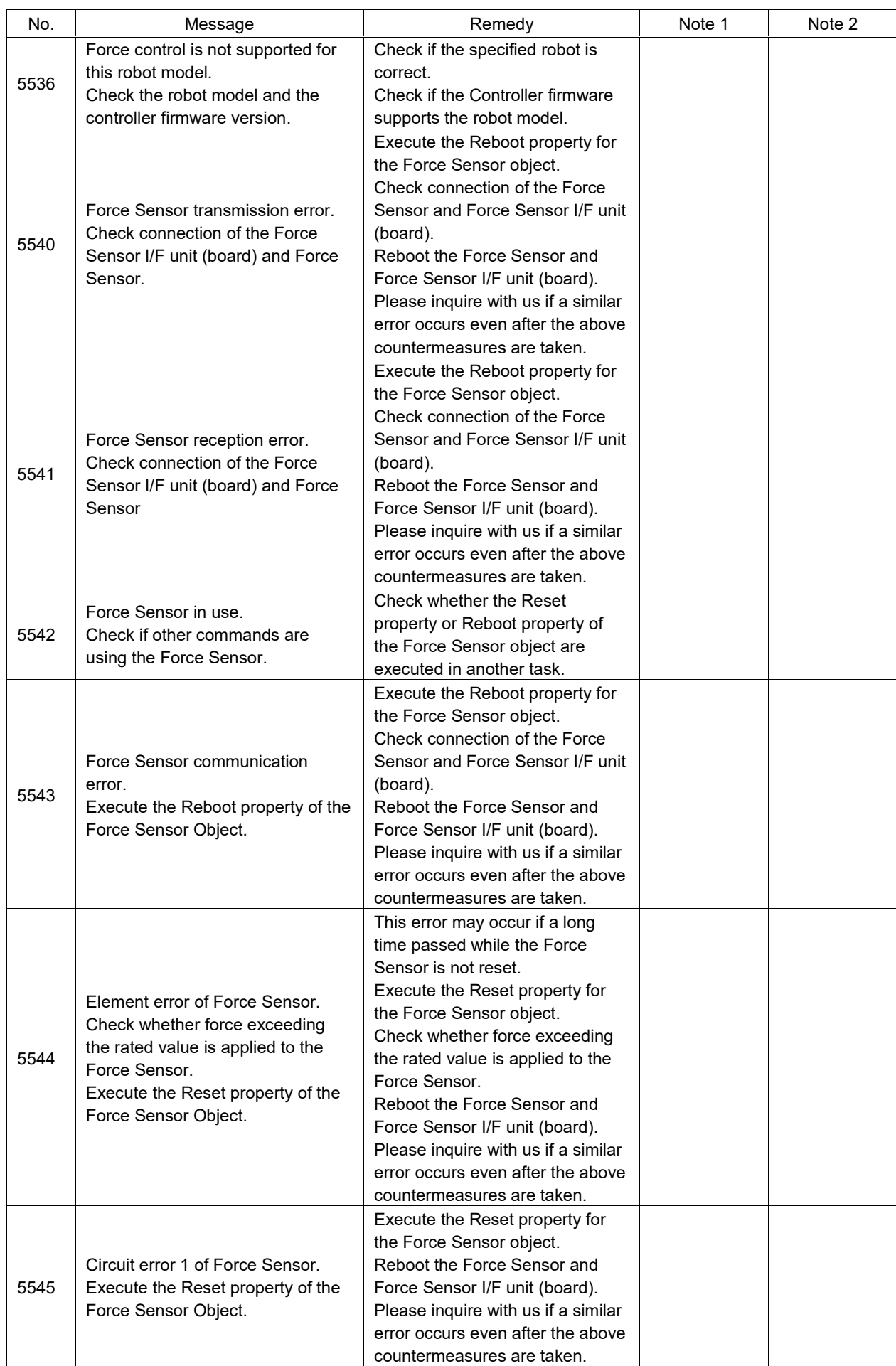

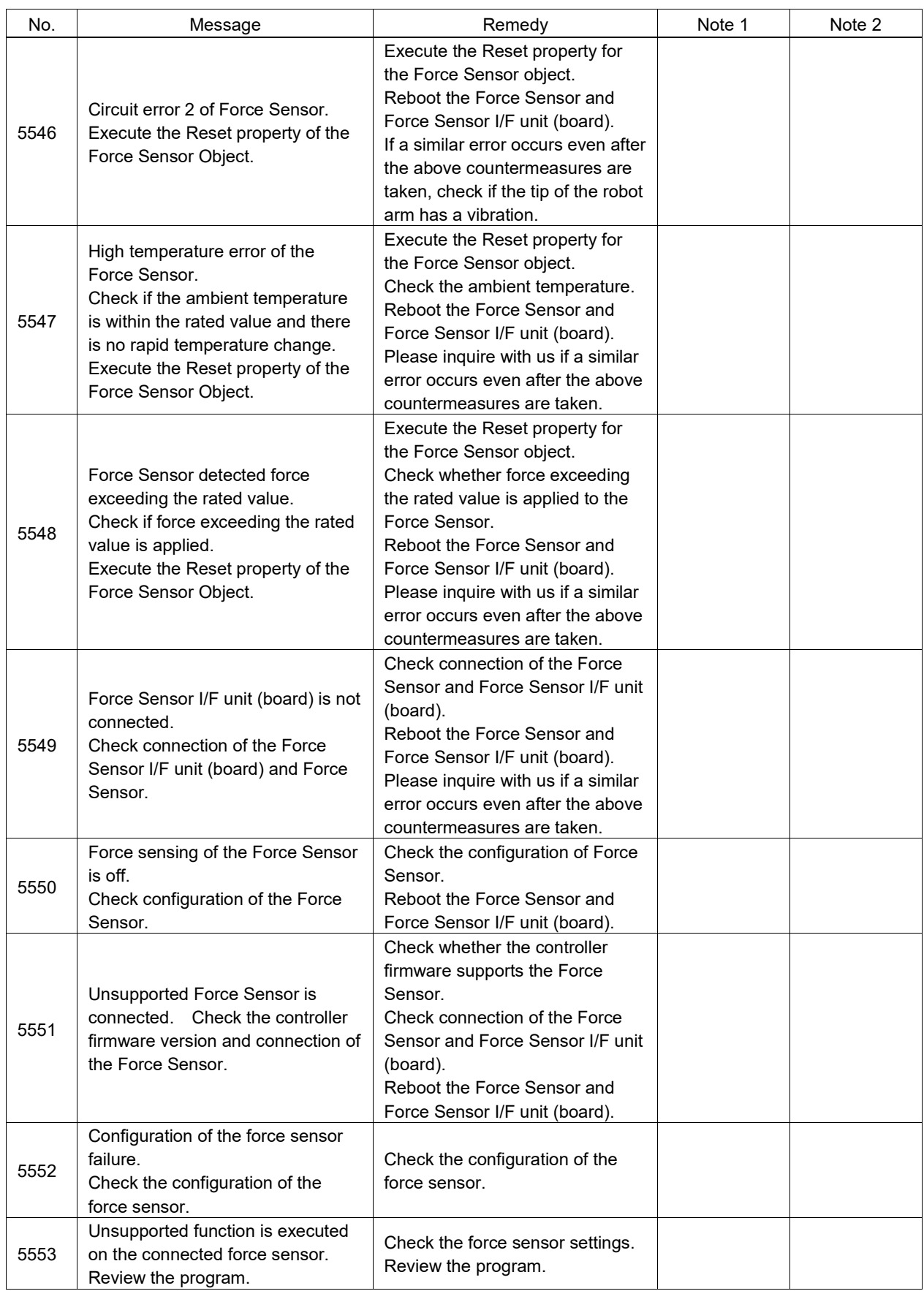

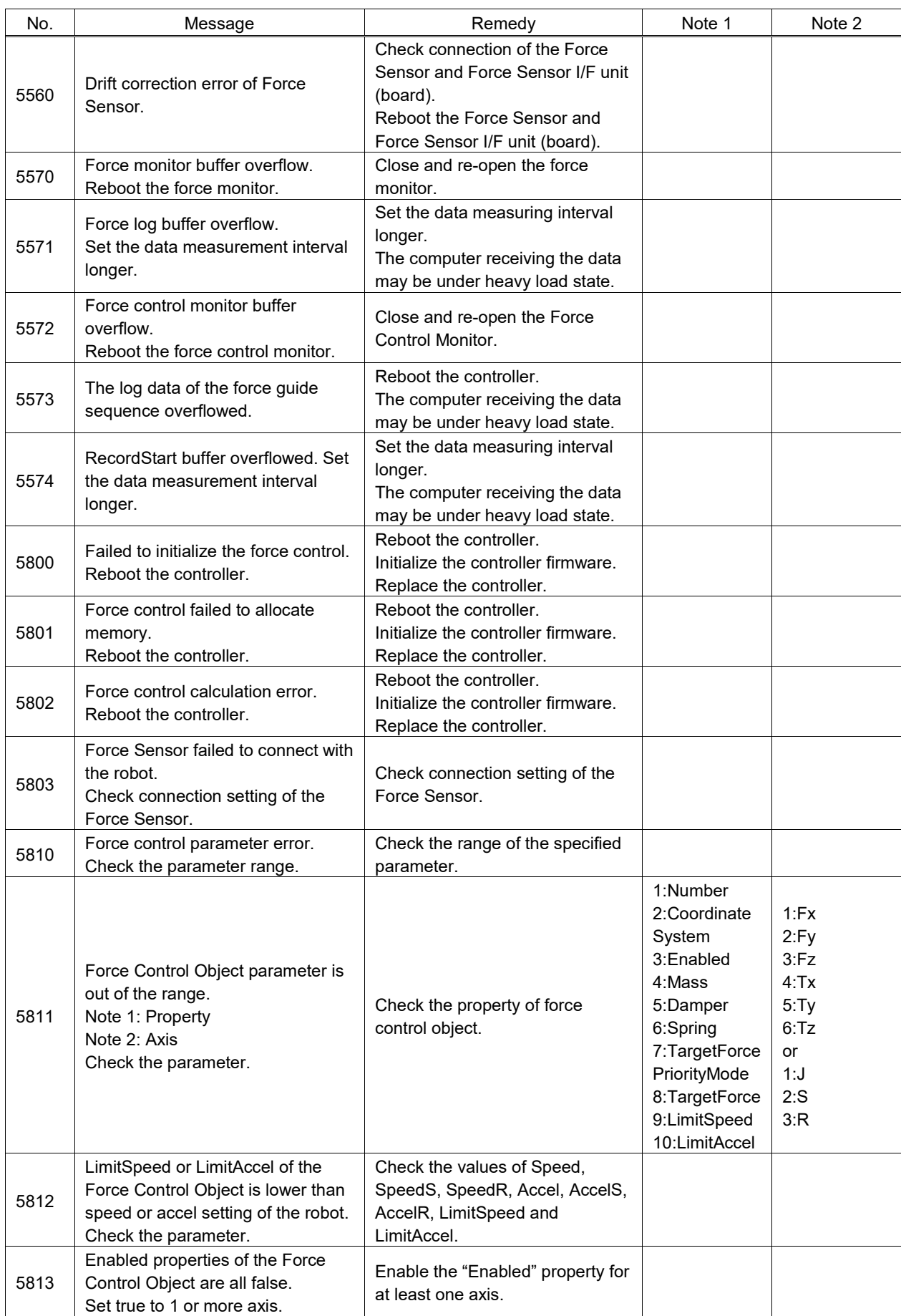

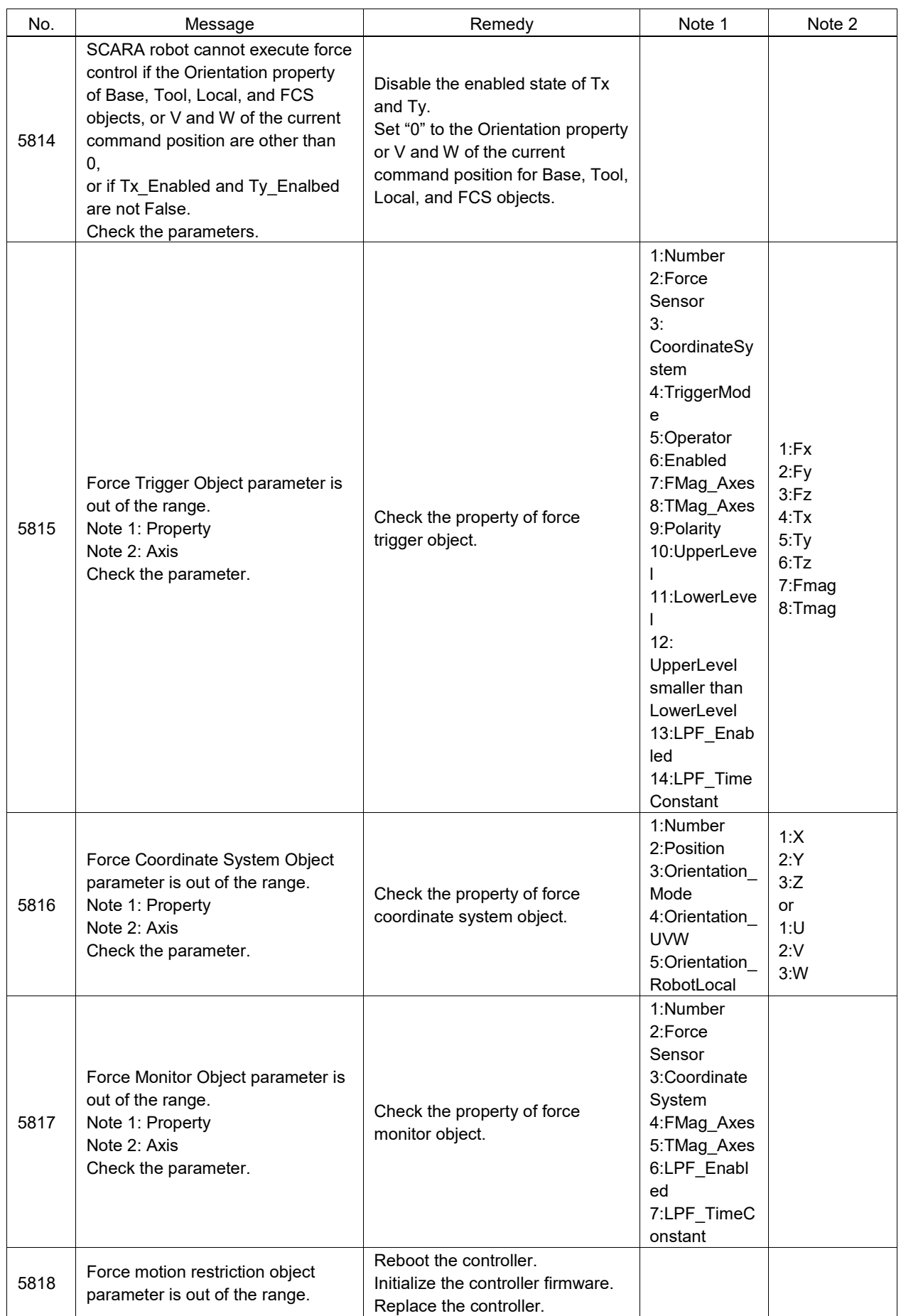

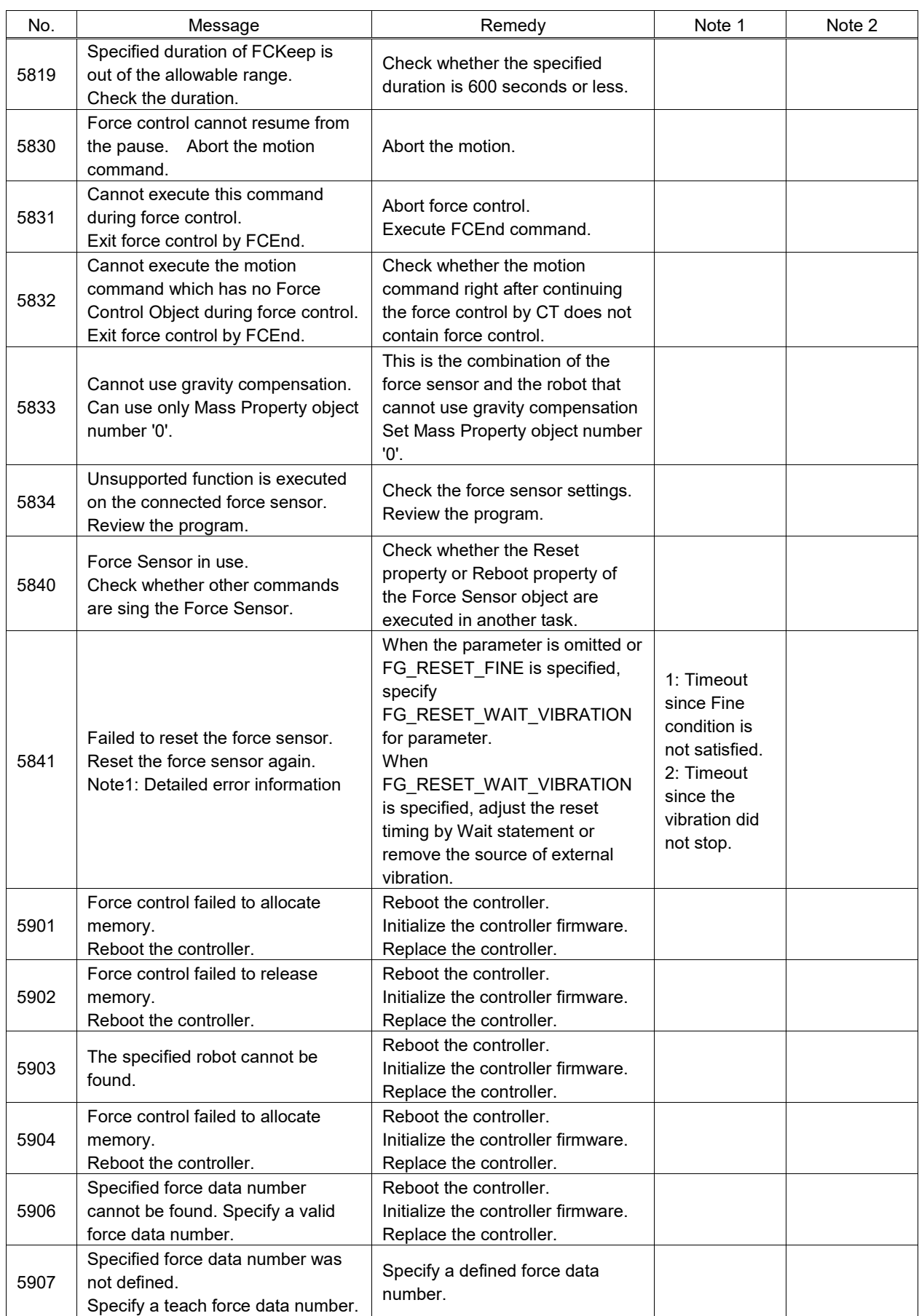

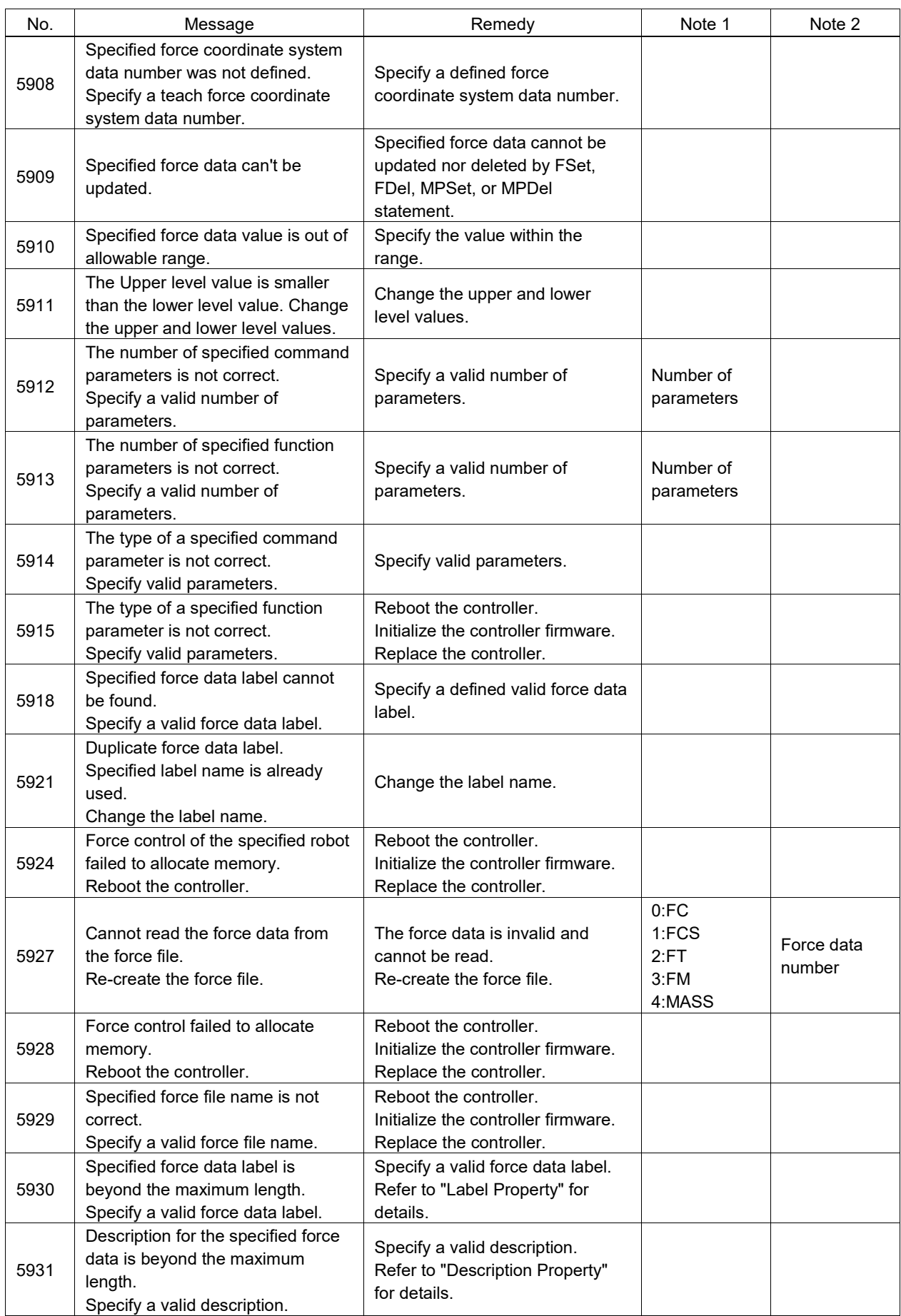
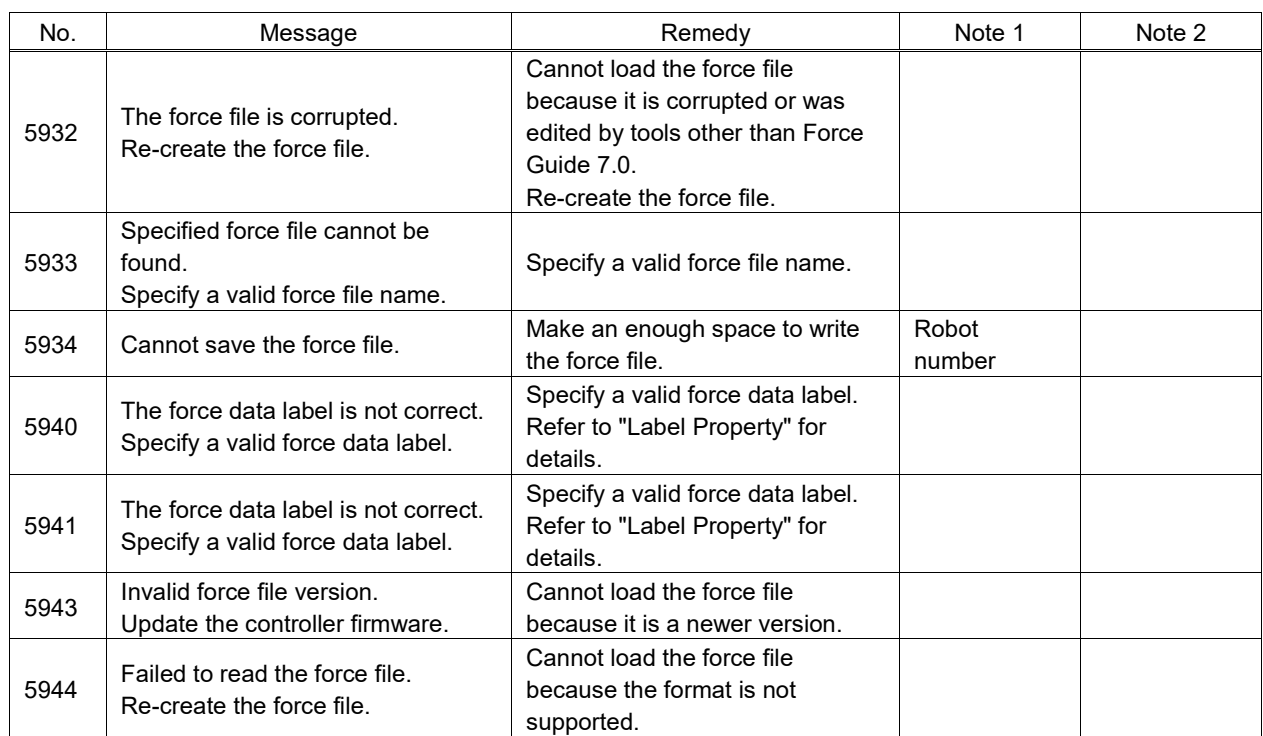

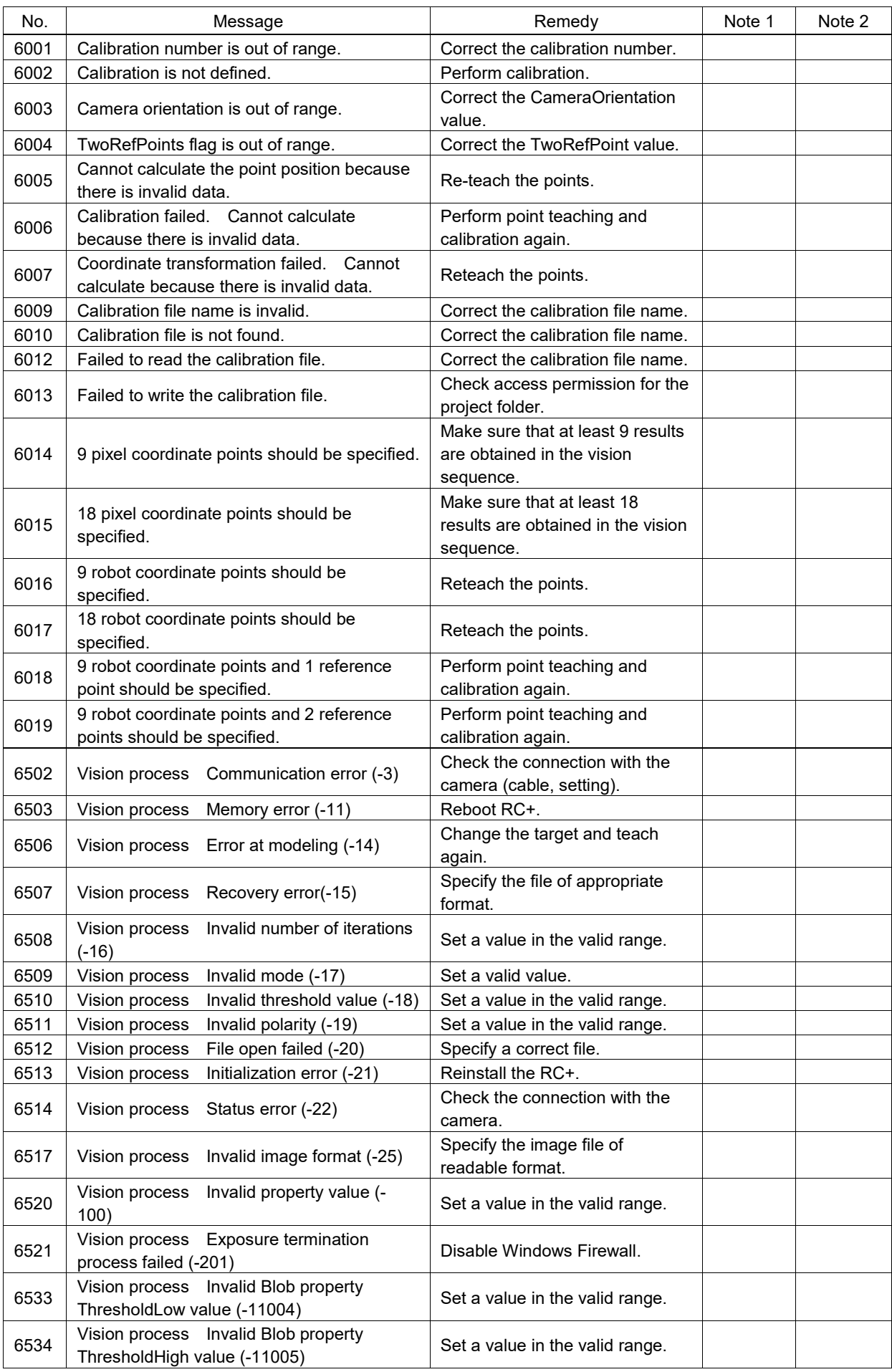

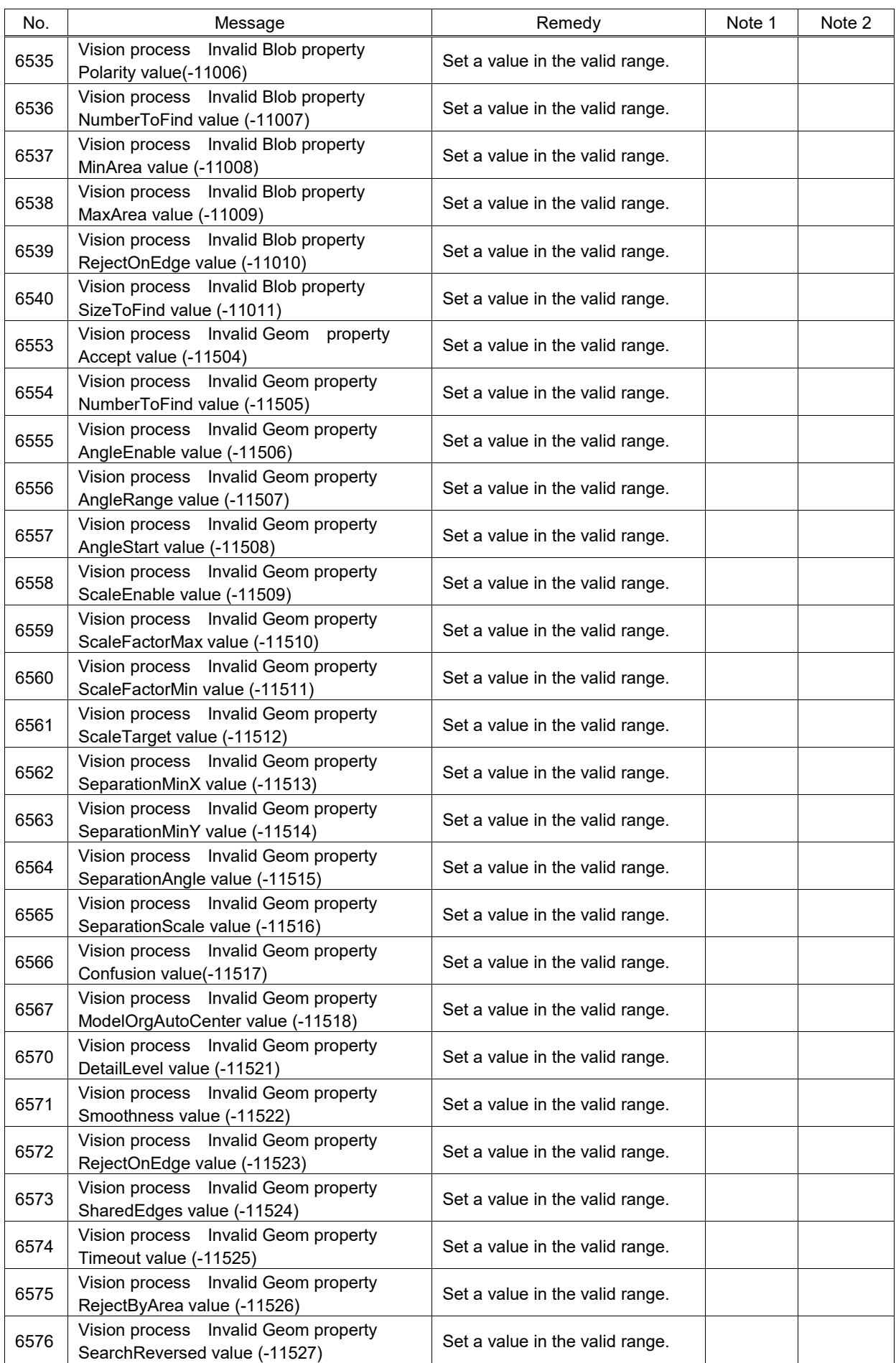

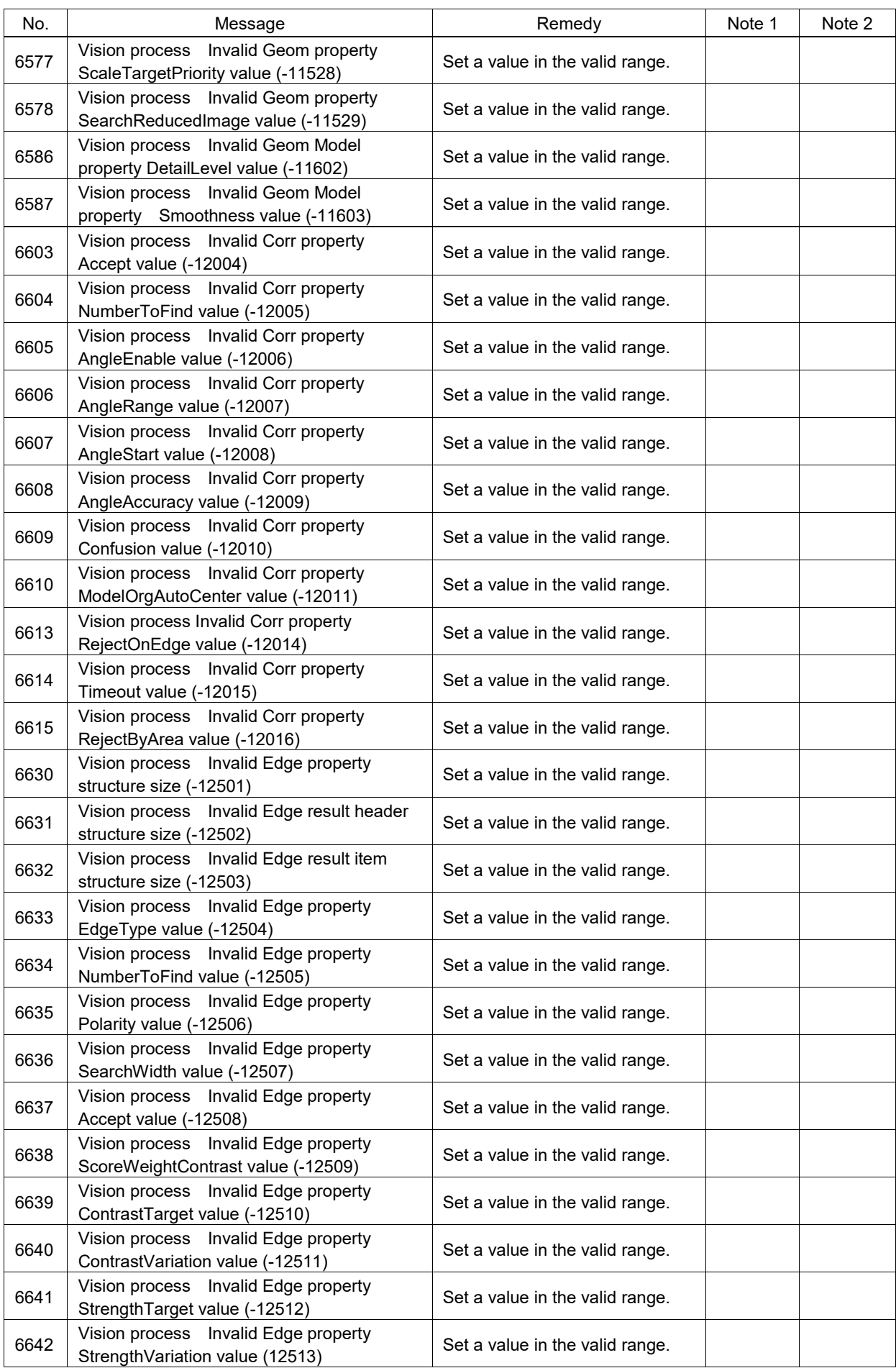

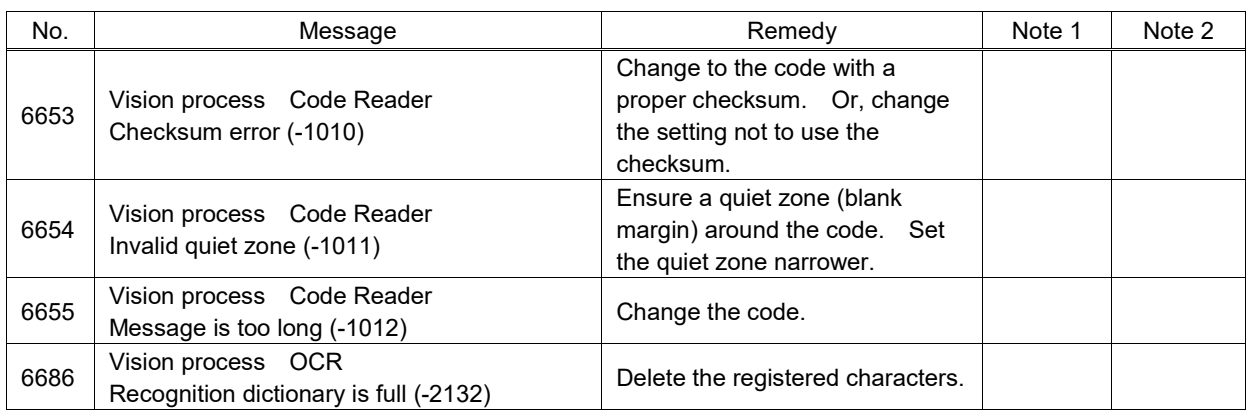

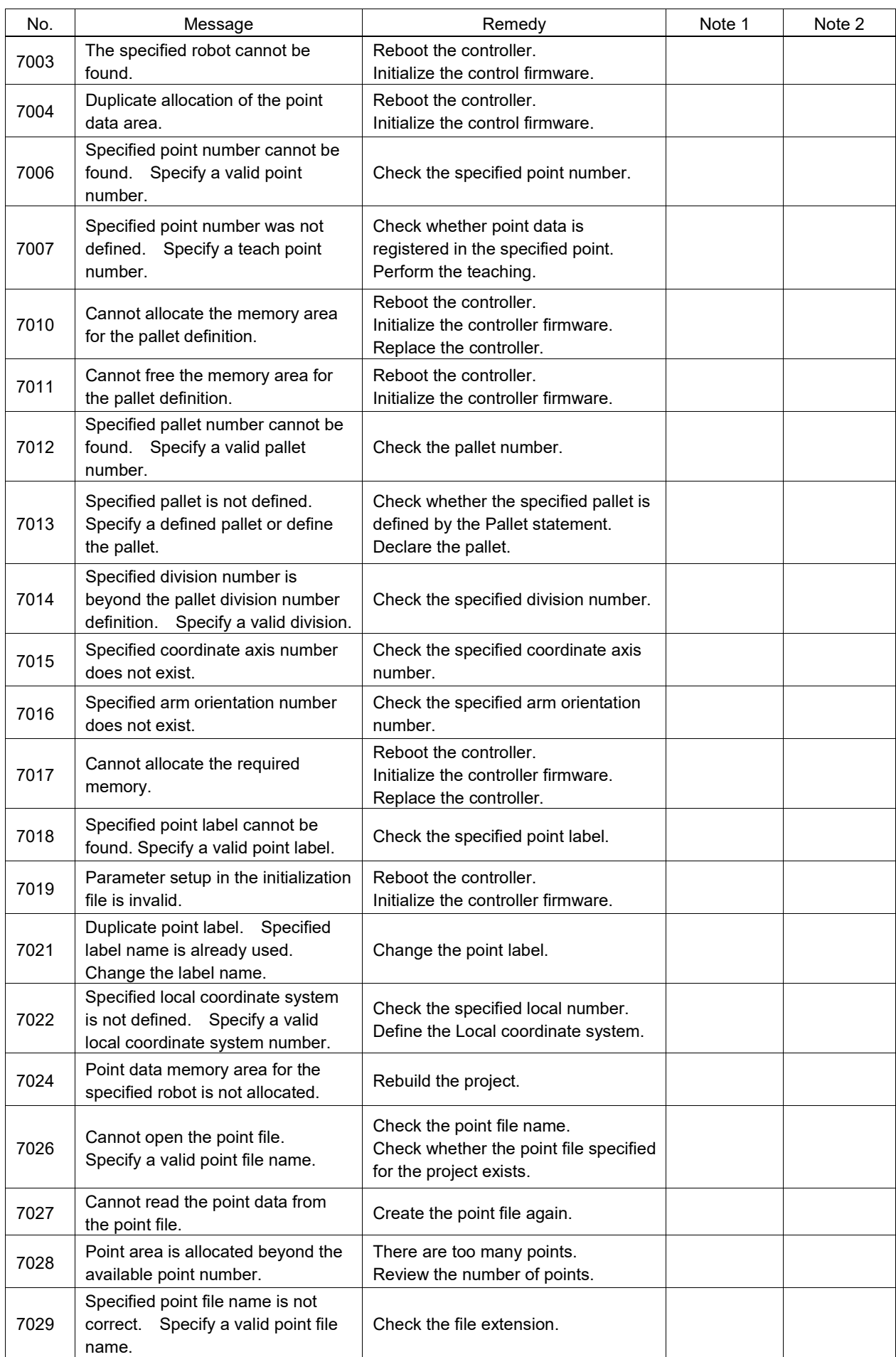

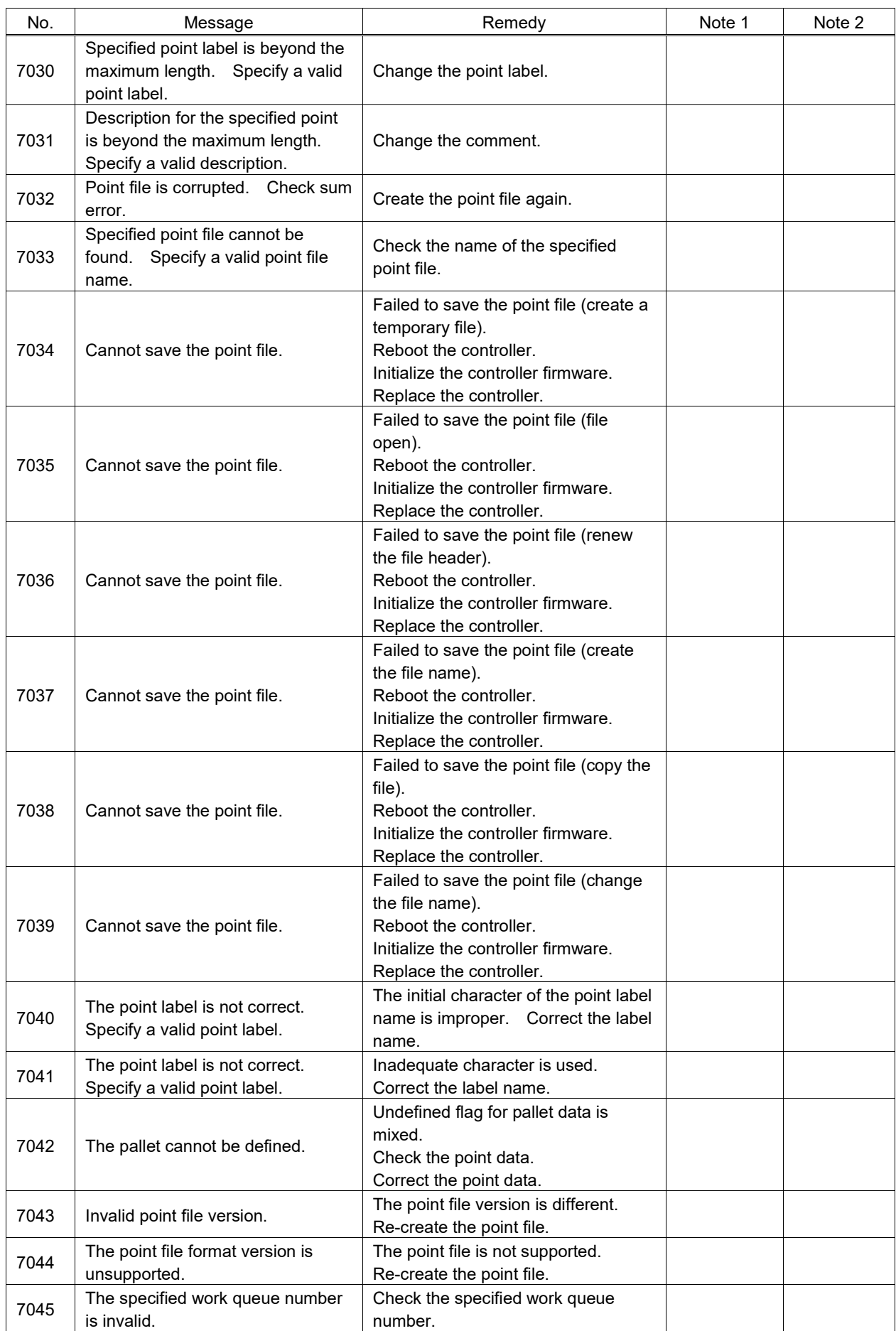

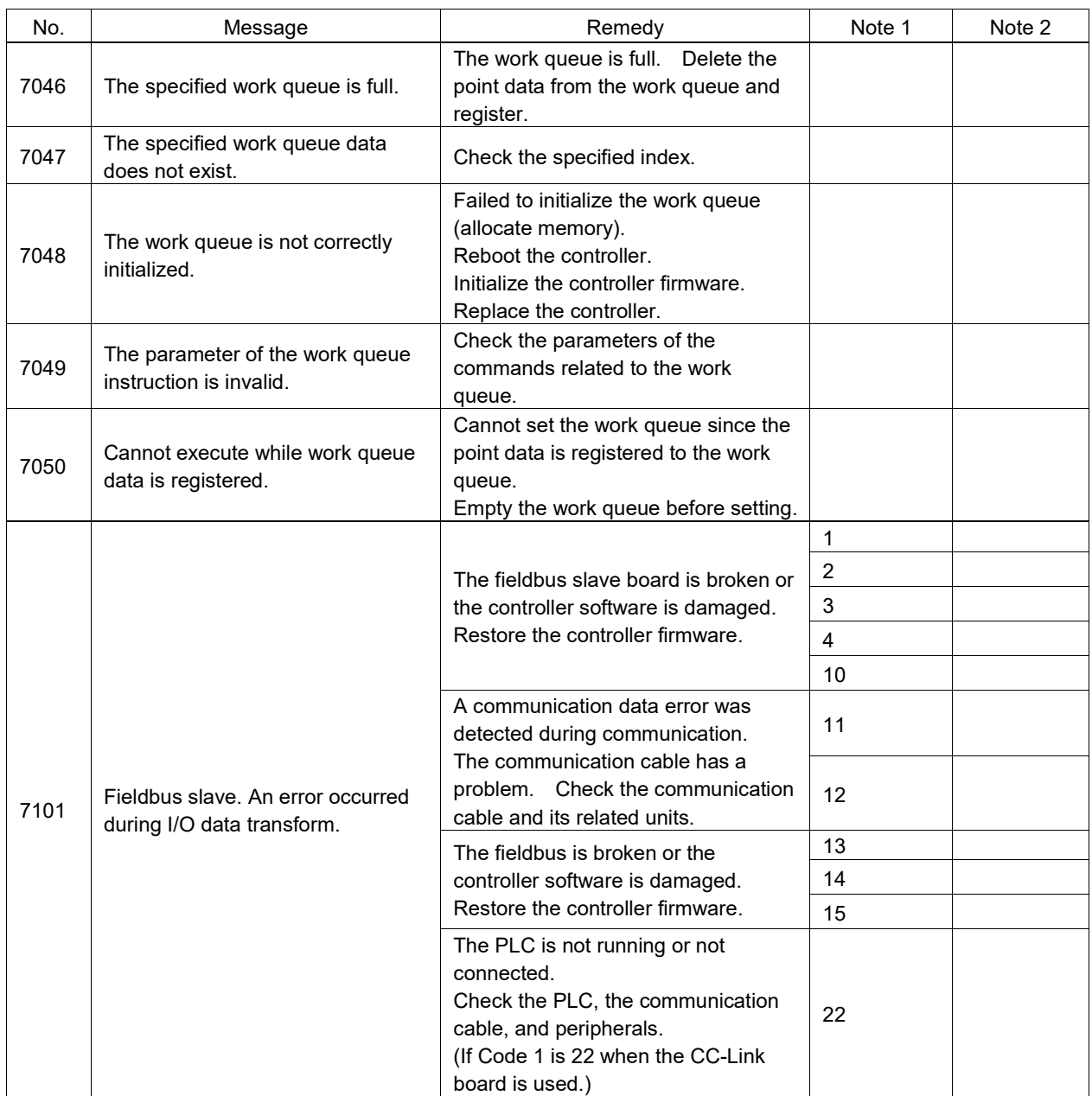

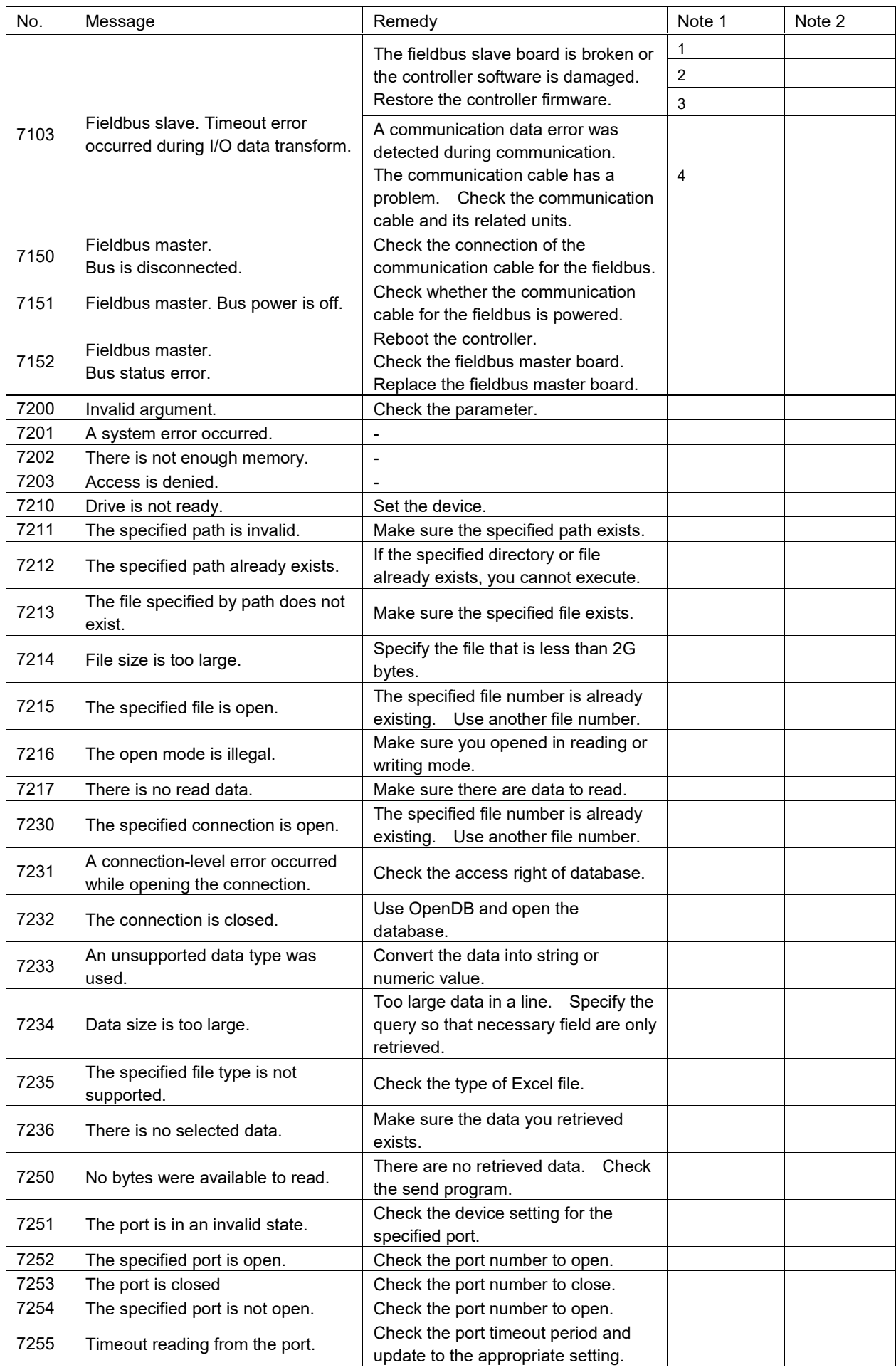

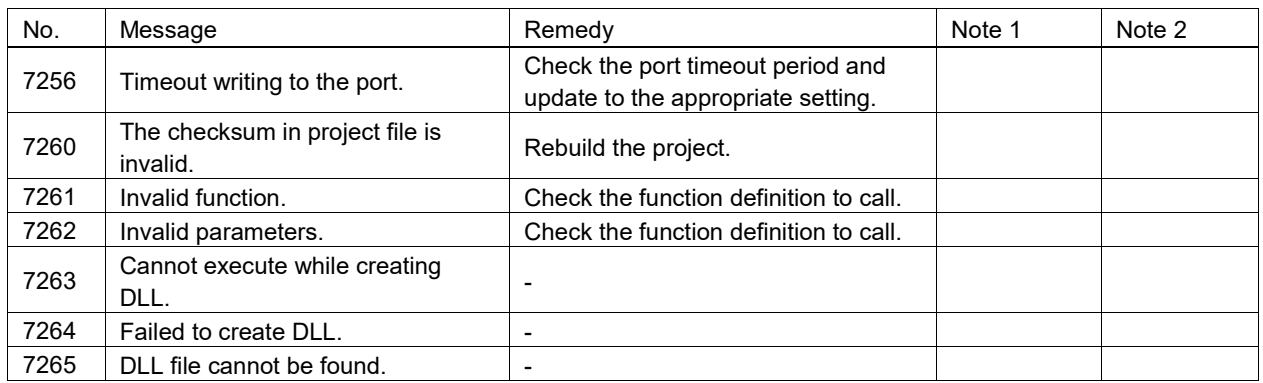

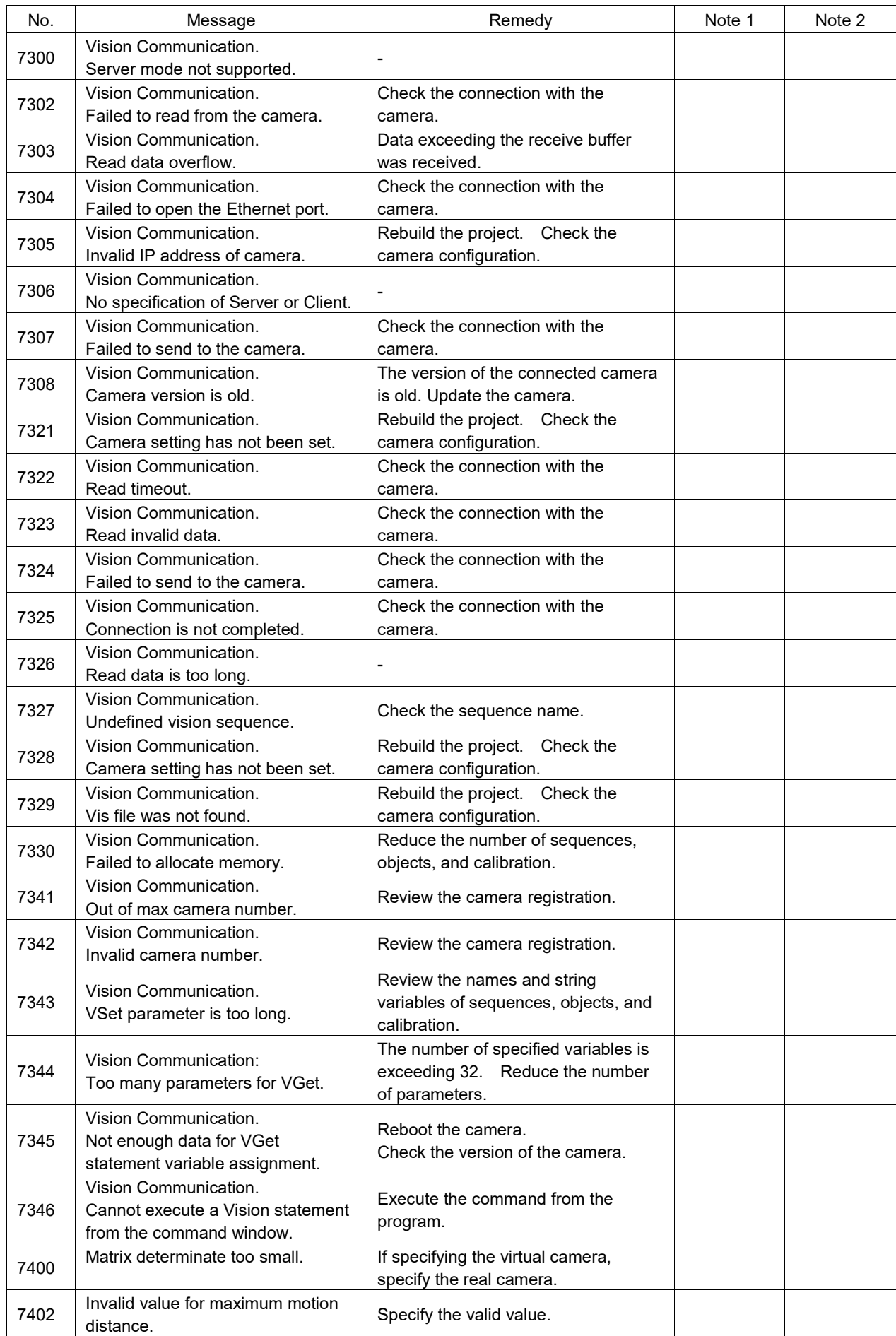

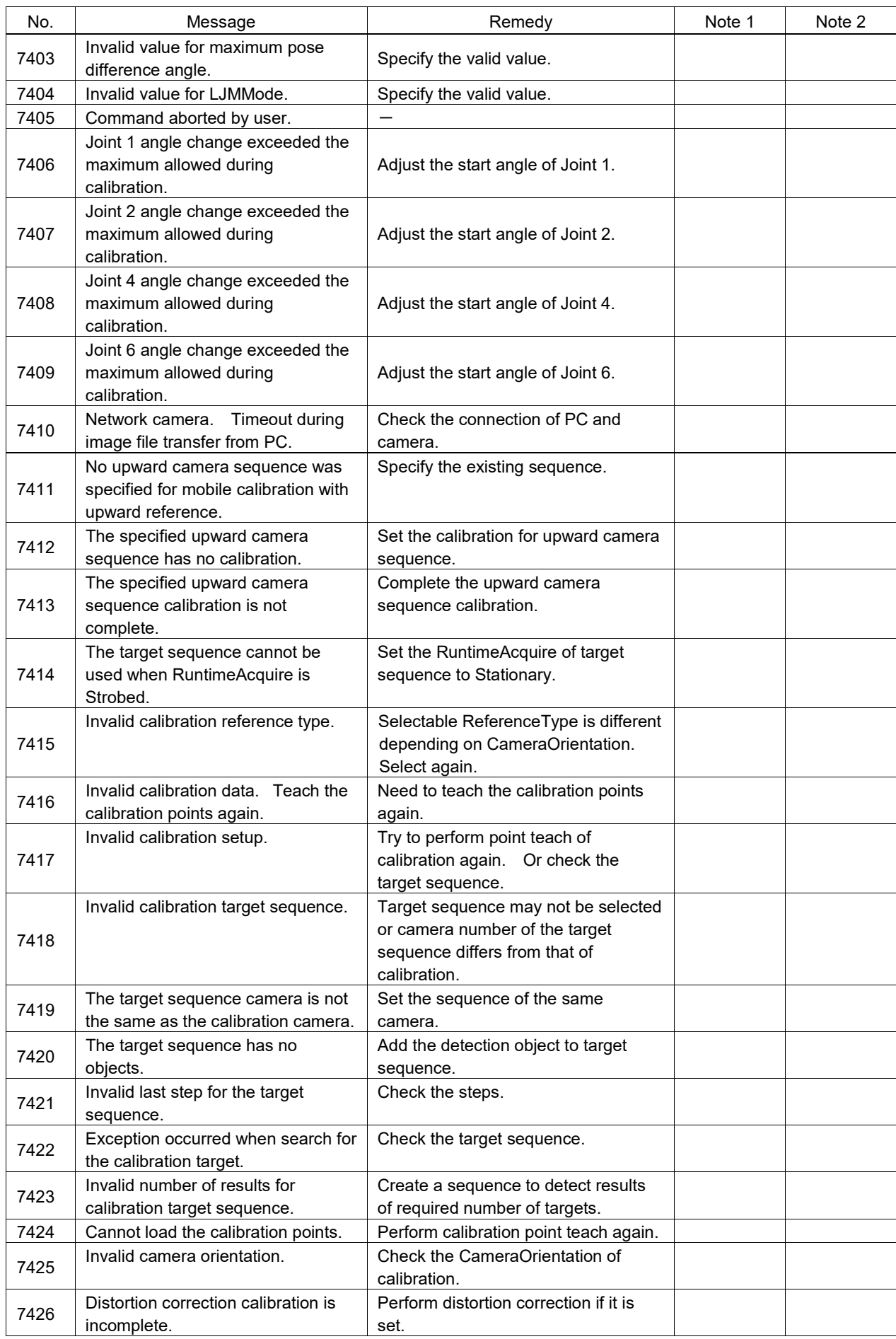

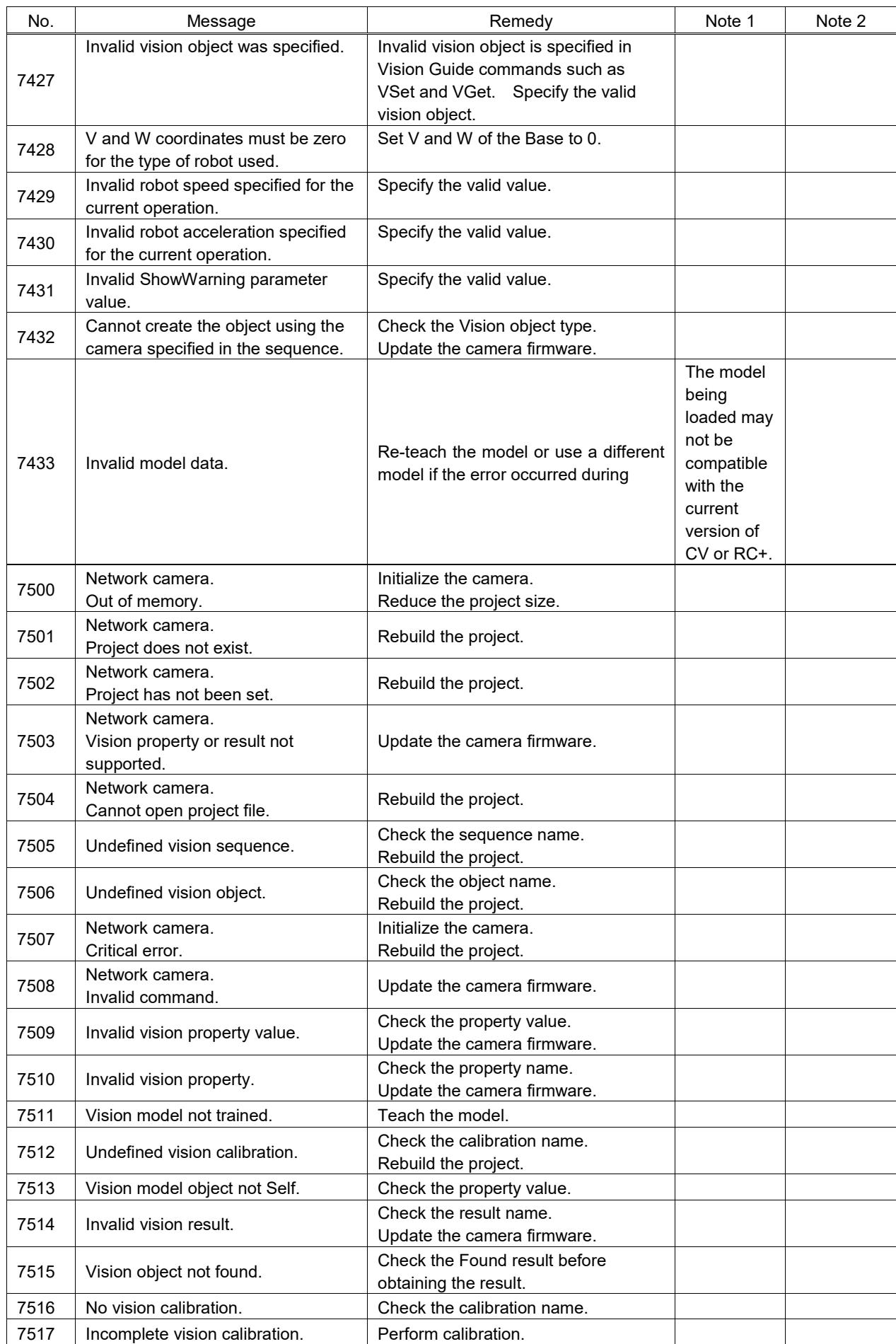

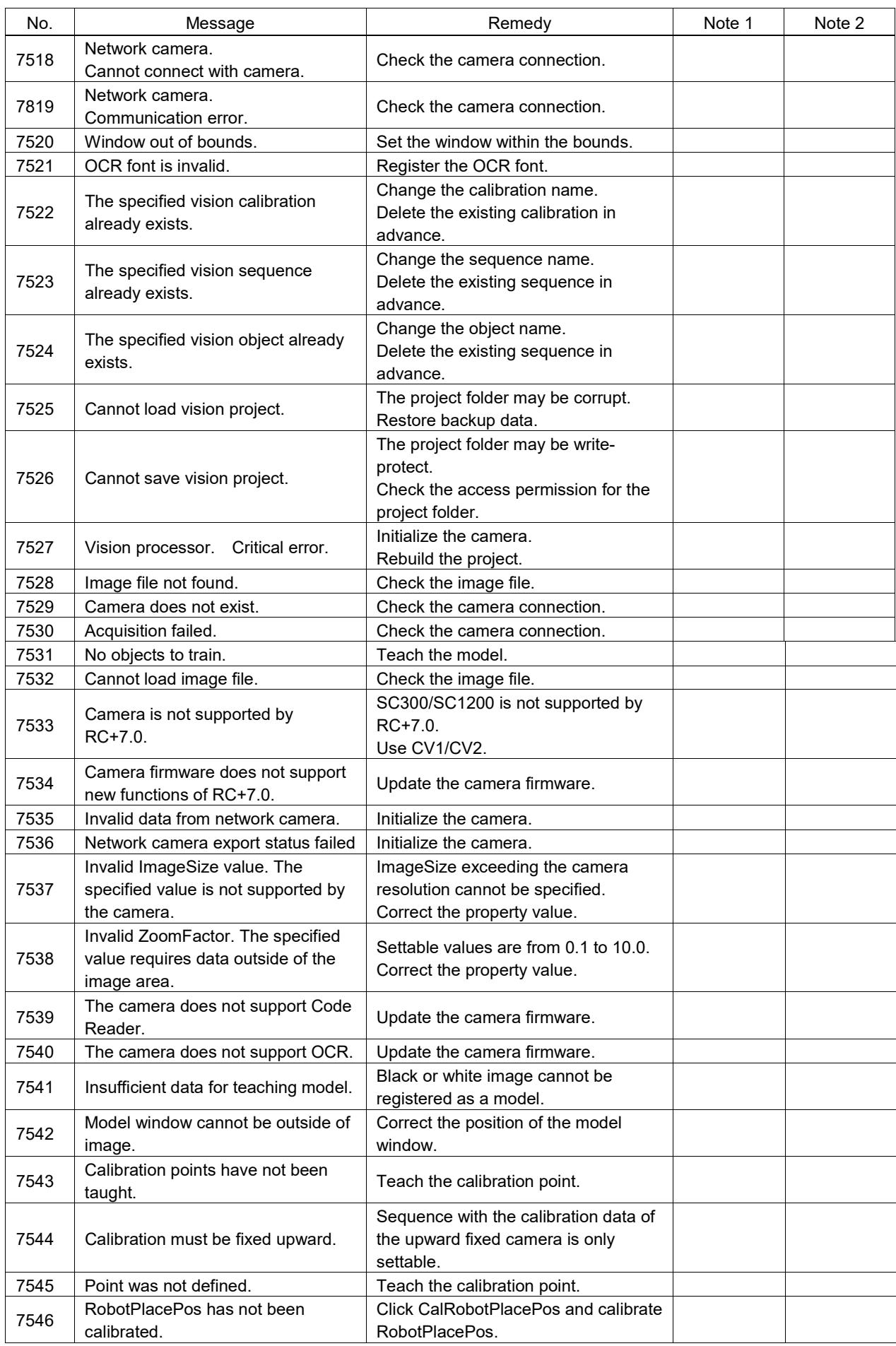

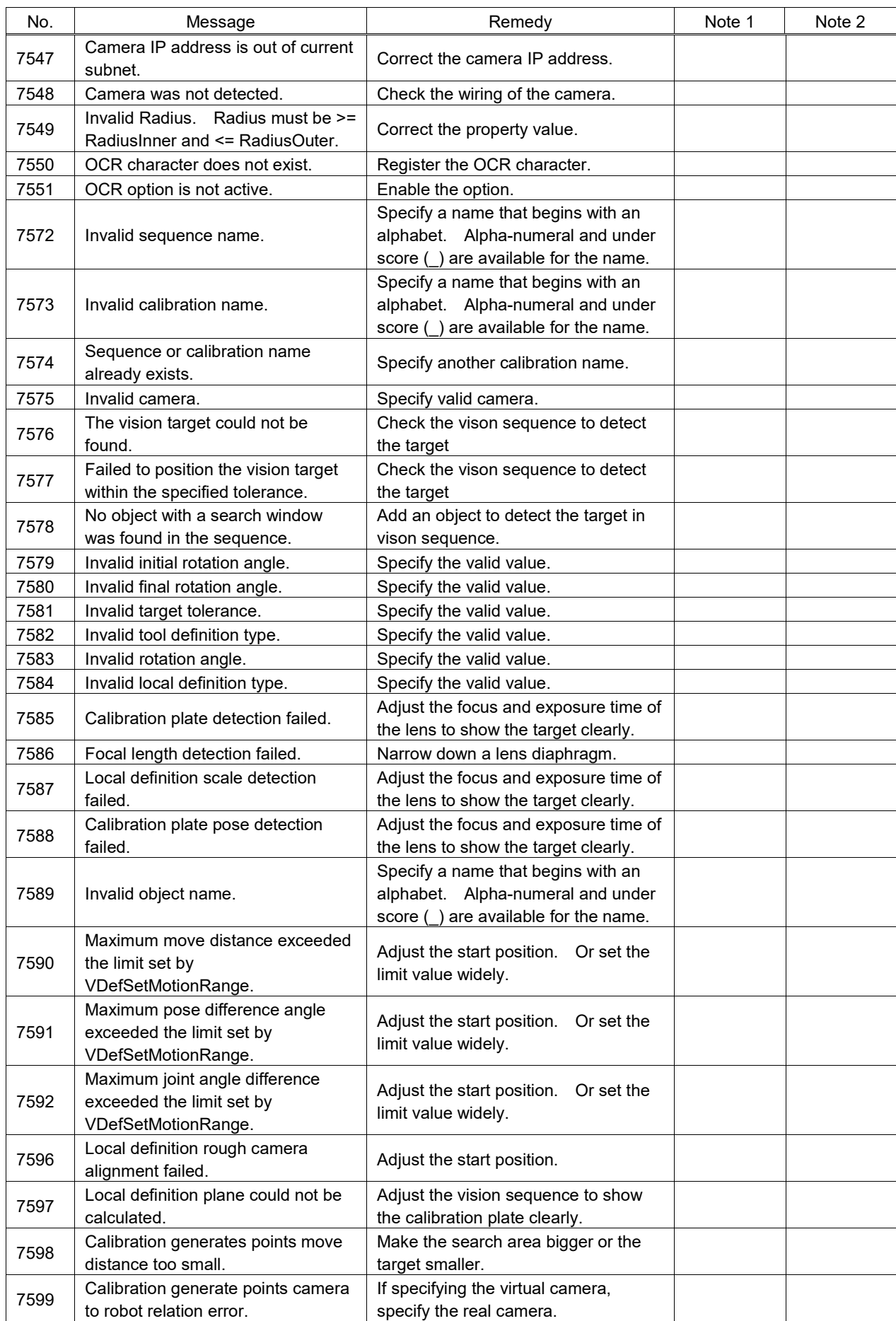

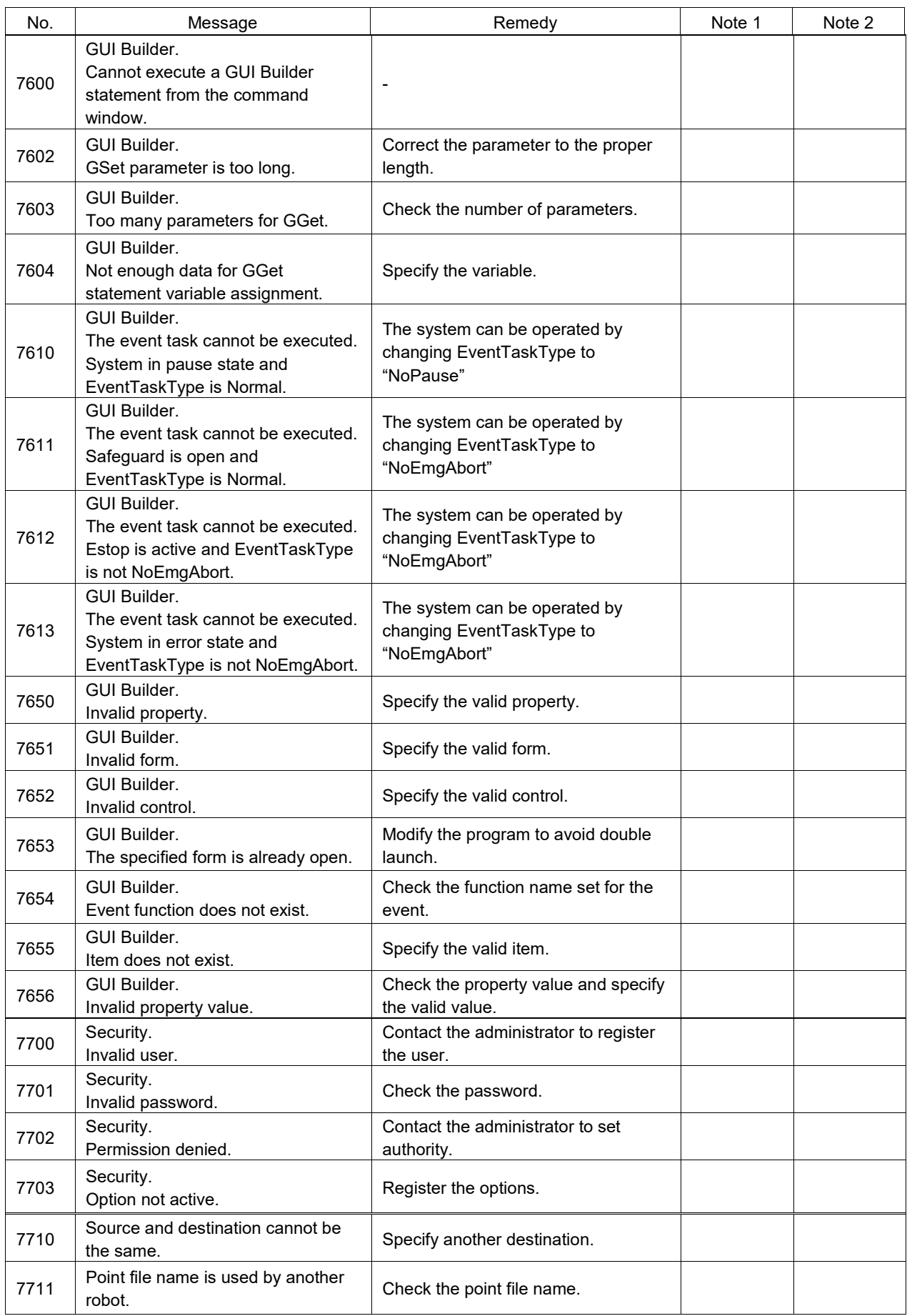

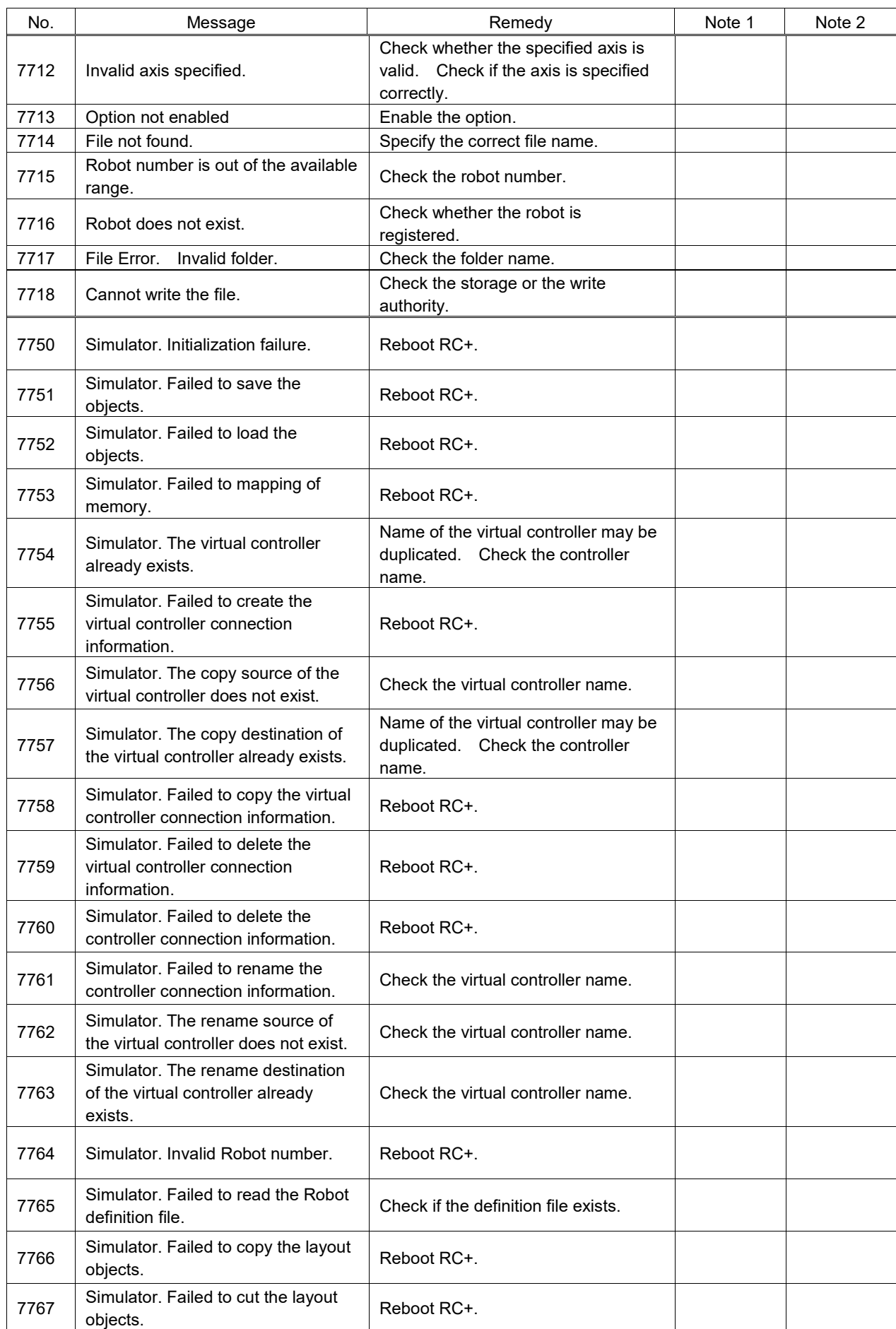

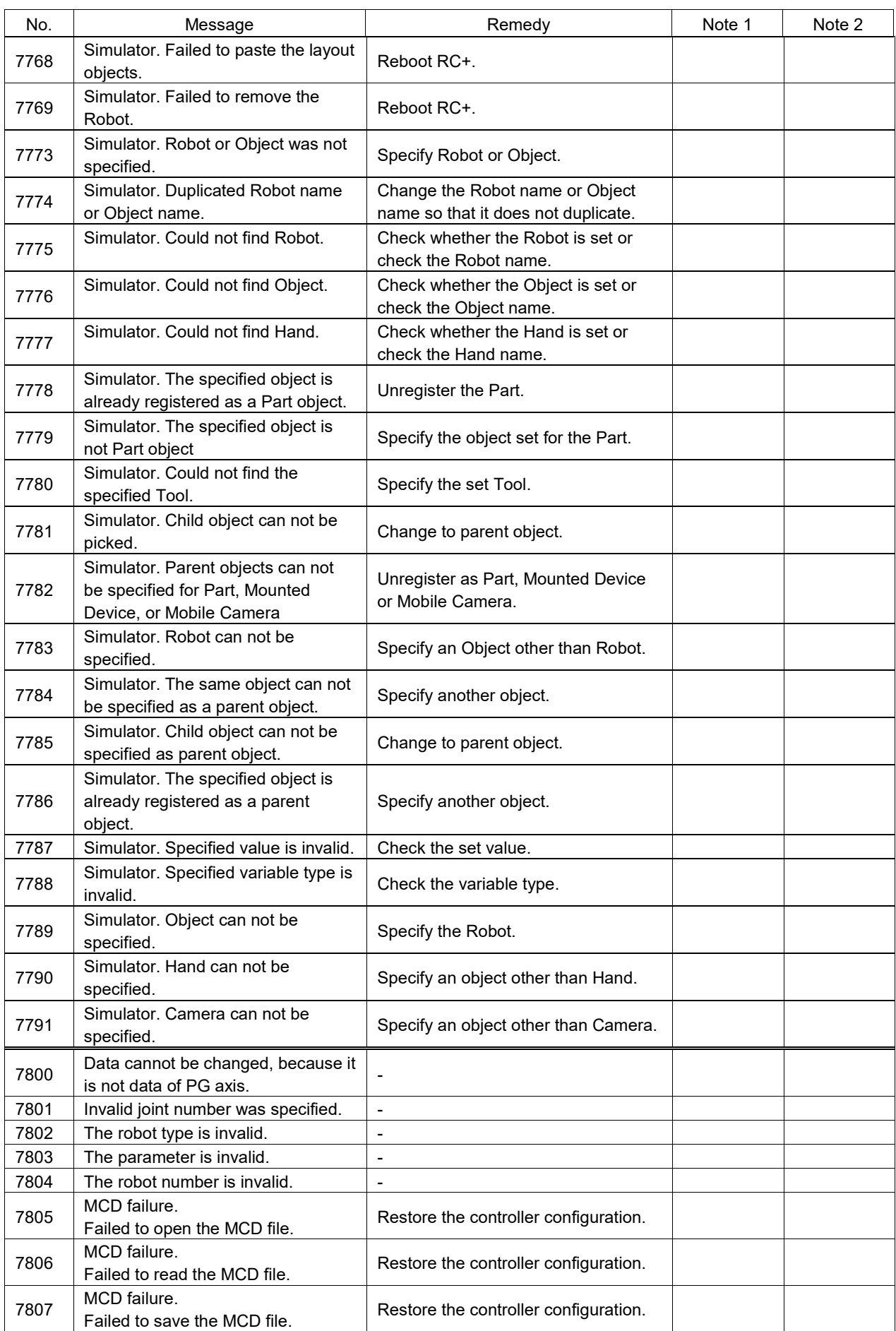

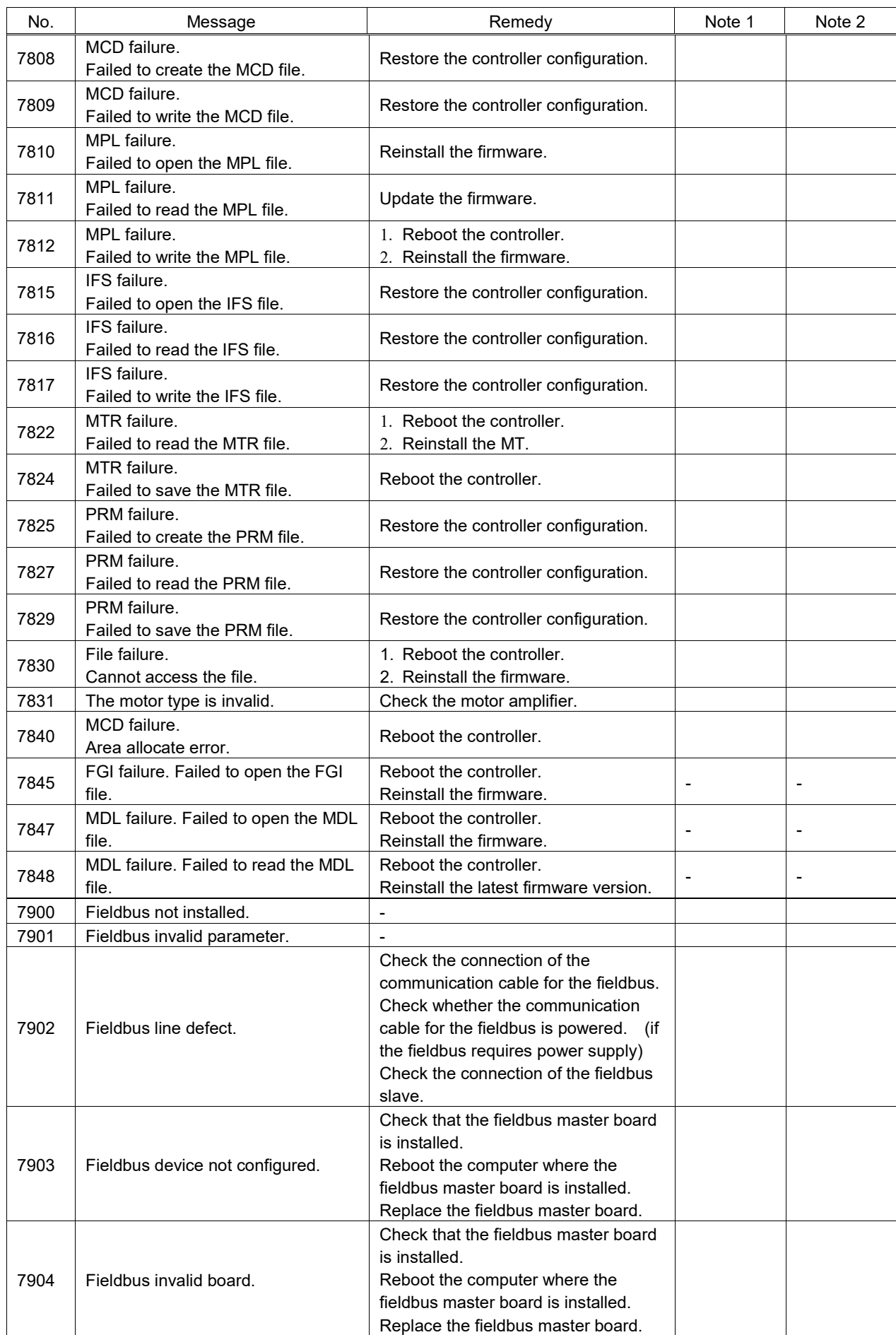

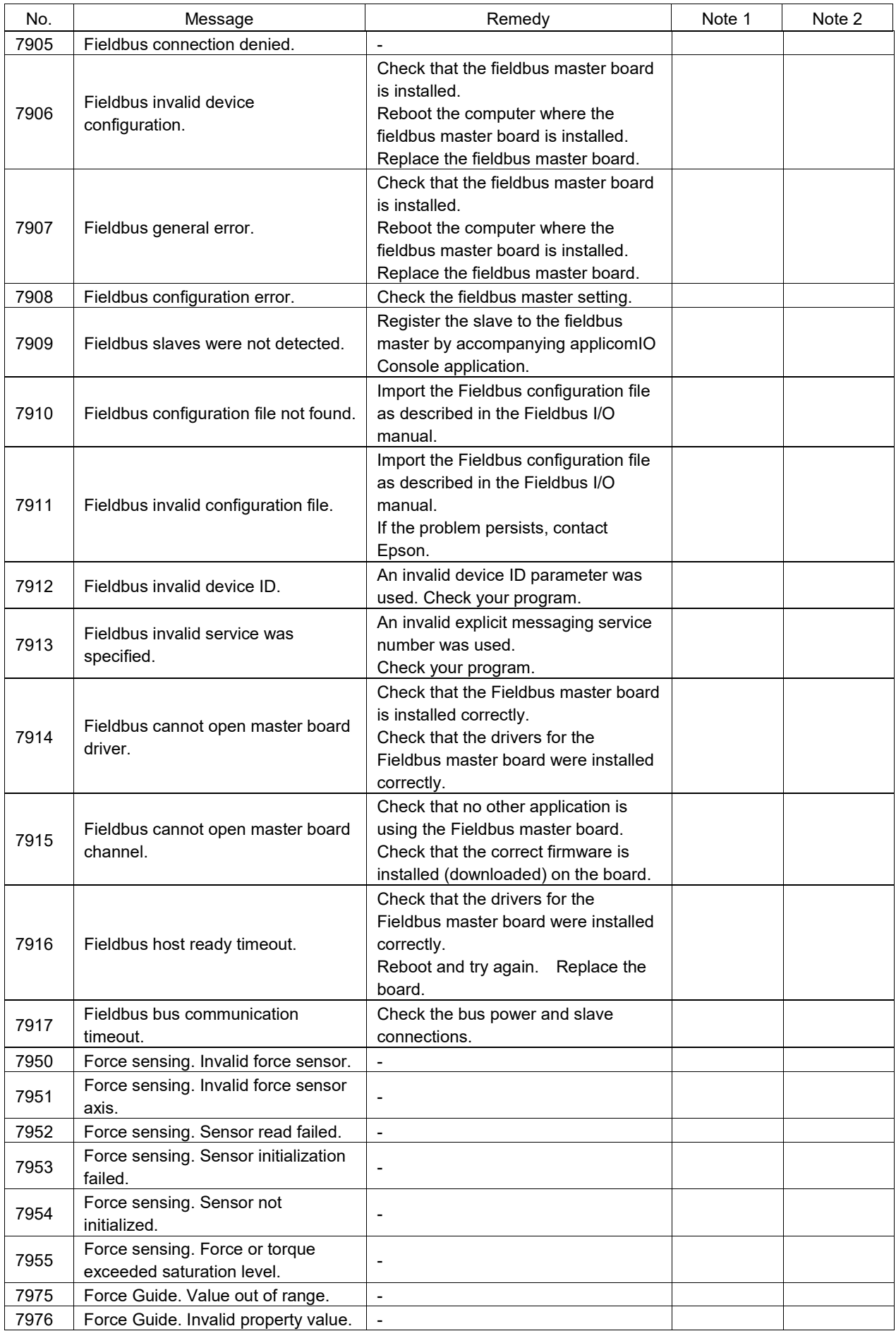

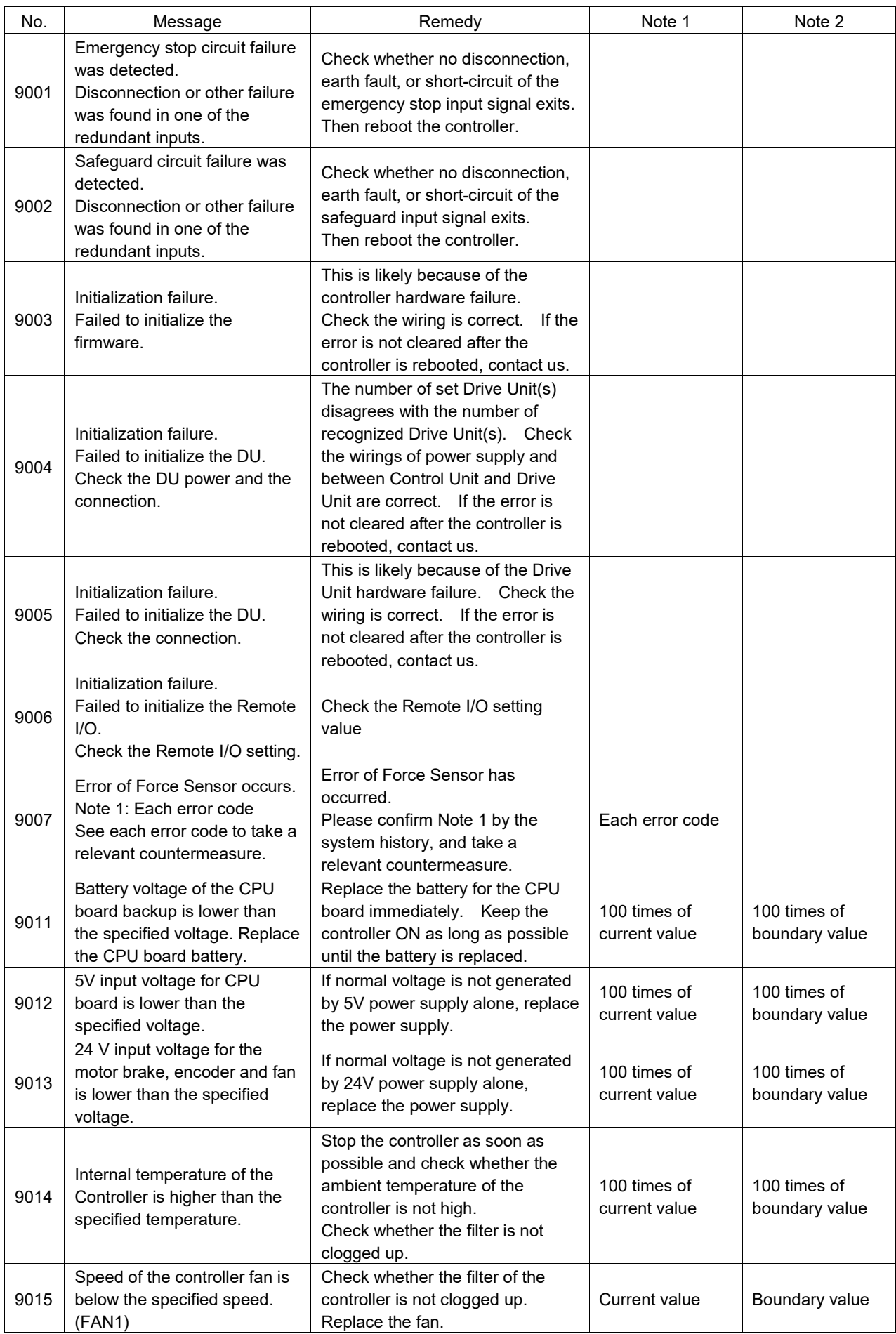

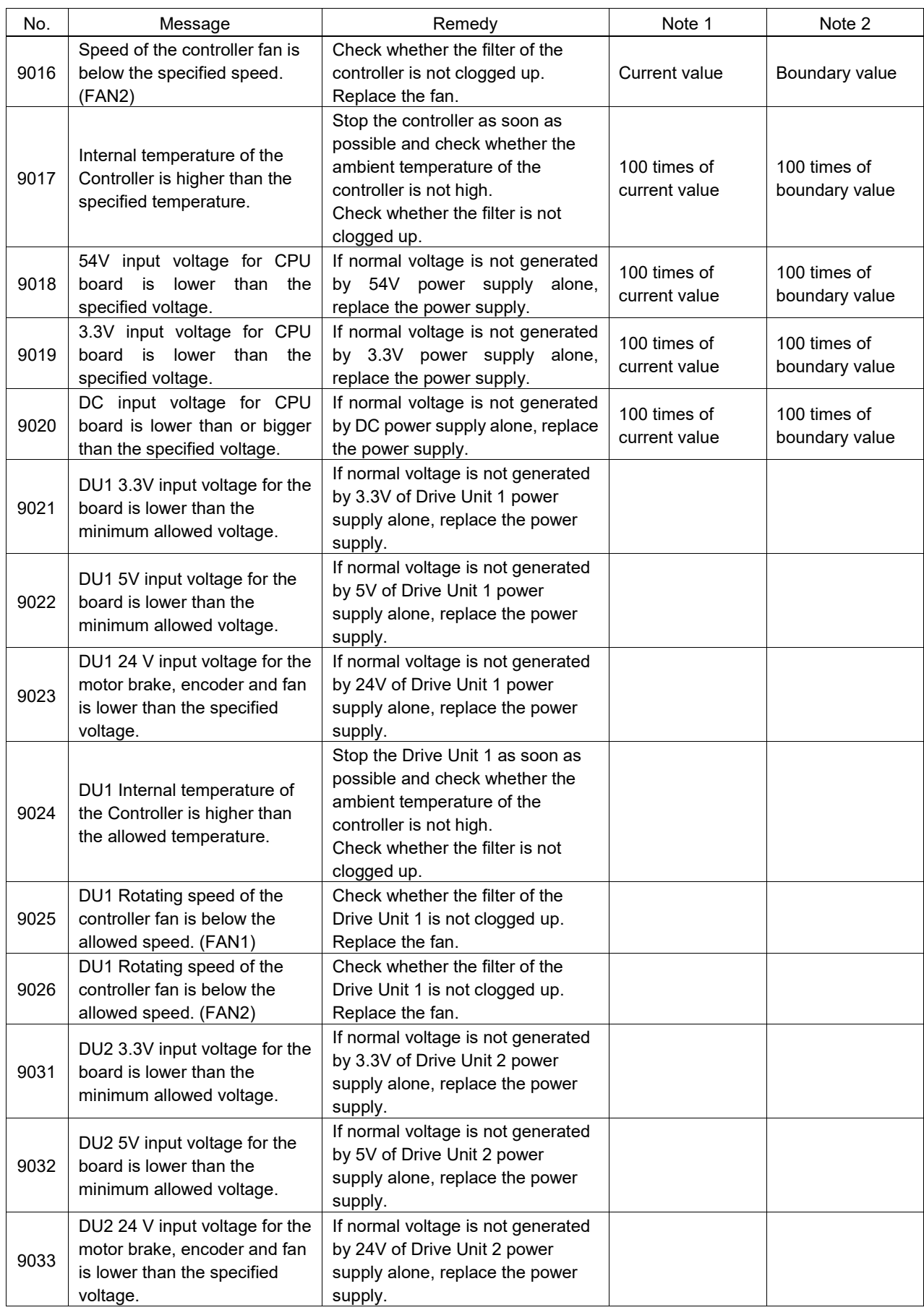

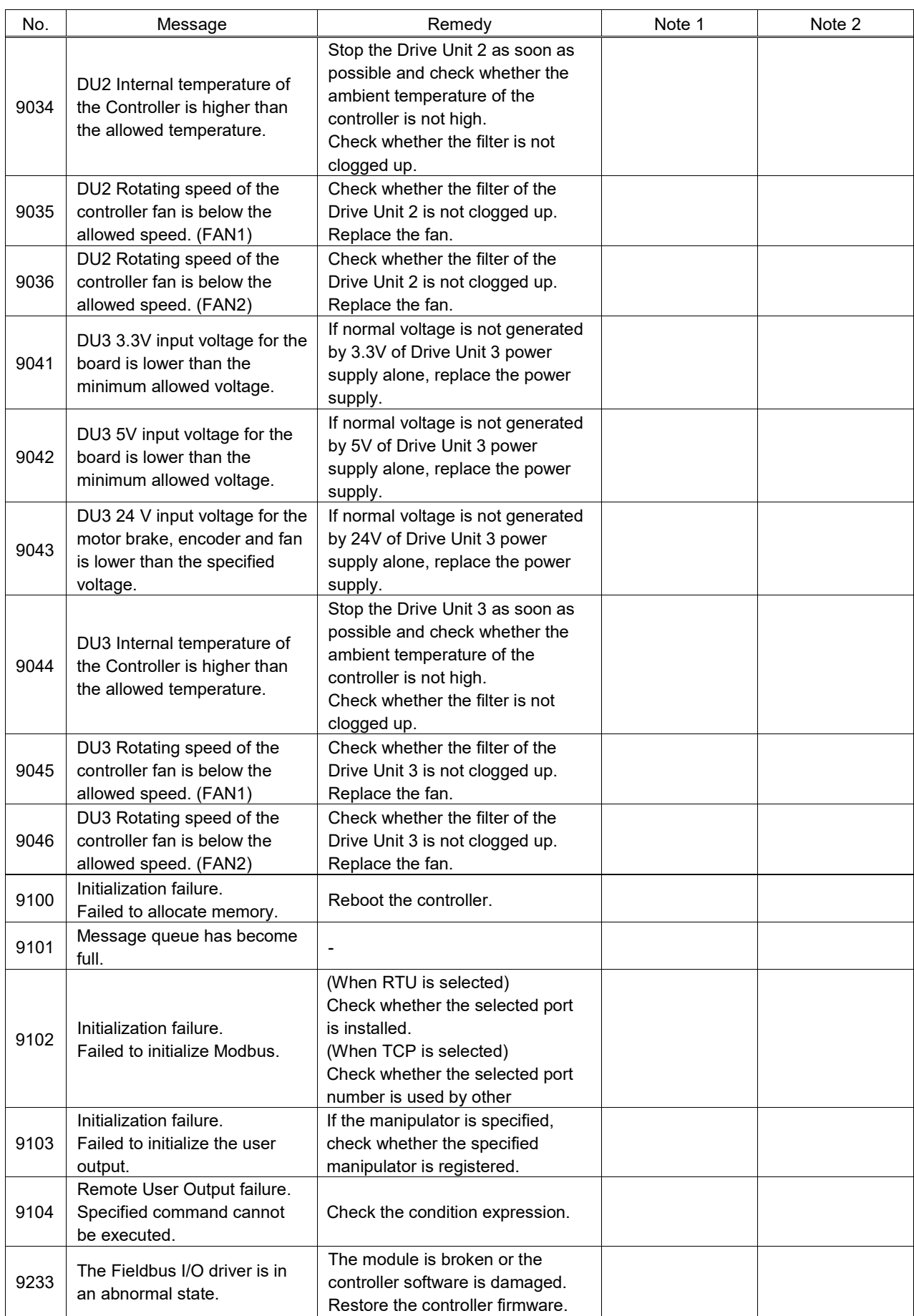

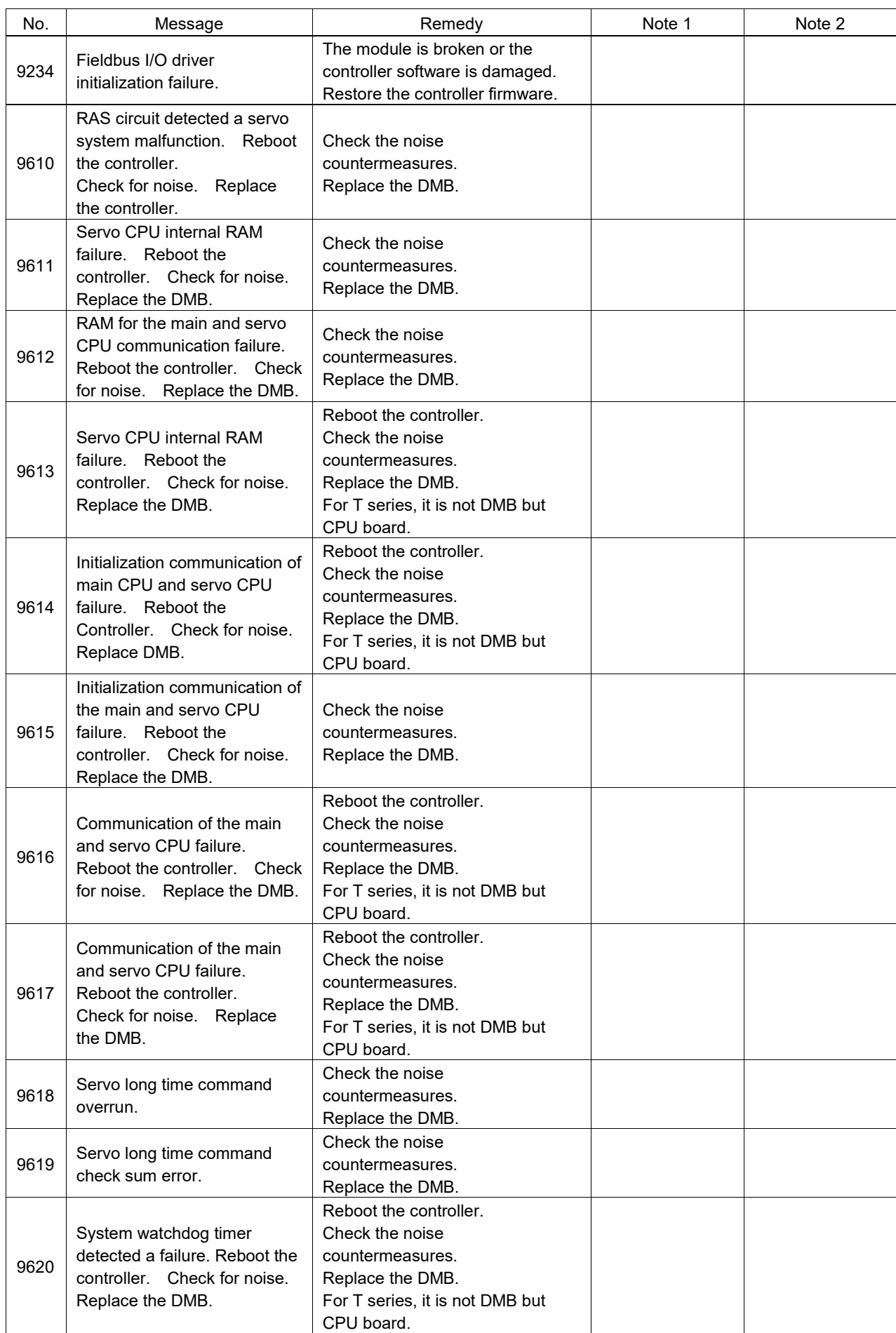

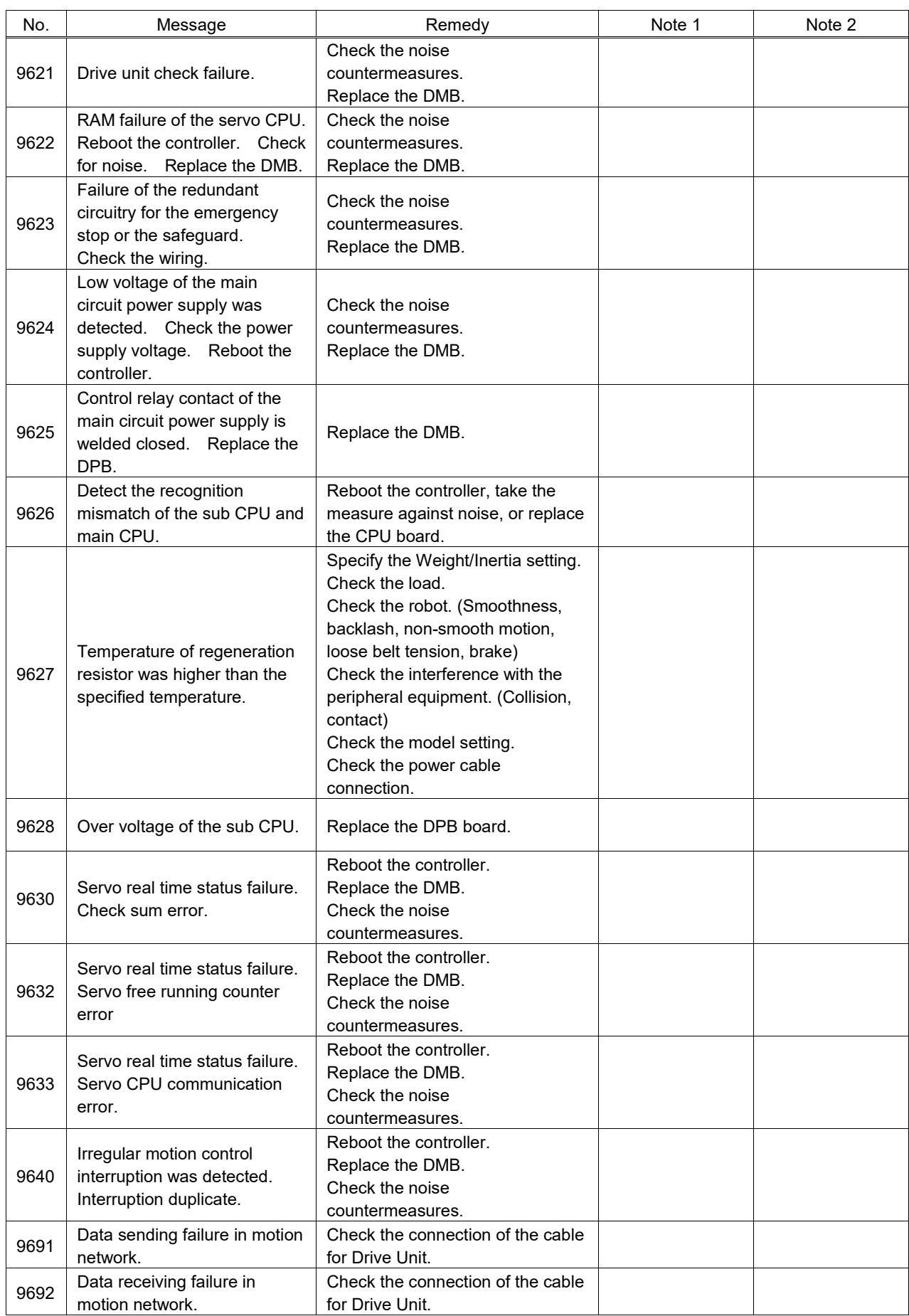

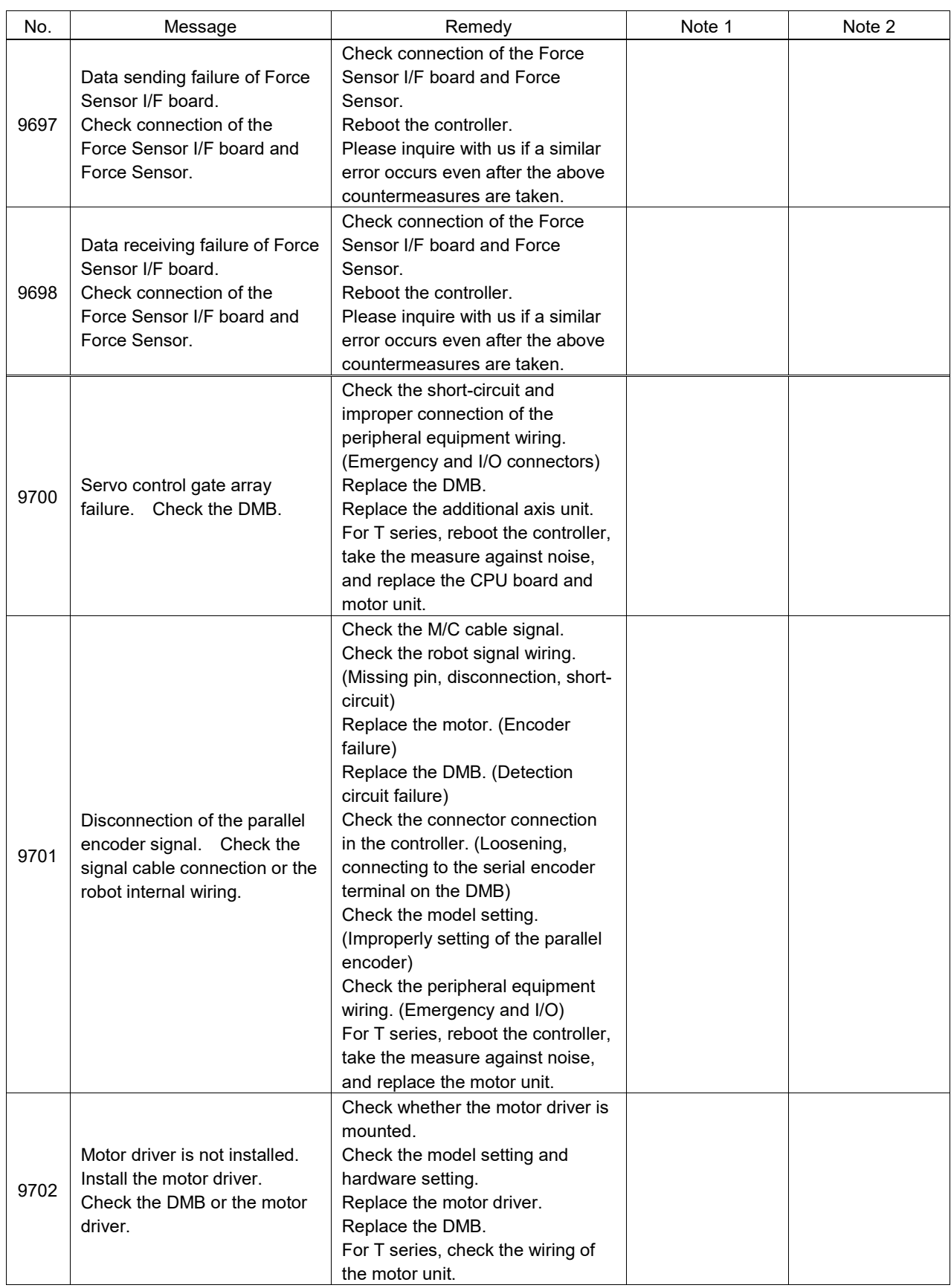

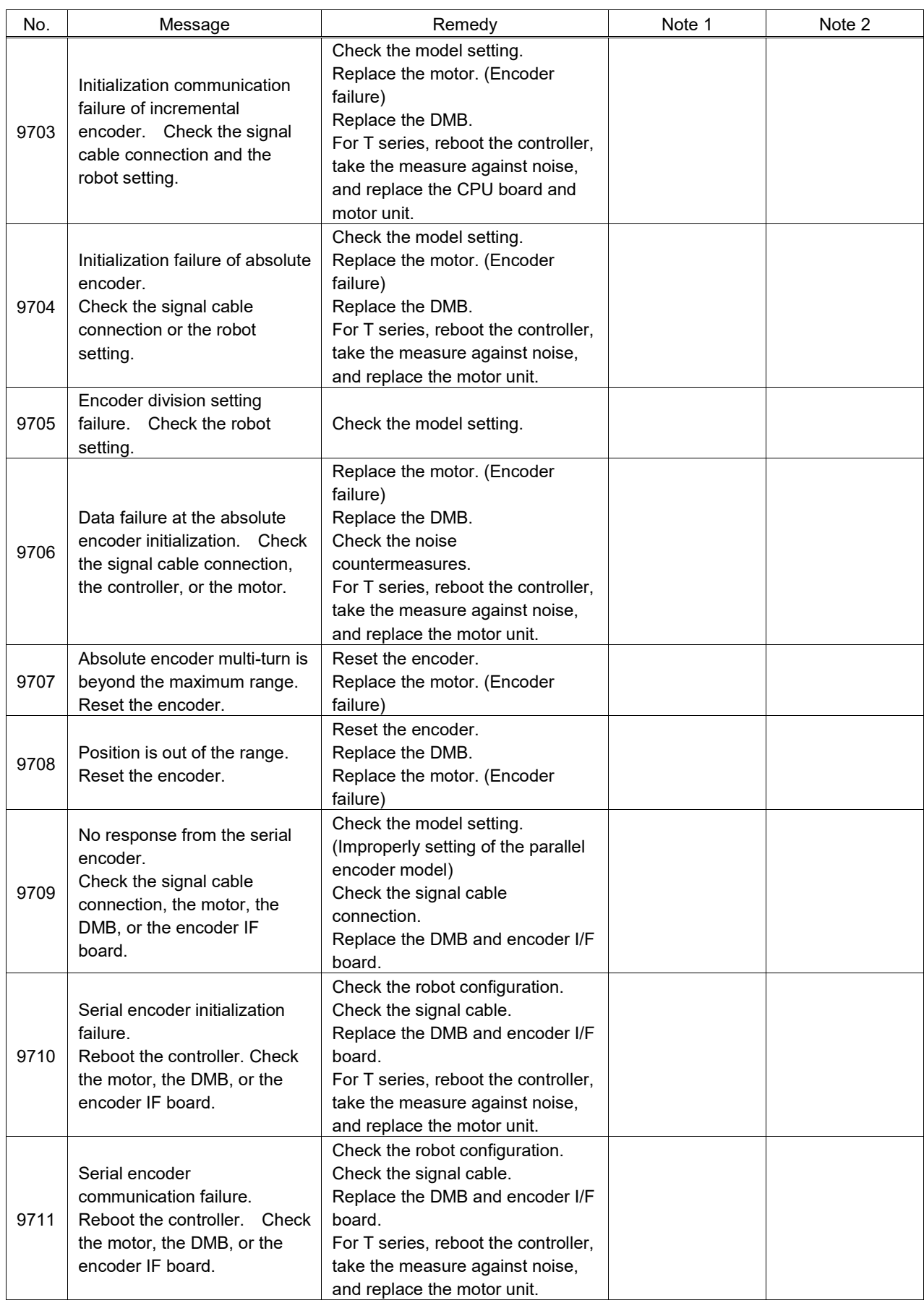

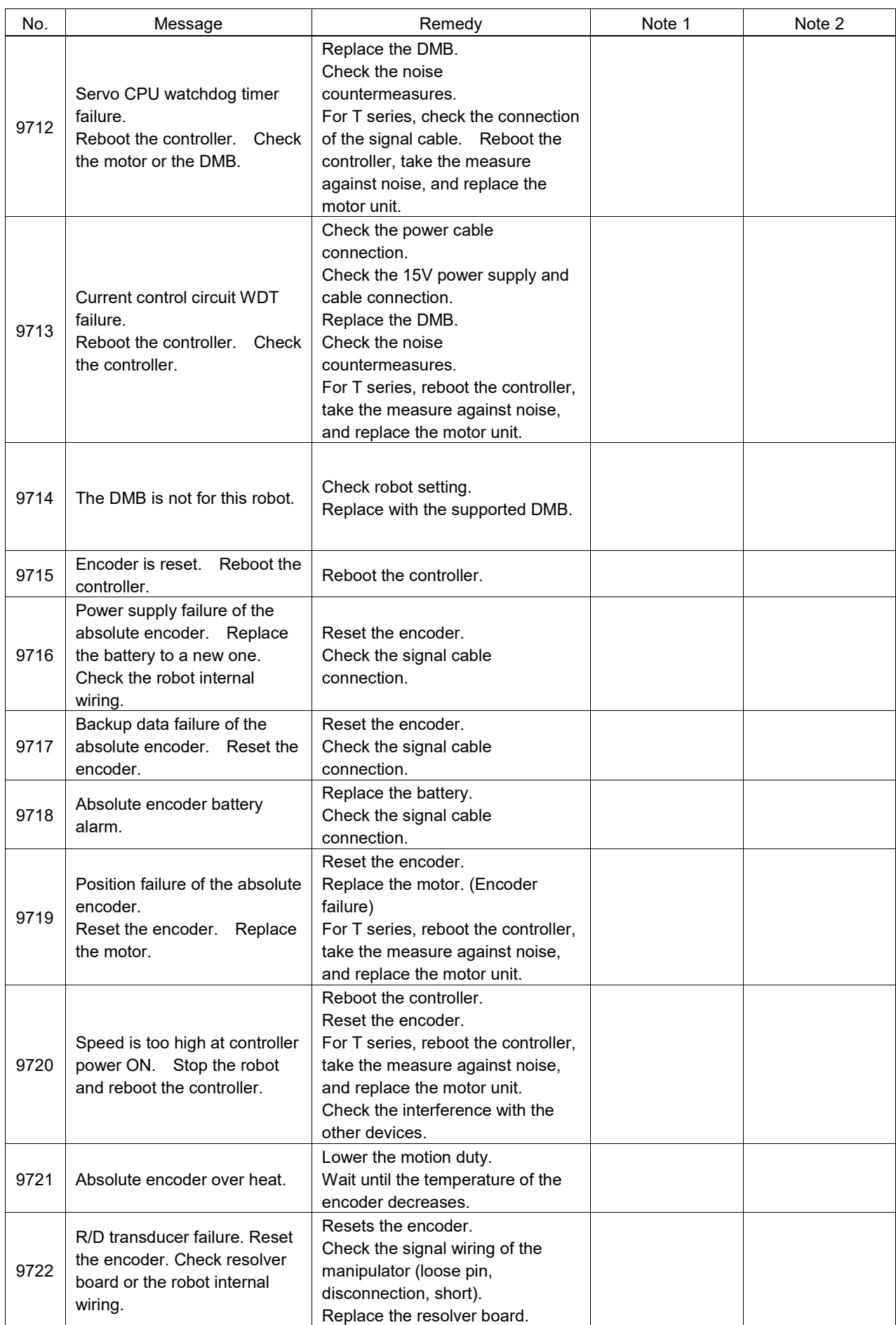

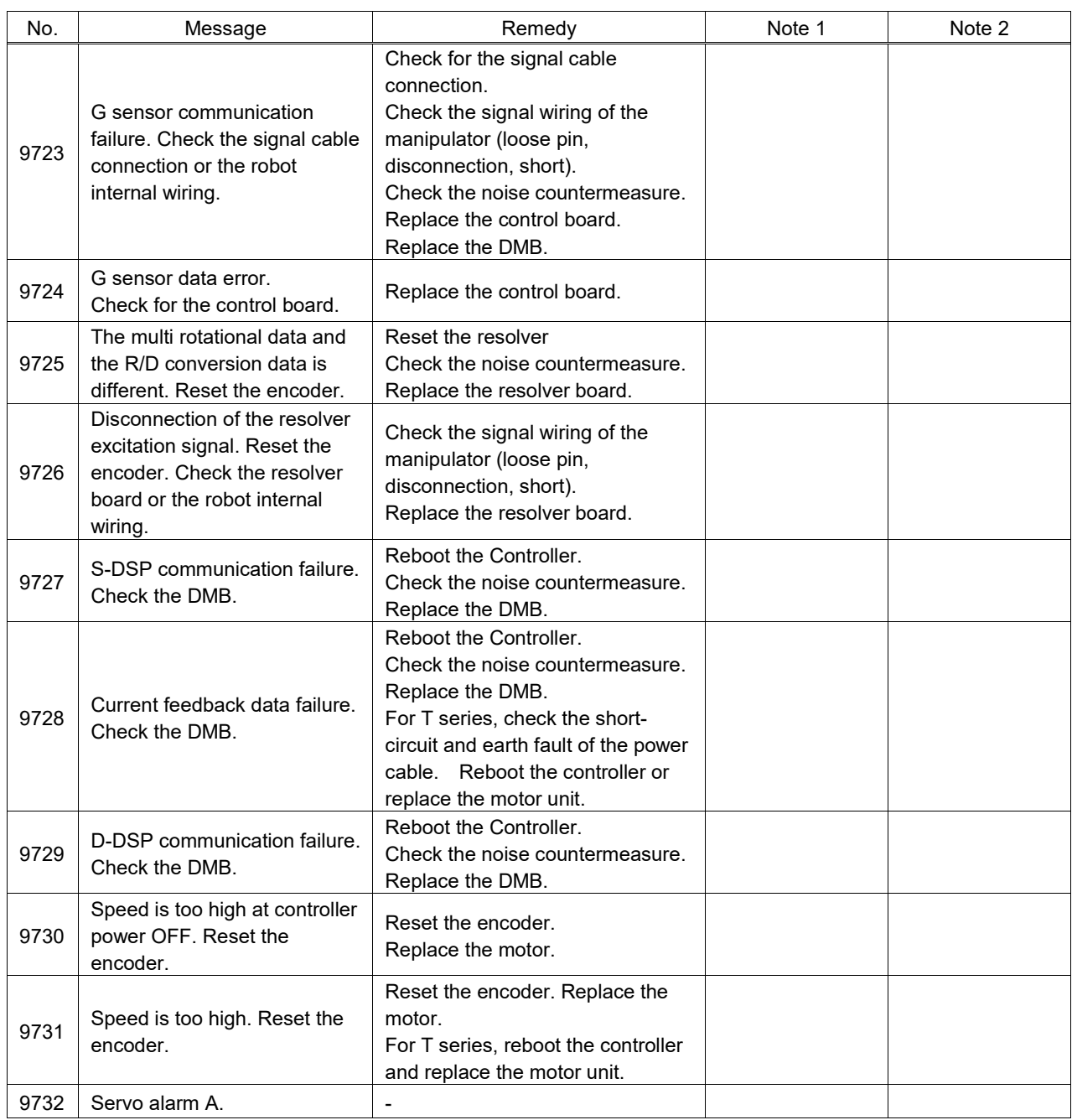

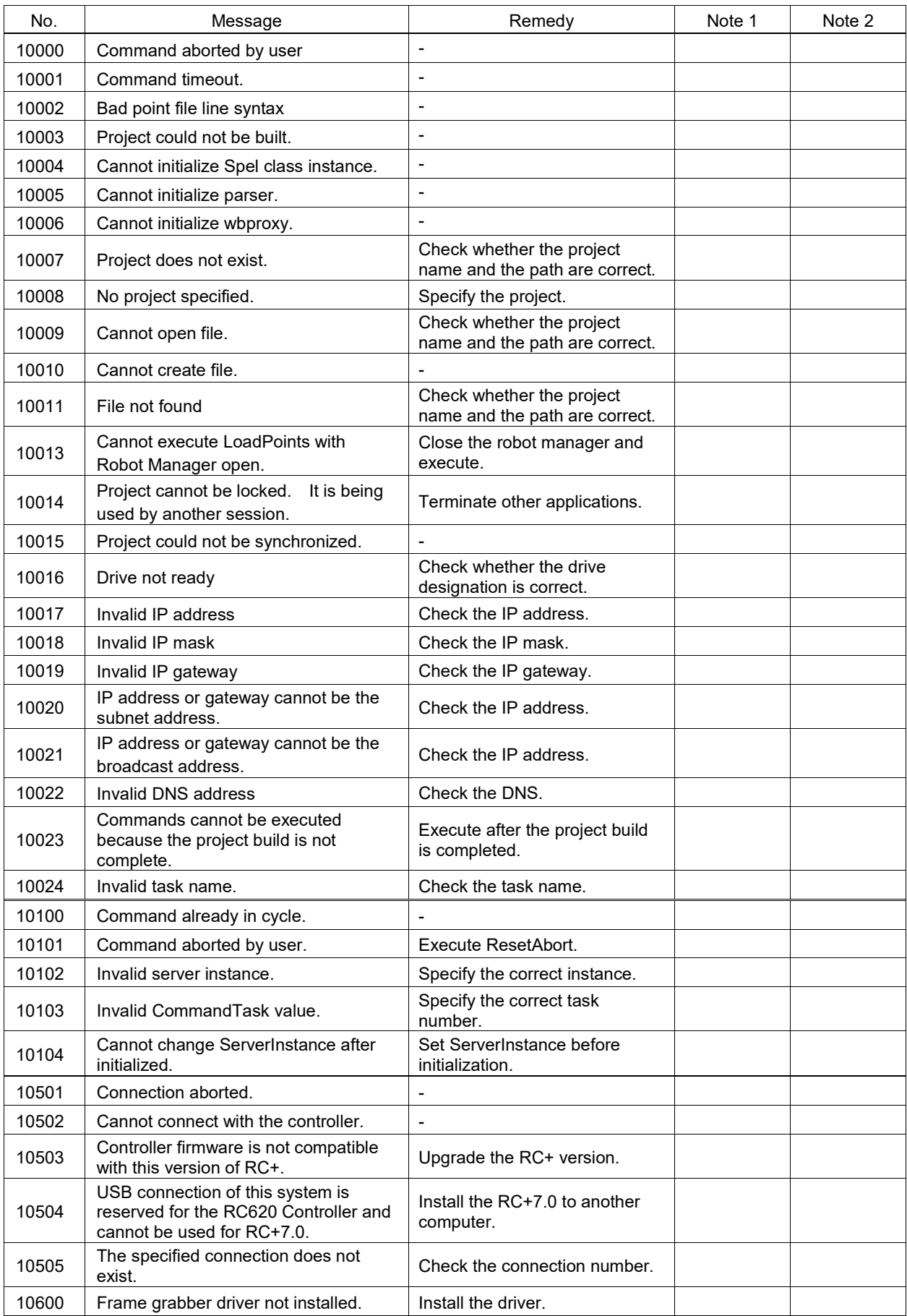

# 9.2 Cannot Connect the Development PC and the Controller using the USB cable

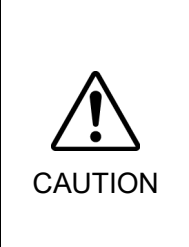

■ Do not connect the USB cable to a PC or a Controller without installing Program Development Software EPSON RC+ 7.0 to the PC.

You must install EPSON RC+ 7.0 to control the Controller.

If the USB cable is connected to a PC or a Controller without installing Program Development Software EPSON RC+ 7.0, the [Add New Hardware] wizard appears. Click the <Cancel> button to close the [Add New Hardware] wizard.

- If the following error message appears when connecting the development PC and Controller with the USB cable and connecting the Controller to EPSON RC+ 7.0, Windows may not recognize the Controller properly. Refer to *Maintenance* 9*.2.1 Confirmation Using Windows Device Manager* to check the connection of the Controller.

"Cannot connect to controller

!! Error: 1805, Connection Failure. Check the controller startup and connection of the communication cable."

- Displayed driver name varies depending on the Windows OS. Windows XP 32-bit version: "EPSON Robot Controller RC170" Other than Windows XP 32-bit version: "EPSON Robot Controller"

This section uses the dialogs and the driver name for Windows XP 32-bit version.

## 9.2.1 Confirmation Using Windows Device Manager

- (1) Make sure that the development PC and the Controller is connected to the USB cable.
- **RAD** NOTE

When checking the Controller connection using the Windows device manager, the development PC and the Controller must be connected with the USB cable.

(2) Click Windows-[Control Panel]-<Performance and Maintenance>.

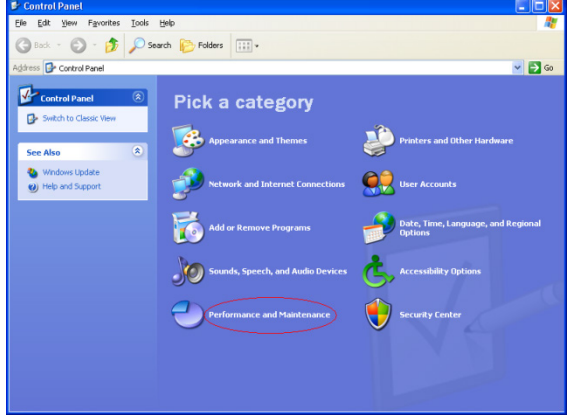

(3) The [Performance and Maintenance] dialog appears. Click the <System> icon.

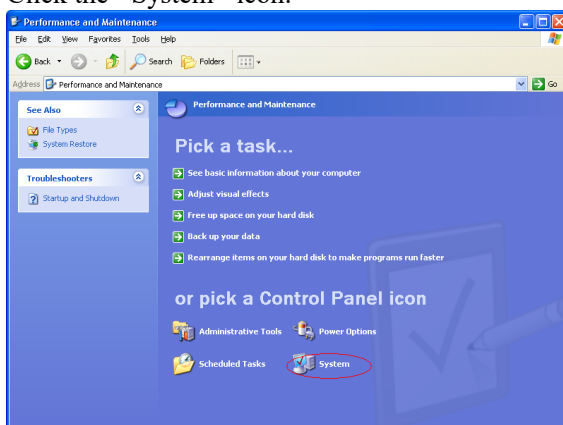

(4) The [System Properties] dialog appears.

Select the [Hardware] tab and click the <Device Manager> button.

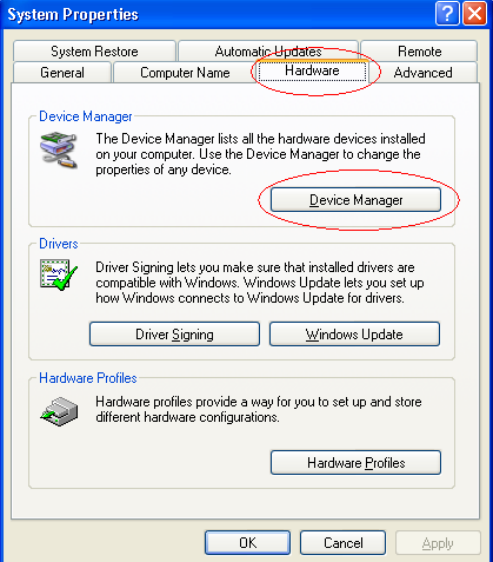

(5) The [Device Manager] dialog appears.

Click <Universal Serial Bus controllers> and make sure that "EPSON Robot Controller

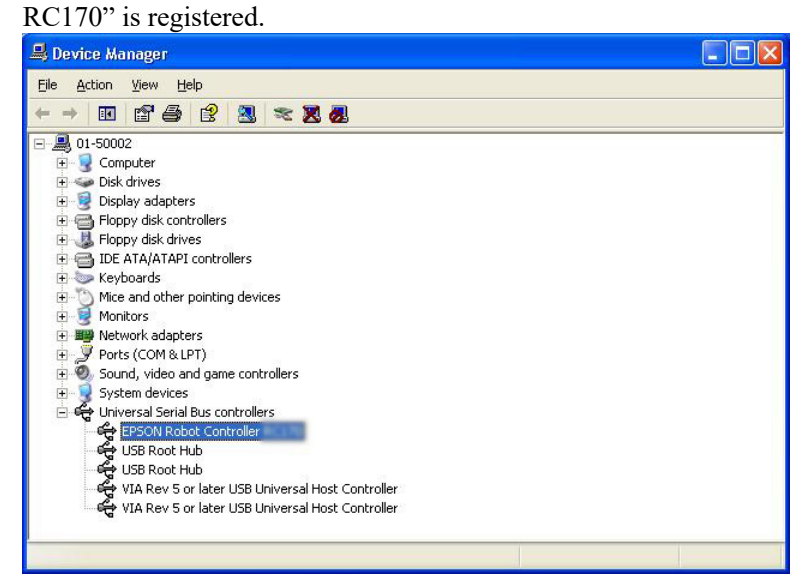

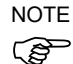

When "EPSON Robot Controller RC\*\*\*" is registered and located under "Universal Serial Bus controllers" in step (5), the development PC and the Controller connect properly. If the following error message appears, please contact the supplier of your region.

"Cannot connect to controller.

!! Error: 1805, Connection failure, check the controller startup and connection of the communication cable."

If "EPSON Robot Controller RC170" is not located under "Universal Serial Bus controllers" but located under "Other devices" in step (5), refer to *Maintenance* 9*.2.2 When recognized under "Other devices" in Windows Device Manager*.

# 9.2.2 When recognized under "Other devices" in Windows Device Manager

If "EPSON Robot Controller RC170" is recognized under "Other devices" in the Windows device manager as shown in the following dialog, delete "EPSON Robot Controller RC170" from the device manager and connect the USB cable again to correct the problem.

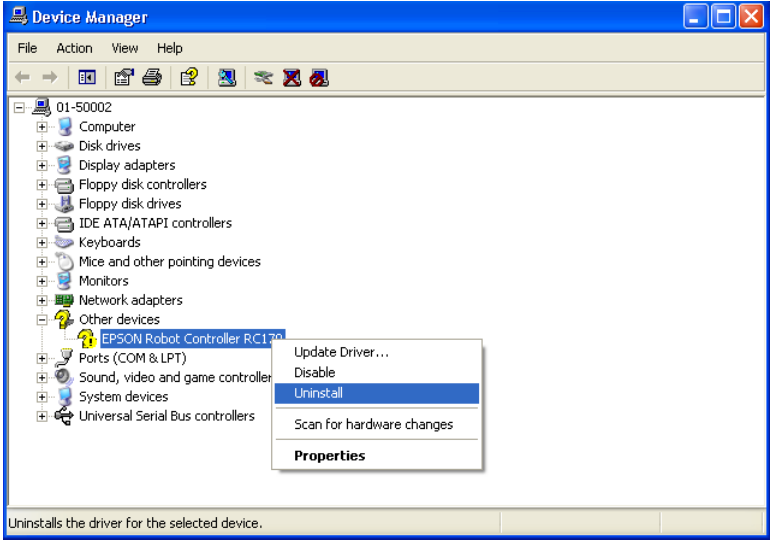

- (1) Select and right click "EPSON Robot Controller RC170" in the [Device Manager] dialog.
- (2) Select [Uninstall].
- (3) The [Confirm Device Removal] dialog appears.

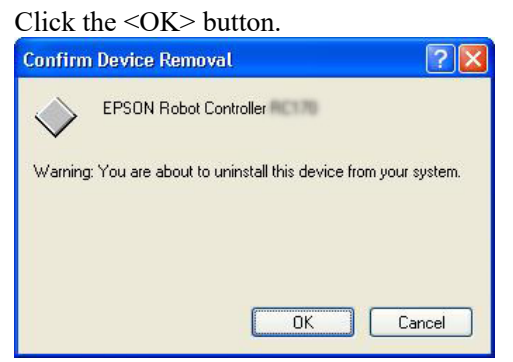

(4) Remove the USB cable and connect the USB cable again. The following message appears at the right bottom of the Windows screen.

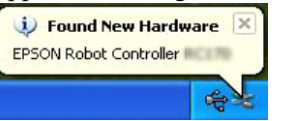

(5) When the Controller is installed automatically and the following message appears, the communication is available.

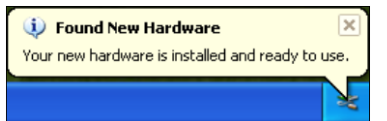

**NOTE** 

If the problem is not corrected, please contact the supplier of your region.

# 10. Maintenance Parts List

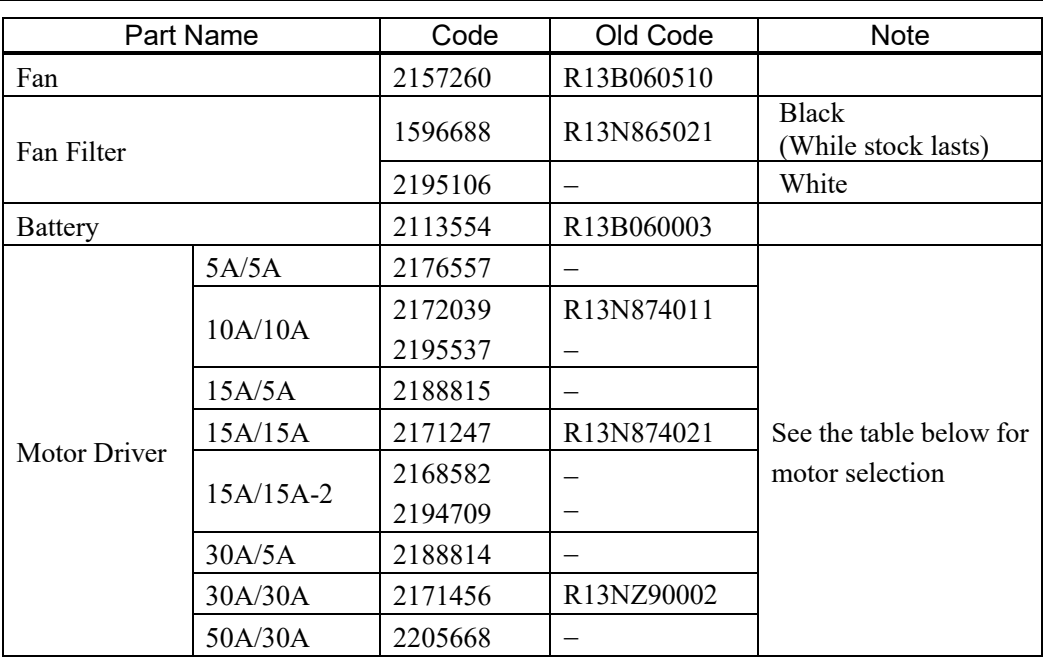

## Motor driver (\*\* A / \*\* A)

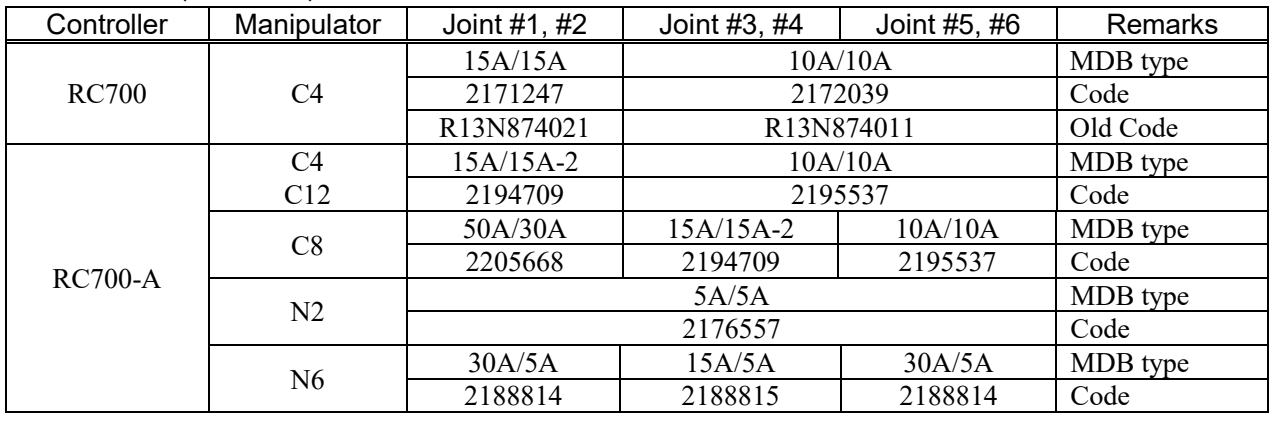

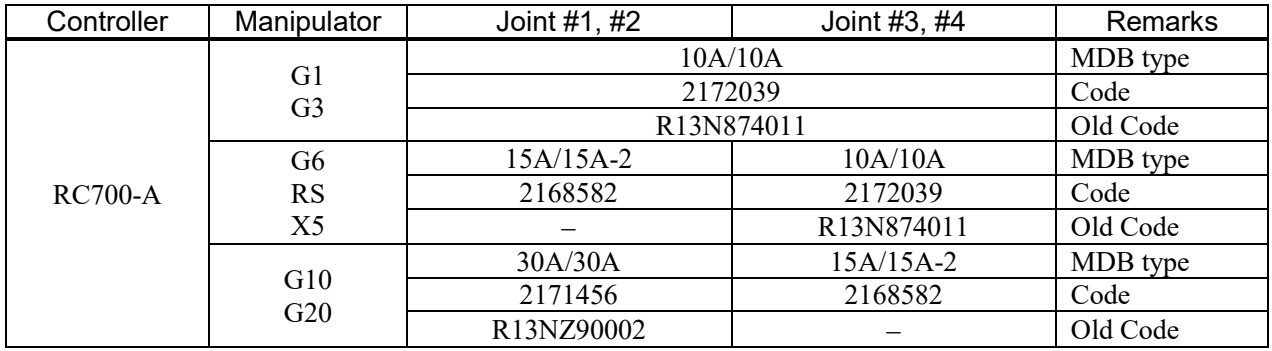

The code of the following parts differs depending on the Controller. Also, the code of RC700-A differs depending on the serial number (Note: R7\*\*\*\*\*\*\*\*). If you need the parts, please confirm the Controller type and serial number before contact us.

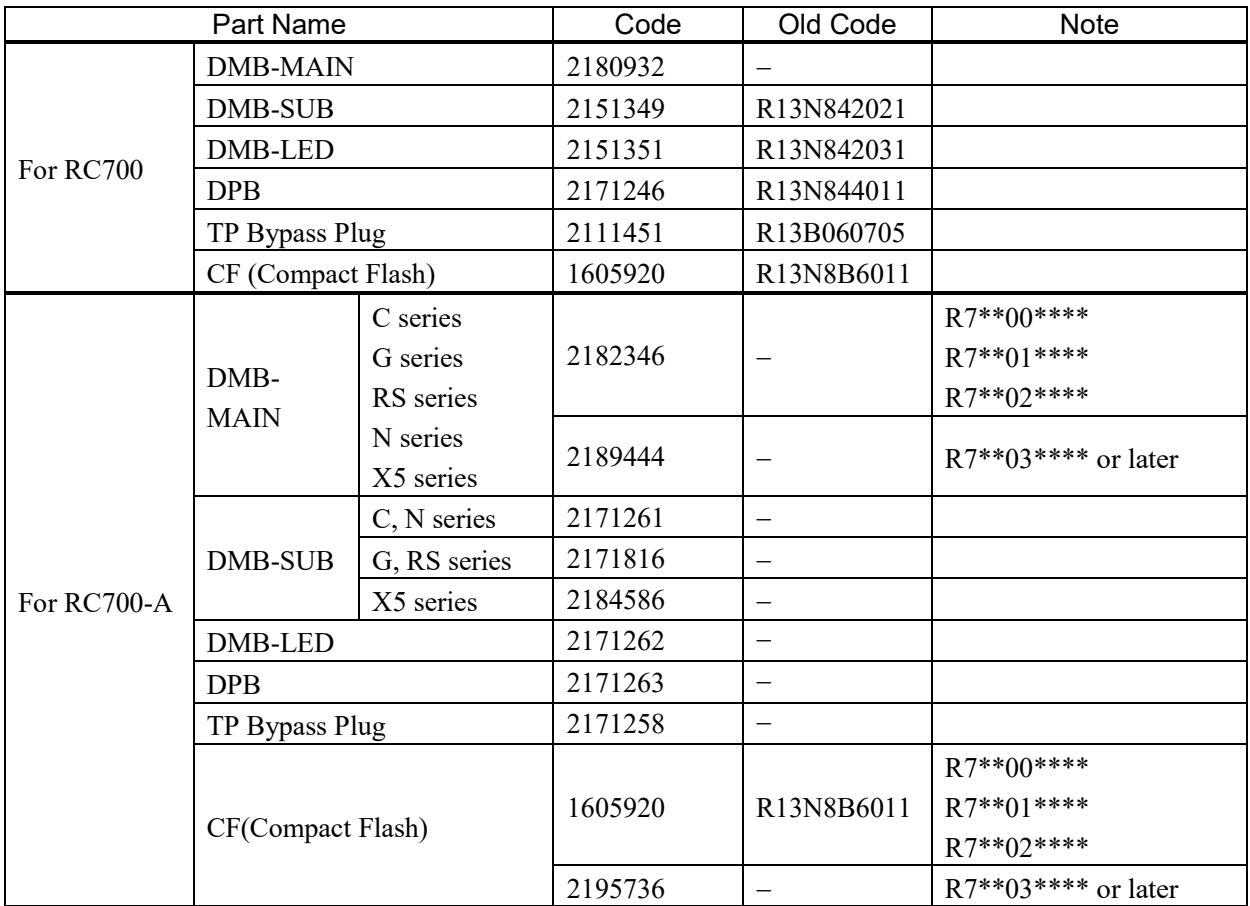
## 11. Option Parts List

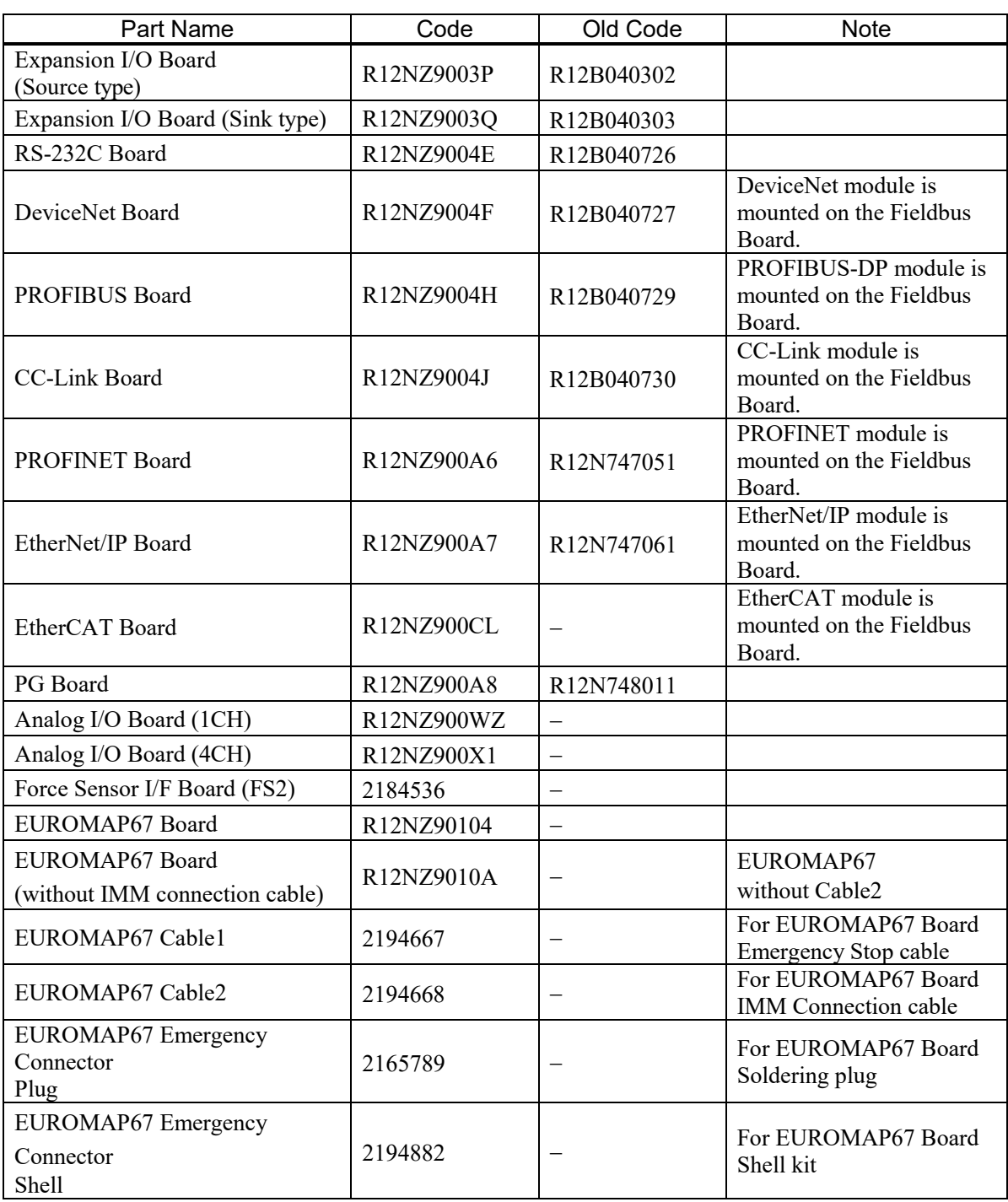